**www.frog.com.mx ventas@frog.com.mx**

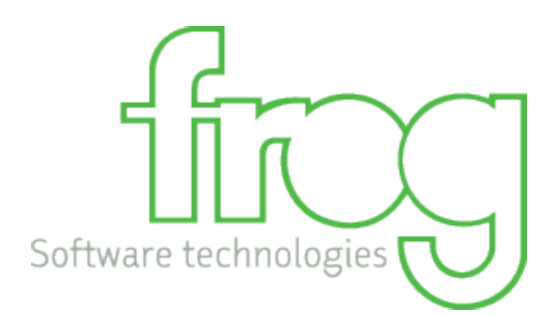

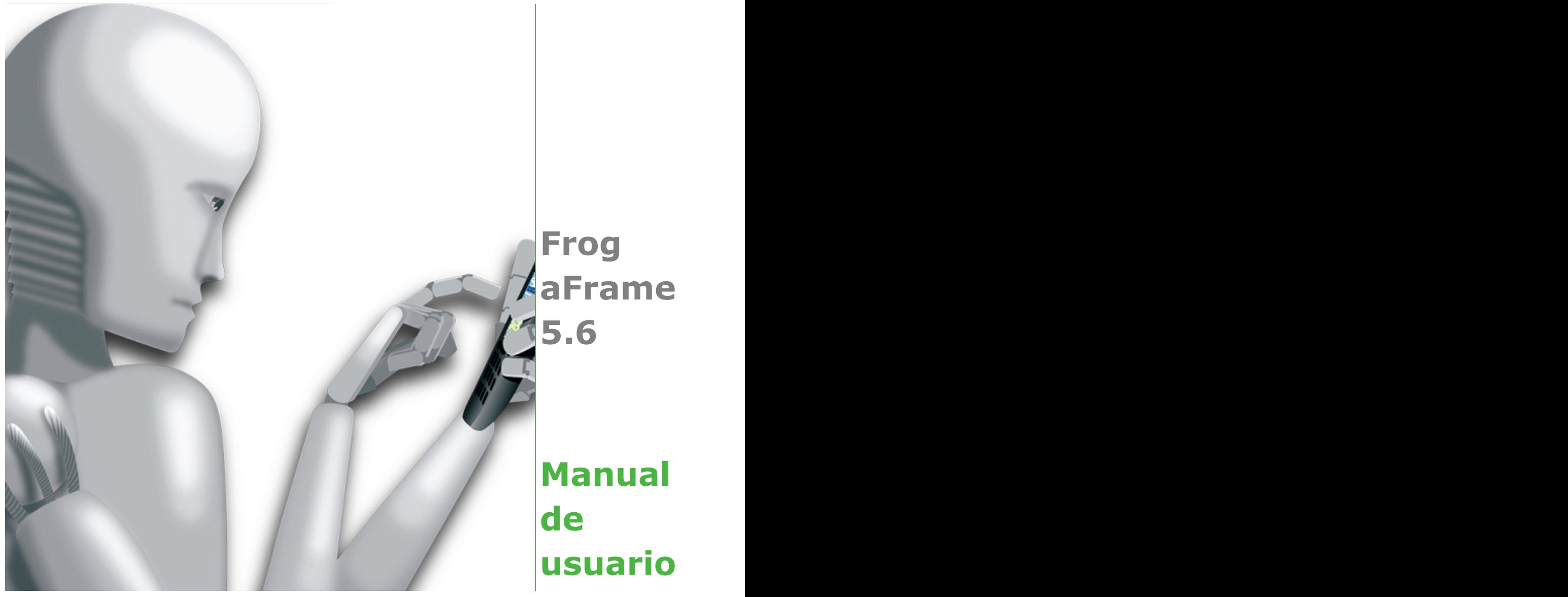

**©1994-2013 FROG S.A. de C.V. Marzo 2013**

# **1 Tabla de Contenidos**

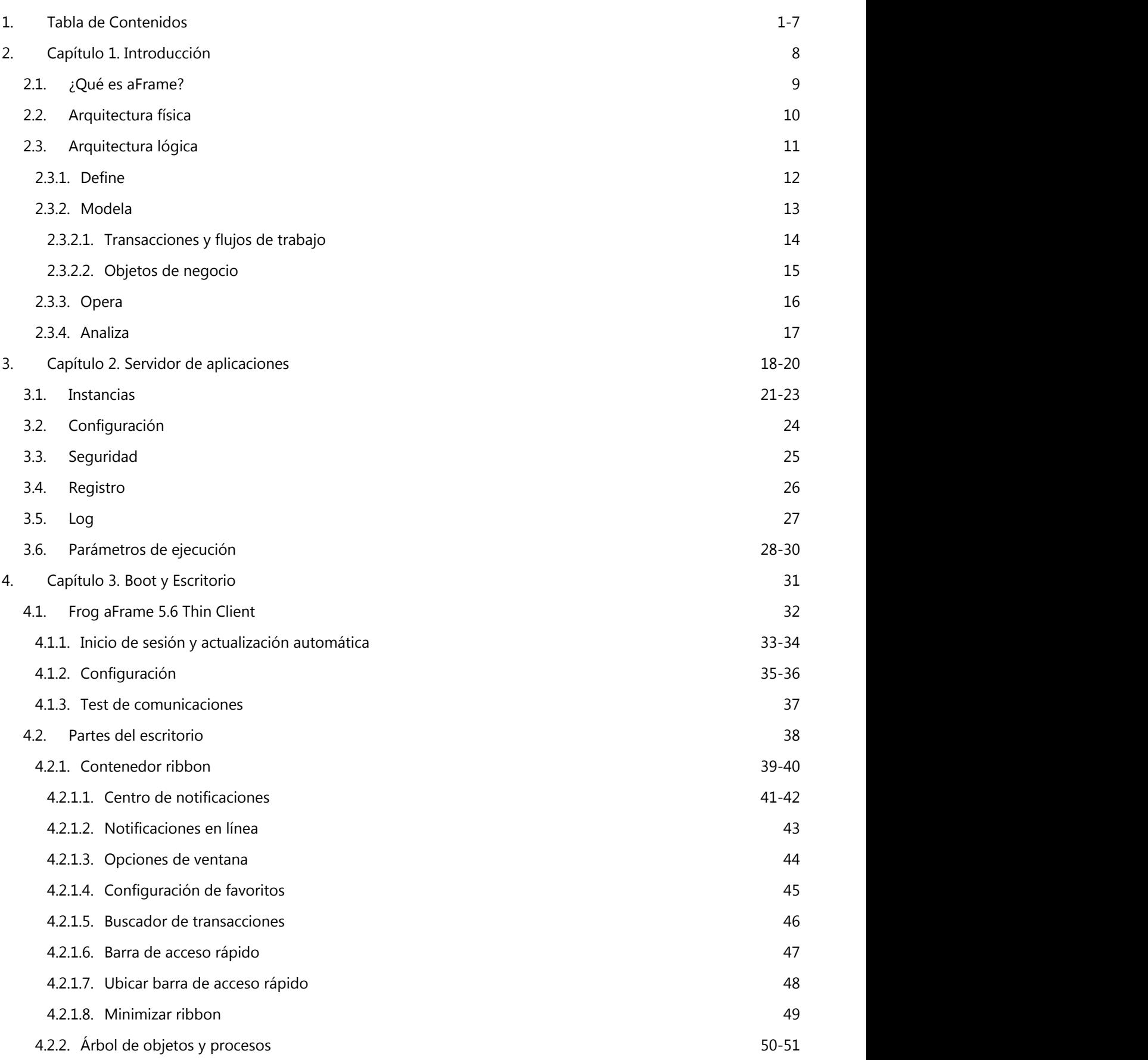

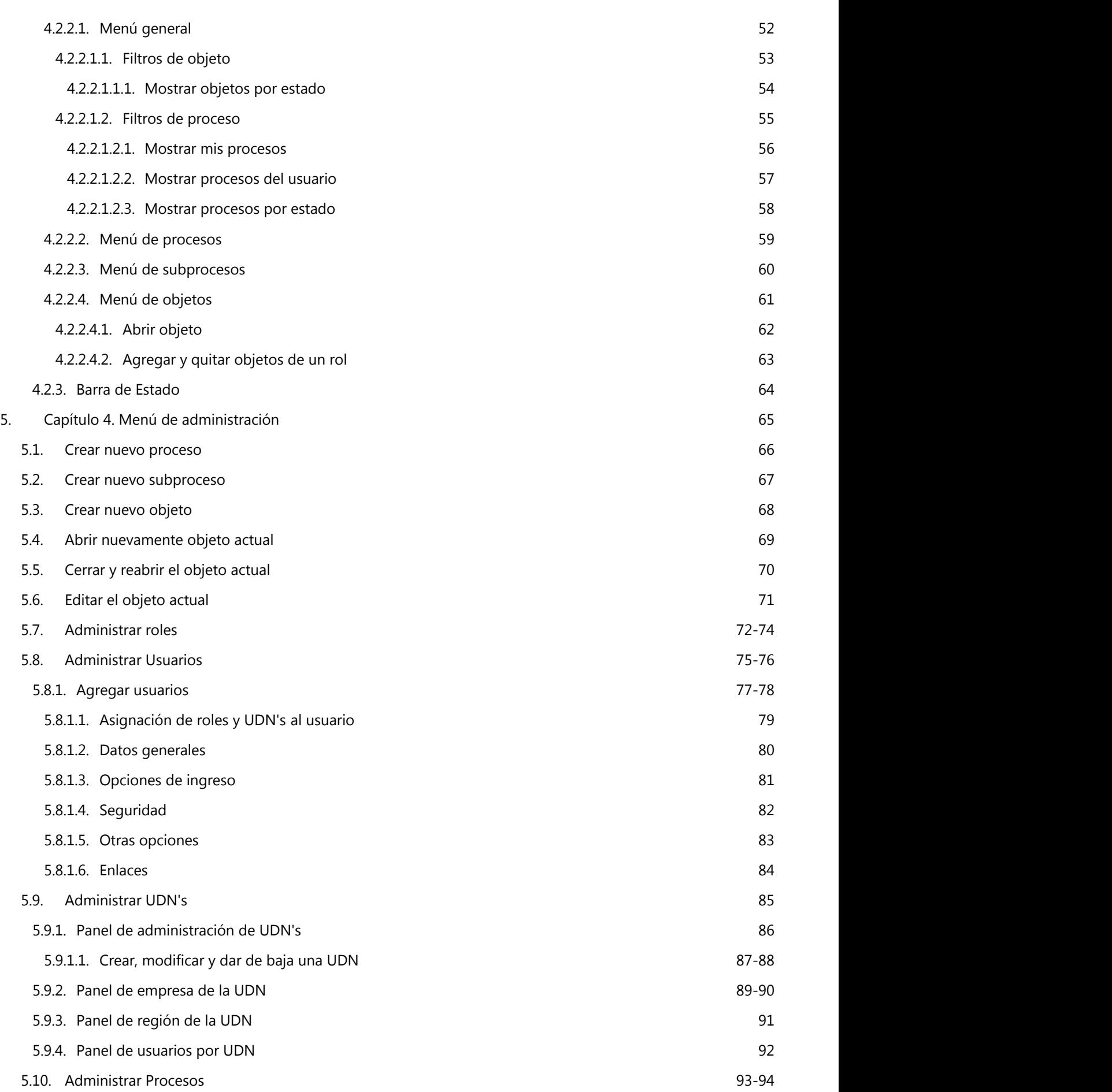

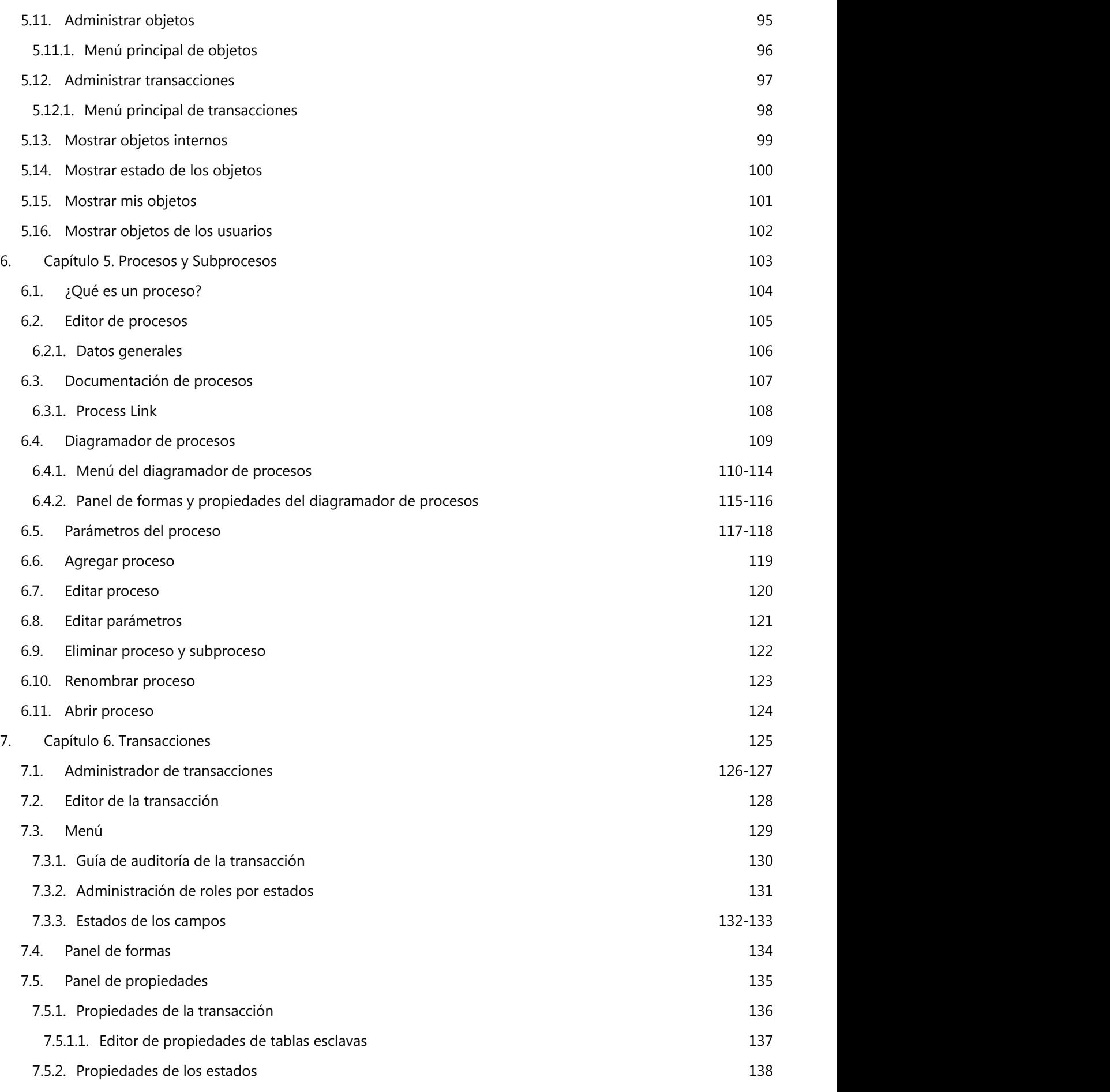

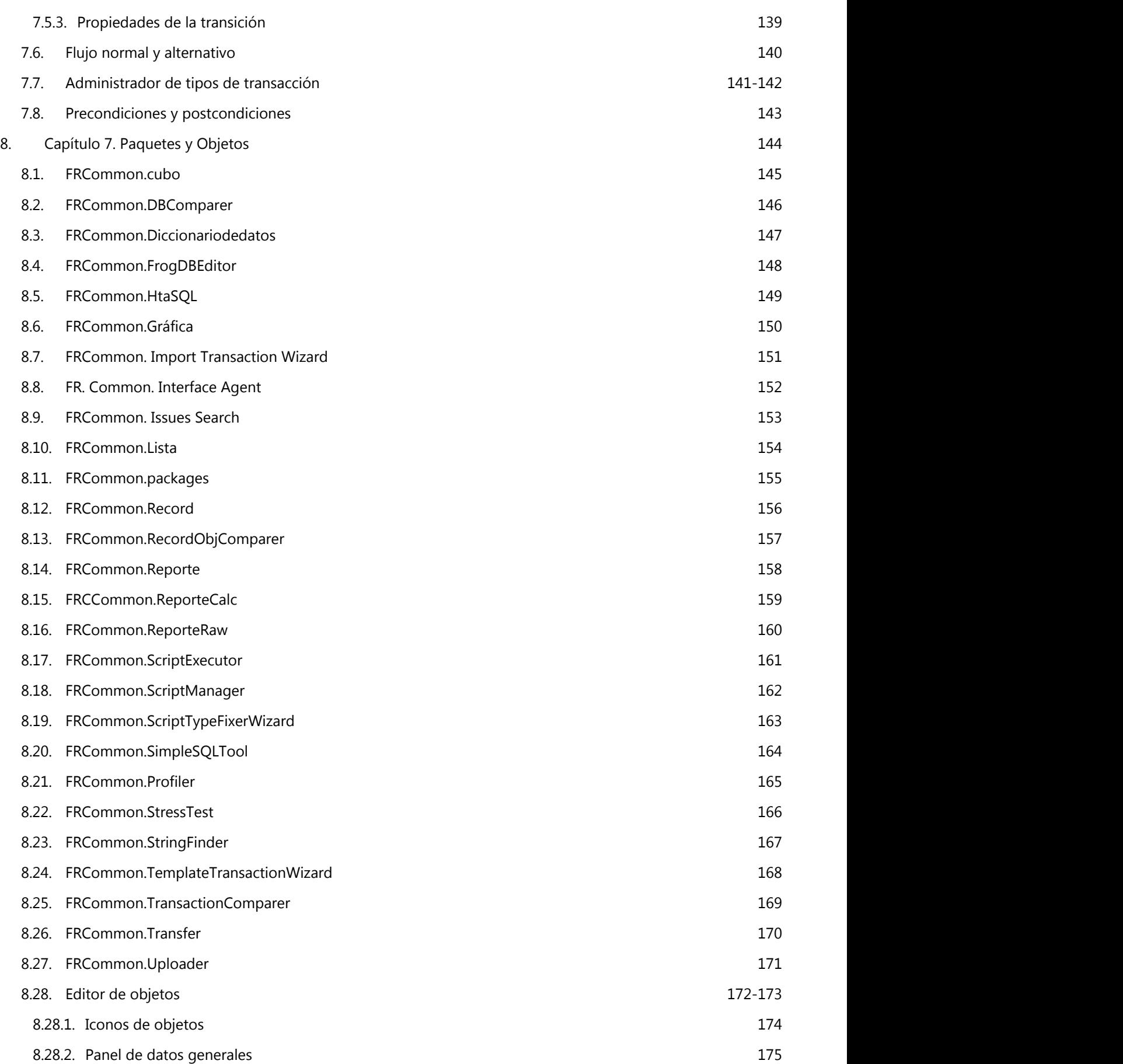

**4**

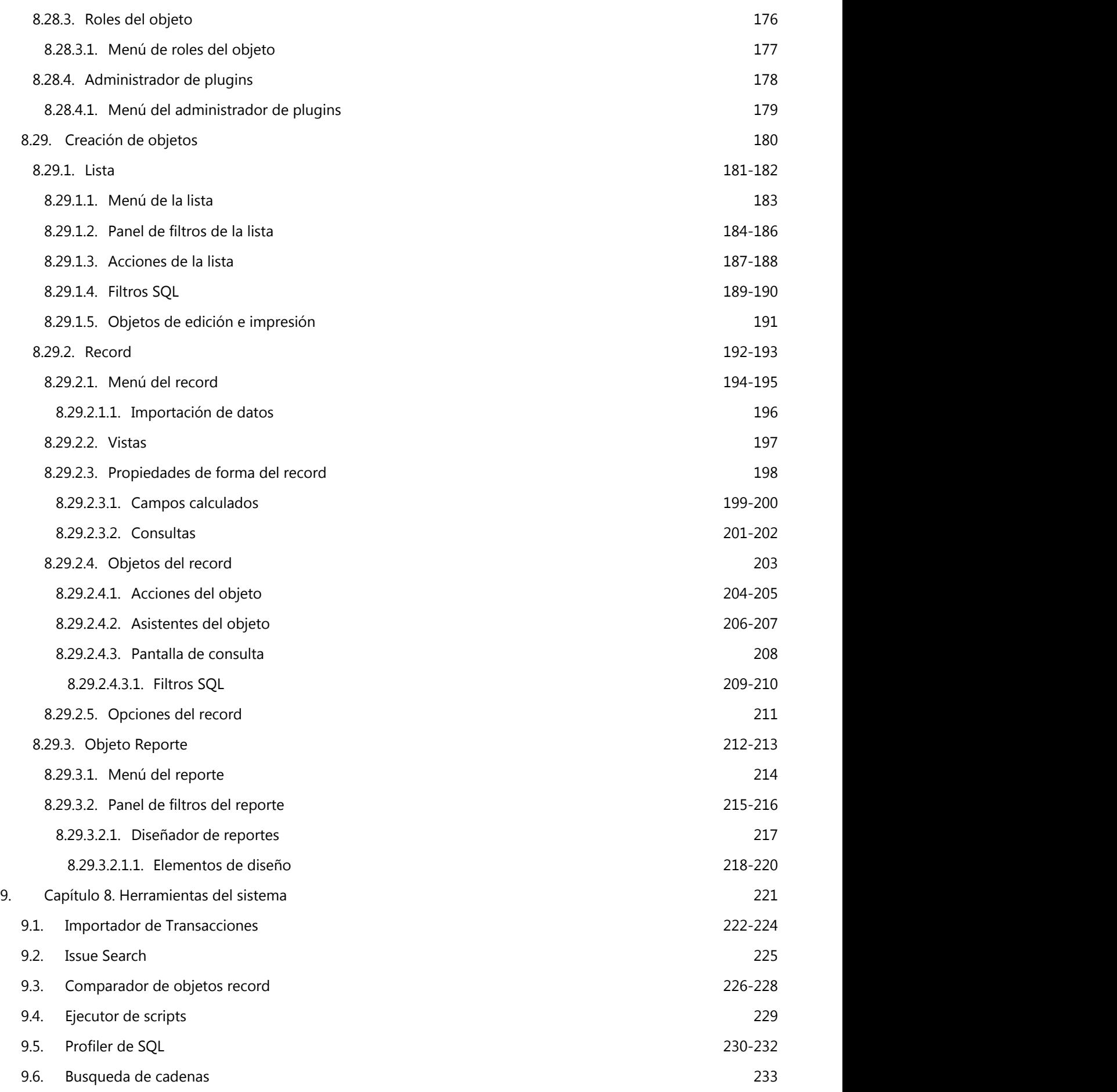

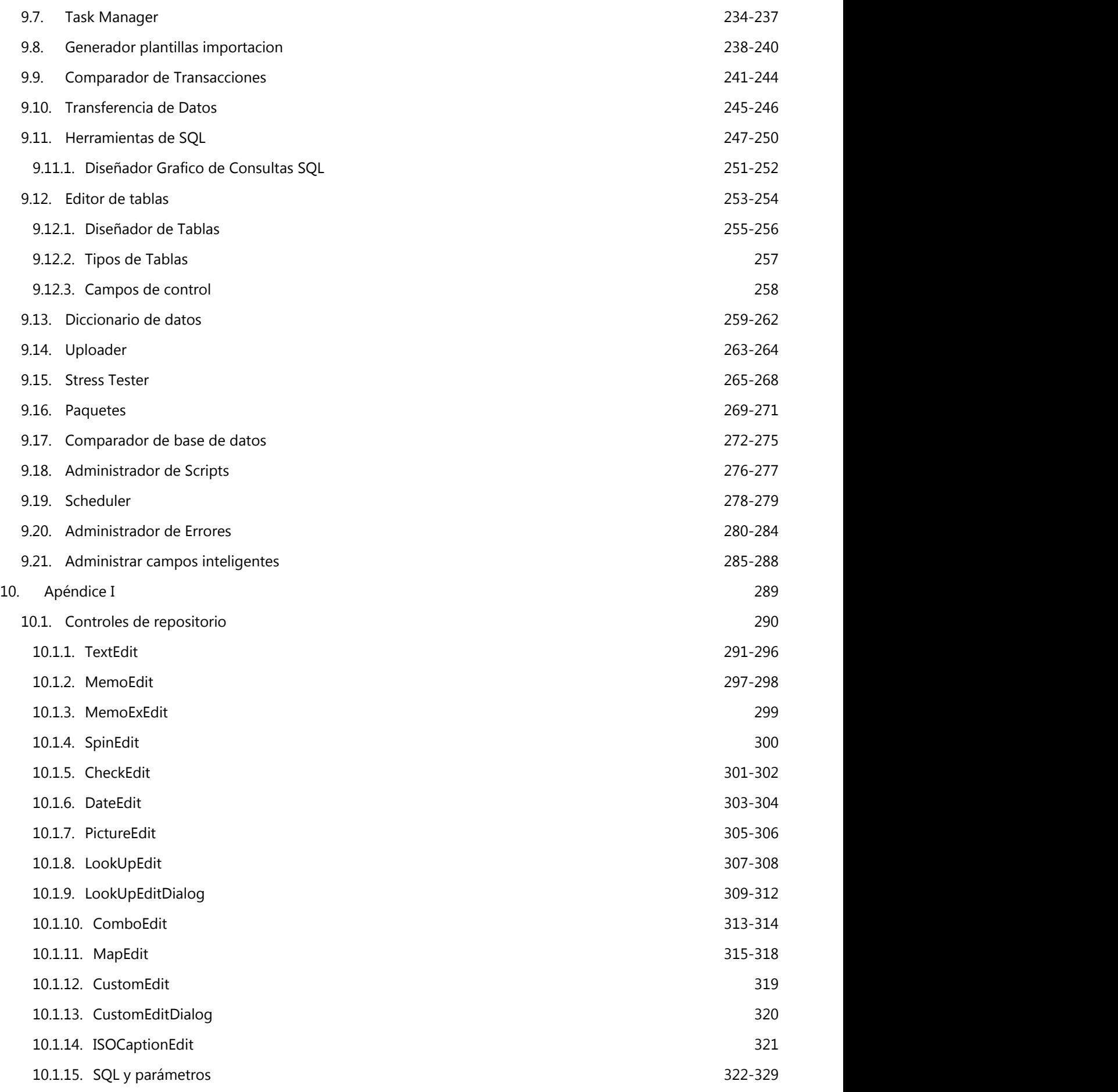

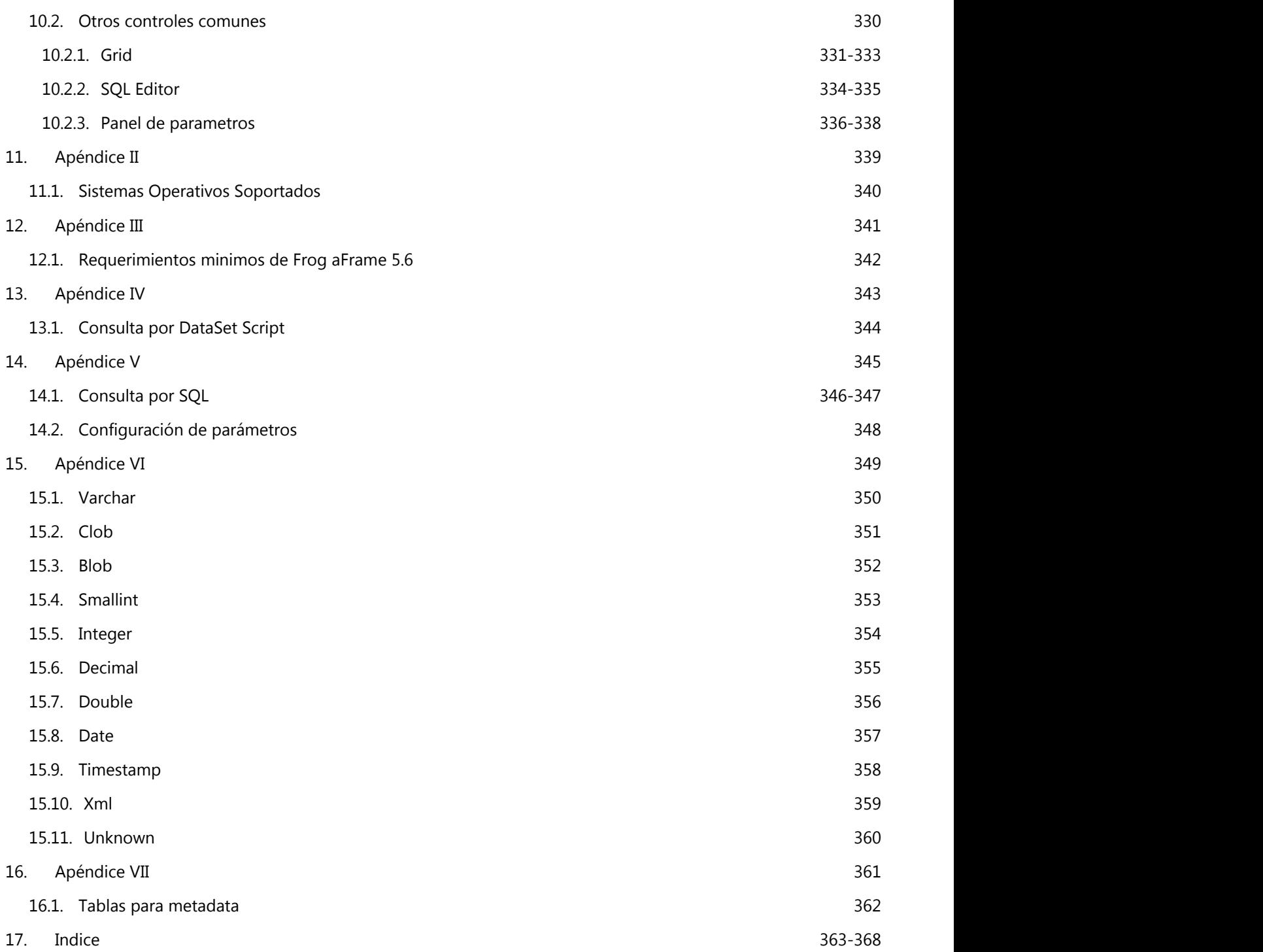

### **Capítulo 1. Introducción**

# **2.1 ¿Qué es aFrame?**

Aframe es un marco de aplicación que funciona como un escritorio de trabajo, incorporando poderosas herramientas:

Herramientas de desarrollo

Herramientas de explotación de datos (reportadores gráficos, reporteadores de matriz de punto, etc) Herramientas de análisis de información (gráficas, cubos, reportes drill down, etc) Herramientas de modelación de módulos Herramientas de documentación

Desarrollada con su tecnología core 4EasySteps, permitiéndole ser modelada fácilmente en cada implementación y adecuarse a los constantes cambios de las organizaciones.

Tiene un modelo orientado a procesos ideal para compañías con certificaciones de calidad ISO 9000 o en que estén en proceso.

Por lo que con esta nueva tecnología Frog se pone a la vanguardia de empresas creadoras de software.

Aframe: Application Frame o Marco de aplicación

#### **2.2 Arquitectura física**

La arquitectura física de la aplicación implementa un modelo multicapa, basado en servicios web y optimizado para operar en la cloud.

Básicamente se compone de:

### **1. Capa de base de datos**

Capa de almacenamientos de datos con soporte a:

SQL Server 2005/2008 Oracle 10g/11g DB2 400 VR6

### **2. Capa de lógica de negocios**

Encargada de la comunicación cliente-servidor, soporta múltiples conexiones, balancea la carga de trabajo, transfiere datos comprimidos y encriptados por internet de manera segura y eficiente.

### **3. Capa de presentación**

Conocida como interfaz gráfica que interactúa con el usuario por lo que tiene como principal atributo ser amigable, es decir, entendible y fácil de usar.

# **2.3 Arquitectura lógica**

Ésta cumple con el patrón Modelo-Vista-Transacción, que separa el modelo de datos de la aplicación, su representación al usuario y la interacción de éste con la aplicación de la siguiente manera:

Definición y creación de un modelo, que contiene la lógica de negocio de la aplicación.

La vista, que muestra al usuario la información que éste necesita.

La transacción, que recibe e interpreta la interacción del usuario, provocando cambios de estado en la representación interna de los datos y en su visualización.

Lo anterior se basa en la tecnología 4EasySteps, hazlo fácil, simplificada en:

- 1. **Define (Section 2.3.1)**
- 2. **Modela (Section 2.3.2)**
- 3. **Opera (Section 2.3.3)** (Registro de la operación de la empresa en los objetos de negocio)
- 4. **Analiza (Section 2.3.4)** (Explotación de la información registrada en la aplicación)

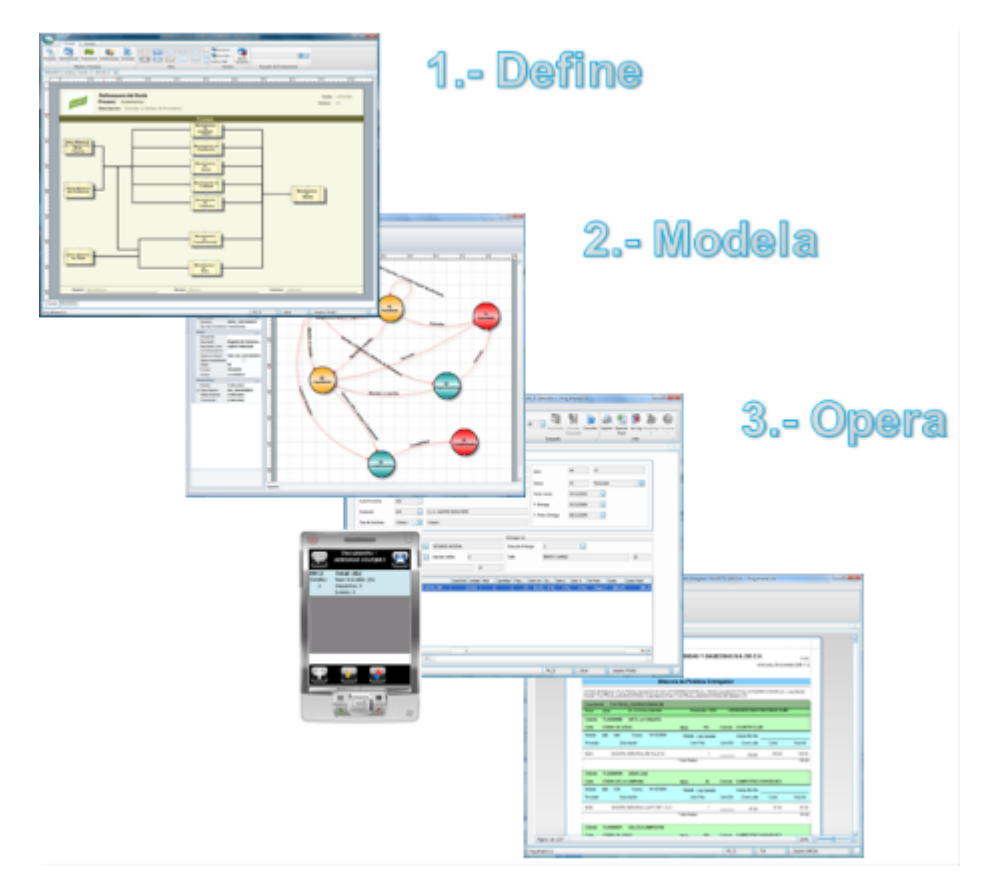

## **2.3.1 Define**

Frog aFrame 5.6 cuenta con un diseñador de procesos integrado que permite al usuario:

Definir los procesos y subprocesos del negocio

Crear diagramas y documentos visibles para todos los usuarios del sistema

Establecer políticas y procedimientos

Enlazar los procesos con objetos de negocio o con otros procesos a través de sus novedosos elementos gráficos Navegar y acceder a los objetos del sistema desde el proceso

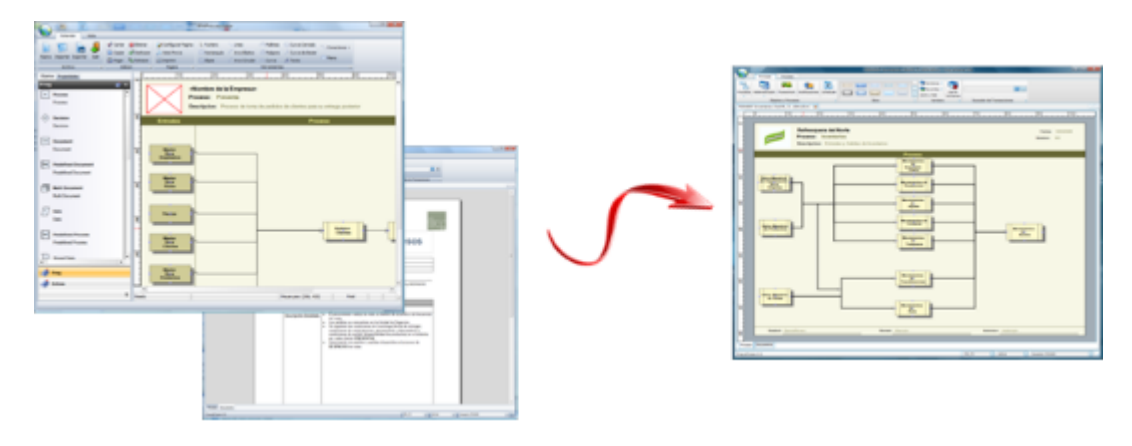

Se puede utilizar y/o modificar los que Frog, S.A. de C.V. le proporciona ("Best Practices").

## **2.3.2 Modela**

En la fase de modelado Frog aFrame 5.6 proporciona...

Workflows (flujos de trabajo) Business Rules (reglas de negocio) Modeling (modelado de objetos) Asociación de modelos con procesos

Las herramientas anteriores se clasifican en:

- 1. **Transacciones y flujos de trabajo (Section 2.3.2.1)**
- 2. **Objetos de negocio (Section 2.3.2.2)**

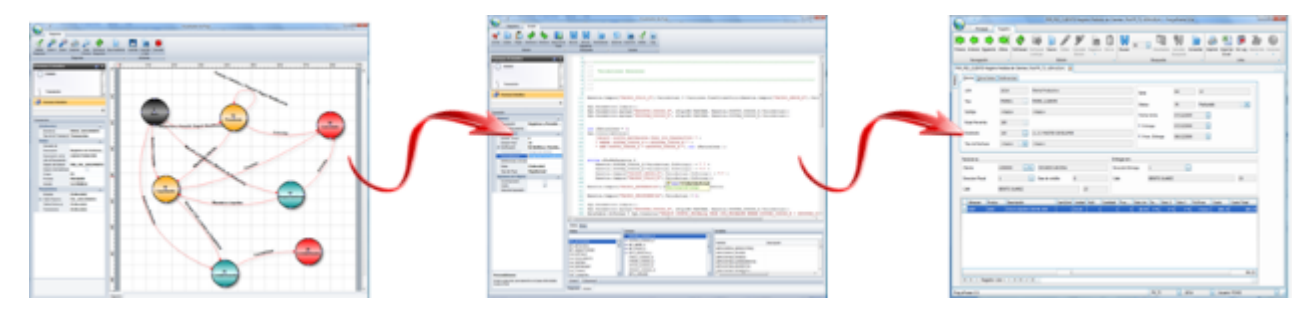

# **2.3.2.1 Transacciones y flujos de trabajo**

Las transacciones y flujos de trabajo son modificados de acuerdo a las necesidades de cada empresa, ya que son diseñadas de forma gráfica a través de diagramas de estados, los cuales se integran por estados (círculos) y transiciones (flechas).

Las transiciones tienen precondiciones y postcondiciones, en las cuales se establecen las reglas de negocio codificadas en C# a través de su propio editor. Además, las transiciones generan notificaciones entre roles. Todo lo anterior nos permite modelar y personalizar el sistema, adaptándose fácilmente a las especificaciones que se requieran.

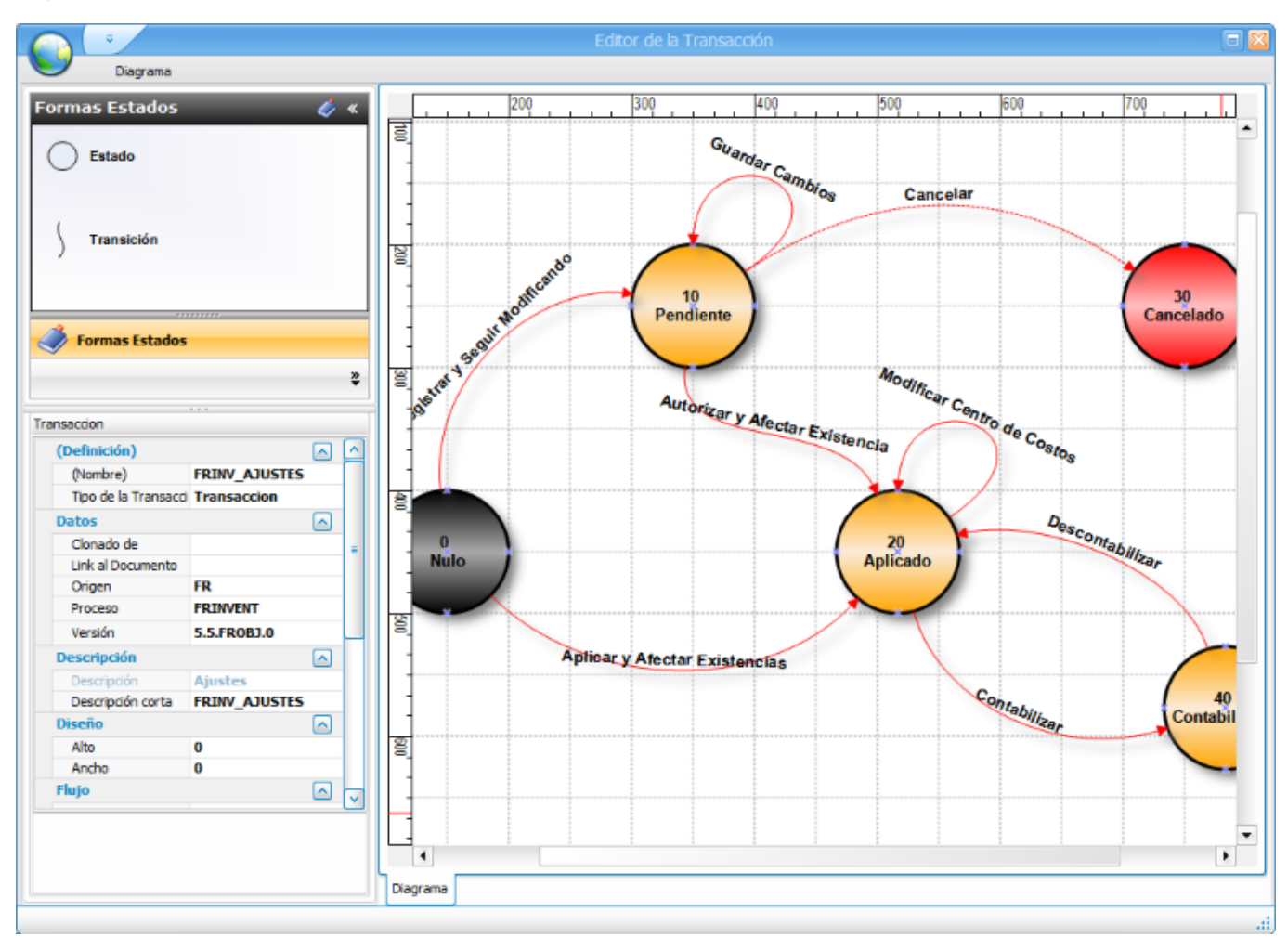

# **2.3.2.2 Objetos de negocio**

Los objetos de negocio son elementos visuales con los que interactúa el usuario para realizar sus operaciones y éstos pueden ser:

Listas Formularios Reportes Gráficas Cubos

Además, los objetos de negocio cuentan con propiedades para ser modelados y vistas para modificar su apariencia.

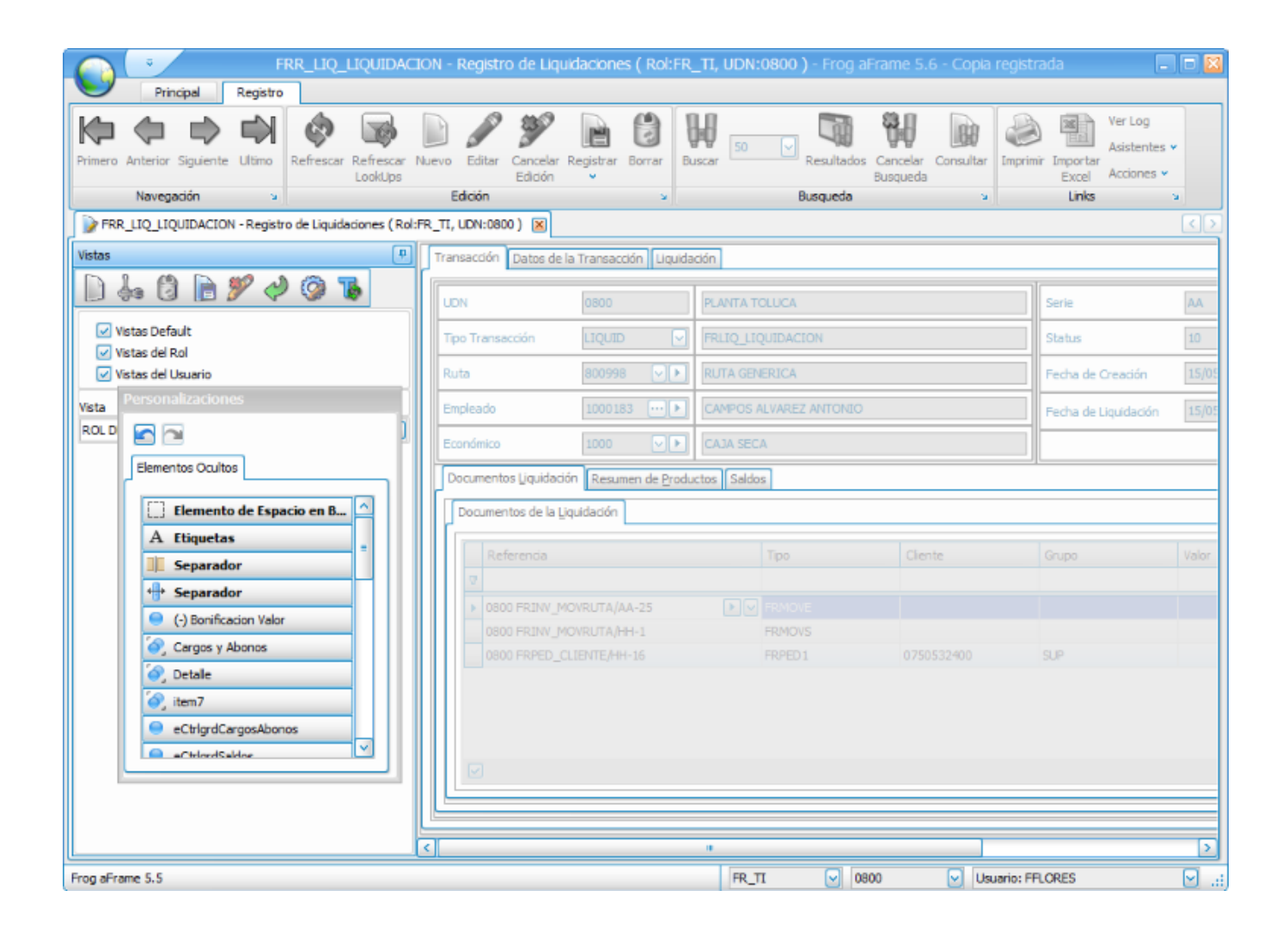

# **2.3.3 Opera**

En esta etapa se define la seguridad del sistema a través de roles, usuarios y contraseñas; se asocian y restringen los objetos de negocio los cuales son accesados y operados de acuerdo al tipo con que fueron creados.

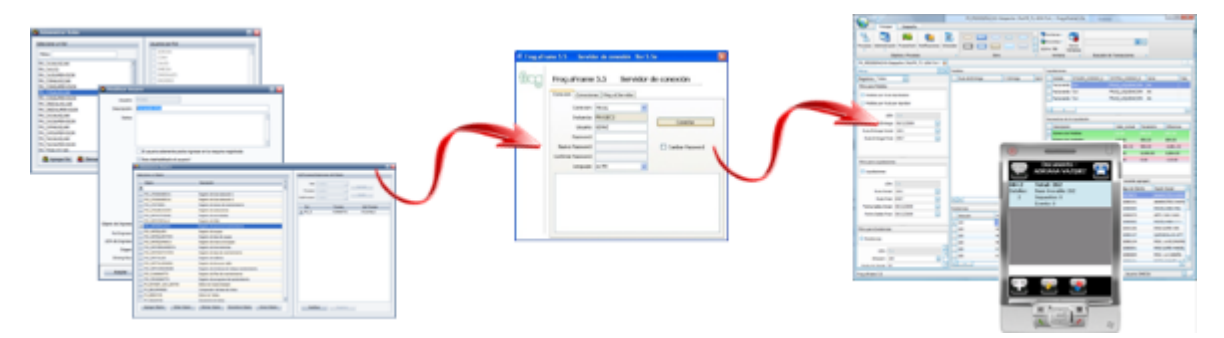

# **2.3.4 Analiza**

Frog aFrame 5.6 cuenta con herramientas para analizar y explotar la información, como son:

Listas inteligentes Reportes instantáneos Reportes predefinidos Cubos Gráficas

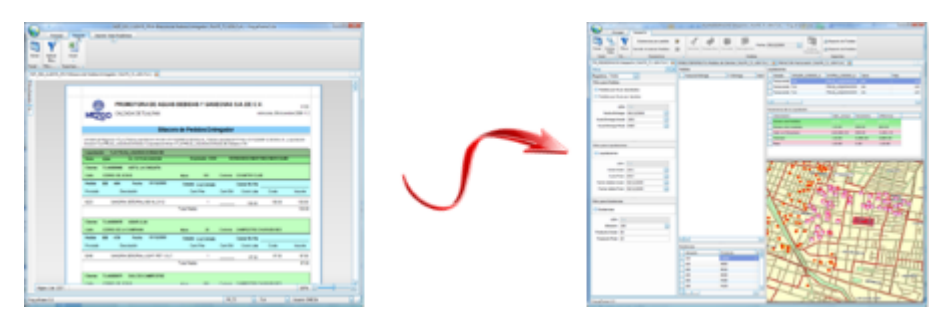

## **3 Capítulo 2. Servidor de aplicaciones**

El aFrame 5.6 Servidor de Aplicaciones es conocido como SkyWire. Está basado en un modelo cliente - servidor multicapa y conecta el Front-End (aFrame 5.6 Thin Client, WinFroid, Froid, etc) con la base de datos (Back-End).

Este servidor facilita la conexión de un número elevado de usuarios y servicios back-end limitados. Asegura la realización de transacciones y procesos a bases de datos de distintos fabricantes. Cuenta con un monitor transaccional que se ocupa del balanceo de carga y procesamiento multi-thread de peticiones.

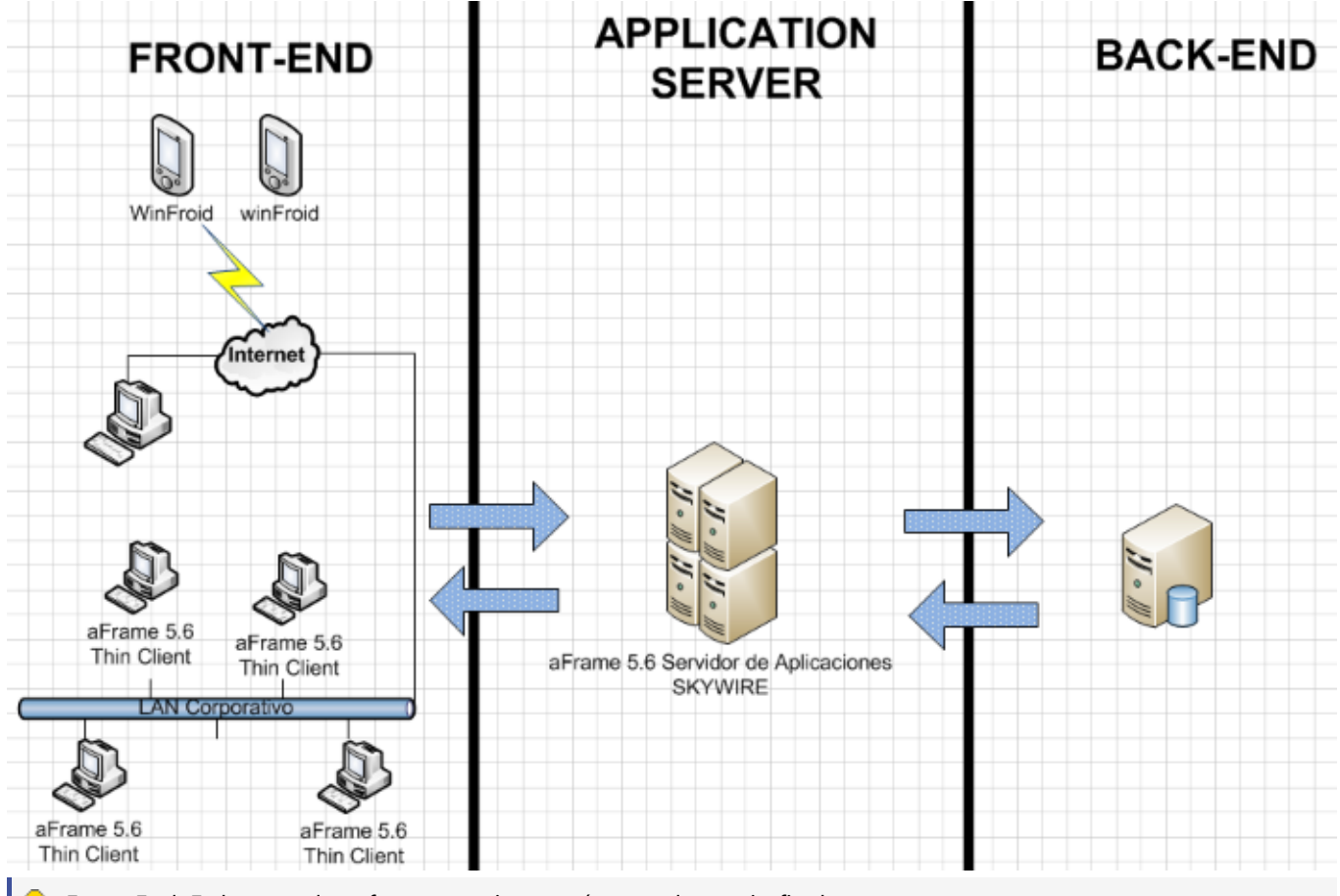

Front-End: Es la capa de software que interactúa con el usuario final.

Back-End: Es la parte donde se guarda y mantiene la información de negocio (servidores de bases de datos, sistemas legados y demás repositorios de información).

### **i**C Is Skywire opera en sistemas operativos compatibles con .Net 3.5 (Section 11.1)

Su interfaz gráfica se compone de los siguientes elementos:

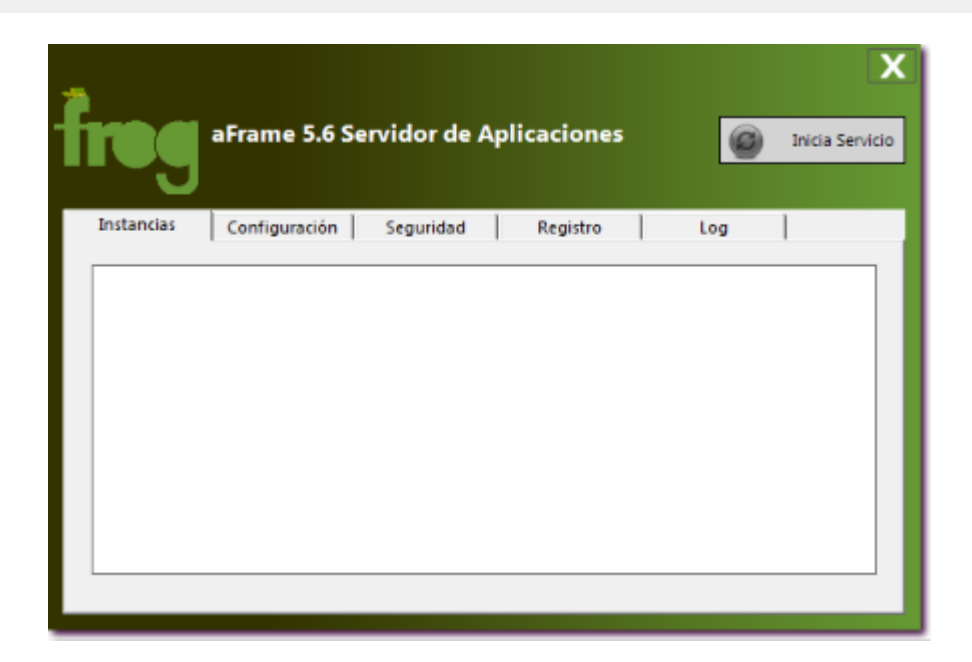

Botón para iniciar o detener servicio Contenedor tab con 5 pestañas: **Instancias (Section 3.1) Configuración (Section 3.2) Seguridad (Section 3.3) Registro (Section 3.4) Log (Section 3.5)**

La forma de validar que el servidor de aplicaciones este funcionando, es accesando a la URL

<http://localhost:8080/bin>colocando el puerto que este asignando al skywire. El servidor presentará una página web con el informe del servicio y sus parámetros como se muestra en la siguiente imagen:

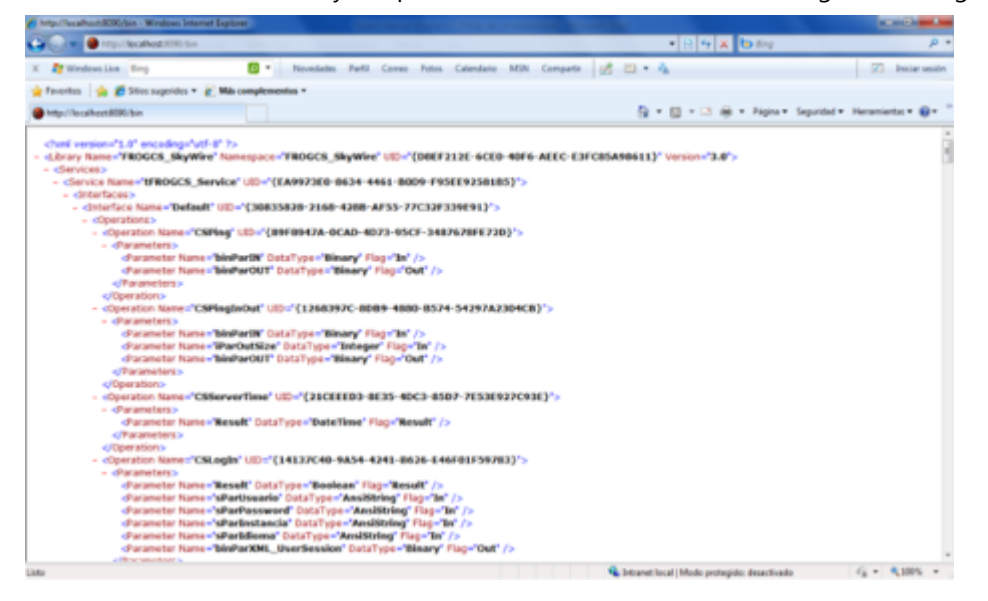

Si el servicio se publica en internet y existe un cortafuegos, se debe redireccionar el protocolo http que pasa a través del puerto indicado a la máquina donde tiene el servidor.

Es importante que el skywire y la base de datos residan en una red de alta velocidad (100 MB ó 1 GB), o que se encuentren en el mismo equipo (este último da mejor resultado).

Una vez que el servicio es iniciado se puede cerrar la pantalla y el servicio continuará trabajando, lo cual se puede verificar desde la barra de windows a través del ícono

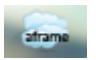

que en su menú desplegable, nos permite mostrarlo en pantalla nuevamente.

Para cerrarlo, se debe detener el servicio y luego cerrar la aplicación.

Cuando hay actualizaciones se deben copiar al directorio "versión" y así los clientes que se conecten serán actualizados.

### **3.1 Instancias**

Las bases de datos cambian con el tiempo al insertar, modificar, eliminar información en ellas; así, al conjunto de información almacenado en la base de datos en cierto momento se le denomina instancia.

Dentro de nuestro aplicativo aFrame 5.6, una instancia se produce con la creación de un objeto que posee los atributos y propiedades que se detallarán más adelante.

A través de esta pestaña podemos:

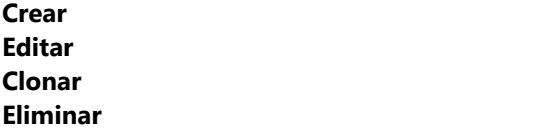

Los datos que se solicitan para configurar una instancia son los siguientes:

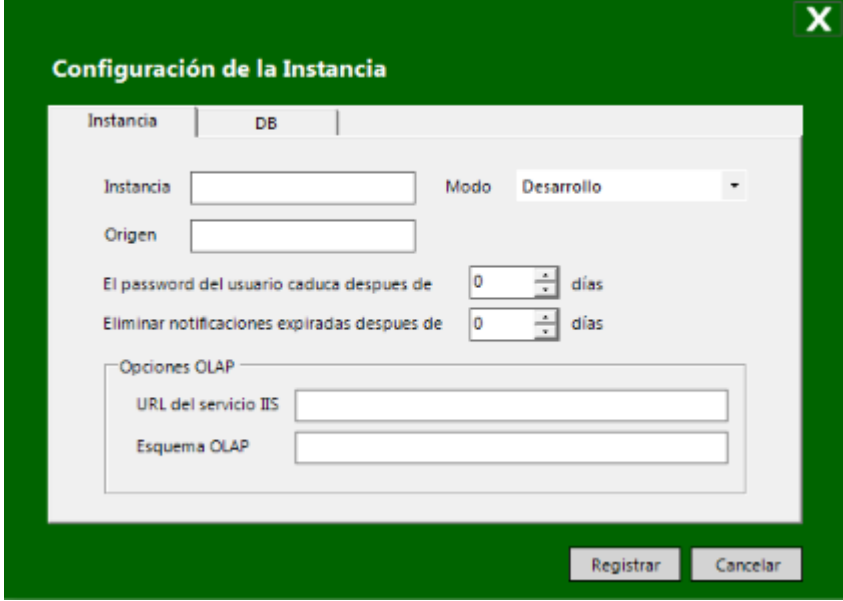

#### **Instancia**

Nombre para identificar la configuración de cada instancia

#### **Modo**

Se refiere a los permisos de acceso y/o modificación a la base de datos, clasificados en 5 niveles:

**Producción:** El monitor de base de datos no permite ejecutar instrucciones INSERT, UPDATE y DELETE **Calidad:** Son instancias de pruebas, en las que no se puede modificar, insertar o eliminar objetos de la aplicación **Desarrollo:** El monitor de base de datos permite ejecutar instrucciones INSERT, UPDATE y DELETE **Solo lectura:** El acceso al sistema es de solo lectura y el motor de base de datos solo ejecuta instrucciones SELECT **Mantenimiento:** Permisos otorgados únicamente a FROG S.A. de C.V. para cambios al core del sistema

#### **Origen**

Consta de 2 letras que identifican al distribuidor o cliente en diferentes áreas de la aplicación y son otorgadas por FROG S.A. de C.V.

#### **El password del usuario caduca después de \_\_ días**

Determina la vigencia de la contraseña del usuario, al cumplirse la vigencia se solicitará renovar la contraseña.

 $\equiv$  Cuando la vigencia es 0, la contraseña no tiene caducidad.

### **Eliminar notificaciones expiradas después de \_\_ días**

Establece un periodo de vigencia, al final de este periodo el sistema elimina las notificaciones.

Si el número de días se establece en 0, el sistema no monitorea la vigencia de las notificaciones.

#### **Opciones OLAP**

Parámetros para operar reportes en una base de datos OLAP (dedicada a reporteo)

**URL del servicio IIS:** Conexión puente con el servicio de IIS **Esquema OLAP:**

#### **Adaptador de datos** and a series of the series of the series of the series of the series of the series of the series of the series of the series of the series of the series of the series of the series of the series of the

Driver que se utilizará para la conexión de la base de datos.

Pueden ser Ole Db, Oracle, DB2, Sql Server, dependiendo del servidor que el cliente haya adquirido.

#### **Dialecto**

Type your Drop Down Section text here.

#### **Cadena de conexión**

Representación en texto de la información de la conexión.

#### Ejemplos:

### **Oracle**

```
Data Source=(DESCRIPTION=(ADDRESS_LIST=(ADDRESS=(PROTOCOL=TCP)(HOST=SVRBRICON)(PORT=1521)))
(CONNECT_DATA=(SERVER=DEDICATED)(SERVICE_NAME=orcl)));User Id=AF55_GCDISTRI;Password=holahola
```
### **Sql**

```
Data Source=SVRBRICON\SQL;Initial Catalog=%Esquema%;User ID=%Usuario%;Password=%Password%;
Pooling='true'
```
El contenido de usuario, password y esquema, pueden ser tomados directamente de la caja de texto en que son capturados y asignados a la cadena de conexión, así, cuando el valor de alguno de estos es modificado, no es necesario cambiar los valores en la cadena de conexión. Para ello es necesario colocar como prefijo y sufijo de cada uno de estos datos, el carácter **"%"**, por ejemplo:

**Data Source=SVRBRICON\SQL;Initial Catalog=%Esquema%;User ID=%Usuario%;Password=%Password%; Pooling='true'**

Cabe mencionar que el sistema almacena estos datos de forma encriptada.

#### **Esquema**

Nombre de la base de datos.

#### **Usuario**

Nombre del usuario con que se accede a la base de datos.

#### **Password**

Clave de acceso a la base de datos.

#### **Número de sesiones**

Type your Drop Down Section text here.

#### **Timeout**

Type your Drop Down Section text here.

### **ACTIVAR LICENCIA**

Mediante un asistente se lleva a cabo la activación del producto. Dicha activación se puede efectuar a través de internet o por teléfono.

# **3.2 Configuración**

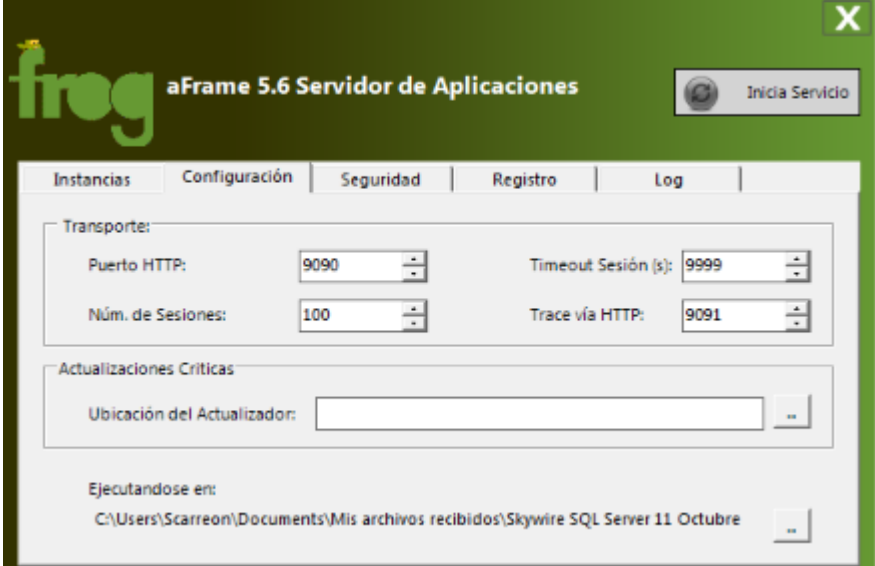

### **DATOS DE TRANSPORTE**

#### **Puerto HTTP**

Número de puerto a través del que se establece la conexión entre los usuarios y el skywire.

#### **Número de sesiones**

Indica el número de sesiones simultáneas

#### **Timeout sesión(s)**

Tiempo de inactividad del usuario en segundos, al termino de dicho plazo el sistema solicita al usuario se vuelva a firmar con la aplicación.

#### **Trace vía HTTP**

Type your Drop Down Section text here.

#### **ACTUALIZACIONES CRÍTICAS**

#### **Ubicación del actualizador**

Type your Drop Down Section text here.

#### **OTRO**

#### **Ejecutándose en**

Indica la ubicación del ejecutable.

Sirve como identificador entre varios skywires operando simultáneamente.

# **3.3 Seguridad**

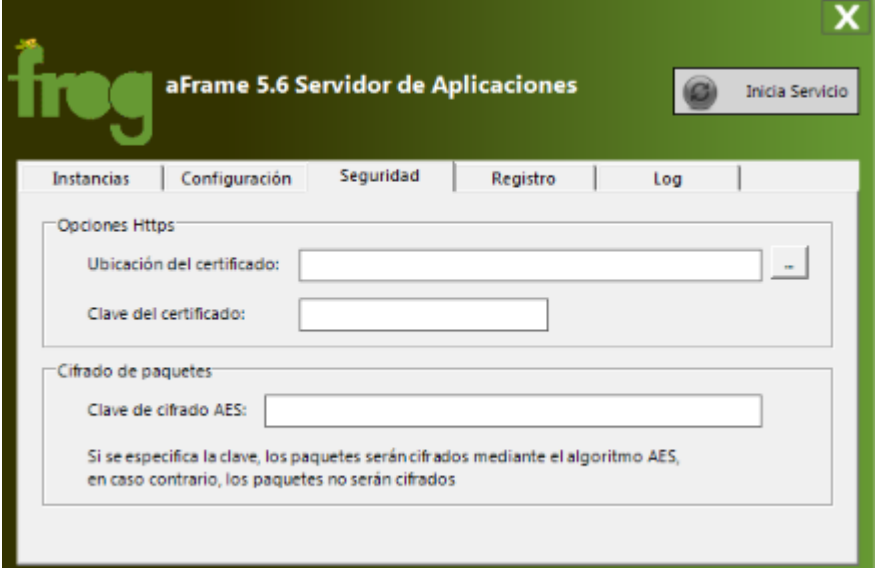

### **OPCIONES HTTPS**

#### **Ubicación del certificado**

Ruta donde se encuentra el archivo del certificado del sitio https.

#### **Clave del certificado**

Clave para operar la aplicación a través de un canal seguro.

 $\boxed{Q}$  El certificado y su clave son proporcionados por compañías certificadoras como VeriSign.

### **CIFRADO DE PAQUETES**

#### **Clave de cifrado AES**

Permite cifrar la información del cliente - servidor usando el algoritmo AES, como medida de seguridad de la información.

# **3.4 Registro**

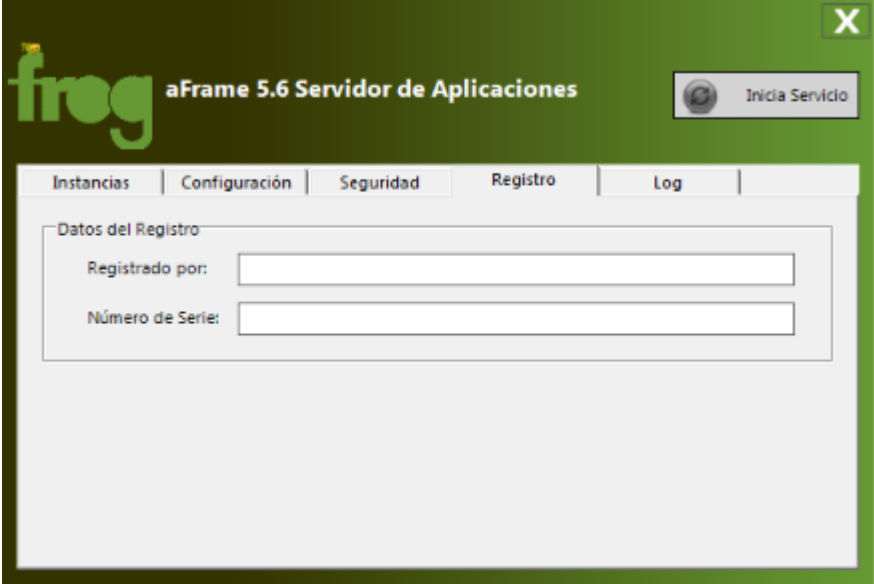

### **DATOS DEL REGISTRO**

### **Registrado por**

Nombre del cliente que adquirió el producto.

#### **Número de serie**

Clave única de activación del producto.

# **3.5 Log**

Registro de eventos que se generan en Frog aFrame 5.6 y nos permite visualizar errores, conexiones, monitorear o dar seguimiento a fallos.

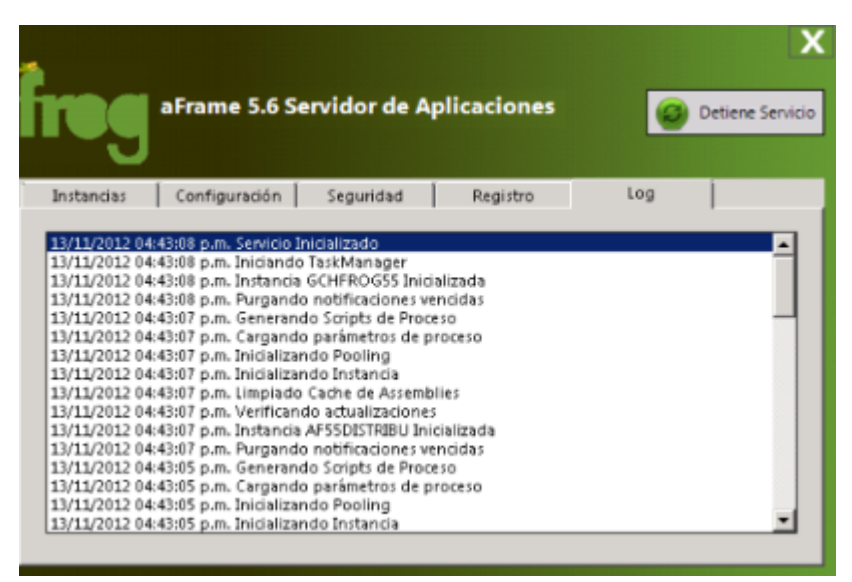

## **3.6 Parámetros de ejecución**

A la ejecución del skywire se le pueden añadir parámetros o argumentos de ejecución para definir un comportamiento en él, para lo cual es indispensable generar antes un acceso directo de Frog aFrame 5.6 Servidor de aplicaciones.

### **EJECUCIONES**

#### **Inicialización de instancias**

En las propiedades del acceso directo, en el texto que aparece como "Destino", se agrega un espacio en blanco a continuación del nombre físico del ejecutable seguido del parámetro **"-i"**, nuevamente se agrega un espacio en blanco y entre comillas se introducen los nombres de las instancias que se desean arrancar, cada una separada por un espacio en blanco, tal y como se muestra en la siguiente imagen:

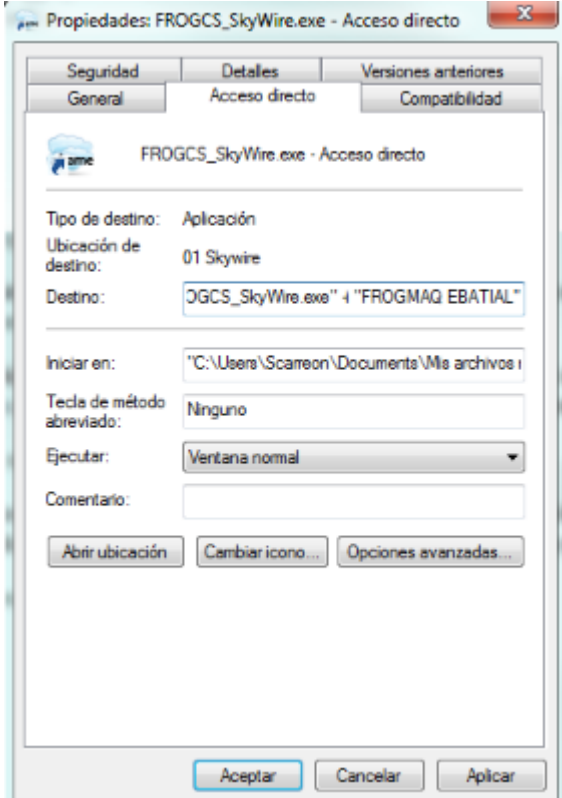

La estructura de manera general sería:

Nombre\_skywire + espacio + -i + "Instancia1 + espacio + Instancia2 + espacio + ...."

### **Asignar puerto de arranque**

En las propiedades del acceso directo, en el texto que aparece como "Destino", se agrega un espacio en blanco a continuación del nombre físico del ejecutable seguido del parámetro **"-port"**, nuevamente se agrega un espacio en blanco y se introduce el número de puerto que se quiere asignar para arranque del skywire, en la siguiente imagen se muestra un ejemplo:

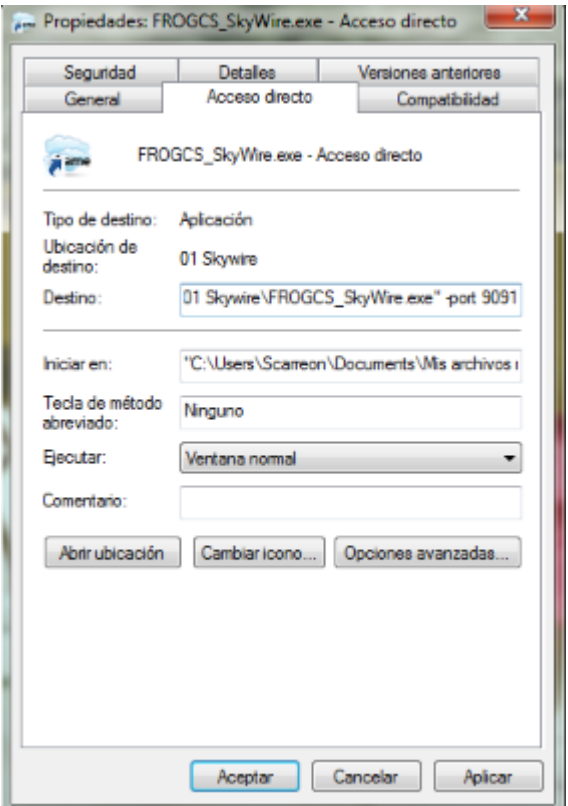

La estructura de manera general sería:

Nombre\_skywire + espacio + -port

#### **Establecer modo productivo**

En las propiedades del acceso directo, en el texto que aparece como "Destino", se agrega un espacio en blanco a continuación del nombre físico del ejecutable seguido del parámetro **"-production"** se muestra un ejemplo en la siguiente imagen:

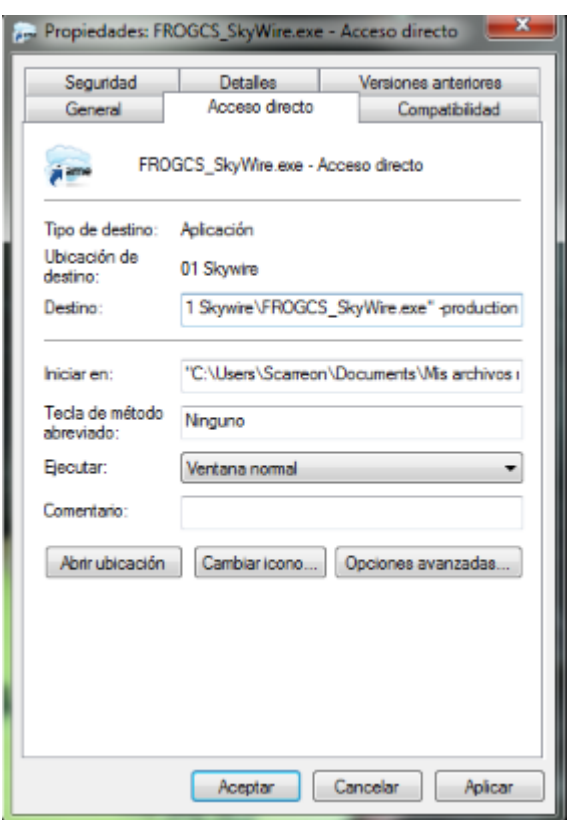

La estructura de manera general sería:

Nombre\_skywire + espacio + -production

# **4 Capítulo 3. Boot y Escritorio**

El programa de arranque, Frog aFrame 5.6 Thin Client, es una aplicación diseñada para autenticar, conectar, preparar, cargar y actualizar todo lo necesario para que Frog aFrame 5.6 opere adecuadamente.

Así, en este capítulo se explicara la configuración de Frog aFrame 5.6 Thin Client, también conocido como "Boot"; el acceso a Frog aFrame 5.6 (escritorio de trabajo), cómo está integrado y cómo opera de manera general.

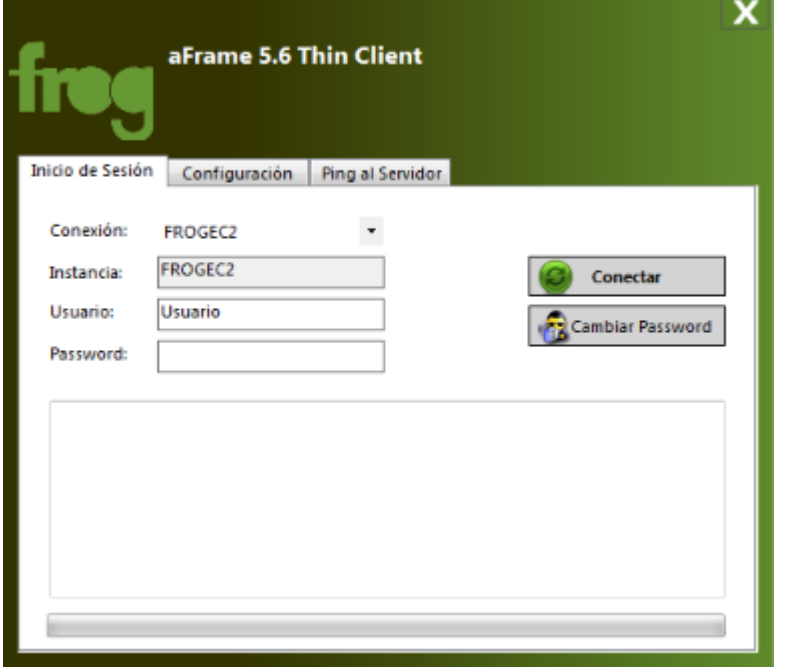

## **4.1 Frog aFrame 5.6 Thin Client**

Frog aFrame 5.6 Thin Client o Frog Boot es un software o cliente ligero con una arquitectura de red cliente-servidor que se enfoca en:

Autenticar usuarios Determinar los atributos del usuario Almacenar y acceder a la configuración de varias instancias Conexión de Frog aFrame 5.6 con el servidor Verificación de actualizaciones Apertura de Frog aFrame 5.6

El Frog Boot está conformado por:

**Tab de inicio de sesión (Section 4.1.1) Tab de configuración (Section 4.1.2) Tab de ping al servidor (Section 4.1.3)**

## **4.1.1 Inicio de sesión y actualización automática**

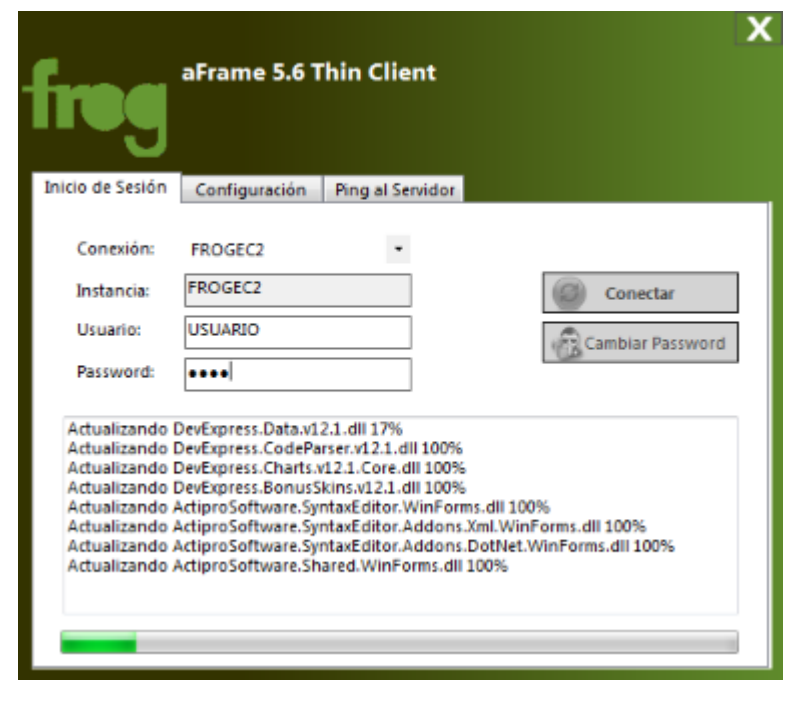

Se conforma de:

#### **Datos de conexión**

Dependiendo de la conexión elegida, se cargan los datos almacenados en la configuración de dicha conexión, y con ellos se autentica para ingresar al escritorio de trabajo (Frog aFrame 5.6).

#### **Botones de operación**

#### **I. Conectar**

Valida los datos de conexión e ingresa al aFrame.

#### **II. Cambiar password**

La primera vez que se ingresa con un usuario nuevo o cuando la vigencia de la contraseña está vencida, se solicita actualizar dicha clave, aunque se puede cambiar en cualquier momento.

#### **Panel de actualización**

Muestra las librerías o archivos que se actualizan para que Frog aFrame 5.6 opere sin problemas.

#### **Barra de progreso de actualizaciones**

Nos permite visualizar el avance de la actualización de todos los archivos que se deberán concretar antes de ingresar al escritorio de trabajo.

# **4.1.2 Configuración**

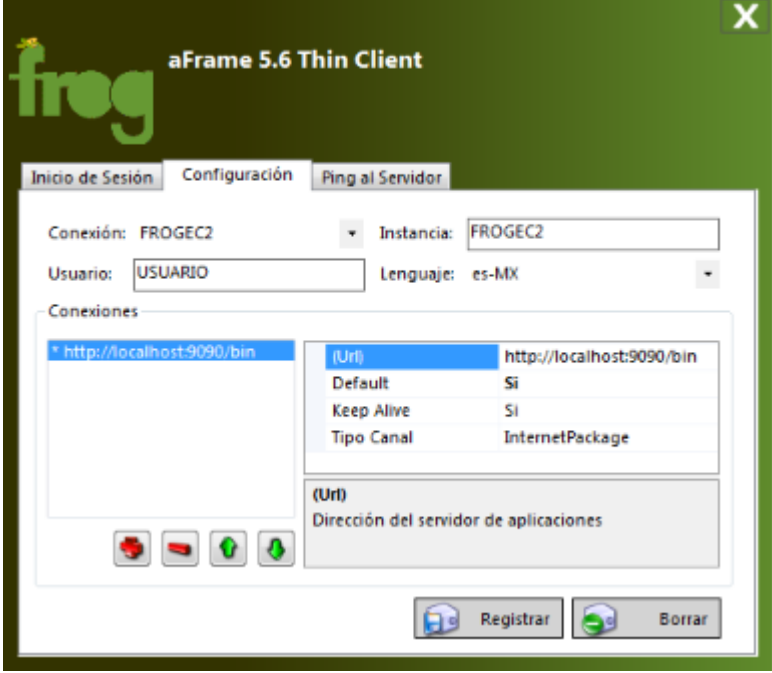

### **Conexión**

Alias para identificar la configuración de una instancia.

### **Instancia**

Nombre de la base de datos configurada en el skywire. Es proporcionada por FROG S.A. de C.V. o algún distribuidor.

#### **Usuario**

Usuario que será autenticado dentro de la aplicación.

### **Lenguaje**

Configuración regional que incluye nombres de referencia cultural, sistema de escritura, calendario, formato de fechas.

### **CONEXIONES**

Puede asociar diferentes conexiones a una misma configuración con diferentes ip's o puertos.

### **URL**

Dirección del servidor de aplicaciones (skywire) con la estructura...

'http://' + dirección del servidor + puerto + '/bin'

### **Default**

Indica si es o no la conexión default.

#### **Keep alive**

Indica si se mantiene activa la conexión una vez que excede el tiempo de espera.

#### **Tipo de canal**
Canal con que se establece la conexión al servidor de aplicaciones.

Se utilizan varias conexiones para soportar operaciones de alta disponibilidad, es decir, en el caso de que el skywire al que se conecta no este activo, el boot se direccionará a la segunda dirección registrada.

## **Ayuda Frog aFrame 5.6 37**

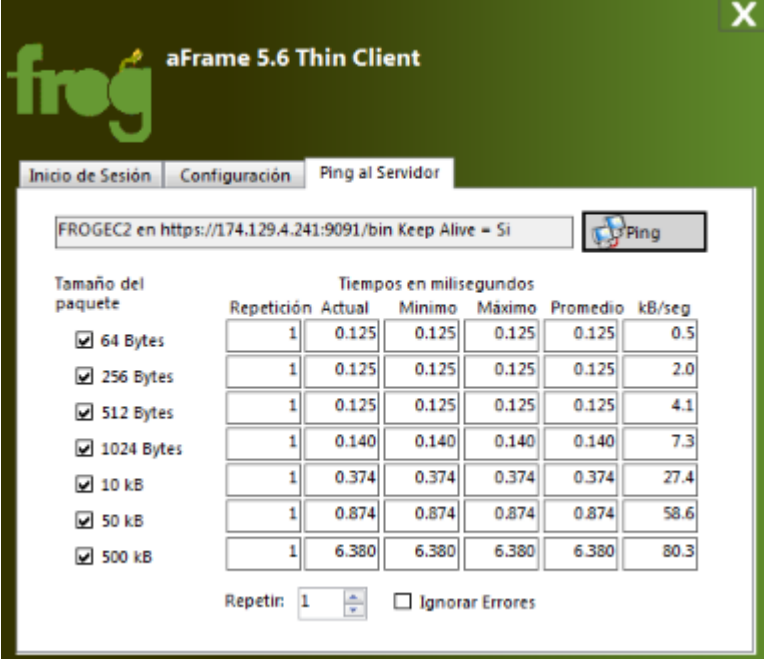

El ping al servidor nos ayuda a verificar el funcionamiento de la red y a detectar fallos en la misma a través de la estadística de tiempos que se realiza.

De la imagen anterior tenemos en el primer renglón un paquete de 64 bytes que se tardó 0.172 milisegundos en ser transmitida, cuando el rango de tiempo normal va de 0.172 a 0.172 milisegundos, así el paquete fue transmitido en 0.4 kB/seg. Por lo tanto, este paquete fue transmitido en un tiempo normal.

Para un escenario de un paquete de 64 bytes que se tarda 0.125 milisegundos con un rango de 0.094 a 0.125 milisegundos, el paquete se está transmitiendo en el límite de tiempo normal.

## **4.2 Partes del escritorio**

El escritorio o aFrame está compuesto de:

- 1. **Contenedor ribbon (Section 4.2.1)**
- 2. **Árbol de procesos y objetos (Section 4.2.2)**
- 3. **Barra de estado (Section 4.2.3)**
- 4. Panel o área de trabajo

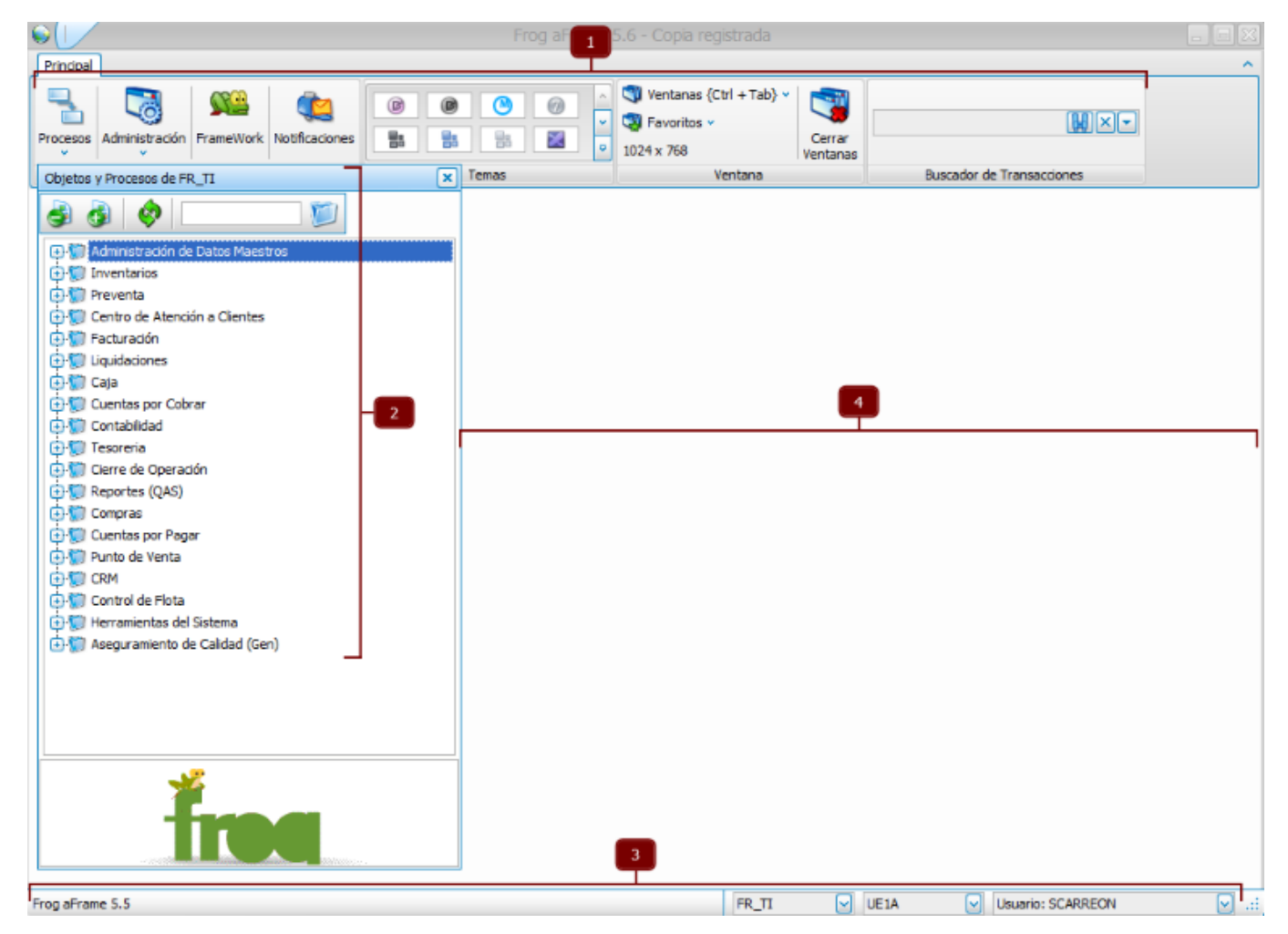

#### **4.2.1 Contenedor ribbon**

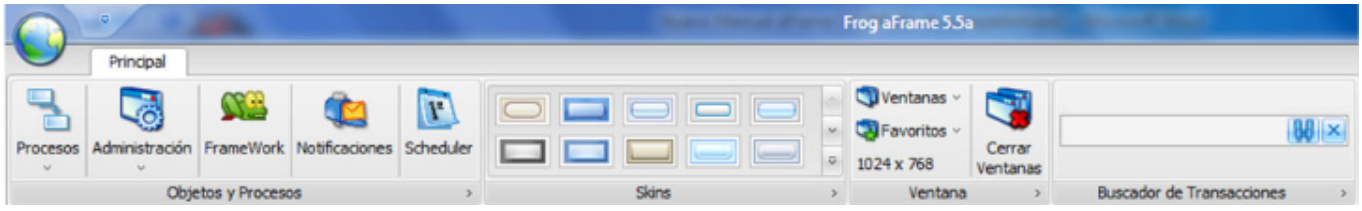

Contenedor superior que funge como menú principal y es seccionado en 4:

#### **1. Objetos y procesos**

Conformado de 4 botones con las siguientes funcionalidades:

#### **1.1 Procesos**

Muestra el **árbol de objetos y procesos (Section 4.2.2)**.

#### **1.2 Administración**

Menú desplegable cuyas opciones se explican a detalle en el **capítulo 4 (Section 5)**.

#### **1.3 Framework**

Permite la apertura de otro aFrame.

#### **1.4 Notificaciones**

Accede al centro de notificaciones (Section 4.2.1.1) para visualizar los comunicados pendientes del usuario o rol actual.

#### **2. Temas**

Muestra una lista de skins para personalizar la apariencia de Frog aFrame 5.6.

#### **3. Ventana**

Consta de 4 opciones comunes para operar con los objetos del aFrame, las cuales se detallan en la sección **'Opciones de ventana' (Section 4.2.1.3)**

#### **4. Buscador de transacciones**

Herramienta que facilita la búsqueda de una transacción específica, cuya operación se explica en **'Buscador de transacciones' (Section 4.2.1.5)**

Además, cada botón u opción dentro de este menú cuenta con un menú desplegable que se habilita al hacer un click derecho con el mouse sobre cualquiera de ellos.

Este menú desplegable tiene las siguientes funcionalidades:

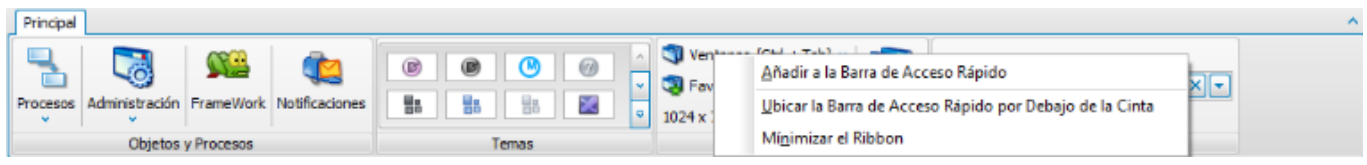

 $\diamond$  Añadir a la barra de acceso rápido (Section 4.2.1.6) / Quitar de la barra de acceso rápido (Section **4.2.1.6)**

↓ Ubicar la barra de acceso rápido por debajo de la cinta (Section 4.2.1.7) / Ubicar la barra de acceso

**rápido por encima de la cinta (Section 4.2.1.7)** v **Minimizar el ribbon (Section 4.2.1.8)**

## **Ayuda Frog aFrame 5.6 41**

## **4.2.1.1 Centro de notificaciones**

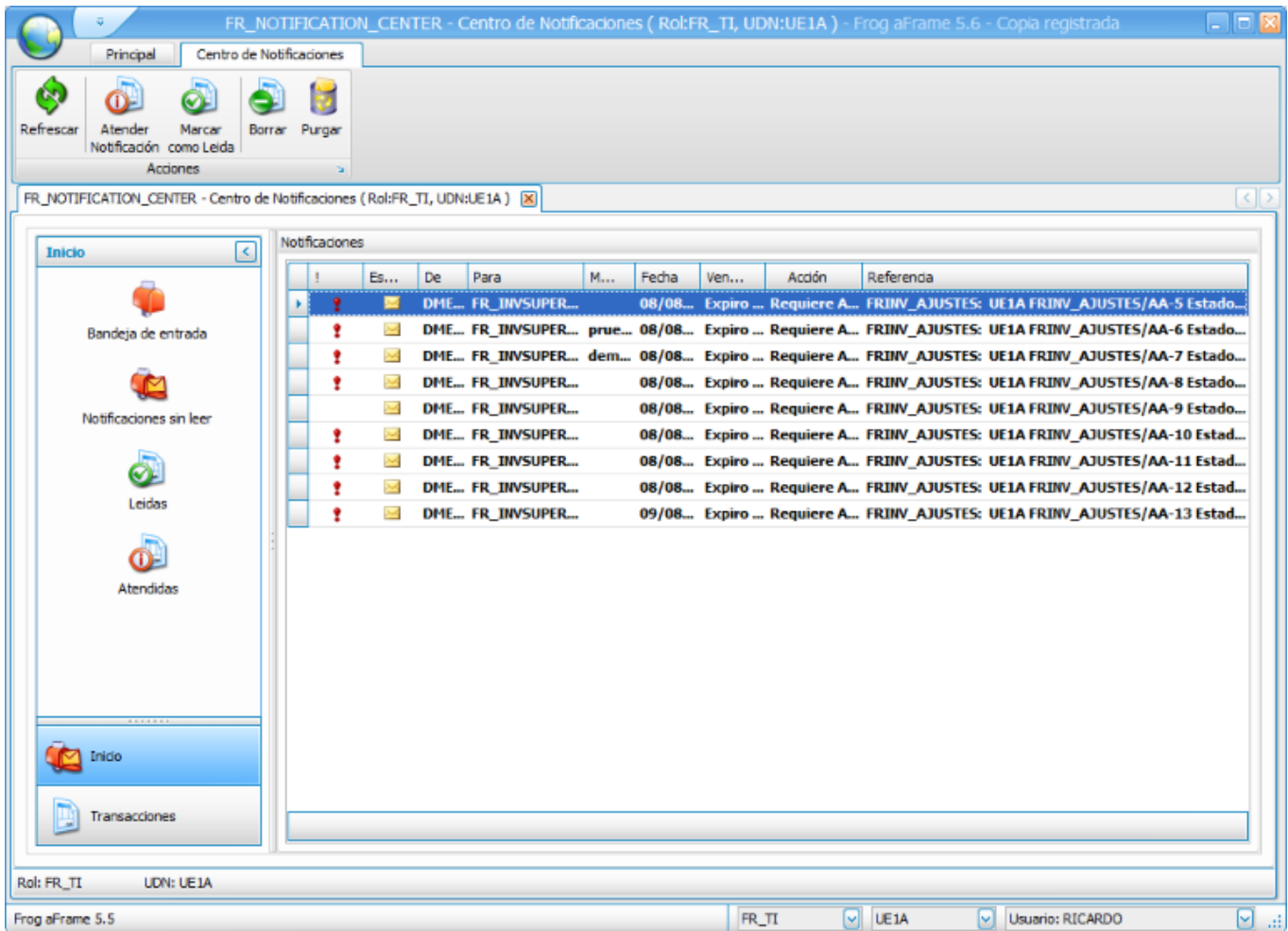

Como ya se menciono en capítulos anteriores, el centro de notificaciones muestra los comunicados pendientes del usuario o rol actual.

Dicha herramienta está compuesta de la siguiente manera:

#### **Contenedor ribbon**

Identificado como menú principal del objeto integrado por 5 botones:

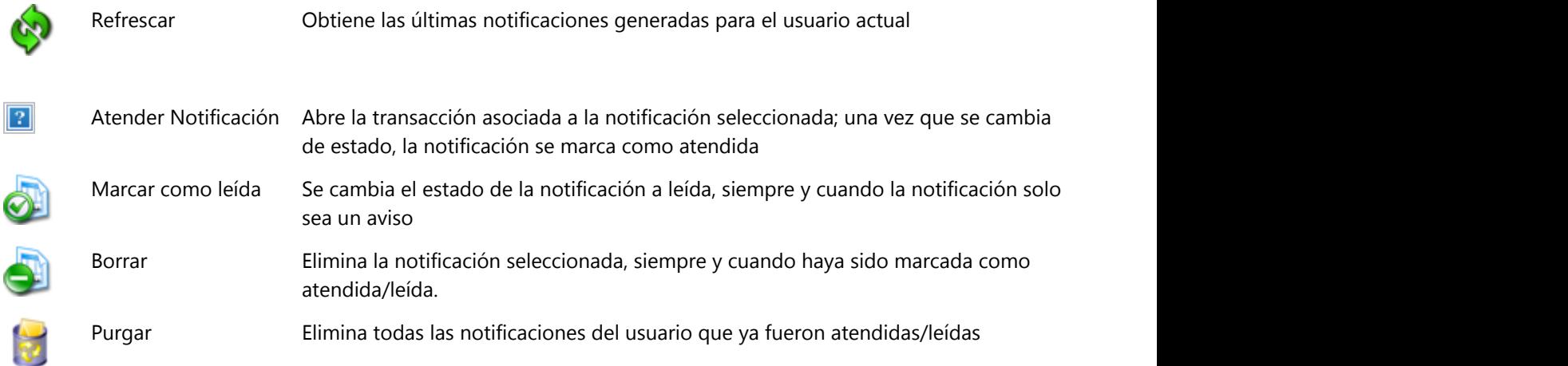

#### **Contenedor tab de filtros**

Barra lateral de navegación compuesta por 2 pestañas:

#### **1. Tab de inicio**

Es una colección de filtros con apariencia y comportamiento similar a una bandeja de correo.

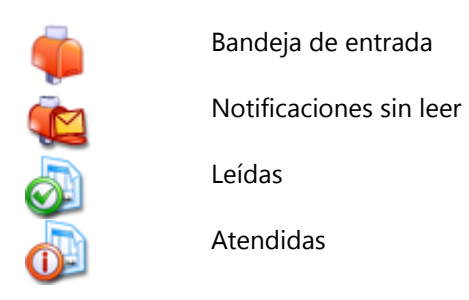

#### **2. Tab de transacciones**

Filtros de notificaciones agrupadas por transacción; así que el número de filtros depende de las distintas transacciones que hayan originado las notificaciones.

#### **Grid de notificaciones**

Grid en el que se visualizan las notificaciones de acuerdo a los filtros aplicados.

# **5.6 43**

#### **4.2.1.2 Notificaciones en línea**

Cuando una notificación es generada, el servidor de aplicaciones Skywire, localizará al destinatario de la notificación y si dicho destinatario tiene una sesión activa en el aFrame, se le mostrará un aviso en la parte inferior derecha de su pantalla como se muestra a continuación: **Ayuda Frog aFrame 5.6**<br> **4.2.1.2 Notificaciones en línea**<br>
Cuando una notificación es generada, el servidor de aplicaciones Skywire, localizará al dest<br>
dicho destinatario tiene una sesión activa en el aFrame, se le mostr

Si el usuario pasa el cursor del mouse sobre el texto del mensaje, se activa un enlace que al hacerle un click, se abrirá el

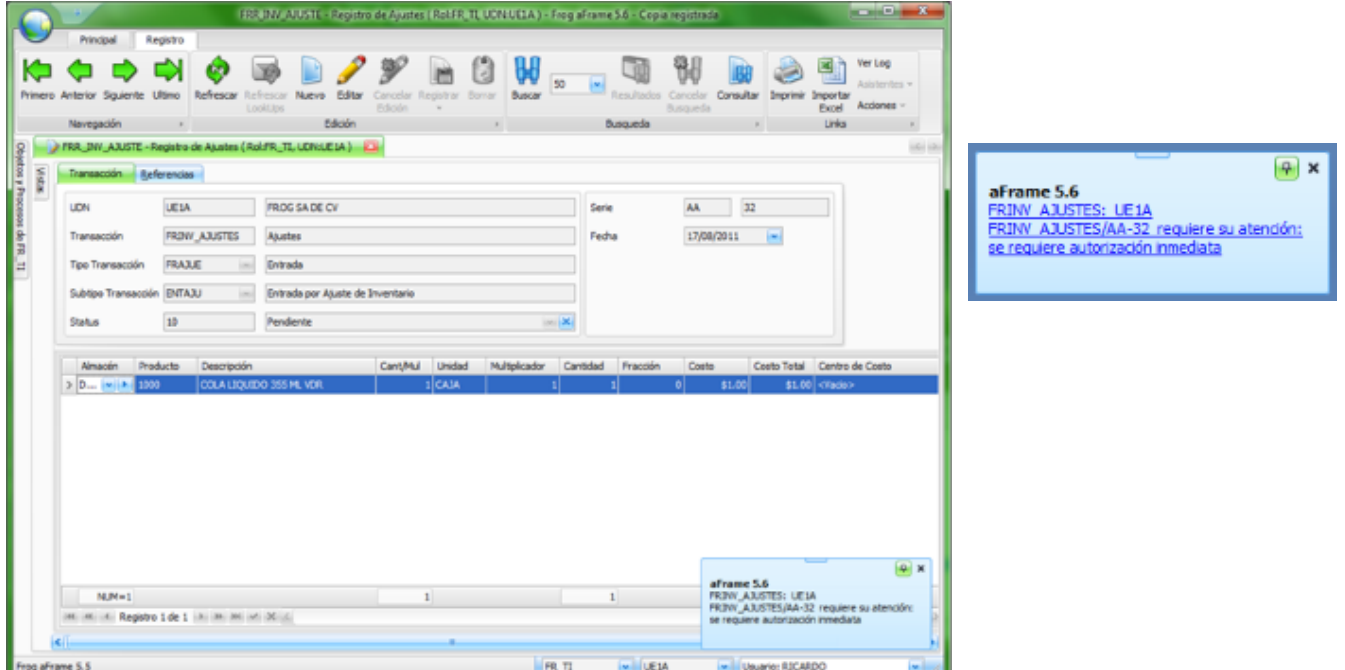

## **4.2.1.3 Opciones de ventana**

La sección "Ventana" del ribbon o menú principal de Frog aFrame 5.6 se integra de 4 opciones:

#### **Ventanas {Ctrl + Tab}**

Muestra todos los objetos abiertos, permitiendo de una manera rápida, pasar de un objeto a otro.

Ya sea que se elija el objeto desde la lista desplegable o bien, que se indique a través de la combinación de teclas Ctrl + Tab.

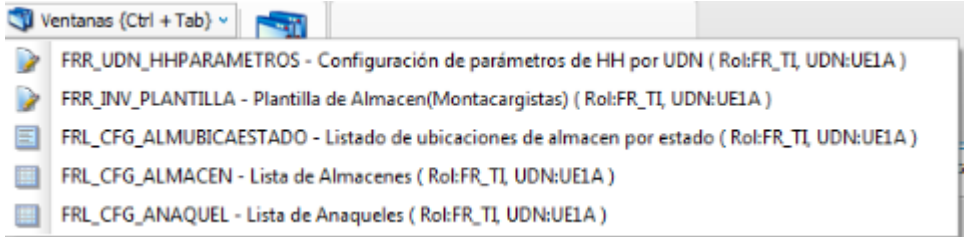

#### **Favoritos**

En esta opción el usuario coloca los objetos utilizados con mayor frecuencia con la finalidad de tener un acceso más rápido a los mismos.

Para configurarlos consulte "**Configuración de favoritos (Section 4.2.1.4)**".

#### **1024 x 768**

Mediante esta opción se realiza un ajuste a la resolución con que opera la aplicación Frog aFrame 5.6.

#### **Cerrar ventanas**

Cierra todos los objetos que se encuentren abiertos.

## **Ayuda Frog aFrame 5.6 45**

## **4.2.1.4 Configuración de favoritos**

La forma de agregar un objeto a "Favoritos" es la siguiente:

- 1. Seleccionar el objeto desde el árbol de objetos y procesos
- 2. Efectuar un click derecho del mouse sobre el objeto
- 3. Seleccionar la opción "Agregar Objetos a Favoritos" del menú desplegable que aparece

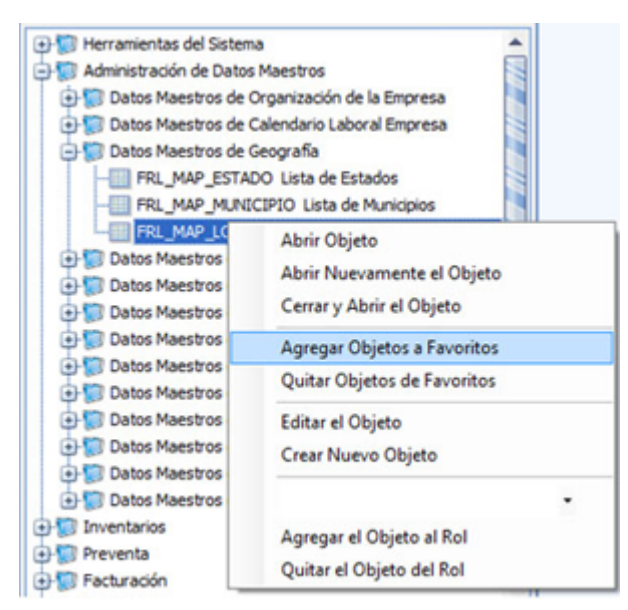

El proceso para quitar un objeto de "Favoritos" es el mismo, solo se sustituye por la opción "Quitar Objetos de Favoritos".

## **4.2.1.5 Buscador de transacciones**

Herramienta de ayuda para localizar una transacción específica.

Es indispensable conocer el formato de una transacción para poder ejecutar su localización; el formato debe cumplir con la siguiente nomenclatura:

#### **{ UDN } { TRANSACCIÓN } / { SERIE } -{ FOLIO }**

Donde:

**{ UDN }** Código de la unidad de negocios. (Ej. VAL)

Código de la transacción (Ej. FRINV\_PEDRUT)

Ejemplo:

VAL FRINV\_PEDRUT/AA-1

Para llevar a cabo la búsqueda existen 2 métodos:

#### **Manual**

Introduciéndola en el control de captura y con el formato requerido.

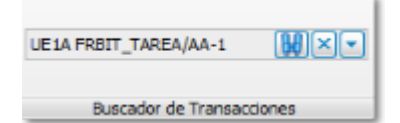

#### **Con ayuda de un asistente**

Mediante una lista desplegable de captura tal como se muestra en la siguiente imagen:

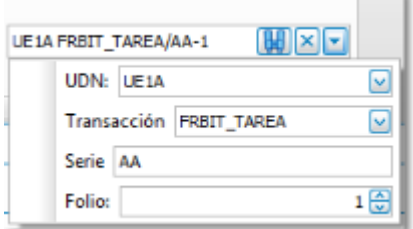

## **Ayuda Frog aFrame 5.6 47**

## **4.2.1.6 Barra de acceso rápido**

Frog aFrame 5.6 cuenta con una barra de acceso rápido, situada en la parte superior de la aplicación y contiene los comandos de uso frecuente del ribbon o menú principal de Frog aFrame 5.6.

Esta barra permite añadir o eliminar tantos comandos como se desee.

Al añadir elementos, la barra tendrá una apariencia como la siguiente:

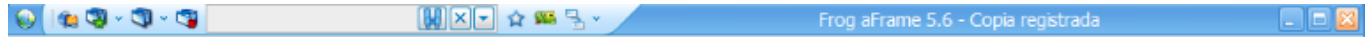

Para eliminar elementos de la barra, basta con hacer nuevamente click derecho con el mouse, ya sea sobre el elemento ubicado en la barra o desde el menú principal en el que fue agregado.

## **4.2.1.7 Ubicar barra de acceso rápido**

Para desplazar la barra de acceso rápido por encima o por debajo de la cinta de opciones (ribbon o menú principal de Frog aFrame 5.6), basta con hacer un click derecho del mouse sobre cualquier elemento de la cinta de opciones o en la barra de acceso; a continuación se despliega el menú con la opción 'Ubicar la barra de acceso rápido por encima de la cinta' o 'Ubicar la barra de acceso rápido por debajo de la cinta', según sea el caso.

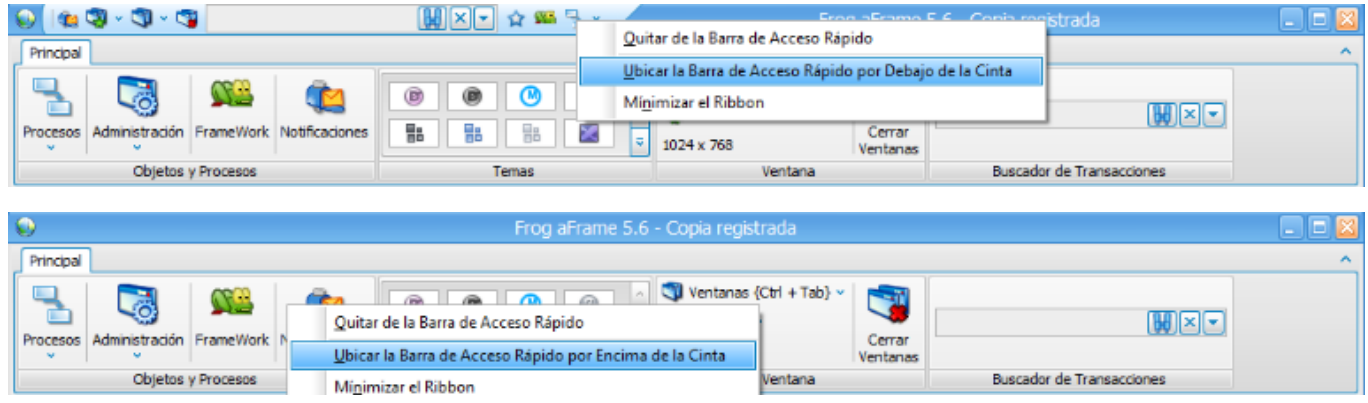

#### **4.2.1.8 Minimizar ribbon**

Es posible minimizar el ribbon o menú principal para tener más espacio en pantalla.

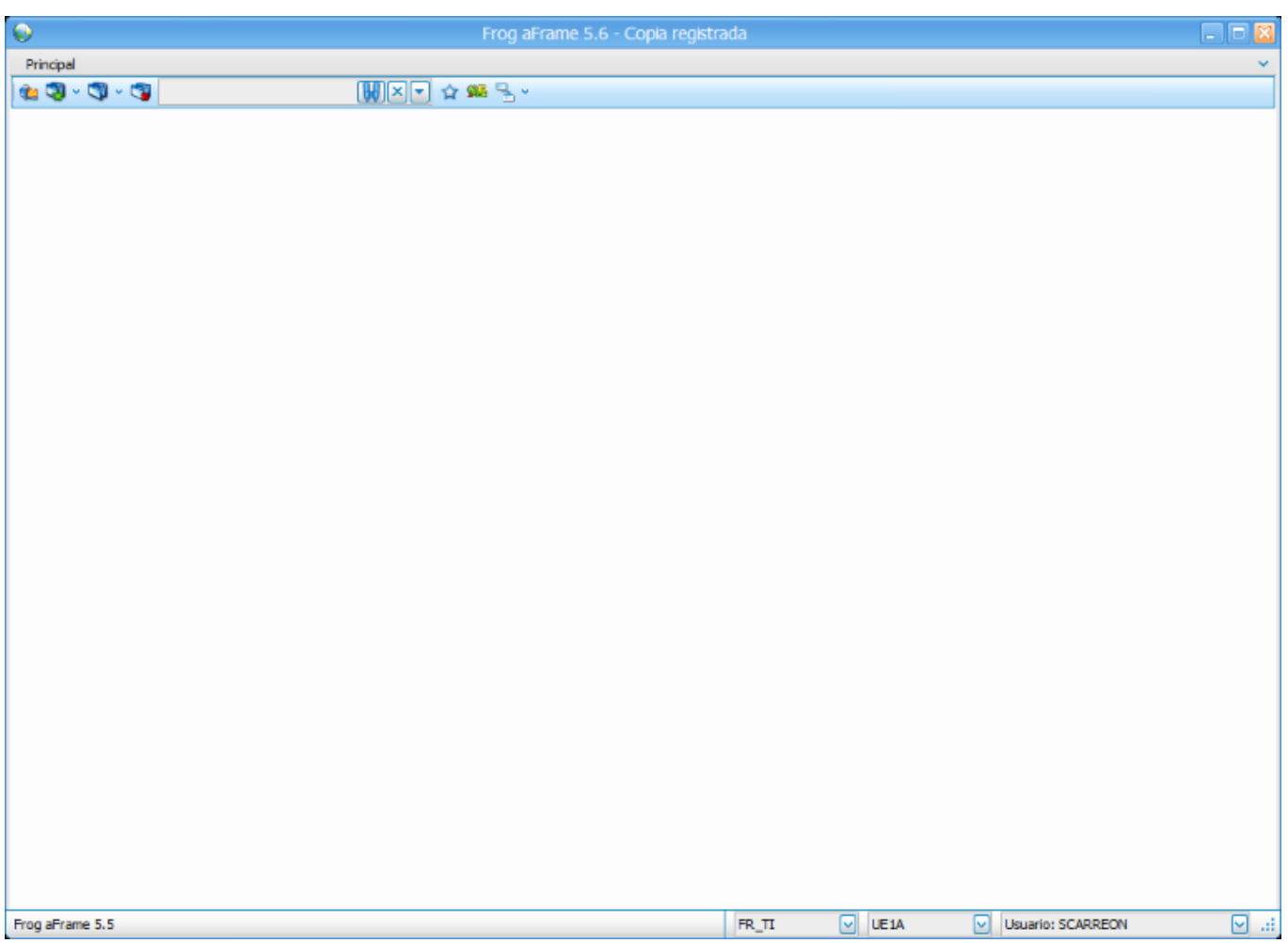

Para visualizar nuevamente el ribbon, basta con hacer nuevamente click derecho con el mouse sobre cualquier elemento de la barra de acceso rápido y deshabilitar la opción de minimizar el ribbon.

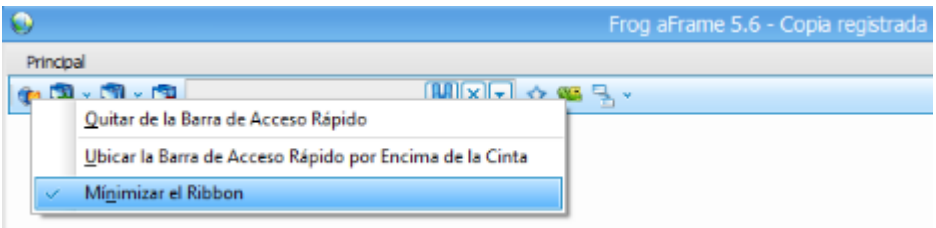

Nótese que la opción 'Minimizar el ribbon' se muestra con una palomita cuando está habilitada l O

# **4.2.2 Árbol de objetos y procesos**

Se le denomina árbol de objetos y procesos al contenedor oculto que se visualiza en el lado izquierdo de nuestra aplicación Frog aFrame 5.6 y dicho árbol muestra todos los elementos que se encuentran dados de alta en nuestro escritorio de trabajo, ya sean objetos o procesos.

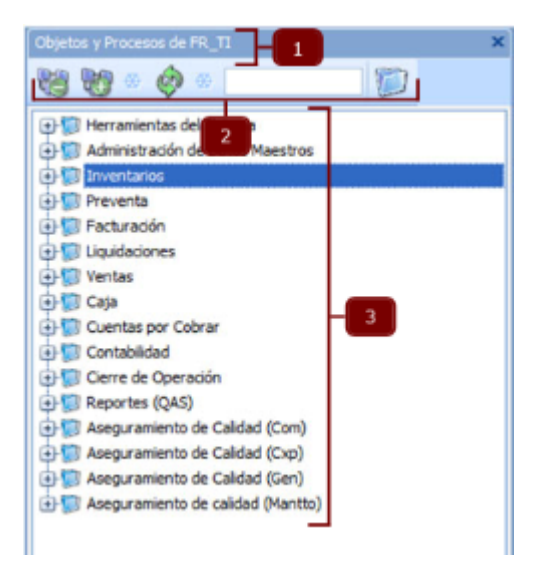

Este panel o contenedor está formado de las siguientes partes:

#### **1. Barra de título**

Además de proporcionar el nombre del panel, nos indica el rol del usuario actual que está registrado a la aplicación.

También nos permite ocultar el panel mediante el botón de control de cerrar situado en la parte superior derecha de la barra.

#### **2. Contenedor ribbon o menú principal**

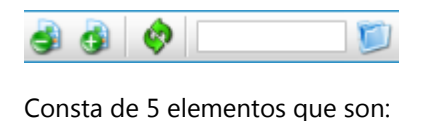

2.1 Contraer

Colapsa todos los elementos del árbol

22. Expandir

Despliega todos los elementos del árbol

2.3 Actualizar Refresca los datos del árbol

#### 2.4 Filtrar objeto

Permite la búsqueda de objetos tecleando el nombre, palabra o contenido del objeto a localizar y se presentarán los objetos que contengan el texto introducido.

## **Ayuda Frog aFrame 5.6 51**

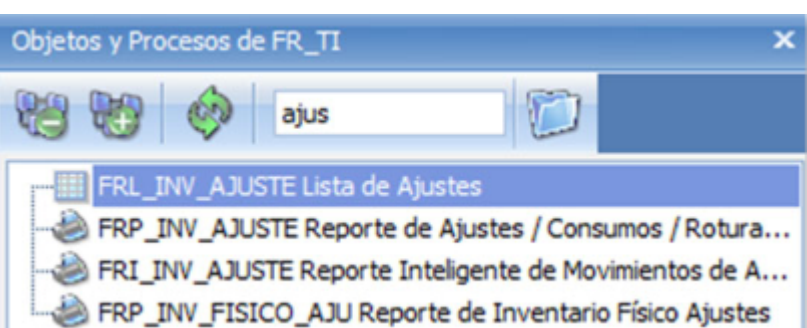

#### 2.5 Abrir objeto o proceso

Ejecuta la apertura del objeto localizado mediante el filtro de objetos.

#### **3. Árbol de elementos**

- El árbol cuenta con una jerarquía de 3 niveles:
- a. Asignado a los procesos
- b. Representa a los subprocesos
- c. Identifica a los objetos

En base a esta organización se muestran 4 diferentes menús desplegables tal y como se describe a continuación:

#### **i. Menú general (Section 4.2.2.1)**

Aparece al hacer click derecho con el mouse sobre el área en blanco del árbol de elementos.

#### **ii. Menú de procesos (Section 4.2.2.2)**

Se muestra cuando se efectúa un click derecho del mouse sobre cualquiera de los nodos de procesos.

#### **iii. Menú de subprocesos (Section 4.2.2.3)**

Aparece al hacer click derecho del mouse sobre cualquiera de los nodos de subprocesos.

#### **iv. Menú de objetos (Section 4.2.2.4)**

Se despliega con un click derecho del mouse sobre cualquiera de los nodos de objetos.

## **4.2.2.1 Menú general**

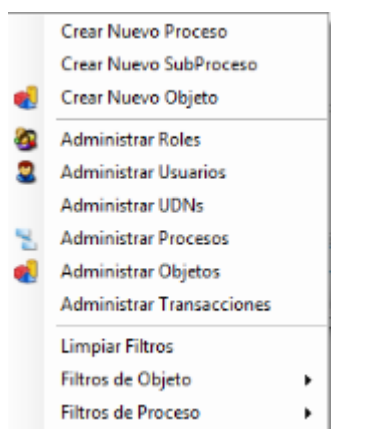

Consta de las siguientes opciones:

- v **Crear nuevo proceso (Section 5.1)**
- v **Crear nuevo subproceso (Section 5.2)**
- v **Crear nuevo objeto (Section 5.3)**
- v **Administrar roles (Section 5.7)**
- v **Administrar usuarios (Section 5.8)**
- v **Administrar UDN's (Section 5.9)**
- v **Administrar procesos (Section 5.10)**
- v **Administrar objetos (Section 5.11)**
- v **Administrar transacciones (Section 5.12)**
- v Limpiar filtros

Reconstruye el árbol de objetos y procesos descartando cualquier filtro de objeto y/o proceso.

- v **Filtros de objeto (Section 4.2.2.1.1)**
- v **Filtros de proceso (Section 4.2.2.1.2)**

## **4.2.2.1.1 Filtros de objeto**

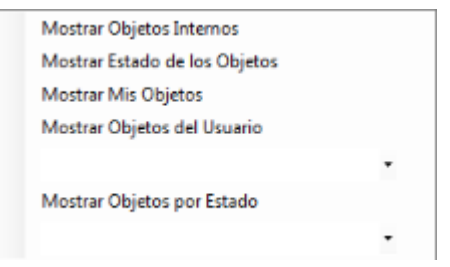

Reconstruye el árbol de objetos y procesos restringiéndolos como se detalla en:

- v **Mostrar objetos internos (Section 5.13)**
- v **Mostrar estado de los objetos (Section 5.14)**
- v **Mostrar mis objetos (Section 5.15)**
- v **Mostrar objetos del usuario (Section 5.16)**
- v **Mostrar objetos por estado (Section 4.2.2.1.1.1)**

## **4.2.2.1.1.1 Mostrar objetos por estado**

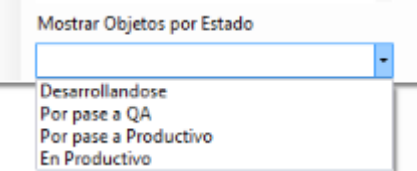

Construye el árbol de objetos y procesos de acuerdo al estado de estos.

Este filtro proporciona una lista desplegable que muestra los posibles estados, al elegir uno, el árbol se actualiza mostrando únicamente los objetos que tengan ese estado.

## **4.2.2.1.2 Filtros de proceso**

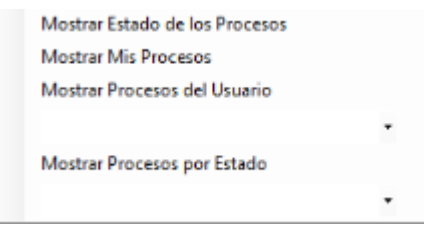

Estos filtros actualizan el árbol de objetos y procesos de acuerdo a las restricciones que se indiquen en:

- v Mostrar estado de los procesos
- v **Mostrar mis procesos (Section 4.2.2.1.2.1)**
- v **Mostrar procesos del usuario (Section 4.2.2.1.2.2)**
- v **Mostrar procesos por estado (Section 4.2.2.1.2.3)**

## **4.2.2.1.2.1 Mostrar mis procesos**

Durante la creación de un nuevo proceso, se asigna el desarrollador y el modelador que lo está dando de alta, a los cuales se les otorga la autoría del proceso en cuestión.

Así, mediante este filtro serán visibles únicamente aquellos procesos cuyo autor sea el usuario que está logeado a la sesión actual.

## **4.2.2.1.2.2 Mostrar procesos del usuario**

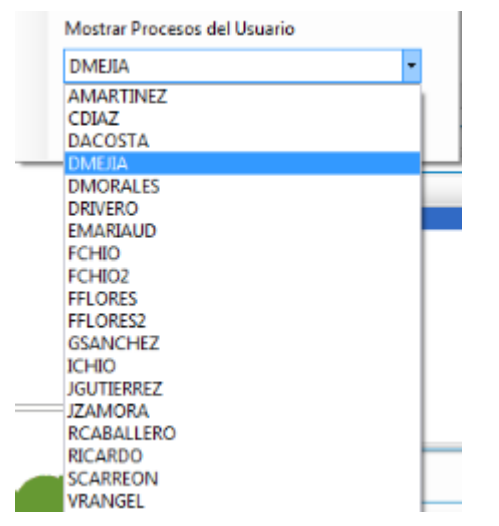

Opción que filtra los procesos de algún usuario del sistema.

Para ello, cuenta con una lista desplegable que muestra todos los usuarios registrados y de ahí elegir el usuario con el que se desea ejecutar el filtro.

## **4.2.2.1.2.3 Mostrar procesos por estado**

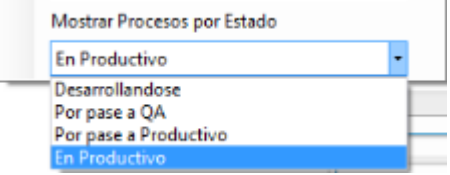

Construye el árbol de objetos y procesos de acuerdo al estado de los procesos.

Este filtro brinda una lista desplegable que muestra los posibles estados, al elegir uno, el árbol se actualiza mostrando únicamente los procesos que tengan ese estado.

## **4.2.2.2 Menú de procesos**

Lista de acciones que nos permiten:

- v **Abrir proceso (Section 6.11)**
- v **Editar proceso (Section 6.2)**
- v **Crear nuevo proceso (Section 5.1)**
- v **Crear nuevo subproceso (Section 5.2)**
- v **Crear nuevo objeto (Section 5.3)**

# **4.2.2.3 Menú de subprocesos** 2.3 Menú de subprocesos<br> **14** SubProceso<br> **14** SubProceso<br> **14** Nuero SubProceso<br> **14** Nuero Objeto<br> **14** Nuero Objeto<br> **25** Netrit subproceso (Section 6.4)<br>  $\div$  Editar subproceso (Section 6.2)<br>  $\div$  Crear nuevo subproce

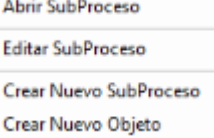

Menú desplegable conformado con las siguientes opciones de subprocesos y objetos:

- v **Abrir subproceso (Section 6.4)**
- v **Editar subproceso (Section 6.2)**
- v **Crear nuevo subproceso (Section 5.2)**
- v **Crear nuevo objeto (Section 5.3)**

## **4.2.2.4 Menú de objetos**

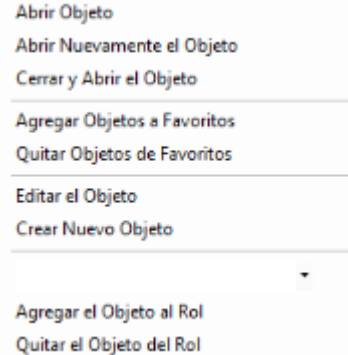

Lista desplegable de acciones sobre los objetos:

- v **Abrir objeto (Section 4.2.2.4.1)**
- v **Abrir nuevamente el objeto (Section 5.4)**
- v **Cerrar y reabrir el objeto (Section 5.5)**
- v **Agregar objetos a favoritos (Section 4.2.1.4)**
- v **Quitar objetos de favoritos (Section 4.2.1.4)**
- v **(Section 5.3)Editar el objeto (Section 8.28)**
- v **Crear nuevo objeto (Section 5.3)**
- v **Agregar el objeto al rol (Section 4.2.2.4.2)**
- v **Quitar el objeto del rol (Section 4.2.2.4.2)**

## **4.2.2.4.1 Abrir objeto**

Opción que permite acceder al objeto seleccionado y visualizarlo en el panel o área de trabajo.

## **Ayuda Frog aFrame 5.6 63**

#### **4.2.2.4.2 Agregar y quitar objetos de un rol**

A través de esta opción se configura, de manera manual, que un objeto este o no asignado a un rol; el proceso es el siguiente:

- 1. De la lista desplegable con los roles que el usuario de la sesión actual tiene asignados, se indica uno.
- 2. Se elige la opción 'Agregar objeto al rol' / 'Quitar objeto del rol'.
- 3. Se actualiza el árbol de objetos y procesos con el cambio realizado.

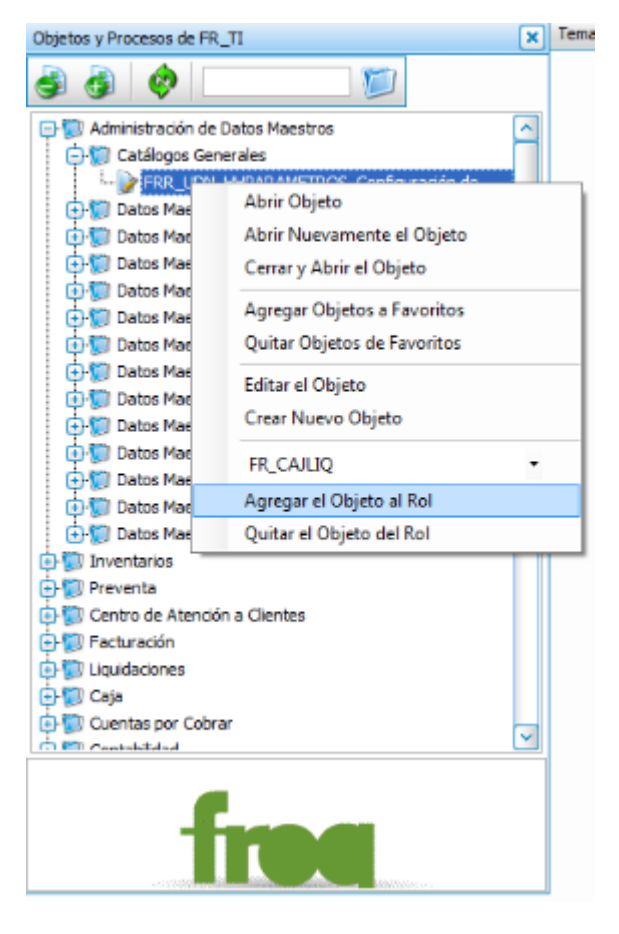

Nótese en el ejemplo anterior, en el árbol de objetos y procesos se indica que el rol actual del usuario es FR\_TI y el rol al que se está agregando el objeto seleccionado es FR\_CAJLIQ.

De este modo, el cambio surtirá efecto cuando el usuario se cambie de rol desde la barra de estado.

 $\boxed{w}$  al

#### **4.2.3 Barra de Estado**

Frog aFrame 5.5

FR\_TI  $\boxed{\smile}$  UE1A V Usuario: SCARREON

Ubicada en la parte inferior, compuesta de 3 filtros cuyos valores forman parte de los parámetros globales del sistema y son:

#### **Filtro de roles**

Despliega los roles que tenga asignados el usuario en la sesión activa.

Siempre aparece un rol activo por omisión.

#### **Filtro de unidades de negocio**

Muestra las UDN's que el usuario tiene configuradas y a las que tiene acceso.

Siempre muestra una UDN activa por omisión.

#### **Filtro de datos informativos**

Lista de los datos de conexión y atributos del usuario actual.

Por default, siempre se muestra el usuario.

Ping: 512 bytes, Time: 0.156s Ping: 1024 bytes, Time: 0.234s **Usuario: OARENAS** Instancia: PROMODISAOAEC2 URL: http://184.72.60.228:6060/bin Updater: http://184.72.60.228:6060/bin DB: FROG55\_PROMODISA\_QA Jefe: Inicio Sessión: 28/05/2010 03:38 p.m. Origen: PR Atributo de Administrador Atributo de Desarrollador Atributo de Modelador Inventarios: 17/may/2010 Liquidaciones: 17/may/2010 Caja: 17/may/2010 Ctas. por Cobrar: 13/may/2010

Cuando cambie el valor de los roles y/o UDN's, asegúrese de reabrir todos los objetos que se encuentren abiertos para que el cambio realizado tenga efecto en ellos.

## **5 Capítulo 4. Menú de administración**

El menú de administración forma parte del ribbon o menú principal de Frog aFrame 5.6 y dependiendo el nivel de seguridad con que fueron configurados los usuarios podrán ver todas o algunas de las opciones de este menú.

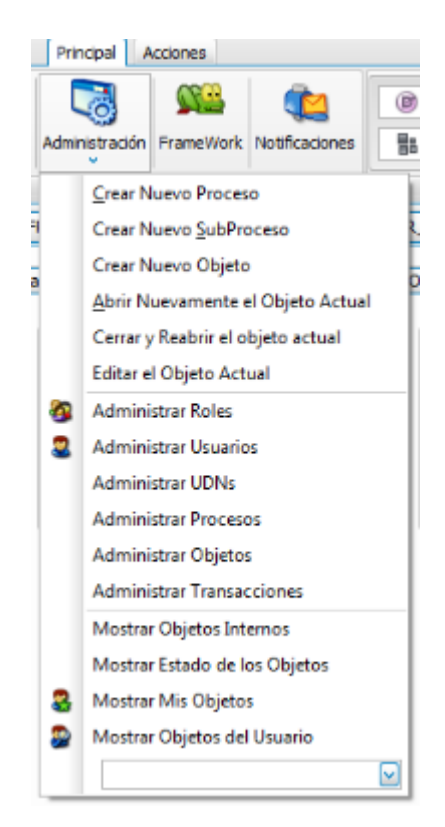

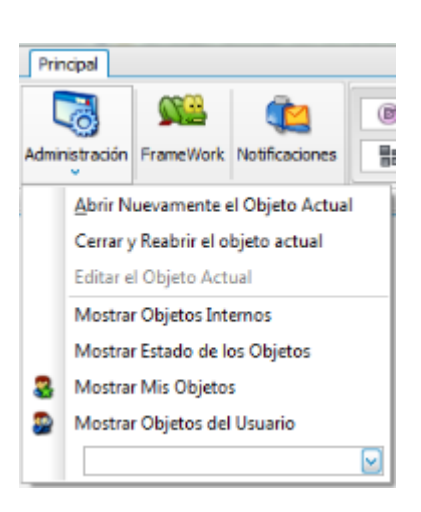

Las opciones que integran este menú se explican a continuación:

- v **Crear nuevo proceso (Section 5.1)**
- v **Crear nuevo subproceso (Section 5.2)**
- v **Crear nuevo objeto (Section 5.3)**
- v **Abrir nuevamente el objeto actual (Section 5.4)**
- $\Leftrightarrow$  Cerrar **y** reabrir el objeto actual (Section 5.5)
- v **Editar el objeto actual (Section 5.6)**
- v **Administrar roles (Section 5.7)**
- **☆ Administrar usuarios (Section 5.8) 5.8)**
- v **Administrar UDN's (Section 5.9)**
- v **Administrar procesos (Section 5.10)**
- v **Administrar objetos (Section 5.11)**
- v **Administrar transacciones (Section 5.12)**
- v **Mostrar objetos internos (Section 5.13)**
- v **Mostrar estado de los objetos (Section 5.14)**
- v **Mostrar mis objetos (Section 5.15)**
- v **Mostrar objetos del usuario (Section 5.16)**

## **5.1 Crear nuevo proceso**

Mediante esta opción se ingresa al modelado de objetos de Frog aFrame 5.6 y es un paso de vital importancia, ya que la aplicación basa su funcionamiento en un flujo de procesos como estructura fundamental, razón por la que ha sido definido a detalle en el **Capítulo 5 (Section 6)**. **<sup>66</sup>**

## **5.2 Crear nuevo subproceso**

Tal como se indico en la opción **'Crear nuevo proceso' (Section 5.1)**, esta opción también forma parte fundamental del modelado de procesos del sistema y para ello es necesario consultar el **Capítulo 5 (Section 6)** para mayor referencia.

## **5.3 Crear nuevo objeto**

Dada la extensa funcionalidad e importancia que representa un objeto para Frog aFrame 5.6 se ha dedicado parte del **Capítulo 7 (Section 8)**, por lo que este tema será abordado más adelante en dicho capítulo.

# **5.4 Abrir nuevamente objeto actual**

Opción que nos permite tener abierto un mismo objeto el número de veces que se desee, ya que cada vez que se elige dicha opción, aparece una nueva pestaña del objeto indicado.

FRR\_UDN\_H+PARAMETROS - Configuración de parámetros de HH por UDN (Rol:FR\_TI, UDN:0800) X PRR\_UDN\_H+PARAMETROS - Configuración de parámetros de HH por UDN (Rol:FR\_TI, UDN:0800) X

## **5.5 Cerrar y reabrir el objeto actual**

Opción que permite actualizar cambios efectuados en el objeto, tales como, vista o diseño, funcionalidad, información cargada.

# **5.6 Editar el objeto actual**

Al ingresar en esta opción, se abre la ventana del **editor de objetos (Section 8.28)**, el cual se explica en el Capítulo 7.

Una vez que se visualiza el editor de objetos se observan todas sus configuraciones, propiedades, roles y plugins con que fue creado y que son puestas a disposición del usuario para que éste las ajuste según sus necesidades.

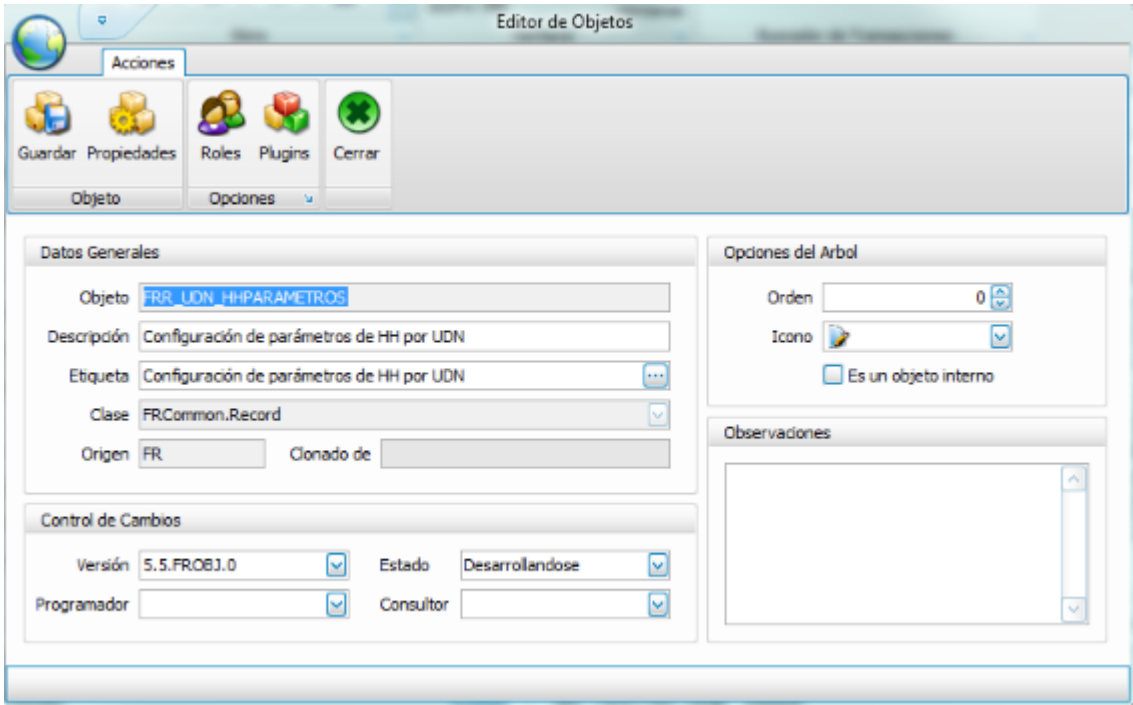
## **5.7 Administrar roles**

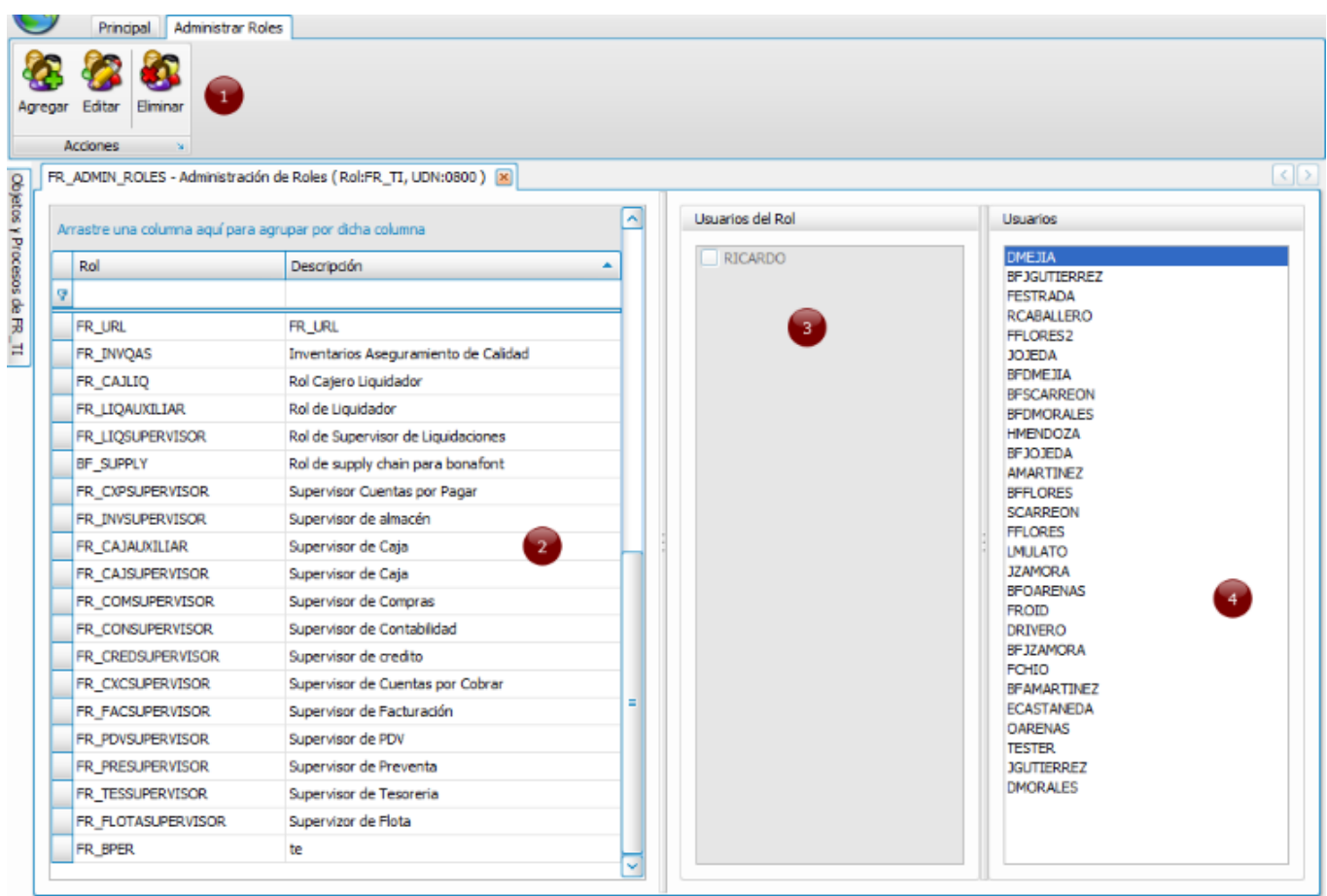

A través de esta opción se ingresa al objeto "Administración de Roles" (FR\_ADMIN\_ROLES), el cual se conforma de:

Contenedor ribbon o menú principal  $\bullet$  $\bullet$ Grid de búsqueda Panel de usuarios del rol € Panel de usuarios del sistema  $\bullet$ 

y nos permite efectuar las siguientes operaciones sobre los roles:

# **v Agregar**

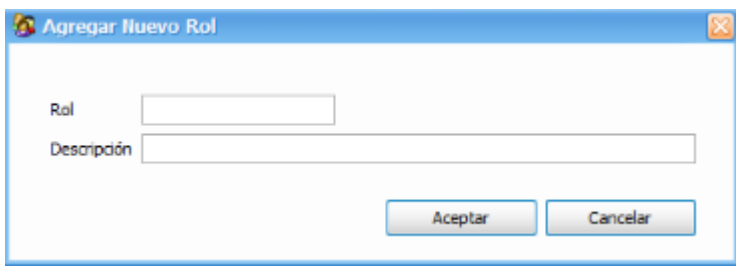

Se solicita la captura del nombre y una descripción del rol a crear.

El nombre del rol debe cumplir con la nomenclatura que FROG, S.A. DE C.V. indica:

- 1. Solo se admiten el uso de mayúsculas, números o '\_' (guión bajo)
	- 2. El rol debe iniciar con el origen del usuario actual
	- 3. Precedido del origen, debe continuar con '\_' (guión bajo)

# **ORIGEN + ' \_ ' + NOMBRE**

Ejemplo:

$$
FR + ' \_ ' + AUXILIAR
$$

## **v Editar**

Mediante esta opción se asignan o desasignan usuarios al rol que se encuentra actualmente seleccionado; para llevar a cabo está acción se habilitan 2 botones en el panel de usuarios.

También se habilita un menú o contenedor ribbon con 2 acciones para grabar los cambios (Guardar) y para cancelar cualquier modificación (Regresar).

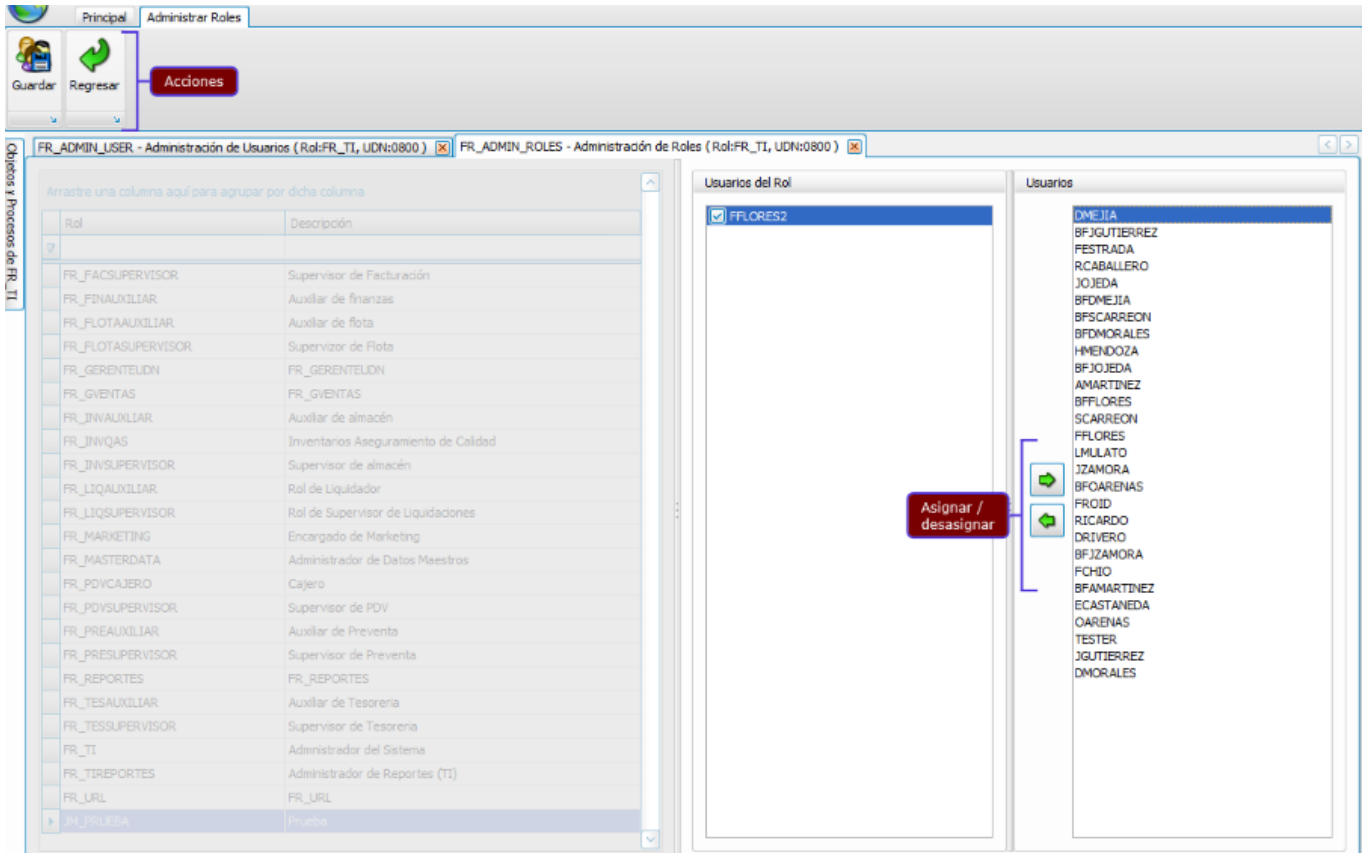

## **v Eliminar**

Acción para dar de baja roles.

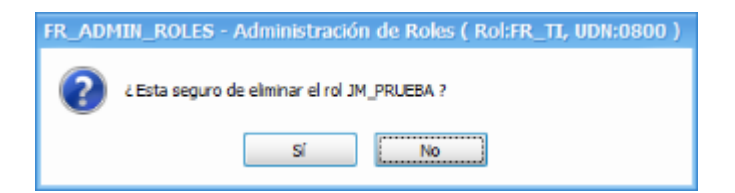

### **v Buscar**

Herramienta que nos facilita la búsqueda de uno o varios roles, ya sea por su nombre o descripción, así como visualizar los usuarios que tiene asignados.

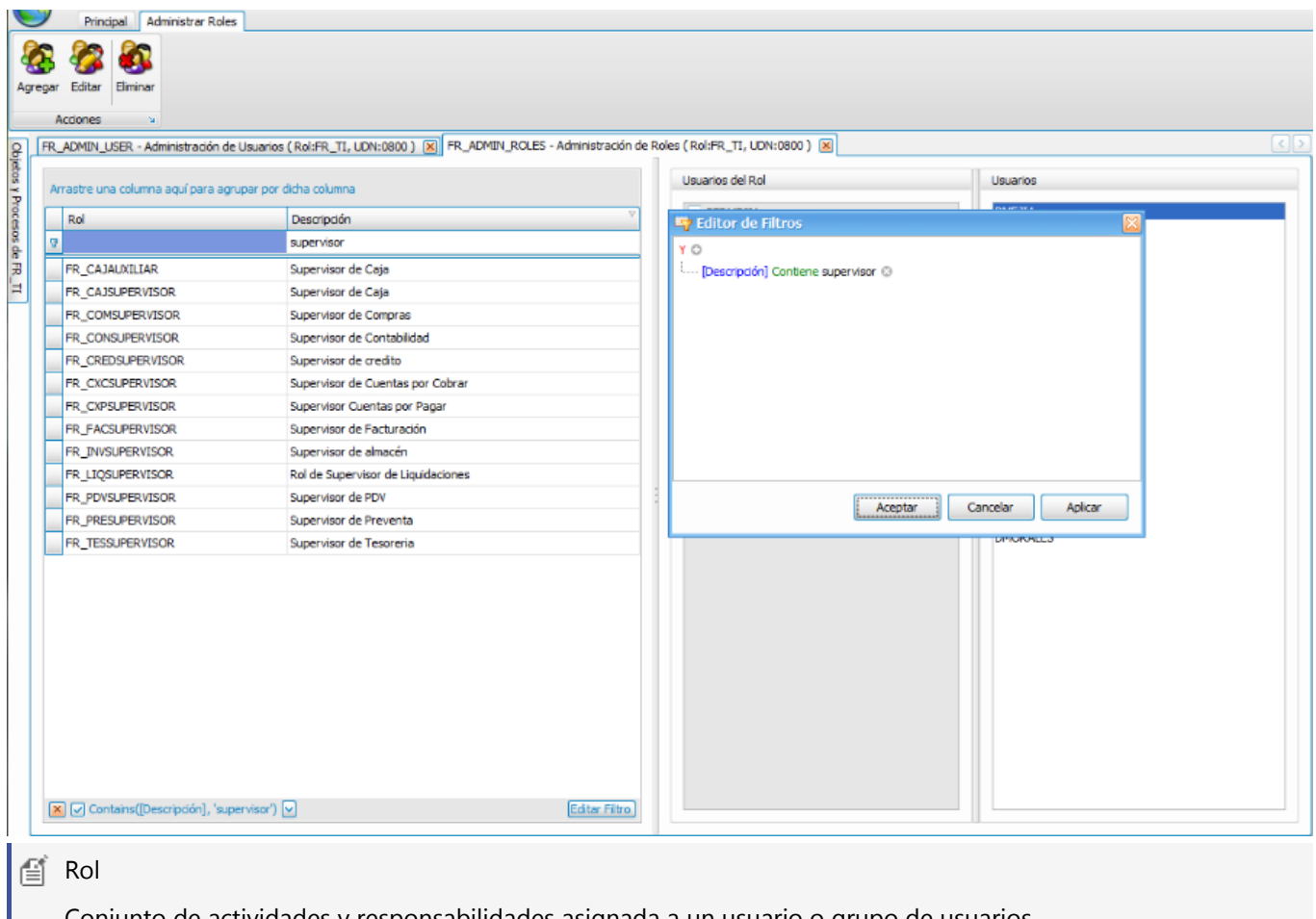

Conjunto de actividades y responsabilidades asignada a un usuario o grupo de usuarios

Un usuario o grupo de usuarios puede desempeñar simultáneamente más de un rol.

# **5.8 Administrar Usuarios**

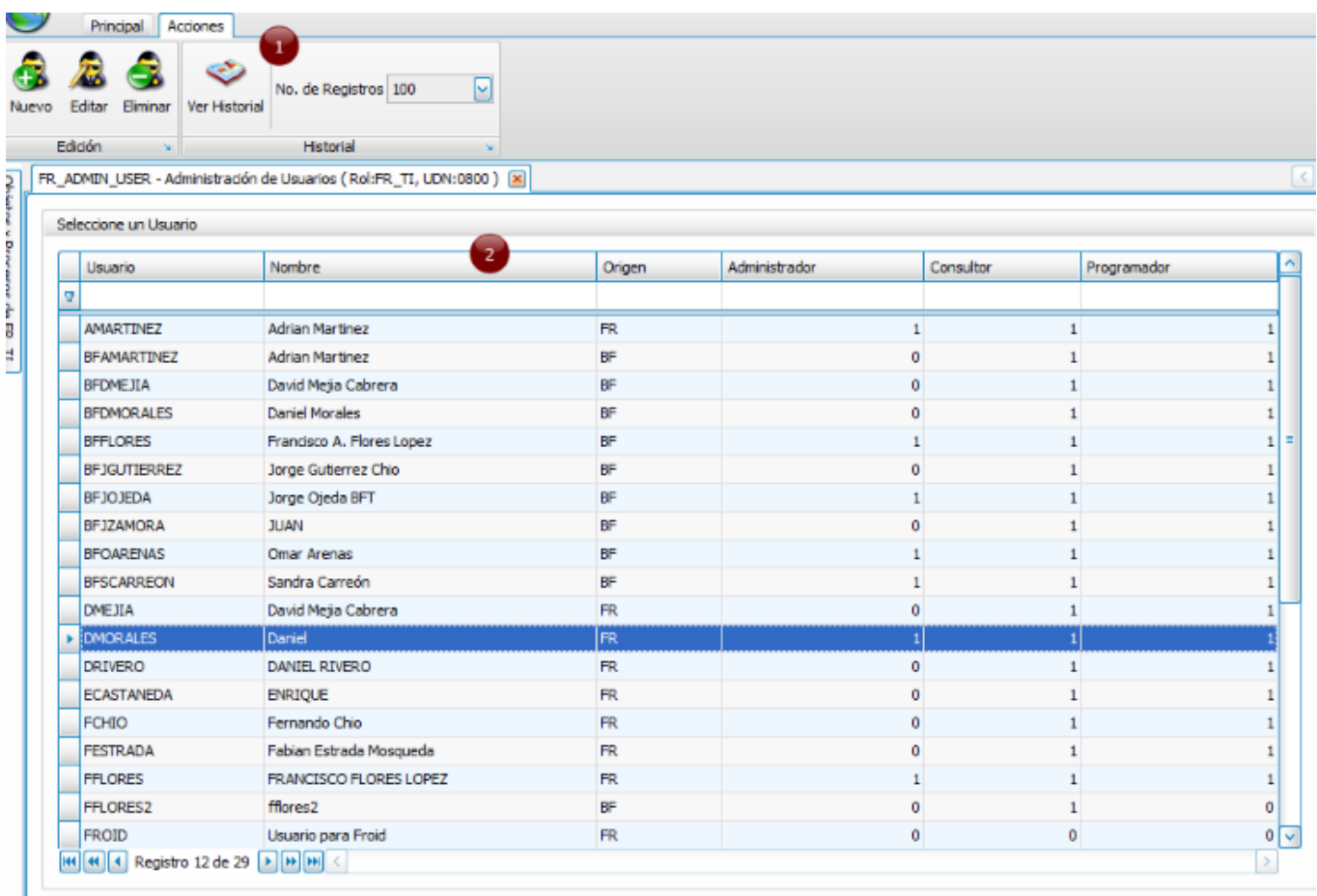

Opera mediante el objeto "Administración de usuarios" (FR\_ADMIN\_USER) que se compone de la siguiente forma:

# **1. Contenedor ribbon o menú principal**

Agrupado en 2 secciones:

# **1. Edición**

Acciones de afectación a los usuarios.

# **Nuevo (Section 5.8.1)**

## **Editar**

Carga la información del usuario que se encuentre seleccionado para que sean modificadas todas sus propiedades referidas en el proceso de **creación de usuario. (Section 5.8.1)**

## **Eliminar**

Da de baja el usuario que se encuentra indicado, solicitando su confirmación.

# **2. Historial**

❖ Ver historial

# v No. de registros

## **2. Grid de consulta y/o búsqueda**

Nos permite visualizar todos los usuarios actualmente activos en el sistema con su respectivo origen y nivel de seguridad con que fueron dados de alta.

También nos brinda una herramienta de búsqueda en la lista de todos los usuarios, ya sea que se quiera localizar o filtrar por nombre, origen o nivel de seguridad.

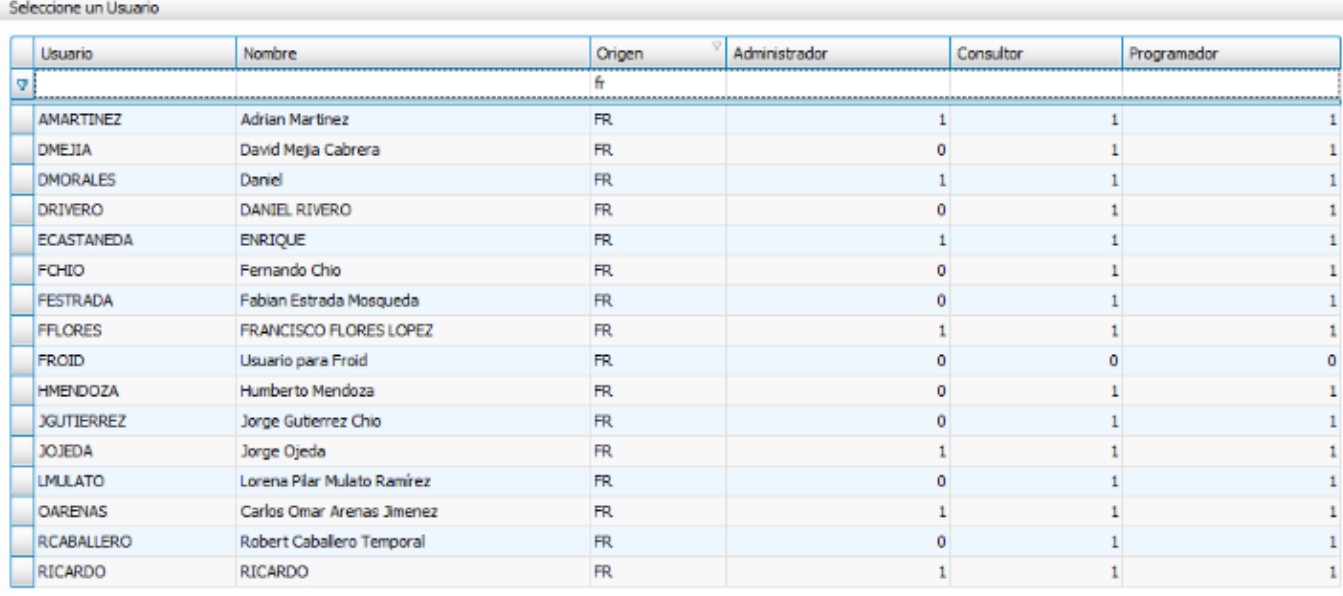

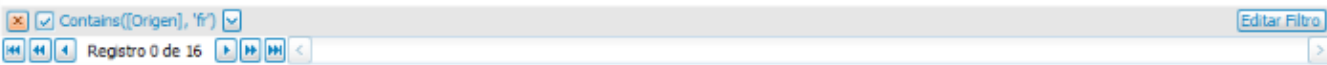

# **5.8.1 Agregar usuarios**

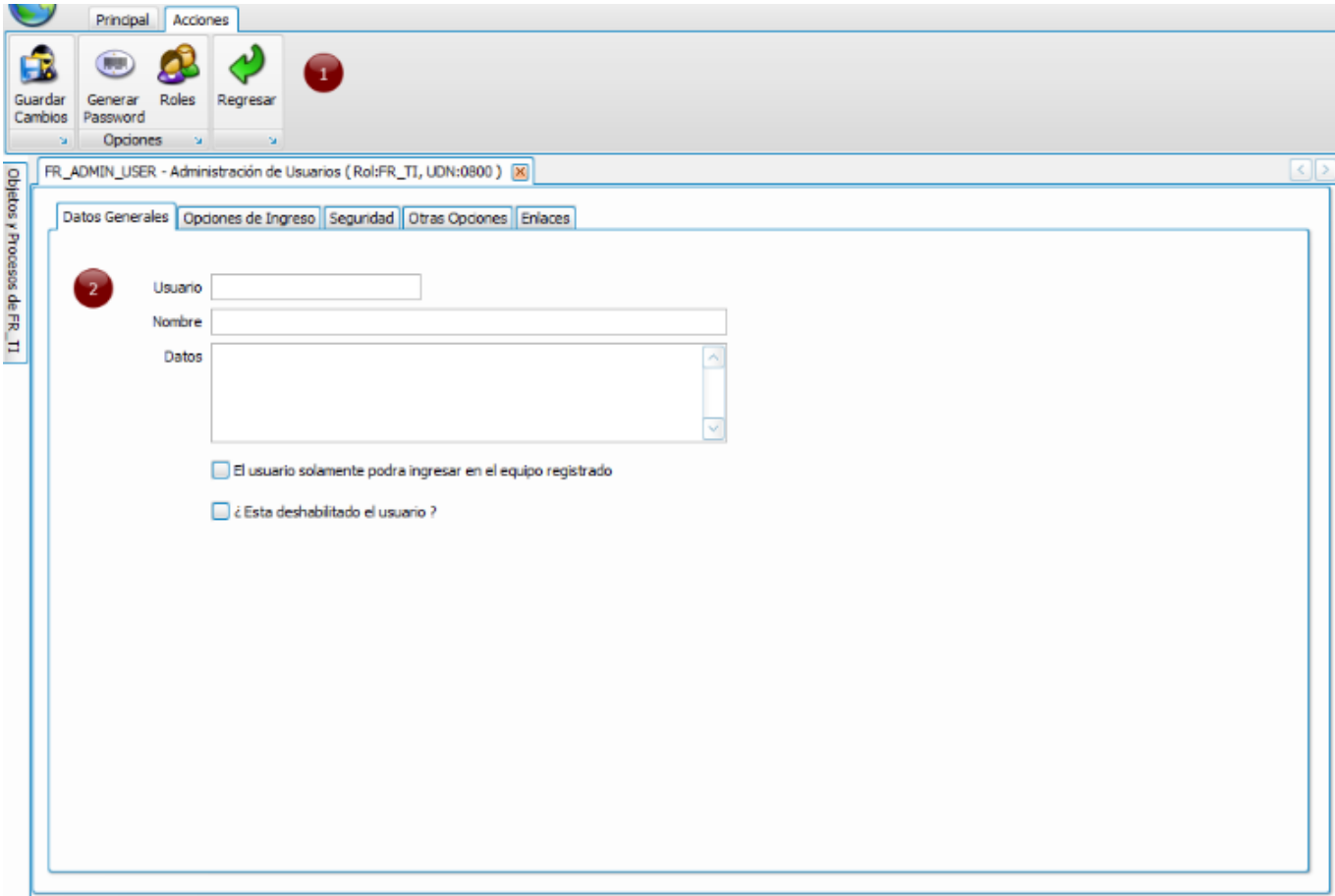

Opción para dar de alta usuarios y está conformada por:

# **1. Contenedor ribbon o menú principal**

Compuesto a su vez por 4 botones:

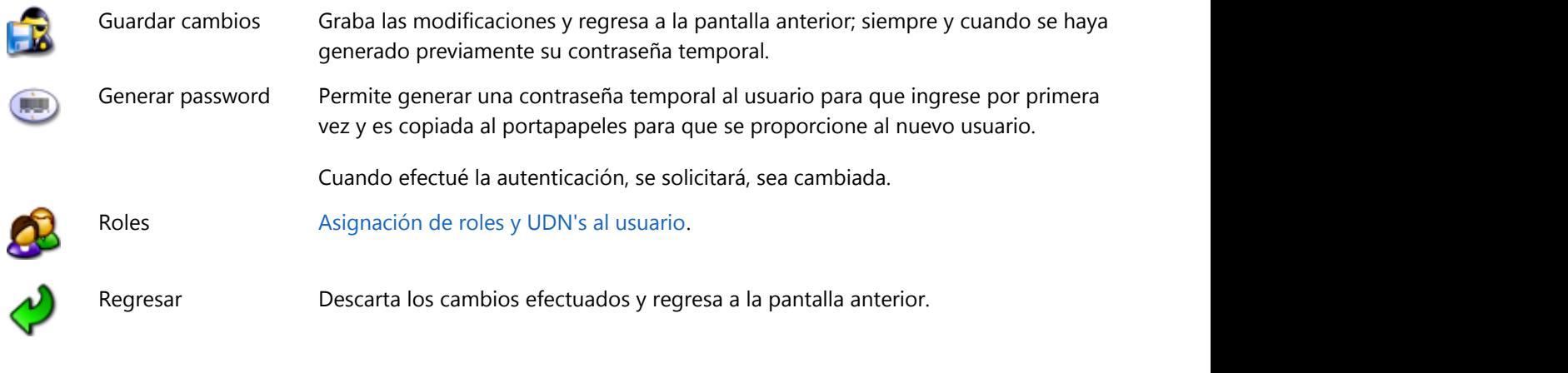

# **2. Tab de captura de datos**

Integrado por 5 pestañas:

- v **Datos generales (Section 5.8.1.2)**
- v **Opciones de ingreso (Section 5.8.1.3)**
- v **Seguridad (Section 5.8.1.4)**
- v **Otras opciones (Section 5.8.1.5)**
- v **Enlaces (Section 5.8.1.6)**

# **5.8.1.1 Asignación de roles y UDN's al usuario**

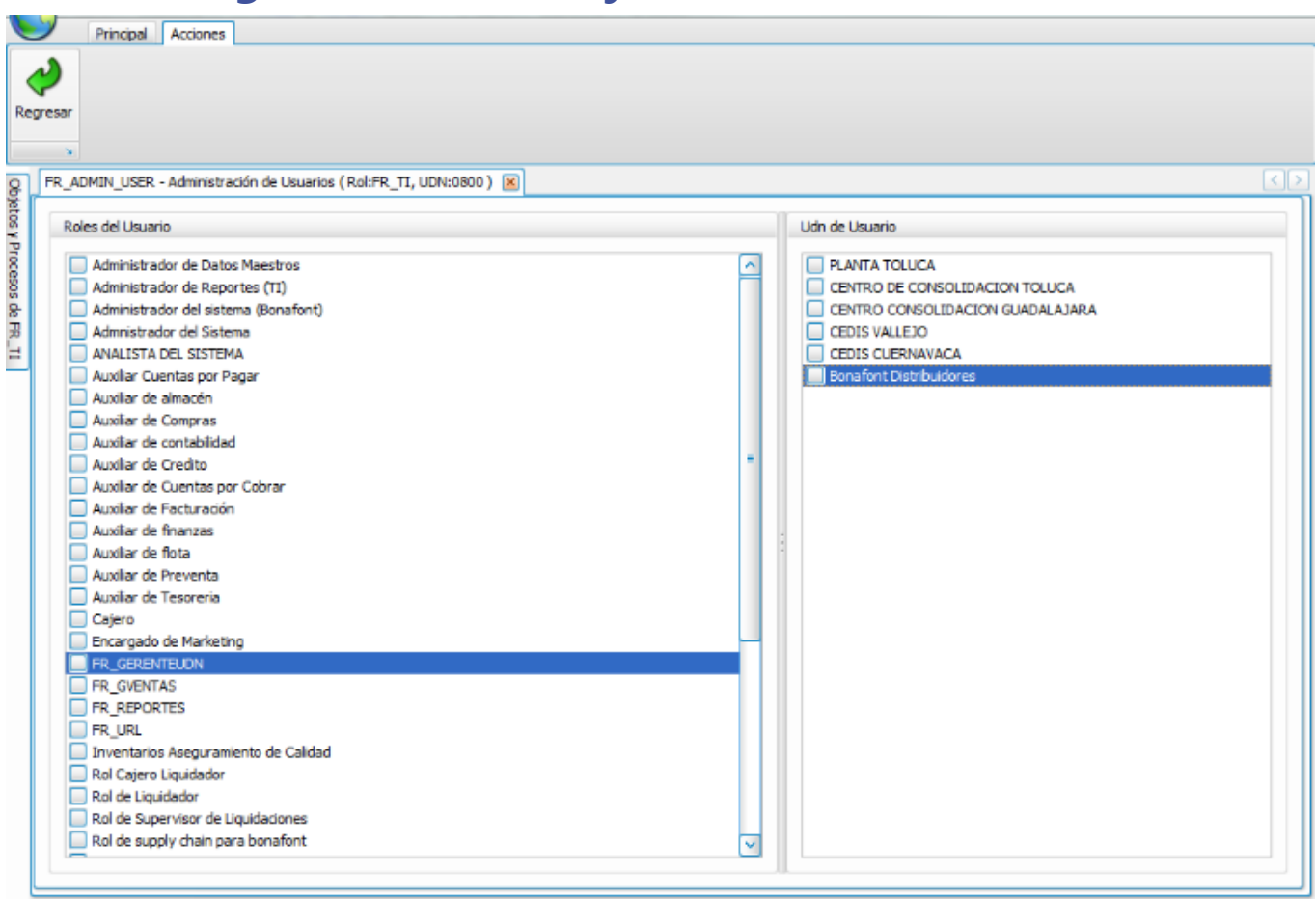

En este objeto se configuran los roles a los que pertenecerá y las UDN's a las que podrá tener acceso.

Para ello, se listan todos los roles y UDN's disponibles, basta con seleccionar los que se requiere otorgar o asignar al usuario.

# **5.8.1.2 Datos generales**

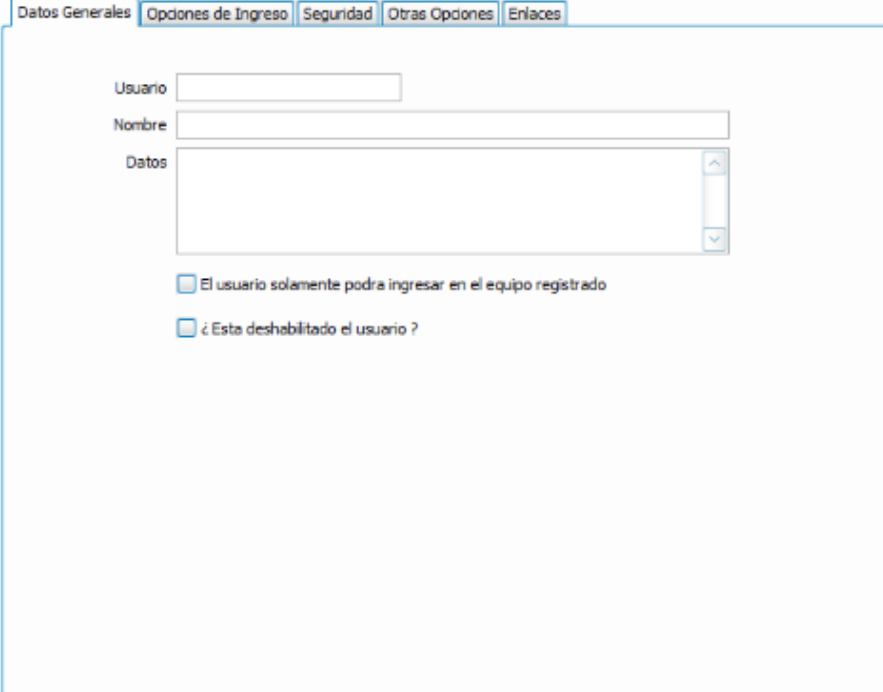

Datos indispensables para realizar el alta del usuario:

# **Usuario**

Identificador clave con el que será registrado y autenticado al ingresar al sistema.

# **Nombre**

Referencia completa del usuario.

## **Datos**

Información adicional sobre el usuario.

# **El usuario solamente podrá ingresar en el equipo registrado**

Esta es una medida de seguridad y control que restringe al usuario a que solo tenga acceso al sistema desde un equipo específico.

# **¿Está deshabilitado el usuario?**

Mediante está opción se puede suspender la actividad de un usuario y reactivar en cualquier momento según sea requerido.

# **5.8.1.3 Opciones de ingreso**

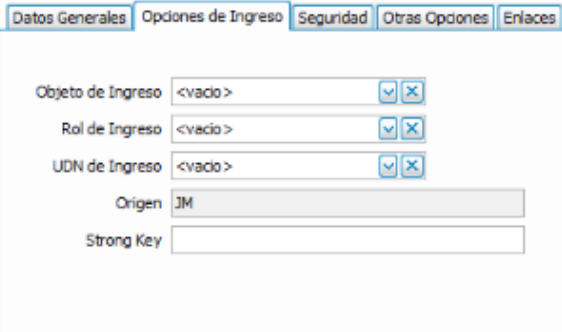

Se refiere a la configuración con que el usuario ingresará a Frog aFrame 5.6. Estos parámetros son opcionales, si no son registrados, el sistema le proporciona valores por omisión.

Éstos datos se explican a continuación:

# **Objeto de ingreso**

Opción muy útil para usuarios que operan con frecuencia un objeto, ya que al ingresar al sistema, el objeto que aquí sea indicado se encontrará abierto.

## **Rol de ingreso**

En el Capítulo 3 se mencionó que en la **barra de estado (Section 4.2.3)** del escritorio siempre aparece un rol seleccionado por omisión, y es justamente en esta sección en donde se especifica ese rol que se carga al iniciar sesión.

## **UDN de ingreso**

Establece con que UDN se ingresa al sistema y tal como se indico en el Capítulo 3, en la **barra de estado (Section 4.2.3)** del escritorio, forma parte de los parámetros globales, lo que hace que toda la información que se consulte será filtrada por este dato, que además es cargado luego de ser autenticado en Frog aFrame 5.6

## **Origen**

Valor únicamente de lectura, no puede ser modificado, automáticamente toma el valor del origen del usuario que lo crea.

#### **Strong Key**

# **5.8.1.4 Seguridad**

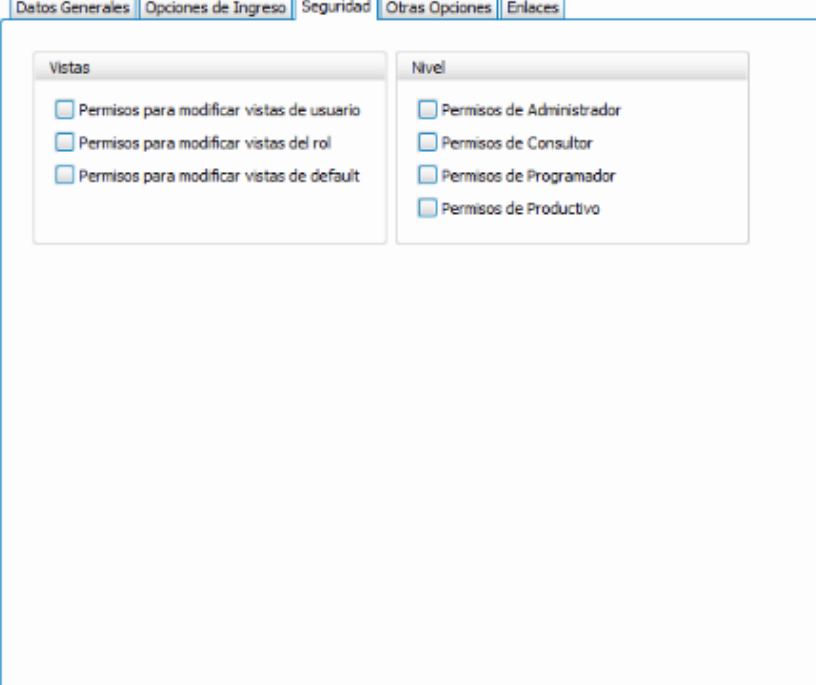

Básicamente son permisos que se otorgan al usuario con considerable grado de importancia. Se encuentran clasificados en 2:

# **1. Vistas**

Permisos que limitan al usuario para poder realizar modificaciones en las vistas de los objetos. Existen 3 tipos de vistas y es por eso que los permisos se aplican de acuerdo al tipo de ésta como sigue:

- vPermisos para modificar vistas de usuario
- vPermisos para modificar vistas del rol
- vPermisos para modificar vistas de default

# **2. Nivel**

- vPermisos de administrador
- vPermisos de consultor
- vPermisos de programador
- vPermisos de productivo

# **5.8.1.5 Otras opciones**

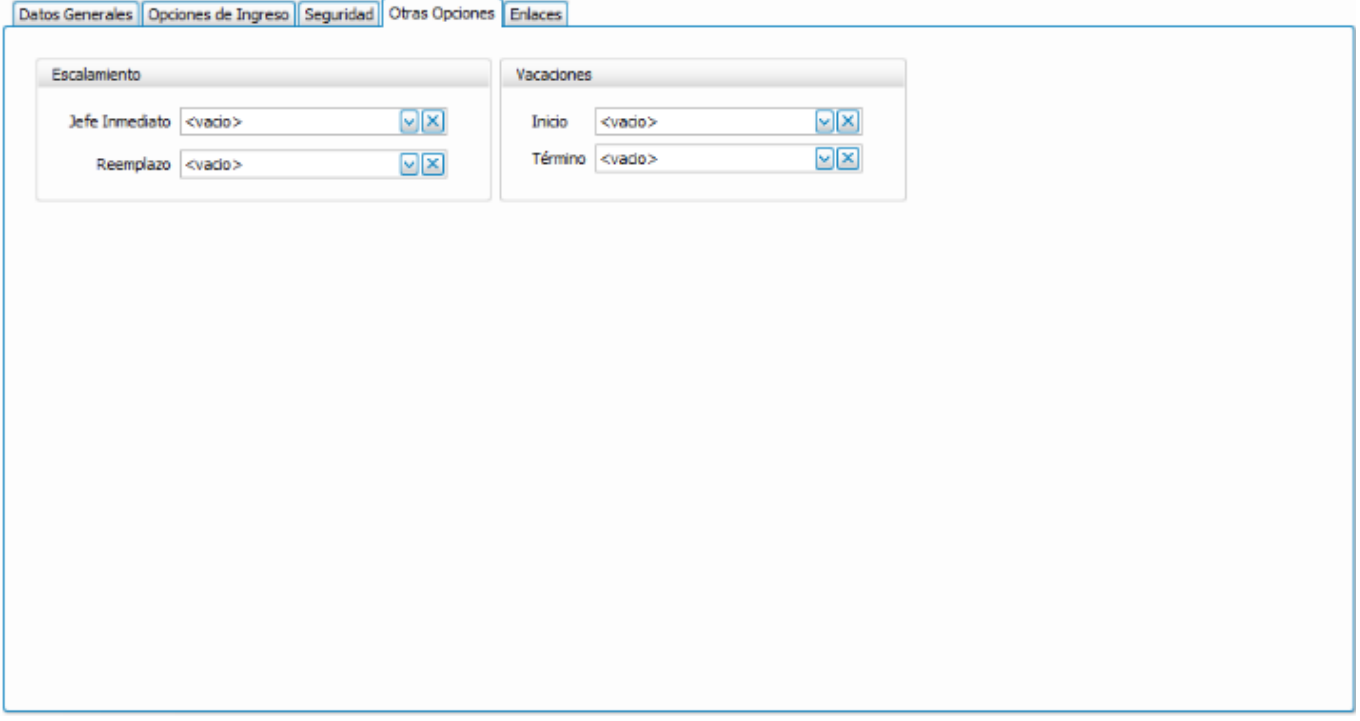

Datos opcionales que se emplean para notificar al jefe inmediato del usuario sobre el periodo de vacaciones, además de indicarle quién puede cubrir sus actividades durante ese periodo y así tomar todas las medidas preventivas.

# **5.8.1.6 Enlaces**

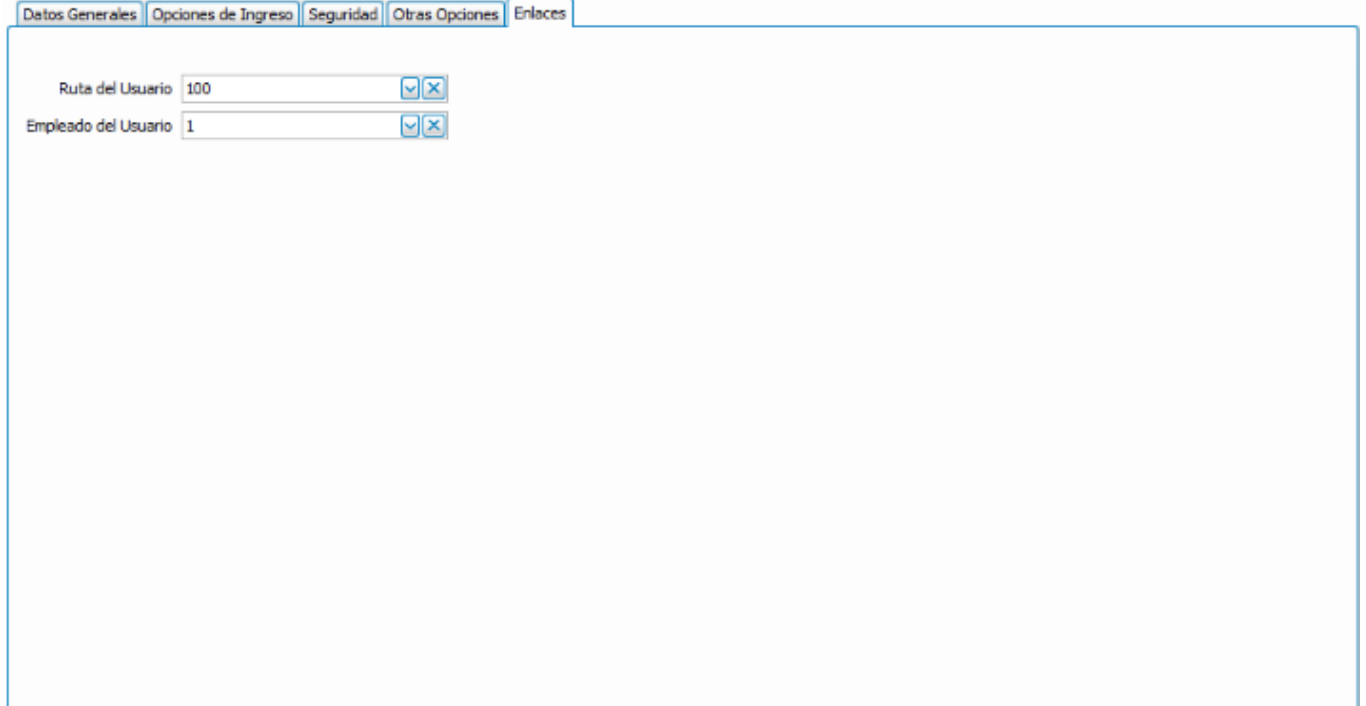

# **5.9 Administrar UDN's**

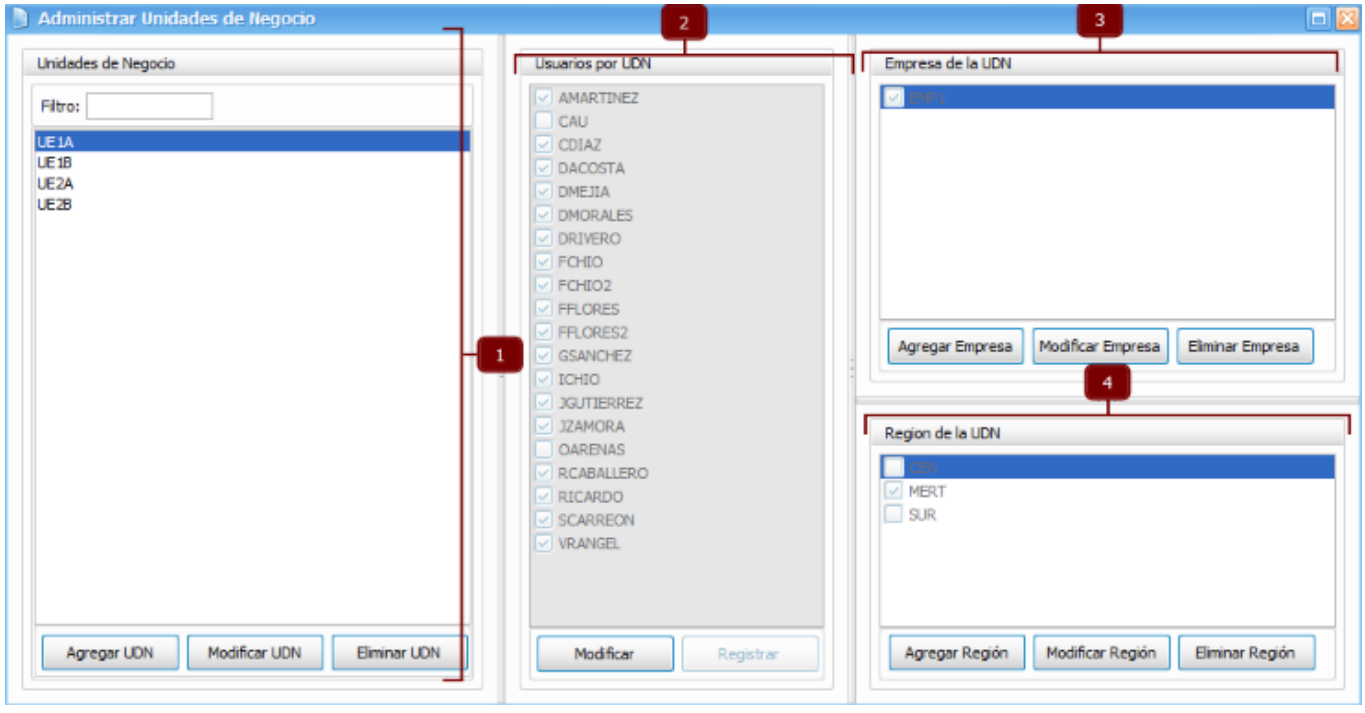

La administración de UDN's se lleva a cabo mediante el "Administrador de UDN's" compuesto de 4 paneles que se detallan a continuación:

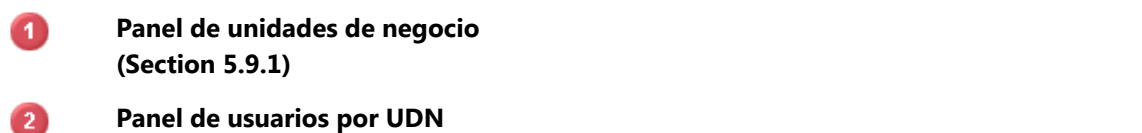

**Panel de usuarios por UDN**

**(Section 5.9.4)**

- 3 **Panel de empresa de la UDN (Section 5.9.2)**
- $\bullet$ **Panel de región de la UDN (Section 5.9.3)**

# **5.9.1 Panel de administración de UDN's**

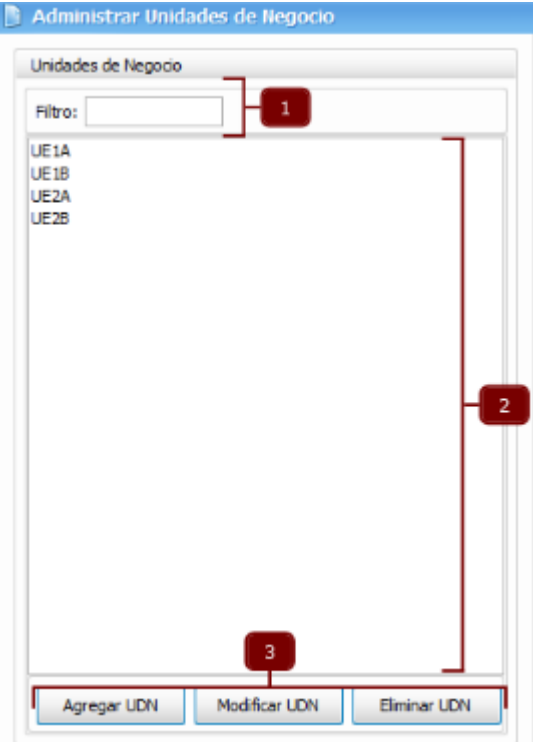

Este panel se conforma de:

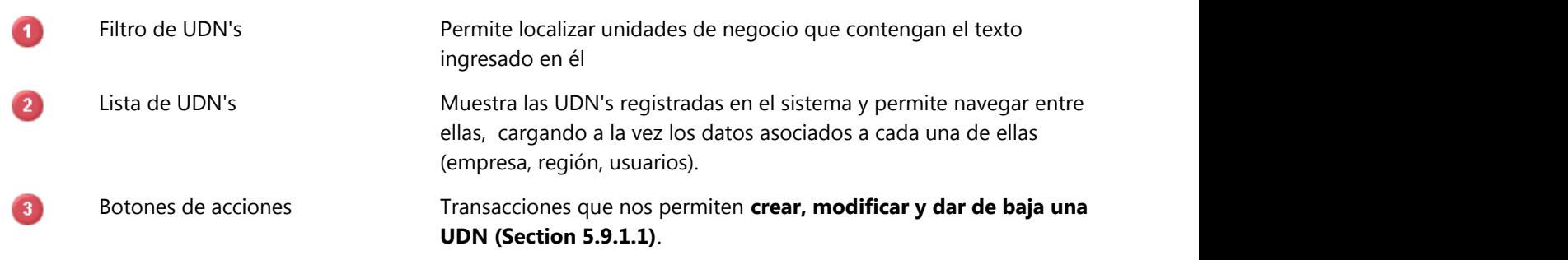

## **5.9.1.1 Crear, modificar y dar de baja una UDN**

#### **Agregar UDN**

La creación de una UDN se realiza a través del objeto "Registrar Unidades de Negocio". Este objeto se compone de 2 contenedores tabs:

## **Datos generales**

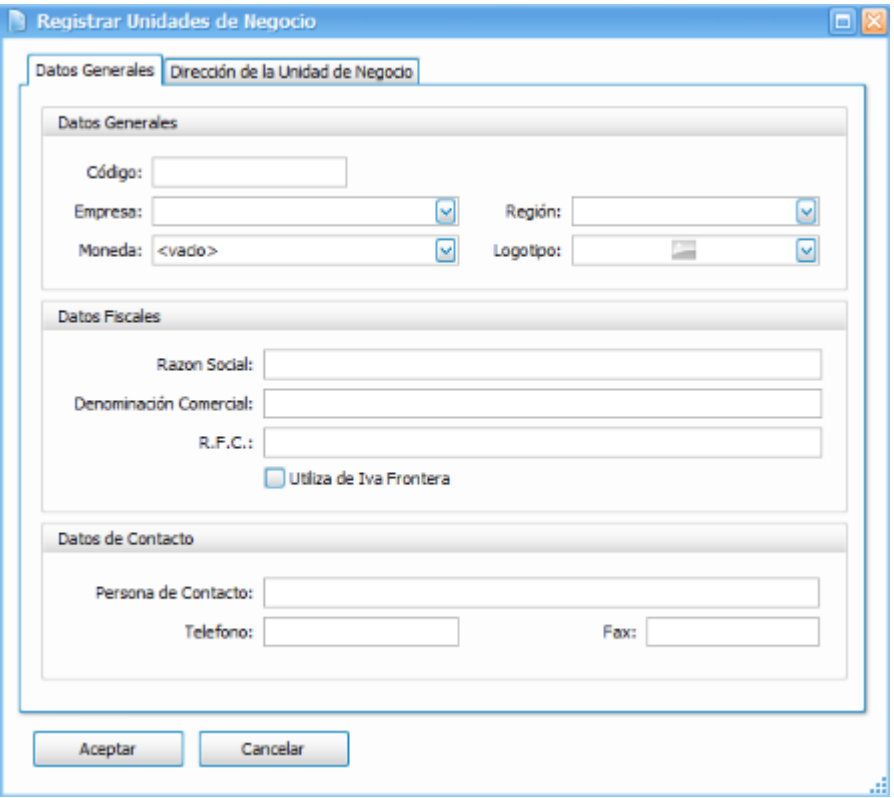

En esta sección se solicita la captura de:

# **Datos generales**

Donde:

El código de UDN solo admite mayúsculas, números y "\_".

La moneda debe ser la misma para todas las UDN's.

# **Datos fiscales**

Datos que se utilizan para la emisión de facturas por UDN.

# **Datos de contacto**

Son datos de referencia del responsable de la UDN.

# **Dirección de la unidad de negocio**

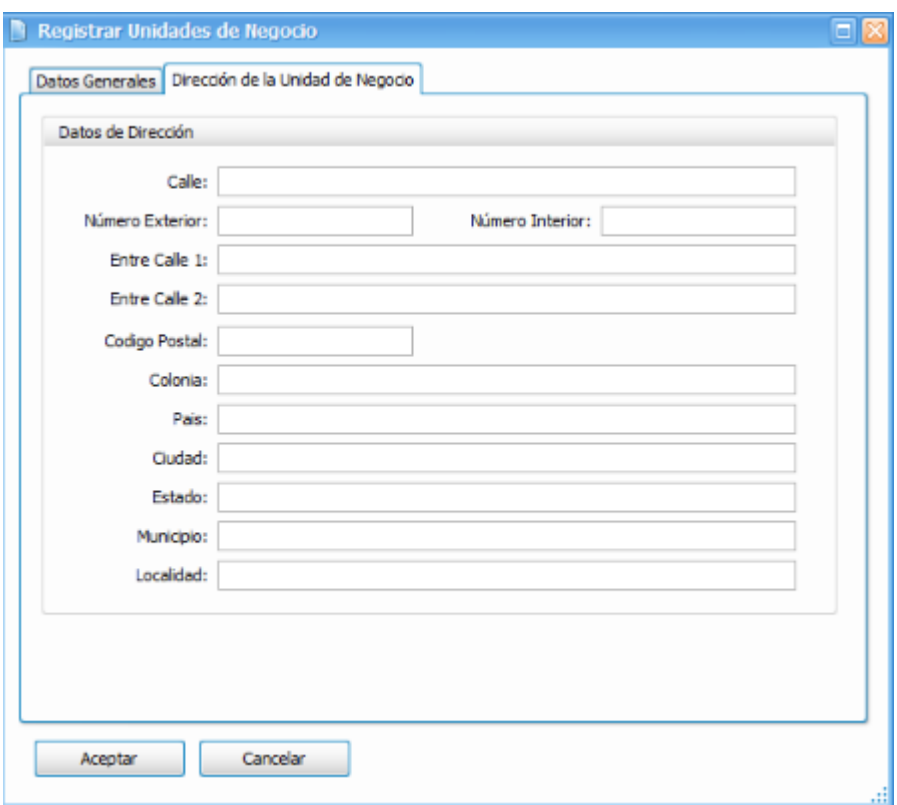

Captura de datos referenciales de la ubicación de la UDN.

#### **Modificar UDN**

Permite cambiar o consultar los datos que se registraron en cada UDN durante su creación.

#### **Eliminar UDN**

Antes de realizar la baja de la UDN valida que ningún usuario este asociado, en caso de tener usuarios asignados no se efectúa la baja de la UDN.

## **5.9.2 Panel de empresa de la UDN**

Muestra una lista con todas las empresas que hayan sido registradas en Frog aFrame 5.6 y cuenta con 3 acciones:

## **Agregar empresa**

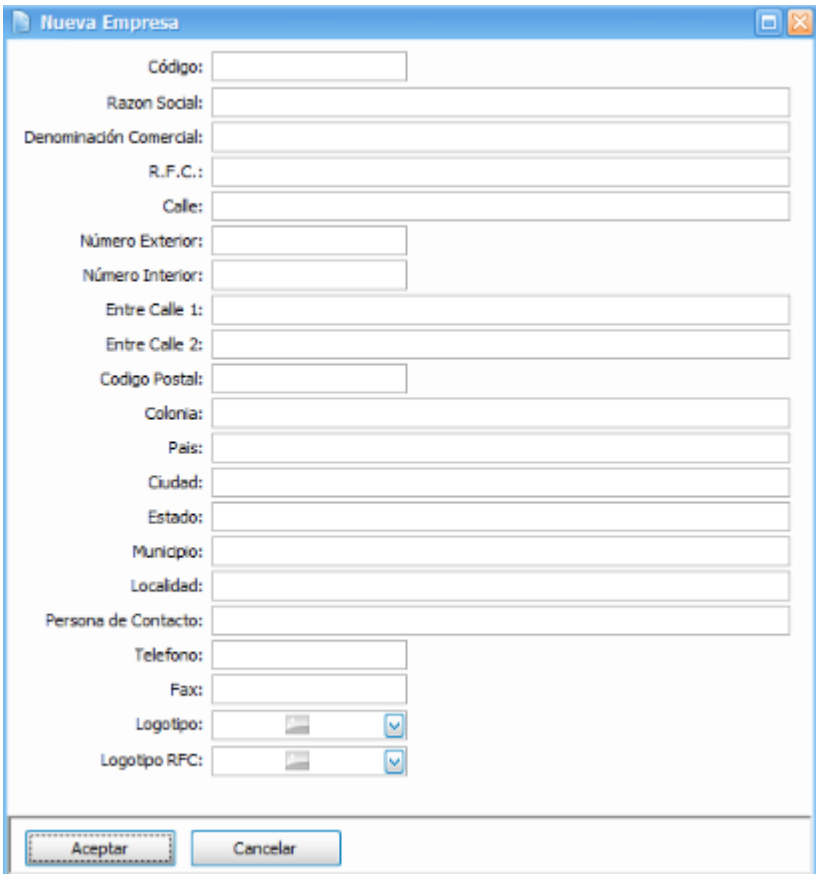

Los datos mínimos de captura son:

- v Código de la empresa
- v Razón social
- $\blacklozenge$  Denominación comercial
- v R.F.C.
- v Logotipo

El código de la empresa solo admite mayúsculas, números o "\_".

## **Modificar empresa**

Carga en pantalla todos los datos que se tienen registrados de la empresa seleccionada para que el usuario los pueda modificar o verificar.

## **Eliminar empresa**

Realiza la baja de la empresa seleccionada siempre y cuando ésta no se encuentre asignada en alguna UDN.

## **5.9.3 Panel de región de la UDN**

Lista el catálogo de regiones existentes en Frog aFrame 5.6 y permite realizar las siguientes acciones:

# **Agregar región**

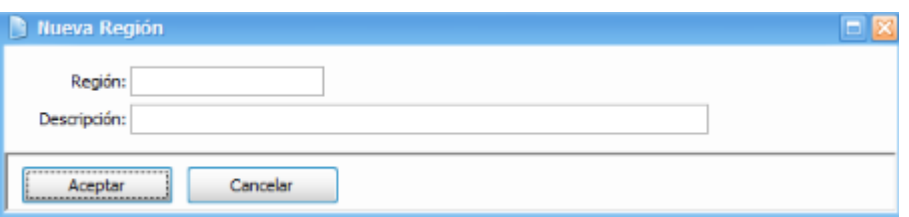

Lleva a cabo el alta de una región, la única restricción que tiene es que el código de la región solo admite mayúsculas, números o "\_".

# **Modificar región**

Muestra los datos de la región que actualmente se encuentre seleccionada.

## **Eliminar región**

Realiza la baja de la región indicada validando que no este asignada en alguna UDN.

## **5.9.4 Panel de usuarios por UDN**

Muestra una lista deshabilitada con todos los usuarios registrados en Frog aFrame 5.6 y de acuerdo a la UDN  $\bf s$ eleccionada en el **panel de unidades de negocio (Section 5.9.1)**, serán marcados aquellos usuarios que se encuentren asignados a dicha UDN.

Cuenta con 2 acciones:

# **Modificar**

Permite asignar o desasignar usuarios a una UDN, al ser invocada esta acción la lista de usuarios se habilita, permitiendo activarlos o desactivarlos.

# **Registrar**

Este botón aparece deshabilitado hasta que se realiza una modificación de usuarios de la UDN y graba los cambios.

# **5.6 93**

# **5.10 Administrar Procesos**

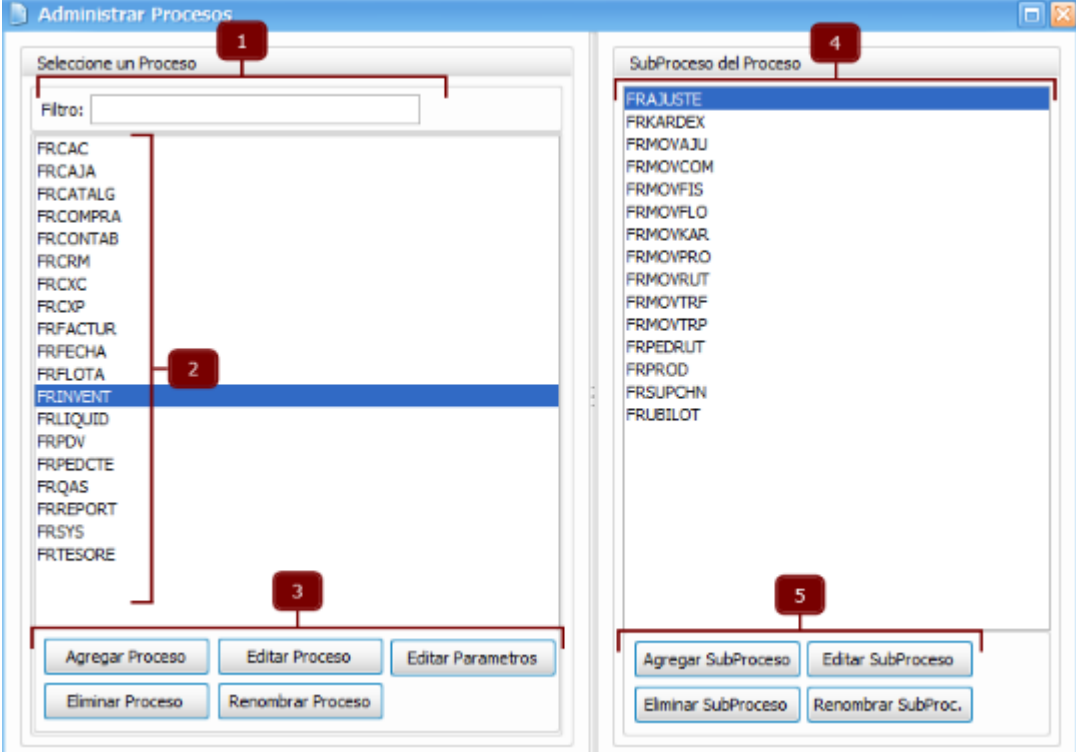

Poderosa herramienta que concentra todas las acciones para operar procesos y subprocesos de los cuales hablaremos más a fondo en el **Capítulo 5 (Section 6)**.

Este administrador de procesos y subprocesos está integrado de los siguientes elementos gráficos:

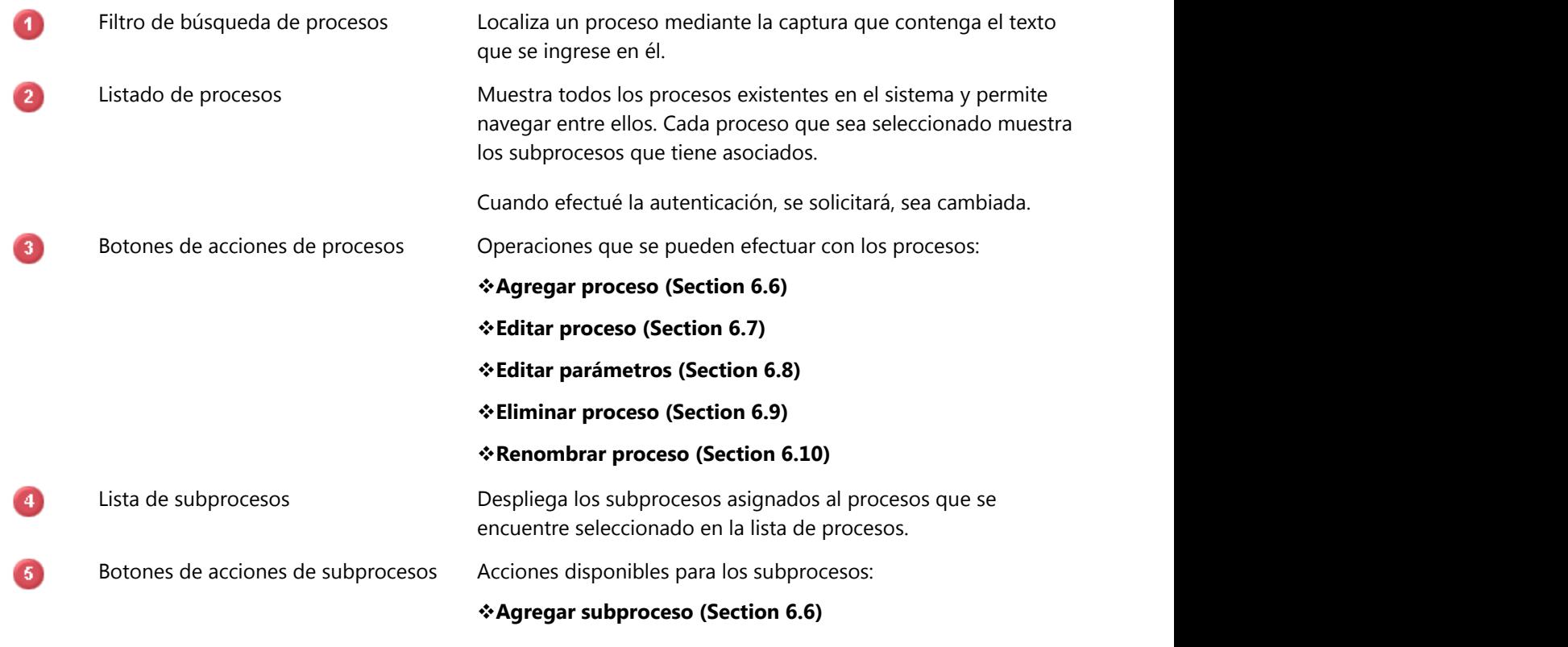

v**Editar subproceso (Section 6.7)**

- v**Eliminar subproceso (Section 6.9)**
- v**Renombrar subproceso (Section 6.10)**

# **5.11 Administrar objetos**

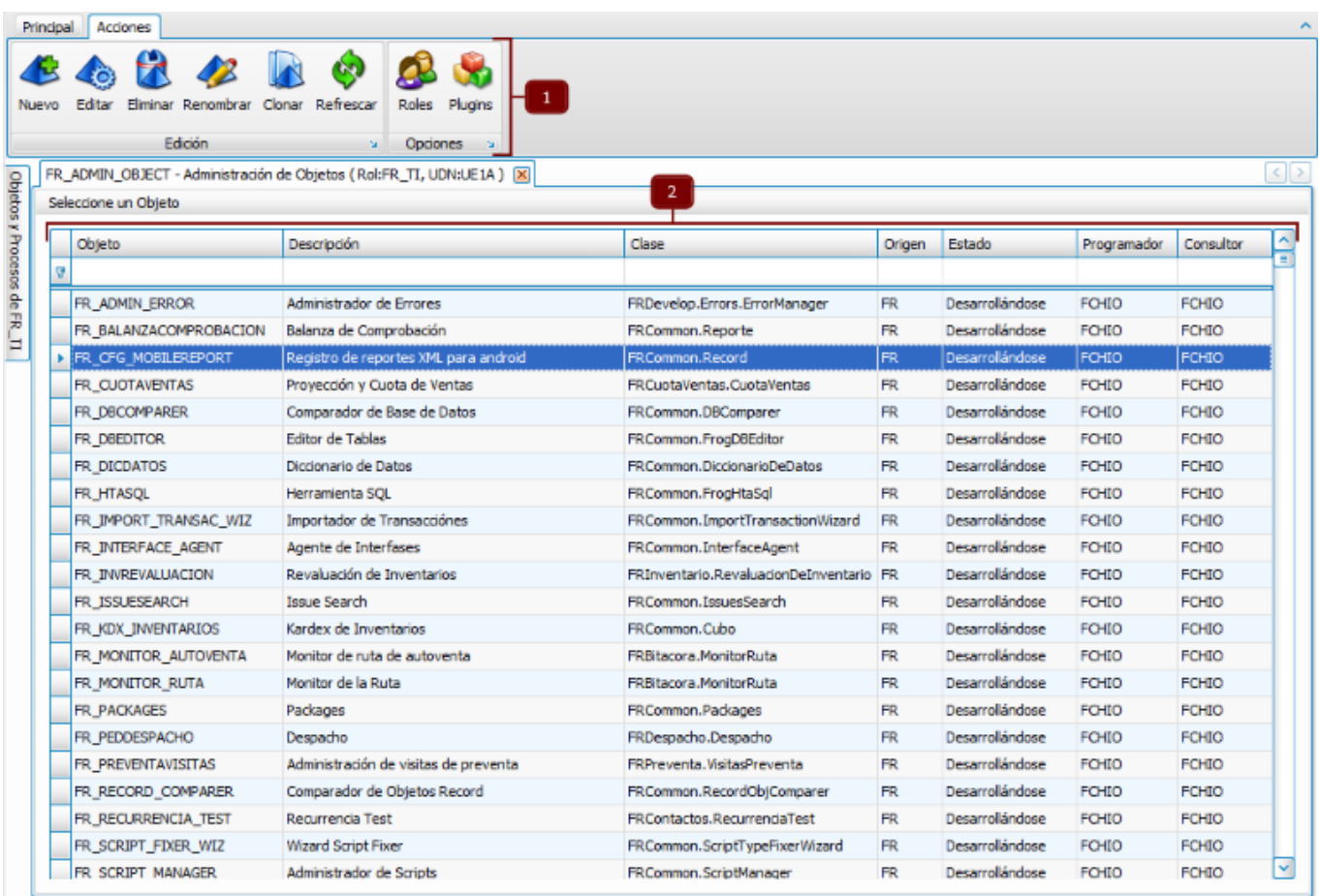

El administrador de objetos es una herramienta que conjunta todas las operaciones que se pueden transaccionar con los objetos, sobre este tema se explicará a detalle en el **Capítulo 7 (Section 8)**.

Básicamente se integra de:

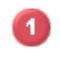

2

**Contenedor ribbon o menú principal** Acciones y atributos de los objetos. **(Section 5.11.1)**

Grid Grid Despliega todos los objetos existentes.

Cuenta con un filtro para localizar objetos por el nombre, descripción, clase, origen, estado, programador y consultor, según la coincidencia con la captura que se realice.

# **5.11.1 Menú principal de objetos**

Se divide en 2 secciones, una de acciones y otra de propiedades de los objetos.

# **Sección de edición**

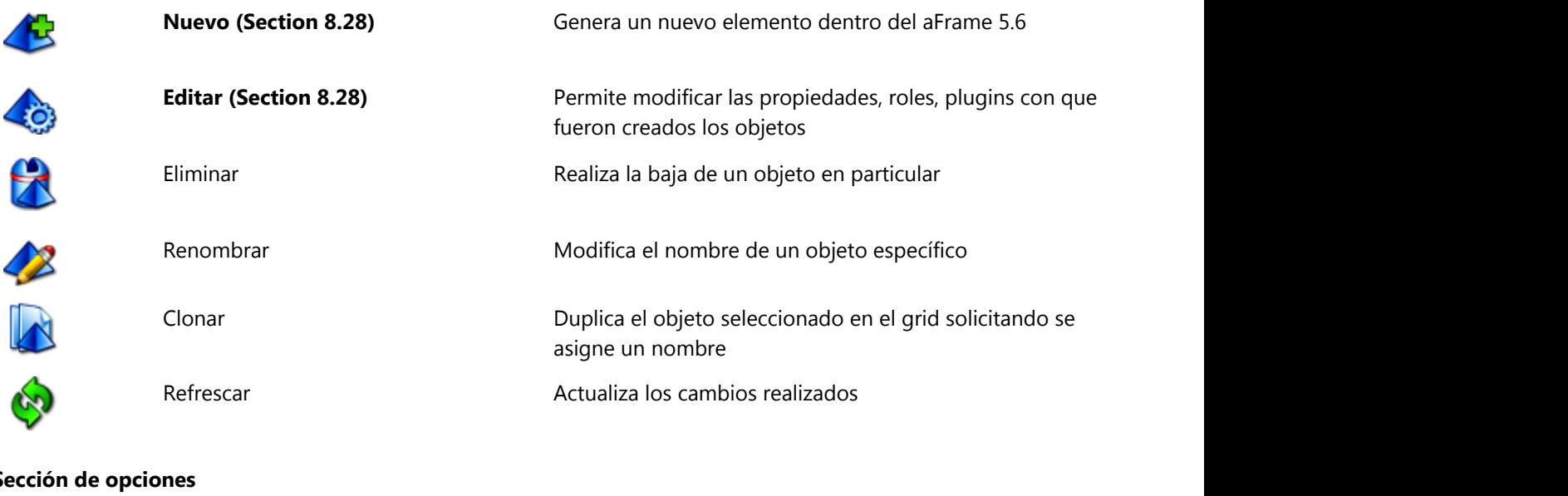

**Sección** 

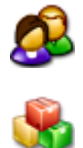

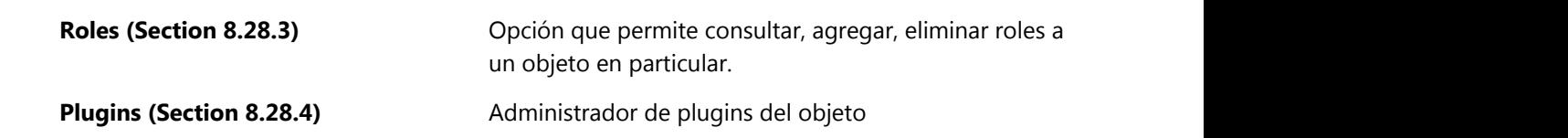

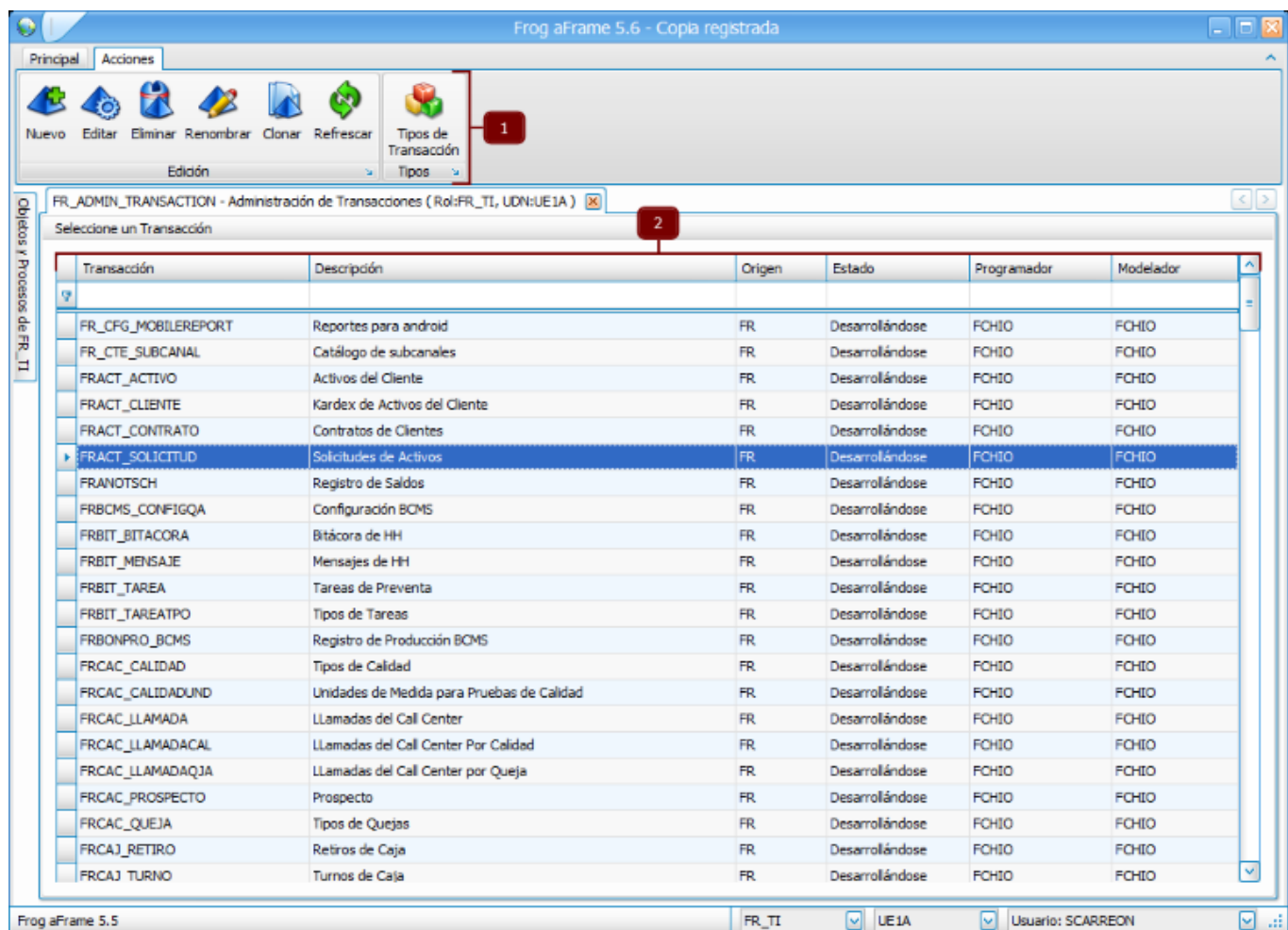

Objeto de administración de transacciones (FR\_ADMIN\_TRANSACTION) conformado de:

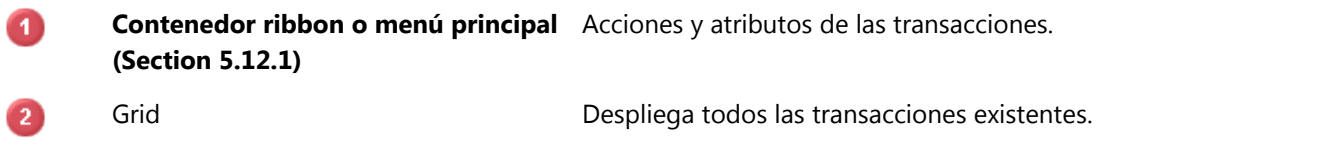

Cuenta con un filtro para localizar transacciones por nombre, descripción, clase, origen, estado, programador y modelador, según la coincidencia con la captura que se realice.

# **5.12.1 Menú principal de transacciones**

Se conforma de 2 secciones:

# **Edición**

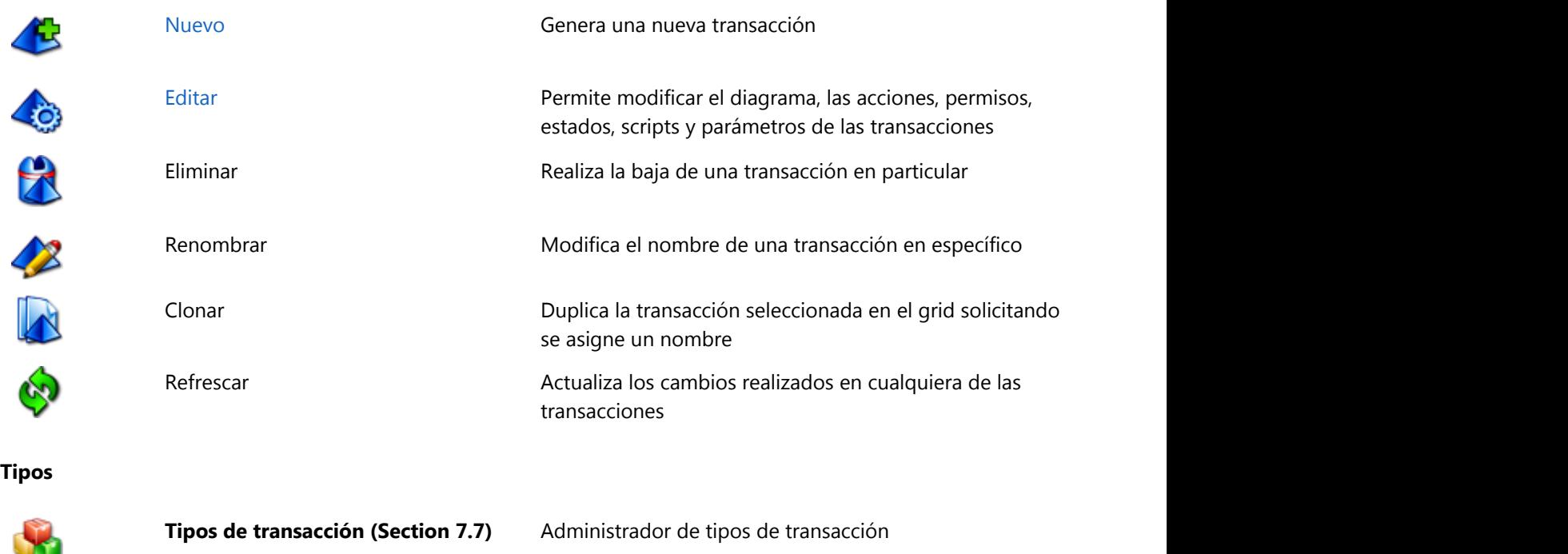

# **Ayuda Frog aFrame<br>
<b>5.13 Mostrar objetos intern**<br>
Es probable que no todos los elementos del árbol de c<br>
ello, se puede limitar la visibilidad de los objetos y que<br>
La manera de configurar la visibilidad de los objetos es **5.6 99**

# **5.13 Mostrar objetos internos**

Es probable que no todos los elementos del árbol de objetos y procesos se deban mostrar al usuario final. Para ello, se puede limitar la visibilidad de los objetos y que sólo como resultado de un proceso sean accesados.

La manera de configurar la visibilidad de los objetos es mediante la activación de esta propiedad en el **editor de objetos (Section** 

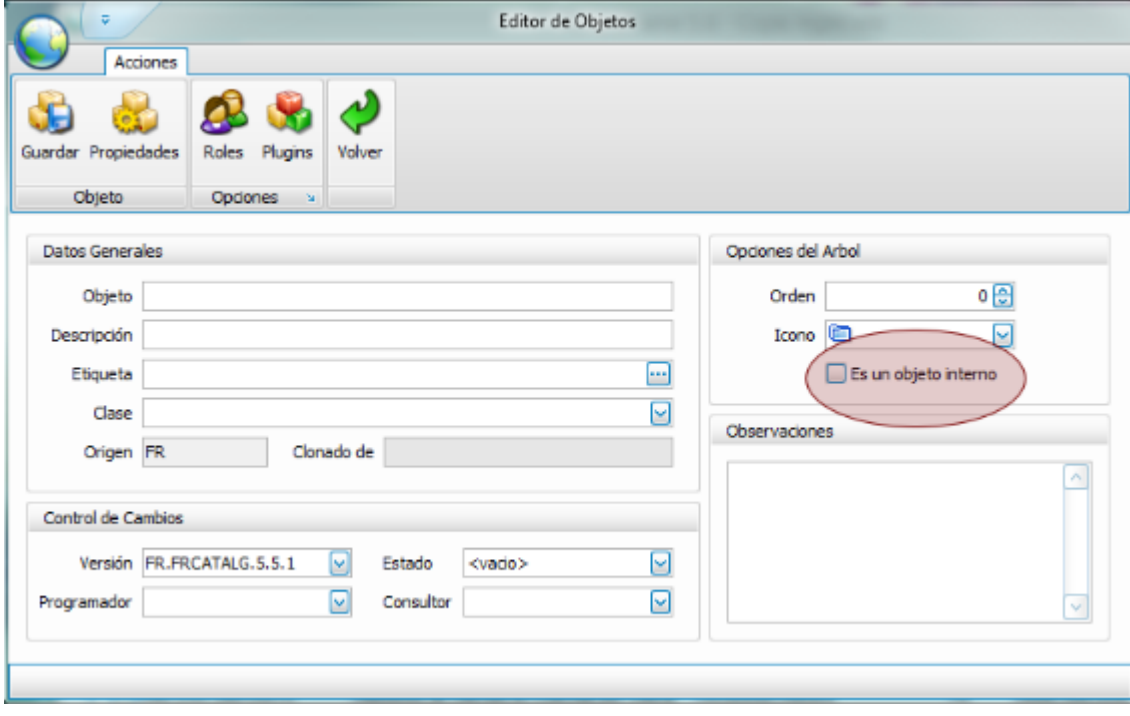

# **5.14 Mostrar estado de los objetos**

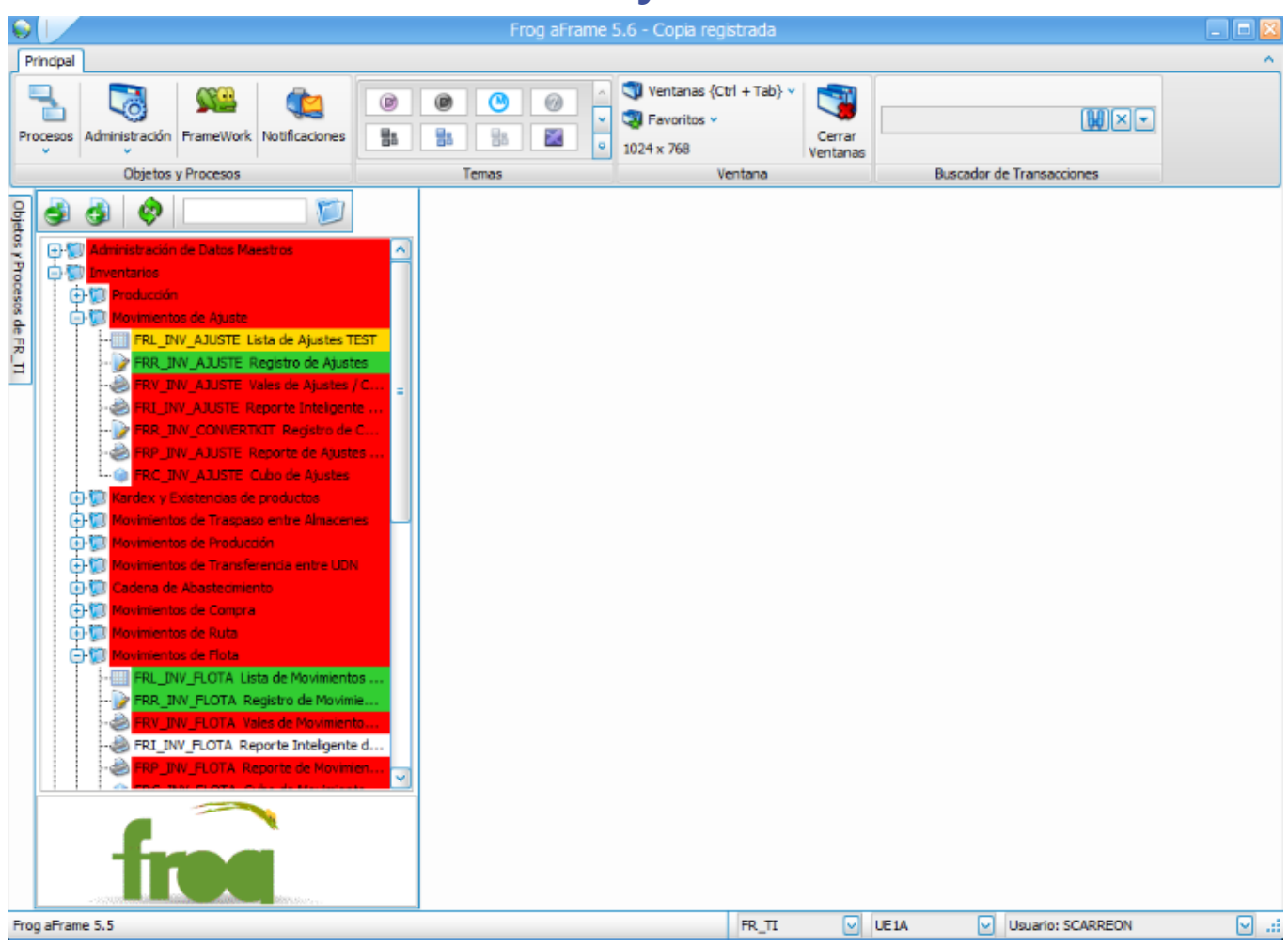

 Esta opción permite identificar de manera gráfica el estado de los elementos que se muestran en el árbol de objetos y procesos de acuerdo a la siguiente tabla de equivalencias:

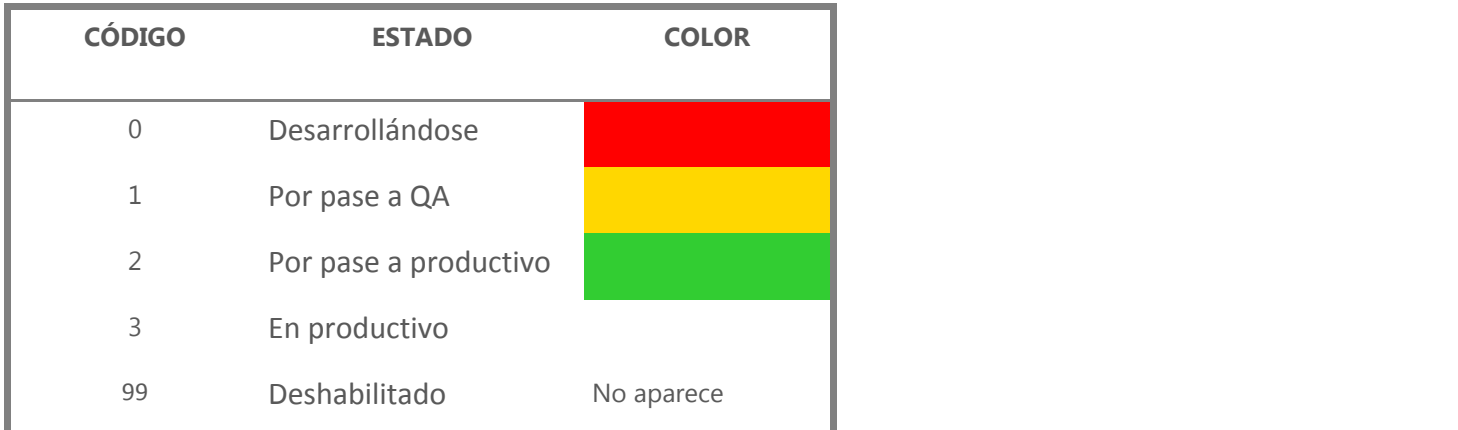

 El estado de los objetos es una propiedad que se configura en el **editor de objetos (Section 8.28)** cuando se registran.

# **5.15 Mostrar mis objetos**

Cuando se crea un nuevo objeto, se registra el desarrollador y el modelador que lo está dando de alta a los cuales se les otorga la autoría del objeto en cuestión.

De tal modo que mediante este filtro serán visibles únicamente aquellos objetos de los cuales es autor el usuario que está logeado a la sesión.

# **5.16 Mostrar objetos de los usuarios**

 $\overline{\mathbf{v}}$ 

Mostrar Objetos del Usuario

De la misma manera que se filtran los objetos del usuario activo en la sesión, también se pueden filtrar los objetos de algún usuario del sistema.

Para ello, cuenta con una lista desplegable que muestra todos los usuarios registrados y de ahí elegir el usuario con el que se desea ejecutar el filtro.

# **6 Capítulo 5. Procesos y Subprocesos**

Frog aFrame 5.6 basa su arquitectura lógica en la tecnología **4EasySteps**, tal y como se mencionó en el capítulo I en la fase Define, el modelamiento del proceso es uno de los primeros pasos en la implementación de Frog aFrame 5.6.

Esta es una etapa vital porque la aplicación se basa en el flujo del proceso que se diagrama.

Para modelar el proceso Frog aFrame 5.6 dispone de las siguientes herramientas:

- v **Editor de procesos (Section 6.2)**
- v **Documentador de procesos (Section 6.3)**
- v **Diagramador de procesos (Section 6.4)**
- v **Parametrización de procesos (Section 6.5)**

Organizar la estructura de sus procesos le será de mucha ayuda, ya que usted podrá identificar, administrar y controlar los procesos de una manera fácil y eficiente.

Con Frog aFrame 5.6 puede organizar sus procesos mediante subprocesos y objetos, los cuales muestran los procesos jerárquicamente dentro de una estructura.

# **6.1 ¿Qué es un proceso?**

Para Frog aFrame 5.6 un **proceso de negocio** es un conjunto de tareas relacionadas lógicamente llevadas a cabo para lograr un resultado de negocio definido. Cada proceso de negocio tiene sus entradas, funciones y salidas.

Las entradas son requisitos que deben tenerse antes de que una función pueda ser aplicada. Cuando una función es aplicada a las entradas de un método, tendremos ciertas salidas resultantes.

Un analista de negocios en Frog aFrame 5.6 podrá diagramar procesos, diagramar flujos o procedimientos.

Generalmente los procesos se acompañan de textos que describen procedimientos, políticas, prácticas, recetas, recomendaciones etc.

Un proceso puede tener 2 niveles, comúnmente llamados procesos y subprocesos, los procesos pueden contener subprocesos.

Los elementos gráficos de un proceso pueden ser ligados a un objeto (por ejemplo: un formulario, una lista, un reporte, etc.), o pueden ser ligados a otros procesos, esto permite al usuario abrir directamente en el proceso su pantalla de captura o su reportes con solo dar un click sobre el objeto.

# **6.2 Editor de procesos**

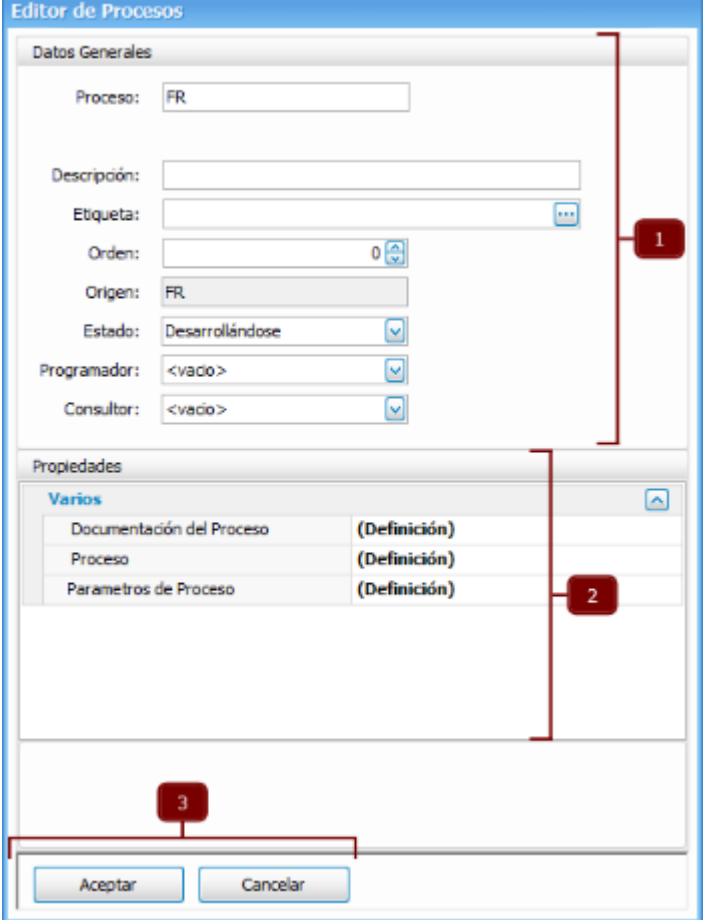

Herramienta que permite crear o modificar un proceso, integrado de:

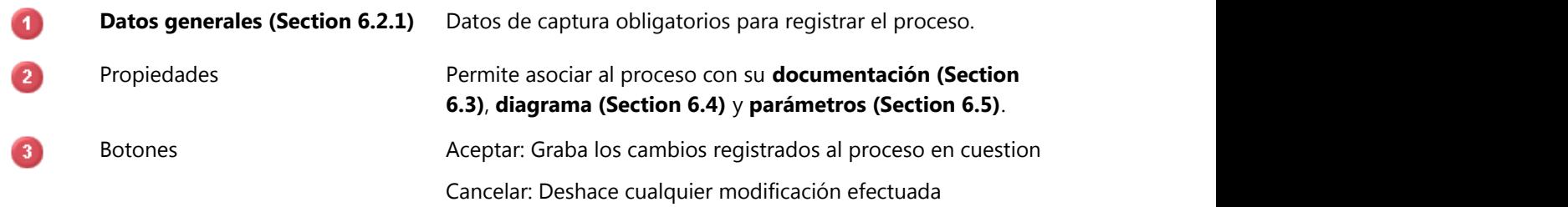

# **6.2.1 Datos generales**

# **Proceso**

Indicar el nombre del proceso iniciando con 2 letras del origen del distribuidor, cliente o Frog, a continuación se coloca el nombre del proceso sin exceder la longitud de 8 caracteres.

# **Descripción**

Se registra un breve detalle del proceso.

## **Etiqueta**

Nombre con que identificará el proceso en el árbol de objetos y procesos.

## **Orden**

Determina la secuencia en que los procesos serán mostrados en el árbol de objetos y procesos.

## **Origen**

Consta de 2 letras que identifican si el proceso es creado por Frog, el distribuidor o el cliente y solo es de lectura.

## **Estado**

Indica la etapa en que se encuentra el proceso:

- 0.- Desarrollándose.
- 1.- Por pase a QA.
- 2.- Por pase a Productivo.
- 3.- En productivo.
- 99.- Deshabilitado.

# **Programador**

Todo proceso se debe asociar a un programador que desarrolla el proceso.

## **Consultor**

Nombre del consultor que diseña y valida el funcionamiento del proceso.

# **6.3 Documentación de procesos**

La gestión documental se ha convertido en una necesidad para las organizaciones donde se genere gran cantidad de información e implica el uso de diversas herramientas o métodos de proceder que permiten un mejor funcionamiento de la organización.

Por tal motivo Frog S.A. de C.V. ha integrado una herramienta para registrar la documentación de los procesos incluyendo políticas, procedimientos, reglas, normas, fórmulas, prácticas, etc.

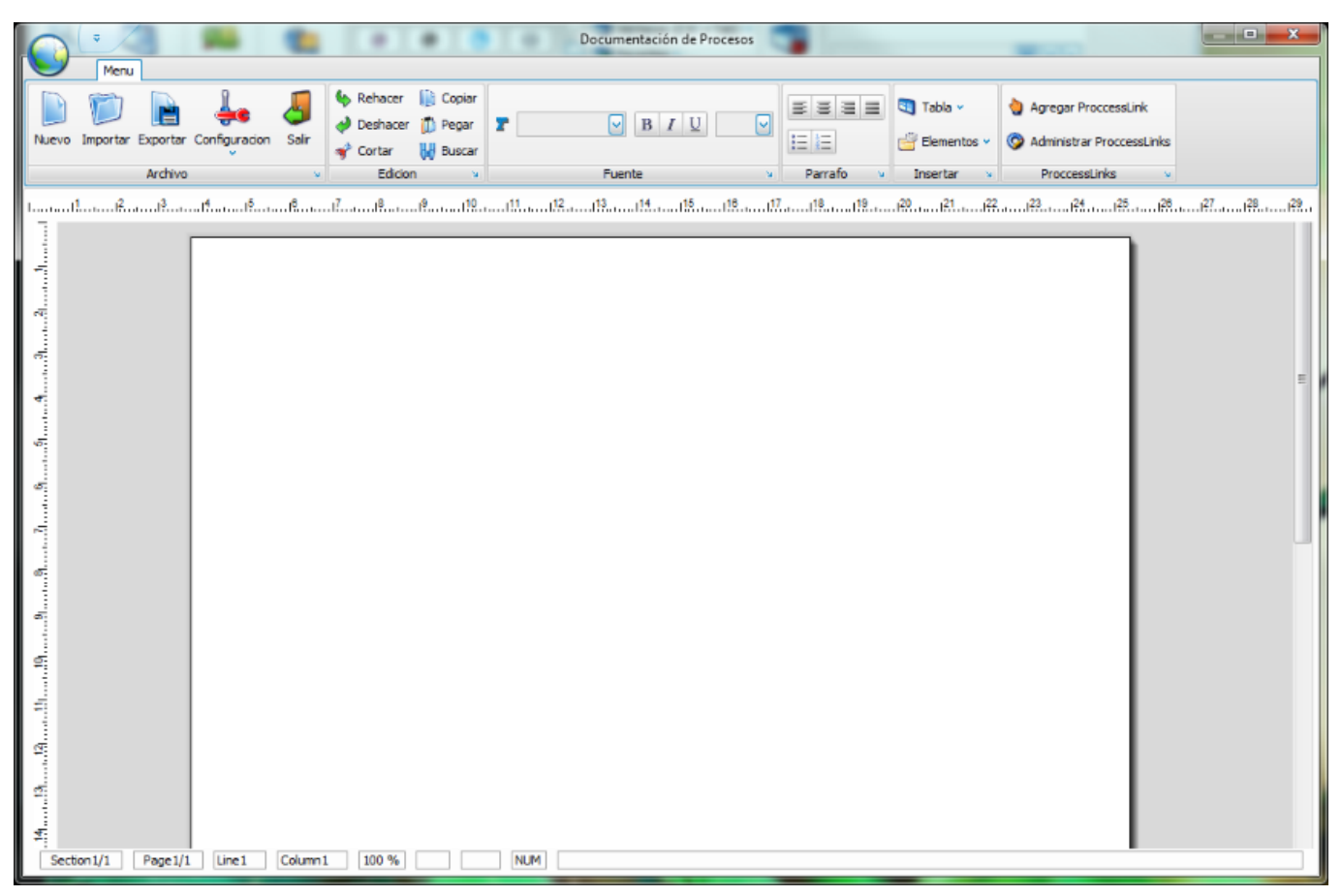

Este documentador tiene la funcionalidad y comportamiento de un procesador de texto, permitiéndonos editar textos, modificar tipografía, ajustar párrafos, insertar tablas o elementos, importar o exportar documentos, configurar la página e impresión, tal y como se efectúa en un procesador de texto.

Adicionalmente incluye un recurso de enlaces entre el documento y el proceso.
#### **6.3.1 Process Link**

Recurso que vincula una marca colocada en el texto con el diagrama de procesos, así, cuando el usuario seleccione la opción documentación desde el diagrama, el documento se situará en el lugar de la marca.

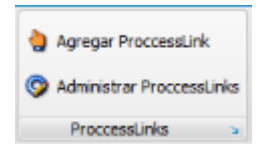

Este menú se conforma de las opciones:

#### **Agregar process link**

Únicamente se ingresa el nombre de la marca.

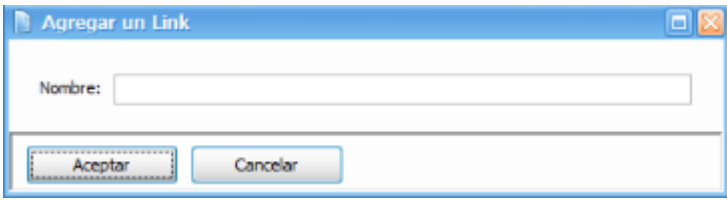

#### **Administrar process link**

Muestra los enlaces que tiene el documento permitiendo acceder a ellos o eliminarlos.

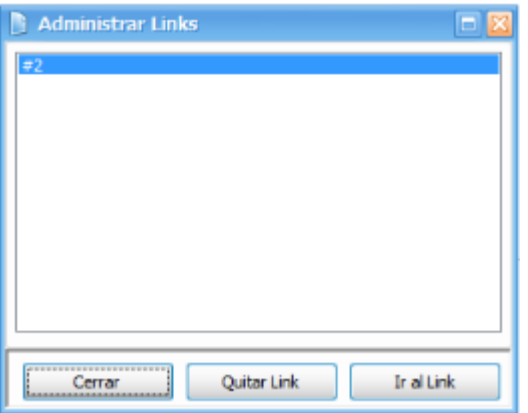

### **6.4 Diagramador de procesos**

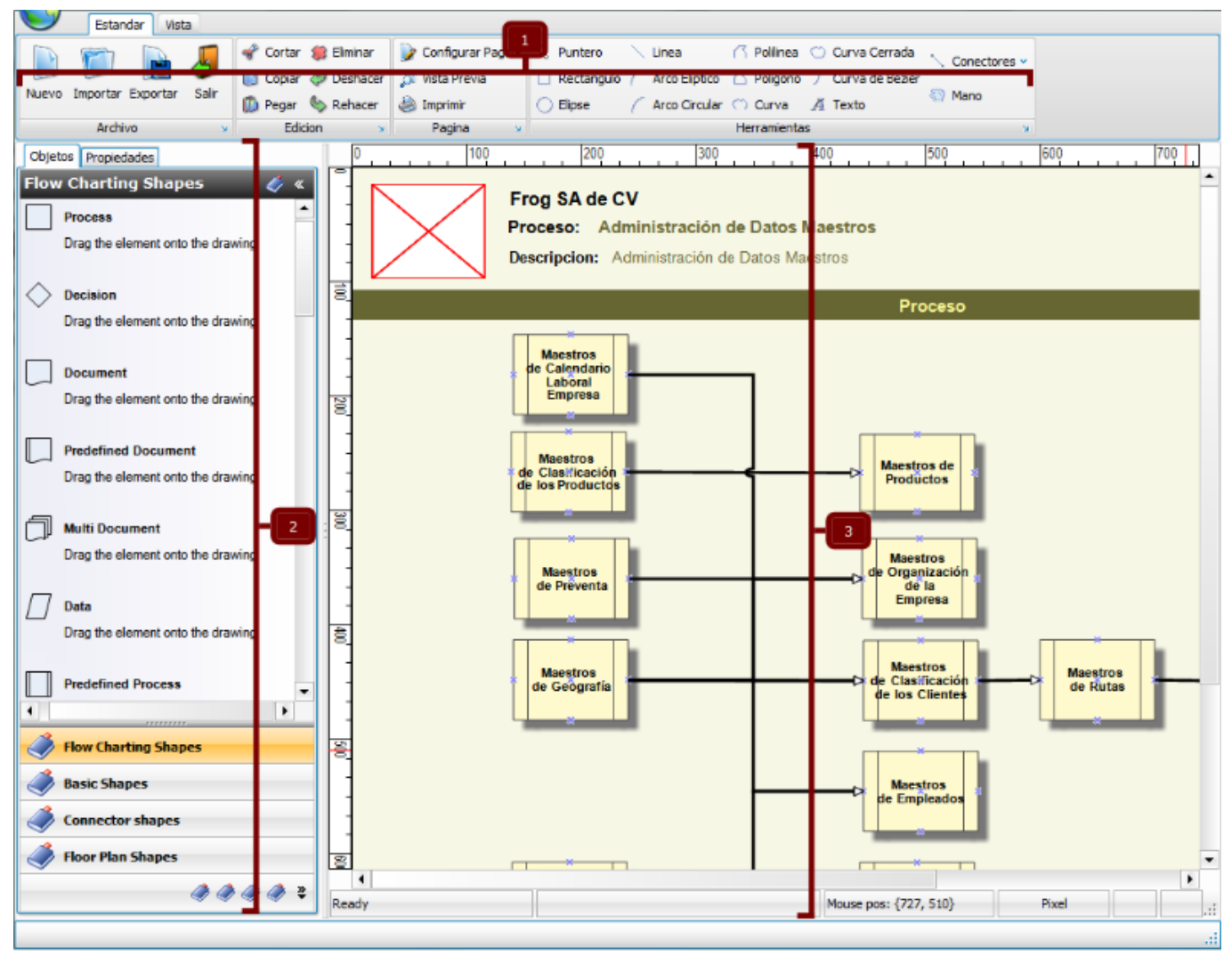

A través de esta herramienta podemos establecer el diagrama de un proceso de acuerdo a la operación del negocio. Para detallar su funcionamiento explicaremos las partes que lo integran como sigue:

- $\bullet$ **Contenedor ribbon o menú principal (Section 6.4.1)**
- $\overline{2}$ 
	- **Panel de formas y propiedades (Section 6.4.2)**
- Diseñador del documento B

## **6.4.1 Menú del diagramador de procesos**

Este menú se conforma de 2 pestañas con diferentes elementos para operar el documento de nuestro proceso, dichos elementos se agrupan en las secciones:

### **Archivo**

Opciones que permiten grabar una plantilla o respaldar su proceso en el disco duro.

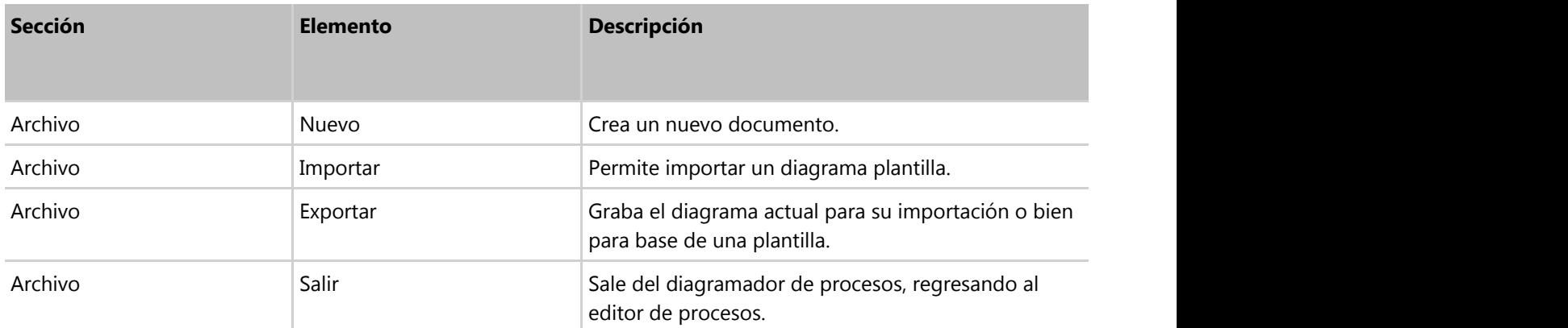

### **Edición**

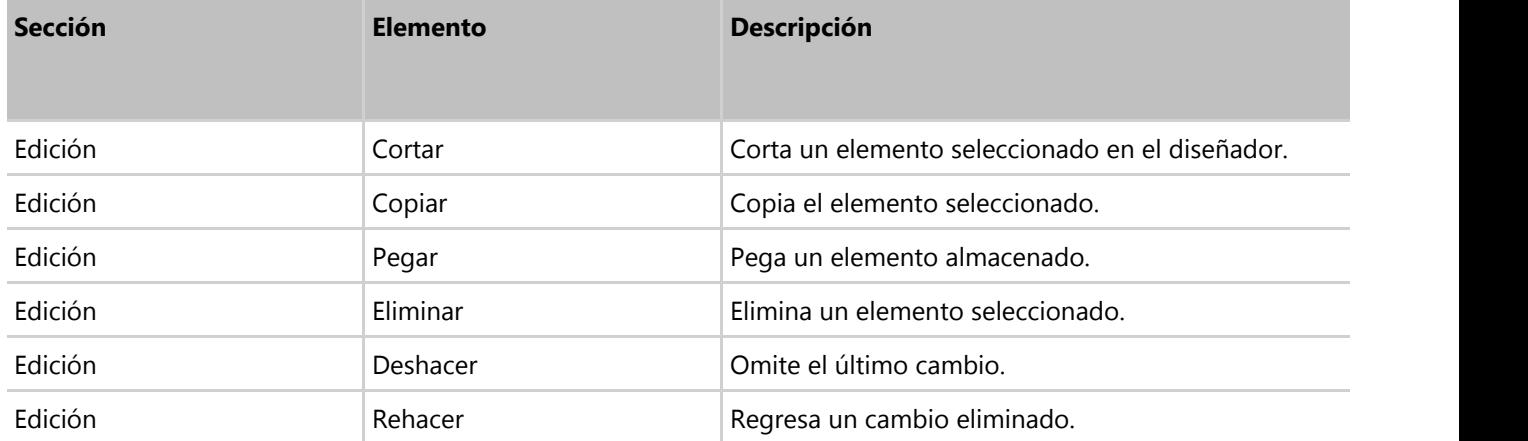

### **Página**

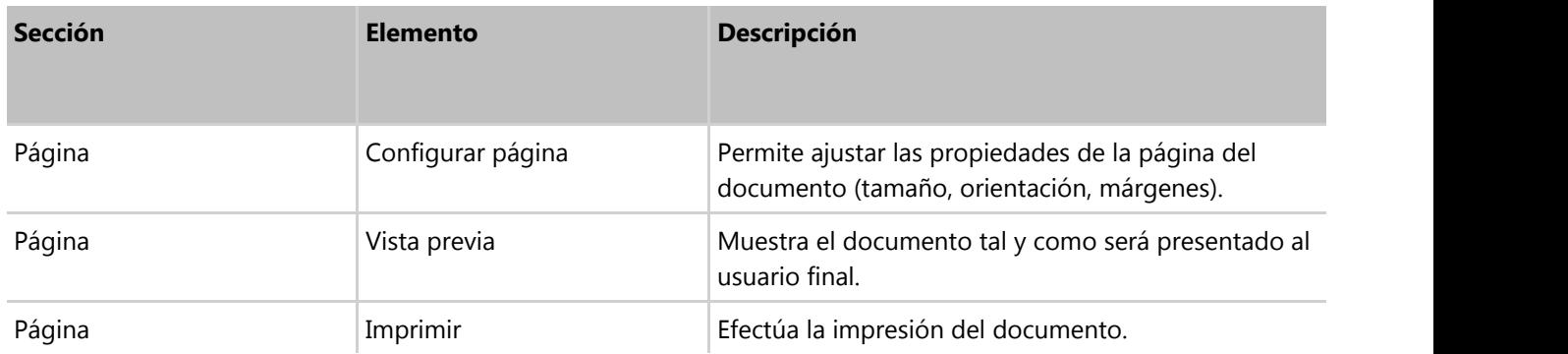

### **Herramientas**

Formas de dibujo para diseñar elementos que bien se pueden emplear los objetos prediseñados del **panel de formas**

### **(Section 6.4.2)**.

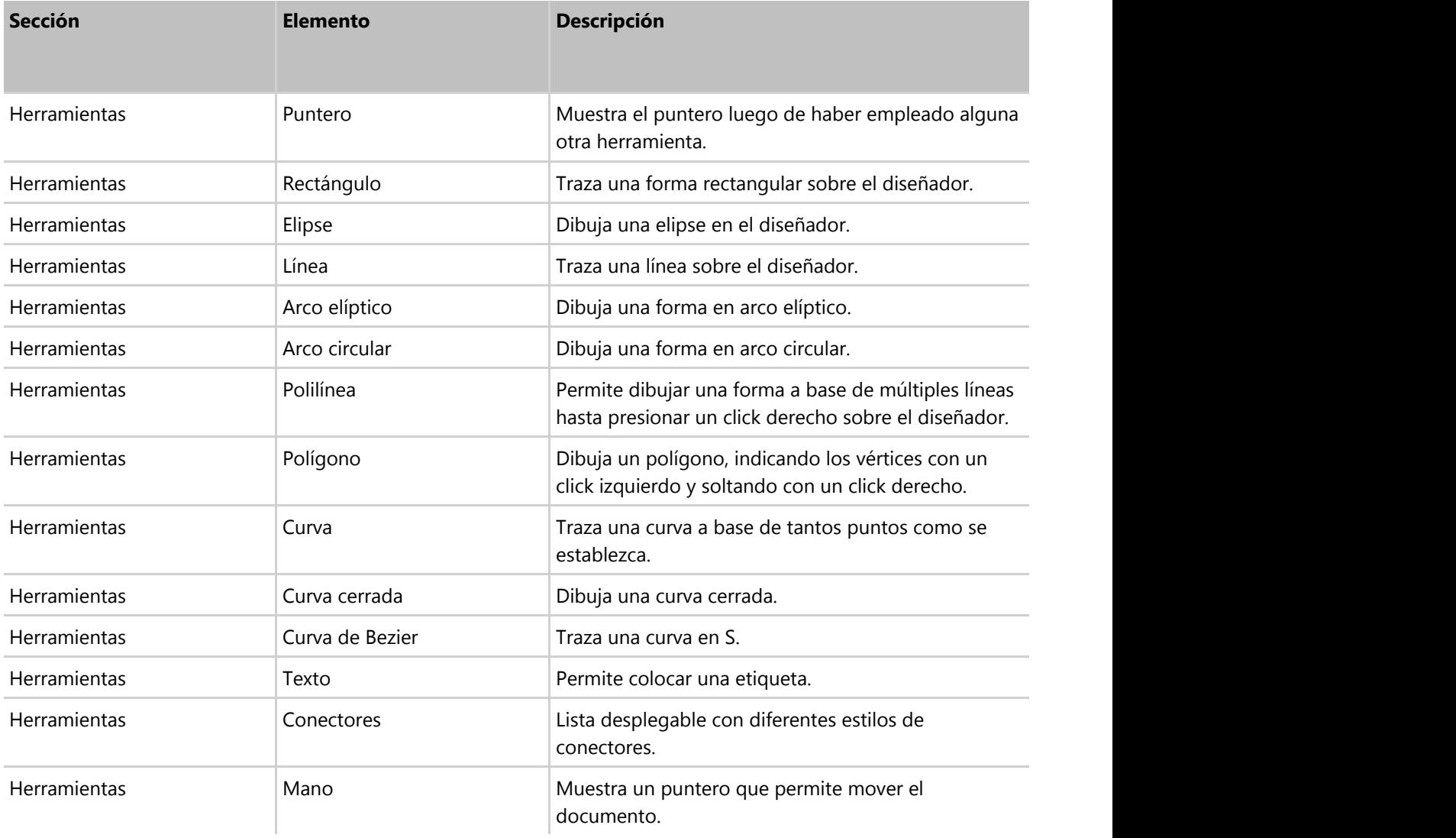

Para agregar una forma desde este menú, simplemente seleccione alguna de las opciones; en seguida el cursor cambiará indicando la forma elegida. Después, punteando el lugar en que se desea agregar la forma y sin soltar el cursor, arrástrelo hasta obetner la forma deseada.

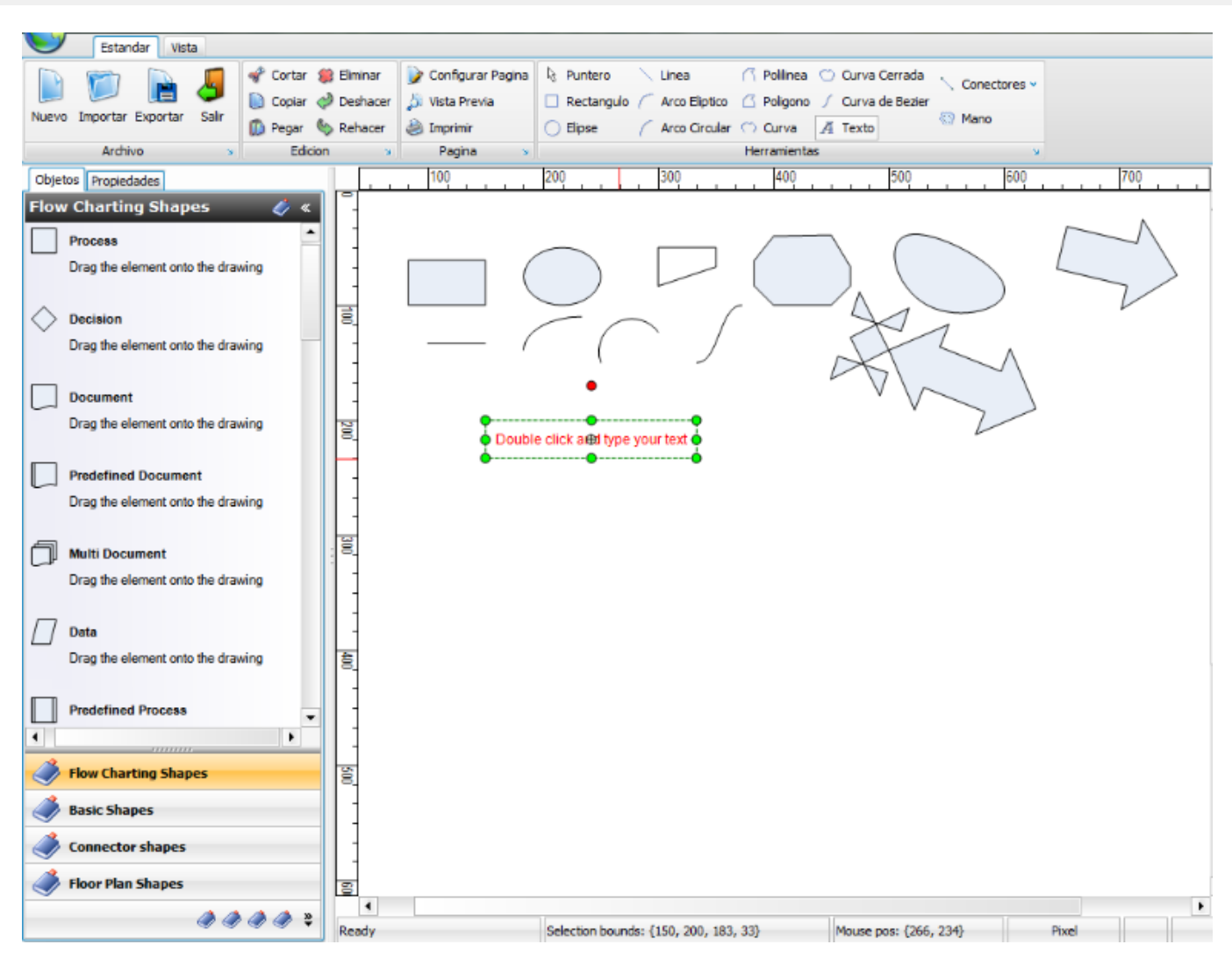

#### **Formato**

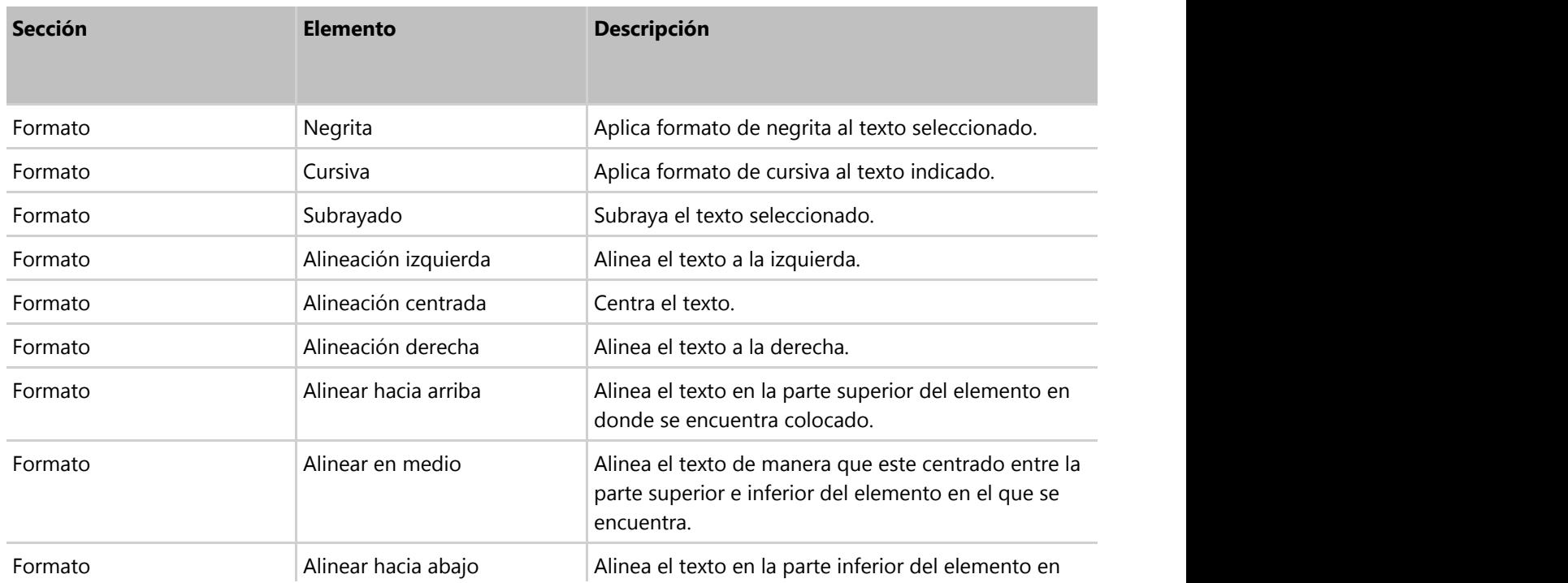

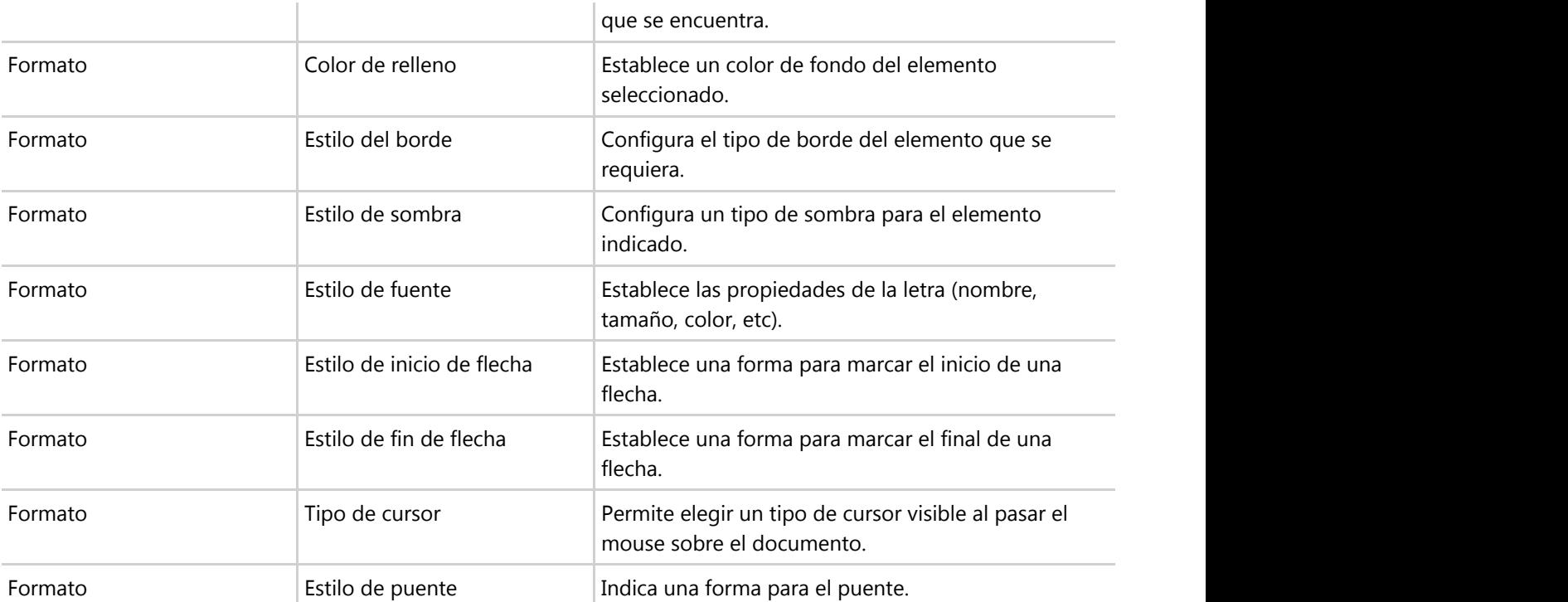

#### **Ver**

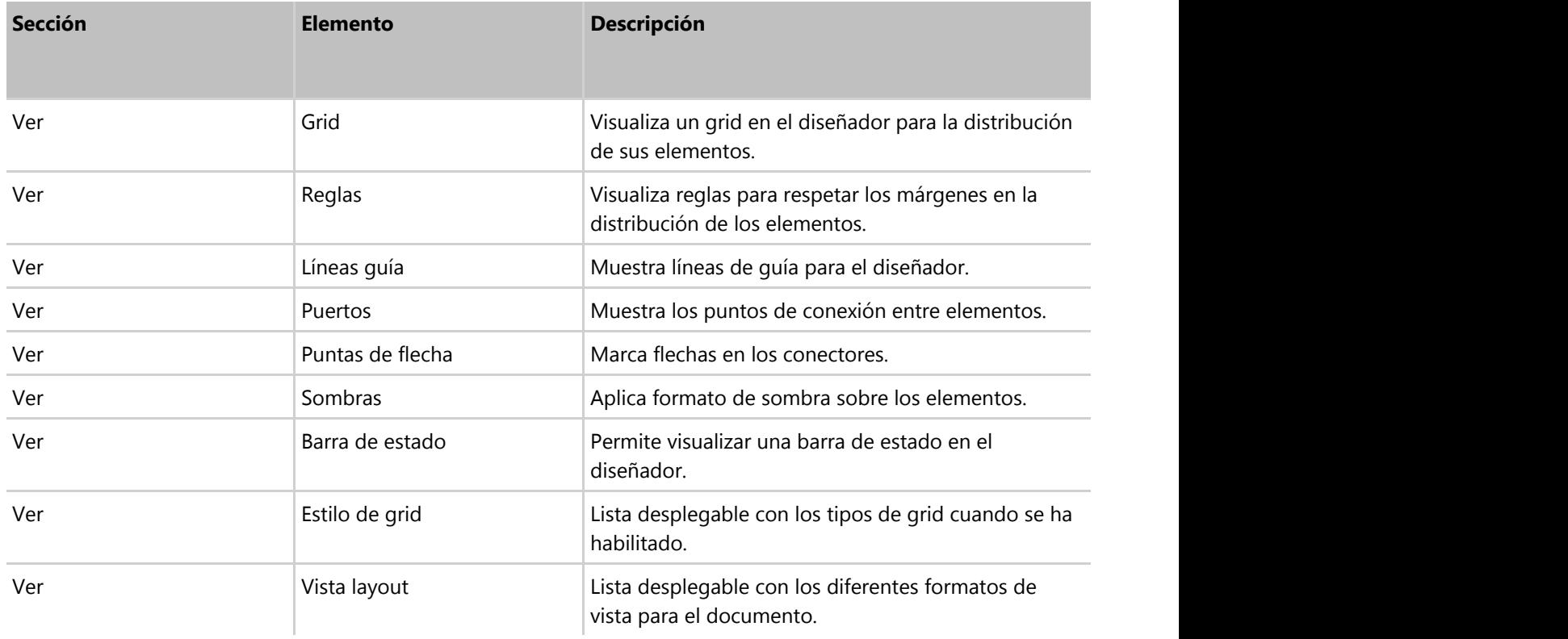

#### **Zoom**

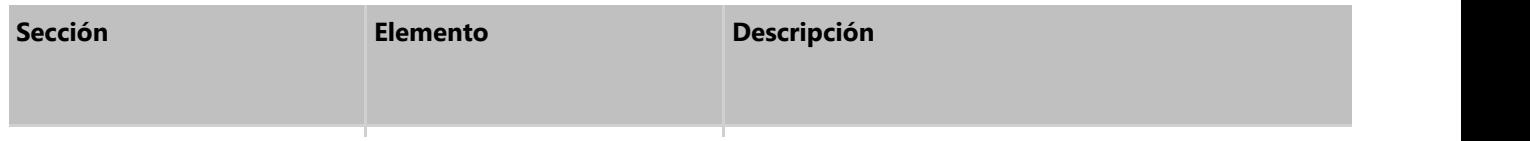

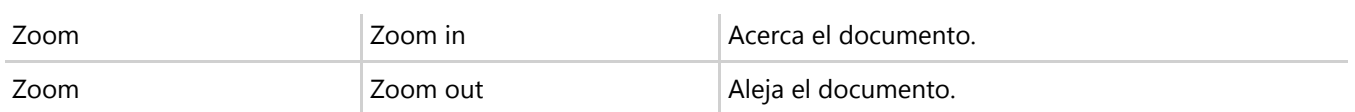

#### **Alinear**

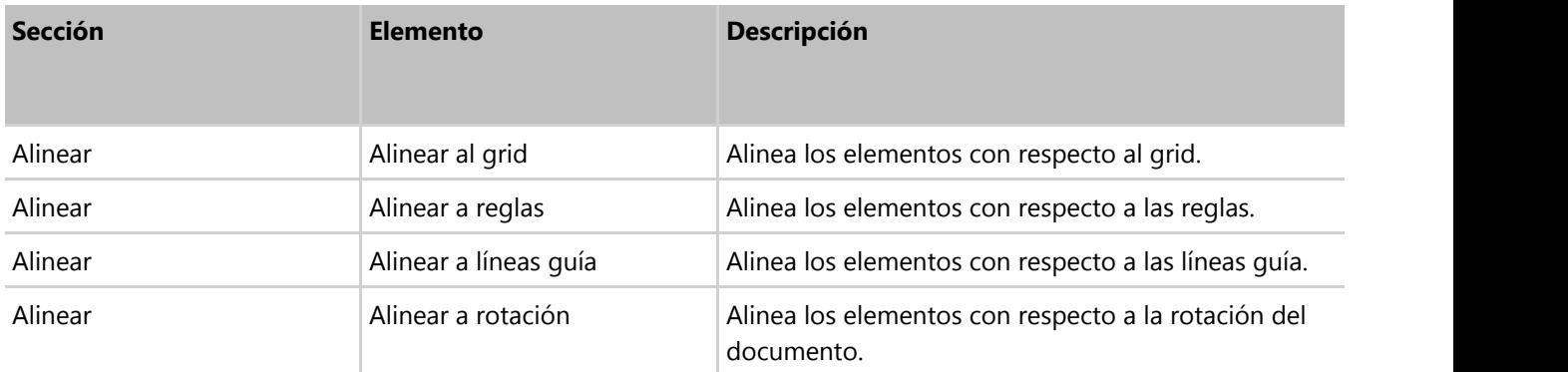

### **6.4.2 Panel de formas y propiedades del diagramador de procesos**

Este panel contiene dos pestañas:

#### **Objetos**

Elementos gráficos prediseñados y agrupados en catálogos.

Para agregar un objeto, basta con seleccionarlo y arrastrarlo al área de trabajo o diseñador, se pueden agregar varios elementos al mismo tiempo. Una vez que se colocaron en el diseñador, se pueden editar a través de la pestaña de propiedades de este mismo panel.

#### **Propiedades**

Permite modificar el formato de los objetos o formas agregadas desde el menú o las formas prediseñadas del panel de objetos.

Para editar el formato de un objeto, se puede realizar con un click derecho sobre la forma y luego se elige del menú desplegable la opción de propiedades.

Otra forma de editar un objeto, es seleccionándolo para que sus propiedades se visualicen en el panel de propiedades.

Dentro de las propiedades, se encuentra una opción que permite bloquear la edición de los elementos del documento. Presenta 4 niveles de protección:

- 1. Cambiar estilo
- 2. Reordenar elementos
- 3. Imprimir
- 4. Exportar

 $\equiv$  Si alguno de los elementos del documento se encuentra protegido y se requiere modificar, realice lo siguiente:

Con un click derecho sobre el documento aparecerá un menú desplegable del cual se elige la opción de propiedades.

En seguida se despliega una ventana, ahí expandimos el árbol del documento y seleccionamos "Layer".

Luego se localiza el objeto que se requiere modificar, en sus propiedades editamos la opción de "Protection" y la cambiamos.

Además de las propiedades de las formas, se puede asociar objetos, subprocesos, procesos, documentos generados en Frog aFrame 5.6 de la manera siguiente:

Seleccione una forma agregada al documento.

En el panel de propiedades, en la sección inferior, se visualiza una agrupación "Varios".

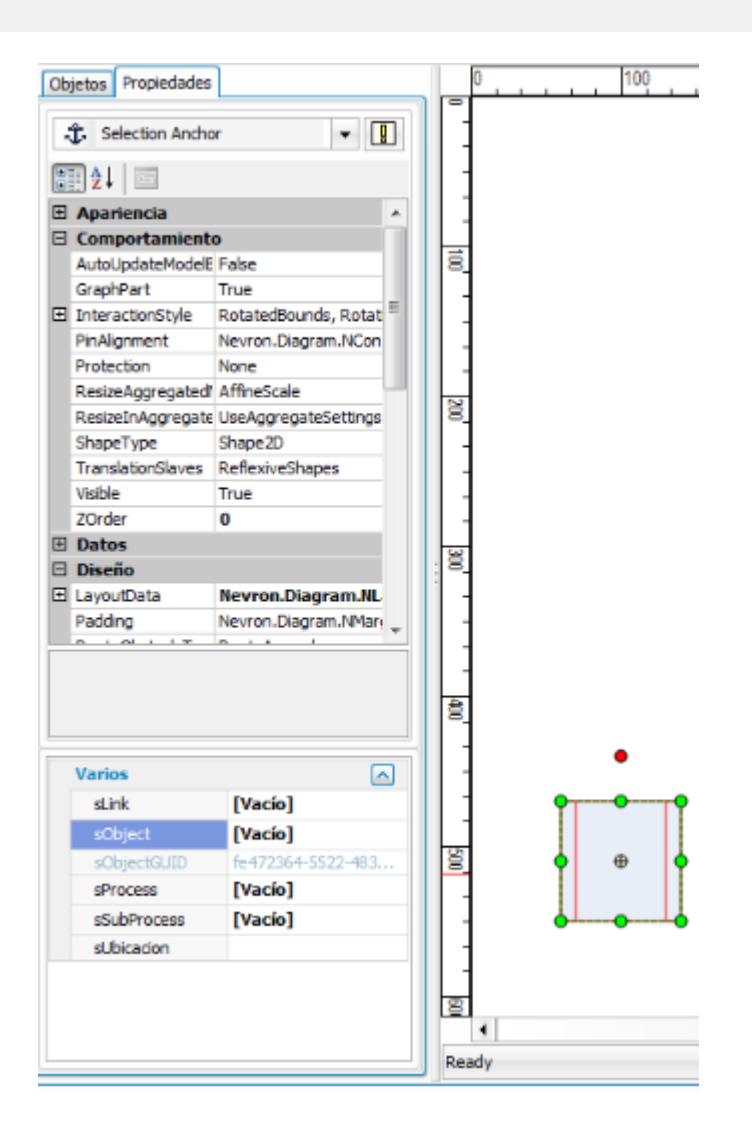

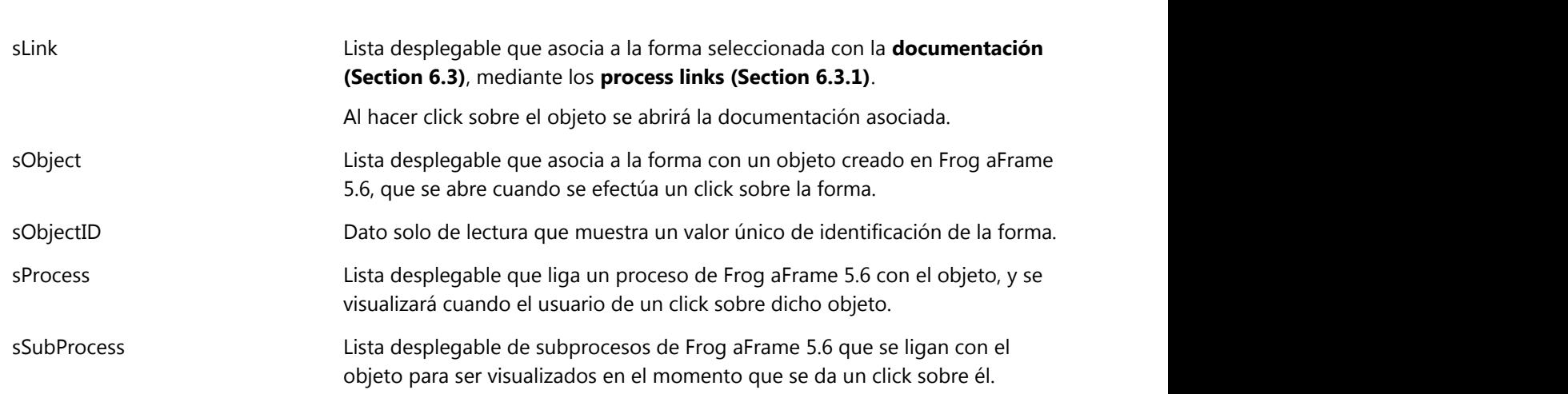

### **6.5 Parámetros del proceso**

Asignación de variables del proceso que se pueden visualizar en cualquier lugar del sistema en donde se implemente el proceso.

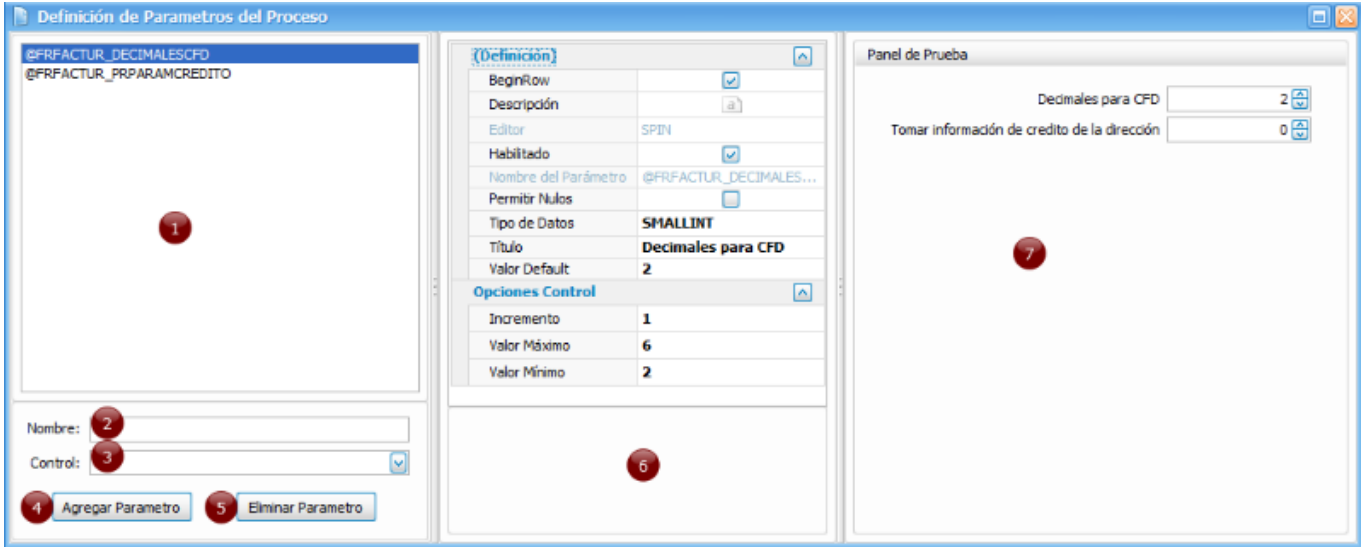

Se encuentra conformado de:

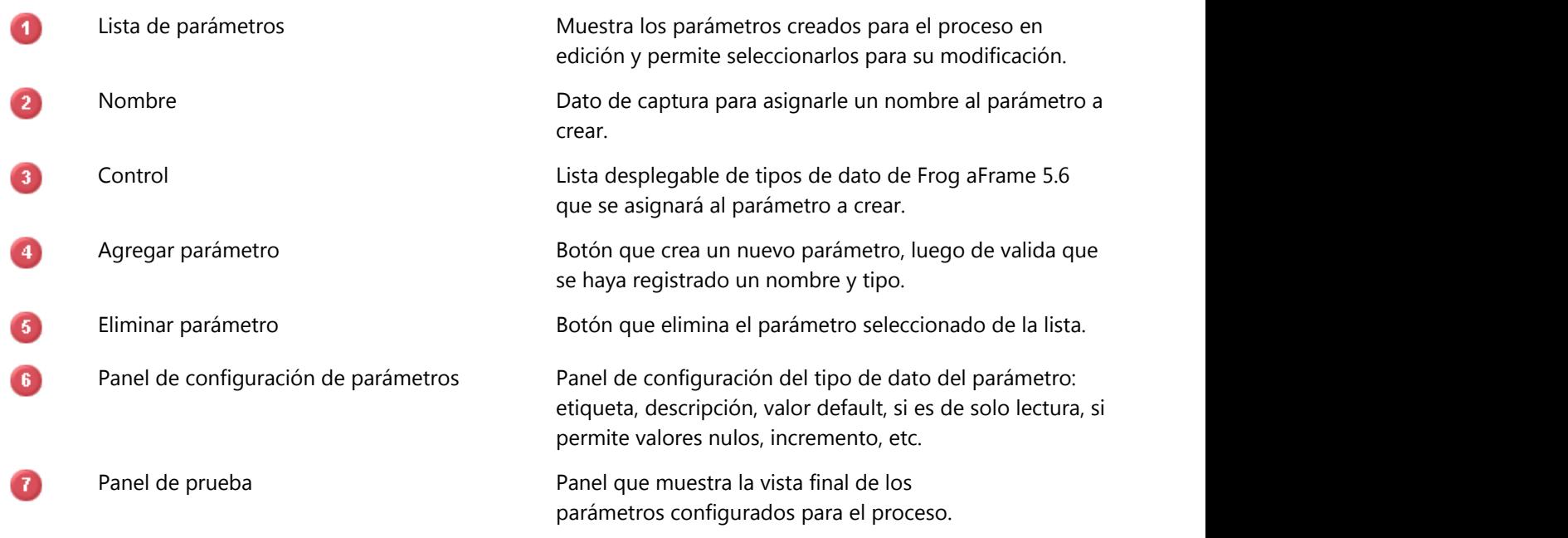

Cuando se registra un nuevo parámetro se utiliza la siguiente nomenclatura para la asignación del nombre:

" @ " + nombre del proceso + " \_ " + nombre ingresado

Ejemplo:

@ + FRFACTUR + \_ + FECHA

### @FRFACTUR\_FECHA

 Luego de registrar los parámetros, como paso adicional, debe ingresar al administrador de procesos, editar los parámetros y reiniciar el skywire.

### **6.6 Agregar proceso**

Permite registrar un nuevo proceso o subproceso a través del **editor de procesos (Section** 

### **6.7 Editar proceso**

Permite modificar las propiedades del proceso o subproceso a través del **editor de procesos (Section** 

### **6.8 Editar parámetros**

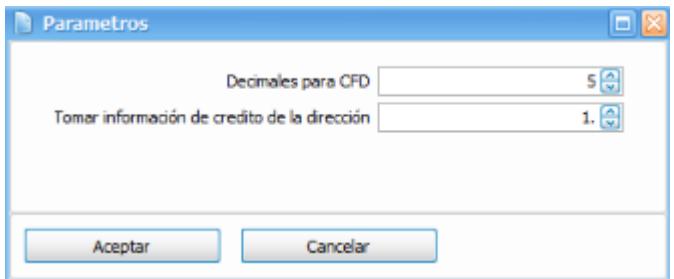

Mediante este editor se modifican los valores establecidos sin tener que entrar al editor del proceso.

### **6.9 Eliminar proceso y subproceso**

Elimina el proceso validando que no tenga subprocesos asociados. Para el caso del subproceso valida que no tenga objetos asociados.

### **6.10 Renombrar proceso**

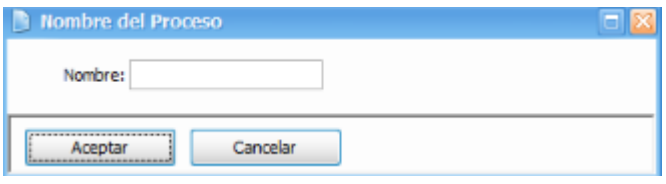

A través de esta opción se establece el nuevo nombre del proceso o subproceso.

### **6.11 Abrir proceso**

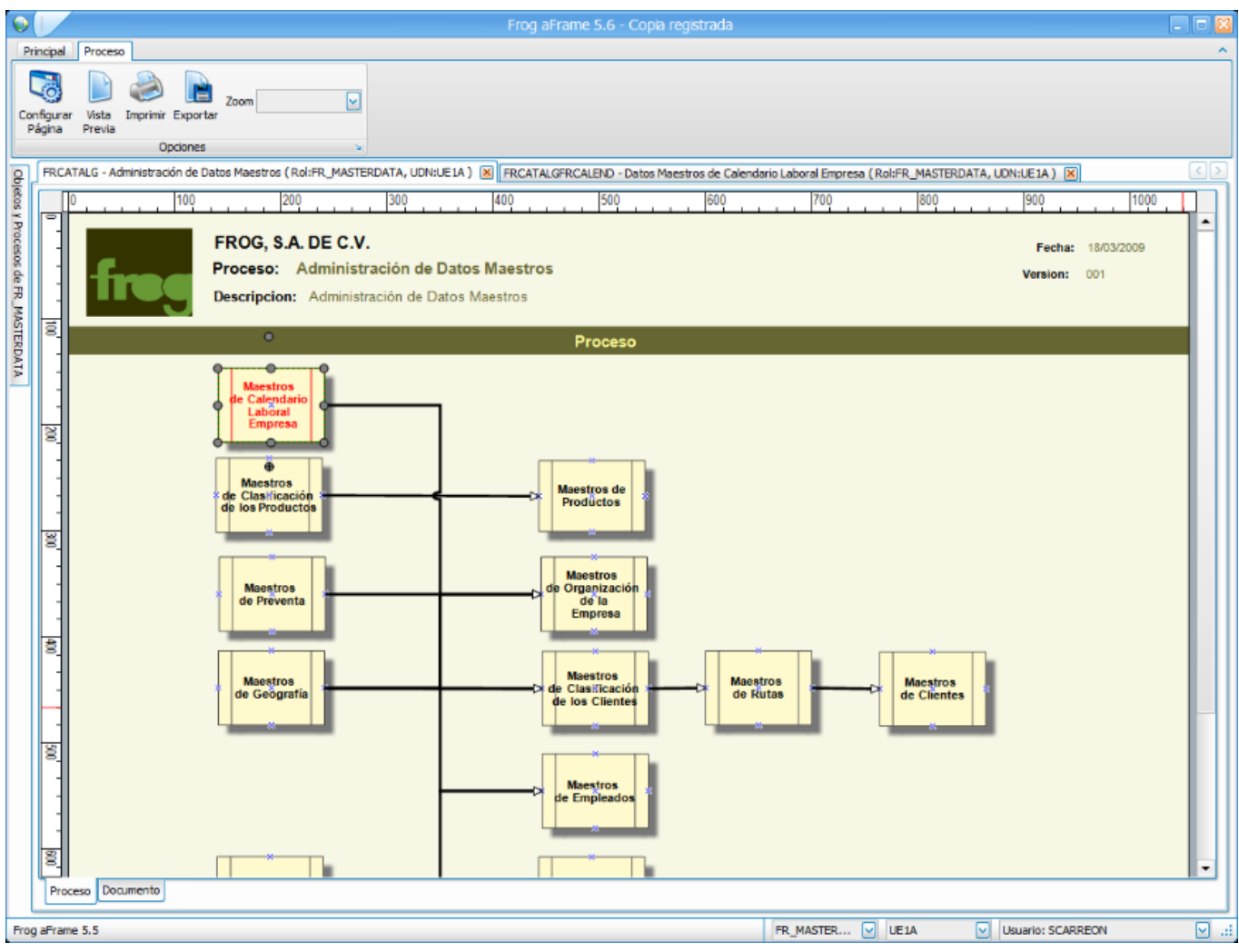

Al abrir el proceso, nos muestra el diagrama final como fue diseñado desde el diagramador de procesos.

Dispone de un menú con opciones visuales y de impresión.

Además permite grabar el diagrama para ser utilizado fuera de la aplicación.

Y es aquí donde se accede a la documentación del proceso y a los subprocesos asociados, lo cual resulta de mucha utilidad para conocer el flujo con que operan los procesos.

## **7 Capítulo 6. Transacciones**

Basado en la tecnología 4EasySteps, este capítulo se refiere concretamente a la fase de modelado con flujos de trabajo (workflows).

Los diagramas de procesos son representaciones gráficas de las actividades de una empresa, las secuencias entre lógicas de los roles los llamaremos flujos de trabajo. Así, un workflow es un procedimiento de trabajo y medidas de flujo que representan las actividades que los usuarios deben seguir para lograr el resultado deseado.

El analista de trabajo debe identificar estos workflows para poderlos plasmar en un diagrama de estados, dicho diagrama es la forma en el que sistema va a actuar para resolver el proceso.

Un diagrama de estado, está representado por:

#### **Estados**

Se representa por un círculo y tiene como nombre un verbo en gerundio.

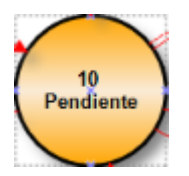

#### **Transiciones**

Se representa por una flecha, se asocia a un estado inicial y a un estado final, tiene como nombre un verbo o acción infinitivo.

Una transición es una acción que se genera para pasar de un estado a otro.

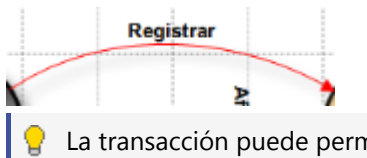

La transacción puede permanecer en un estado por un periodo indeterminado.

Frog aFrame 5.6 brinda un manejo de workflows concentrado en el "**Adminstrador de transacciones (Section 7.1)**".

## **7.1 Administrador de transacciones**

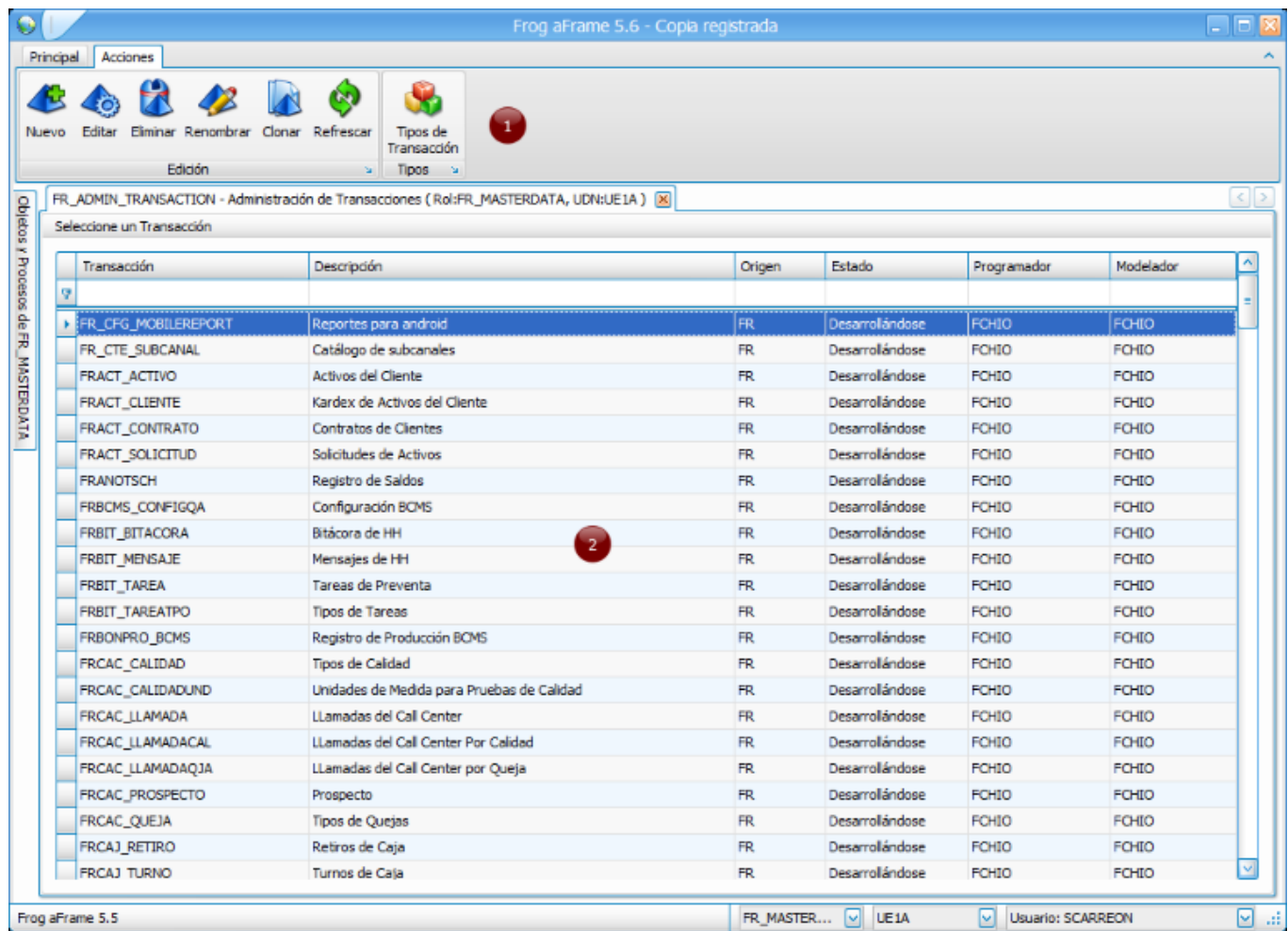

Consta de 2 partes con las funcionalidades que se explican como sigue:

#### **1. Contenedor ribbon o menú**

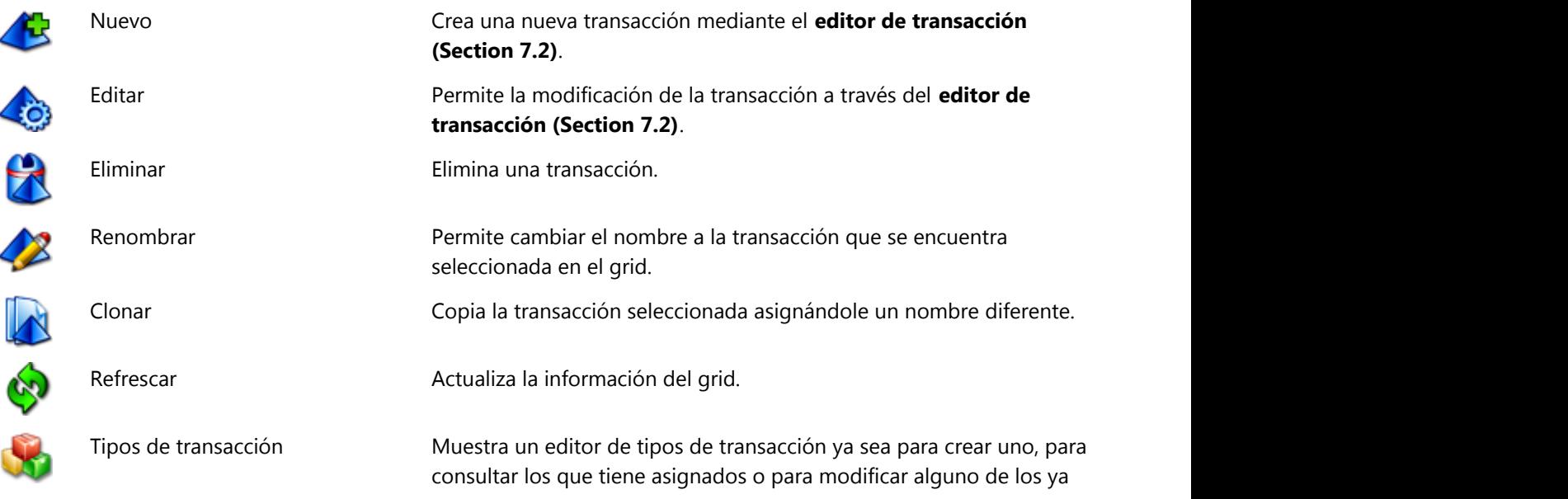

#### **2. Grid**

Consta de 6 columnas, cada una tiene una caja de texto para filtrar los datos; además cada columna se puede ordenar con un click sobre el título de la misma.

Este grid contiene todas las transacciones existentes en Frog aFrame 5.6, nos permite navegar entre ellas y/o seleccionarlas.

#### Diagrama ®  $\mathbf{c}_2$ U. ⊲ 曽 ¥й. Etiquetas de la Transición Validar Todos Guardar Guardar Cancelar Refrescar Guia Auditoria Roles Estado de Control de Zoom+ Zoom- Imprimir **Vieta** Previa Transacción los Scripts v Salir los Campos Cambios Diagrama Acciones **Permisos** 200 400 500 300 **Formas Estados** i.  $\overline{\mathbf{r}}$ Estado Transición . ਵੇਂ **Formas Estados** ě Transaccion ਵ ا∼ا (Definición)  $\Box$ (Nombre) Tipo de la Transacci Transaccion  $\Box$ Datos Clonado de ë Link al Documento FR  $\overline{3}$ Origen Proceso Versión **Descripción**  $\boxed{\triangle}$ 倉 Descripción **Sin Definir** Descripción corta Diseño  $\Box$ Alto  $\bullet$ 坚  $\blacktriangleright$  $\ddot{\phantom{0}}$ Diagrama

**7.2 Editor de la transacción**

Mediante esta herramienta, el usuario puede establecer el flujo de trabajo de sus operaciones, estableciendo reglas de negocio de acuerdo a sus necesidades.

**7.4)**

Este editor se conforma de la siguiente manera:

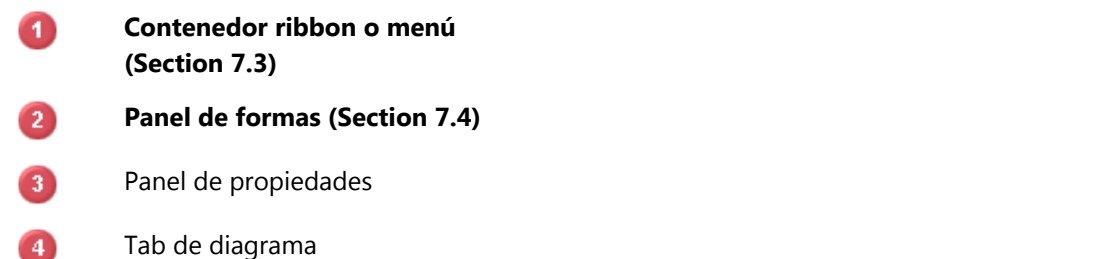

 $\overline{A}$ 

### **7.3 Menú**

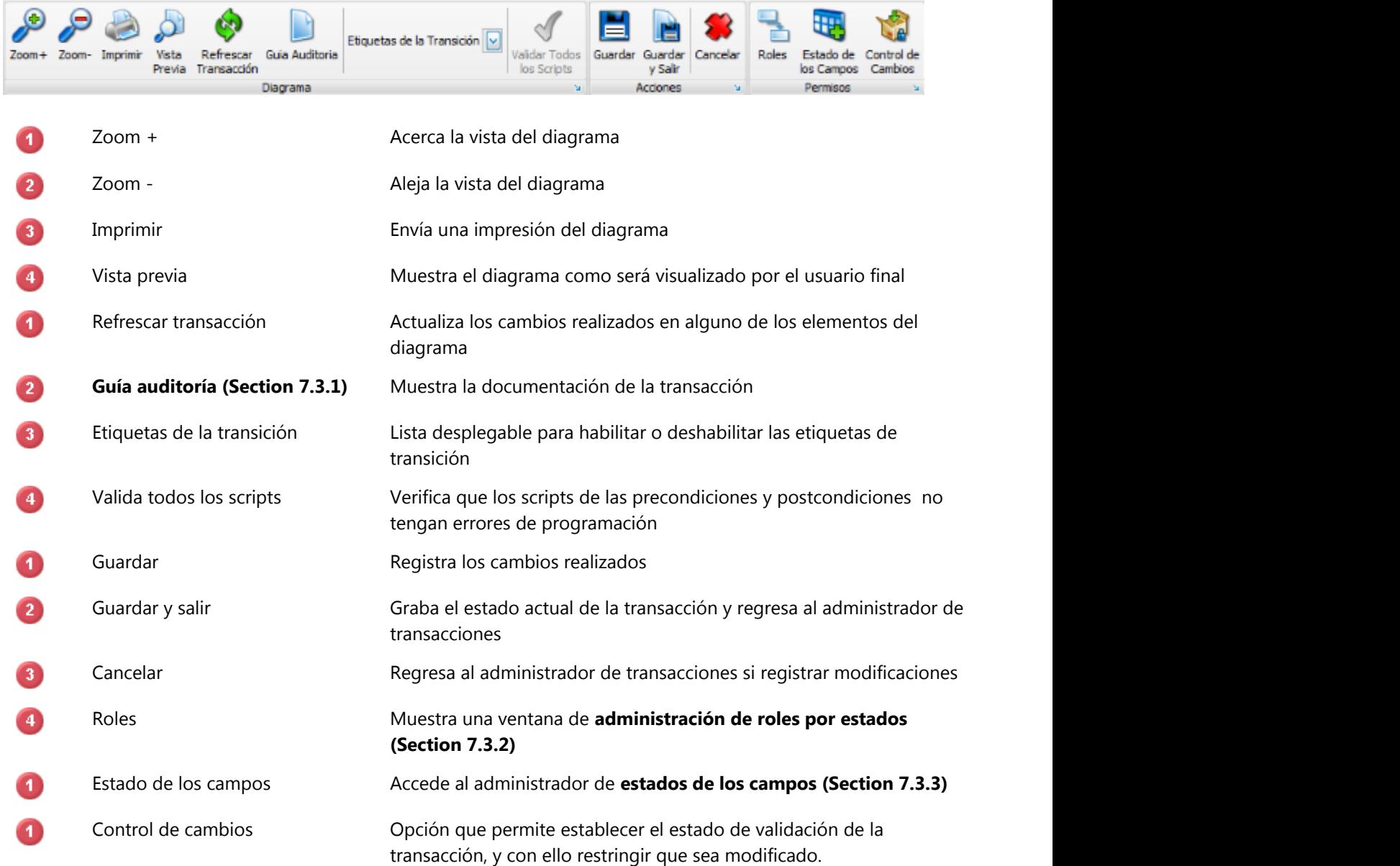

### **7.3.1 Guía de auditoría de la transacción**

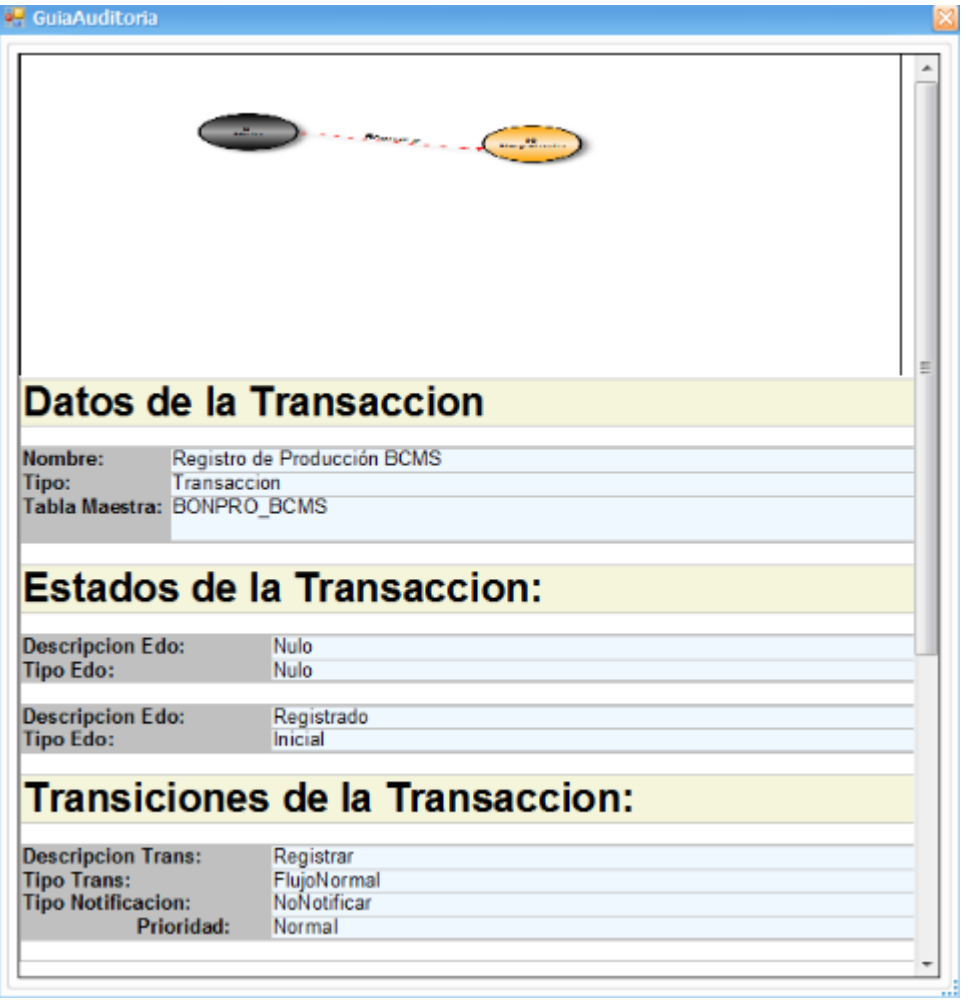

La guía de auditoría proporciona documentación de la transacción que incluye su diagrama, datos generales de la transacción, sus estados y transiciones.

### **7.3.2 Administración de roles por estados**

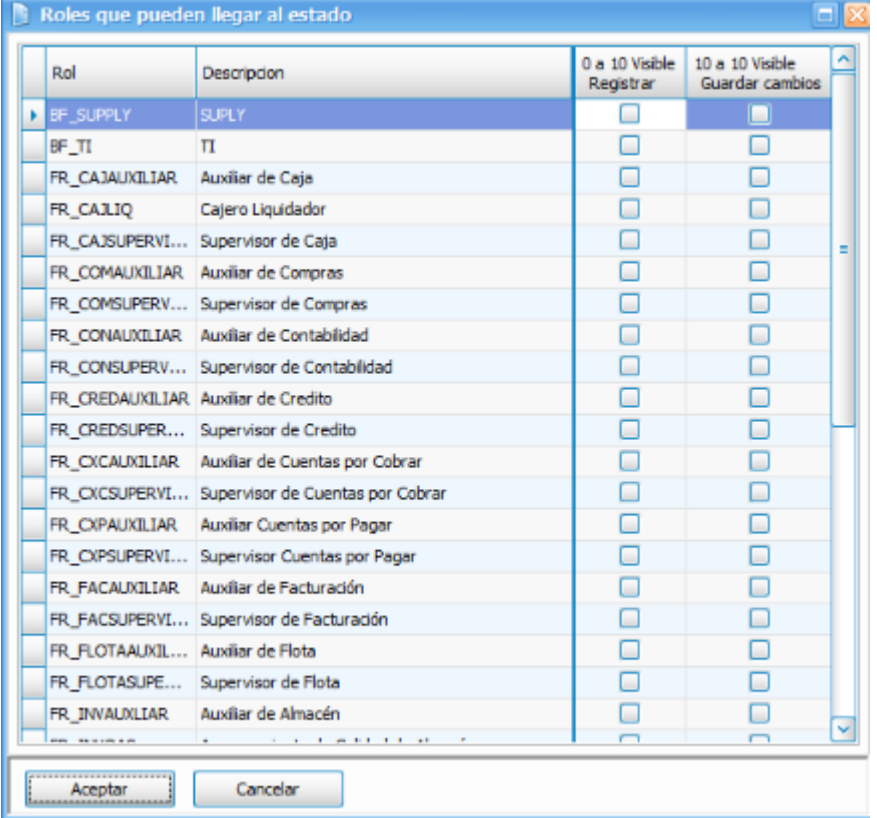

Administrador que despliega una lista con todos los roles del sistema y todas las transiciones de la transacción; para cada transición se habilita o deshabilita el rol.

Lo anterior permite restringir acciones del workflow y así cada área cumpla con sus tareas.

### **7.3.3 Estados de los campos**

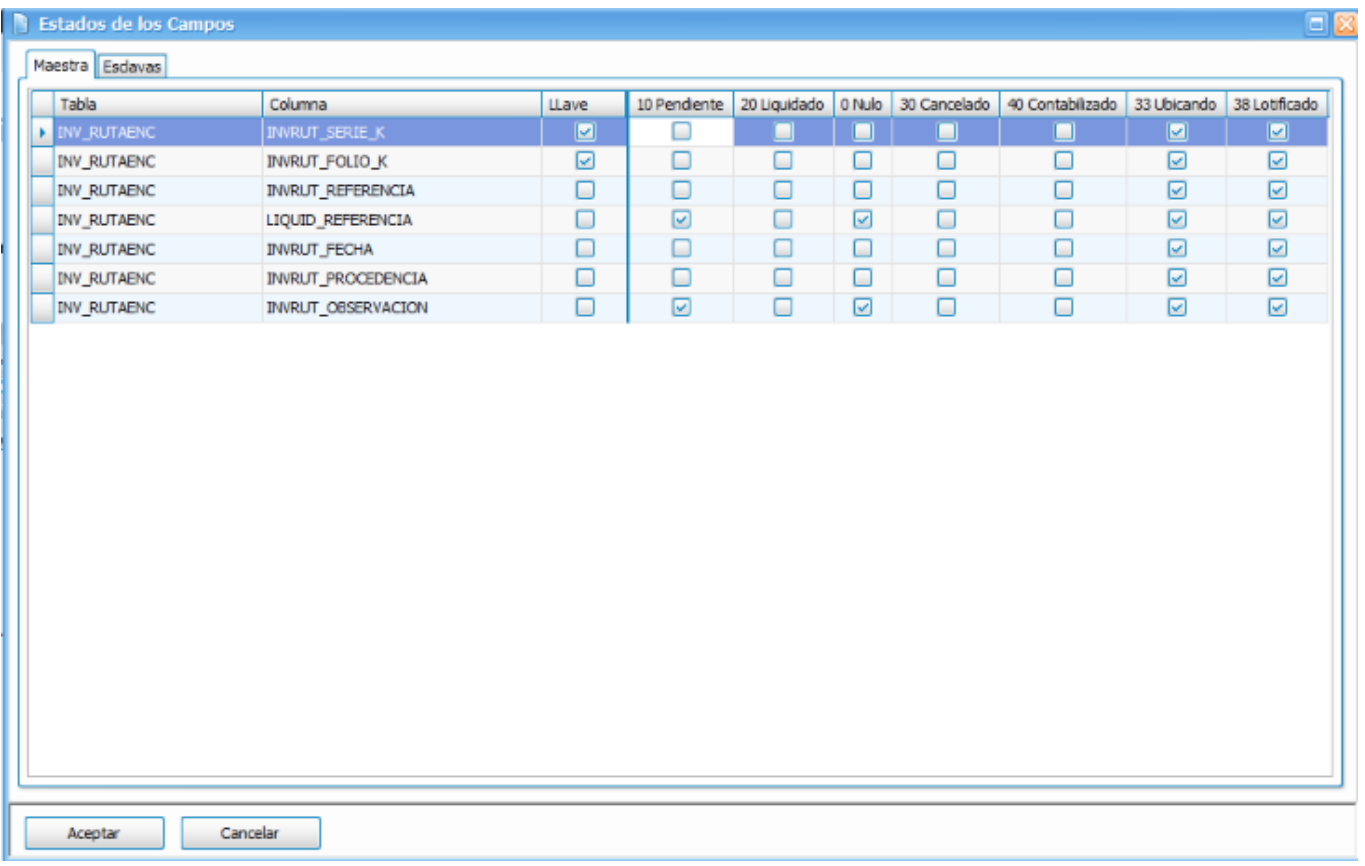

A través de este administrador se habilitan o deshabilitan los campos editables para cada transición.

Se compone de 2 pestañas:

#### **Maestra**

Muestra todos los campos de la tabla maestra (indicando los campos llave) y todas las transiciones del workflow para indicar qué campos serán modificables para cada una de las transiciones.

### **Esclavas**

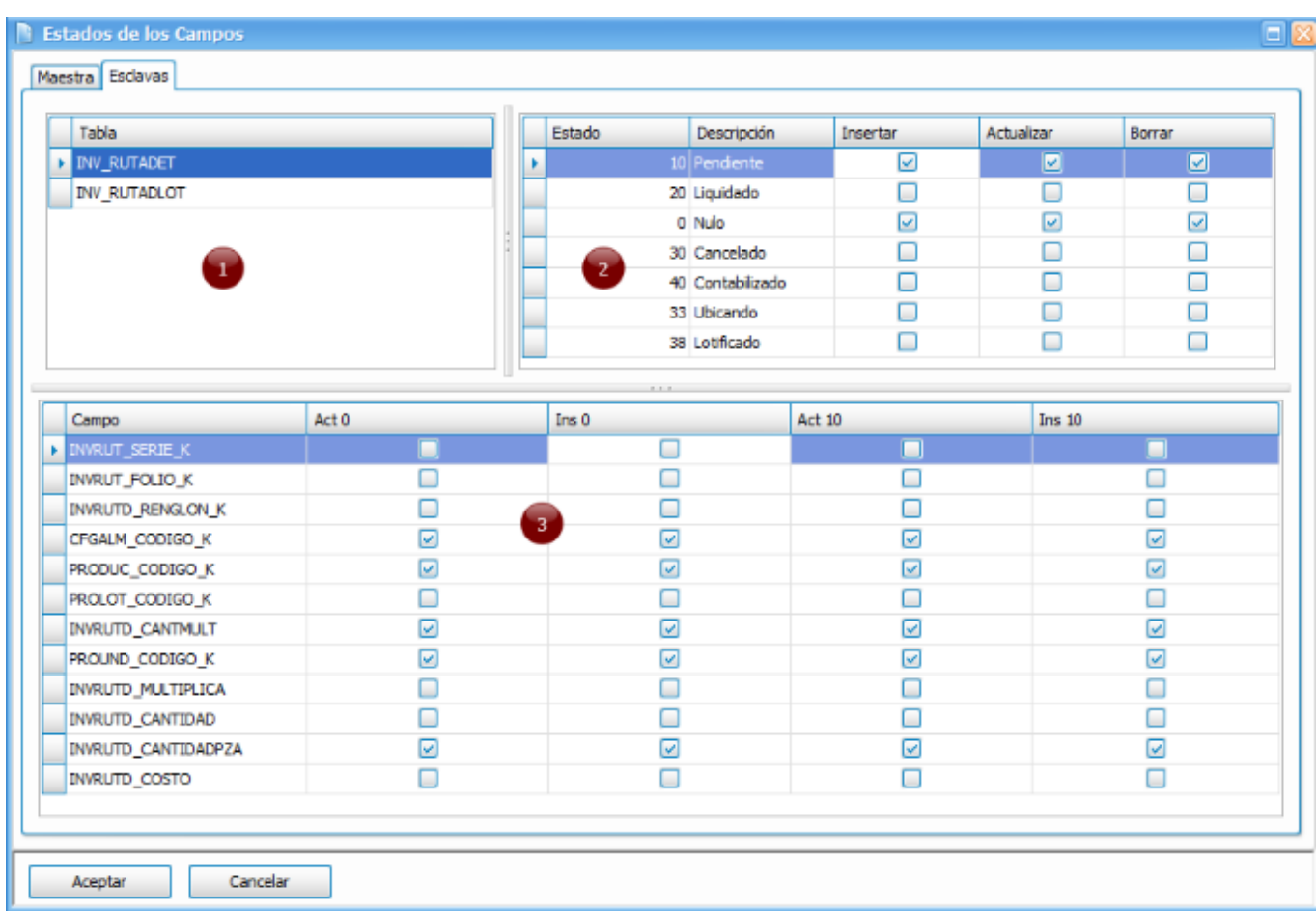

Esta pestaña muestra datos siempre y cuando la tabla maestra tenga asociada una o más tablas esclavas.

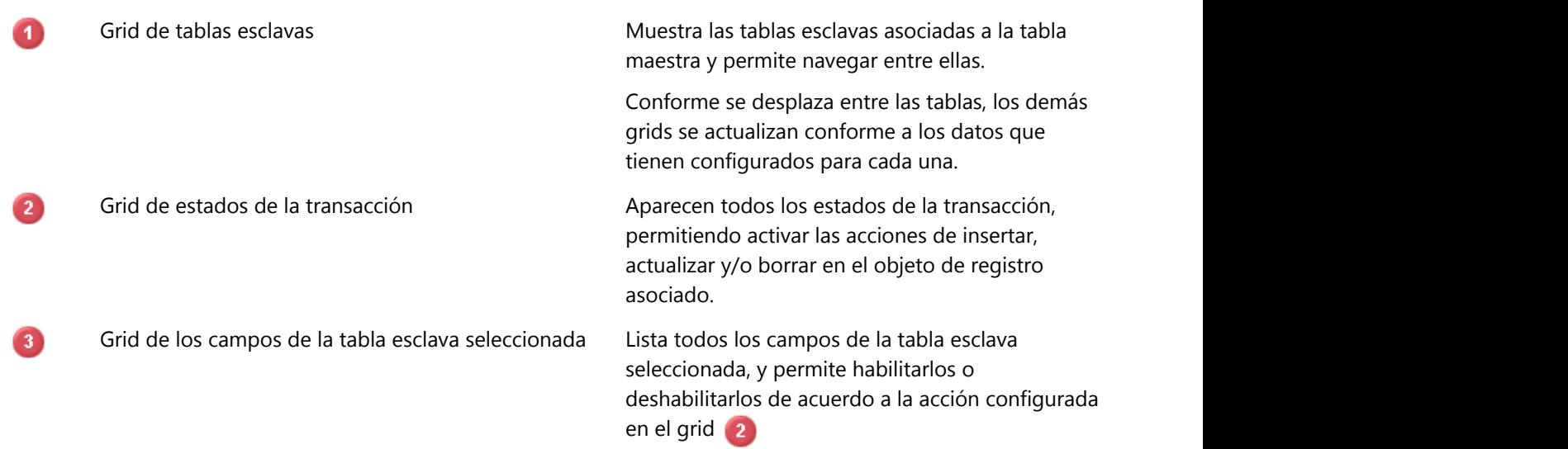

### **7.4 Panel de formas**

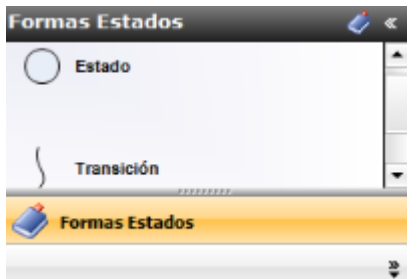

Panel de herramientas que permite agregar estados y transiciones para diagramar los flujos de trabajo.

## **7.5 Panel de propiedades**

Dependiendo de lo que seleccione en el tab del diagrama, este panel cambia sus propiedades.

Así, puede presentar las propiedades de un estado, de una transición o bien de la transacción (cuando no selecciona ningún elemento del diagrama).

### **7.5.1 Propiedades de la transacción**

Se compone de 7 secciones:

### **Definición**

Aquí se registra el nombre de la transacción, siguiendo la nomenclatura de Frog, S.A. de C.V.:

 $\equiv$  2 letras para el origen + 3 letras para el módulo + "  $\equiv$  " + nombre de la transacción FR + INV + " " + COMPRAS -> FRINV COMPRAS

También se registra el tipo de transacción, ya que existen dos tipos, orientadas a catálogos y orientadas a las tablas de transacción.

#### **Datos**

En esta sección nos indica si la transacción fue clonada de otra; nos permite asociarla con su documentación; nos muestra el origen con que fue creada; se establece el proceso en que va operar, y proporciona la versión en que está.

### **Descripción**

Se indica una descripción para identificarla dentro de Frog aFrame 5.6

#### **Diseño**

Se especifica el alto y el ancho de la ventana del diagrama.

#### **Flujo**

Muestra la colección de estados y transiciones de la transacción. Además permite ingresar a las propiedades de éstos.

#### **Objeto**

Asocia la transacción con un objeto de Frog aFrame 5.6

#### **Parámetros**

En esta sección se habilita el registro histórico de la transacción; se establecen las tablas maestras y esclavas con sus respectivos valores default.

#### **Scripts**

Se establecen las constantes, métodos, referencias y scripts de procesos que se usan en los scripts de la transacción.

### **7.5.1.1 Editor de propiedades de tablas esclavas**

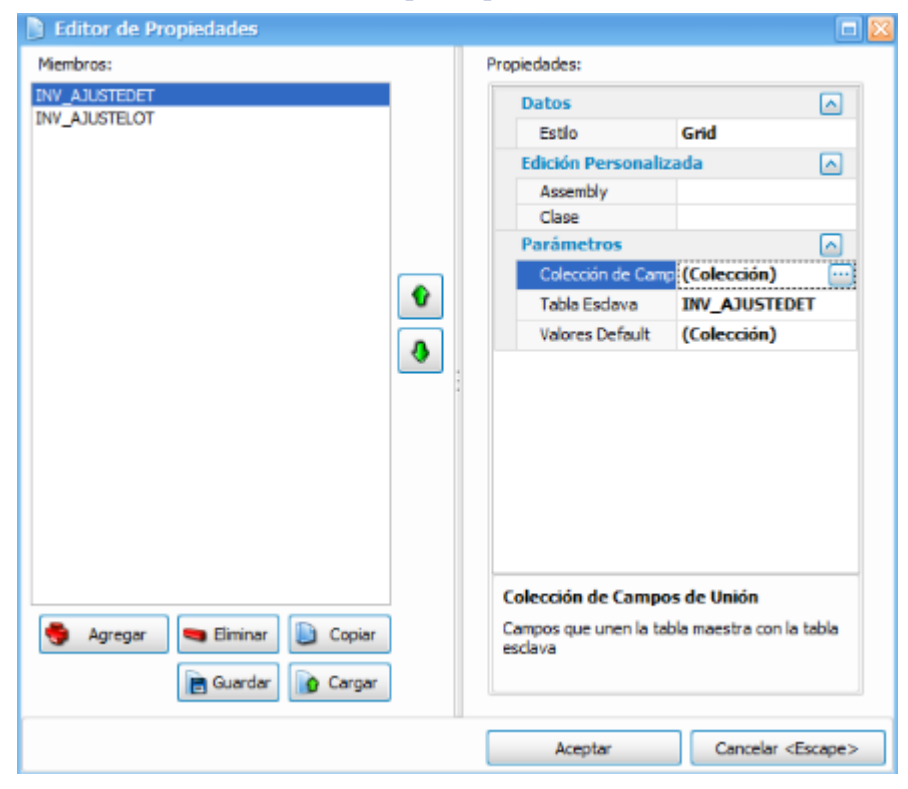

Mediante este editor se registran las tablas esclavas y sus valores default.

Además se establece la unión entre la tabla maestra y cada una de las tablas esclavas.

## **7.5.2 Propiedades de los estados**

Este panel se conforma de:

### **Datos**

En donde se indica el nombre del estado y asociar documentación.

#### **Parámetros**

Contiene una propiedad para indicar los campos editables durante el estado (**estados de los campos (Section 7.3.3)**).

También se establece el valor numérico para el estado, se determina si el estado es o no modificable, si es o no referenciable y el tipo (nulo, inicial, intermedio, final correcto, final cancelado).

## **7.5.3 Propiedades de la transición**

Contiene 3 secciones de propiedades:

### **Datos**

Sección en que se indica el nombre de la transición y se asocia con su documentación.

#### **Parámetros**

Se establece el estado donde inicia la transición y el estado en donde finaliza.

Cuenta con una serie de parámetros para la generación de una notificación de la transición:

**Tipo**: se debe elegir el destinatario(s) de la notificación o si se omite la generación de la notificación.

**Prioridad**: nivel de prioridad de la notificación

**Rol**: Se elige el rol al que se notificará siempre y cuando en el tipo se haya establecido "Notificar al rol"

**Vigencia**: Valor numérico en horas de la vigencia para la notificación

En esta sección se agregan los scripts para las precondiciones y postcondiciones.

También permite indicar los roles que tienen acceso a la transición (**administración de roles por estado (Section 7.3.2)**).

La transición puede tomar un **flujo normal o un flujo alternativo (Section 7.6)**.

### **Opciones del objeto**

**Autoimpresión:** Habilita que se efectúe una impresión automática del objeto al finalizar correctamente la transición. **Confirmar cambios:** Solicitud de confirmación de cambios al aplicar la transición.

**Generar nuevo registro:** Habilita que se genere un nuevo registro después realizar la transición.

**Visible:** Permite seleccionar la transición dentro del objeto que utiliza la transacción.

**Vista de impresión:** Vista que se emplea en la impresión del objeto.

## **7.6 Flujo normal y alternativo**

Cuando el flujo lleva opera tal y como fue concebida la transacción se le llama flujo normal. Por ejemplo:

Una orden de compra termina cuando se efectúa la compra.

Cuando un flujo no funciona como fue concebida, la transacción tiene un flujo alternativo. Por ejemplo:

Una orden de compra que se cancela.

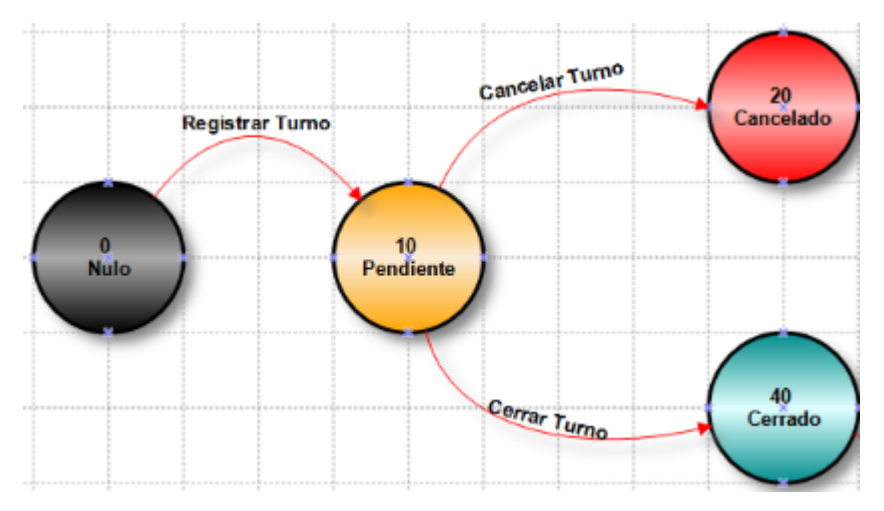

### **7.7 Administrador de tipos de transacción**

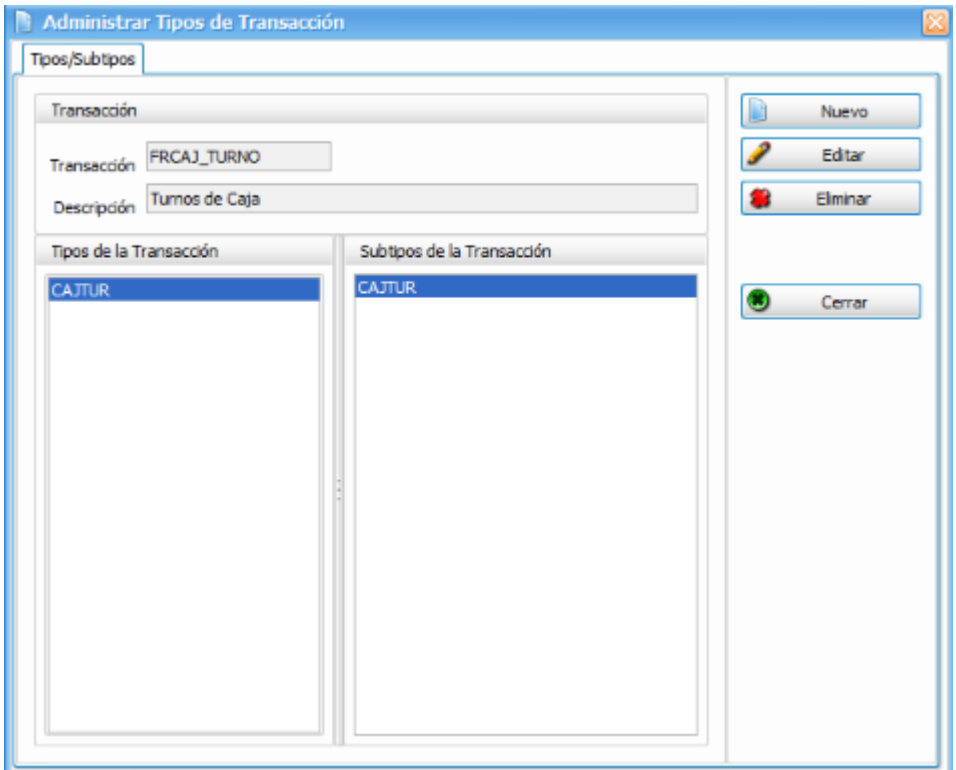

Herramienta que nos permite crear, editar y eliminar tipos y subtipos de transacción.

Los tipos de transacción se utilizan para marcar una diferencia entre varios movimientos dentro de la misma transacción y que implican distintas afectaciones como:

**Naturaleza (cargo/abono) Saldo de afectación Portafolio de productos Tipo de facturación**

Los subtipos se emplean para clasificar los conceptos de los tipos (cuando hay más de uno).

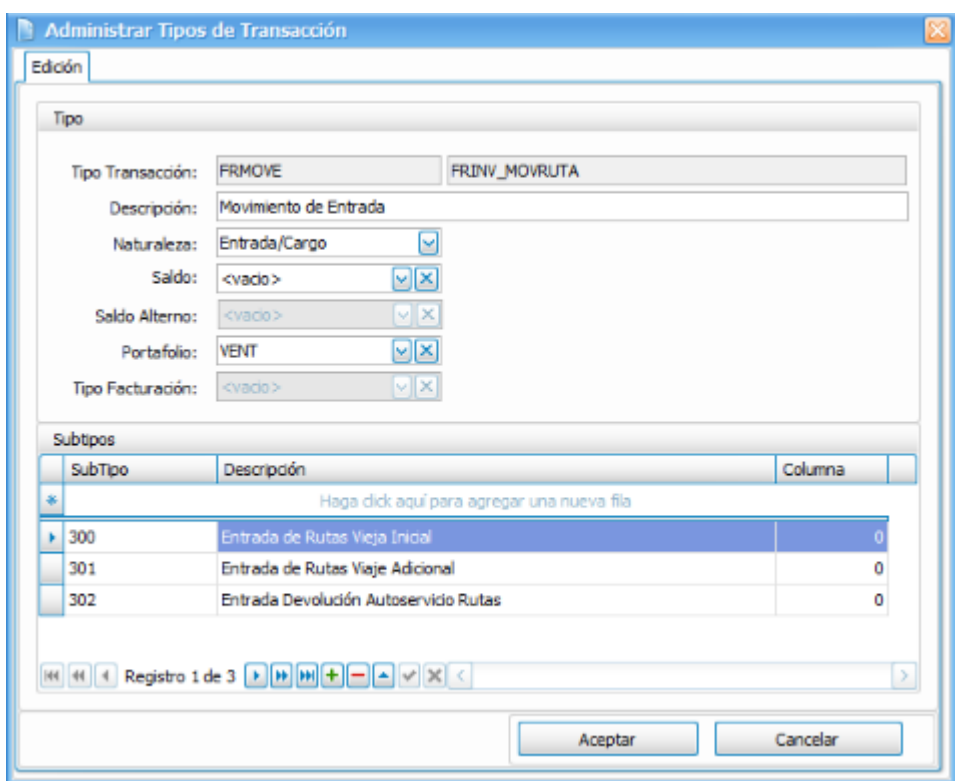

### **7.8 Precondiciones y postcondiciones**

La forma en que se agregan las reglas de negocio en la transacción es a través de precondiciones y postcondiciones, estas son básicamente scripting en C# permitiéndonos hacer validaciones que definan las reglas de negocio.

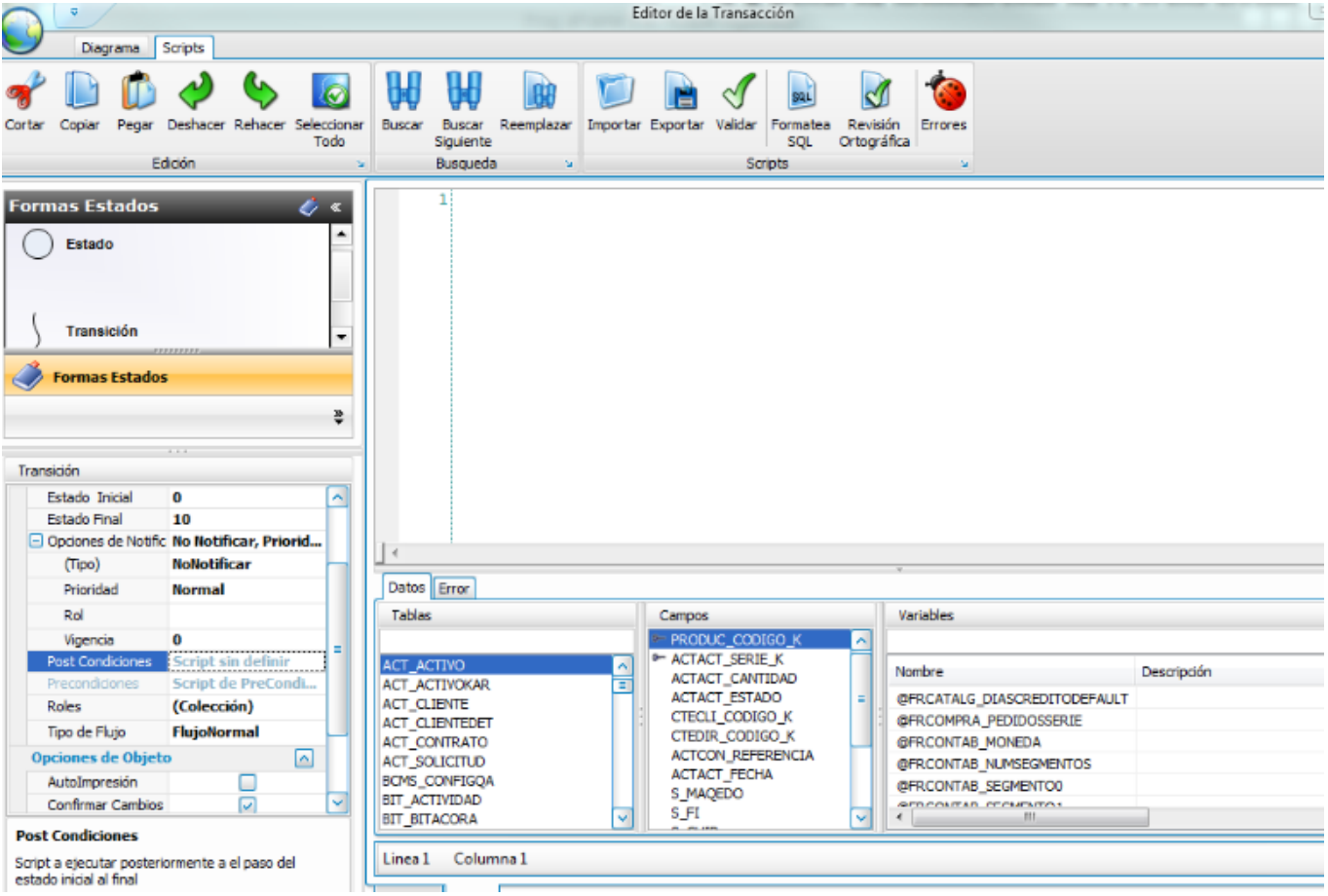
#### **8 Teoría de objetos**

En el ámbito de la programación orientada a objetos (POO), un objeto es una combinación de código y datos que puede tratarse como una unidad. Un objeto puede ser una porción de una aplicación, como un control o un formulario.

Cada objeto de Frog aFrame 5.6 está definido por una clase. Una clase describe las variables, propiedades, procedimientos y eventos de un objeto. Los objetos son instancias de clases

Para comprender la relación entre un objeto y su clase, piense en los moldes de hacer galletas y en las galletas. El molde es la clase. Define las características de cada galleta, por ejemplo, el tamaño y la forma. La clase se utiliza para crear objetos. Los objetos son las galletas.

Frog aFrame 5.6 proporciona una colección de paquetes de clases para crear objetos que el modelador puede utilizar para definir los requerimientos y llevar a cabo sus tareas.

Las clases comunes del paquete FRCommon se listan a continuación:

v**FRCommon.Cubo (Section 8.1)** v**FRCommon.DBComparer (Section 8.2)** v**FRCommon.DiccionarioDeDatos (Section 8.3)** v**FRCommon.FrogDBEditor (Section 8.4)** v**FRCommon.FrogHtaSql (Section 8.5)** v**FRCommon.Grafica (Section 8.6)** v**FRCommon.ImportTransactionWizard (Section 8.7)** v**FRCommon.InterfaceAgent (Section 8.8)** v**FRCommon.IssuesSearch (Section 8.9)** vFRCommon.Lista v**FRCommon.Packages (Section 8.11)** v**FRCommon.Record (Section 8.12)** v**FRCommon.RecordObjComparer (Section 8.13)** v**FRCommon.Reporte (Section 8.14)** v**FRCommon.ReporteCalc (Section 8.15)** v**FRCommon.RepRaw (Section 8.16)** v**FRCommon.ScriptExecutor (Section 8.17)** v**FRCommon.ScriptManager (Section 8.18)** v**FRCommon.ScriptTypeFixerWizard (Section 8.19)** v**FRCommon.SimpleSQLTool (Section 8.20)** vFRCommon.SQLProfiler v**FRCommon.StressTest (Section 8.22)** v**FRCommon.StringFinder (Section 8.23)** v**FRCommon.TemplateTransactionWizard (Section 8.24)** v**FRCommon.TransactionComparer (Section 8.25)** v**FRCommon.Transfer (Section 8.26)** v**FRCommon.UpLoader (Section 8.27)**

### **8.1 FRCommon.cubo**

Frog aFrame 5.6 incorpora una potente herramienta de inteligencia de negocios para analizar la información de la empresa desde diferentes puntos de vista, en lo que se denominan cubos multidimesionales mediante la clase FrCommon.Cubo tal y como se muestra en el siguiente ejemplo:

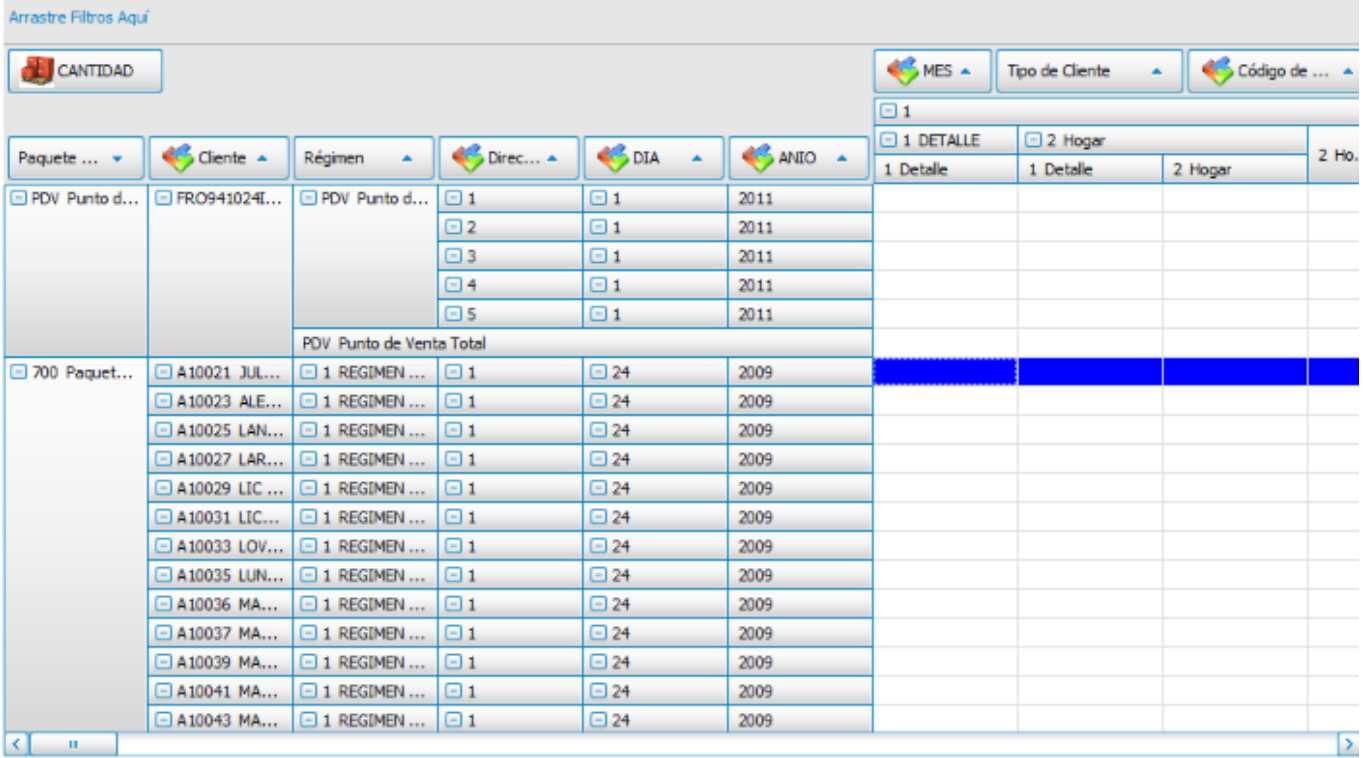

### **8.2 FRCommon.DBComparer**

Clase que forma parte de las herramientas de Frog aFrame 5.6 y que permite llevar a cabo la comparación entre bases de datos.

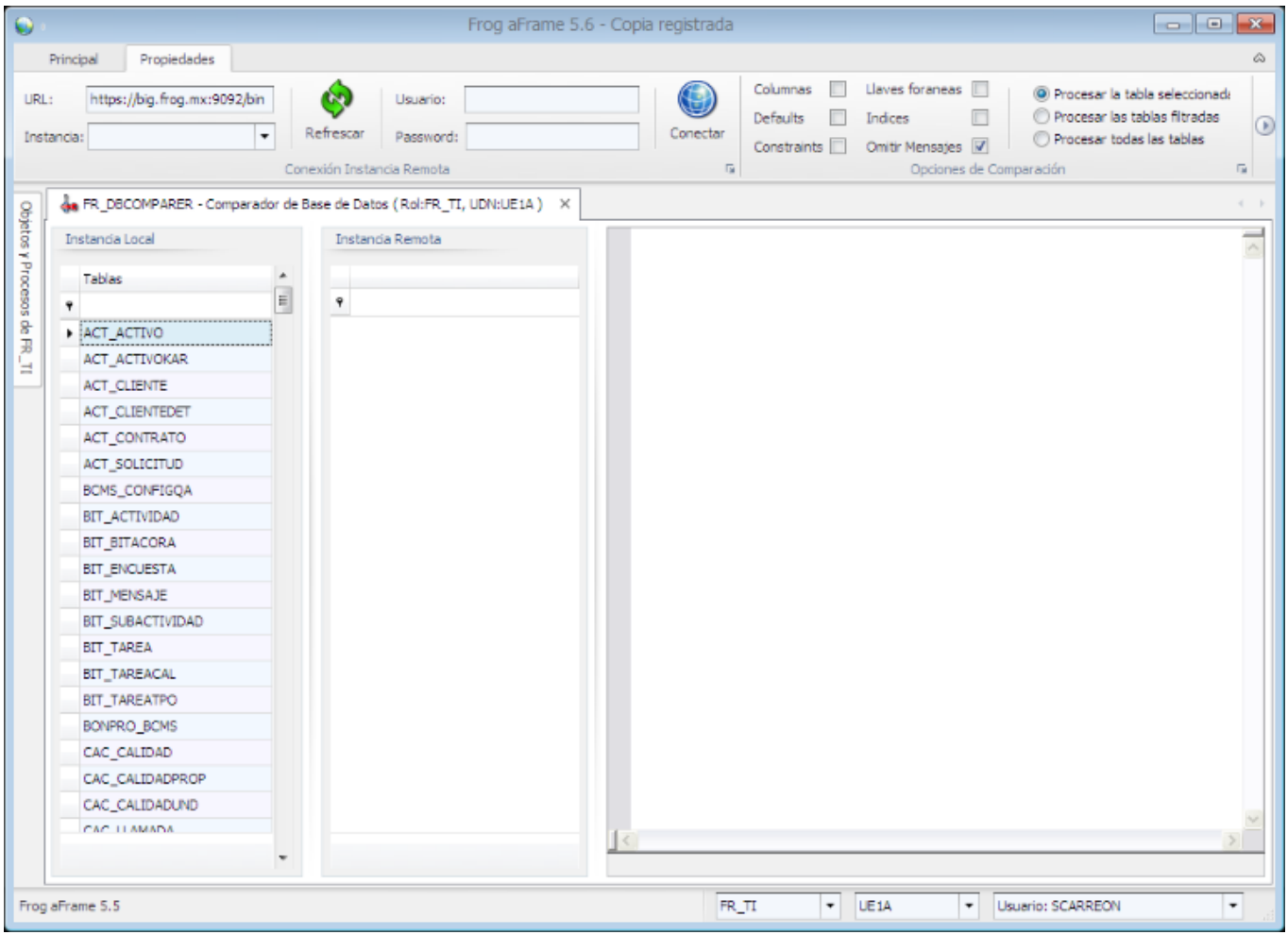

# **Ayuda Frog aFrame**

### **8.3 FRCommon.Diccionariodedatos**

Esta clase también forma parte de las herrmientas de Frog aFrame 5.6 y nos brinda una metada con todas las características lógicas y puntuales de los datos que se van a utilizar en el sistema.

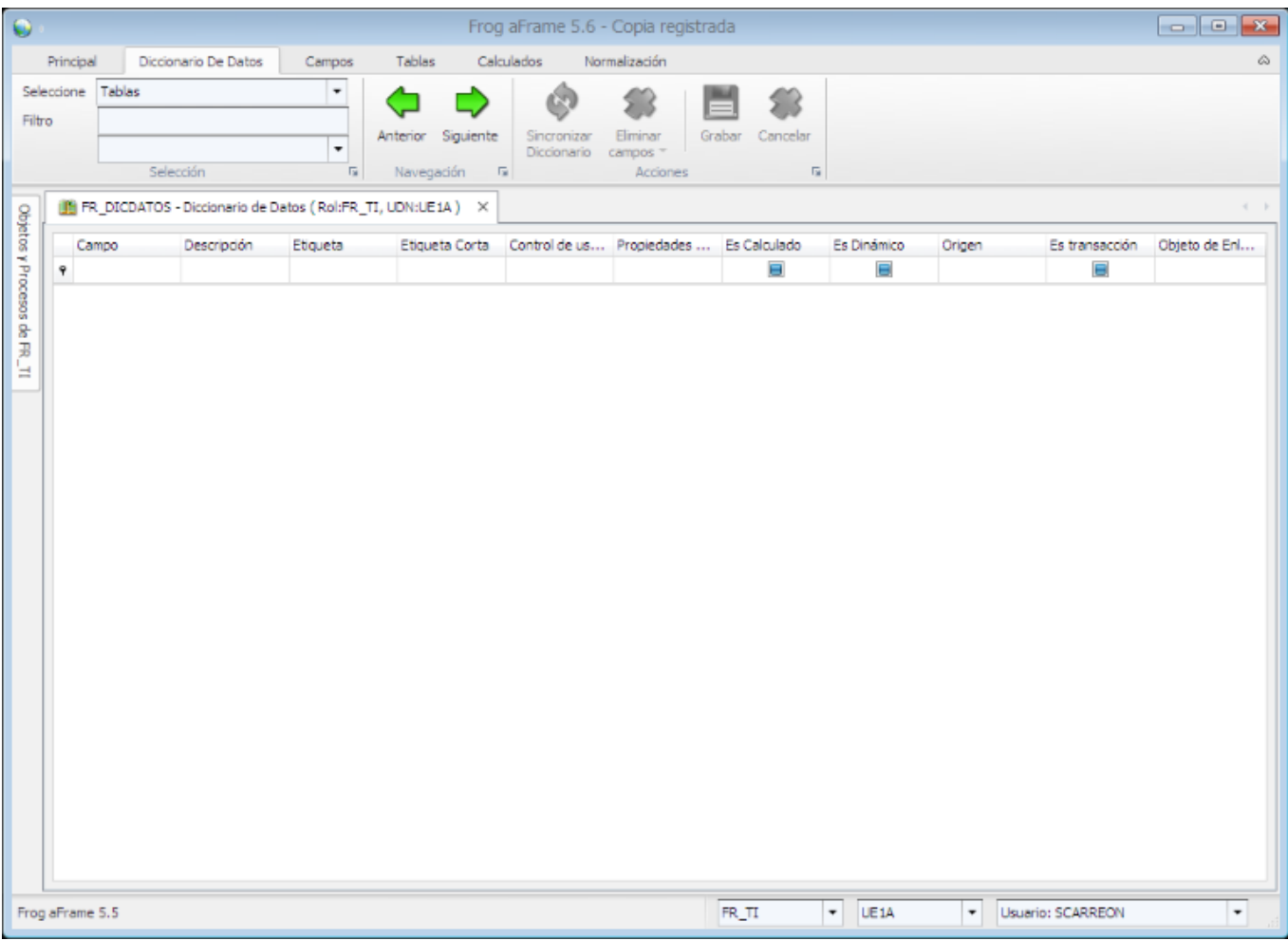

### **8.4 FRCommon.FrogDBEditor**

Clase con la que se crea una herramienta de Frog aFrame 5.6, la cual nos permite modificar y/o agregar propiedades a la estructura de las tablas de la base de datos.

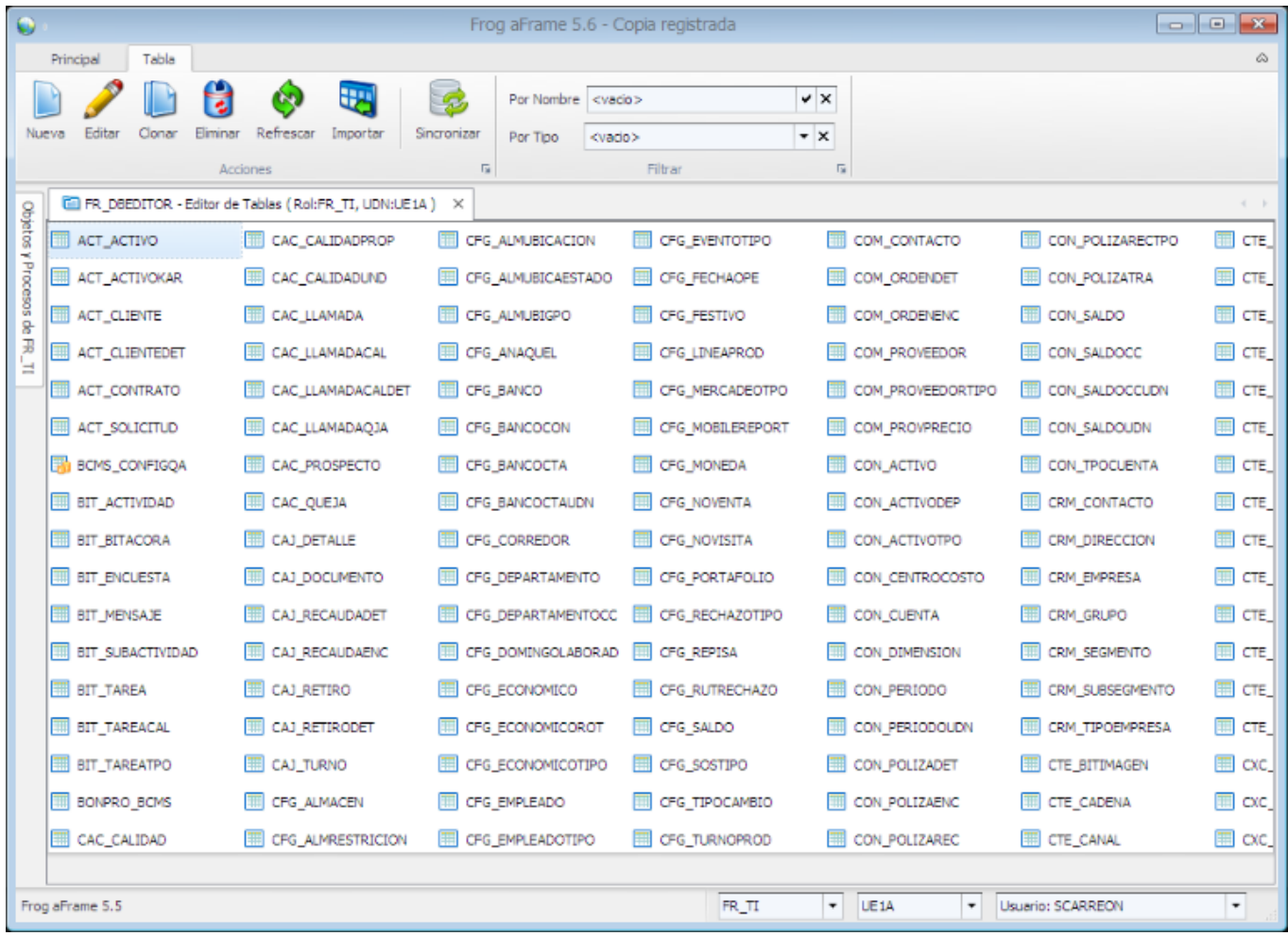

### **8.5 FRCommon.HtaSQL**

A través de esta clase Frog aFrame 5.6 brinda una herramienta de gestión a la base de datos como se muestra en la siguiente imagen:

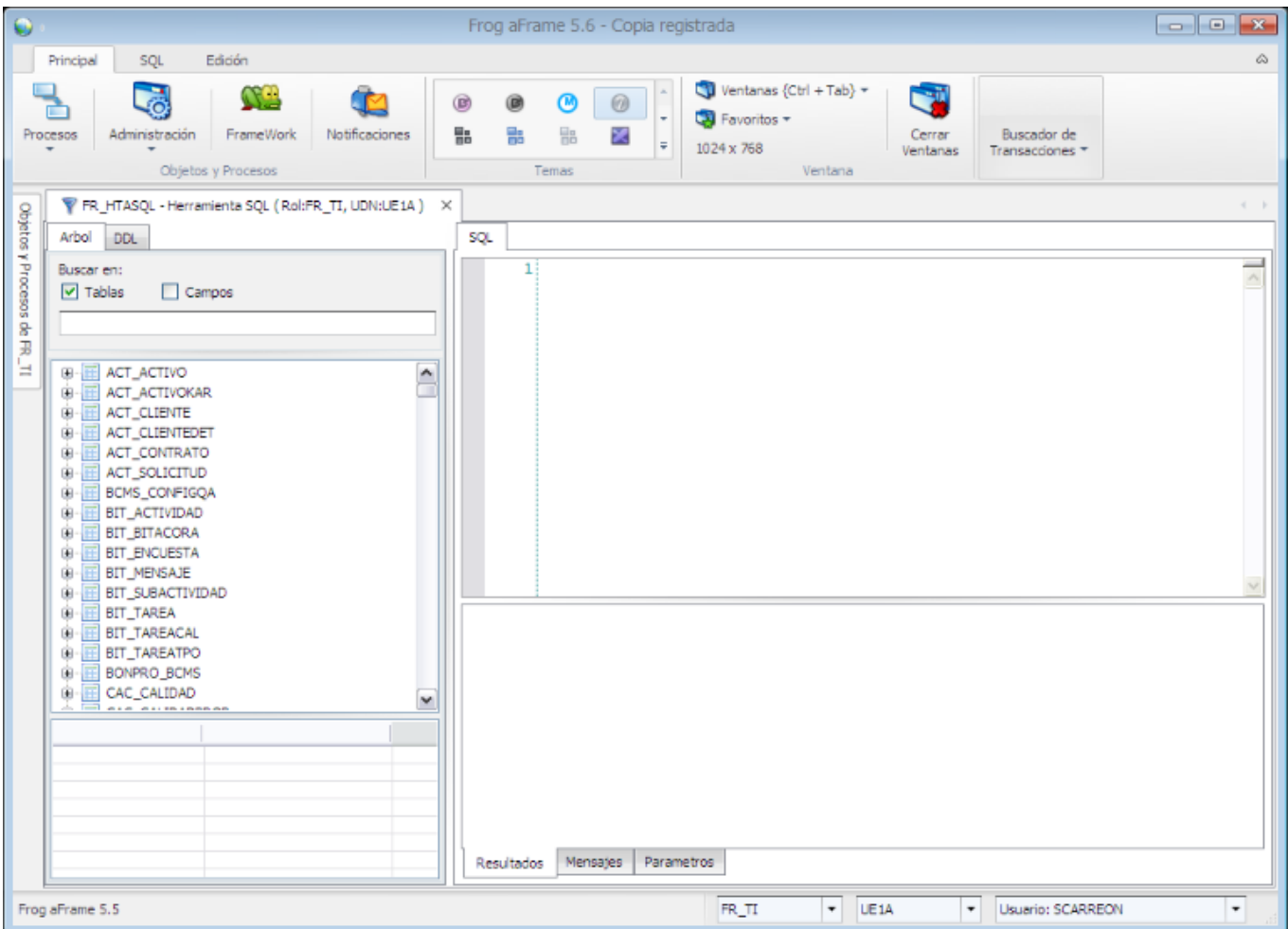

### **8.6 FRCommon.Gráfica**

Clase para crear gráficas que nos permitan analizar la información de manera entendible y amigable, como se ejemplifica en el imagen siguiente:

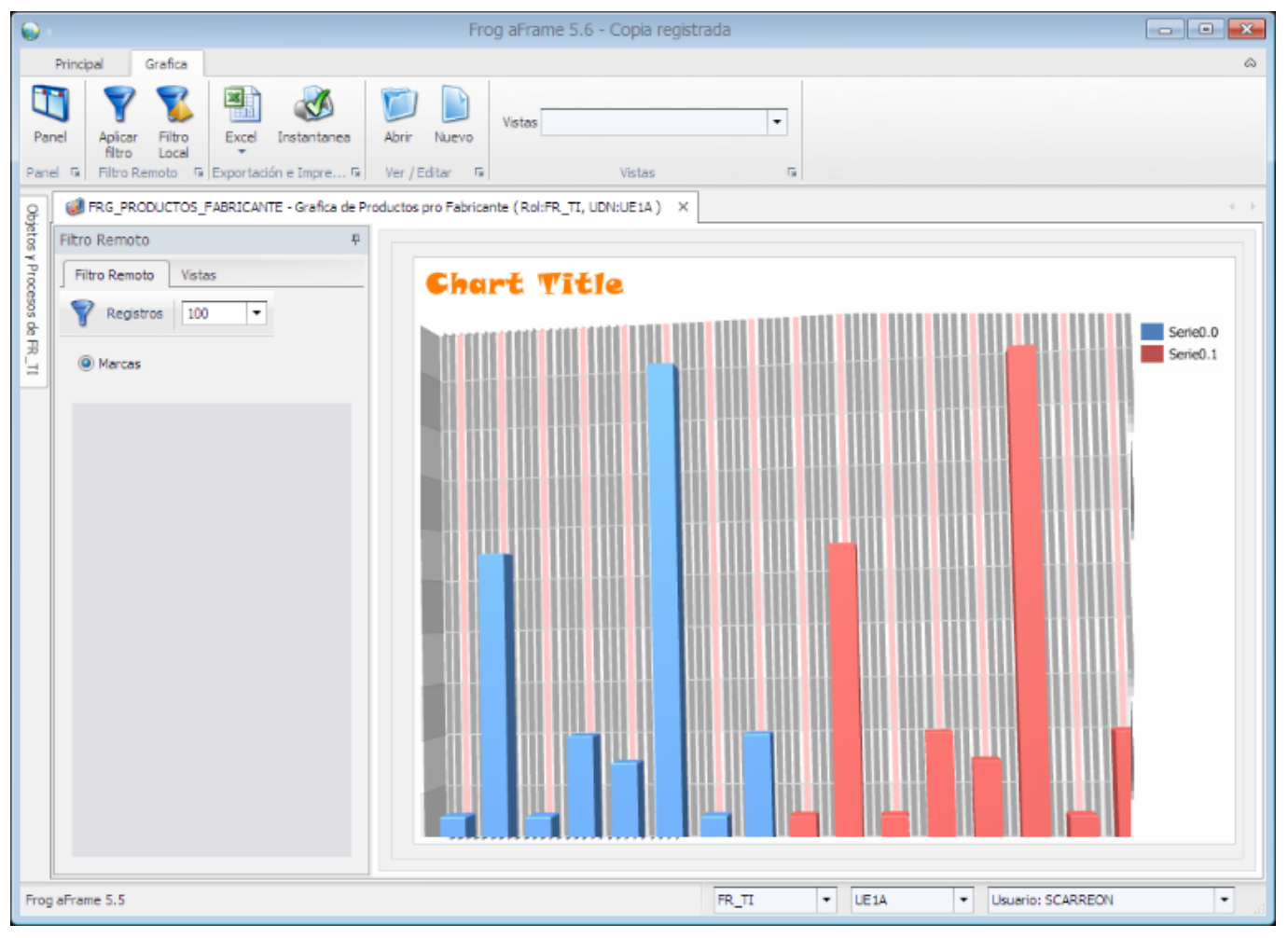

#### **8.7 FRCommon. Import Transaction Wizard**

Mediante el uso de esta clase se crea una herramienta para operar con transacciones de otras instancias.

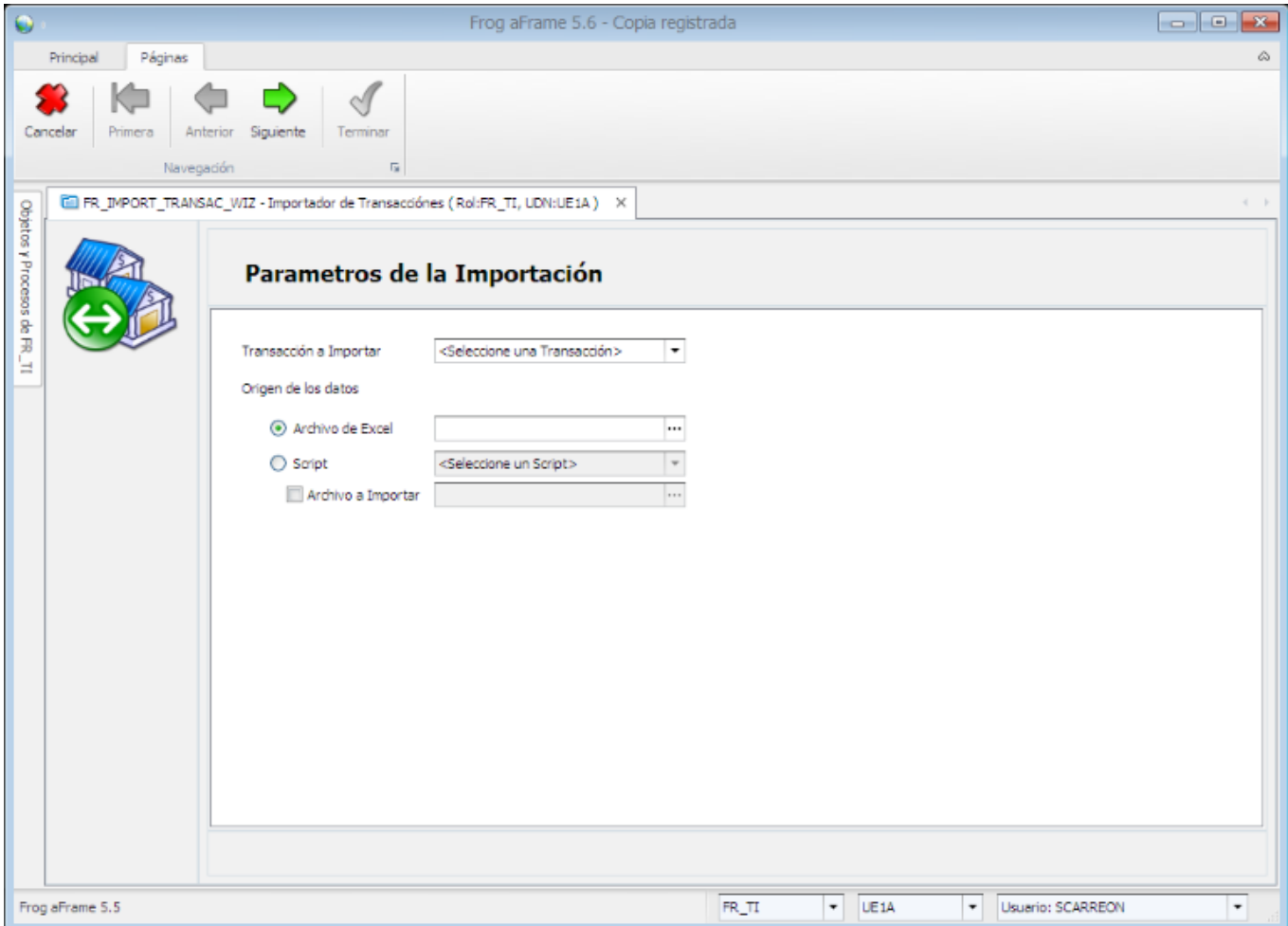

#### **8.8 FR. Common. Interface Agent**

Herramienta de ejecución y monitoreo de intefaces.

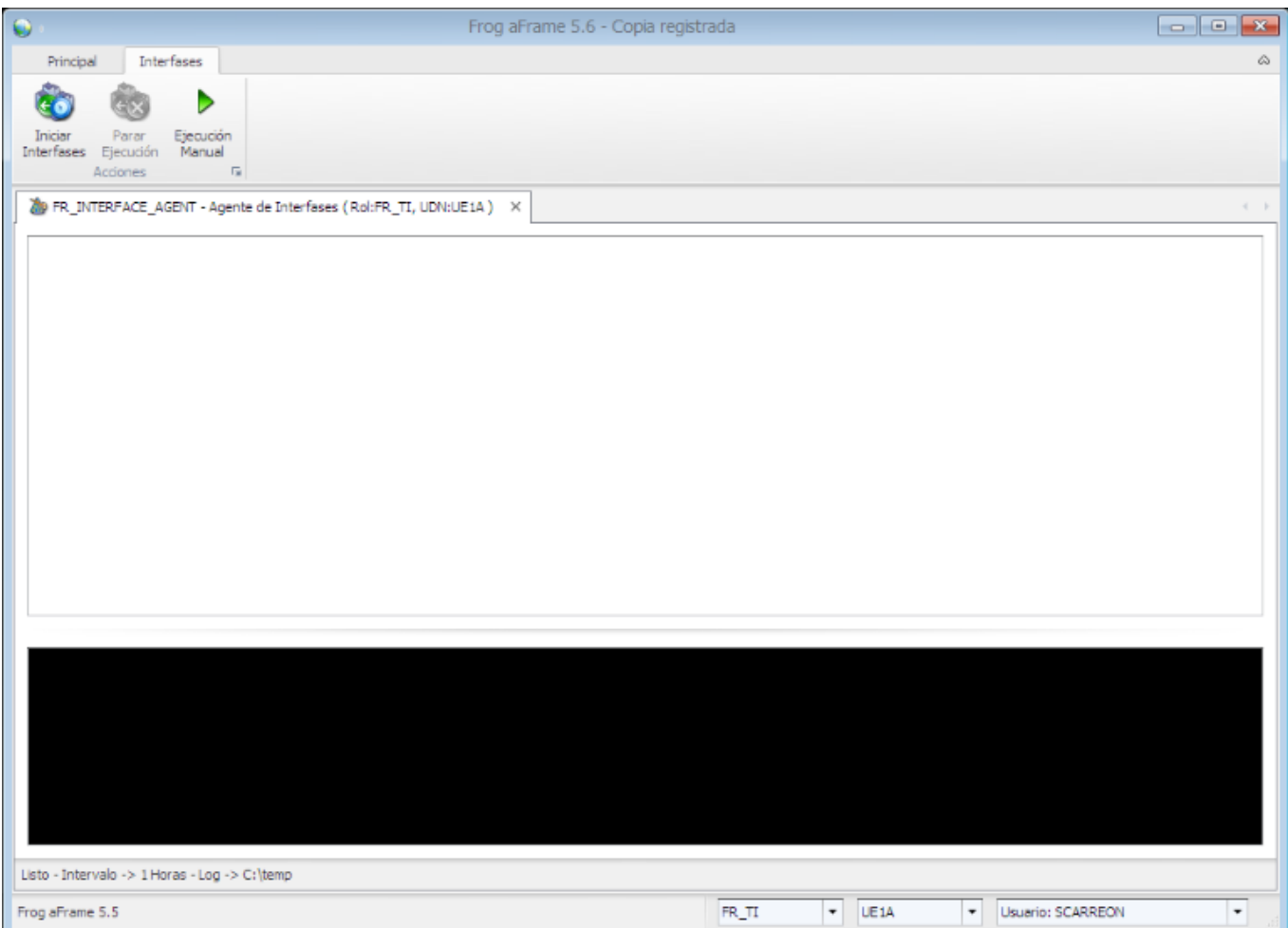

#### **8.9 FRCommon. Issues Search**

Clase que aporta una herramienta para corregir ortografía, normalizar sentencias de SQL, verificar nomenclaturas de objetos, transiciones y etiquetas, etc.

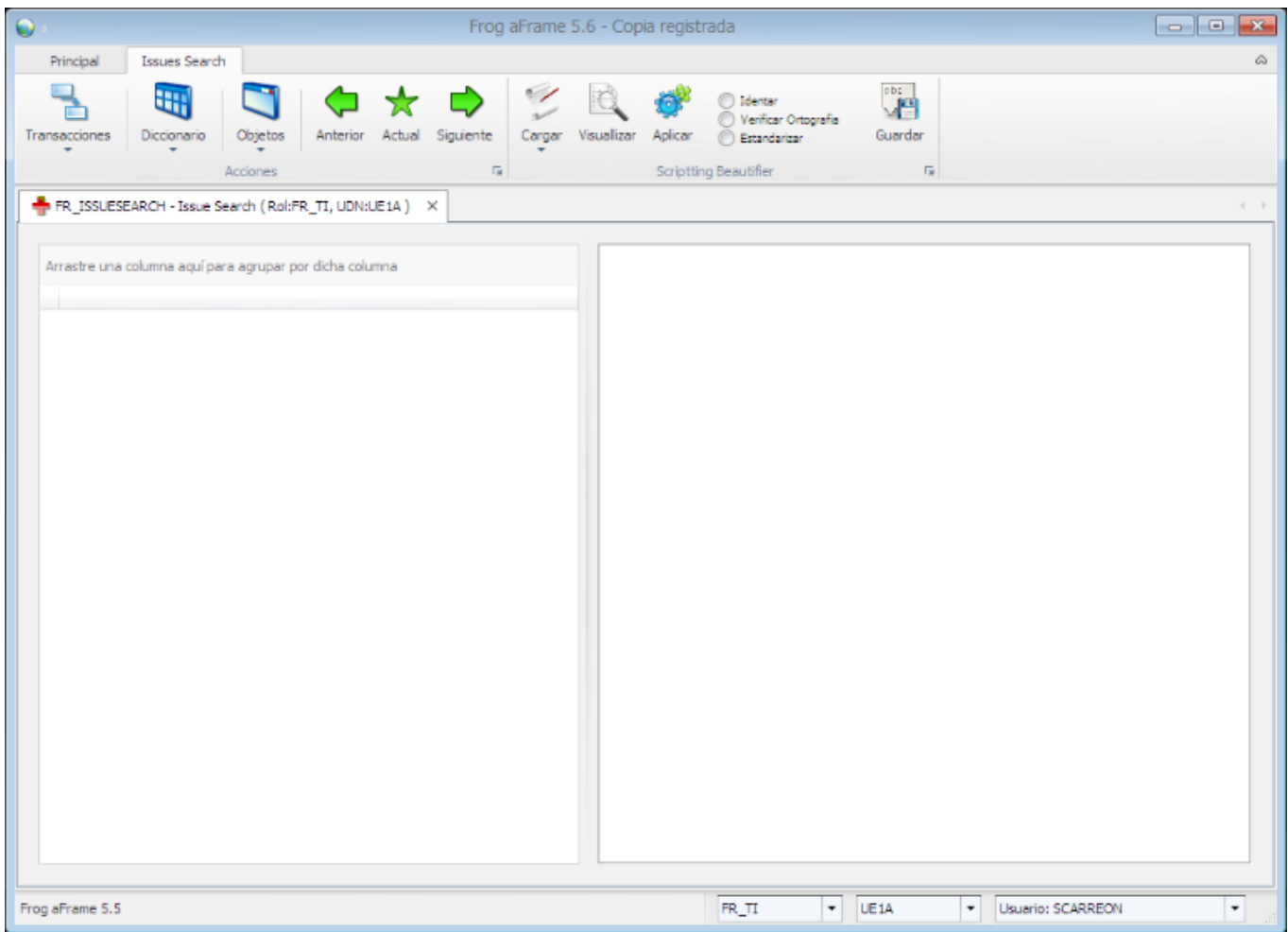

### **8.10 FRCommon.Lista**

Clase que permite generar uno de los objetos básicos y fundamentales de Frog aFrame 5.6. Consite en una lista que muestra datos de un catálogo para su consulta.

A continuación se muestra un ejemplo de una lista:

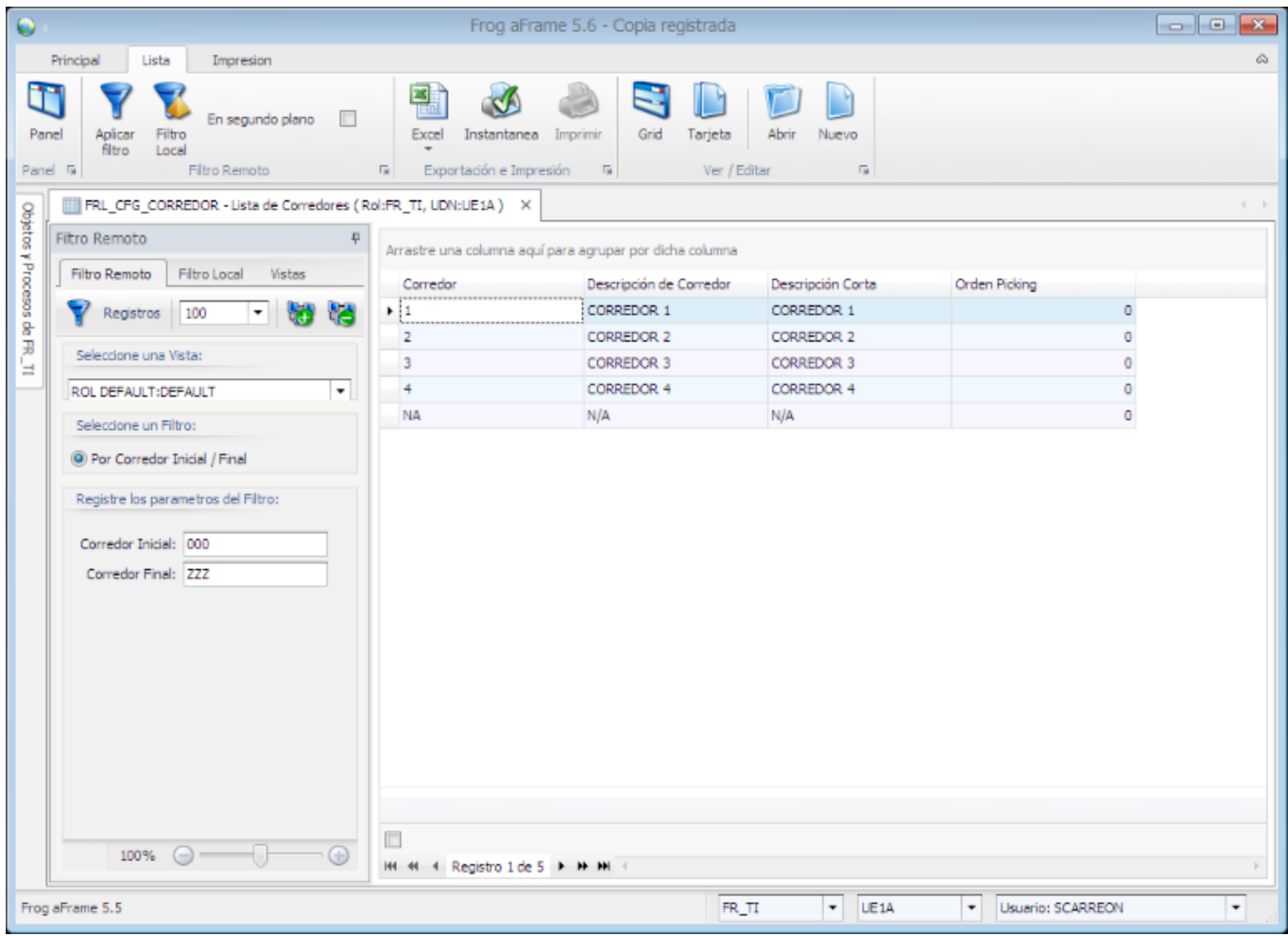

#### **8.11 FRCommon.packages**

Herramienta que permite generar paquetes de parámetros, SQL scripts, procesos, subprocesos, objetos, transacciones, diccionario de datos y scripts. Así como importar paquetes provenientes de otras instancias.

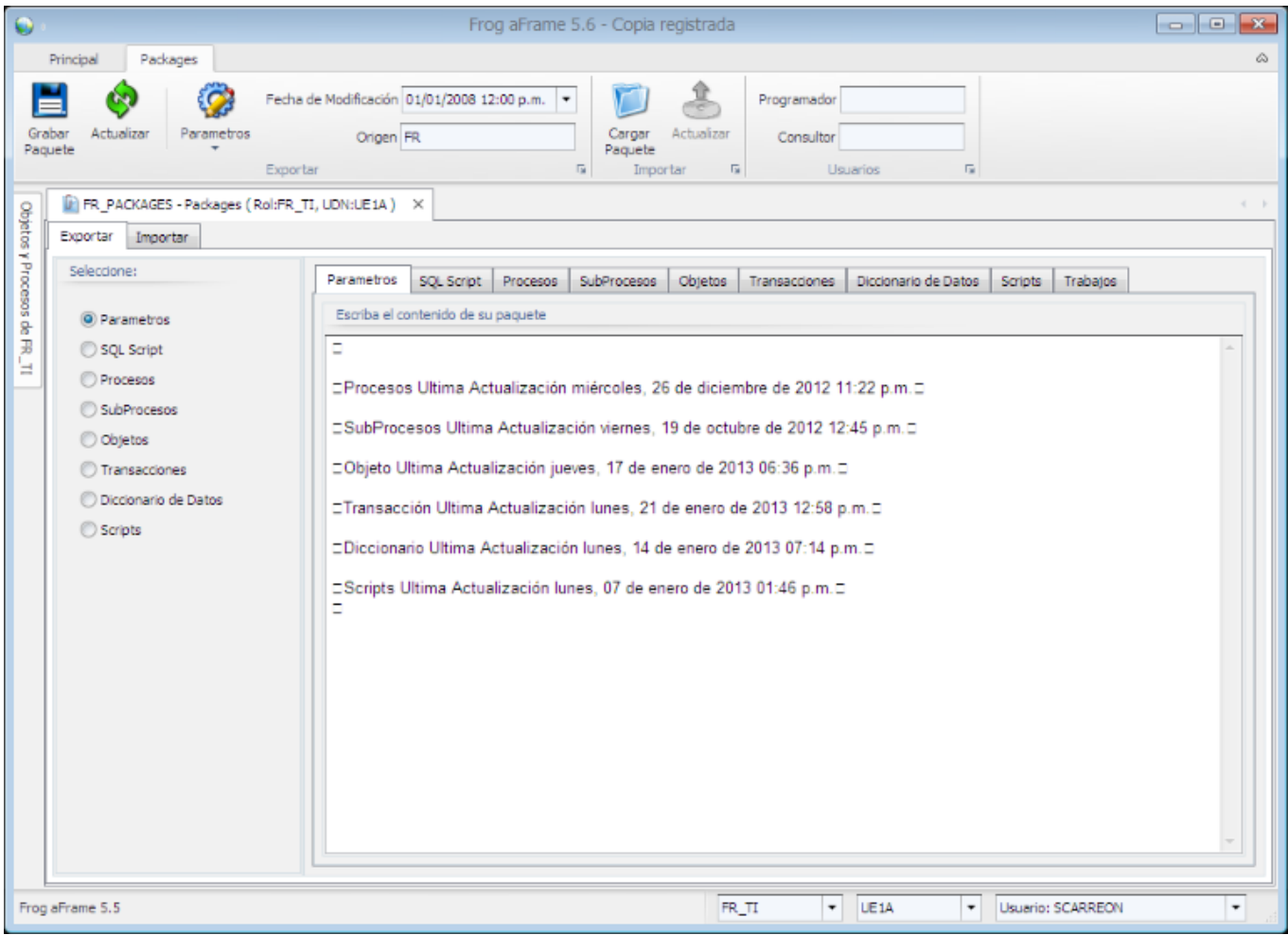

#### **8.12 FRCommon.Record**

Clase para crear objetos de registro de información.

Este tipo de objetos es uno de los más comunes y es fundamental para la correcta operación de Frog aFrame 5.6.

El ejemplo siguiente muestra un registro de clientes, por mencionar alguno.

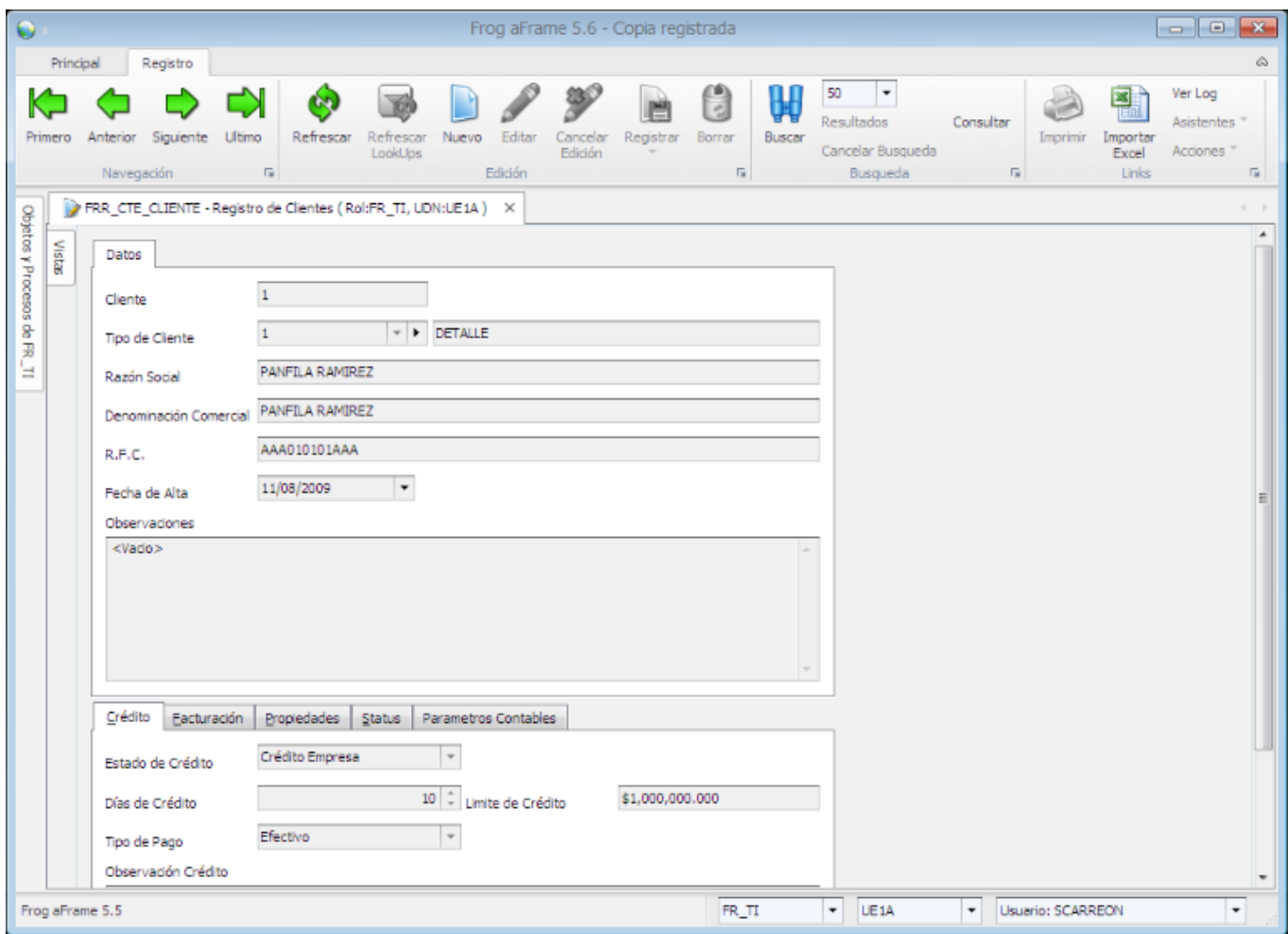

# **Ayuda Frog aFrame**

### **8.13 FRCommon.RecordObjComparer**

Herramienta que nos permite comparar objetos de registro (FrCommon.Record) entre diferentes instancias.

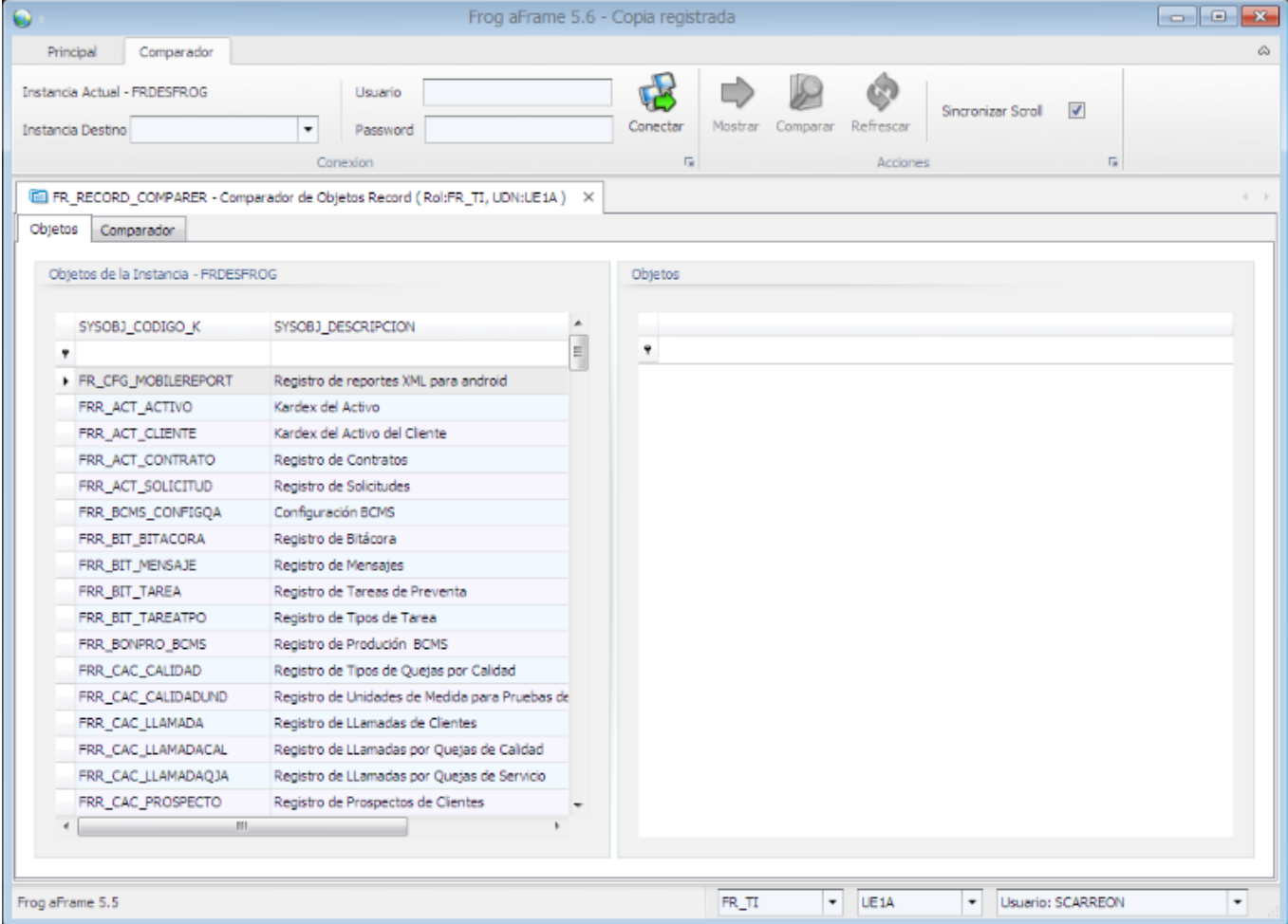

### **8.14 FRCommon.Reporte**

Herramienta de análisis de información que permite crear reportes como el que se muestra a continuación:

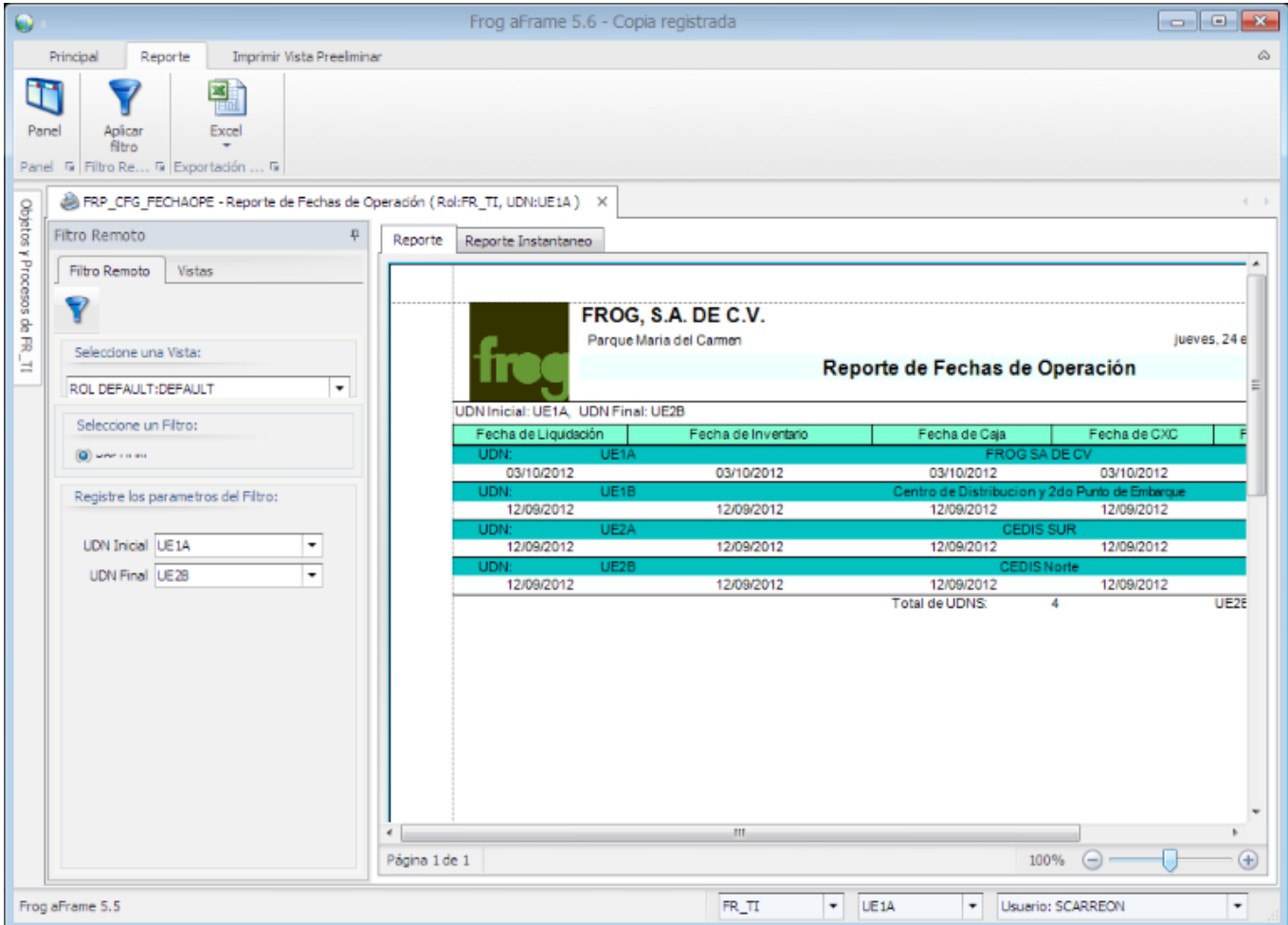

#### **8.15 FRCCommon.ReporteCalc**

Clase que permite crear reportes basados en una plantilla similar a una hoja de cálculo con funciones y parámetros preestablecidos desde el editor de propiedades del objeto.

El ejemplo siguiente muestra un reporte basado en esta clase:

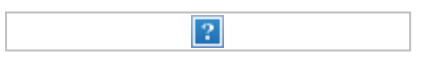

### **8.16 FRCommon.ReporteRaw**

Clase de creación de reportes que se muestran en línea como el siguiente ejemplo:

 $\overline{?}$ 

## **8.17 FRCommon.ScriptExecutor**

Herramienta que permite visualizar los parámetros, resultados y el log, así como ejecutar los scripts de datos del

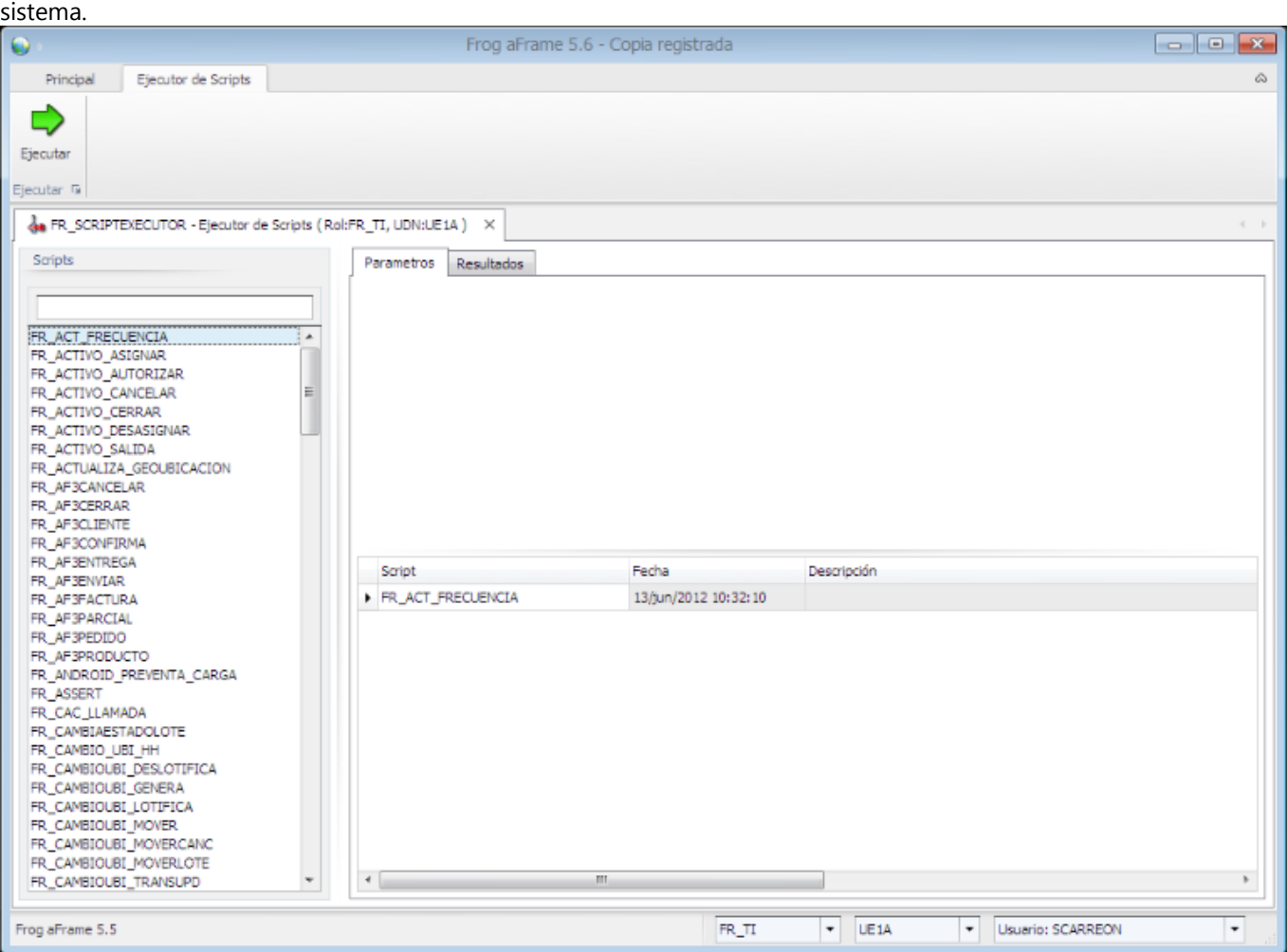

### **8.18 FRCommon.ScriptManager**

Herramienta que permite crear, modificar, eliminar y/o ejecutar cualquier tipo de script del sistema.

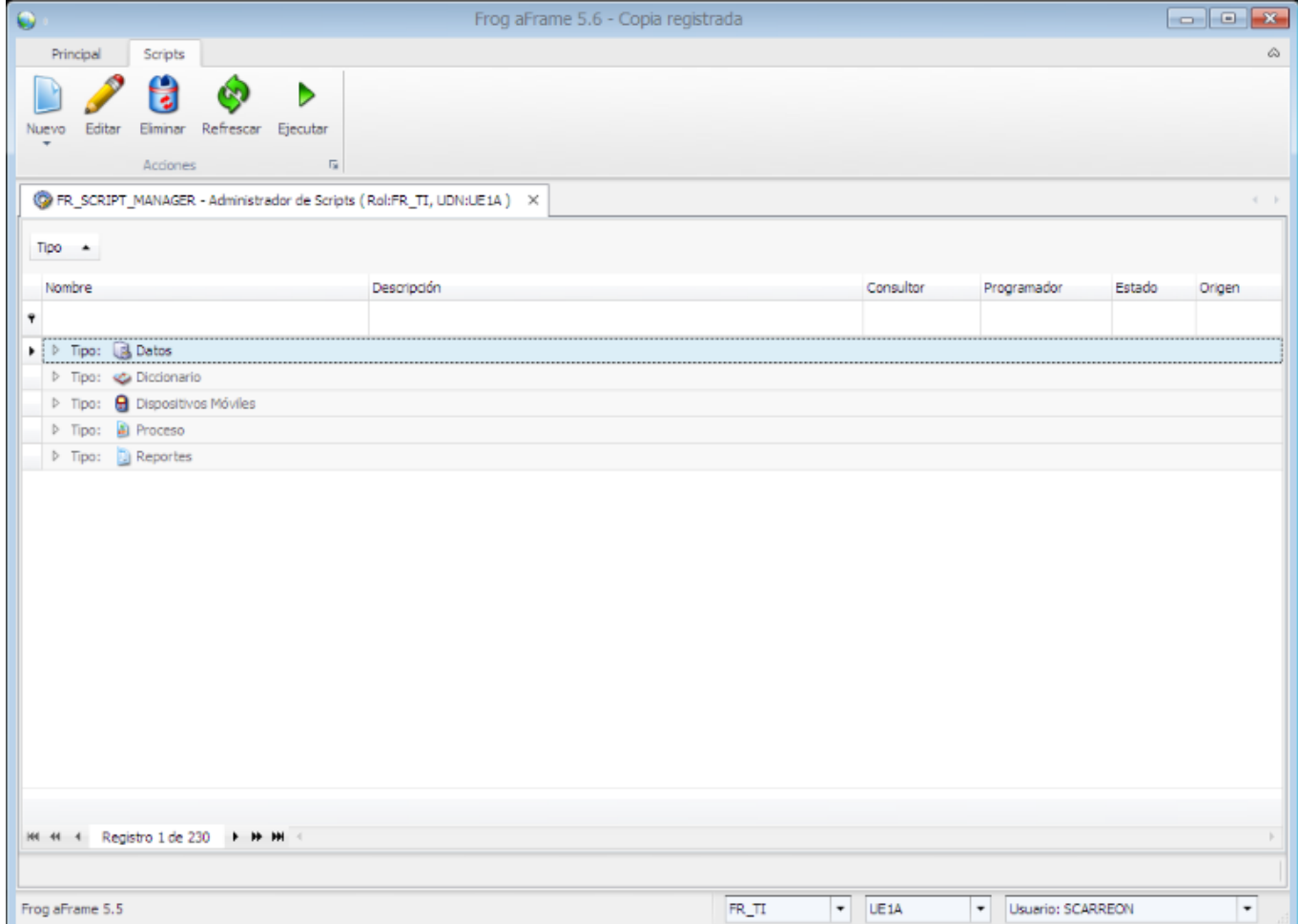

## **8.19 FRCommon.ScriptTypeFixerWizard**

Herramienta FR\_SCRIPT\_FIXER\_WIZ - Wizard script fixer

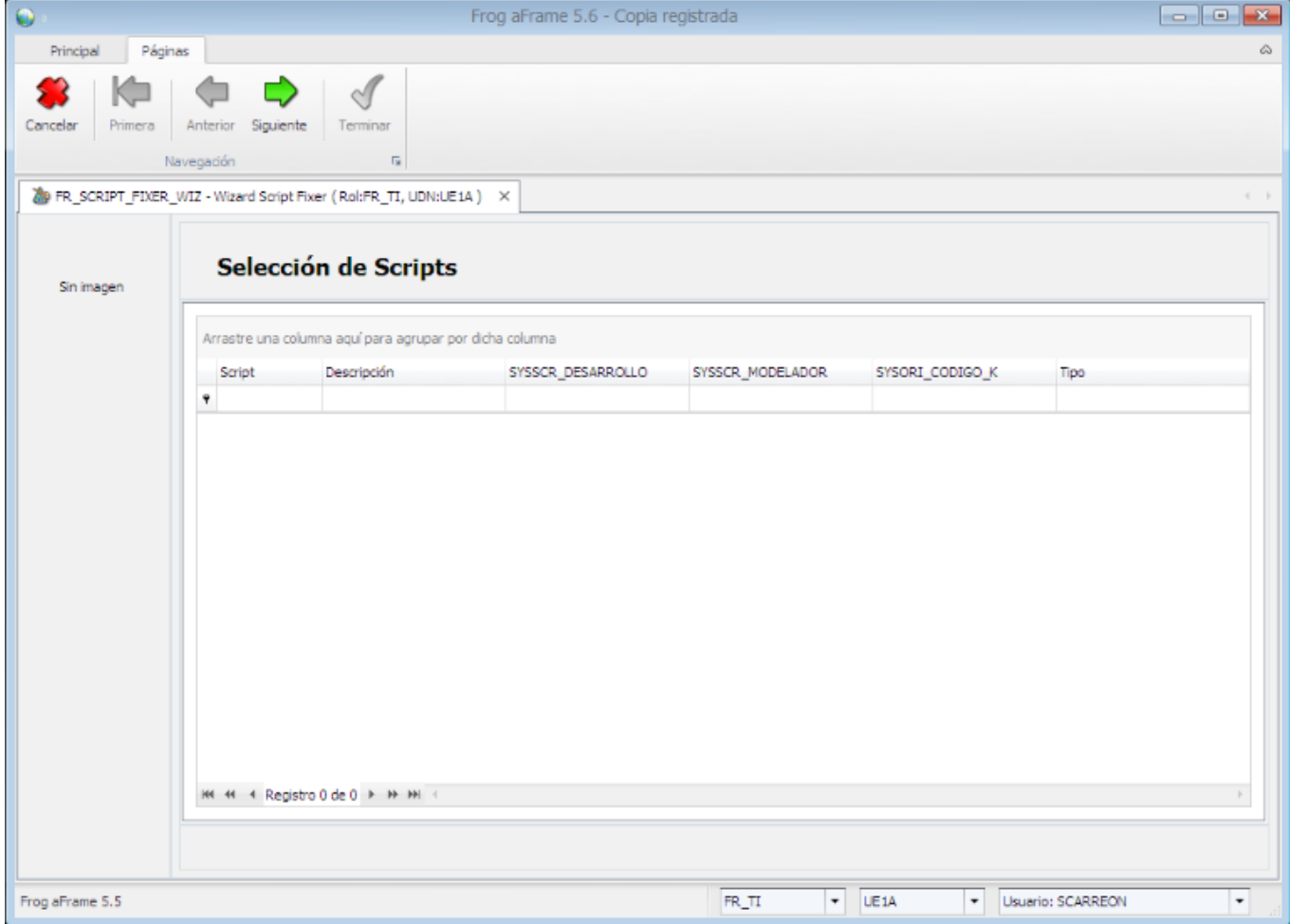

### **8.20 FRCommon.SimpleSQLTool**

Herramienta básica de Frog aFrame 5.5 que opera como analizador de consultas SQL.

Versión recortada de FrCommon.HtaSql.

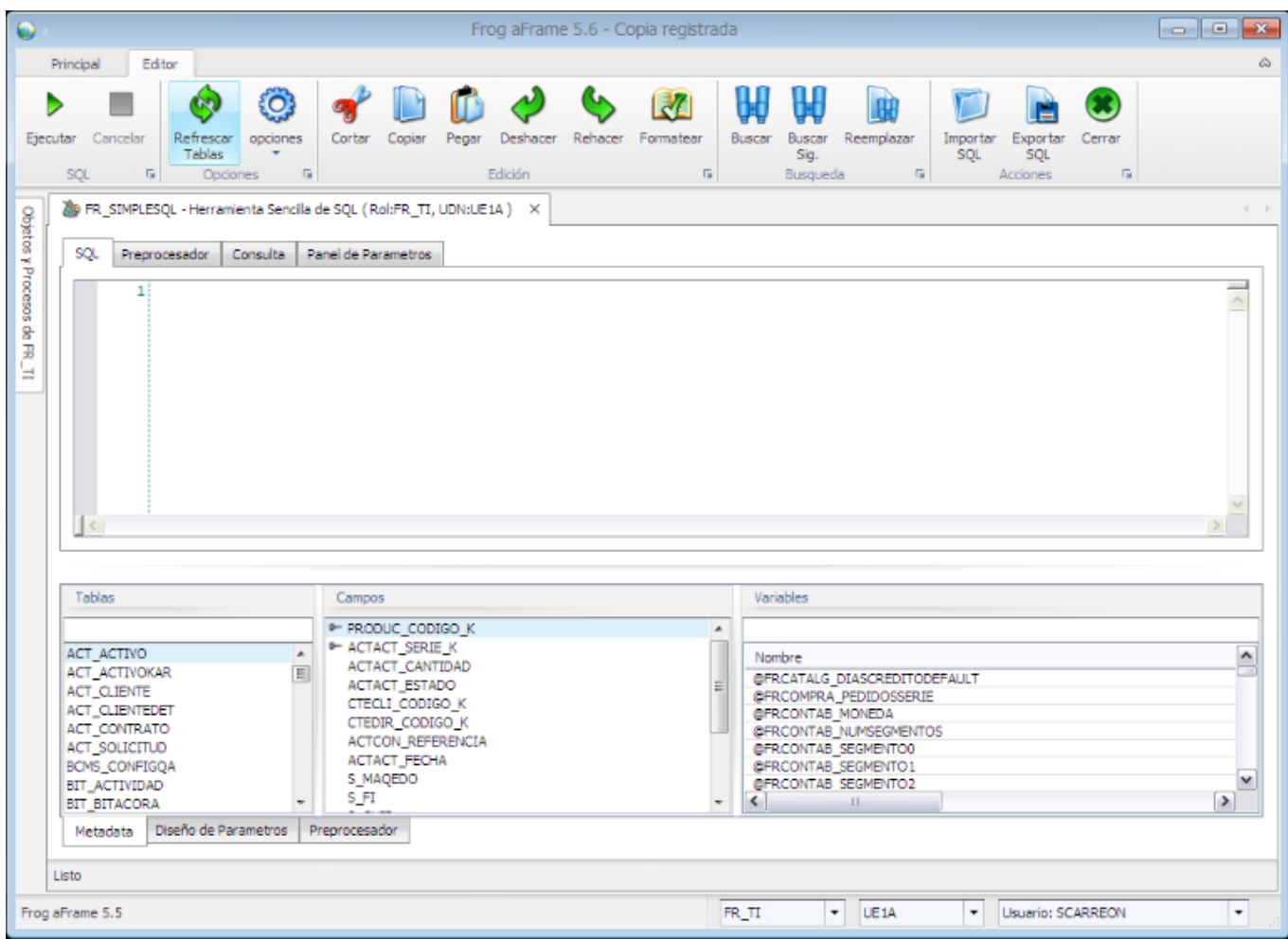

#### **8.21 FRCommon.Profiler**

Herramienta que funciona como un monitor de SQL que muestra las actividades que desarrolla cada usuario dentro de la base de datos.

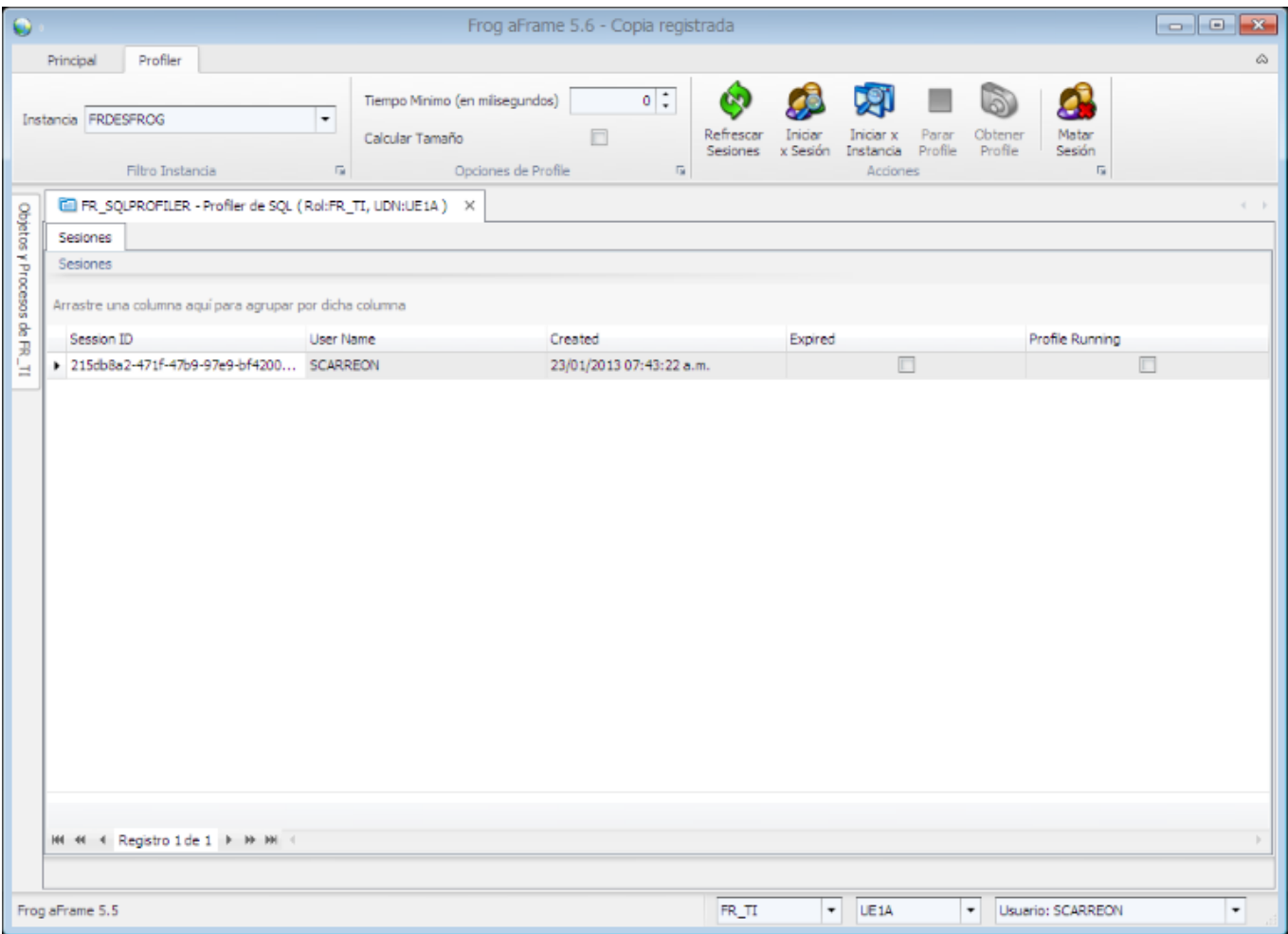

#### **8.22 FRCommon.StressTest**

Herramienta necesaria para realizar pruebas de stress o de carga y así determinar la capacidad operativa de ciertos procesos, para garantizar la robustez, disponibilidad y manejo de errores del sistema.

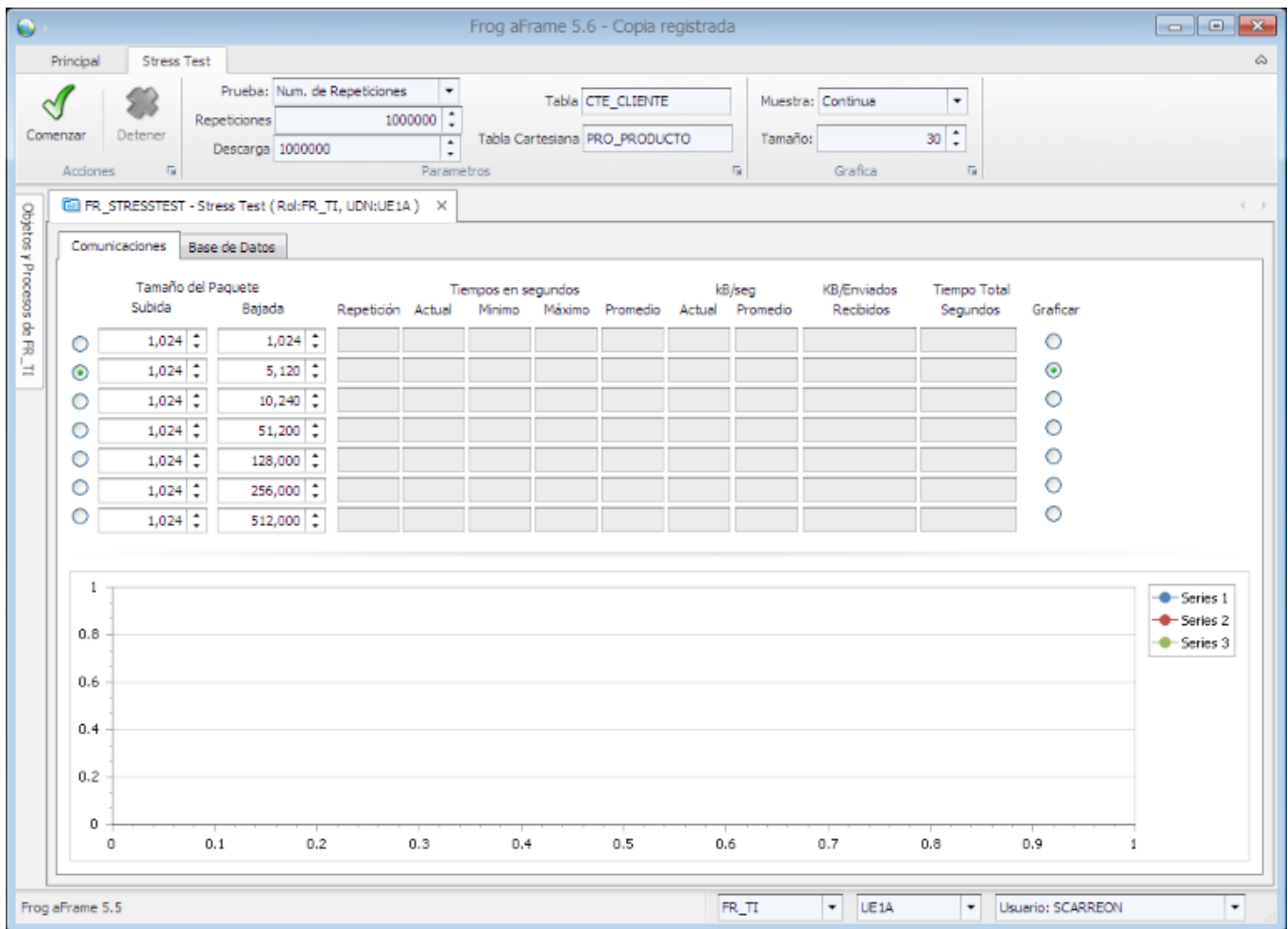

# **Ayuda Frog aFrame**

## **8.23 FRCommon.StringFinder**

Herramienta que permite localizar las coincidencias de la cadena capturada en todas las transacciones, objetos y scripts de la aplicación.

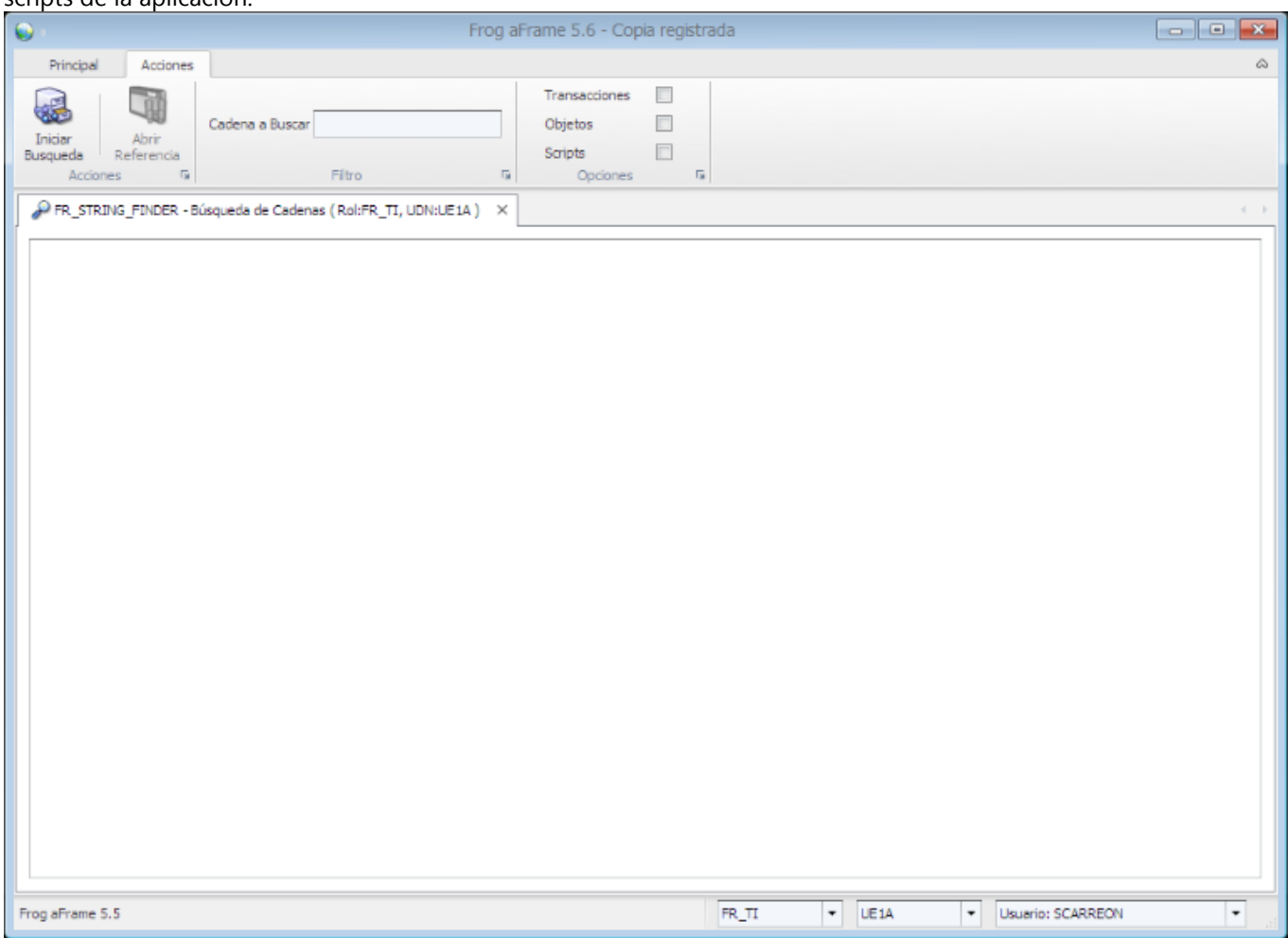

## **8.24 FRCommon.TemplateTransactionWizard**

Herramienta que nos permite crear una plantilla en una hoja de cálculo con los datos necesarios para una transacción indicada.

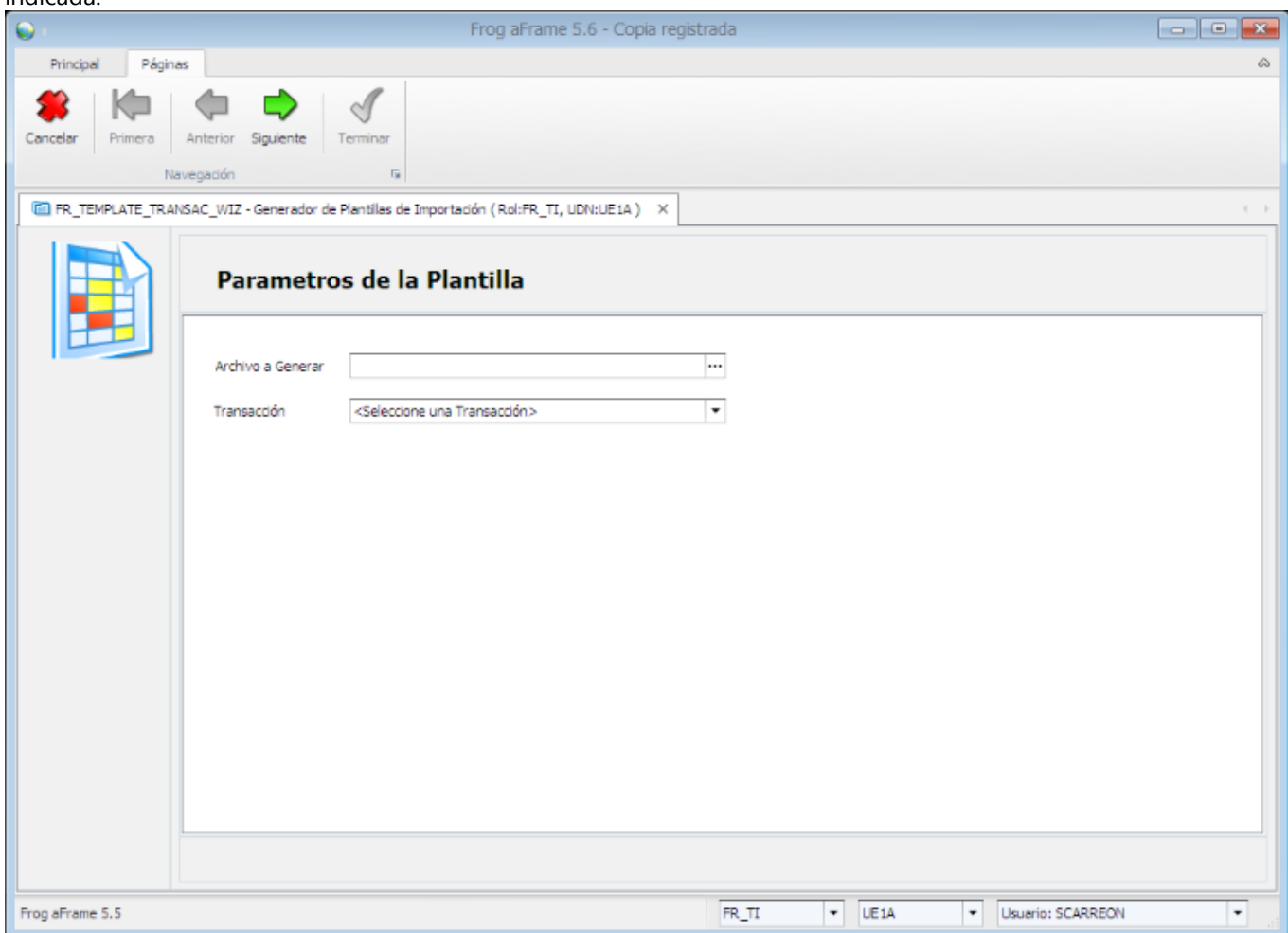

# **Ayuda Frog aFrame**

### **8.25 FRCommon.TransactionComparer**

Herramienta que brinda la posibilidad de comparar transacciones entre diferentes instancias.

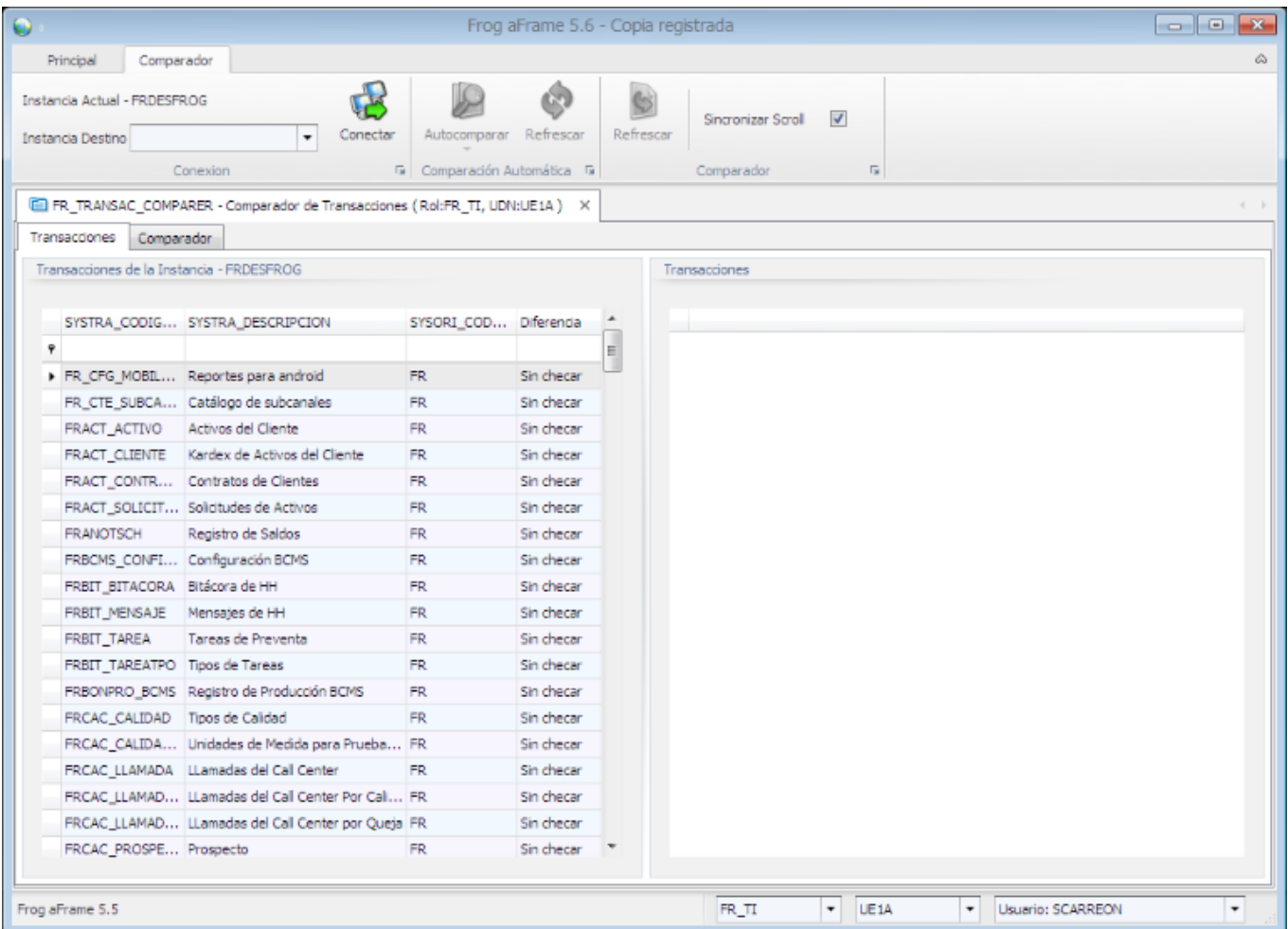

#### **8.26 FRCommon.Transfer**

Herramienta que permite pasar la información de una o varias tablas indicadas desde la instancia actual a otras instancias que se conecten el mismo servidor de aplicaciones (**Frog SkyWire (Section 3)**).

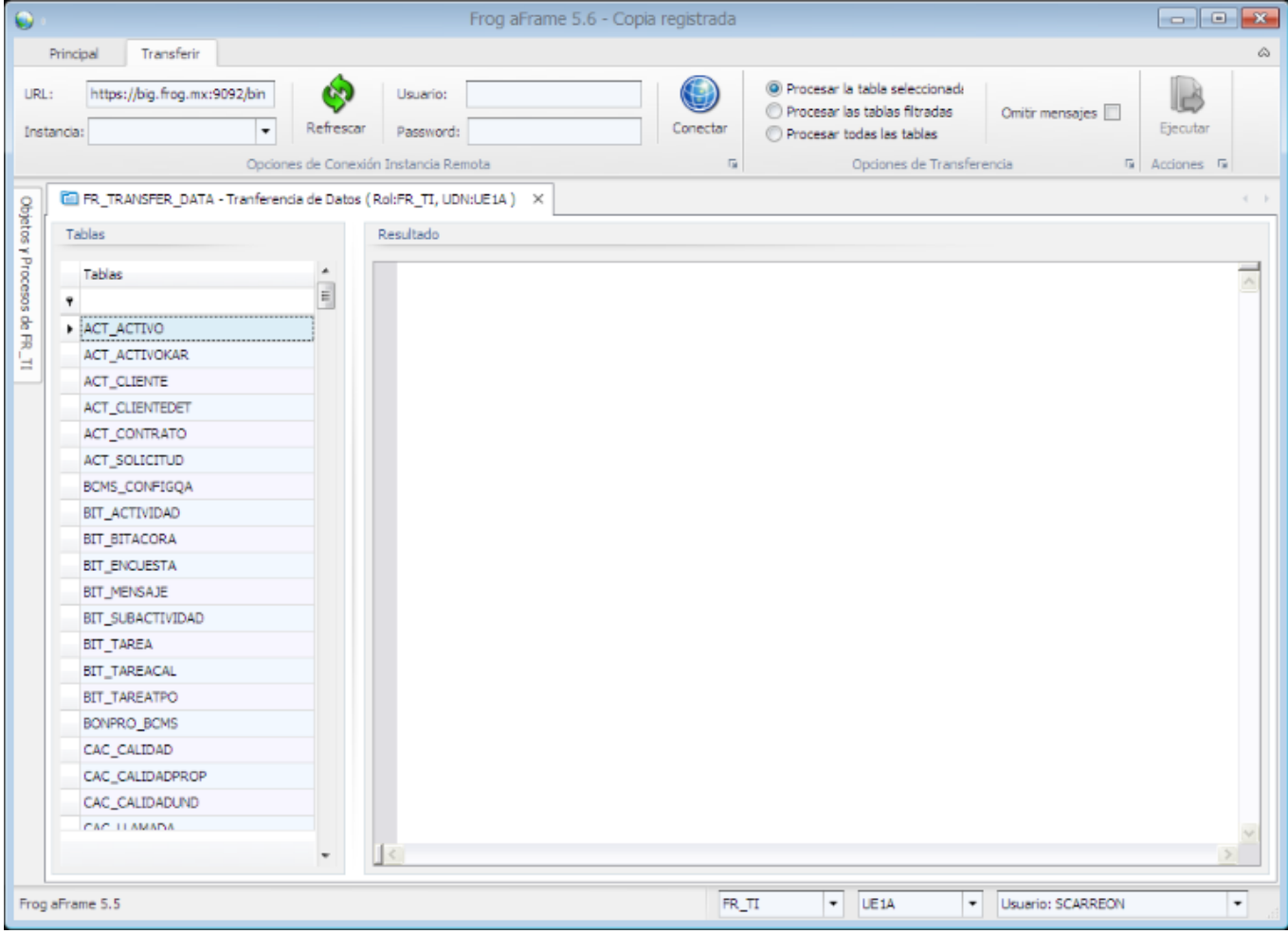

#### **8.27 FRCommon.Uploader**

Objeto para importar librerías o ejectutables al directorio en que se almacenan las actualizaciones de cada instancia.

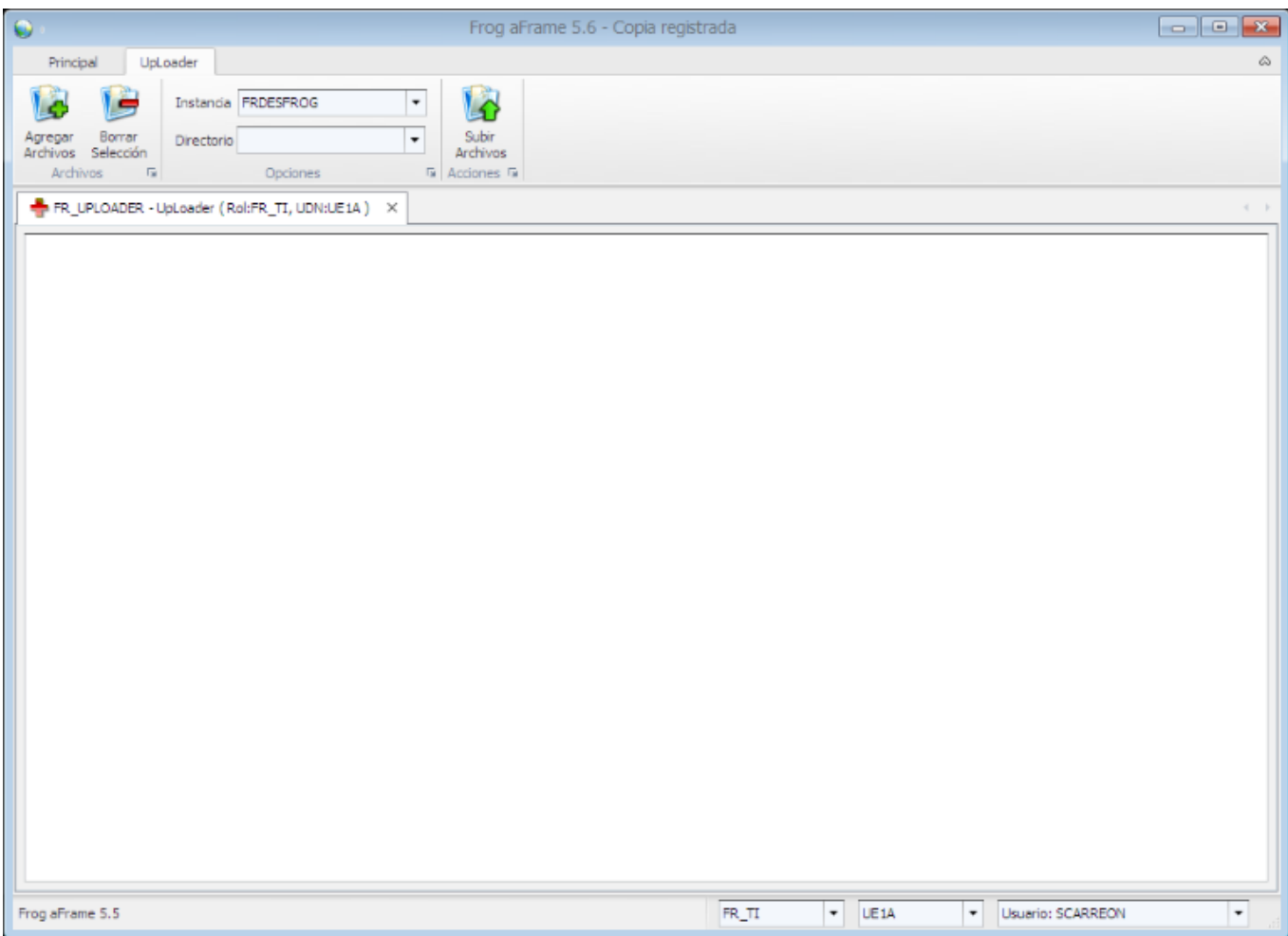

#### **8.28 Editor de objetos**

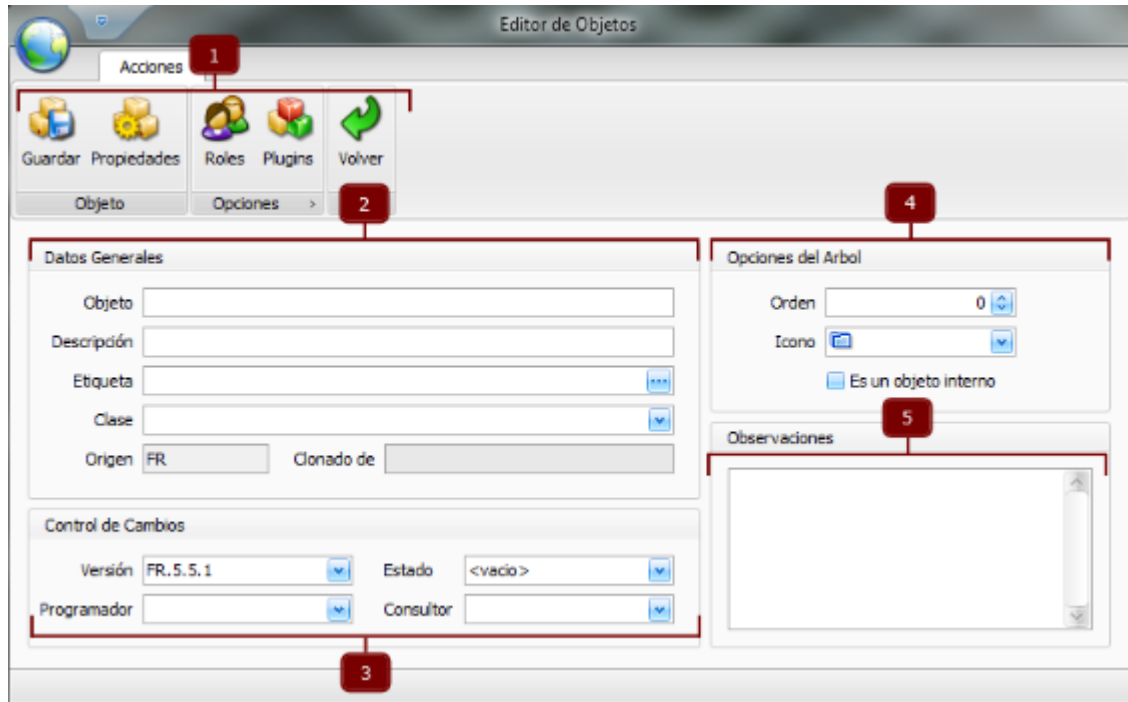

A través de esta herramienta se crean objetos o bien se consultan y/o modifican los existentes. Se encuentra conformado por:

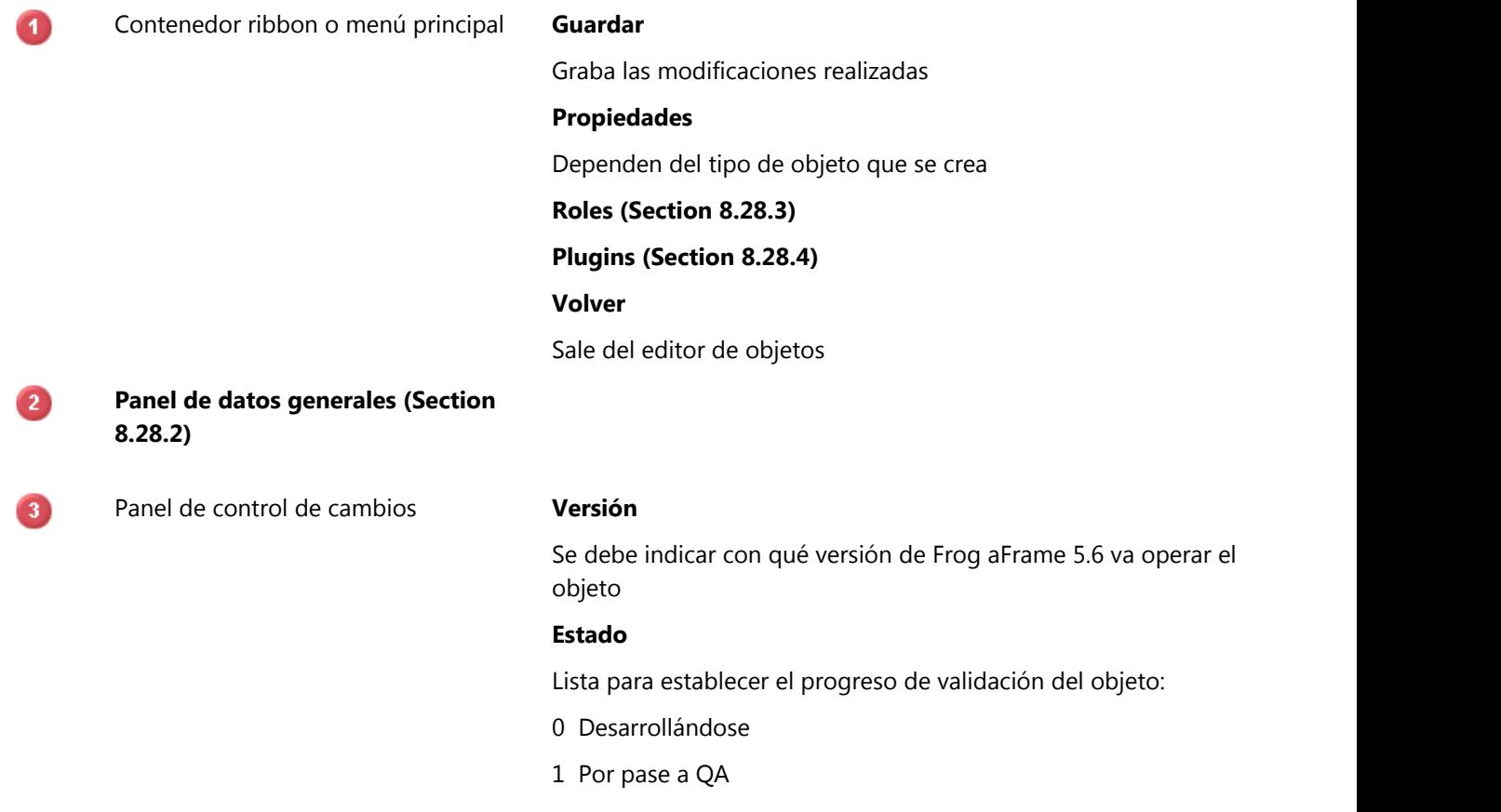

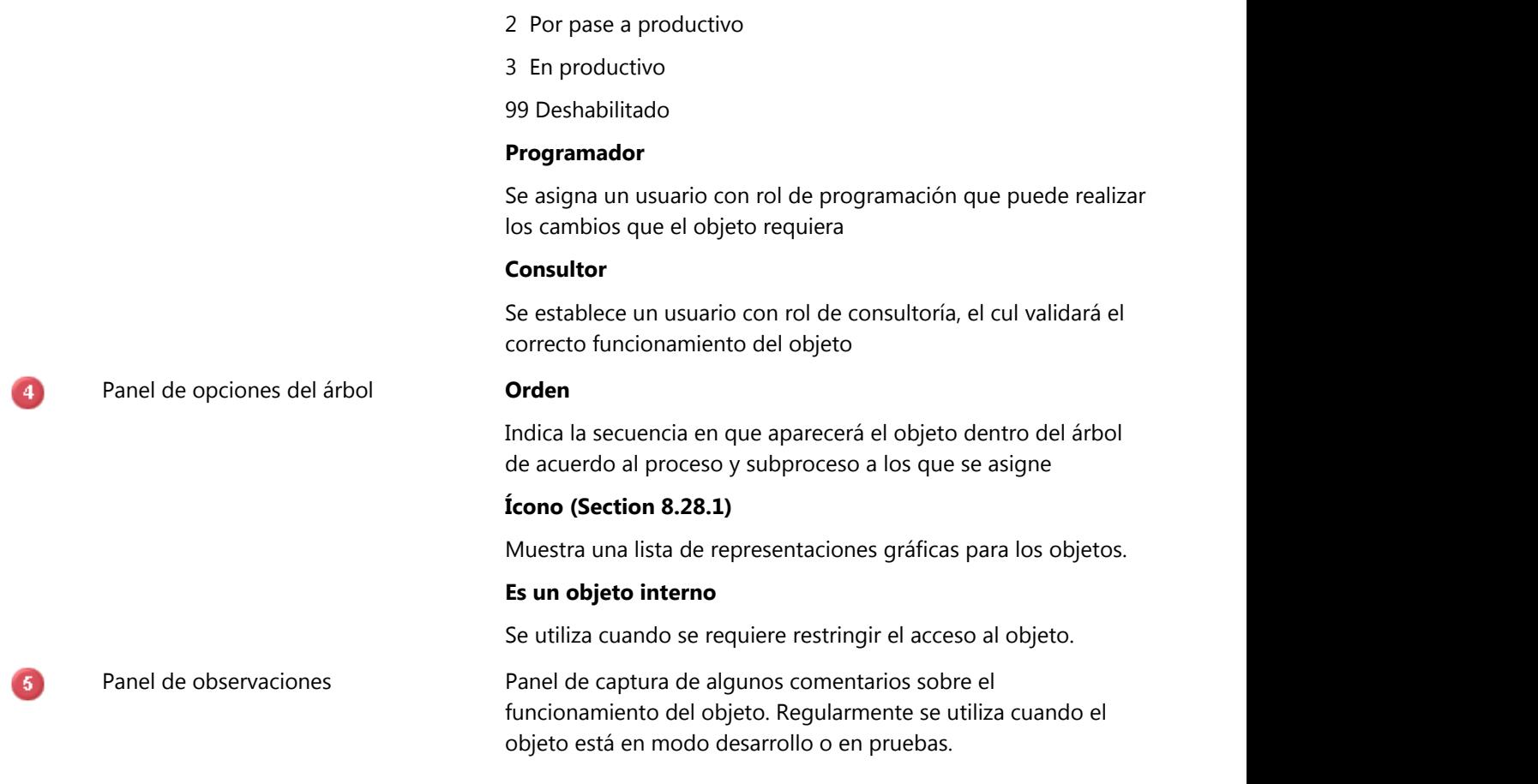

### **8.28.1 Iconos de objetos**

Frog aFrame 5.6 cuenta con una lista de íconos que representan los tipos de objetos que se pueden crear, dicha lista se detalla a continuación:

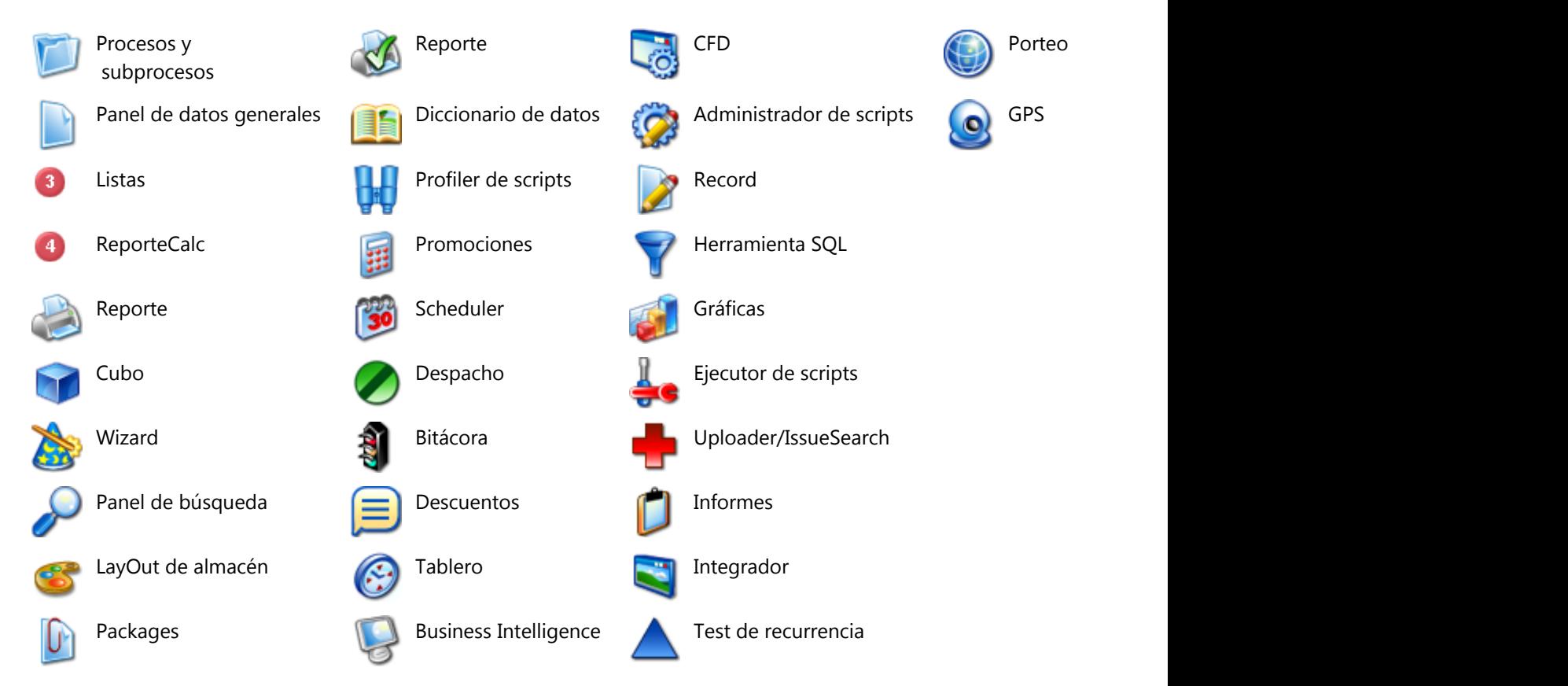

### **8.28.2 Panel de datos generales**

Datos para nombrar al objeto:

#### **Nombre**

Se establece un nombre al objeto de acuerdo a la nomenclatura que Frog S.A. de C.V. ha establecido:

 $\bigcap$  La nomenclatura para nombrar objetos... **{ ORIGEN } { INICIAL\_TIPO\_OBJETO } \_ { PROCESO} \_ { NOMBRE\_OBJETO }** Donde: **{ ORIGEN }** Consta de 2 letras que identifican el origen del usuario (Frog, distribuidor o cliente) **{ INICIAL\_TIPO\_OBJETO }** Letra para identificar el tipo de objeto (Lista, registro, etc) **{ PROCESO}** 3 letras del nombre del proceso al que pertenece

Ejemplo:

**FR + L + \_ + INV + \_ + PRODUCTOS**

**FRL\_INV\_PRODUCTOS {** Lista de productos **}**

Los objetos comunes de Frog aFrame 5.6 son:

- 1. Cubo { FRC }
- 2. Gráfica { FRG }
- 3. Lista { FRL }
- 4. Reporte { FRP }
- 5. Record { FRR }

#### **Descripción**

Nombre descriptivo del nombre del objeto

#### **Etiqueta**

Nombre descriptivo que se muestra a continuación del nombre del objeto, configurable por idioma.

#### **Clase**

Clase con que se crea el objeto proveniente de algún paquete de Frog, regularmente de FrCommon

#### **Origen**

Dato solo de consulta que refiere al origen del usuario.

#### **Clonado de**

Dato informativo que indica si el objeto fue replicado a partir de algún otro objeto del sistema.

#### **8.28.3 Roles del objeto**

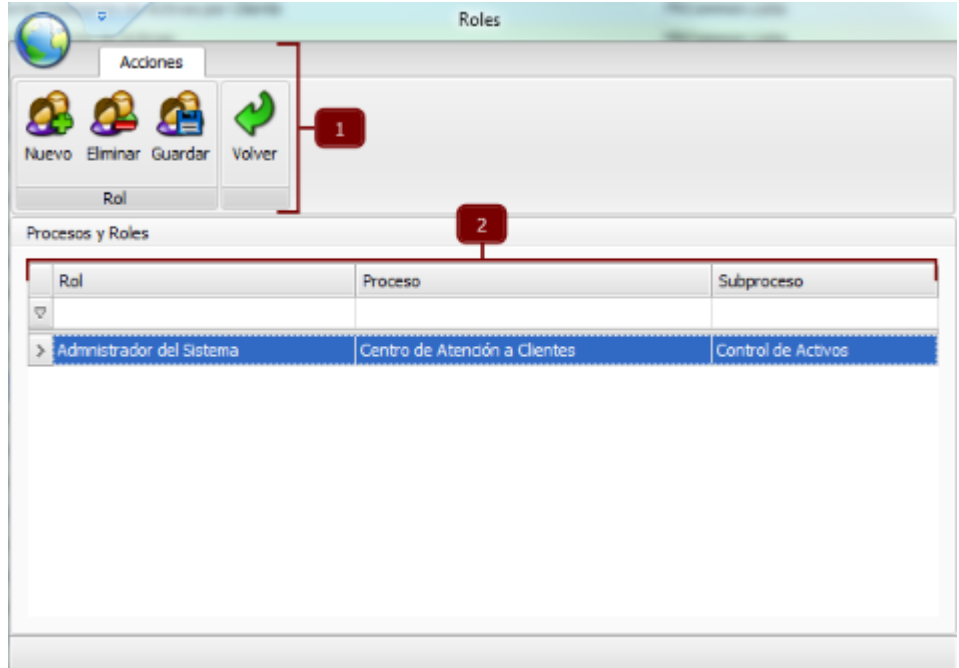

Mediante este administrador se permite asignar o desasignar roles a los objetos.

Se encuentra integrado por:

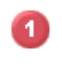

#### **Contenedor ribbon o menú principal (Section 5.11.1)**

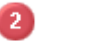

Grid Despliega todos los roles asignados al objeto.

Cuenta con un filtro para localizar roles por el nombre, proceso y subproceso, según la coincidencia con la captura que se realice.

Permite navegar entre los roles para editarlo y/o eliminarlos.

### **8.28.3.1 Menú de roles del objeto**

Consta de las siguientes opciones:

#### **Nuevo**

Asigna un nuevo rol al objeto de la siguiente forma:

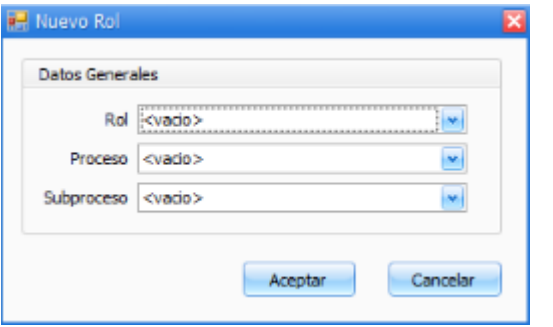

Muestra una lista con todos los roles existentes para que se elija el que se requiere asociar al objeto.

También solicita elegir un proceso y subproceso de una lista desplegable para asociar el objeto a esa jerarquía del árbol de objetos y procesos.

#### **Eliminar**

Desasigna los roles del objeto.

#### **Guardar**

Graba las modificaciones realizadas.

#### **Volver**

Sale del adminsitrador de roles del objeto.

#### Administrador de Plugins Acciones Œ G e Nuevo Elminar Nuevo Elminar Volver Clases Plugins Seleccione un PlugIn Clases del Plugin Plugin Descripción Orios Clase Descripción  $\triangledown$  $\sigma$ FRBusinessIntelligence Business Intelligence FR.  $\triangleright$  FRComr laite ion Cube FRCommon FR Plug In Common FRCommon.DBComparer Comparador de Base de Datos FRCommon.Maps FRCommon.Maps FR. FRCommon.DiccionarioDeDatos Diccionario de Datos FRContabilidad Plug In de Contabilidad FR. FRCommon.FrogDBEditor Editor de DB FRContactos Plug In de Recurrencia FR. FRCommon.FrogHtaSgl Herramienta SOL FRCommon.Grafica FRCuentasXCobrar Cuentas por Cobrar FR Grafica FRCuentasXPagar Plug In Cuentas por Pagar FR. FRCommon.ImportTransaction... FRCommon.ImportTran FRCommon.InterfaceAgent FRCuestionarios Plug in de cuestionarios FR. InterfaceAgent FRCuotaVentas Cuota de Ventas FR. FRCommon.IssuesSearch Issue Search **ERDanone** Plug Ins Danone FR FRCommon.Lista Lista FRDataset Plug In de DataSetScriptEditor FR. FRCommon.ListaTransaccion Lista Transaccion Packages FRDescuentos Plug In de Descuentos FR. FRCommon.Packages Plug In de Despacho FR. FRDespacho FRCommon.Record Record FRCommon.RecordObjComparer Comparador de Objetos Record FRDevelop FRDevelop FR FRDiff ERIVER FR **ERCommon Reporte** Reporter

**8.28.4 Administrador de plugins**

Opción que permite realizar el registro de plugins con sus respectivas clases dentro de Frog aFrame 5.6. Se conforma de las siguiente manera:

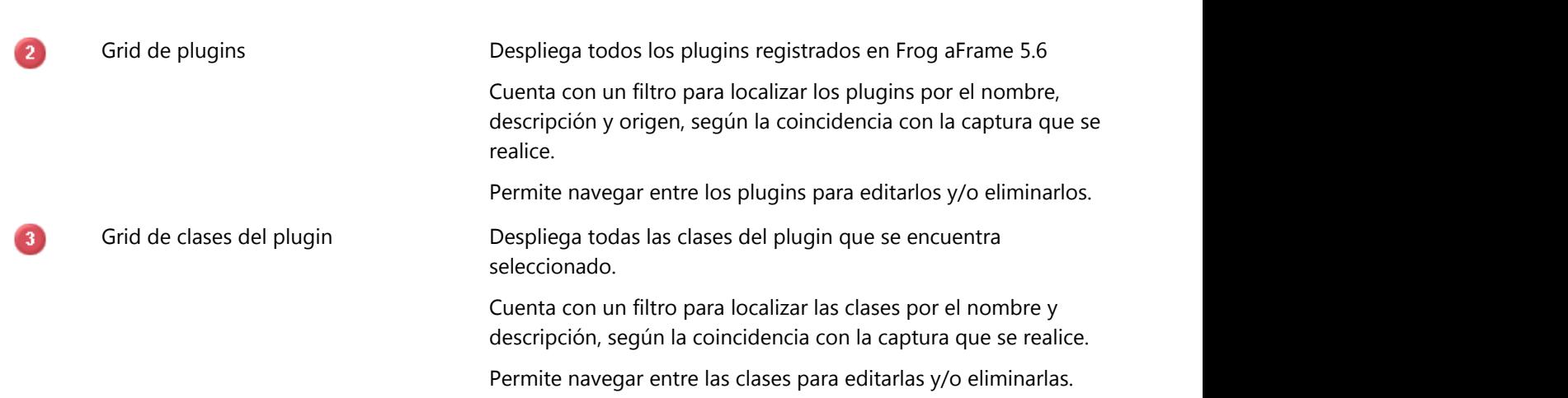

Ribbon o menú

A

### **8.28.4.1 Menú del administrador de plugins**

Consta de las siguientes opciones:

#### **Nuevo plugin**

Registra un nuevo plugin en el sistema como se muestra a continuación:

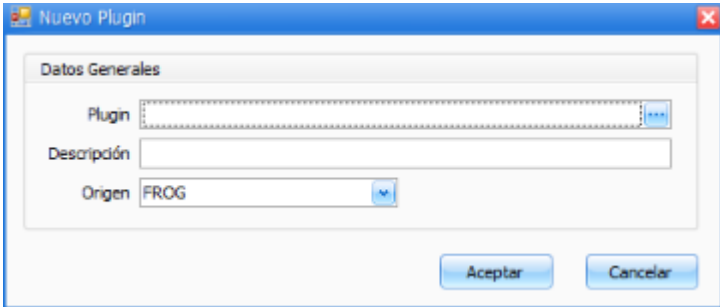

Se solicita ingresar el nuevo plugin y capturar su descripción, así como el origen que lo registra.

#### **Eliminar plugin**

Elimina el plugin seleccionado.

#### **Nueva clase**

Registra una clase del plugin seleccionado:

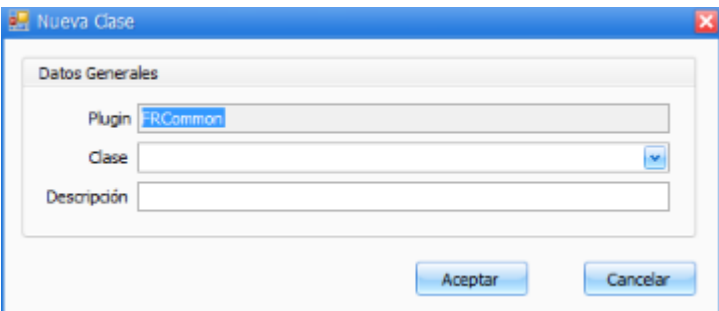

Se solicita ingresar la nueva clase y capturar su descripción.

#### **Eliminar clase**

Elimina la clase seleccionada.

#### **Volver**

Sale del administrador del plugins.
### **8.29 Creación de objetos**

El proceso de creación de objetos es el mismo, solo cambian algunas de las propiedades de cada uno.

A continuación se explicarán los 3 objetos fundamentales que integran la aplicación Frog aFrame 5.6:

- v**Listas (Section 8.29.1)**
- v**Registros (Section 8.29.2)**
- v **(Section 8.1)**Reportes

### **8.29.1 Lista**

Un objeto de tipo lista muestra registros de una determinada consulta y tiene una apariencia como la siguiente:

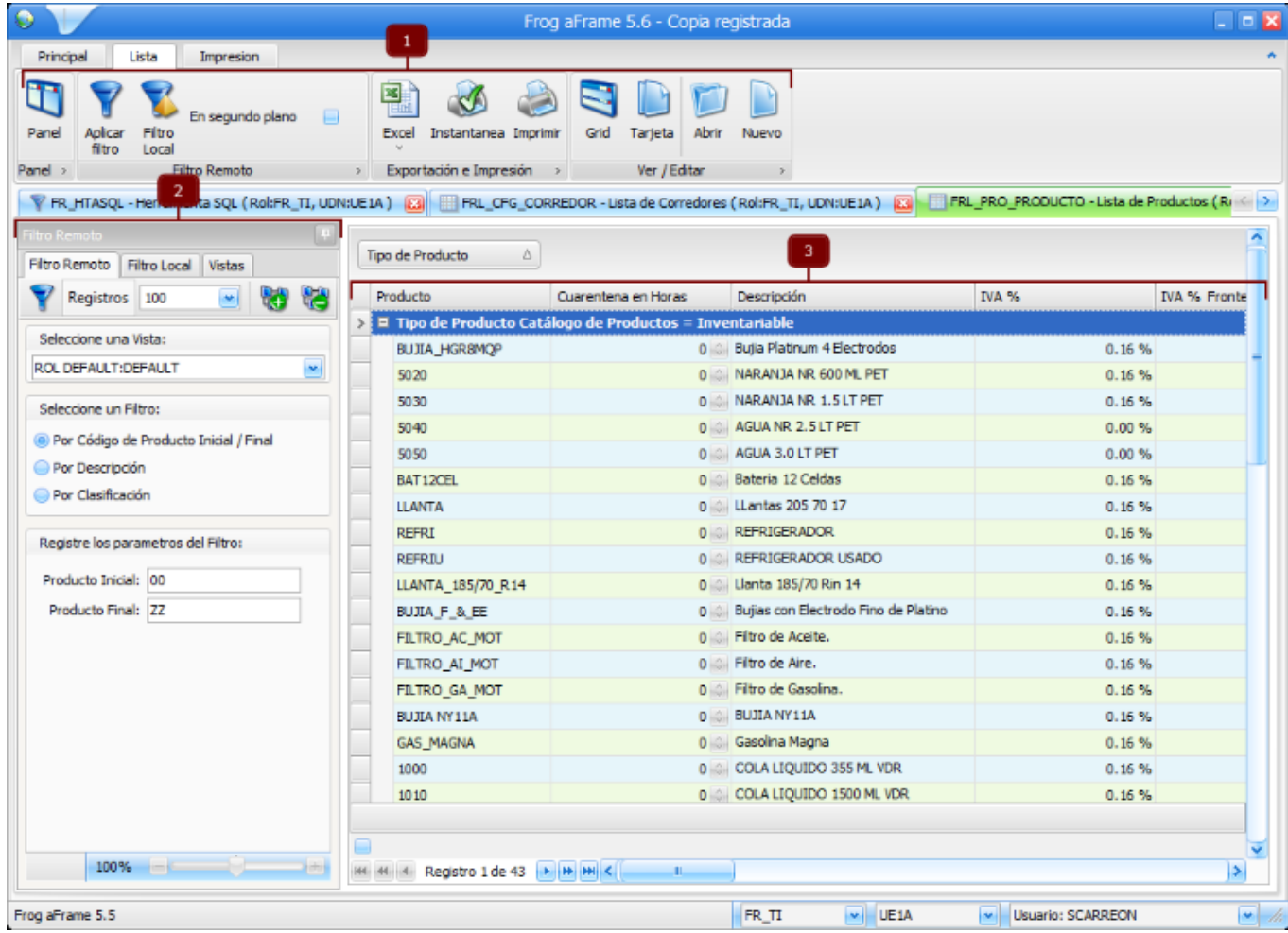

Este tipo de objetos cuenta con:

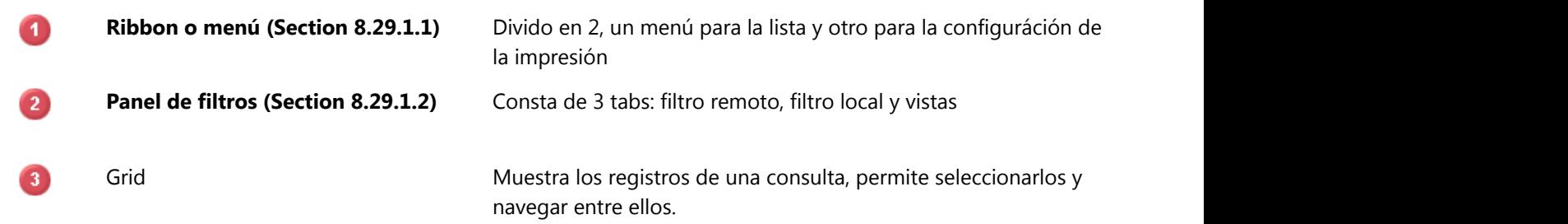

Las propiedades para este tipo de objeto son:

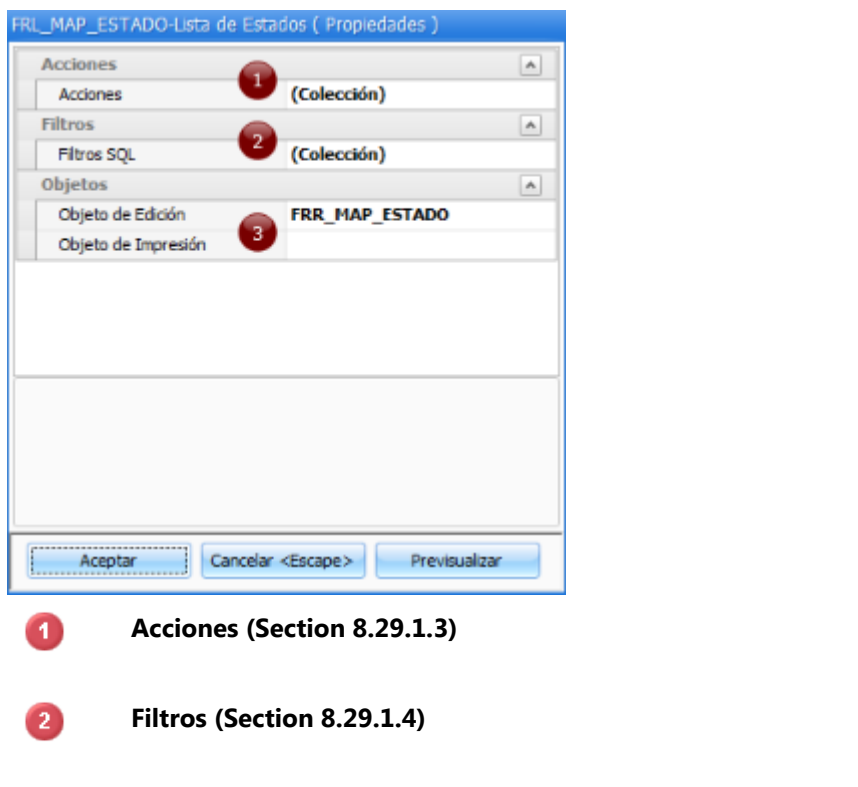

3

**Objetos (Section 8.29.1.5)**

#### **8.29.1.1 Menú de la lista**

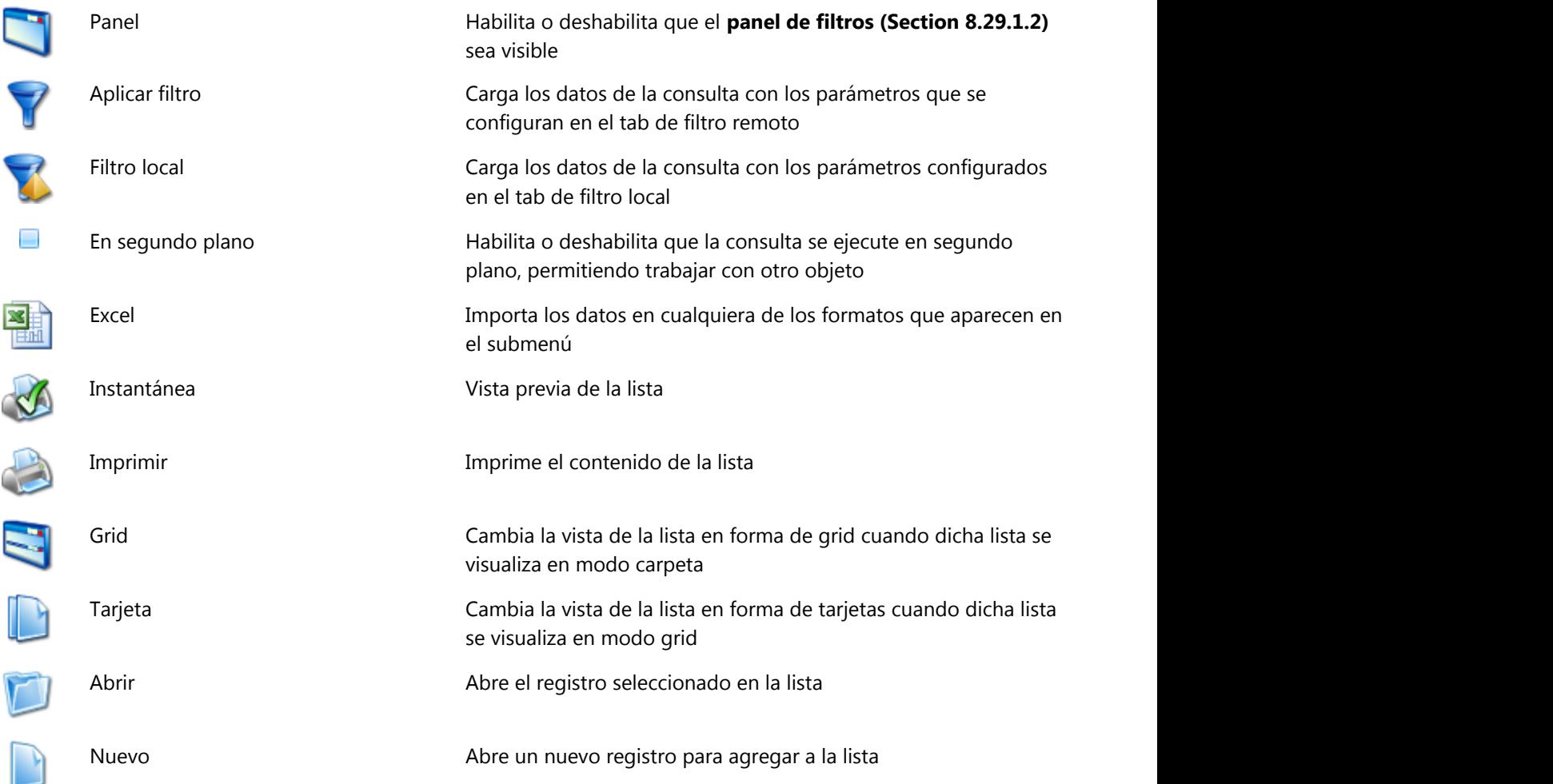

#### **8.29.1.2 Panel de filtros de la lista**

Consta de 3 tabs:

### **Filtro remoto**

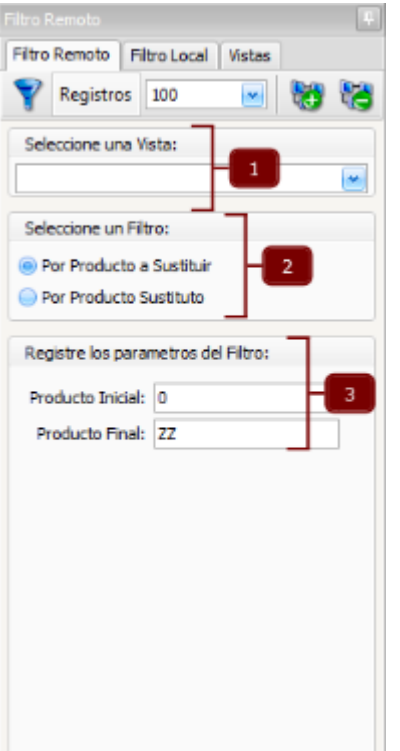

Este filtro se divide en 3 secciones:

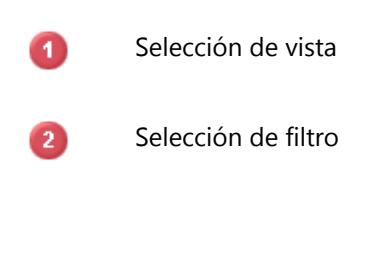

Selección de vista Selección de vista Se elige una vista de la lista que se muestra con la que se visualizarán los datos.

Selección de filtro Cuando se carga la lista, aparece un filtro seleccionado por omisión, sin embargo, cuando existe más de un filtro configurado desde el editor de propiedades del objeto, se deberá indicar con cuál se requiere obtener los datos de la lista.

Registro de parámetros Son los parámetros que se asignarón a la consulta del filtro que se encuentre seleccionado. Por default se cargan los que se configurarón desde el editor de propiedades del objeto, pero el usuario puede ajustarlos de acuerdo a la informacion que requiere.

#### **Filtro local**

R.

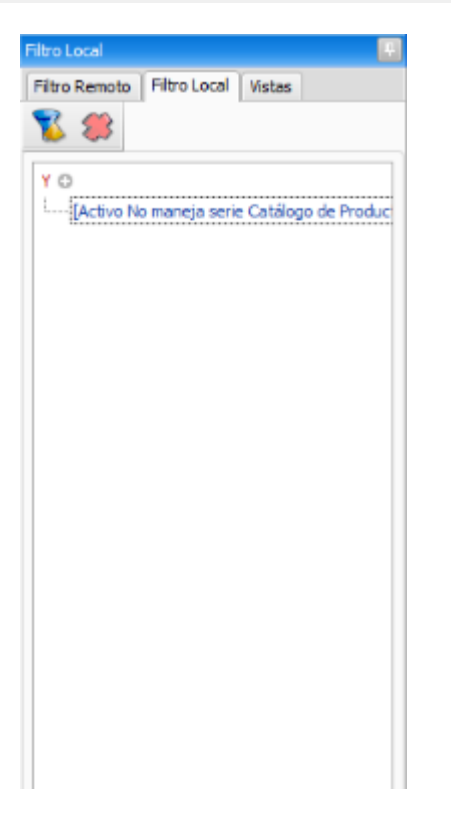

Este tipo de filtro es muy útil cuando se desea obtener una lista con diversas características y desde una sentencia de SQL resulta muy complejo estructurarla.

Se pueden agregar ( $\bigcirc$ ) y/o quitar ( $\bigcirc$ ) tantas condiciones se requieran.

Las condiciones se establecen seleccionando de la lista de columnas de la consulta.

Añadiendo una restricción de la lista que aparece:

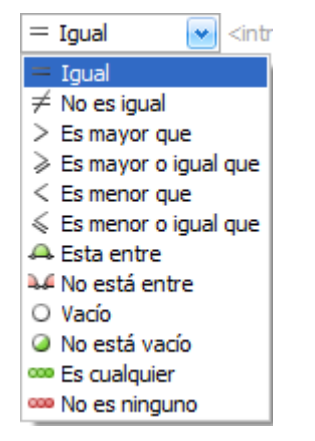

Capturando la coincidencia a cumplir.

#### **Vistas**

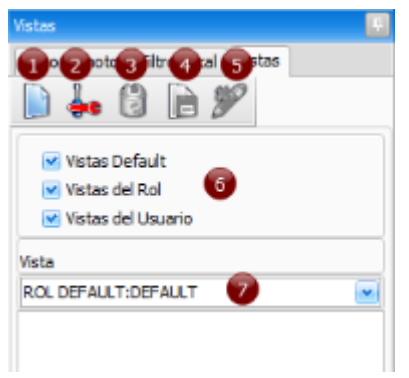

Una vista es la manera en la cual se está mostrando el objeto ante el usuario.

Este tab se conforma de:

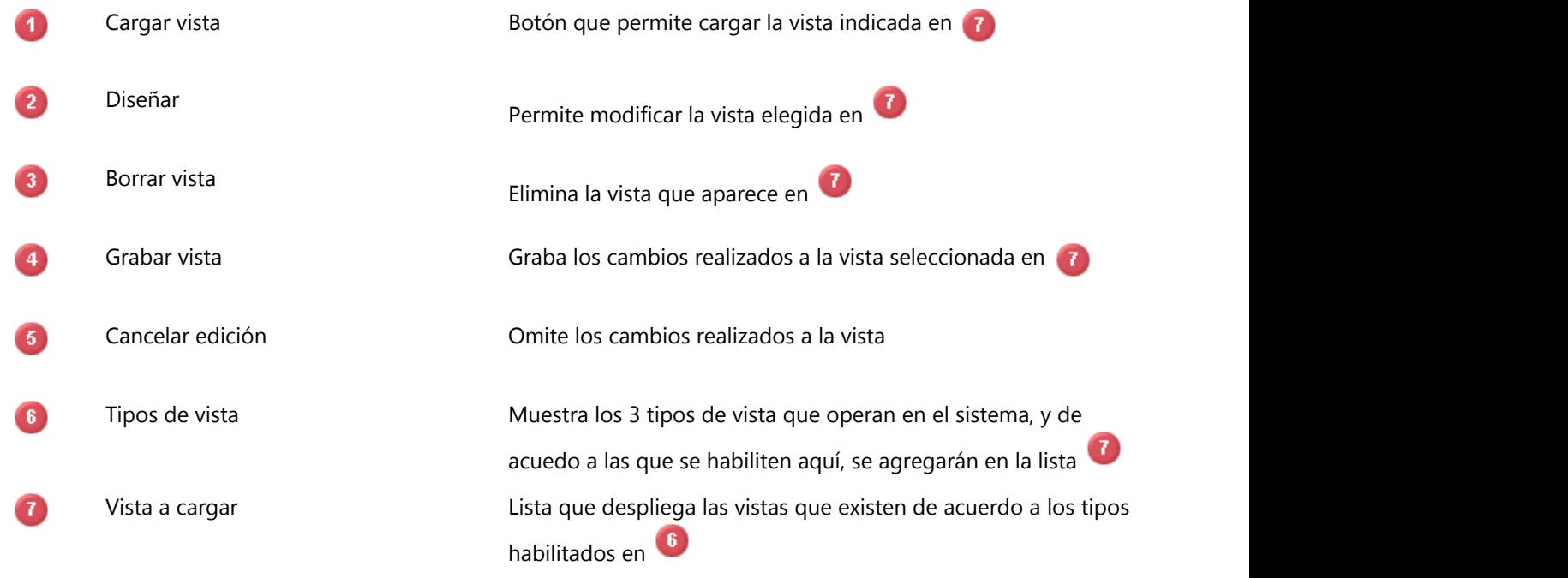

#### **8.29.1.3 Acciones de la lista**

Mediante esta propiedad se puede ejecutar scripts para realizar algún proceso en particular, ya sea por renglón, por múltiples renglones o a toda la lista.

Un ejemplo de cómo aplicar el uso de las acciones sería:

Mandar un archivo por ftp o mail Acceder a un servicio web Ejecutar algún proceso Generar una interface del lado del cliente o del servidor

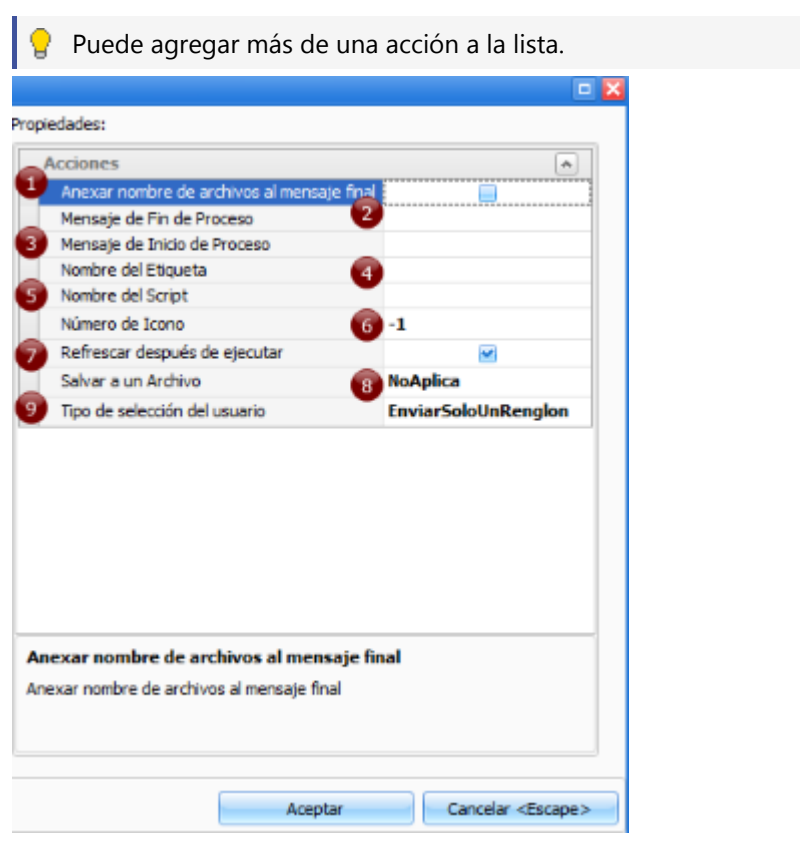

- $\bullet$ Si la acción regresa un archivo(s), al finalizar la ejecución, se muestra un mensaje con el nombre del archivo(s)
- Mensaje que aparece al finalizar la ejecución. Si se deja en blanco no se muestra. 2
- Mensaje que aparece al inicio de la ejecución. Si se deja en blanco no se muestra.  $\overline{3}$
- $\blacksquare$ Nombre del botón asociado a la acción.
- Script de datos  $\sqrt{5}$

a

- $\bullet$ Se refiere al número de botón que le corresponde, este valor se establece de 0 a 5
	- Indica si la lista se vulve a cargar o no después de finalizar la acción.

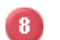

Cuenta con 4 opciones:

- No aplica
- Salvar como: El script solo regresa un DataTable, por lo que el sistema muestra un diálogo para ingresar el nombre del archivo.
- Nombre fijo: El script puede regresar múltiples DataTables, registrando en el primer renglón el nombre del archivo.
- Nombre fijo directorio: El script puede regresar múltiples DataTables, en el primer tenglón se ingresa el nombre del archivo y el sistema solicitará el nombre del directorio.
- $\bullet$

Dispone de 3 opciones:

- Enviar todo: se envía todo el contenido del grid al script.
- Enviar un solo renglón: se envía el renglón seleccionado al script.
- Enviar múltiples renglones: seleccionando más de un renglón del grid (con click derecho se habilita la multiselección) que se envían al script.

#### **8.29.1.4 Filtros SQL**

Dentro de esta sección se coloca la consulta(s) que traerá la información de la base de datos para cargar en la lista.

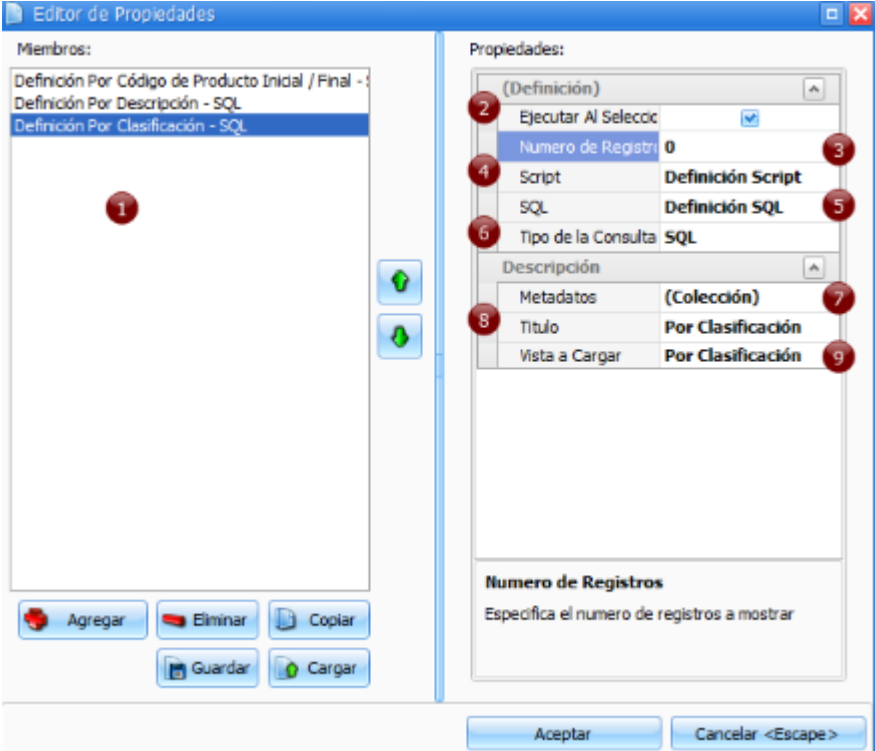

- 0 Panel de filtros del objeto, cada uno con sus propiedades. La utilidad radica en poder crear varias consultas y filtros dentro del mismo objeto.
- 2 Permite ejecutar la consulta SQL al momento de abrir el objeto.
- $\bullet$ Establece el número de registros que se cargarán a la lista.
- $\bullet$ Se ingresa la **consulta de tipo DataSetScript (Section 13.1)**.
- $\mathbf{G}$ Se ingresa la **consulta de tipo SQL. (Section 14.1)**
- $\bullet$ Establece si la consulta se hará por SQL, script o ambas
- Nombre de las tablas utilizadas en la consulta para obtener los nombres de los campos del diccionario de 7 datos.
- Nombre o etiqueta con que aparecerá el filtro.  $\bullet$
- Nombre de la vista que se carga al abrir la lista, si se deja en blanco toma la vista default.  $\bullet$

## **8.29.1.5 Objetos de edición e impresión**

### **Objeto de edición**

Se refiere a la forma de captura, FrCommon.Record, que se abre cuando se crea un nuevo registro o cuando se edita (recuerde que este objeto de lista, es la visualización de un conjunto de registros).

#### **Objeto de impresión**

Cuando desee que la lista se imprima en un formato gráfico diferente al estándar que maneja Frog S.A. de C.V., puede crear un objeto FRCommon.Report para establecer el formato de impresión de esta lista.

El nombre que le dé al objeto de reporte es el mismo que deberá colocar en esta sección.

### **8.29.2 Record**

Este tipo de objeto sirve para crear formas de registro (registro de empleados, registro de rutas, registro de clientes, etc).

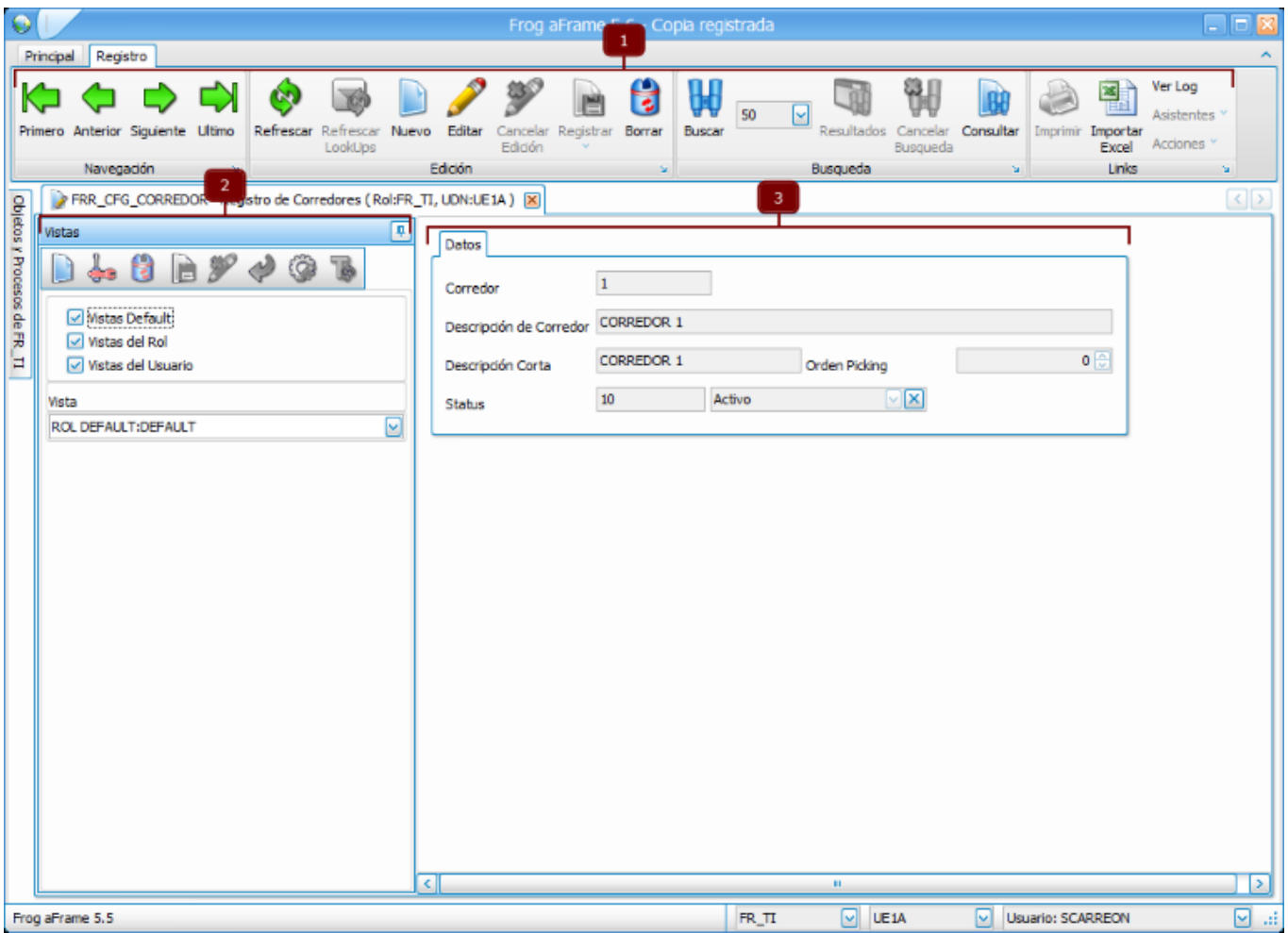

Este tipo de objetos cuenta con:

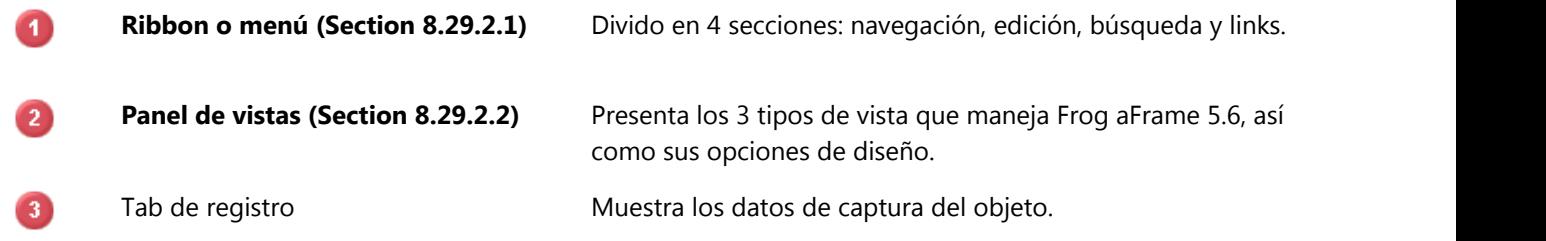

Las propiedades para este tipo de objeto son:

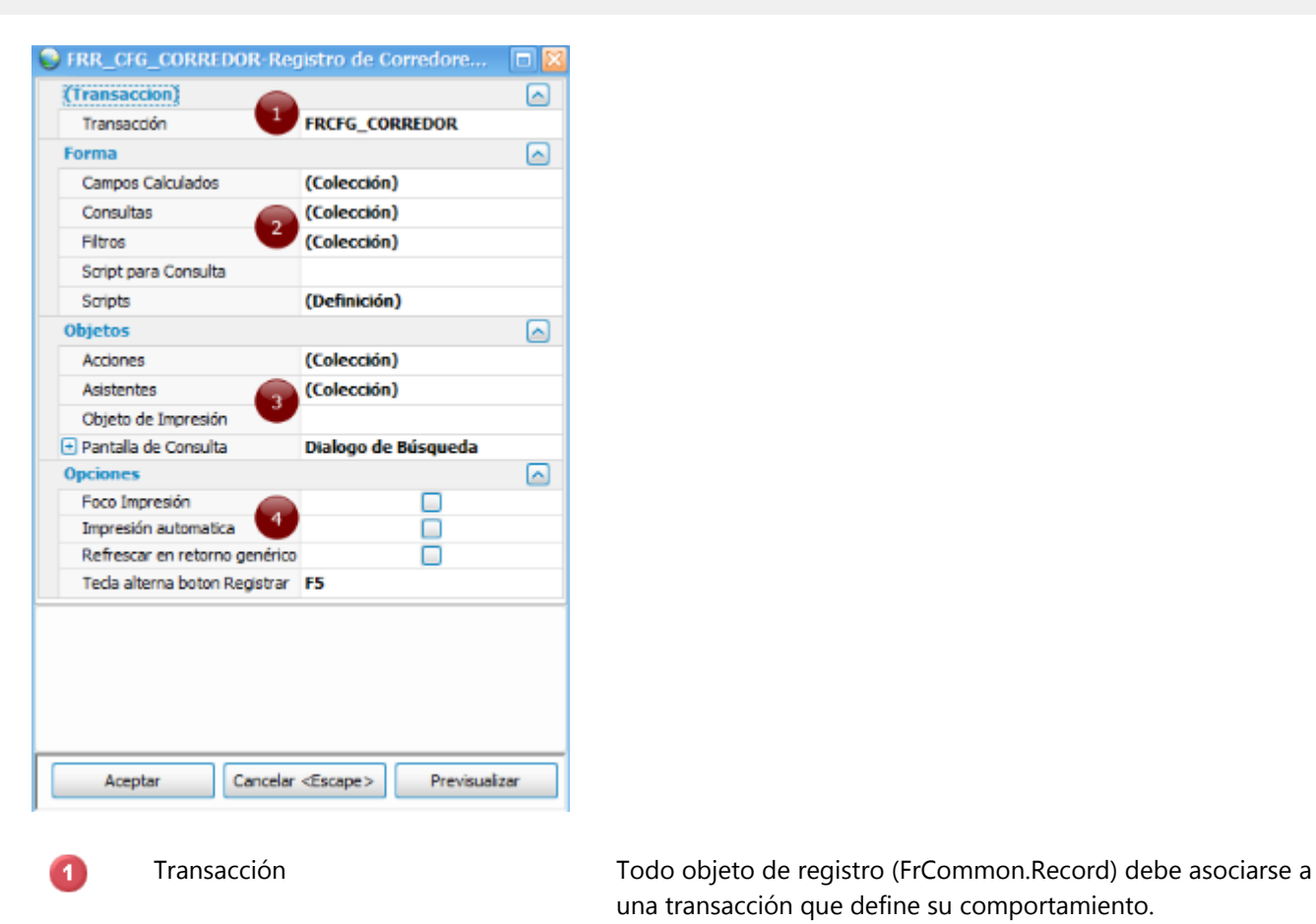

**Forma (Section 8.29.2.3)**

**Objetos (Section 8.29.2.4)**

 $\overline{4}$ **Opciones (Section 8.29.2.5)**

una transacción que define su comportamiento.

#### **8.29.2.1 Menú del record**

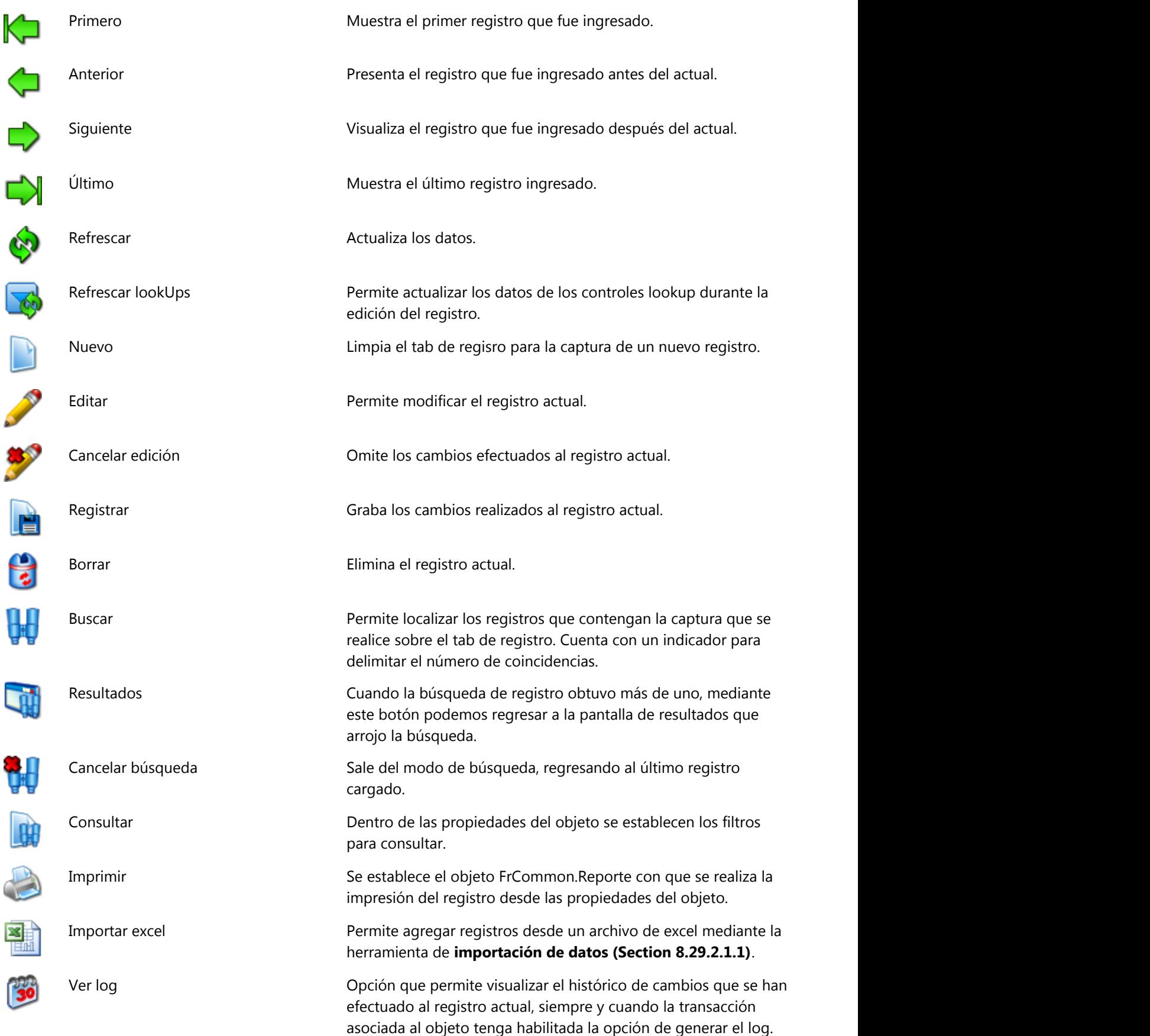

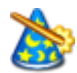

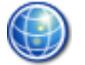

Asistentes **Desde las propiedades del objeto se configura si requiere o no** asistentes.

> Un ejemplo de un asistente: cuando se requiere registrar un pedido pero el cliente no existe, entonces, mediante un asistente se procede a realizar el alta del cliente.

Acciones Esta opción también se configura desde el las propiedades del objeto cuando éste requiera algún proceso en particular.

> Un ejemplo de el uso de acciones: al registrar un pedido se requiere agregar una promoción, para eso, se accede a un proceso independiente al registro que agregará las promociones al pedido.

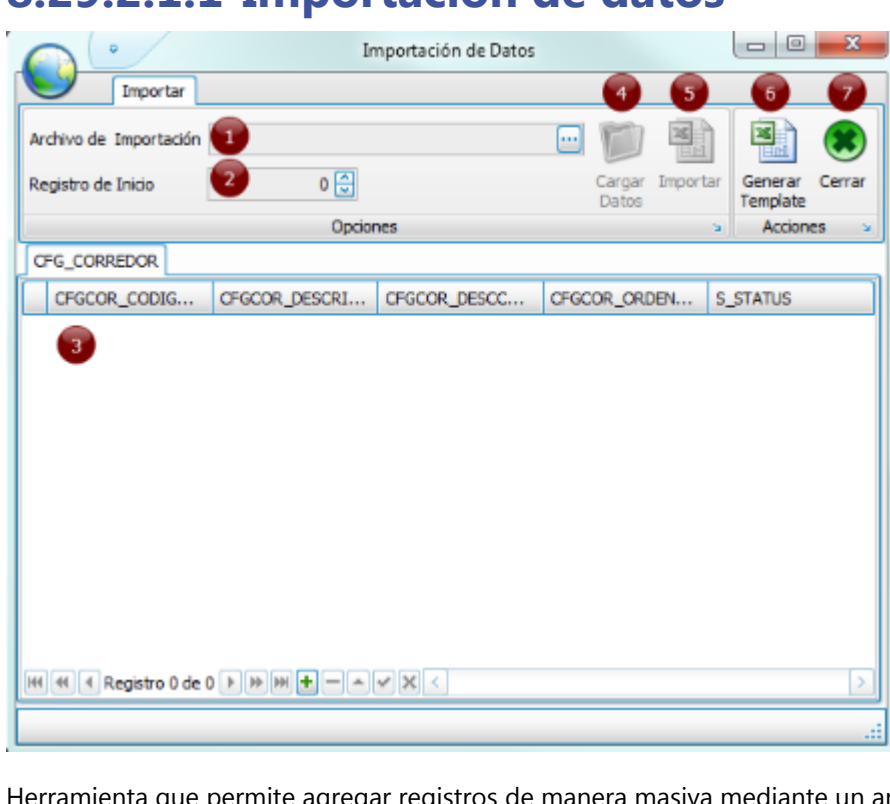

#### **8.29.2.1.1 Importación de datos**

igregar registros de manera masiva mediante un archivo de excel, como se explica a continuación:

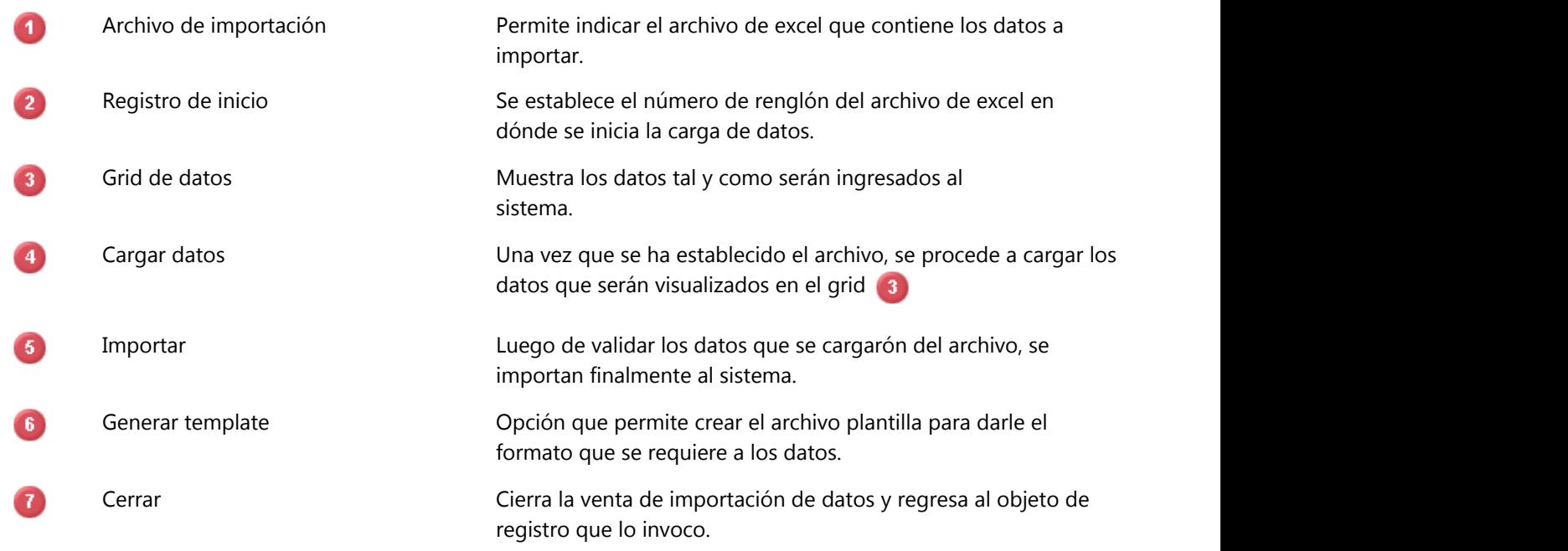

### **8.29.2.2 Vistas**

Una vista es la representación visual de los datos contenidos en un registro (FrCommon.Record).

Para editar la vista de un objeto de tipo record se debe acceder al panel de edición de vistas del objeto, disponible siempre y cuando el registro no este en edición y que el usuario cuente con los permisos necesarios para editar vistas.

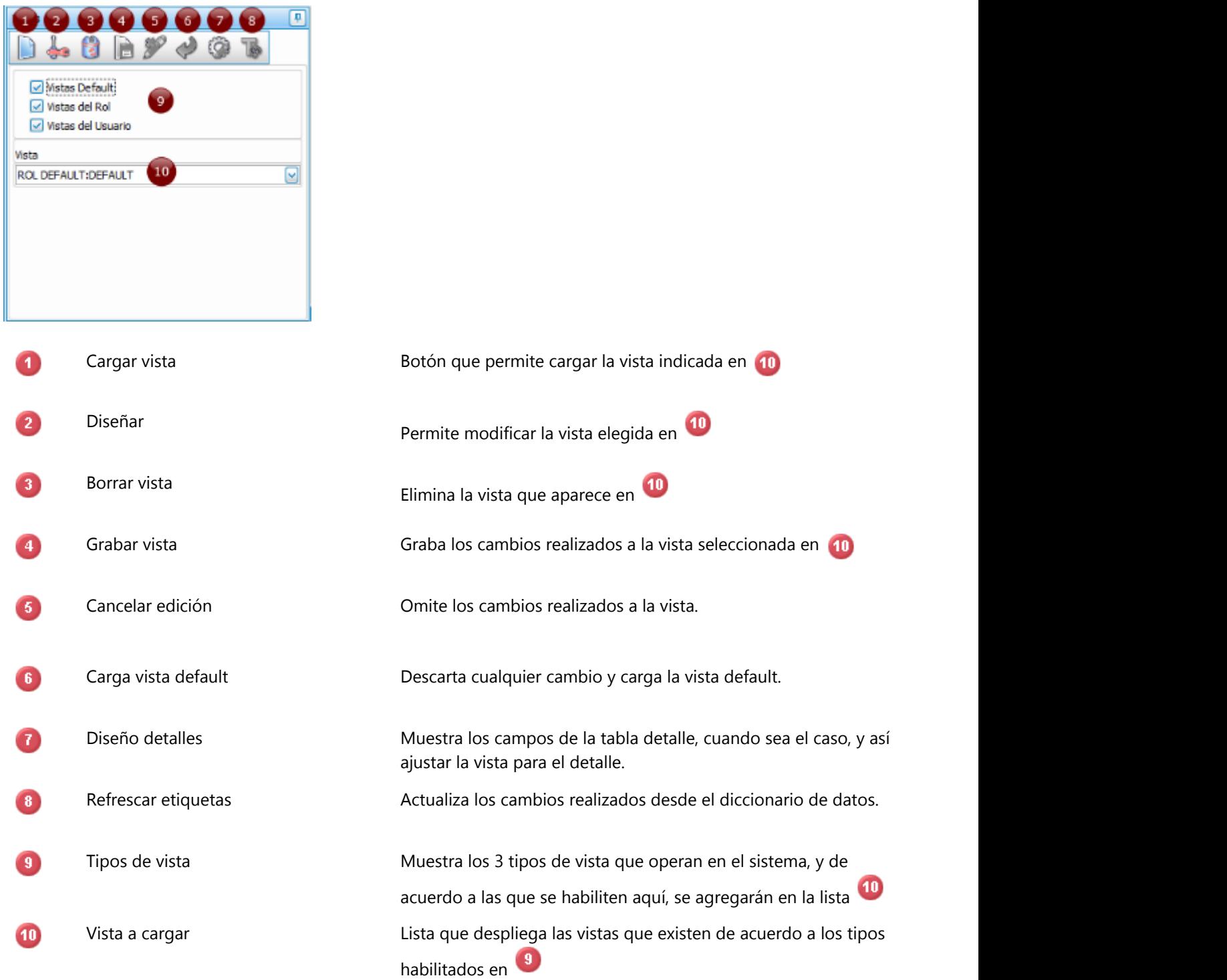

### **8.29.2.3 Propiedades de forma del record**

Al crear un objeto record debe tener conocimiento de la transacción con la cual va a estar relacionado este objeto así como de la(s) tabla(s) donde se va a almacenar la información.

También es necesario haber configurado las tablas en el diccionario de datos.

#### **Campos calculados**

Este tipo de campos se emplean en la vista o diseño del objeto y proporcionan información que no proviene implícitamente de la tabla del objeto, si no de una referencia a otra tabla o de una operación con valores de varios campos.

#### **Consultas**

Se establecen una serie de consultas a tablas que no pertenecen al objeto como tal y dependiendo de la complejidad de su cálculo se pueden realizar a través de SQL o mediante script.

#### **Filtros**

Mediante esta opción se establecen los campos de la tabla que tienen un valor default asociado a una variable global.

#### **Script para consulta**

Nombre del script de datos que se asocia con las consultas y se encarga de ejecutarlas en los casos en que su generación se vuelve compleja.

#### **Scripts**

Dentro del objeto se permite incrustar código C# para manipular y/o controlar algunas acciones que afecten directamente al registro (record).

### **8.29.2.3.1 Campos calculados**

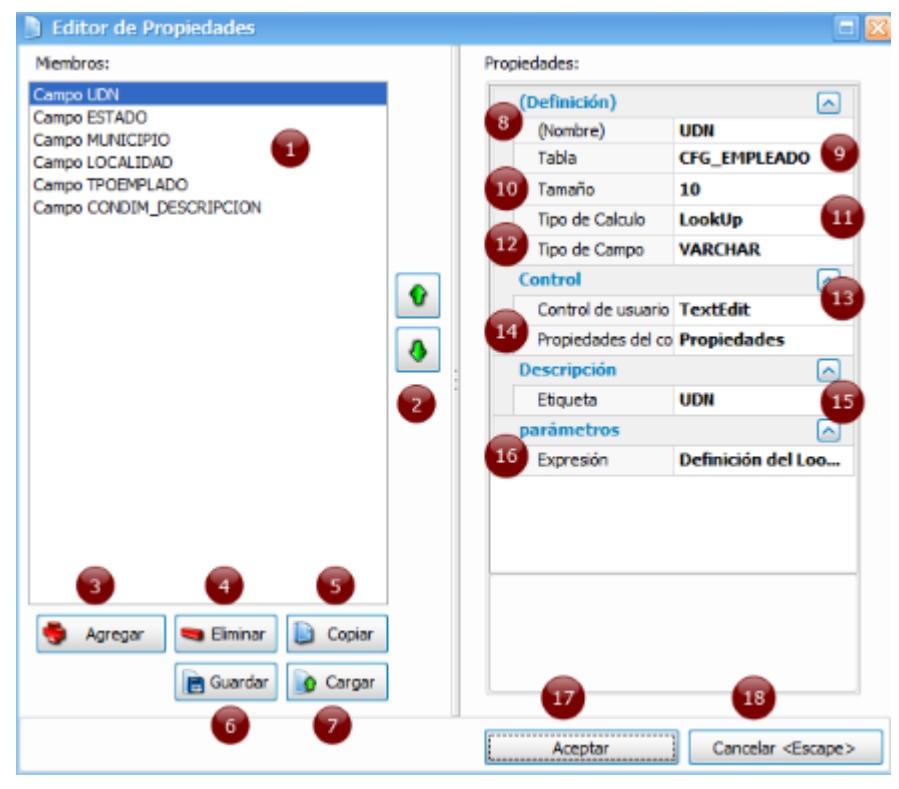

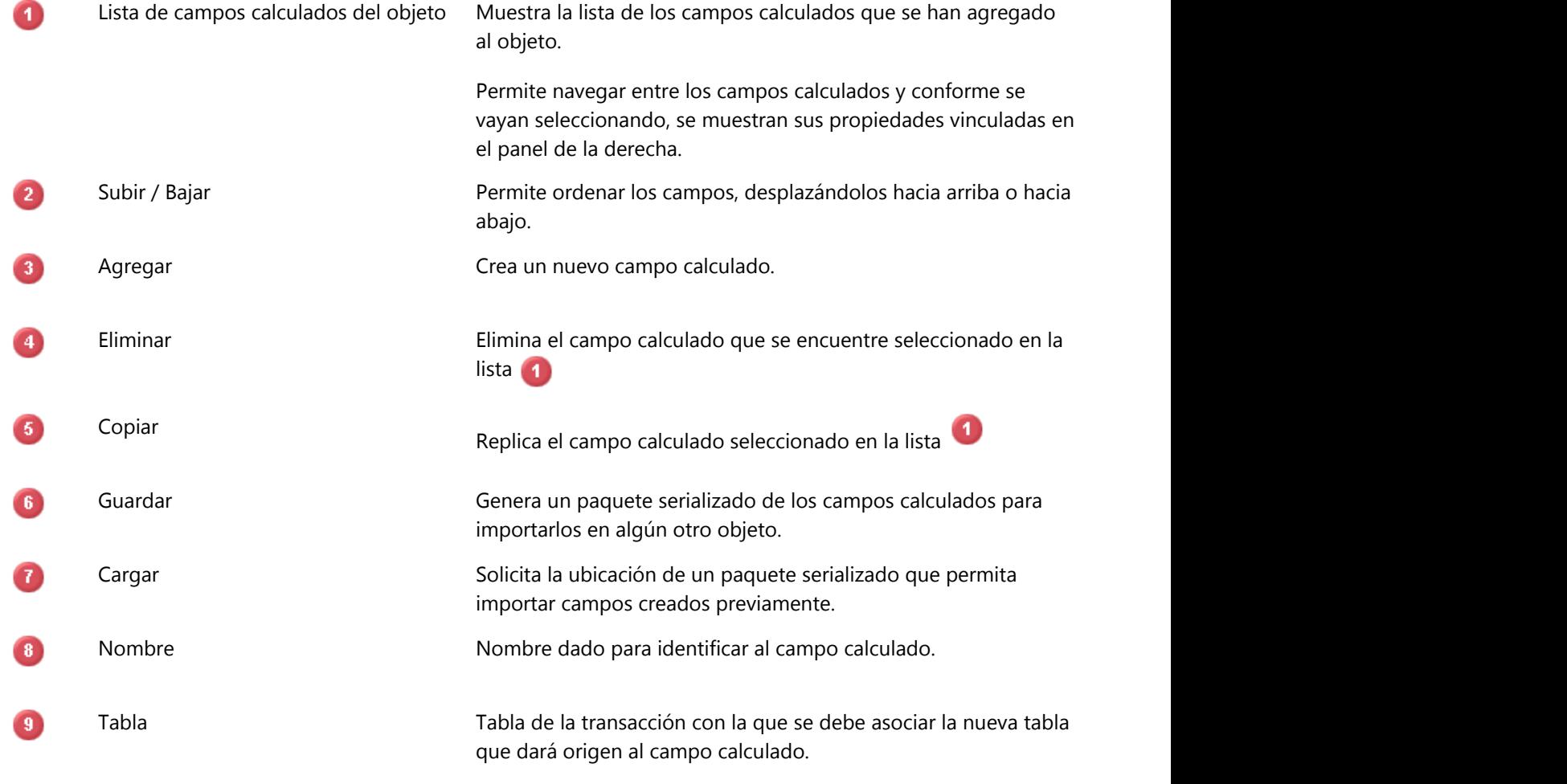

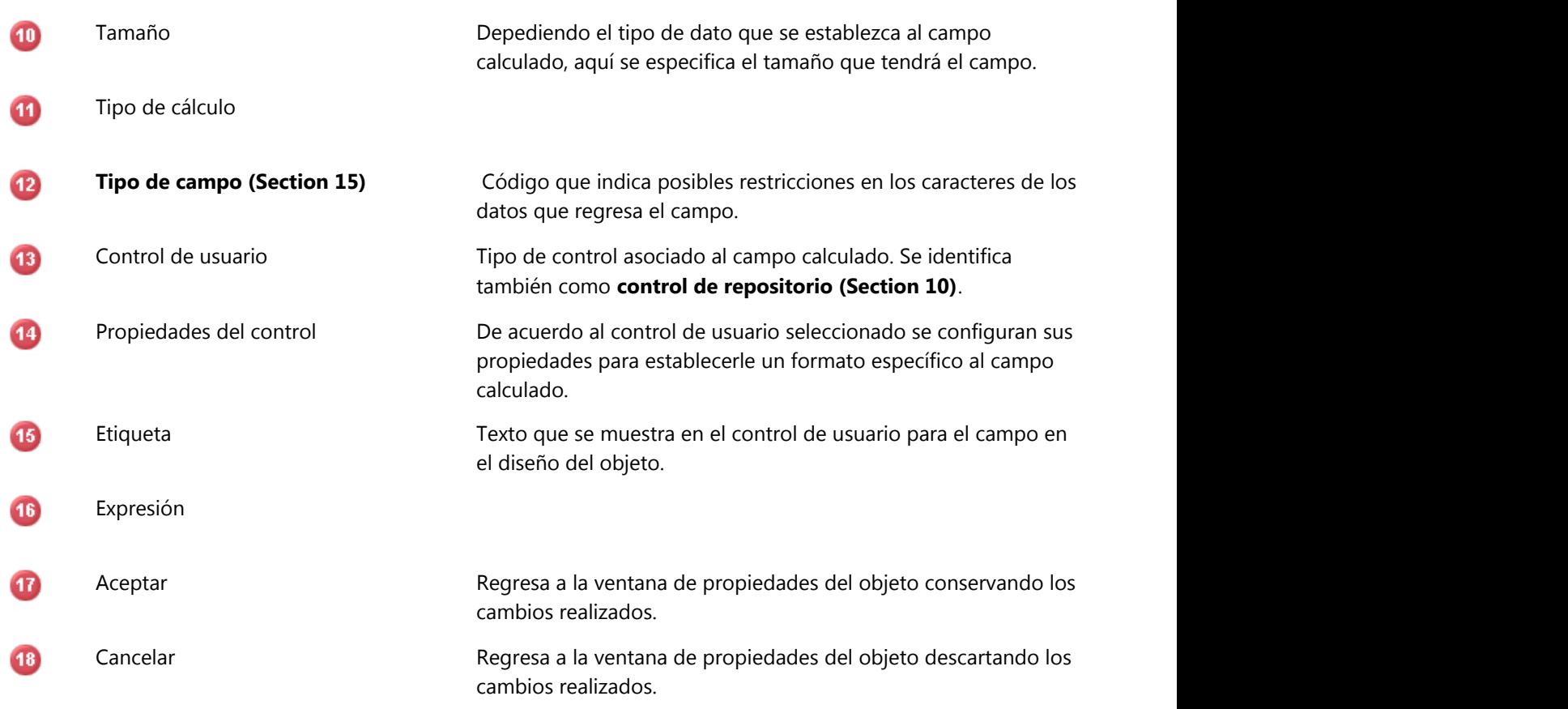

### **8.29.2.3.2 Consultas**

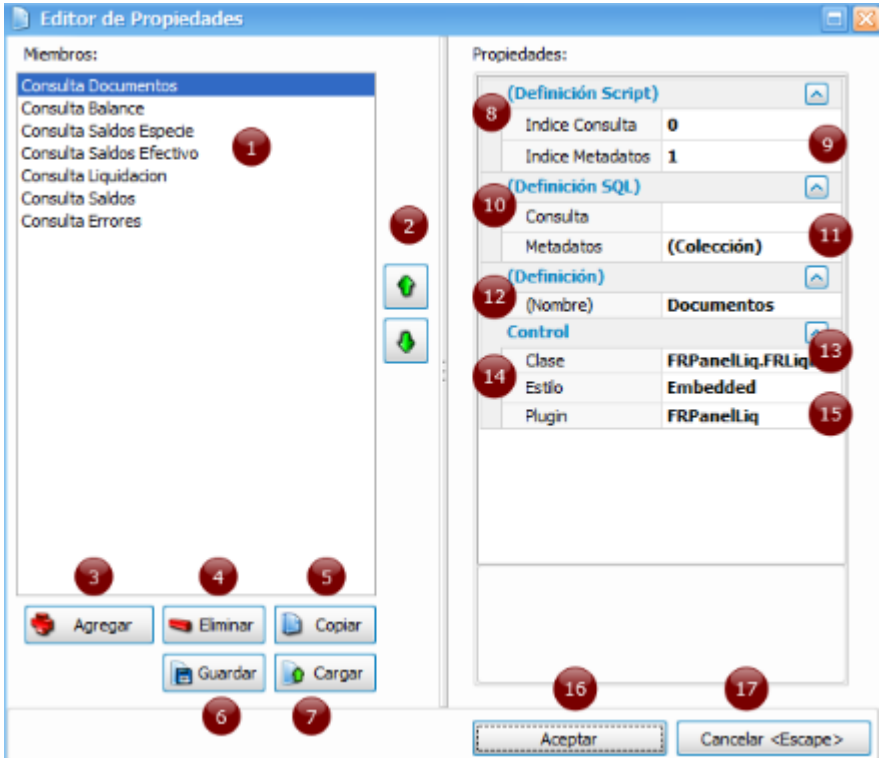

La consulta puede realizarse mediante script o sql.

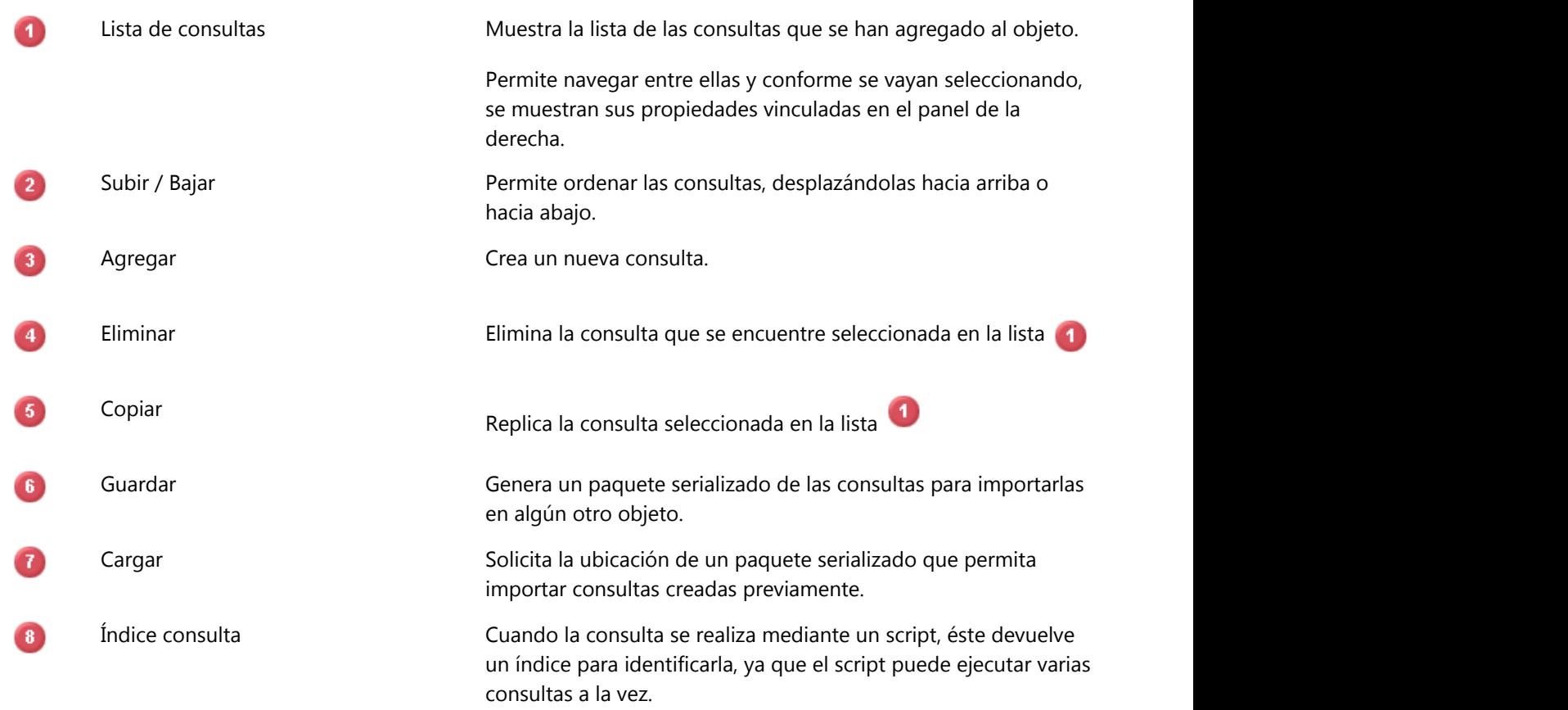

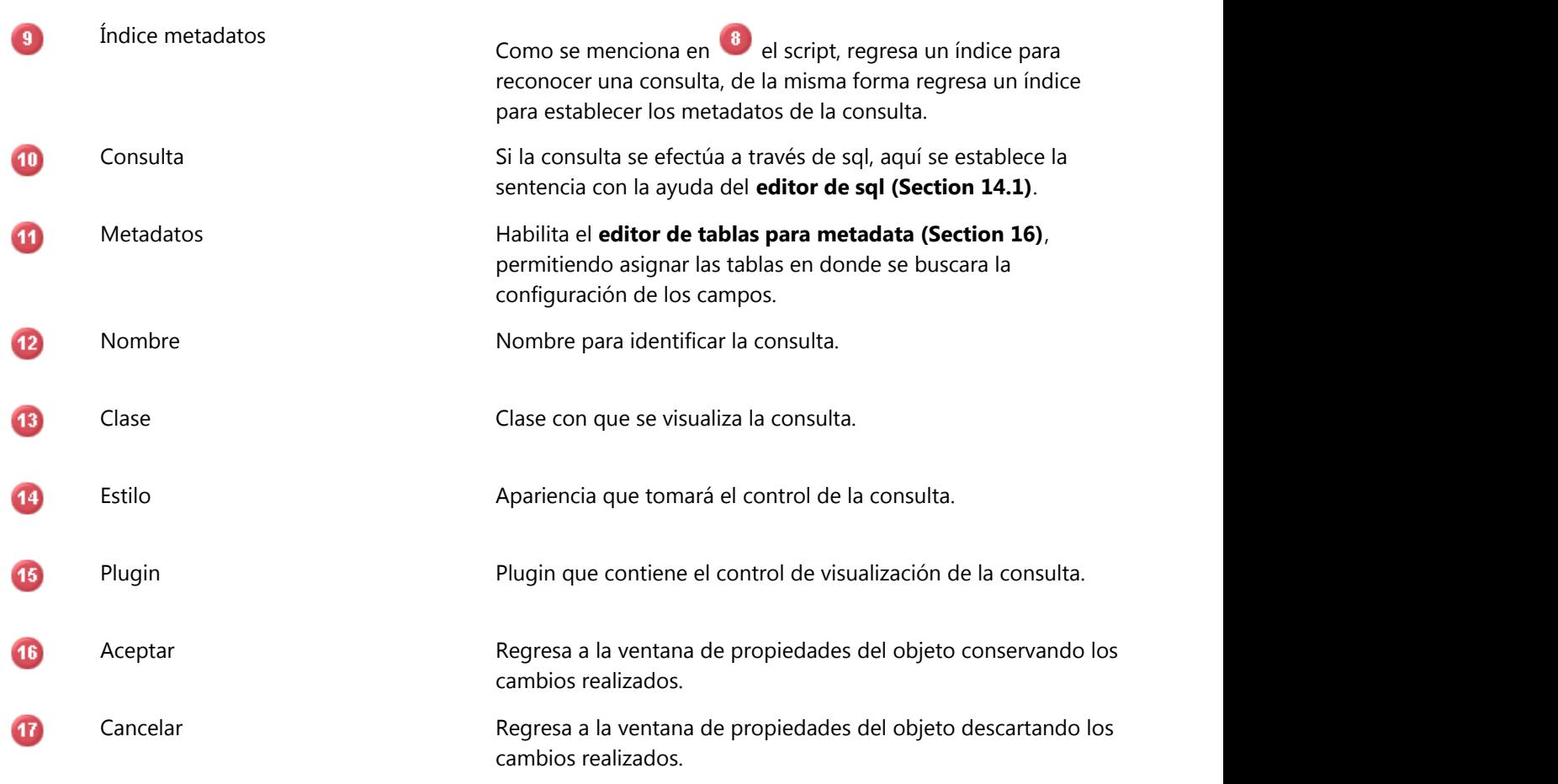

### **8.29.2.4 Objetos del record**

Colección de elementos que se pueden asociar al objeto record para extender la funcionalidad de la transacción de acuerdo a los requerimientos del usuario.

#### **Acciones**

Se refiere a los procesos que complementan la operación del objeto record y que no forman parte de la transacción.

#### **Asistentes**

Auxiliares que facilitan la operación del objeto record de acuerdo a la complejidad de este.

#### **Objeto de impresión**

Se enlaza un objeto FrCommon.Reporte que permite al usuario ajustar el formato de su impresión.

#### **Pantalla de consulta**

Opción que permite configurar un panel de búsqueda en el objeto record conforme a los filtros que aquí se definan.

### **8.29.2.4.1 Acciones del objeto**

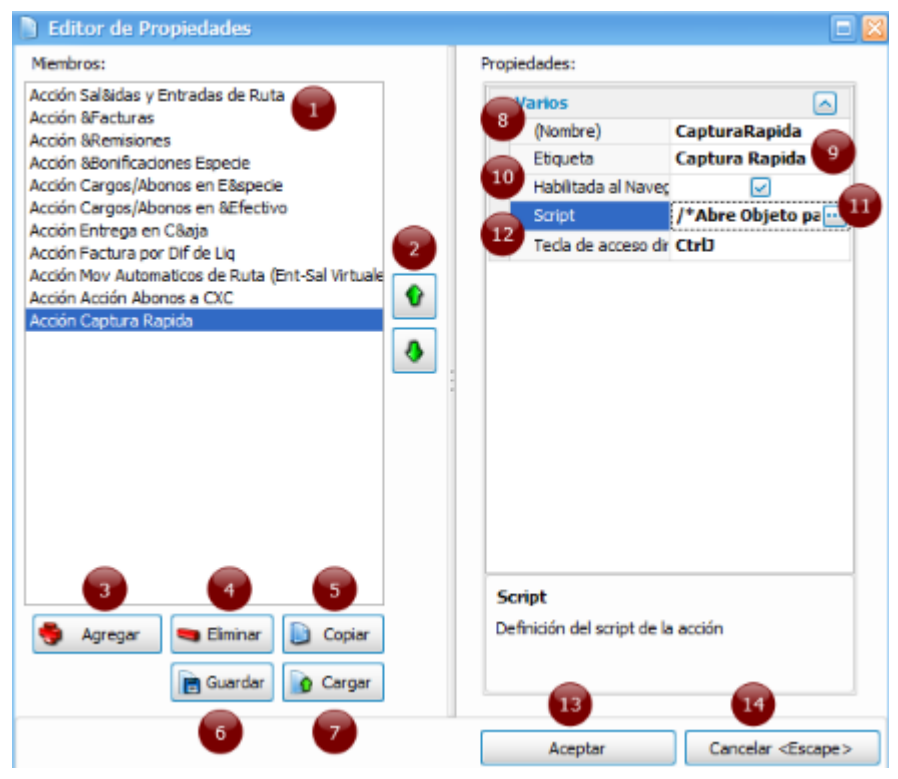

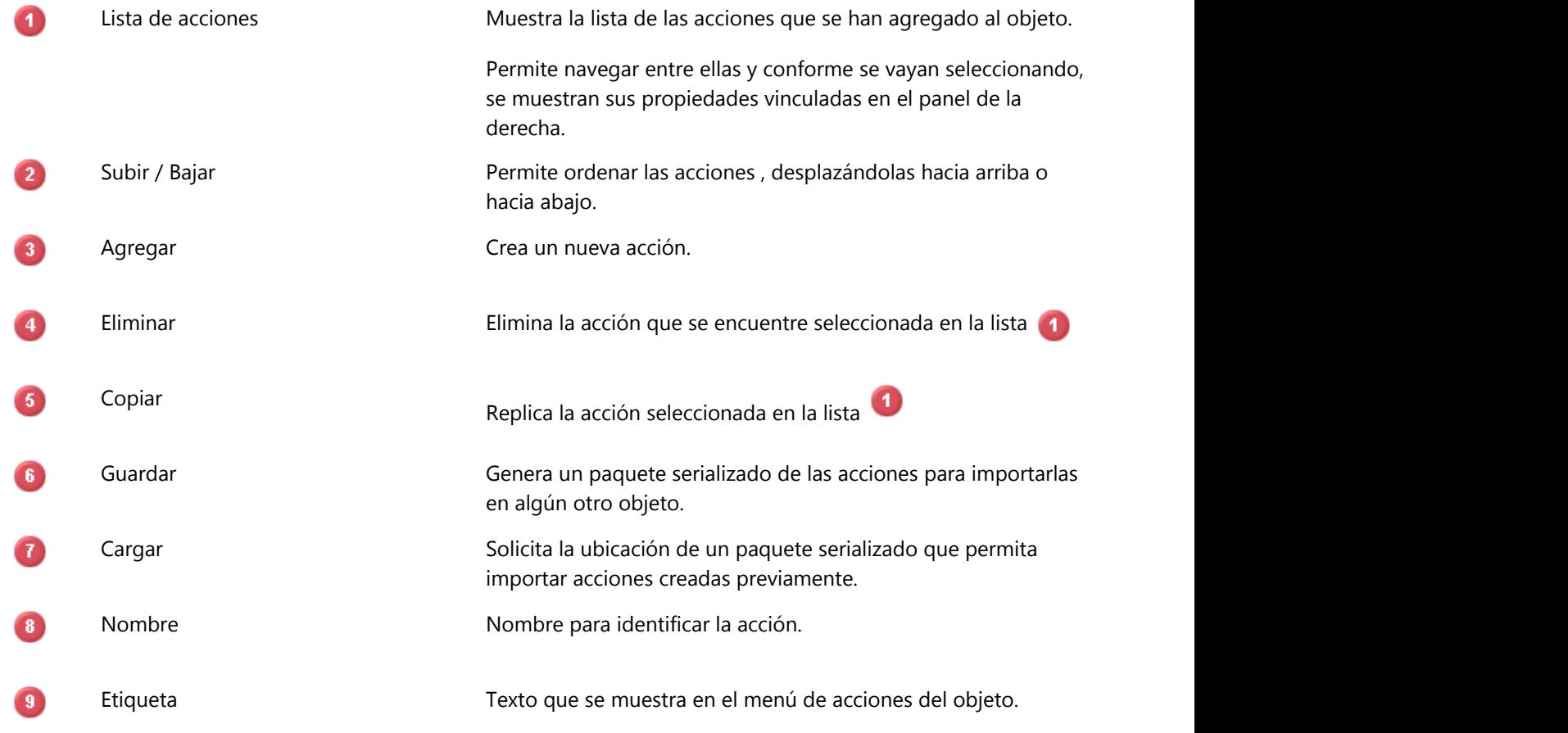

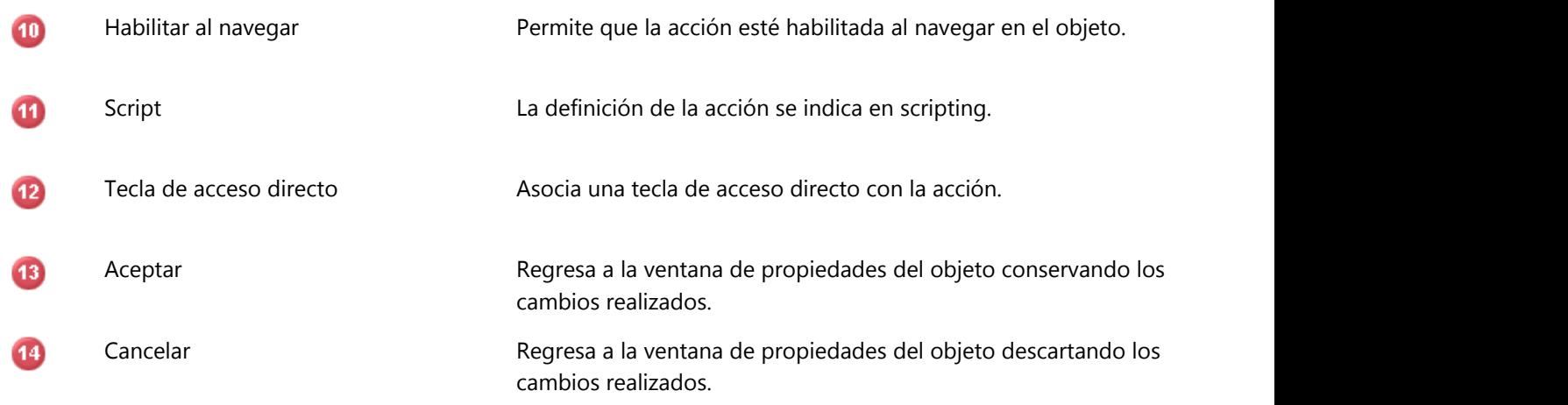

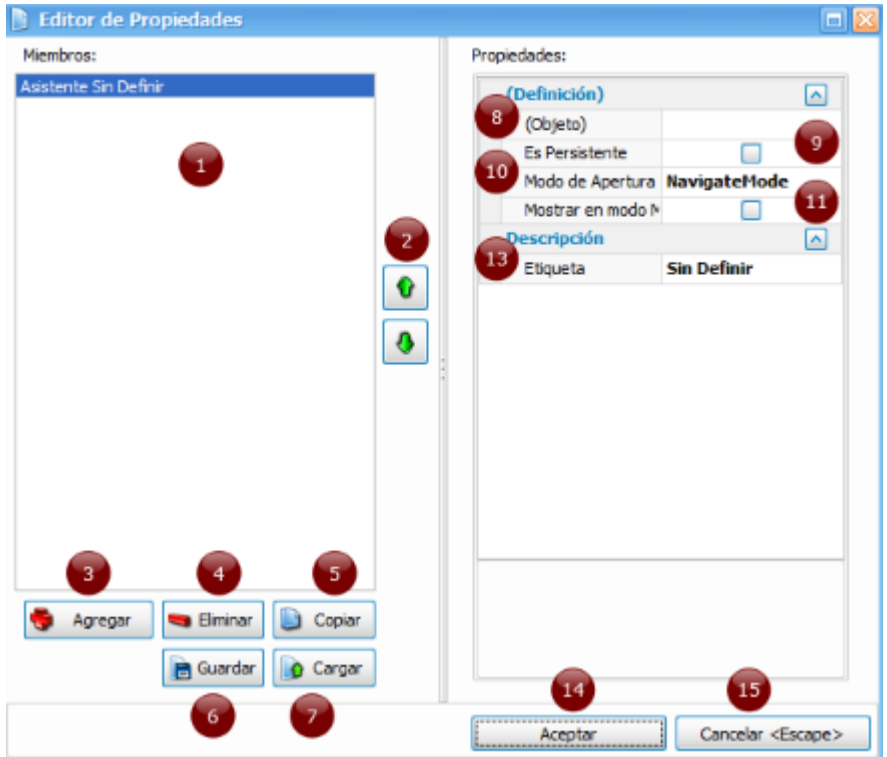

### **8.29.2.4.2 Asistentes del objeto**

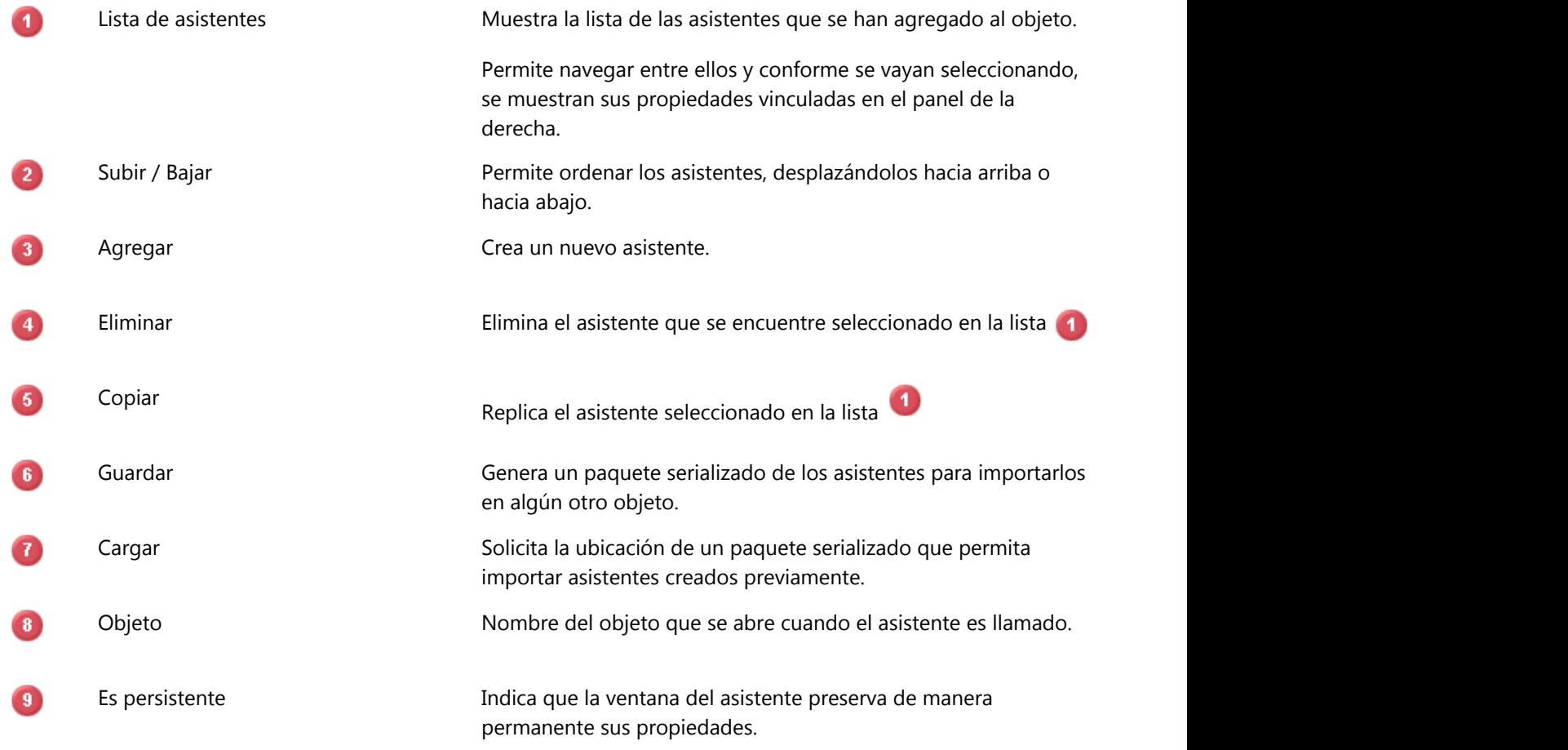

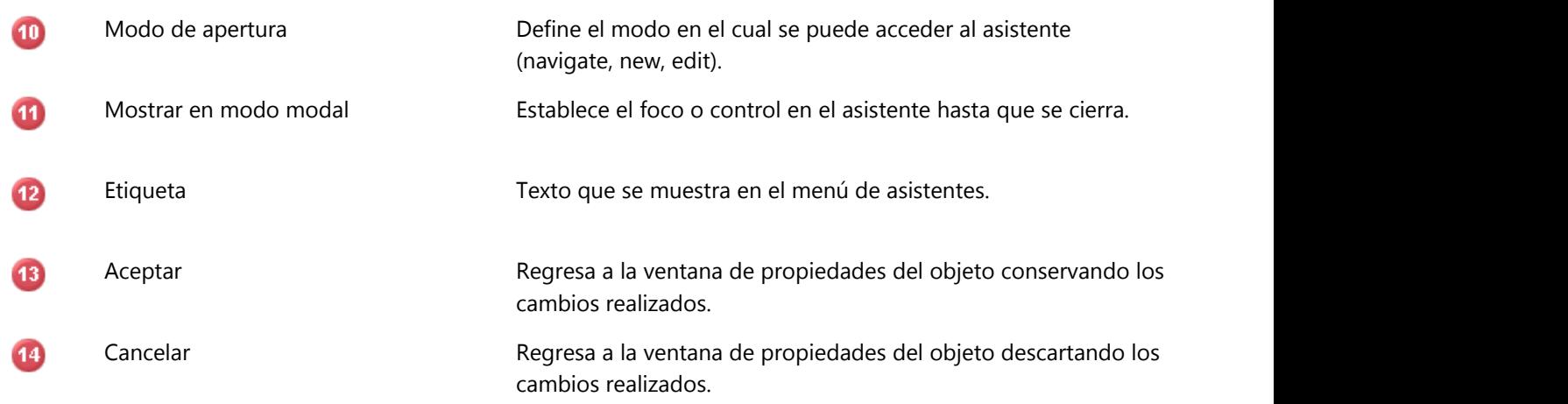

### **8.29.2.4.3 Pantalla de consulta**

El panel de búsqueda cuenta con algunas propiedades como:

#### **Ajustar columnas**

Habilita o deshabilita que las columnas se puedes ajustar.

#### **Alto de la ventana**

Se indica un valor númerico para el alto con que se despliega el panel de búsqueda.

#### **Alto del área de filtros**

Valor numérico del alto para la sección de filtros del panel de búsqueda.

#### **Ancho de la ventana**

Se indica un valor númerico para el ancho con que se despliega el panel de búsqueda.

#### **Filtros SQL**

Configuración de filtros de SQL para el panel de búsqueda.

#### **8.29.2.4.3.1 Filtros SQL**

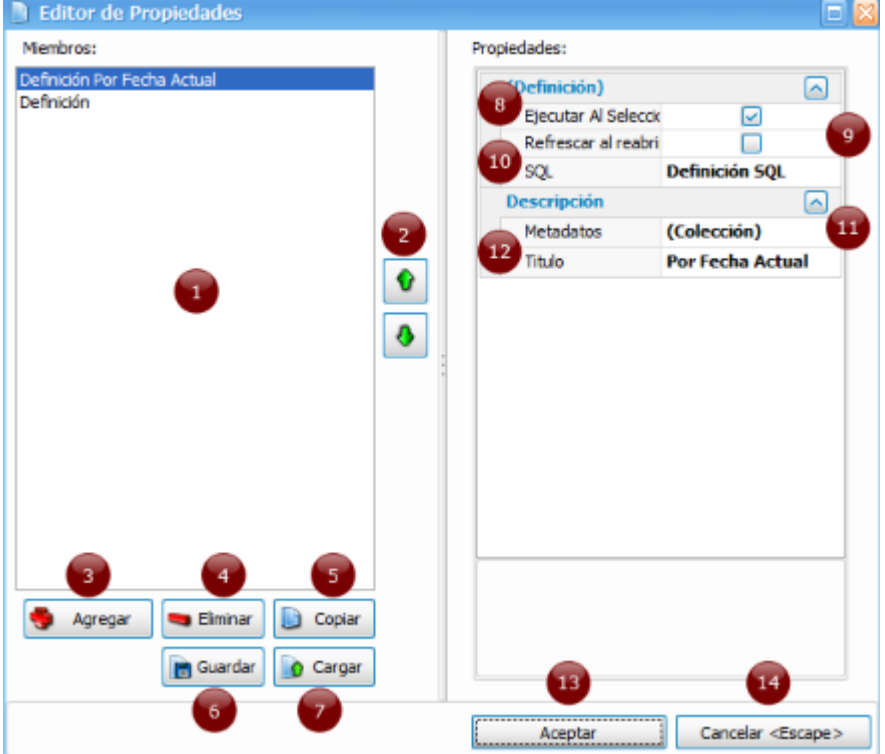

- Lista de filtros del panel de búsqueda, cada uno con sus propiedades. La utilidad radica en poder crear  $\bullet$ varias consultas y filtros dentro del mismo panel.
- Permite ordenar los filtros, desplazándolos hacia arriba o hacia abajo. 2
- 8 Crea un nuevo filtro.
- Elimina el filtro seleccionado en la lista  $\bullet$
- 6 Replica el filtro seleccionado en la lista
- $6<sub>1</sub>$ Genera un paquete serializado de los filtros para importarlos en algún otro objeto.
- Solicita la ubicación de un paquete serializado que permita importar filtros creados previamente. A
- $\bullet$ Permite ejecutar la consulta SQL al momento de abrir el objeto.
- Indica si la información cargada se actualiza al momento de reabrir el panel de búsqueda.  $\bullet$
- **CD** Se ingresa la **consulta de tipo SQL. (Section 14.1)**
- $\mathbf 0$ Nombre de las tablas utilizadas en la consulta para obtener los nombres de los campos del diccionario de datos.
- $\mathbf{12}$ Nombre o etiqueta con que aparecerá el filtro.
- **B** Regresa a la ventana de propiedades del objeto conservando los cambios realizados.
- Regresa a la ventana de propiedades del objeto descartando los cambios realizados.  $\bullet$

### **8.29.2.5 Opciones del record**

Configuraciones del comportamiento del objeto record.

#### **Foco de impresión**

Indica si el objeto record cede el foco al objeto reporte cuando se efectúa la impresión.

#### **Impresión automática**

Determina si la impresión se realizará en automático.

#### **Refrescar en retorno genérico**

Establece si se aplica o no la actualización a las consultas de forma del record.

#### **Tecla alterna botón registrar**

Se asocia un comando o atajo para efectuar la acción de registro. Por default se establece como F5.

### **8.29.3 Objeto Reporte**

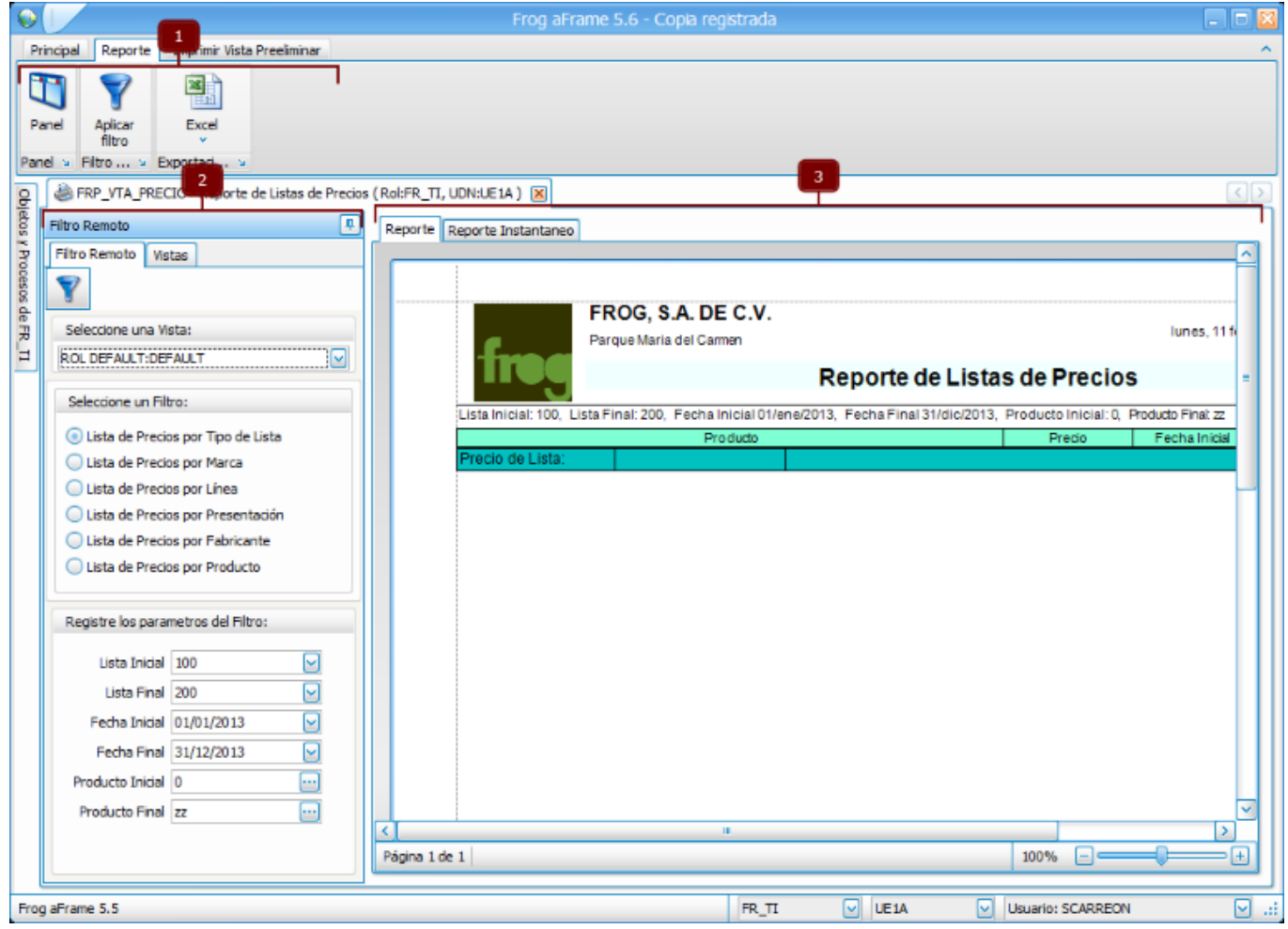

Los objetos de tipo FrCommon.Reporte se integran de:

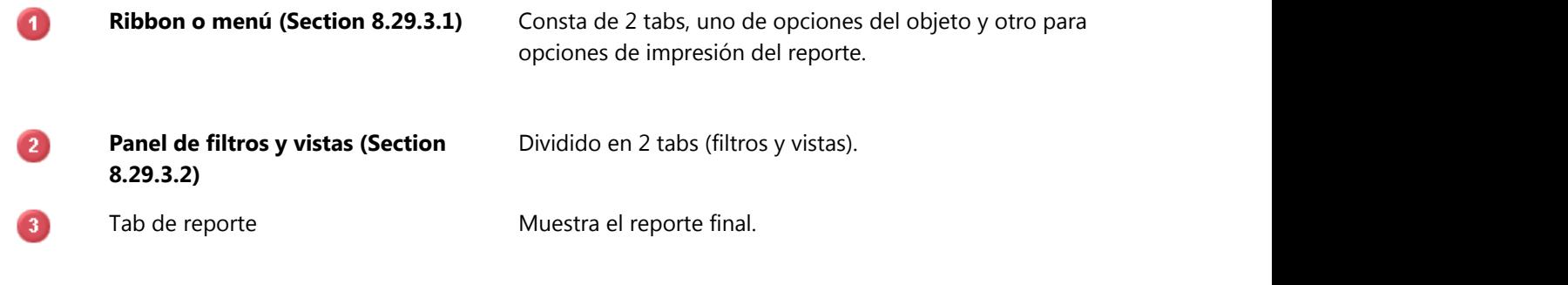

Las propiedades para este tipo de objeto son:

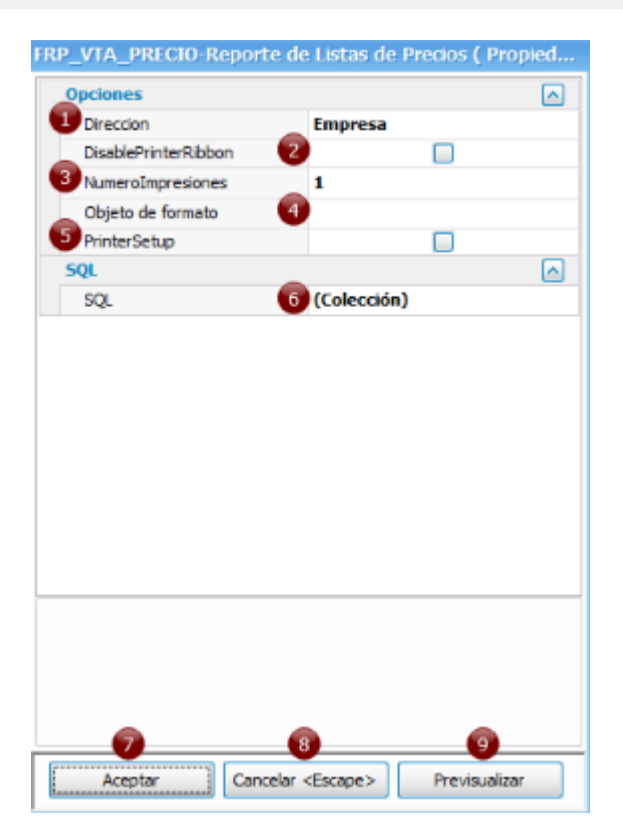

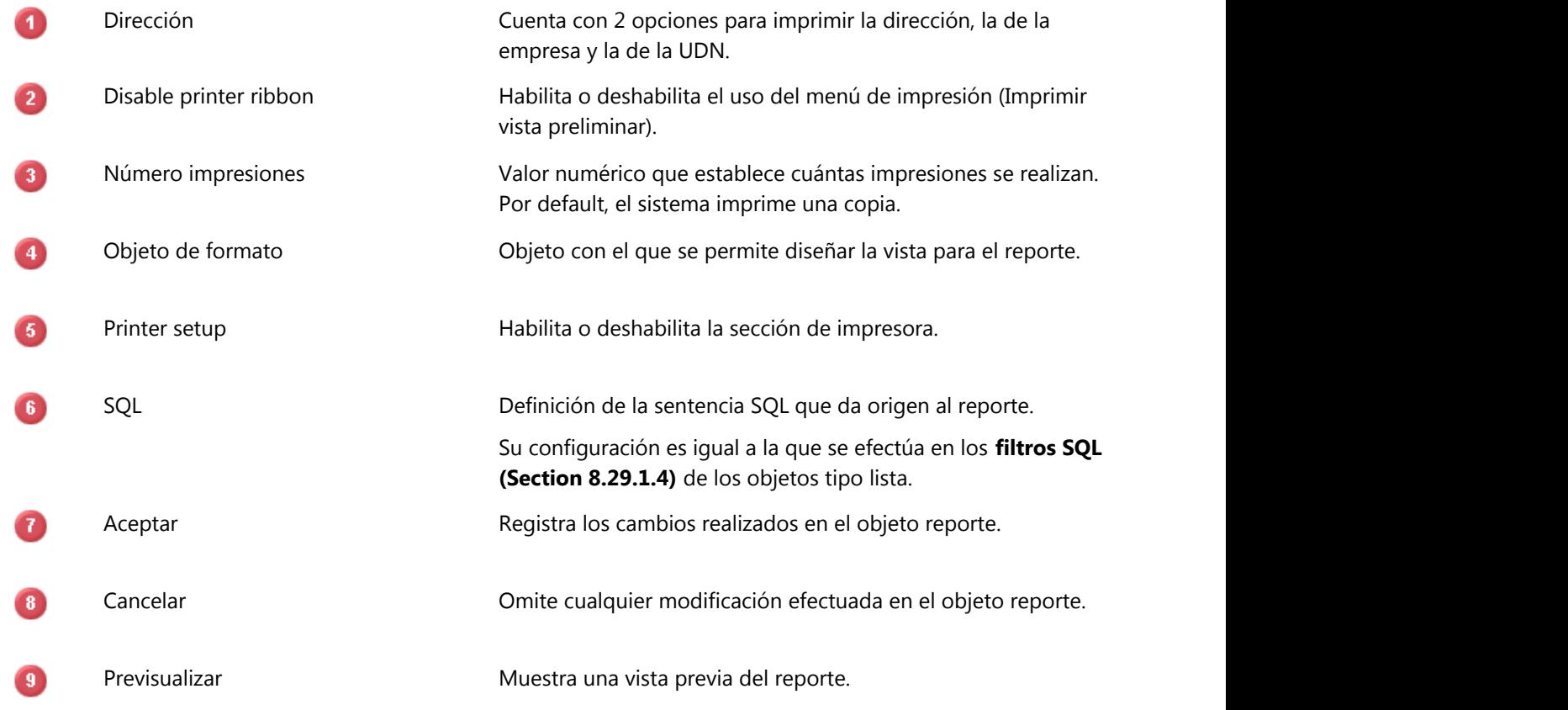

### **8.29.3.1 Menú del reporte**

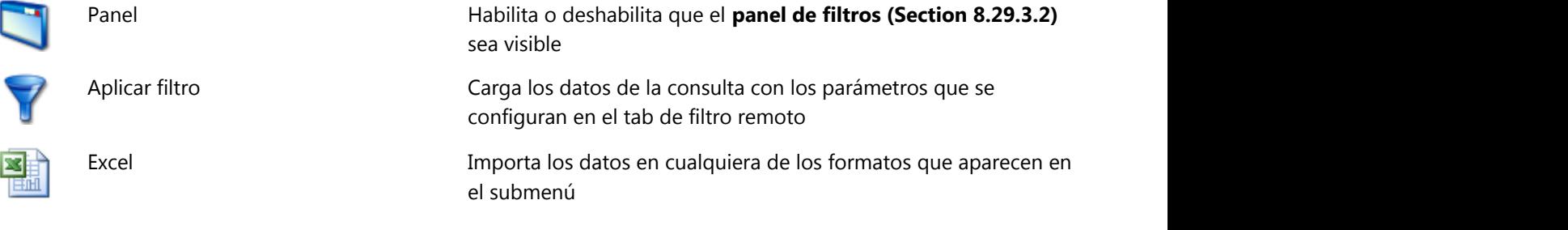

## **8.29.3.2 Panel de filtros del reporte**

Consta de 2 tabs:

#### **Filtro remoto**

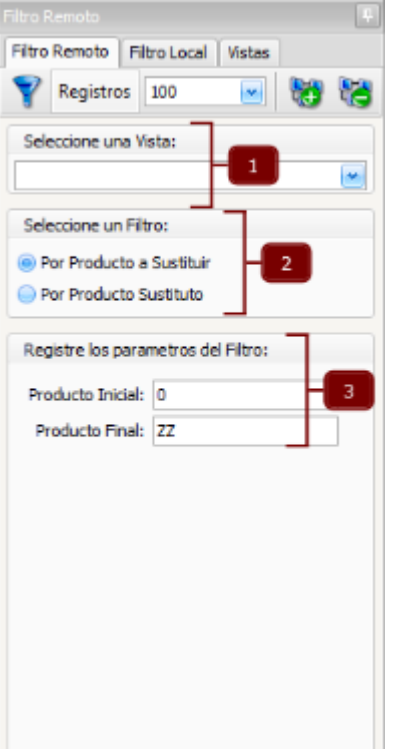

Este filtro se divide en 3 secciones:

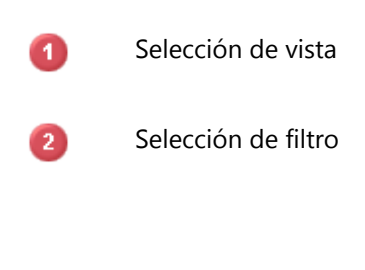

Selección de vista Selección de vista Se elige una vista de la lista que se muestra con la que se visualizarán los datos.

Selección de filtro Cuando se carga la lista, aparece un filtro seleccionado por omisión, sin embargo, cuando existe más de un filtro configurado desde el editor de propiedades del objeto, se deberá indicar con cuál se requiere obtener los datos de la lista.

Registro de parámetros Son los parámetros que se asignarón a la consulta del filtro que se encuentre seleccionado. Por default se cargan los que se configurarón desde el editor de propiedades del objeto, pero el usuario puede ajustarlos de acuerdo a la informacion que requiere.

**Vistas**

R.
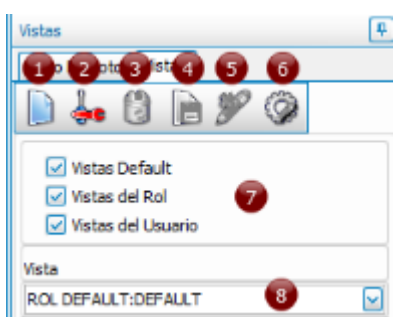

Una vista es la manera en la cual se está mostrando el objeto ante el usuario.

Este tab se conforma de:

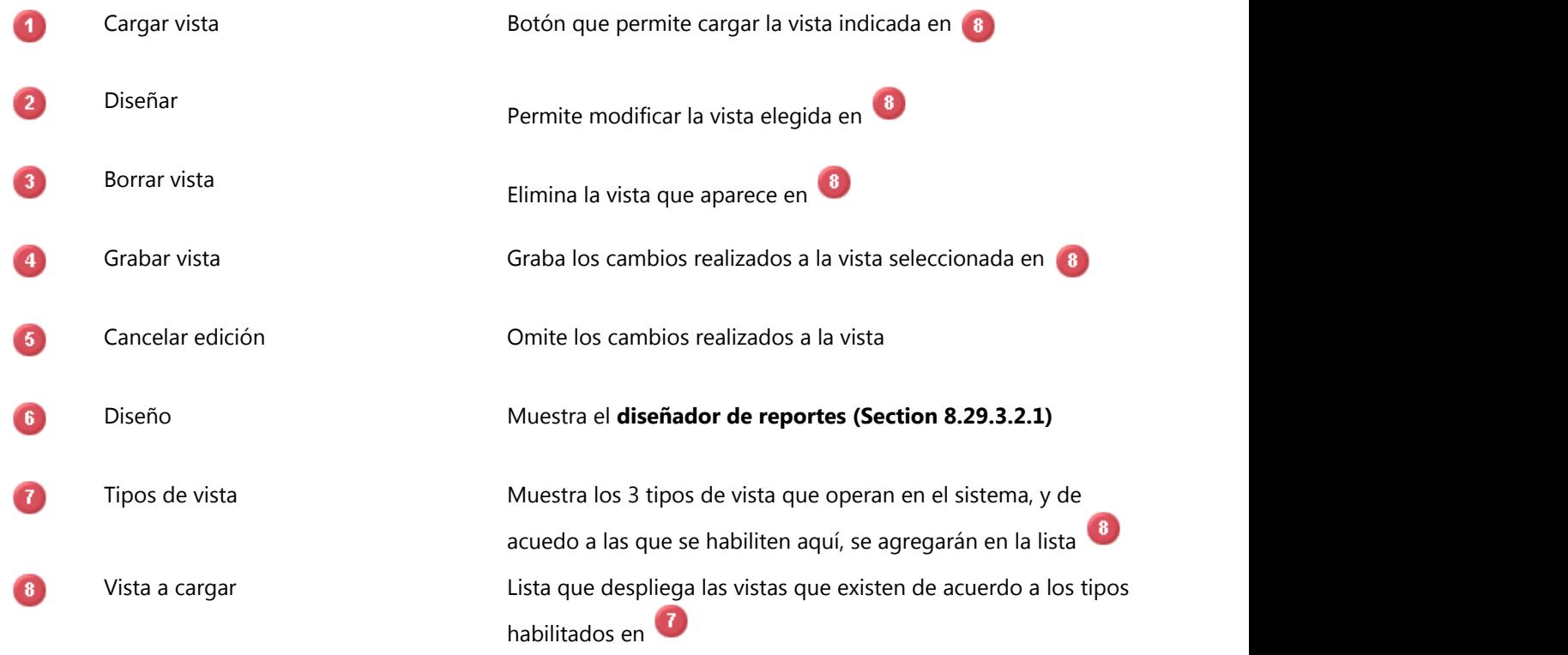

## **8.29.3.2.1 Diseñador de reportes**

Herramienta que permite diseñar y dar la funcionalidad según las necesidades del cliente.

A continuación se describen sus elementos más poderosos:

- v Elementos de diseño
- v Barra de herramientas
- v Explorador de informes
- v Lista de campos
- v Panel de agrupación y ordenamiento
- v Panel de errores de script
- v Etiquetas inteligentes
- v Enlaces
- **❖** Menú

#### **8.29.3.2.1.1 Elementos de diseño**

Los elementos que integran el diseñdor de reportes son los siguientes:

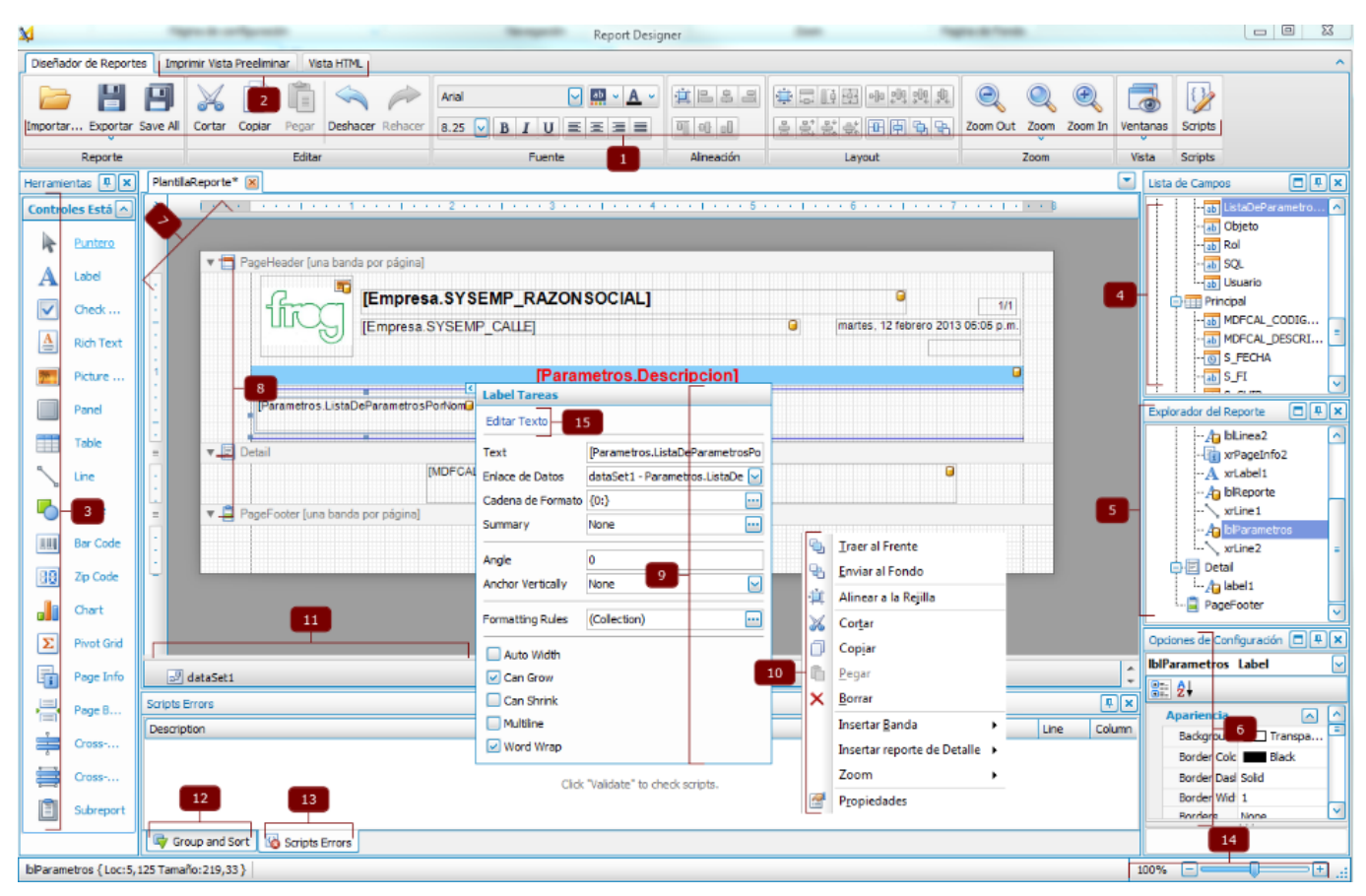

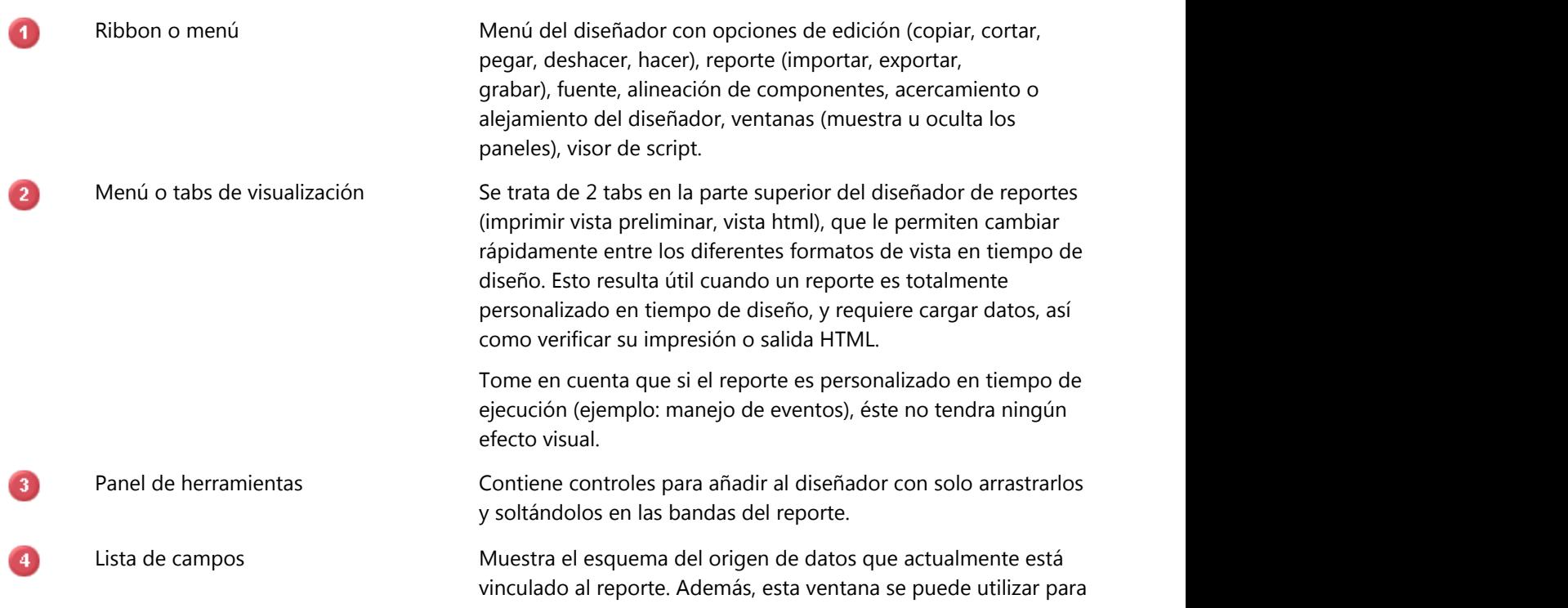

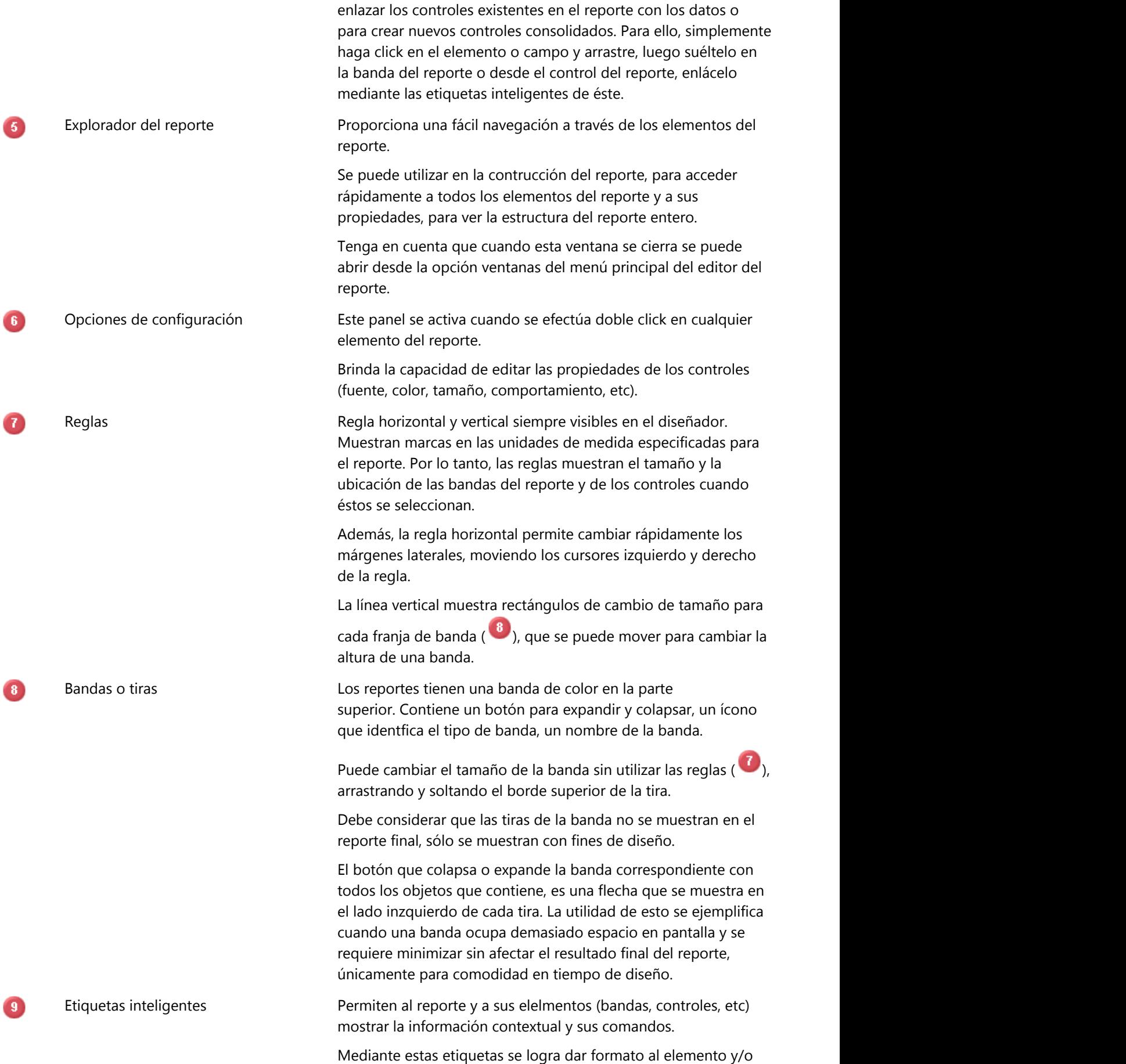

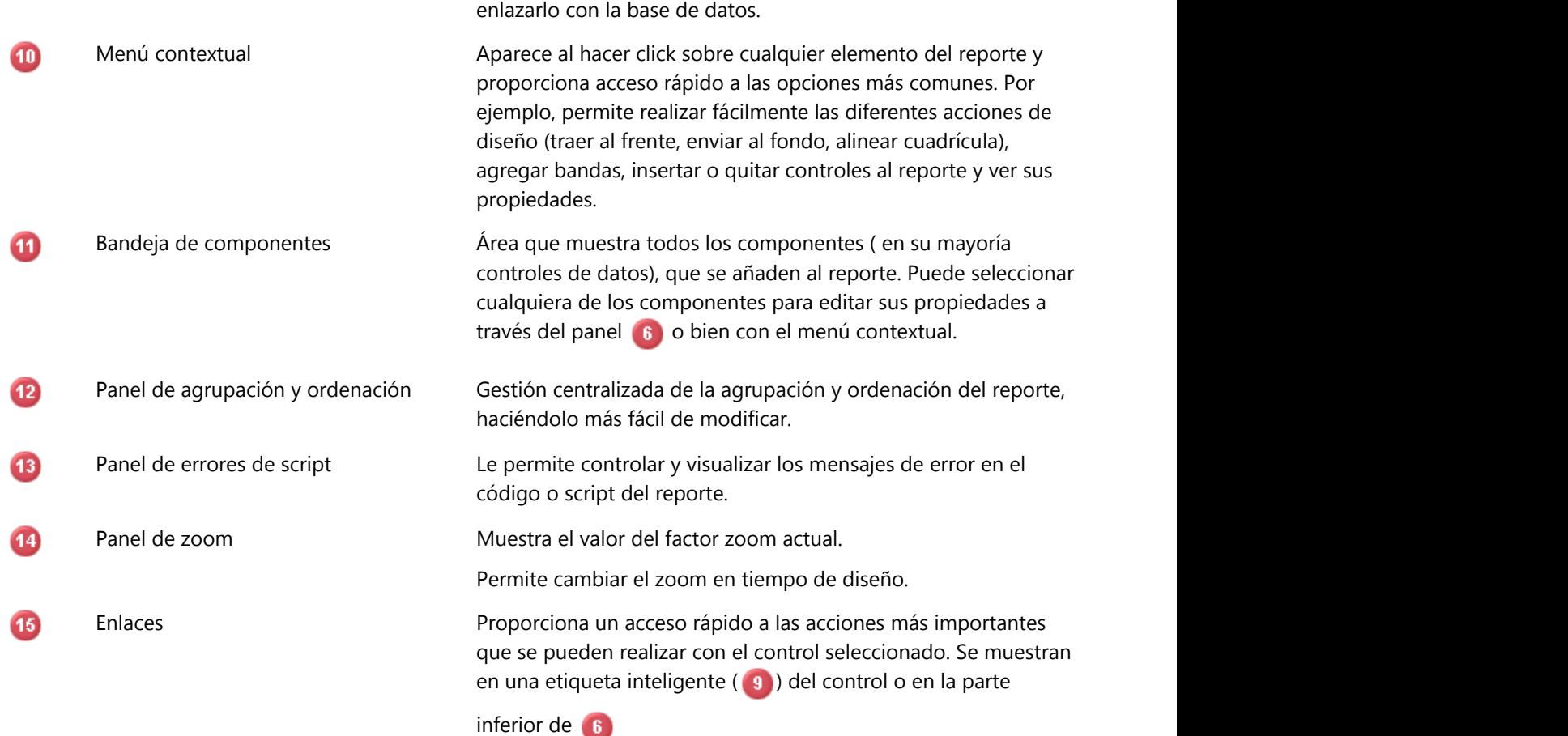

## **9 Herramientas del sistema**

Frog aFrame 5.6 cuenta con una serie de herramientas diseñadas para facilitar las actividades.

Para acceder a cada una de las herramientas puede hacerlo mediante el árbol de objetos y procesos, localizando el proceso "Herramientas del Sistema".

## **9.1 Importador de Transacciones**

La herramienta Importador de Transacciones es una herramienta que nos sirve para importar datos a una transacción desde un archivo de Excel o un script de datos.

Esta herramienta es abitualmente utilizada para importar una gran cantidad de datos, la ventaja primordial de utilizar este objeto en lugar de hacer la importación desde el objeto de tipo record se basa en que desde este objeto podemos integrar un grupo de transacciones del mismo tipo a la vez, dando como resultado un menor tiempo al momento de realizar la importación de datos.

Esta Herramienta es de tipo wizard por lo tanto le guiara paso a paso para realizar la tarea de importación.

La herramienta se compone de los siguientes elementos:

- Menú o contenedor ribbon.
- Panel de operación o selección de datos.

### **Menú o contenedor ribbon.**

Navegación: Contiene los botones necesarios para navegar entre las diversas paginas del wizard (adelante, atrás, primero) donde también tiene las opciones de cerrar y terminar una vez concluida la operación.

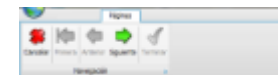

#### **Panel de operación o selección de datos.**

Es la parte central de la herramienta y nos muestra una serie de paneles de acuerdo a la navegación que se muestran a continuación.

1. Parametros de la importación.

Donde se nos permite realizar la selección de la transacción destino y del Archivo de Excel o script de datos origen.

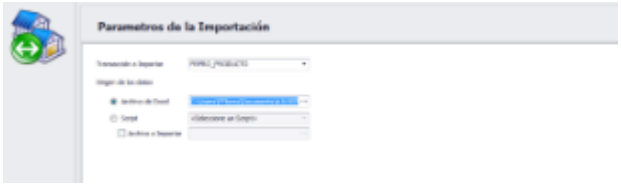

Nota: El archivo Excel deben ser coincidentes con la transacción seleccionada en caso contrario la herramienta nos mandara la excepción correspondiente.

Nota: La importación de datos mediante script es de gran importancia cuando los datos a importar pueden ser generados o necesitan ser procesados para adecuarse a su utilización, es decir en caso de que la información exista en un archivo pero no se encuentre en el formato requerido por FROG puede ser procesada mediante un Script indicando que se utilizara un archivo de importación

2. Selector de datos a importar.

De acuerdo a los datos proporcionados en el panel anterior al navegar hacia el frente la pantalla

- Mostrara en un Grid los datos obtenidos del archivo o script.
- Nos dará la opción de capturar los rangos de los registros que habremos de importar.
- Nos dará la opción de seleccionar continuar aun a pesar de que se generen errores en la importación.

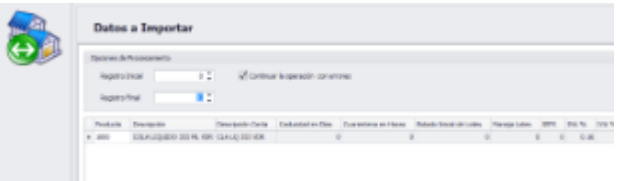

Al dar siguiente este proceso se nos mostrara una pantalla de confirmación para continuar.

3. Pantalla con el cronometro de procesamiento.

Mientras se están procesando los datos se nos mostrara un cronometro con el tiempo utilizado para realizar la operación de importación.

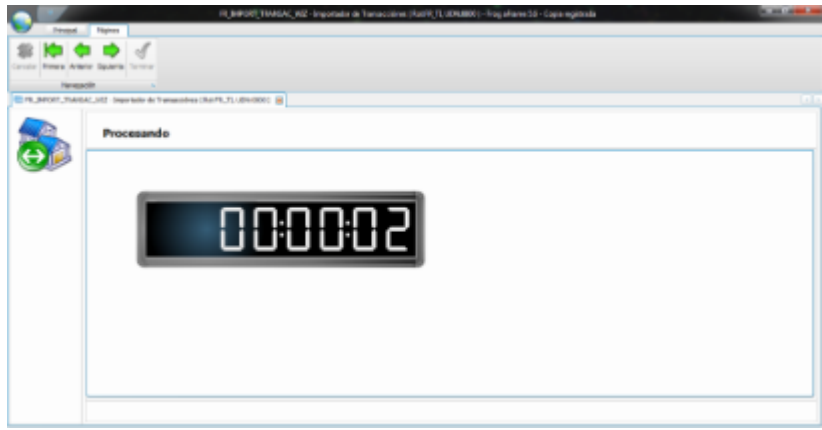

4. Pantalla de finalizacion y log de ejecucion.

La pantalla mostrara los datos de conclucion de proceso asi como un log de su ejecucion.

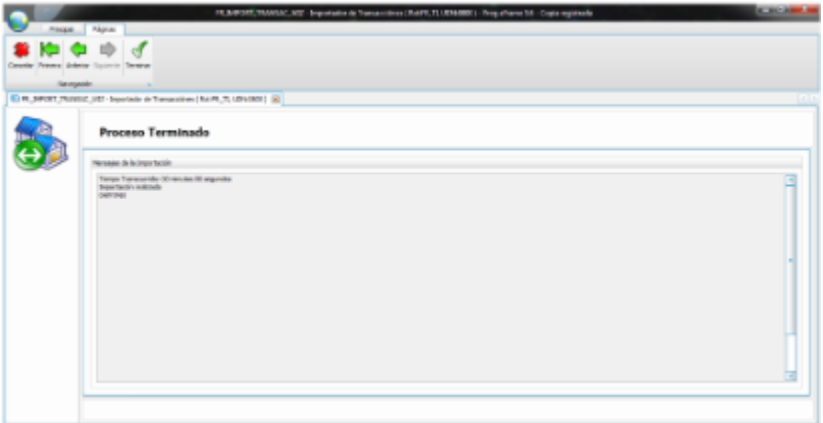

## **9.2 Issue Search**

## **9.3 Comparador de objetos record**

La herramienta Comparador de Objetos Record (FR\_RECORD\_COMPARER) tiene la identificar los cambios realizados entre objetos de tipo record que permita identificar las diferencias en scripting existentes entre sus diversos métodos, eventos y acciones. Este comparativo permite identificar qué cambios fueron realizados en determinados objetos.

## **Barra de herramientas.**

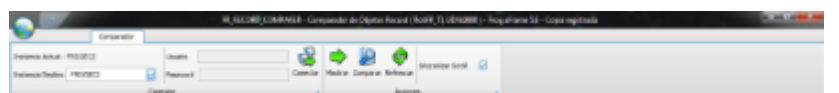

El objeto de Comparador de Objetos Record permite realizar la conexión a una segunda instancia para esto deberá seleccionar la instancia dentro del menú ribbon. Los elementos que contiene el menú ribbon de la herramienta Comparador de Objetos Recordson los siguientes:

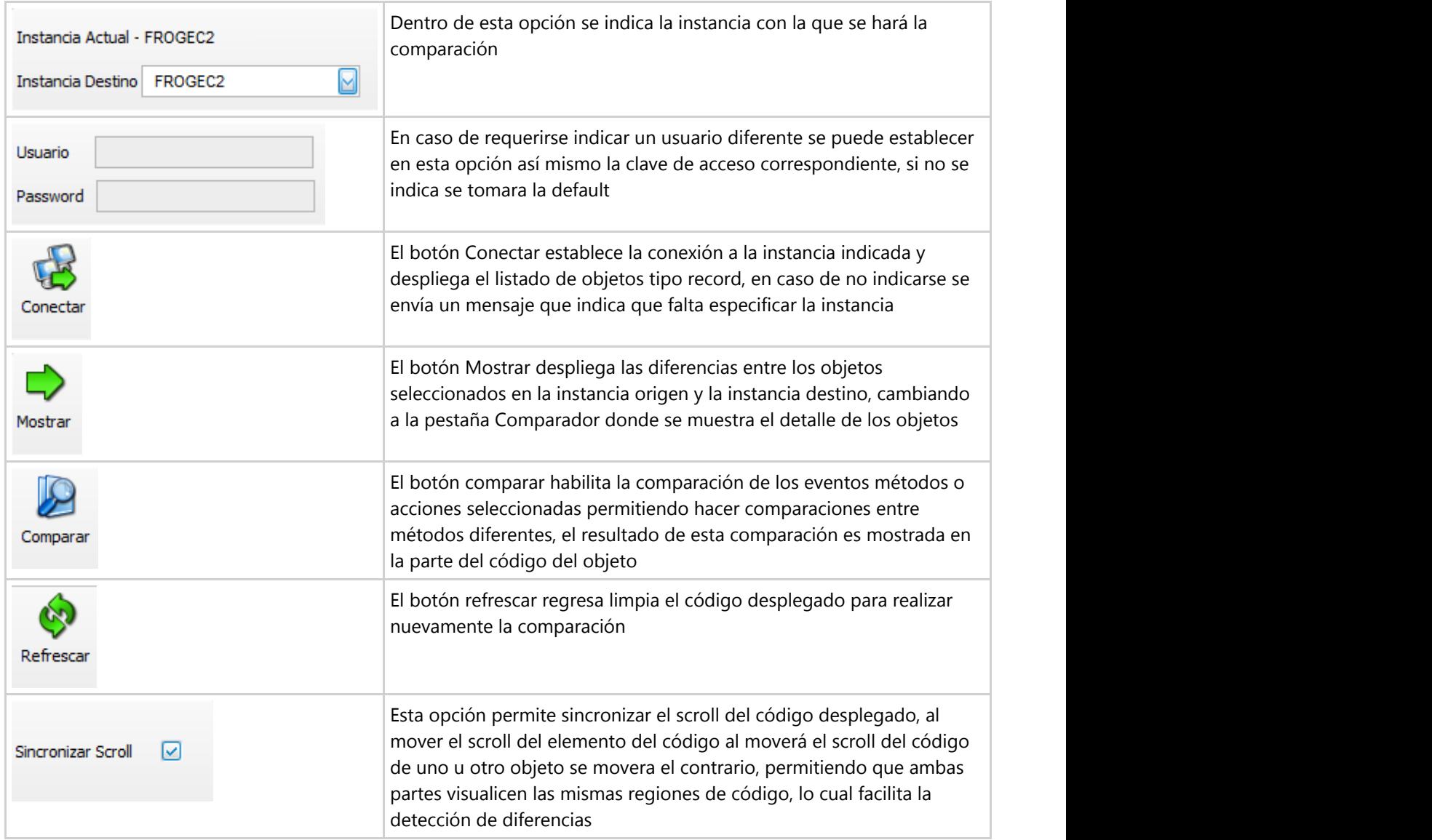

## **Detalle de la comparacion de los objetos**

Una vez indicada la instancia destino y conectado a esta instancia se despliega el listado de las transacciones en el grid de la instancia destino, para comparar para realizar la comparación deberá seleccionar ambos objetos tanto en la instancia origen como en la instancia destino, de modo tal que puede seleccionar objetos diferentes y ver así sus diferencias

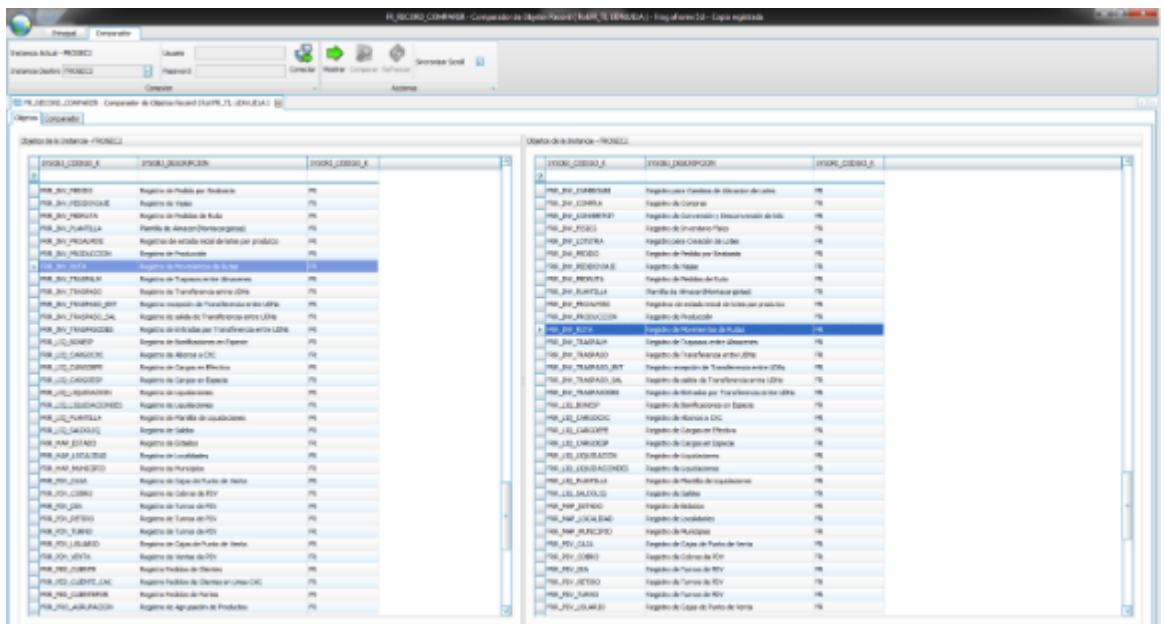

Una vez ejecutada la acción de Mostrar se identifican los métodos existentes en el record para poder hacer la comparación de los métodos deseados

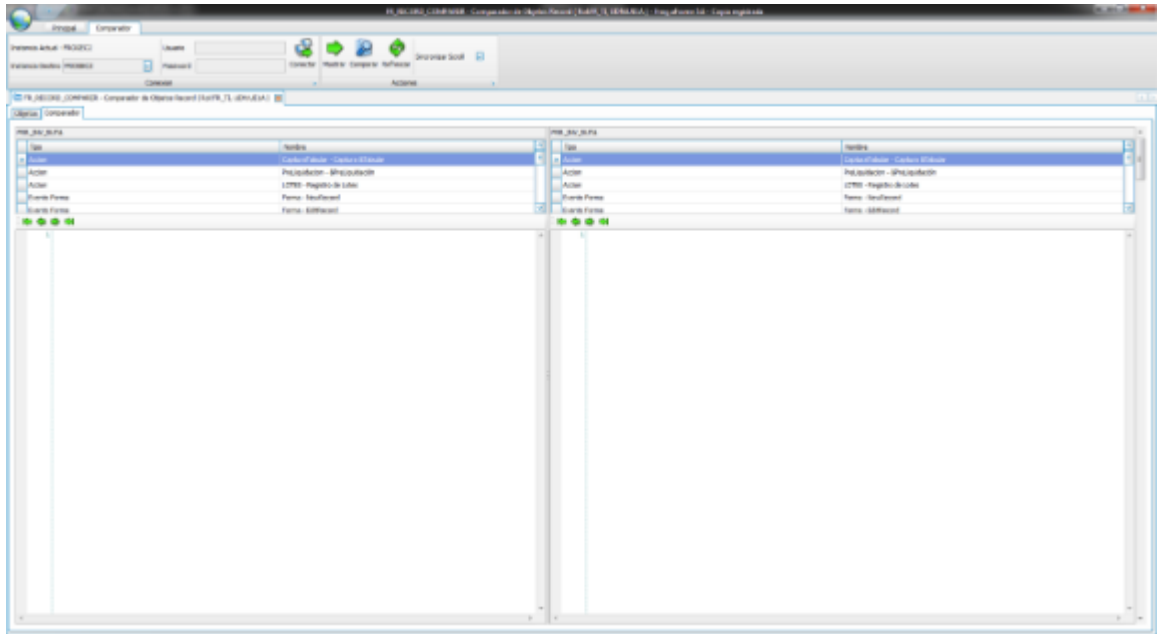

Hasta el momento de ejecutar el botón comprar mostrara el código de los métodos seleccionados, mostrando así la diferencia que exista entre ambos métodos seleccionados

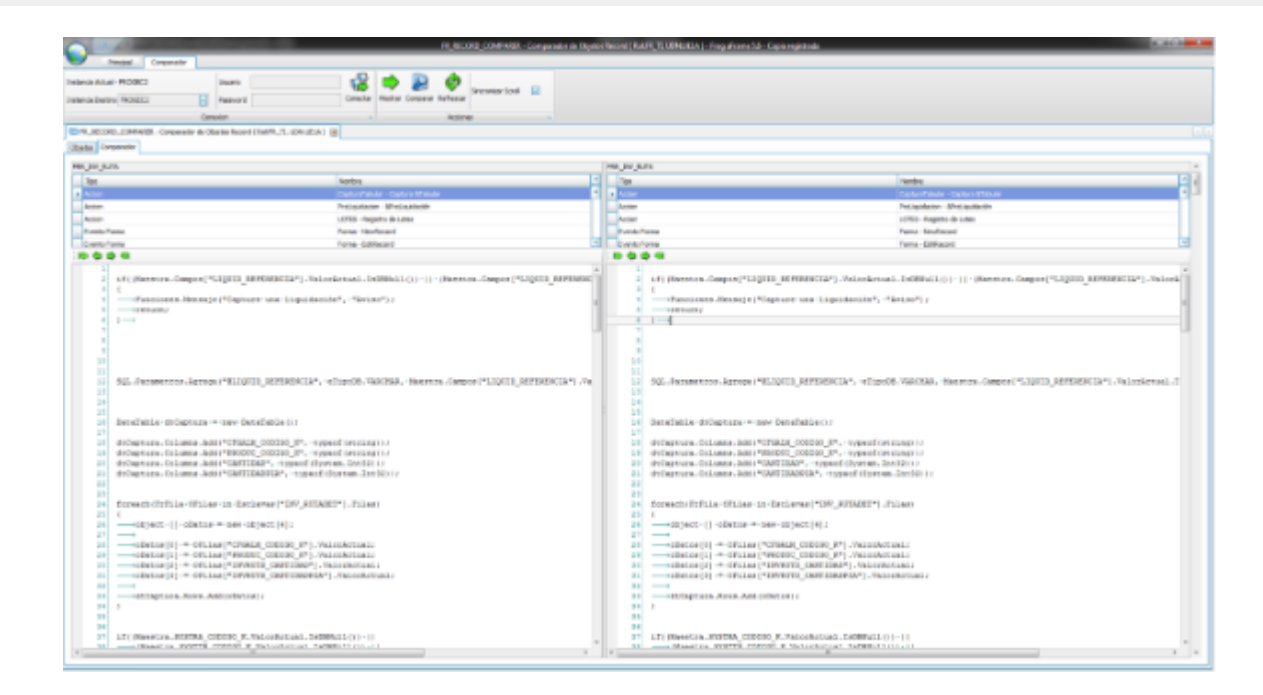

De este modo se facilita la labor de verificar diferencias entre objetos e identificar si se encuentran con los mismos cambios, reduciendo de este modo tiempos y recursos.

**9.4 Ejecutor de scripts**

#### **9.5 Profiler de SQL**

La Herramienta FR\_SQLProfiler permite realizar un monitoreo de las sesiónes activas por usuario, así como los procesos, scripts y Querys que se están ejecutando por usuario o por Instancia, para facilitar la localizacion de procesos lentos o errores en sistema, con la finalidad de mejorar el rendimiento del mismo.

La Herramienta FR\_SQLProfiler se localiza en el árbol de procesos en la siguiente dirección.

Herramientas del Sistema/Herramientas del Sistema/ FR\_SQLPROFILER.

La herramienta se compone de:

Menu principal o contenedor ribbon. Panel de resultados con las pestañas de sessiones y resultados del profile.

Una vez abierta la ventana nos mostrara los siguientes opciones en el control ribbon.

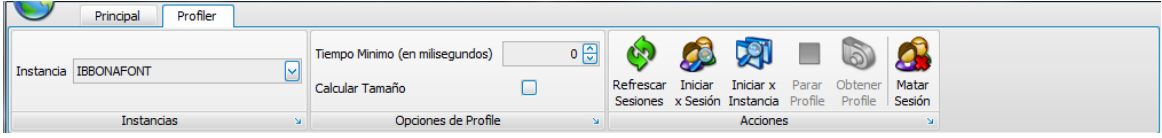

#### **Instancias**

**Instancia:** Cuadro de seleccion para la instancia en la que se ejecutara la Herramienta.

#### **Opciones de Profile**

**Tiempo minimo(en milisegundos):** Parametriza el tiempo minimo que debe tardarce una consulta para ser identificada por el la herramienta.

#### **Calcular tamaño:**

#### **Acciones**

**Refrescar Sessiones:** Actualiza la Informacion de Sesiones Abiertas.

**Iniciar por Session:** Ejecuta el Profile Unicamente en la Sesion Seleccionada.

**Iniciar por instancia:** Ejecuta el Profile en Todas las Sesiones de la Instancia Activa.

**Parar profilie:** Detiene la Ajecucion del Profile y Muestra los Resultados.

**Obtener profile:** Obtiene los datos(profile) de las consultas ejecutadas desde que se incio por session o por instancia la herramienta.

**Matar session:** Cierra la Sesion Seleccionada (El Usuario de la Sesion Tendra que Ingresar de Nuevo a la Aplicacion)

La Herramienta cuenta con el panel de resultados en el cual en un par de pestañas y de acuerdo al estado de ejecucion se muestran.

**Pestaña Sessiones**: Muestra la informacion de las sessiones que el sistema detecta estan ejecutandose dentrto de un **grid (Section 10.2.1)** de con la siguiente información:

- **ID de la Sesión.**
- **Nombre de ususario de la sesión.**
- **Fecha y hora que se inicio la sesión.**
- **CheckBox de Sesión Expirada.**
- **CheckBox de Profile Running.**

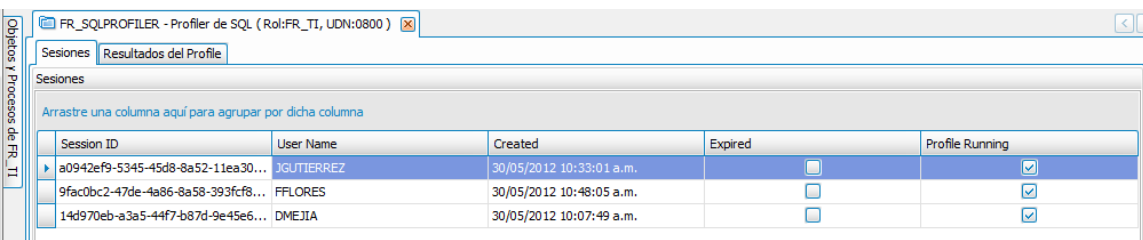

**Pestaña Resultados del Profile:** La cual se mostratar al realizar la Accion de Detener u Obtener Profile en la cual se mostrara dentro de un **grid (Section 10.2.1)** la siguiente informacion.

- **SQL:** Consulta o SQL Query ejecutado en BD.
- **Count:** Veces que se a ejecutado el la consulta.
- **Min Time:** Tiempo Minimo que requirio la consulta en ejecutarce.
- **Max Time:** Tiempo Maximo que requirio la consulta en ejecutarce.
- **Last Time:** Tiempo que se tardo la ultima ejecucion de la consulta.
- **Total Time:** Tiempo total de las veces que se ejecuto la consulta.
- **Avg Time:** Tiempo promedio que tardo la consulta en ejecutarce.
- **Total Time Percent:** Porcentaje que se a utilizado en dicha consulta vs el total del tiempo de ejecucion de todas las consultas.
- **Avg Time Percent:** Porcentaje del promedio de tiempo que tardo la consulta en ejecutarce vs la suma total de porcentaje de tiempo de todas las consultas.
- **Last User:** Ultimo usuario que ejecuto la consulta.
- **Last Process:** Ultimo proceso que ejecuto el la consulta.
- **Last Exec:** La fecha en que se ejecuto por ultima vez la consulta.
- **Row Count:** Conteo de registros que mostro la consulta.

Si se selecciono la opcion de calcular tiempo adicionalmente se muestran las columnas de

- **Last Size:** Tamaño ultimo que tuvo la consulta.
- **Total Size:** Tamaño total que a ocupado la consulta de todas las ocaciones ejecutada.
- **Avg Size:** Tamaño promedio de la consulta entre las veces ejecutada.
- **Total Size Percent:** Porcentaje del tamaño total de la consulta vs el tamaño total de todas las consultas ejecutadas.
- **Avg Size Percent:** Porcentade del tamaño promedio de la consulta vs la suma del tamaño promedio de todas las consultas.

 **Panel Sentencia SQL.** Adicionalmente en esta pestaña se muestra un panel con el query que se ejecuto para mayor legibilidad.

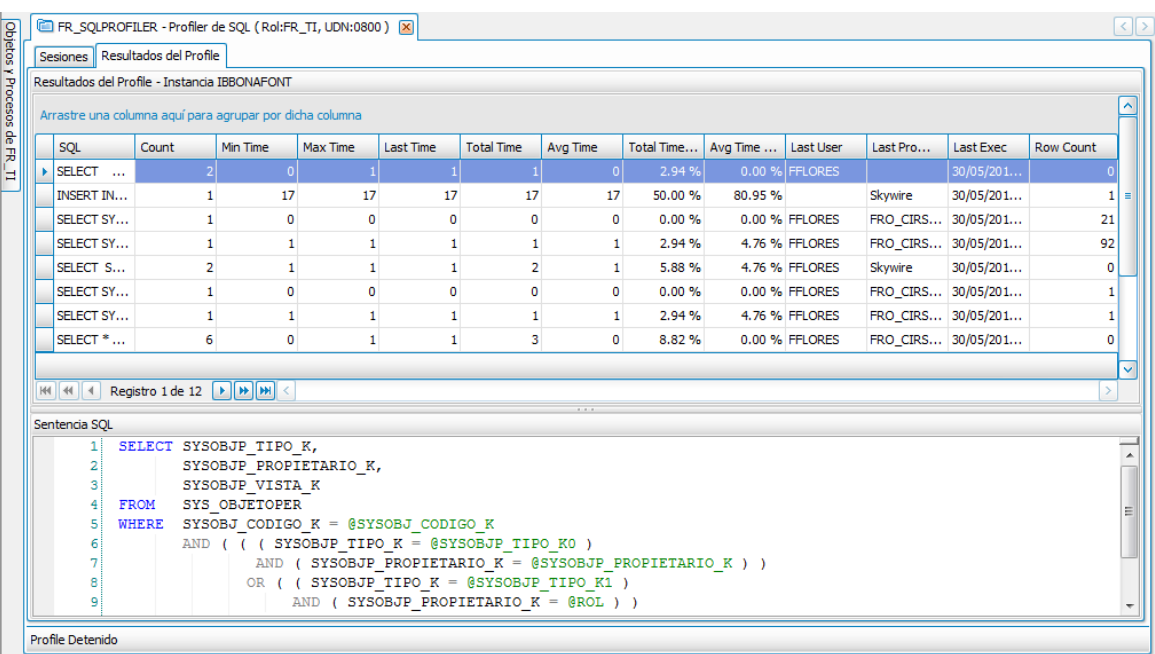

**9.6 Busqueda de Cadenas**

## **9.7 Task Manager**

El task manager se utiliza para programar la ejecución automática de ciertas acciones en fechas predefinidas, por ejemplo, crear un reporte a la hora de la comida cuando no ralentice, impida o interrumpa otras tareas como la operación habitual.

E El periodo en el que FROG realiza cada una de las acciones que se definan, le denominamos "recurrencia" y puede variar entre:

- Una hora determinada
- Diariamente
- Semanalmente
- Mensualmente
- Solo una vez
- \* Botón "Nuevo": Abre un dialogo donde indicaremos las propiedades de la tarea.
- v Título: el título por el cual identificamos nuestra tarea.
- v Tipo de la tarea:
	- **o** Usuario: Manda una notificación atraves del sistema al usuario recurrentemente.
	- **o** Interface: No implementado.
	- **o** Script de datos: Ejecuta un script de datos recurrentemente.
	- **o** Reporte: No implementado.
- v Botón "Recurrencia": muestra los periodos en los que podemos programar la tarea.

**o** Hora: Indicamos cada cuantos minutos se tiene que ejecutar la tarea, y a partir de qué hora empezara a ejecutarse. Podemos también indicarle una hora de término.

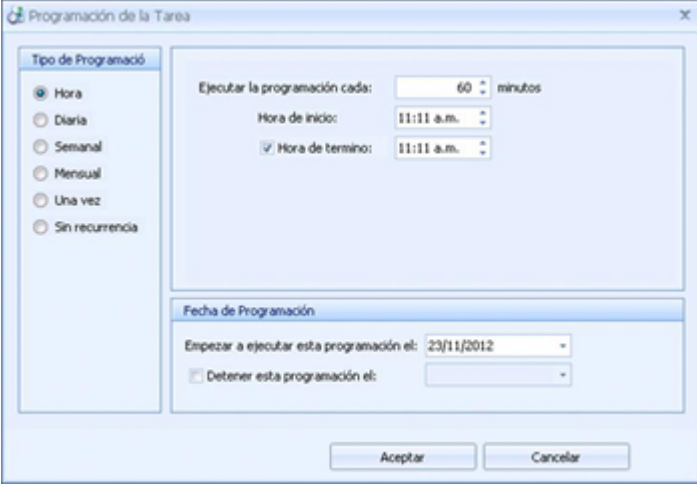

**o** *Diaria*: En el apartado "En los siguientes días" se indican los días en los que la tarea será ejecutada. "Cada día de la semana" quiere decir diario. "Repetir después de este número de días" indica cada cuanto se repetirá la tarea, por ejemplo cada tercer día, cada 2 días, etc.

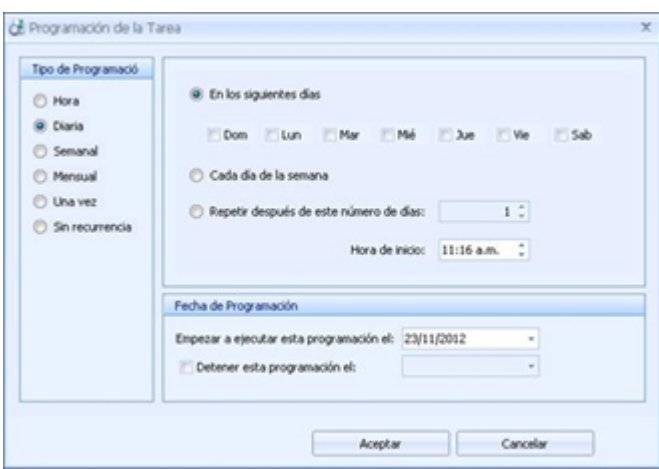

**o** *Semanal*: Cada semana, que día o días se ejecutara la tarea y en que horario.

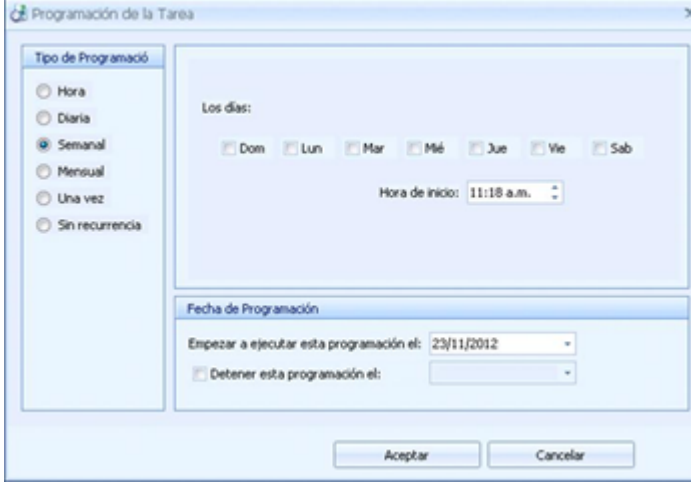

**o** *Mensual*: Se elige durante qué meses se ejecutara la tarea y específicamente que día.

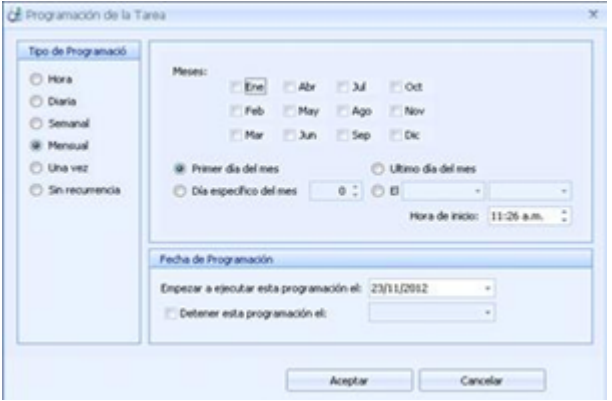

**o** *Una vez:* la tarea se programa para ser ejecutada solo una vez a una hora determinada.

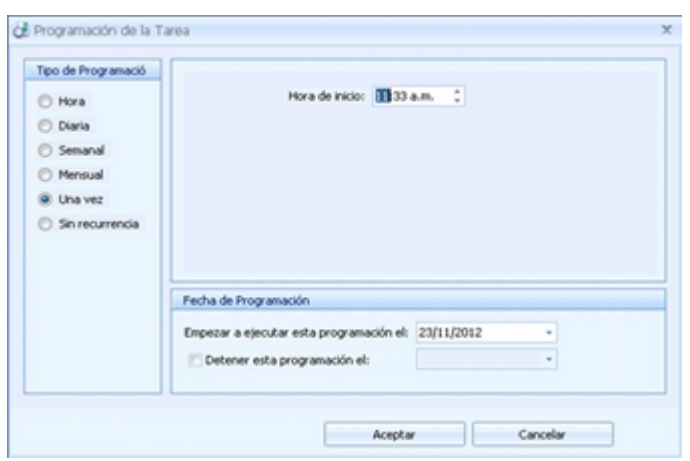

En el apartado "Fecha de programación" indicamos a partir de que día debe empezar a ejecutarse esta tarea y opcionalmente que día deberá detenerse la ejecución. Este apartado es común para todas las opciones

## **Parámetros.**

Cuando el tipo de la tarea no sea "Usuario" aparecerá el botón "parámetros" que al pulsarlo mostrara una ventana de propiedades que contiene los parámetros de la tarea.

*Script*: Nombre del script que ejecutara la tarea.

*Usuario*: El usuario a nombre del cual se ejecutara la tarea.

*Password*: Contraseña del usuario.

*Rol*: El rol con que se ejecutara la tarea.

### Reintentos.

*Detener programación*: indica si al encontrar un error se detiene la recurrencia de la tarea.

*Reintentos*: Cuantas veces la tarea se repetirá si es que fallo la ocasión anterior.

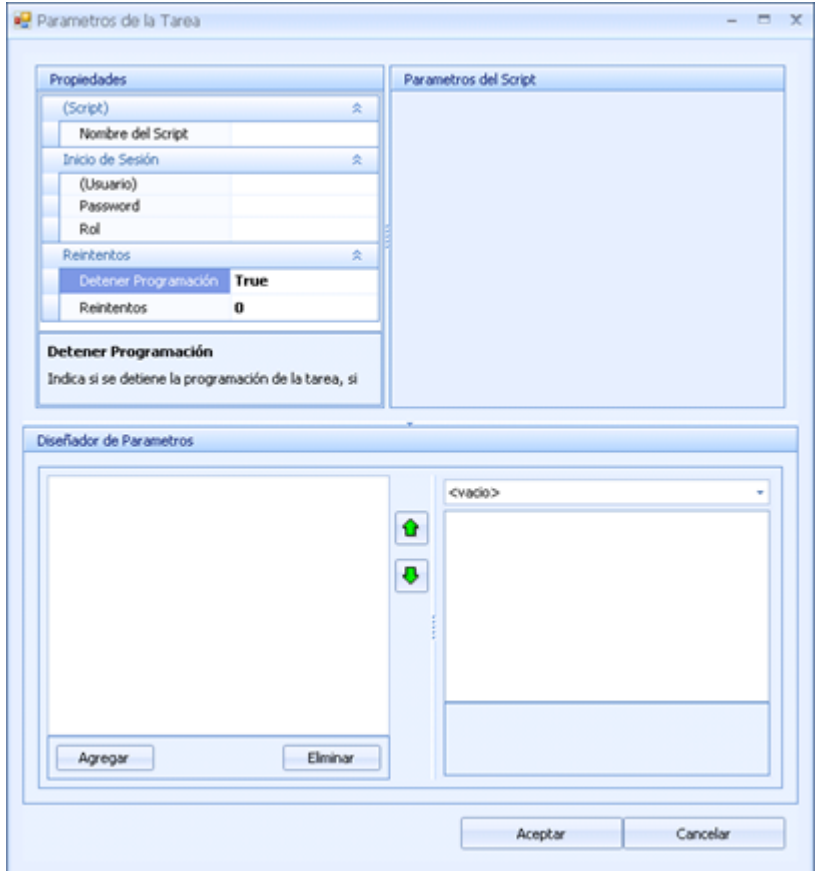

Diseñador de parámetros

Es el diseñador de parametros del sistema, Ver Tema

## **9.8 Generador plantillas importacion**

El generador de plantillas es una herramienta que le permite crear un archivo de Excel con todos los campos y datos concernientes a una transacción seleccionada, se tiene la opción de poder integrar cierta cantidad de datos los cuales sirvan de muestra para el llenado de la información.

El generador de plantillas de importación (FR\_TEMPLATE\_TRANSAC\_WIZ) está diseñado a manera de wizard a modo de facilitar su utilización, donde por medio de botones de navegación de la pantalla se puede utilizar fácilmente, es recomendable conocer los nombres de las transacciones para identificar cual es la transacción que se requiere generar su plantilla.

Esta Herramienta es de tipo wizard por lo tanto le guiara paso a paso para realizar la tarea de importación.

La herramienta se compone de los siguientes elementos:

- Menú o contenedor ribbon.
- Panel de operación o selección de datos.

### **Menú o contenedor ribbon.**

Navegación: Contiene los botones necesarios para navegar entre las diversas paginas del wizard (adelante, atrás, primero) donde también tiene las opciones de cerrar y terminar una vez concluida la operación.

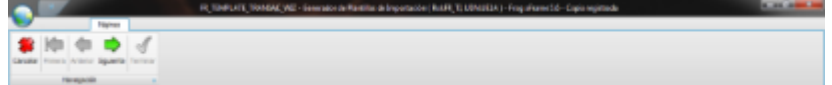

#### **Panel de operacion o seleccion de datos.**

Para generar una nueva plantilla, deberá indicar el nombre del archivo con el que desea se guarde la plantilla, en caso de no indicarlo al momento de presionar el botón siguiente se indicara que falta especificar el nombre del archivo mediante un mensaje como el siguiente

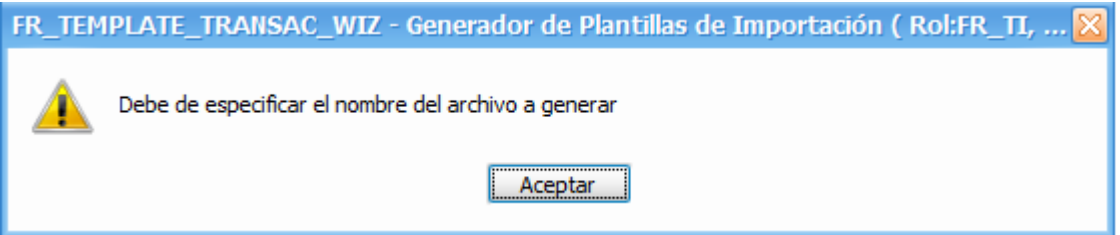

Si desea proceder debera indicar el Archivo, en caso de no indicar la transaccion se mostrara de igual modo un mensaje que indique que falta especificar la transacción

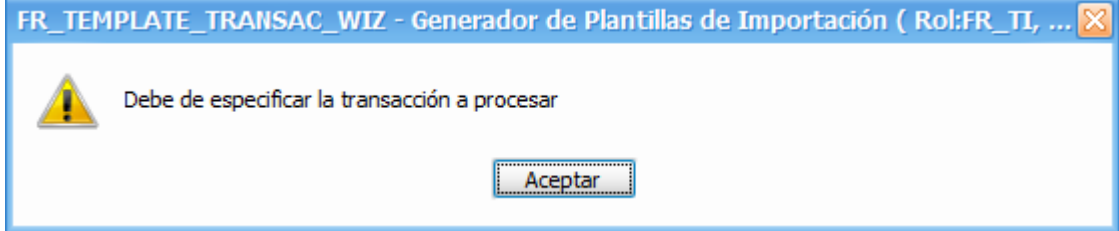

Una vez establecidos ambos valores requeridos archivo y transacción podrá proseguir

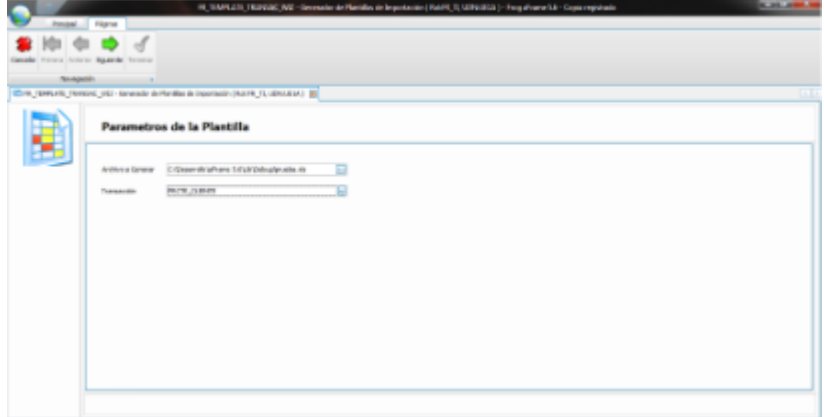

Al presionar el botón siguiente y haber indicado el archivo y la transacción se mostraran cierta información concerniente a la transacción seleccionada

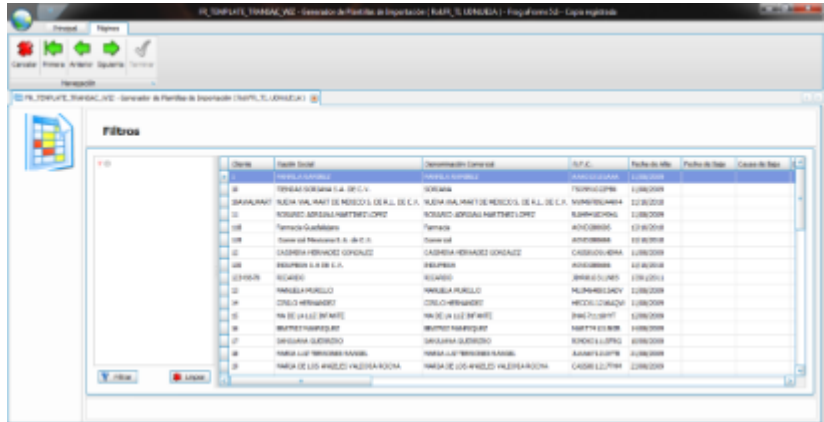

Esta información puede ser filtrada con ayuda de los filtros que se muestran a un lado del grid que contiene la información, en caso de estar de acuerdo que la plantilla se genere con la información mostrada deberá presionar el botón Siguiente para proceder y así continuar el proceso, la siguiente acción que el wizard realizara será la generación de la plantilla en este proceso se mostrara un contador para informar el tiempo tardado en la generación de la plantilla

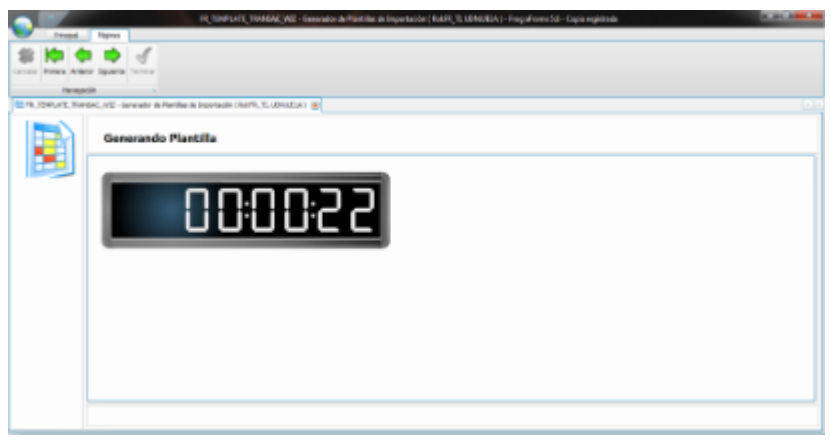

Al finalizar dicho proceso se mostrara la última página del wizard y se habilitara el botón Finalizar debido a que el proceso se ha concluido, en el momento que se muestre la pantalla de proceso terminado usted podrá verificar el archivo generado

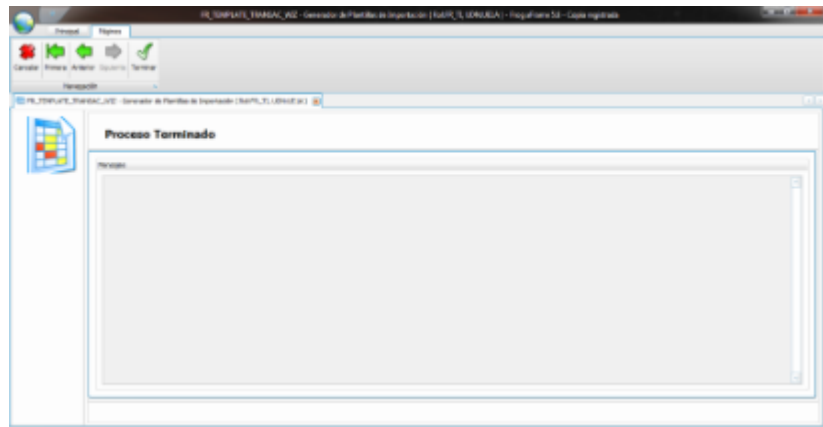

## **9.9 Comparador de Transacciones**

La herramienta comparador de transacciones (FR\_TRANSAC\_COMPARER) tiene la finalidad de dar apoyo a el control de cambios realizados en diversas instancias permitiendo identificar las diferencias que existen en una transacción especifica en dos instancias distintas, su principal objeto es permitir apoyar al área de TI ara identificar si una instancia tiene las últimas modificaciones realizadas.

## **Barra de herramientas.**

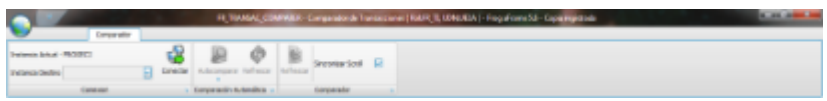

El objeto de comparador de transacciones permite realizar la conexión a una segunda instancia para esto deberá seleccionar la instancia dentro del menú ribbon. Los elementos que contiene el menú ribbon de la herramienta comparador de transacciones son los siguientes:

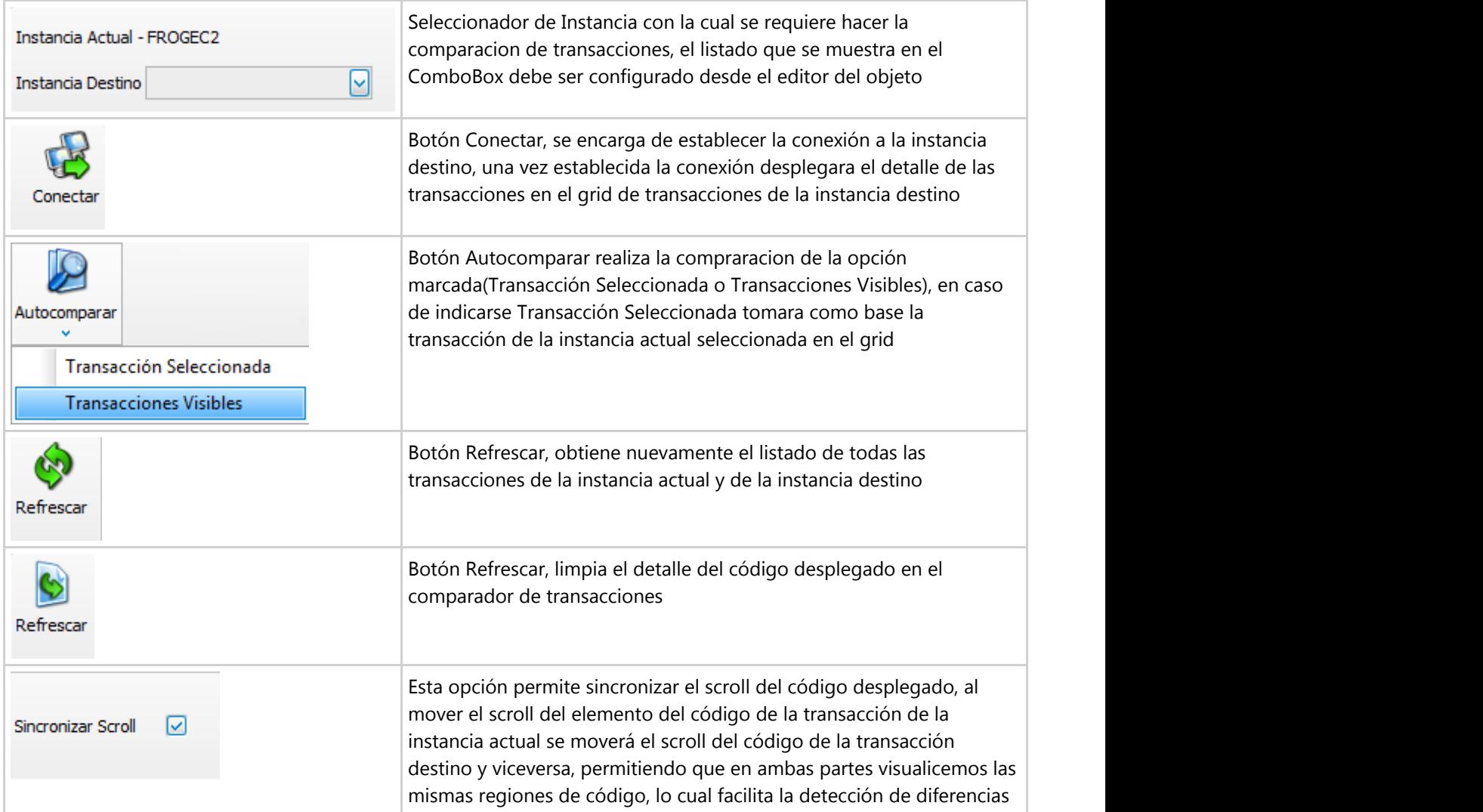

## **Configuración de Instancias**

La configuración de las instancias para realizar la comparación debe llevarse a cabo en el editor del objeto para lo cual deberemos contar con los permisos suficientes para llevar a cabo dicha modificación. Para llevar a cabo dicha acción podemos realizarlo mediante la opción Editar el Objeto Actual ubicada en la barra ribon Principal en el menú de Administración seleccionando Editar el Objeto Actual, esto mientras el objeto se encuentre seleccionado y abierto Listado de transacciones abierto

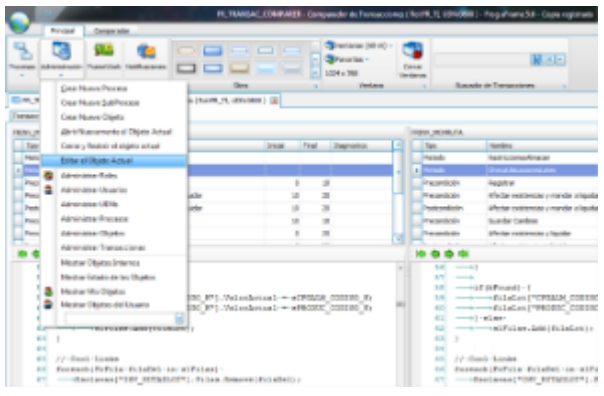

**E** Otras formas de acceder al editor del objeto es descrita en el capítulo XX sección XX

Una vez seleccionada la opción se mostrara el editor de nuestro objeto donde deberemos hacer click en el botón de Propiedades con lo cual desplegara las propiedades de nuestro objeto, en esta pantalla deberemos dar click en el botón de enlace localizado en la sección de Instancias aun lado de (Colección)

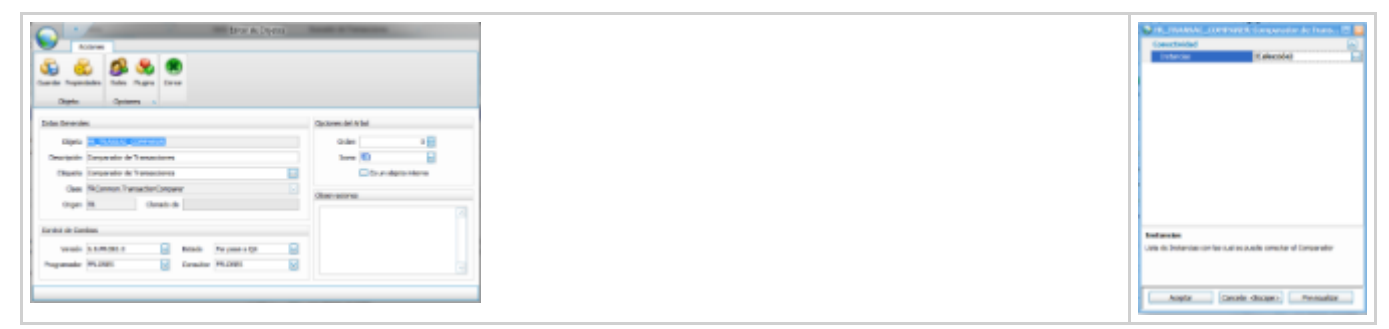

Al presionar esta opción se muestra la pantalla desde donde podremos ingresar las instancias con las que utilizaremos el comparador de transacciones, los elementos que se configuras son: El nombre de la Instancia, Instancia, Url, Usuario, Password, Conector y KeepAlive

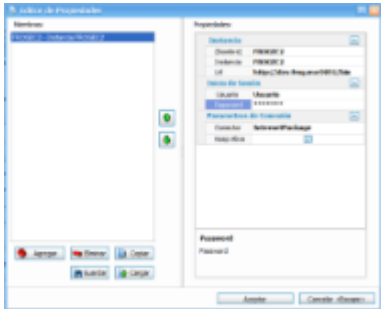

 $\Box$  Los elementos a configurar de la instancia son los mismos que en el Boot de la aplicación por lo cual puede referirse a esta sección para su explicación

## **Detalle de la comparacion de la transaccion**

Una vez indicada la instancia destino y conectado a esta instancia se despliega el listado de las transacciones en el grid de la instancia destino, para comparar una transacción haga uso del botón Autocompara, con lo cual se desplegara el listado de diferencias encontrados en la transacción

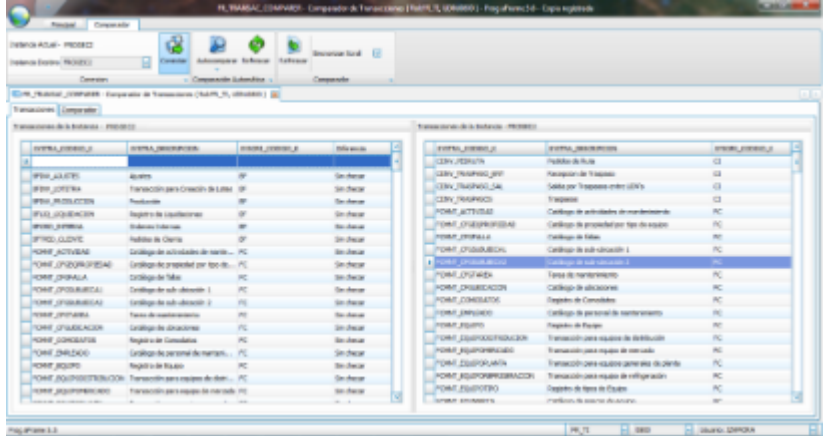

Una vez ejecutada la acción de Autocomparar se realiza la comparación cambiándose inmediatamente a la pestaña Comparador, y en caso de existir diferencias se muestra un mensaje con las diferencias encontradas

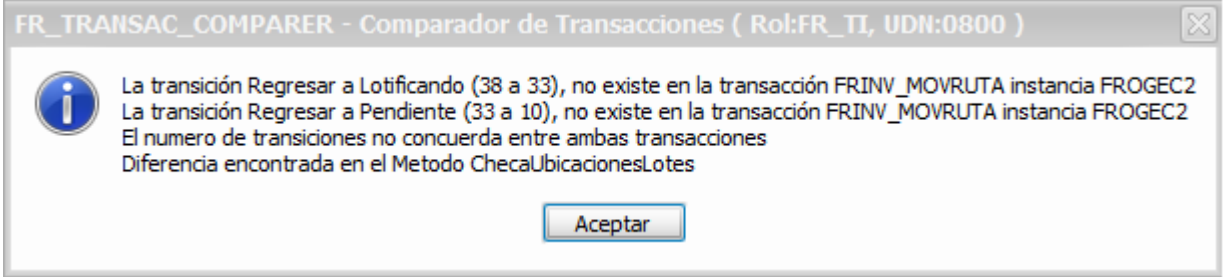

Y en la pantalla se visualizan con el detalle de la diferencia remarcado en color rojo las diferencias encontradas

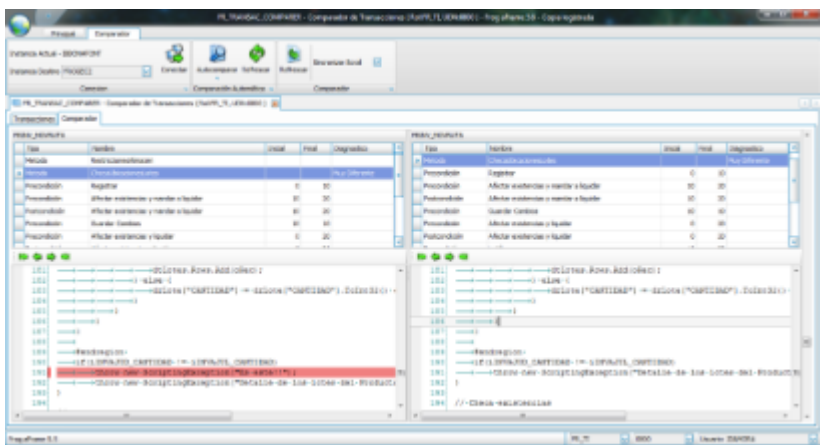

De este modo se facilita la labor de verificar si dos instancias se encuentran con los mismos cambios, reduciendo de este modo tiempos y recursos.

### **9.10 Transferencia de datos**

La herramienta Transferencia de Datos tiene la funcionalidad de mudar datos de una Instancia de FROG hacia otra Instancia de FROG. Para la correcta funcionalidad de esta herramienta es necesario que las tablas origen y las tablas destino tengan la misma estructura de datos.

Las secciones de que se compone esta herramienta son las siguientes:

- 1. Contenedor Ribbon.
- 2. Grid o panel de tablas.
- 3. Panel de resultados.

### **Contenedor Ribbon**:

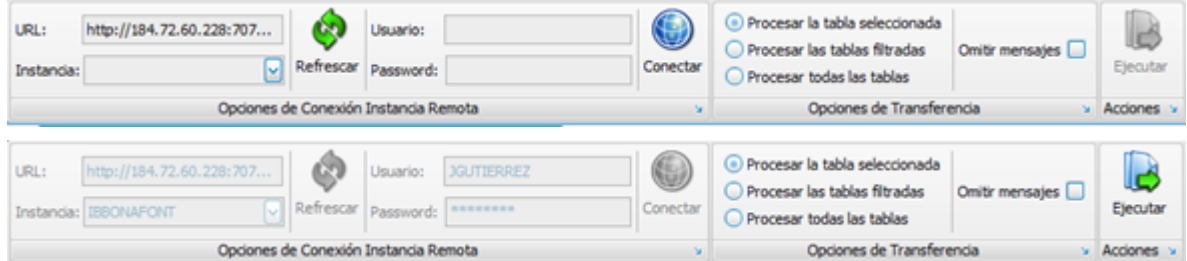

### **Opciones de Conexión Instancia Remota:**

- URL: Dirección de la instancia destino.
- Instancia: Nombre de la instancia a la cual se mudaran los Datos.
- Refrescar: Actualiza la información de las instancias configuradas.
- Usuario: Usuario con el cual se conectara a la instancia destino.
- Password: Contraseña de la instancia destino.
- Conectar: Realiza la conexión a la base de datos destino.

### **Opciones de Transferencia:**

- Procesar la tabla seleccionada: Procesa la tabla seleccionada en el filtro del detalle.
- Procesar las tablas filtradas: Procesa varias tablas de acuerdo al filtro del detalle.
- Procesar todas las tablas: Procesa todas las tablas de la base de datos.
- Omitir mensajes: Omite mensajes de error mientras se realiza la transferencia.

### **Acciones:**

• Ejecutar: Inicia el proceso de transferencia de datos.

**Grid de tablas:** Ubicado en la parte central del lado izquierdo sirve para ubicar las tablas que se van a transferir.

**Panel de resultados:** Ubicado en la parte central del lado derecho muestra los resultados de proceso de transferencia.

## **Ejemplos.**

OFG\_BANCOCTA **D** OFG\_BANCOCTALION

• Transferencia por tabla seleccionada:<br>
Tables<br>
Tables<br>
Tables<br>
Tables<br>
Tables<br>
Tables<br>
Tables<br>
Transferencia<br>
P<br>
CFG, ALMAGEN<br>
CFG, ALMAGEN<br>
CFG, ALMAGEN<br>
CFG, ALMAGEN<br>
CFG, ALMAGEN<br>
CFG, ALMAGEN<br>
CFG, ALMAGEN  $\lceil \cdot \rceil$ Transferencia de datos de la tabla CFG\_ALMACEN realizada con exito  $\overline{z}$ OFG\_ALMUSICACION CFG\_ALMUBICAESTADO OFG\_ALMUBIGPO • Transferencia por tablas filtradas.<br> **•** Transferencia de Datos (RolfR\_TL, UD1:0800) **EX<br>
Tables<br>
Tables<br>
Tables<br>
Tables<br>
Prof\_BANCO<br>
CPG\_BANCO<br>
CPG\_BANCOCCIA<br>
Table CPG\_BANCO<br>
CPG\_BANCOCCIA<br>
Table CPG\_BANCO<br>
CPG\_BANCOCC** cabla CFG\_BANCO realizada con exitoTransferencia de datos de la tabla CFG\_BANCOCON

### **9.11 Herramientas de SQL**

La herramienta SQL o Editor de consultas nos permite ejecutar sentencias DML (Lenguaje de Manipulación de Datos) y DDL (Lenguaje de definición de datos, solo para usuarios con permisos administrativos).

Principalmente se divide en 3 secciones:

Barra de herramientas o contenedor Ribbon Panel de herramientas Editor de consultas

## **Barra de herramientas.**

Se divide en 2 pestañas, Edicion y SQL

En la pestaña SQL dividida por secciones encontramos:

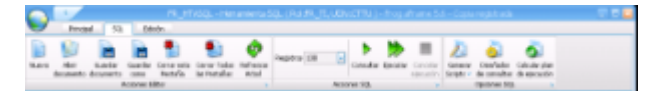

Acciones del Editor

- **Nuevo**: Nos permite abrir otra hoja de edicion de consultas adicional a la que estamos trabajando.
- **Abrir Documento**: Abre un documento SQL o FRSQL (SQL de FROG con parametros incluidos)
- **Guardar Documento**: Guarda el documento que estemos trabajando si ya lo teniamos abierto, guarda los cambios realizados si no lo guarda con otro nombre
- **Guardar Como:** Guarda el documento que estemos trabajando con otro nombre.
- **Cerrar esta pestaña**: Cierra el documento actual con el que estamos trabajando.
- **Cerrar todas las pestañas**: Cierra todos los documentos que tengamos abiertos
- **Refrescar Arbol:** Refresca o actualiza el arbol de tablas que se encuentra en el panel de herramientas izquierdo

Acciones SQL

- **Registros:** Numero de registros que devolvera la consulta; Para consultas muy grandes puede ser util limitar el numero de registros a solo unos cuantos desde 100 hasta 10,000.
- **Consultar:** Ejecuta sentencias DML
- **Ejecutar:** Ejecuta sentencias DDL
- **Cancelar Ejecucion**: Si la sentencia que estamos ejecutando ha tardado demasiado o no es lo que esperabamos podemos cancelar su ejecucion (aplicable solo a instancias que trabajen con SQL Server).

Opciones SQL

- **Generar Scripts**: Genera sentencias SQL de modo automatizado
- **Diseñador de consultas:** Nos permite generar una consulta en modo grafico mediante el uso de grafico de tablas y campos.
- **Calcular plan de ejecucion:** Para revisar el orden en que se ejecutara nuestra consulta.

De la pestaña Edicion destacamos:

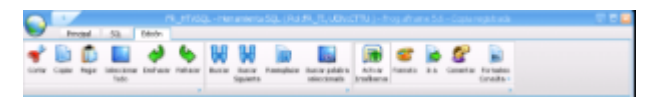

**Buscar palabra seleccionada**: Si seleccionamos una palabra o texto en el Editor de consultas, automaticamente se iniciara la busqueda en el arbol de tablas que tenemos en el panel de herramientas del lado izquierdo. **Activar Intellisense**: activa o desactiva el completado de codigo del Editor de consultas.

**Ir a:** nos posiciona en el numero de linea que le indiquemos.

**Comentar:** Seleccionando un texto en el editor de consultas lo comenta con "--"

### **Formatea Consulta:**

Formatea consulta: Le da un estilo con sangria a nuestra consulta,

Agrega Comillas: Es para poder usar nuestra consulta en el codigo C# por ejemplo en scripts

Quita Comillas: Es para poder tomar esas consultas con comillas en nuestro codigo C# del AFRAME y poder ejecutarlas en la Herramienta SQL.

## **Panel de herramientas**

El panel de herramientas se divide en 2 pestañas la pestaña Arbol y la pestaña DDL.

## **Pestaña arbol**

La pestaña arbol contiene un arbol de tablas con sus respectivos campos, en la ventana propiedades podemos ver las caracteristicas tanto de las tablas como de los campos.

**Campo de busqueda**: El campo de busqueda es para localizar una tabla y/o un campo de manera mas rapida, podemos elegir "Buscar en:" y seleccionar "Tablas" y/o "Campos" o ambos y el arbol mostrara todas las coincidencias de lo que hemos capturado en el campo de busqueda.

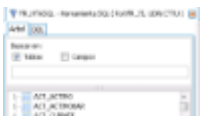

## **El Arbol de Tablas**

Las tablas que aparecen como miembros del arbol, tienen un menu contextual de opciones:

**SQL**:

**SELECT WHERE KEY**: Genera una sentencia JOIN sencilla de dos tablas relacionadas por medio de sus campos llave relacionados, en las listas desplegables del menu contextual seleccionamos las tablas de las cuales deseamos generar la consulta.

**SELECT Simple y Realizar consulta:** Genera un SELECT \* FROM y ejecuta la sentencia para poder ver los resultados

**INSERT Todo:** Genera un INSERT con todos los campos de la tabla.

**INSERT Sin Campos Null**: Genera un INSERT y omite los campos que son opcionales.

**UPDATE WHERE KEY**: Genera un UPDATE WHERE el campo llave.

**DELETE WHERE KEY**: Genera un DELETE WHERE el campo llave.

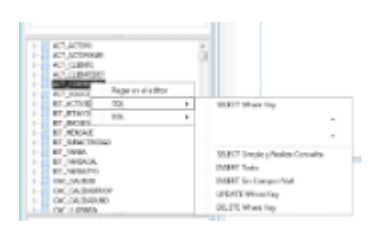

### **DDL:**

Genera la sentencia CREATE para el motor de Base de Datos que se le indique.

 $|2|$ 

#### **Pestaña DDL**

En esta pestaña podemos generar el DDL de las tablas de nuestro sistema, es decir las sentencias SQL que le dieron origen a las tablas y seleccionar especificamente que opciones generar y para que motor de base de datos, mediante el campo de filtro podemos elegir la tabla o tablas que deseemos obtener su DDL, las sentencias generadas apareceran en el editor de consultas.

## $\boxed{?}$

## **Editor de consultas**

El editor de consultas consta de 2 areas.

**Area de edicion de sentencias**: Aqui podemos teclear las sentencias DDL y/o DML que deseemos, el editor tiene autocompletado de sentencias, que hacen la construccion de sentencias mas veloz.

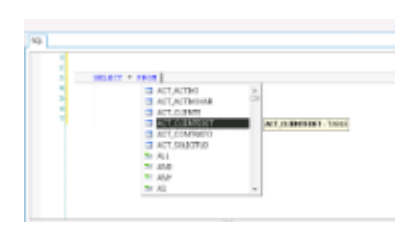

**Panel de herramientas**: El panel de herramientas tiene 3 pestañas.

*Resultados:* En esta areá se pueden apreciar los resultados de las sentencias, si es una consulta podemos visualizar los datos que arrojo la consulta.

*Mensajes*: Si es una consulta podremos ver el tiempo en que fue ejecutado contemplando el tiempo que tardo en resolverse por parte del motor de BD y el tiempo que le tomo viajar en la red al resultado y si es una consulta actualizable ademas podremos ver cuantos registros fueron afectados.

*Parametros*: Es un panel de parametros que nos permite diseñar los parametros que aparecen en el editor de sentencias, es decir todos los nombres que empiezan por "@" (refiearese al tema Panel de parametros del apendice A)

## **Caracteristicas adicionales**

En la pestaña resultados del panel de herramientas cuando tiene resultados, es decir cuando se ven los registros que consultamos, podemos realizar una serie de acciones mediante un menu contextual:

Copiar para pegar en Excel: las celdas seleccionadas se pegan de modo natural en celdas de excel.

WHERE + Campo = ó IN VALORES: Por cada celda seleccionada genera un WHERE del siguiente modo:

```
 1 celda seleccionada = WHERE ( COLUMNA_CELDA = 'VALOR_CELDA' )
       2 celdas seleccionadas = WHERE ( COLUMNA CELDA1 = 'VALOR CELDA1' ) AND (
COLUMNA_CELDA2 = 'VALOR_CELDA2' )
       n celdas seleccionadas = WHERE ( COLUMNA_CELDA1 = 'VALOR_CELDA1' ) AND ( COLUMNA_CELDA2
= 'VALOR_CELDA2' ) . . . AND ( COLUMNA_CELDAn = 'VALOR_CELDAn' )
```
Si seleccionamos 2 filas y n celdas tenemos:

. . .

```
WHERE ((COLUMNA CELDA1 = 'VALOR CELDA1' ) AND (COLUMNA_CELDA2 = 'VALOR_CELDA2') ...
AND ( COLUMNA_CELDAn = 'VALOR_CELDAn' ) )
       OR ( ( COLUMNA CELDA1 = 'VALOR CELDA1') AND ( COLUMNA CELDA2 = 'VALOR CELDA2') ... AND
( COLUMNA_CELDAn = 'VALOR_CELDAn') )
```
Es decir el OR se genera a partir de la segunda fila seleccionada por lo cual para n filas seleccionadas tendriamos:

WHERE ( ( COLUMNA CELDA1 = 'VALOR CELDA1' ) AND ( COLUMNA CELDA2 = 'VALOR CELDA2') ... AND ( COLUMNA\_CELDAn = 'VALOR\_CELDAn' ) ) OR ( ( COLUMNA CELDA1 = 'VALOR CELDA1') AND ( COLUMNA CELDA2 = 'VALOR CELDA2') ... AND ( COLUMNA\_CELDAn = 'VALOR\_CELDAn') )

OR ( ( COLUMNA CELDA1 = 'VALOR CELDA1') AND ( COLUMNA CELDA2 = 'VALOR CELDA2') ... AND ( COLUMNA\_CELDAn = 'VALOR\_CELDAn') )

OR ( ( COLUMNA CELDA1 = 'VALOR CELDA1') AND ( COLUMNA CELDA2 = 'VALOR CELDA2') ... AND ( COLUMNA\_CELDAn = 'VALOR\_CELDAn') )

SELECT + CAMPO + FROM: Genera un SELECT de las columnas seleccionadas.

UPDATE TABLE SET Campo = ? : Genera un UPDATE estableciendo las columnas seleccionadas al valor de la celda. INSERT INTO TABLE + Campo = Genera un INSERT estableciendo las columnas seleccionadas al valor de la celda.

### **9.11.1 Diseñador Grafico de Consultas SQL**

Herramienta gráfica que ayuda a crear y manipular los datos de la aplicación al usuario con poca experiencia en el lenguaje SQL.

Conformado por 4 paneles

- 1. Panel de tablas
- 2. Panel de diagrama
- 3. Panel de criterios
- 4. Panel de SQL

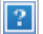

**Electrical de transferiera de transferiera de transferiera de la aplicación al usuario con poca experiencia en el lenguaje SQL.<br>
Conformado por 4 paneles<br>
<b>1.** Panel de tablas<br> **2.** Panel de tablas<br> **2.** Panel de datos al panel de diagrama ya sea arrastrando o al efectuar doble click sobre la estructura que se encuentre seleccionada.

 **El panel de diagrama** muestra una presentación gráfica de las tablas con sus valores y las relaciones de combinación entre ellas.

En el panel de diagrama puede:

- Agregar o quitar tablas y especificar columnas de datos para los resultados
- Agregar tablas o quitar tablas (ya sea suprimiendo directamente el objeto, dándole click en cerrar o a través del menú contextual de la tabla)
- Crear o modificar combinaciones entre tablas
- Establecer un alias a las tablas
- Seleccionar o deseleccionar todos los campos de la tabla
- Eliminar un campo de la estructura

Al realizar un cambio en el panel de diagrama, el panel de criterios y el panel de sql se actualizan para reflejar dicho cambio.

**El panel de tablas** muestra las tablas que integran la base de datos y a la vez permite seleccionarias y agregarlas al<br>panel de diagrama ya sea arrastrando o al efectuar doble click sobre la estructura que se encuentre se **El panel de tablas muestra las tablas que integran la base de cates y a la vez permite seleccionarias y agregarias al<br>panel de diagrama muestra una presentación gráfica de las tablas con sus valores y las relaciones de co** especificar:

- Las columnas que se van a mostrar
- Los alias de nombre de columna
- La tabla a la que pertenece una columna
- Las expresiones de columnas calculadas: promedio, suma, cuenta, máximo, mínimo, suma
- El criterio de ordenación de la consulta
- Las condiciones de búsqueda
El agrupamiento de criterios, incluidas las funciones de agregado que se van a utilizar para los informes de resumen

Los cambios que se realicen en el panel de criterios, incluidas las funciones de agregado que se van a utilizar para los<br>Los cambios que se realicen en el panel de criterios se reflejarán en el panel de diagrama y en el pa el panel de criterios se actualizará automáticamente para reflejar los cambios que se realicen en los otros paneles.

### Opciones del panel

*Output* permite especificar las columnas que aparecerán visibles en el panel de resultados

*Expression* muestra el nombre de la columna de datos utilizada para la consulta o la expresión de una columna calculada

Aggregate muestra las funciones de agregado

*Alias* especifica nombre alternativo para la columna o el nombre que puede utilizar para una columna calculada

orden es ascendente o descendente

**Social Consulta Consulta Consultate**<br>
Informes de resumen<br>
Informes de resumen<br>
Il paral de criterios se eclualizara automáticamente para reflejarán en el panel de diagrama y en el panel de sql. Asimismo,<br>
Deciones del pa *Sort Order* especifica la prioridad de orden de las columnas de datos utilizadas para ordenar el conjunto de resultados. Cuando cambia el criterio de criterio de ordenación de criterio se reflejarán en el panel de diagrama y en el panel de sql. Asimismo, els panel de criterios se actualizará automáticamente para reflejarán en el panel de dia Cuando cambia el criterio de ordenación de una columna de datos, el criterio de ordenación del resto de columnas se<br>actualiza en consecuencia **Columia condicional especificar las columnas que aparecerán visibles en el panel de resultados<br>** *Chaptegate* **muestra le nombre de la columna de datos utilizada para la consulta o la expresión de una columna calculada<br>
Ali** Expression muestra el nombre de la columna de datos utilizada para la consulta o la expresión de una columna calculada<br>Aggregate muestra las funciones de agregado<br>Sort Type especifica que se utiliza la columna de datos aso Aggregate muestra las funciones de agregado<br>
Alias especifica nombre alternativo para la columna o el nombre que puede utilizar para una columna calculada<br>
Sor*t Type* especifica que se utiliza la columna de datos asociada

*Grouping* indica los campos que se incluyen en la agrupación para llevar a cabo las funciones de agregado

predeterminado es "=") y el valor que haya que buscar; los valores de texto van entre comillas simples.

cláusula HAVING.

resultantes se vinculan de forma automática con un operador lógico AND.

*Alias* especifica nombre alternativo para la columna o el nombre que puede utilizar para una columna calculada<br>
Sort Type especifica que se utiliza la columna de datos asociada para ordenar los resultados de una consulta Sort Type especifica que se utiliza ia columna de datos asociada para ordenar los resultados de una consulta y si el<br>Sort Order especifica la prioridad de orden de las columnas de datos utilizadas para ordenar el conjunto valores independientes en la columna de cuadrícula **Criteria** para cada instancia de la columna de datos. *Or the* expecifica una expressione de condición de la columna de datos utilizadas para ordenar el conjunto de resultados.<br>
Cort Order especifica la prioridad de ordenación de una columna de datos, el criterio de ordenació Grouping indica los campos que se incluyen en la agrupación para llevar a cabo las funciones de agregado<br>Criteria especifica una condición de búsqueda (filtro) para la columna de datos asociada. Se introduce un operador (e Grouping indica los campos que se incluyen en la agrupación para llevar a cabo las funciones de agregado<br>Criteria específica una condición de búsqueda (filtro) para la columna de datos asociada. Se introduce un operador (e

previas con un operador lógico OR.

### **El panel de SQL**

panel SQL actualiza y vuelve a dar formato a la instrucción automáticamente para facilitar su lectura.

# **9.12 Editor de tablas**

Herramienta para crear, modificar, eliminar, clonar, importar, sincronizar y filtrar los diferentes **tipos de tablas (Section 9.12.2)** que utiliza el sistema.

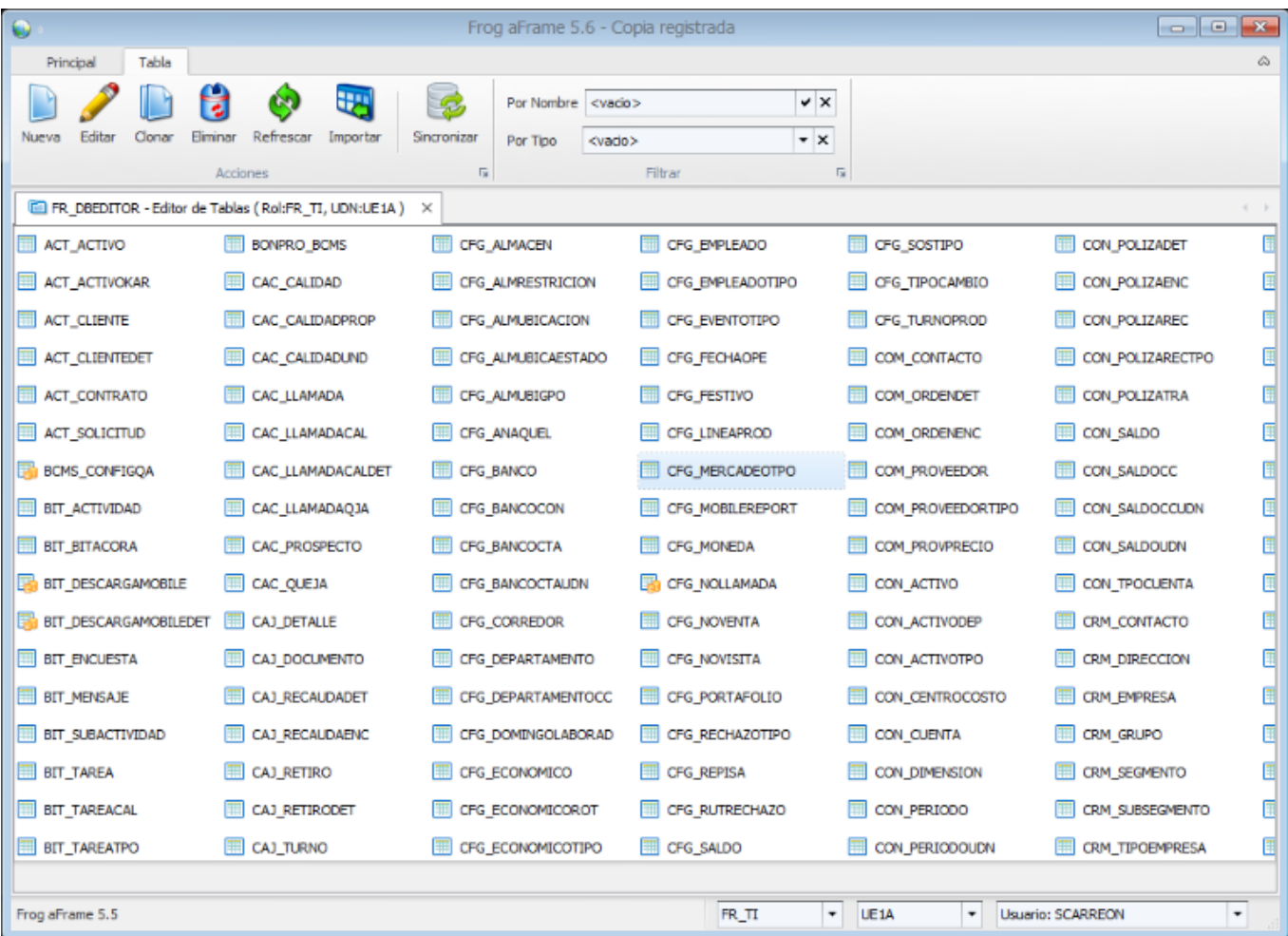

#### **Barra de herramientas o contenedor Ribbon**

Acciones

- **Nueva:** Proporciona un registro en el **Diseñador de Tablas (Section 9.12.1)** en blanco para agregar una nueva definición de tablas.
- **Editar:** Abre el Diseñador de Tablas (Section 9.12.1) con la definición actual de la tabla seleccionada en el panel de tablas.
- **Clonar:** Abre el **Diseñador de Tablas (Section 9.12.1)** con la definición actual de la tabla seleccionada en el panel de tablas pero con un nuevo nombre(postfijo \_COPY por default).
- **Eliminar:** Elimina la definición actual de la tabla seleccionada en el panel de tablas y su existencia en la Base de datos.
- **Refrescar:** Refresca la vista del panel de tablas, carga nuevamente la definiciones de las tablas.
- **Importar:** Importa la tabla (la crea en la Base de datos) e importa su definicion al sistema desde el Archivo XML seleccionado.
- **Sincronizar:** Sincroniza la definición de las todas tablas en en el sistema con su definición existente en la Base de Datos.

Filtros

- **Por nombre:** Filtra la visualizacion del panel de tablas por las conicidencias del nombre de la tabla con el texto introducido en el editor.
- **Por tipo:** Filtra la visualizacion del panel de por las coincidencias del tipo de tabla con seleccion de acuerdo al **Tipo de tabla (Section 9.12.2)**.

## **Editor o panel de tablas.**

 Nos muestra un listado de todas las tablas o de las tablas que de acuerdo a las opciones de fitrado seleccionadas en la barra de herramientas

### **El menu emergente al seleccionar una tabla en el panel de tablas**

- **Sincronizar definición de la tabla con la DB:** Sincroniza la definición de la tabla seleccionada con su definción en la Base de Datos.
- **Exportar Definicion de la Tabla:** Exporta a un Archivo XML la definición de la tabla actual.
- **Borrar la definicion de la tabla:** Borra la definición de la tabla ( Cabe aclarar que solo se borrara la definicion para el Frog aFrame mas no sera eliminada de la Base de Datos ).
- **Grabar script a un archivo:** Graba en un archivo .sql el script para la creacion de la tabla de acuerdo al manejador de Base de Datos seleccionado (SQL Server, Oracle, DB2 ).
- **Copiar script a portapapeles:** Graba al portapapeles el script para la creacion de la tabla de acuerdo al manejador de Base de Datos seleccionado (SQL Server, Oracle, DB2 ).

Este Mantiene una sincronización entre la definición de la tabla en la Base de Datos y su definición para el Frog aFrame. El Editor de tablas esta fuertemente ligado con el **Diseñador de Tablas (Section 9.12.1)** del sistema.

El editor de tablas se compone o divide en las siguientes secciones:

- Barra de herramientas o contenedor Ribbon.
- Editor o panel de tablas.
- Menu emergente al selecciona una tabla en el panel de tablas.

# **Diseñador de Tablas**

Es la opción de la aplicación que nos permite definir los elementos que componen una tabla asi como el comportamiento en general que esta tabla tendrá en el Frog AFrame esta es accesada desde el Editor de Tablas.

 $\vert$ ?

Las opciones del lado izquierdo nos permiten la captura o selección de la información necesaria para la creación de la tabla como lo son su nombre, el acrónimo que se utilizara para el sugerido de los nombres de los campos, la descripción, la etiqueta de su descripción, el origen, el proceso en el que se utilizara, si es replicada de otra tabla, el **Tipo de tabla (Section 9.12.2)** y versión. Además permite capturar las opciones de almacenamiento en la base de datos como lo son el esquema donde se alojara, El table space, y el table space de índices.

Los table space son unidades lógicas de almacenamiento dentro de una estructura de almacenamiento de base de datos, Los Esquemas son estructuras en la organización de las Bases de datos que organizan los objetos. Para mayor información dirigirse a documentación de Bases de Datos.

Dentro del diseñador de tablas en cada una de las pestañas tenemos la información que compone y define cada uno de los objetos asociados a una tabla y que son descritos a continuación.

Columnas: Se definen cada una de las entidades de la tabla editada, identificando cada una de las características por campos y cada campo tiene sus características como lo son.

Nombre

Tamaño

Tipo de datos

Versión

Control de usuario y propiedades (**control de repositorio (Section 10.1)**)

Descripción y etiquetas

Es Transacción: Define si el campo tiene una transacción asociada para su edición y va ligado al objeto que se abre para editarlo definido en el objeto de enlace.

Objeto de enlace: Define el objeto que se abrirá en un capo que es transacción es decir el objeto de arrastre. Como ejemplo El campo PRODUC\_CODIGO\_K será un campo Transacción y su objeto de enlace será FRPRO\_PRODUCTO. Restricciones del campo, si acepta nulos, si es oculto y si es parte de la llave primaria.

 $\equiv$  Una llave primaria es un conjunto de uno o mas atributos de una tabla, que tomados colectivamente nos permiten identificar un registro como único, en una tabla podemos saber cual es el registro en específico solo con conocer la llave primaria. Ejemplo el código de Empleado permite identificar a un empleado en particular en una entidad de empleados.

Restricciones: Se definien las reglas asociadas a cada una de las columas de la tabla editada y las caractaristicas que se nos permite editar son las siguientes.

Nombre de la restricción

Condición: Definida por una serie de reglas que se deben cumplir y que definen precisamente la restricción.

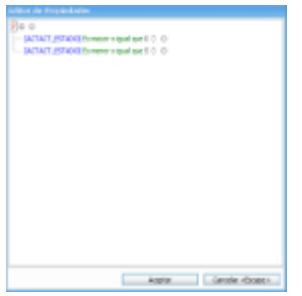

Versión

Descripción de la restricción

Mensaje de error Solucion a la restricción.

• Índices: Se definen los índices que son estructuras de datos formadas por columnas que organizan la información para facilitar su acceso o hacerlo mas rápido. Y se suelen hacer sobre columnas el las cuales es mas frecuente su acceso. En los índices se definen una serie de características como lo son.

Nombre del indice

• Expresiones: Define una serie de columnas que serán la estructura del índice así como el orden que estas mantendrán el su almacenamiento para el acceso.

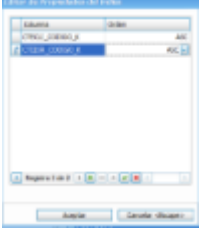

Único: Define si el índice es un único es decir los datos formados por las columnas del índice no se repiten. Versión

Descripción

Llaves Foráneas: Se definen las asociaciones que tiene la tabla editada con otras tablas del sistema Nombre

Tabla referenciada

Relaciones: Donde se define la relación de las columnas con las columnas de la tabla referenciada.

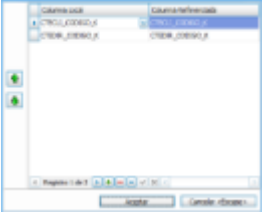

Versión

# **9.12.2 Tipos de Tablas**

El Frog AFrame utiliza una serie de datos necesarios para su funcionalidad y operacion, datos que son almacenados en diferentes tablas.

Las tablas tiene una clasificacion en diferente entre si de acuerdo a su comportamiento en el sistema y a su manera de operar el tipo de tabla es regularmente elejido en su creacion en el **Editor de tablas (Section 9.12)**, los tipos de tabla son los siguientes:

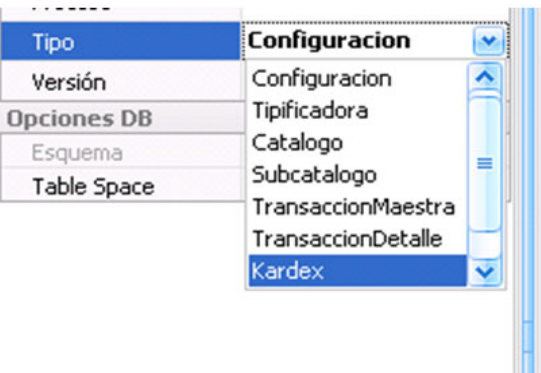

- **· Tablas de sistema**: Son tablas de funcionalidad del Frog AFrame y muchas son creadas cuando el sistema se esta instalando y sirven para la operación correcta de este, su nombre comienza regularmente con la palabra SYS\_ y no son editables desde el Editor de tablas.
- **· Tablas de Configuración**: Son tablas que almacenan datos de configuración y son alimentadas regularmente de manera interna por la aplicación y guardan datos de configuración de la aplicación, solo llevan los campos básicos de control.
- **· Tablas Tipificadoras**: Estas tablas su función es tipificar (clasificar) un catalogo por ejemplo: Tipos de Alumnos, Tipos de Productos, etc. Su llenado es regularmente a través de un record y no almacenan operaciones.
- **· Tablas de Catalogo**: Son tablas de datos de alguna entidad (clientes, proveedores, productos etc.). Su llenado es regularmente a través de un record y no almacenan operaciones.
- **· Tablas de Subcatalogo**: Son tablas de datos de alguna entidad que dependen de un catalogo (direcciones de los clientes, múltiplos de los productos etc.)
- **· Tablas TransaccionMaestra**: Son las tablas que almacenan operaciones o documentos y son reconocidas regularmente por una transacción, una serie y un folio (facturas, pedidos, remisiones, vales de movimiento de inventario etc.)
- **· Tablas TransaccionDetalle**: Son los renglones o detalle de las operaciones realizadas en una tabla de TransaccionMaestra (renglones de la factura, renglones del pedido etc.).
- **· Tablas de Kardex**: Tablas que guardan el historial de una o varias transacciones (el kardex de entradas y salidas de almacén, kardex de empleados etc.).
- **· Tablas de Control**: estas tablas permiten insertar y actualizarlos para control en las tablas de Transacción (existencias, saldos etc.).
- **· Tablas de Estadísticas**: estas tablas guardan valores acumulados de las transacciones, para efectos de reportes etc.

 Catálogo maestra: Son tablas de alguna entidad como las tablas de catálogo pero a diferencia de estas, agrupan registros para una misma entidad.

Catálogo detalle: Desglose o detalle de la entidad registrada en el catálogo maestro.

# **9.12.3 Campos de control**

Las tablas en el sistema Frog AFrame cuentan con una serie de campos de control para su funcionamiento dentro de **e**l, dependiendo del **tipo de tabla (Section 9.12.2)** contendra algunos de estos campos para el registro de informacion de control a continuacion se enumeran estos campos:

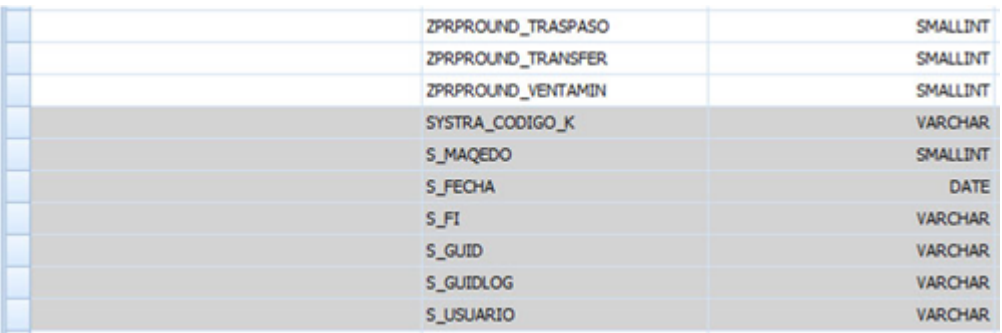

SYSUDN\_CODIGO\_K: Codigo de la Unidad de negocios.

SYSTRA\_CODIGO\_K: Codigo de transaccion que se aplico al registro.

SYSTTP\_CODIGO\_K: Codigo de tipo de transaccion que se aplico al registro.

SYSTTS\_CODIGO\_K: Codigo de subtipo de transaccion.

S\_MAQEDO: Estado actual de la transaccion aplicada al registro.

S\_USUARIO: Codigo de usuario que aplico la transaccion.

S\_USUARIONOT: Codigo de usuario de notificacion.

S\_USUARIODB: Codigo de usuario Base de Datos.

S\_GUID: Identificador unico del registro.

S\_GUIDNOT: Identificador unico del registro de notificacion.

S\_FI

S\_FECHA: Fecha que se aplico la transaccion.

### **9.13 Diccionario de datos**

El diccionario de datos es una herramienta para registrar los datos complementarios ("Metadata") para los campos de la base de datos.

La Metadata está compuesta por etiquetas larga y corta, tipo de control, indicador de campo calculado, origen del campo, indicador para campos de remolque (si el control puede enlazarse a otro objeto).

Las secciones de que se compone esta herramienta son las siguientes:

1. Contenedor ribbon

2. Griid

#### **Contenedor ribbon**

Conformado por:

 $\vert$  ?

### **Filtros**

**Seleccione,** indica si va a filtra por campo o por tabla.

### **Filtro a Tablas/Campos**

Si se seleciona "Tablas", se filtra un subconjunto de las tablas con la captura registrada que este contenida en el nombre de la tabla.

Al seleccionar "Campos", se filtra un subconjunto de los mismos, con la captura registrada que este contenida en el nombre del campo.

#### **Tabla**

Seleccione la tabla o campo que se va modificar, el sistema debe mostrar los campos de la tabla seleccionada o los campos.

#### **Acciones**

### **Botón 'Grabar'**

**Botón 'Cancelar'**

#### **Botón 'Anterior'**

Permite navegar hacia atras de acuerdo a lo seleccionado en la lista desplegable de tablas/campos.

### **Botón 'Siguiente'**

Permite navegar hacia adelante de acuerdo a lo seleccionado en la lista desplegable de tablas/campos.

### **Menú de opciones**

Se integra de un listado de opciones que nos ayudan agilizar el formato y normalización de las tablas puesto que en vez de estar adaptando campo a campo, se puede tomar la definición de otras tablas ya normalizadas.

### **1. Buscar campos no registrados en el diccionario**

Busca en la base de datos campos nuevos de la tabla seleccionada que no aparezcan en el diccionario de datos

### **2. Buscar definición del campo en otras tablas**

Muestra todas las tablas que contengan la misma defición del campo que se introduce en la opción 'Buscar en campo' y lo coloca en el renglón que este seleccionado siempre y cuando este coincida con el campo que se capturo en 'Buscar en campo'.

 $\boxed{?}$ 

Si las coincidencias son más de una, se muestra una lista para elegir de qué tabla tomar la definición del campo.

Cuando el campo es único, o no existe la captura ingresada, se notifica que no se encontrarón coincidencias.

# $\boxed{?}$

 $\boxed{?}$ 

### **3. Buscar definición de todos los campos en otras tablas**

 Mediante esta opción se identifican las tablas que contengan los mismos campos de la tabla actual y aplica las definiciones a los campos. Por cada campo se irá aplicando la definición que se elija cuando sean varias. Puede ser el caso que los campos de la tabla sean únicos y en tal caso se indica que no existen coincidencias.

 También, habrá ocasiones en que las coincidencias sean más de una y se deberá elegir de una lista la tabla que se desee aplicar.

#### **4. Buscar definición de campos del sistema en la tabla**

Esta opción nos permite encontrar los campos de sistema de nuestra tabla actual en otra tabla que se captura mediante la opción 'Buscar en tabla'.

Para que se lleve a cabo la búsqueda es importante seleccionar la opción 'Buscar definición de campos del sistema en la tabla'.

Adicionalmente, es importante considerar que se lleva a cabo la búsqueda total de los campos, por lo que si la tabla capturada tiene menos o más campos no arrojará ningún resultado.

#### **5. Eliminar campos inexistentes**

Para esta acción debe estar indicada como selección 'Tablas'; de la tabla que se elija se realiza un comparativo de los campos registrados en la base de datos contra los que aparecen, los campos que no existan en la base de datos serán eliminados.

#### **8. Agregar tabla calculada**

El nombre de la tabla deberá comenzar con el prefijo YFR para identificarlas de las demás y a continuación se localiza la nueva tabla creada para agregar los campos como se indica más adelante en los puntos 9 y 10.

#### **9. Agregar campo calculado**

Se define el nombre del campo que se agrega en la tabla para darle formato a las etiquetas y en caso de ser necesario, indicar un tipo de control de usuario así como sus propiedades.

### **10. Agregar campos calculados de un SQL**

En esta modalidad, los campos serán tomados de la sentencia SQL provenientes de una o más tablas a la vez, lo que hace más ágil la creación de varios campos. Se muestra un ejemplo de como realizar en pocos pasos una tabla calculada:

**images/Herramientas del sistema/Diccionario\_de\_Datos/HtaDic4\_thumb\_thumb.PNG**" border="0">

### **images/Herramientas del sistema/Diccionario\_de\_Datos/HtaDic6\_thumb\_thumb.PNG**" border="0">

### **11. Normalizar todos los campos de sistema**

A través de esta opción se da formato a todos los campos de sistema de toda la base de datos que no hayan sido configurados.

Se registra la tabla de la que se tomarán las deficiones para replicarlas a las demás tablas mediante la opción ' Tabla base para normalizar'.

Las tablas que serán normalizadas se pueden filtrar ya que de lo contrario el cambio será aplicado a todas las tablas.

### **12. Copiar definición del campo actual en los demas**

 $\boxed{?}$ 

 Con esta opción se replican los cambios que se realicen en el campo actual a todas las demás tablas que contengan ese mismo campo

## **GRID**

Consta de 10 columnas de configuración y cada columna a su vez tiene una caja de texto para filtrar los datos; además cada columna se puede ordenar con un click sobre el título de la misma.

## $|2|$

### **Campo**

Es el nombre con que fue dado de alta en la base de datos y únicamente es de lectura

### **Descripción**

Por default tiene el mismo nombre del campo con que fue dado de alta, pero este dato si se permite modificar y capturar una descripción más específica que ayude al usuario a identificarla

### **Etiqueta**

Al igual que la descripción, por omisión tiene el mismo nombre del campo de la base de datos y esta etiqueta será la que aparezca en la vista de los objetos con que sea asociada

### **Etiqueta Corta**

Tiene la misma funcionalidad que la etiqueta, es decisión del usuario determinar cuál de las 2 utilizar en el diseño de los objetos

### **Control de usuario**

Este campo nos permite agregarle una vista especial de acuerdo al tipo de dato con que fue registrado de acuerdo a las siguientes opciones:

TextEdit, MemoEdit, MemoExEdit, SpinEdit, CheckEdit, DateEdit, PictureEdit, LookUpEdit, LookUpEditDialog, ComboEdit, MapEdit, CustomEdit, CustomEditDialog, ISOCaptionEdit

### **Propiedades del control**

Es por medio de las propiedades que se configura el control de usuario como se explica a continuación:

- 1. TextEdit
- 2. **MemoEdit (Section 10.1.2)**
- 3. **MemoExEdit (Section 10.1.3)**
- 4. **SpinEdit (Section 10.1.4)**
- 5. **CheckEdit (Section 10.1.5)**
- 6. **DateEdit (Section 10.1.6)**
- 7. **PictureEdit (Section 10.1.7)**
- 8. **LoolUpEdit (Section 10.1.8)**
- 9. **LookUpEditDialog (Section 10.1.9)**
- 10. **ComboEdit (Section 10.1.10)**
- 11. **MapEdit (Section 10.1.11)**
- 12. **CustomEdit (Section 10.1.12)**
- 13. **CustomEditDialog (Section 10.1.13)**
- 14. **ISOCaptionEdit (Section 10.1.14)**

### **Es Calculado**

Indica que ese campo no fue creado desde la base de datos y que por consguiente no existe, ya que es generado en el momento que se utiliza.

La manera de agregar un campo calculado se realiza a través del menú de opciones.

Hay 2 formas de agregar un campo calculado y que fuerón definidas como parte del menú de opciones:

- 1. Agregar campo calculado
- 2. Agregar campos calculados de un SQL

### **Origen**

Determina si la tabla o campo fue creada(o) por FROG, por el distribuidor o el cliente.

# **Es transacción**

Este campo nos ayuda a pasar su contenido o valor al objeto de enlace siempre y cuando este habilitado

### **Objeto de enlace**

Este campo permite asociar la captura de su valor con un objeto cuando se está editando el registro o bien

# **9.14 Uploader**

Esta herramienta sirve para actualizar archivos de la aplicacion (Cliente desktop y Mobile) ya que pueden existir varias versiones.

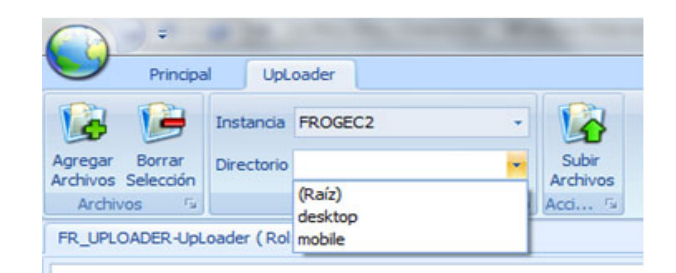

### **ARCHIVOS**

### **1. Boton Agregar Archivos**

Este boton abre una ventana de explorador de windows donde seleccionamos el archivo deseado que sera reemplazado

# $\boxed{?}$

### **2. Boton Borrar Seleccion**

Este boton borra el archivo que se tenga seleccionado de la lista de archivos a agregar.

### **OPCIONES**

### **1. Instancia**

En este filtro seleccionamos la instancia que deseamos actualizar

### **2. Directorio**

Aqui es donde le decimos que vamos a actualizar (Desktop o Mobile).

- Desktop: cuando se actualiza el boot, la aplicacion o un archivo de funcionalidad de la aplicacion y que al contectarse se descargara dicho archivo para su actualizacion.
- Mobile:

# **ACCIONES**

# **1. Boton Subir Archivos**

Con este boton se comienza la actualizacion de los archivos cargados en el directorio indicado.

# **9.15 Stress Tester**

La herramienta Stress Test tiene la finalidad de permitir dar una idea de las necesidades en cuanto a consumo de ancho de banda de red, refiriéndonos a la transferencia de datos (capacidad del canal) expresada en bit/s o múltiplos de él (kbit/s, Mbit/s, entre otros). De igual forma tener una noción de las capacidades de la base de datos entendiéndose el tiempo de respuesta a cierto número de transacciones (DML SQL). Con la información obtenida del Stress Test se puede determinar si es necesario incrementar el ancho de banda de red o incrementar las capacidades del servidor de base de datos, permitiendo así que la aplicación trabaje de forma óptima.

Es recomendable que la utilización del Stress Test sea utilizada por el área de TI debido a los conocimientos con los que cuenta, los cuales permitirán establecer un veredicto más certero con respecto a las necesidades de la aplicación.

# **Barra de herramientas.**

Al acceder a la herramienta de Stress Tester se puede visualizar el contenedor ribbon Stress Test

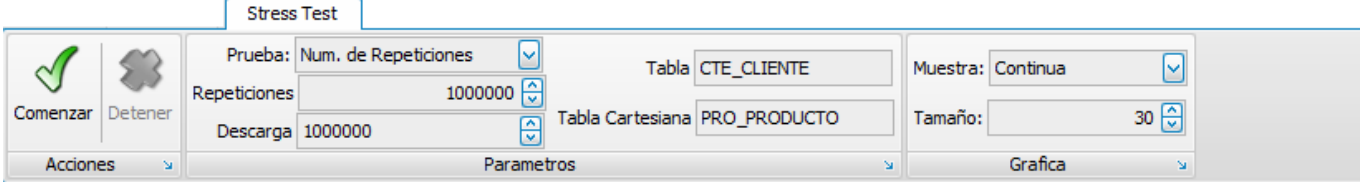

El menu ribbon de la herramienta Stress Test contiene los siguientes elementos:

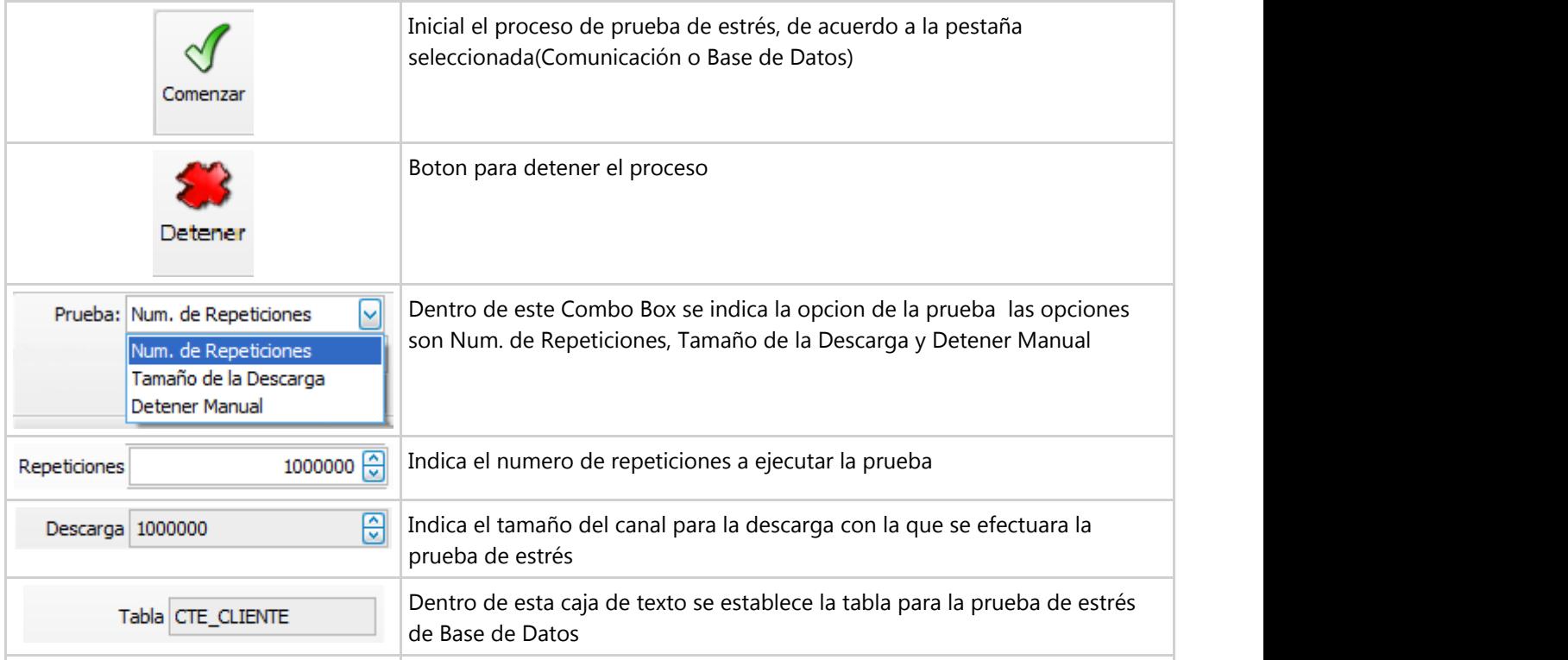

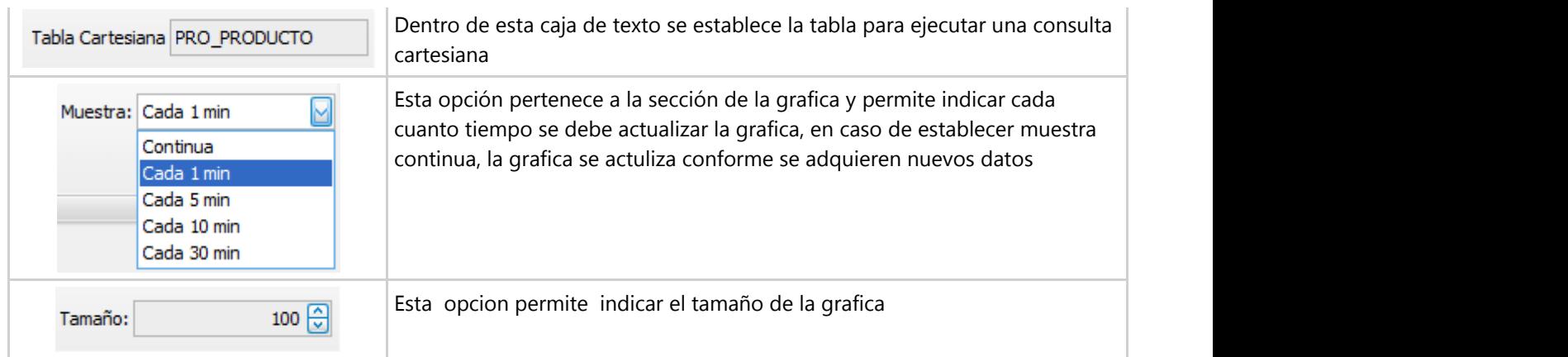

 Los elementos de la barra ribon de este objeto con la etiqueta Stress Test, hacen referencia a las opciones que se pueden ejecutar segun la pestaña seleccionada para realizar la prueba de estrés a la opción:

- 1. Comunicación
- 2. Base de Datos

 $\boxed{?}$ 

## **Opcion de prueba de estres de Comunicaciones**

Para la opcion de Comunicaciones del Stress Test, se permiten ejecutar pruebas con cierto número de repeticiones, es decir reenviando cierto número de veces un paquete de datos, mientras la opción de descarga se refiere a el tamaño del canal de comunicaciones (KB/s )

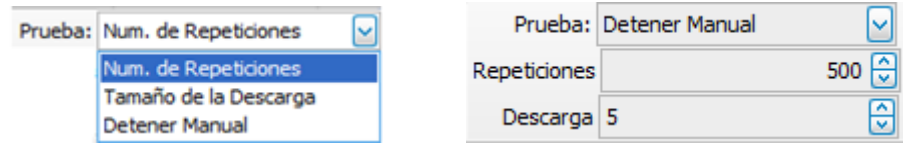

 Al iniciar el proceso de pruebas de estrés con un tamaño de descarga inferior al tamaño de paquete a enviar, los tiempos de transmisión del paquete (KB/s) serán altos, lo siguiente puede ser observado en la siguiente imagen, donde se observa como el tiempo de respuesta incrementa conforme el tamaño del paquete seleccionado

 $\boxed{?}$ 

Para realizar esto usted esta prueba debe indicar los parámetros con los que desea hacer y presionar el botón comenzar, observara que solo le dará valores para el tamaño de paquete seleccionado, deberá seleccionar distintos tamaños de paquete mientras la prueba está ejecutándose, una vez obtenidos los valores puede detener el proceso para analizar los resultados, en la parte inferior del objeto usted visualizara una grafica que le ayudara a comprender la información

### **Opcion de prueba de estres de la base de datos**

Para ejecutar la prueba de estrés de la base de datos debe indicar las tablas en la sección de parámetros, y deberá esta seleccionada la pestaña de Base de Datos, una vez indicadas las tablas puede ejecutar la prueba presionando el botón comenzar ubicado en la barra Stress Test

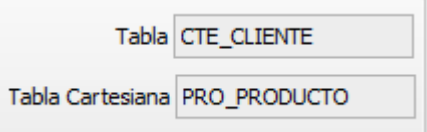

Al iniciar la prueba observara como se despliegan los valores para las opciones seleccionadas permitiéndole hacer un análisis de la DB, para identificar posibles acciones que se deban tomar en cuanto a mejoras en las dimensiones del servidor de la base de datos.

# $\vert$  ?

En caso de haber indicado una tabla que no existiera en la base de datos se presentara un error al ejecutar la prueba, el cual impide la ejecución de la prueba a lo cual debe indicar una tabla valida para ejecutar el proceso

# $\boxed{?}$

Para auxiliar al lector se agrega información acerca de los máximos anchos de banda de diferentes tipos de conexiones a la Internet, con lo cual se espera que se auxilie para determinar la conexión más idónea de acuerdo al volumen de datos que desee transmitir

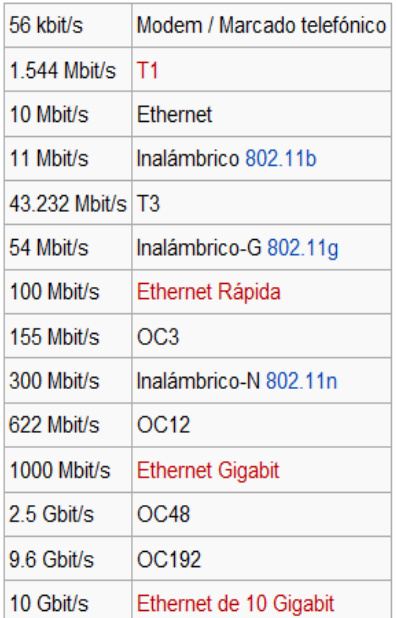

 Adicionalmente de permitir evaluar los datos puede ejecutar este objeto Stress Test en varios equipos y en más de una sesión para analizar el comportamiento real del sistema bajo un entorno simulado de trabajos, con lo cual observara como responde el sistema.

# **9.16 Paquetes**

El desarrollo de nuevas herramientas, procesos, objetos puede ser una tarea habitual dentro de una organización que continua creciendo y cambiando sus procesos dichos cambios regularmente se ven reflejados dentro del sistema, los cuales son comúnmente desarrollados en un ambiente de desarrollo y cuando se encuentra terminado y revisado se debe enviar a el ambiente de producción.

 La migración de los desarrollos entre distintos ambientes son fácilmente manejados dentro del Frog AFrame 5.5, gracias a el objeto FR\_PACKAGES con el cual las modificaciones, cambios y nuevos desarrollos pueden ser empaquetados para poder ser aplicado a una instancia diferente.

El objeto FR\_PACKAGES localizado dentro del proceso de Herramientas del Sistema, sub proceso Herramientas del Sistema o lo puede localizar fácilmente mediante el buscador de objetos tecleando el nombre o la descripción del objeto

# **Barra de herramientas.**

El contenedor ribbon de esta herramienta contiene las siguientes secciones:

Exportar Importar Usuarios

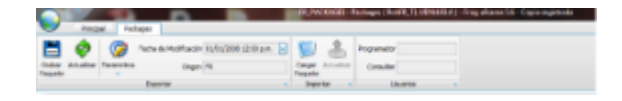

Las acciones que se encuentran dentro de la opción de exportar son las siguientes:

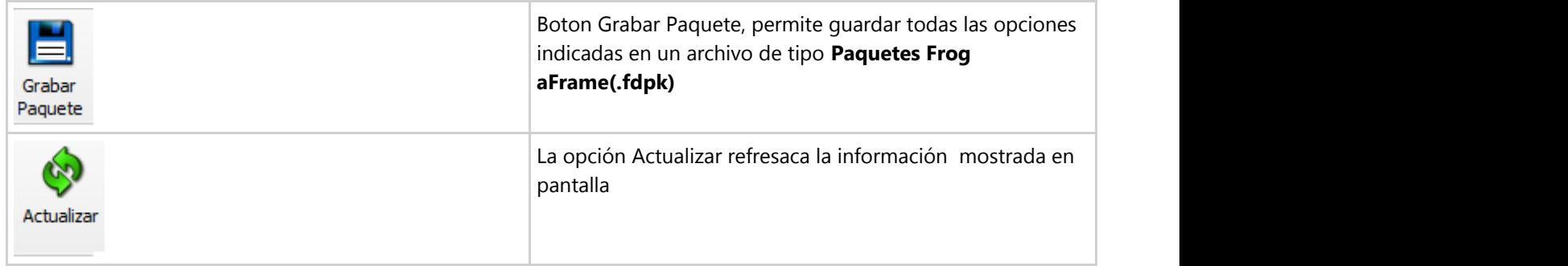

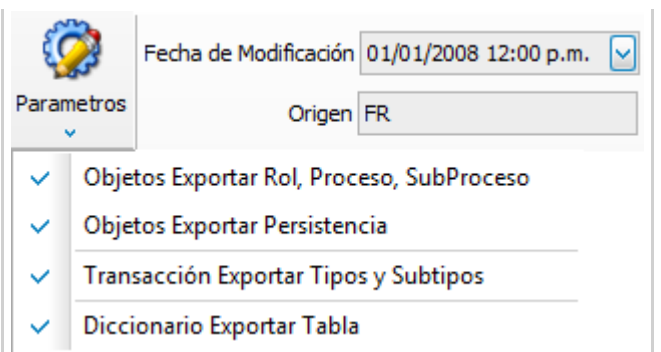

El boton de Parametros permite especificar que elementos se consideraran en la generacion del paquete, al momento de la seleccion la opcion de Origen permite visualizar solo los elementos correspondientes a cierto Origen

# Dentro de la opción Importar se encuentran los siguientes botones

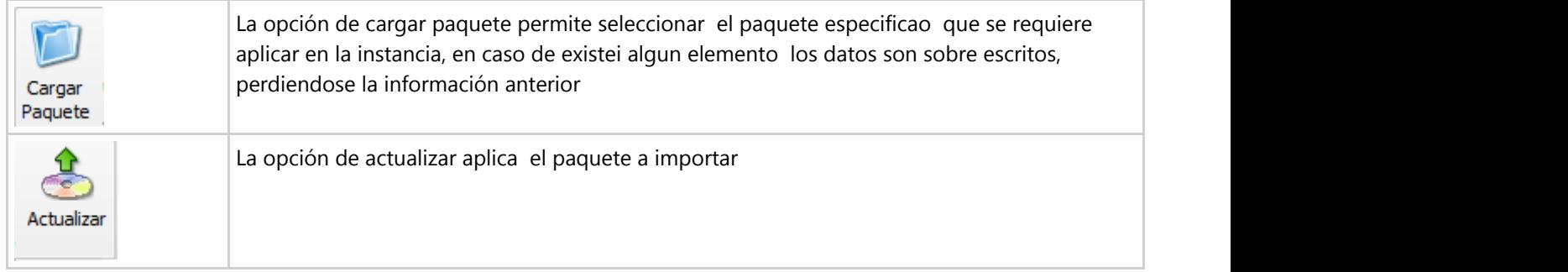

 Al abrir el objeto FR\_PACKAGES se mostrara un pantalla como la siguiente, en la pestaña principal de parametros se observan las ultimas actulizaciones realizadas, en la pestaña de SQL Script se pueden describir los cambios de DDL SQL que se requieran aplicar.

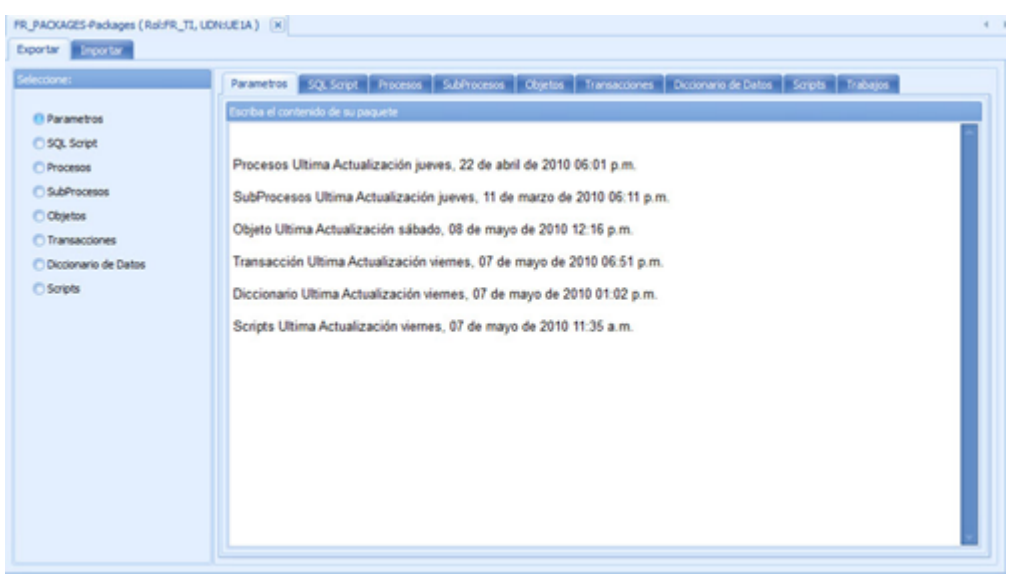

Dentro del objeto se pueden visualizar distintas, las pestañas superiores permiten identificar la opcion en la que nos encontramos en caso de requerir importar o exportar debe seleccionarse la pestaña correspondiente

Exportar Importar

Dentro de la pestaña de Procesos se pueden agregar los procesos que se requieran integrar en el paquete, de igual forma los subprocesos, objetos, transacciones, diccionarios de datos, scripts y trabajos.

Ya que se tiene la seccion completa de lo quese requiere empaquetar, debe hacer click en el boton "Grabar Paquete" ubicado en la barra de Packages con lo cual le creara un archivo de con extencion .fdpk que utilizara para integrar todo lo contenido en el paquete a la instancia deseada

Para incorporar dicho paquete a la nueva instancia deberá nuevamente abrir el objeto FR\_PACKAGES y seleccionar la opción Cargar Paquete inmediatamente le mostrara una pantalla de dialogo donde deberá seleccionar el paquete que desea importar, al seleccionarlo se habilitara el botón lateral con la leyenda Actualizar y la imagen de un disco, deberá presionarlo para que su paquete sea aplicado.

Al aplicarlo habrá finalizado el proceso de integrar los objetos en la instancia.

# **9.17 Comparador de base de datos**

Esta herramienta como su nombre lo indica, compara las tablas de dos instancias. Esto con la finalidad de saber si los objetos de la base de datos (constraints, índices, llaves foraneas, etc.) son distintos entre si.

Esta Herramienta se compone de las siguientes opciones

Contenedor ribbon Panel de operacion y resultdos.

#### **Contenedor ribbon**

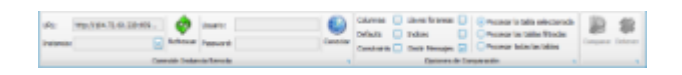

### **Conexión Instancia Remota**

#### **1. URL**

Escribimos la Direccion de la instancia a la que nos vamos a conectar.

### **2. Instancia**

De acuerdo a la URL escrita y las instancias disponibles en esta, nos permite una por su nombre.

### **3. Refrescar**

Refresaca la lista colgante de Instancia de acuerdo a la URL escrita.

- **4. Usuario**
- **5. Password**
- **7. Conectar**

### **Opciones de Comparación**

### **1. Columnas**

Permite comparar las columnas diferentes de cada Tabla.

### **2. Llaves Foraneas**

Permite comparar las columnas referenciadas a una tabla maestra.

### **3. Defaults**

Permite comparar las diferencias de las configuraciones preestablecidas de cada tabla.

**4. Indices**

### **5. Constraints**

Permite comparar rangos de restricciones.

## **6. Omitir Mensajes**

En caso de que exista un error en alguna de las tablas que se están evaluando, omite los mensajes.

### **7. Procesar la tabla seleccionada**

Compara las tablas seleccionadas ya sea que estas sean similares o distintas ACT\_ACTIVO con ACT\_ACTIVO o ACT\_ACTIVO con ACT\_CLIENTE.

### **8. Procesar las tablas filtradas**

Compara las tablas filtradas que aparecen en el panel instancia local, comparando las tablas con su similar por ejemplo: ACT\_ACTIVO con ACT\_ACTIVO y ACT\_CLIENTE con ACT\_CLIENTE.

### **9. Procesar todas las tablas**

Compara todas las tablas de la instancia local, comparando las tablas con su similar por ejemplo: ACT\_ACTIVO con ACT\_ACTIVO y ACT\_CLIENTE con ACT\_CLIENTE.

### **Opciones de ejecución**

### **1. Comparar**

Inicia el proceso de comparación.

### **2. Detener**

Detiene el proceso ya que esta herramienta permite comparar varias tablas a la vez. Al detener el proceso nos muestra los resultados de las tablas ya evaluadas.

### **Panel de operación y resultados.**

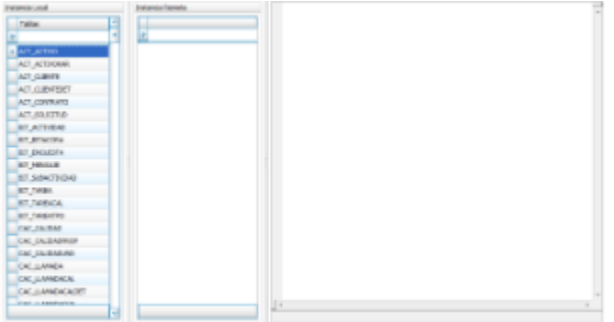

Consta de tres paneles.

**Instancia Local**. El primero (de izquierda a derecha) muestra dentro de un **grid (Section 10.2.1)** el nombre de las tablas de la Instancia Local.

**Instancia Remota.** El segundo al conectarse a una instancia remota, muestra en un **grid (Section 10.2.1)** el nombre de las tablas de esa instancia.

**Panel o ventana de resultados.** Finalmente el tercer panel muestra como texto los resultados al comparar tablas.

A Los resultados siempre mostraran las diferencias del objeto o tabla de la instancia remota contra el objeto local.

No mostrara las diferencias entre del objeto local vs el objeto de la instancia remota.

Utilice los scripts arrojados en el panel de resultados para actualizar su Tabla u objeto en la instancia remota mediante la Herramienta de SQL .

### **Ejemplos en el Panel o Ventana de resultados**

En esta ventana se visualizan los resultados arrojados por las operacion de la herramienta al compara objetos. Como ya se mensionó se pueden comparar tablas similares o no. Aquí unos ejemplos.

Al comparar las tablas ACT\_ACTIVO en las instancias nos muestra este resultado.

儨

-- No hay diferencias entre los indices de la tabla local ACT\_ACTIVO y la tabla remota ACT\_ACTIVO

En este caso, no se encontro diferencia en las tablas pero no quiere decir que al comparar tablas similares arroje el mismo resultado.

Comparando tablas diferentes como: ACT\_ACTIVO y ACT\_CLIENTEDET, nos muestra este resultado.

- -- Diferencias detectadas entre las columnas de la tabla local ACT\_ACTIVO y la tabla remota ACT\_CLIENTEDET:
	- -- La columna ACTACT\_SERIE\_K no existe en la tabla
	- -- Correción:

ALTER TABLE ACT\_CLIENTEDET ADD ACTACT\_SERIE\_K VARCHAR(60) NOT NULL~

- -- La columna ACTACT\_CANTIDAD no existe en la tabla
- -- Correción:

ALTER TABLE ACT\_CLIENTEDET ADD ACTACT\_CANTIDAD INT NOT NULL~

- -- La columna ACTACT\_ESTADO no existe en la tabla
- -- Correción:

ALTER TABLE ACT\_CLIENTEDET ADD ACTACT\_ESTADO SMALLINT NOT NULL~

- -- Atributo NULL diferente
- -- Local Tabla ACT\_ACTIVO Columna CTECLI\_CODIGO\_K NULL
- -- Remoto Tabla ACT\_CLIENTEDET Columna CTECLI\_CODIGO\_K NOT NULL
- -- Correción:

ALTER TABLE ACT\_CLIENTEDET ALTER COLUMN CTECLI\_CODIGO\_K VARCHAR(14)~

- -- Atributo NULL diferente
- -- Local Tabla ACT\_ACTIVO Columna CTEDIR\_CODIGO\_K NULL
- -- Remoto Tabla ACT\_CLIENTEDET Columna CTEDIR\_CODIGO\_K NOT NULL
- -- Correción:

```
 ALTER TABLE ACT_CLIENTEDET ALTER COLUMN CTEDIR_CODIGO_K VARCHAR(6)~
```
-- La columna ACTCON\_REFERENCIA no existe en la tabla

- -- Correción:
- ALTER TABLE ACT\_CLIENTEDET ADD ACTCON\_REFERENCIA VARCHAR(60)~

```
 -- La columna ACTACT_FECHA no existe en la tabla
 -- Correción:
 ALTER TABLE ACT_CLIENTEDET ADD ACTACT_FECHA DATETIME NOT NULL~
 -- La columna S_MAQEDO no existe en la tabla
 -- Correción:
 ALTER TABLE ACT_CLIENTEDET ADD S_MAQEDO SMALLINT NOT NULL~
 -- La columna SYSTRA_CODIGO_K no existe en la tabla
 -- Correción:
 ALTER TABLE ACT_CLIENTEDET ADD SYSTRA_CODIGO_K VARCHAR(36) NOT NULL~
 -- La columna S_FECHA no existe en la tabla
  -- Correción:
 ALTER TABLE ACT_CLIENTEDET ADD S_FECHA DATETIME NOT NULL~
 -- La columna S_GUIDLOG no existe en la tabla
  -- Correción:
 ALTER TABLE ACT_CLIENTEDET ADD S_GUIDLOG VARCHAR(36)~
 --
  -- Correción:
 ALTER TABLE ACT_CLIENTEDET ADD CONSTRAINT CK_ACT_CLIENTEDET PRIMARY KEY (PRODUC_CODIGO_K,
ACTACT_SERIE_K)~
```
El resultado que arroja esta comparación nos es útil ya que primeramente nos muestra las diferencias entre las tablas evaluadas. Además de que nos proporciona el código en SQL para poder modificar la tabla de la instancia remota. Este código se puede ejecutar en la "Herramienta SQL".

# **9.18 Administrador de Scripts**

Esta herramienta se relaciona con los facilitadores tecnológicos. Le permitirá manipular la información que se carga al dispositivo así como la que se descarga. El nombre del objeto es FR\_MOBILESCRIPTMAN

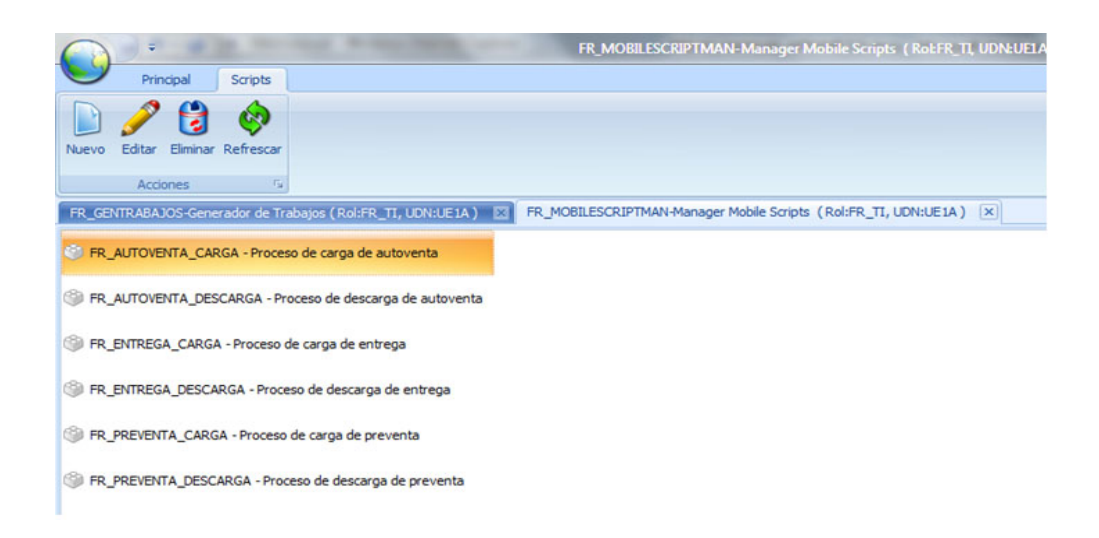

Por cada uno de los módulos de HH existe un script

 FR\_AUTOVENTA\_CARGA FR\_AUTOVENTA\_DESCARGA FR\_ENTREGA\_CARGA FR\_ENTREGA\_DESCARGA FR\_PREVENTA\_CARGA FR\_PREVENTA\_DESCARGA

De la misma manera que se pueden clonar Objetos para personalizarlos al usuario, los scripts también se pueden copiar. Es decir que si desea modificar las consultas definas en éstos, cópielos y cámbieles el nombre. En el dispositivo de HH existe una opción para indicar cuál de los scripts utilizará.

Para modificar un script presione el botón correspondiente en la barra de tareas del Ribbon.

 Lo que usted verá será información agrupada por consultas que poblará cada una de las tablas de la BD interna de la aplicación Frog Mobile.

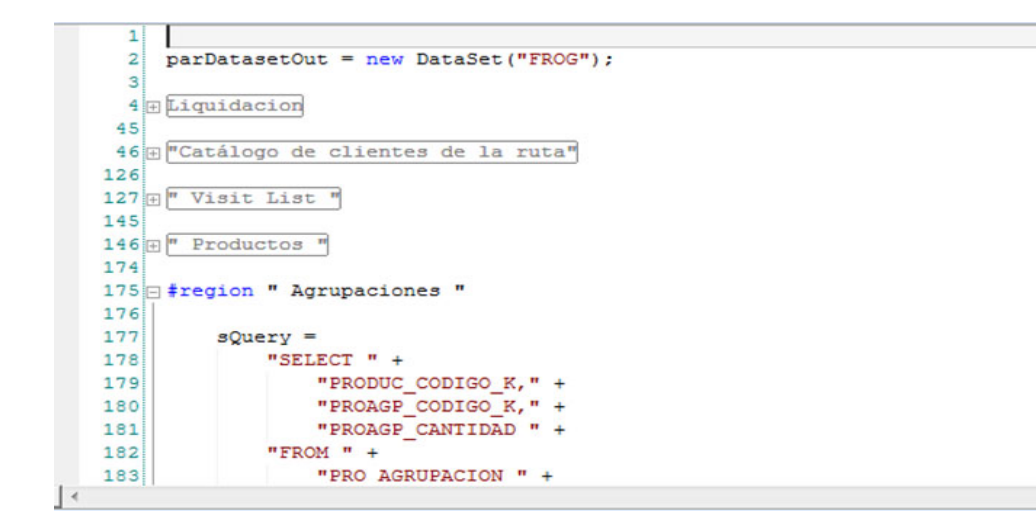

El ambiente en el que se desarrollan estos scripts es dentro del Aframe 5.5 así como su validación y herramientas, las cuales puede activar mediante la combinación de teclas CRTL+ BARRA ESPACIADORA

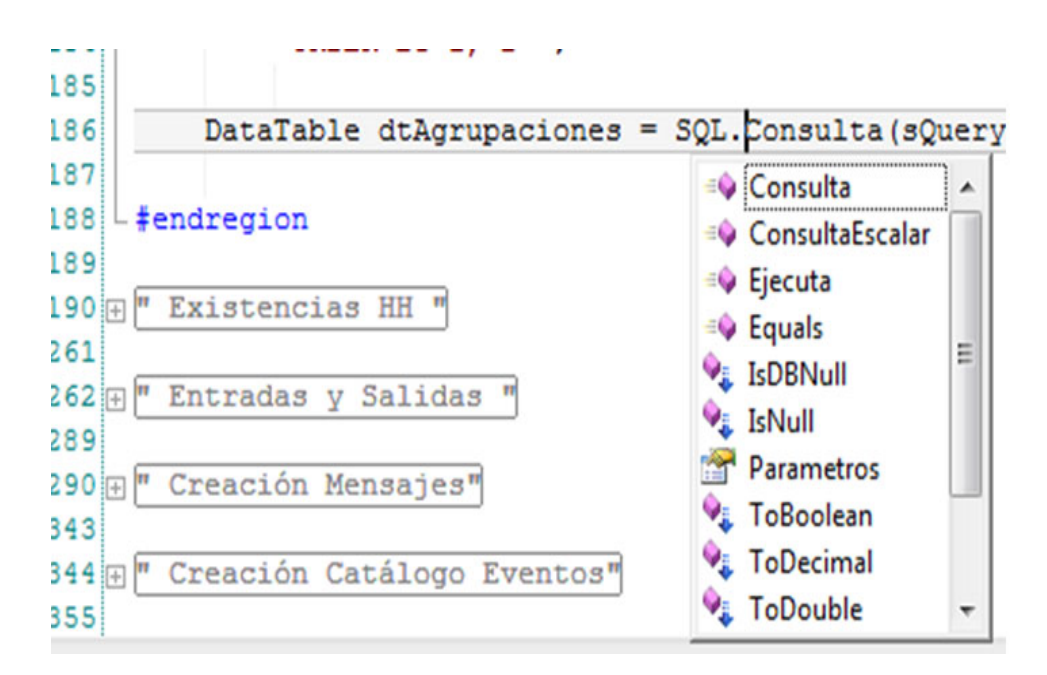

# **9.19 Scheduler**

El acceso al Scheduler se encuentra ubicado en el Ribbon, y se trata de un organizador de tareas y planificador de eventos. Desarrollado siguiendo la organización de Microsoft Office es capaz de interactuar con él importando y exportando eventos hacia MS Outlook.

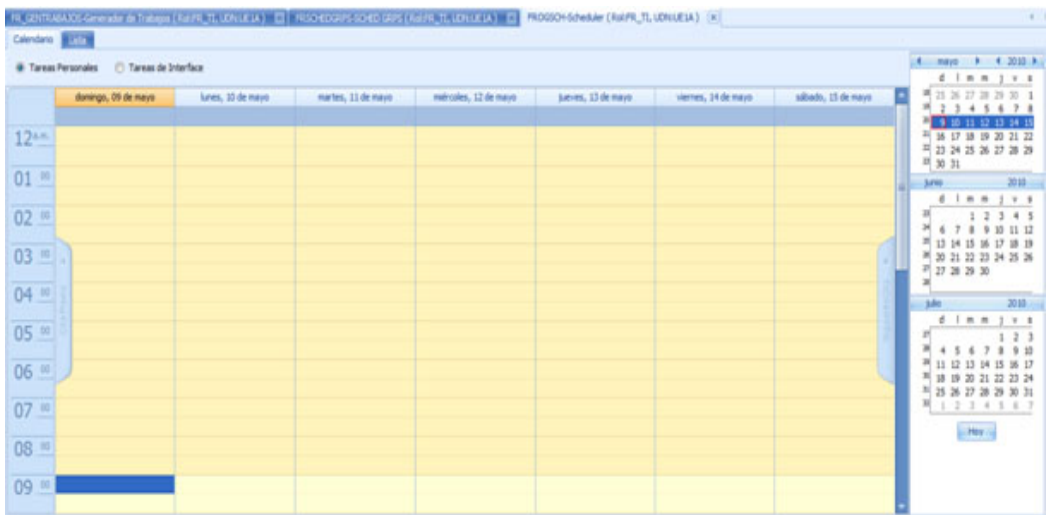

Con visor de eventos diario, semanal, mensual y línea de tiempo permite agregar tareas de manera simple haciendo click con el botón derecho para comenzar a agregar las propiedades del evento a registrar.

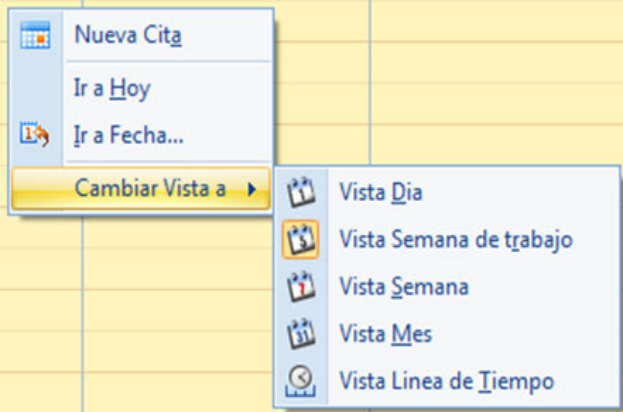

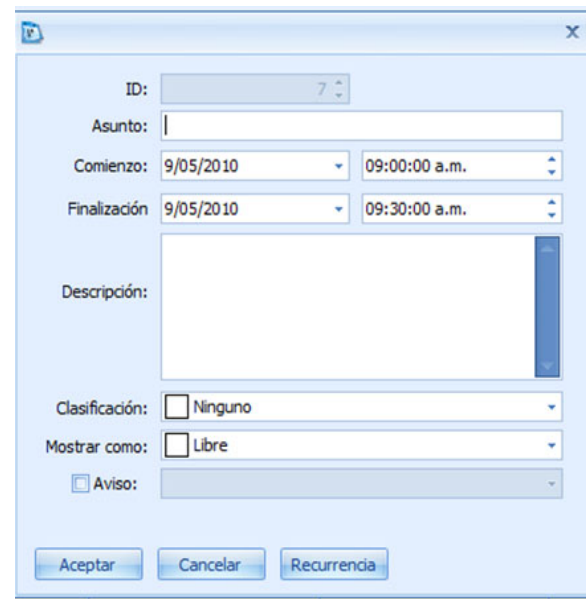

Como se puede observar se pueden ingresar fechas y horarios además de la descripción de la tarea y la clasificación, además de tener la posibilidad de habilitar los avisos si se desean.

# **9.20 Administrador de Errores**

# **Herramienta Administrador de Errores (FR\_ADMIN\_ERROR)**

La herramienta Administrador de Errores permite tener un mayor control detallado de los errores mas frecuentes en la aplicación de modo tal que el usuario pueda entender la causa del error, asi como su posible solución.

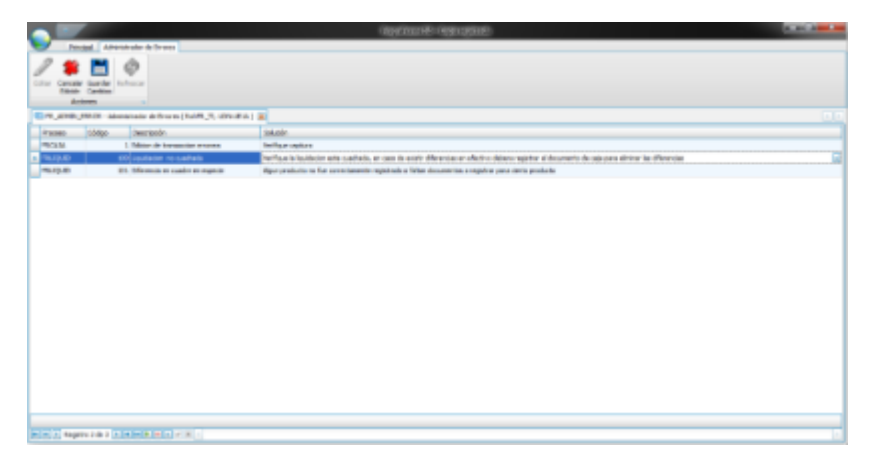

La herramienta se compone de los siguientes elementos:

· Menú o contenedor ribbon.

# **Menú o contenedor ribbon.**

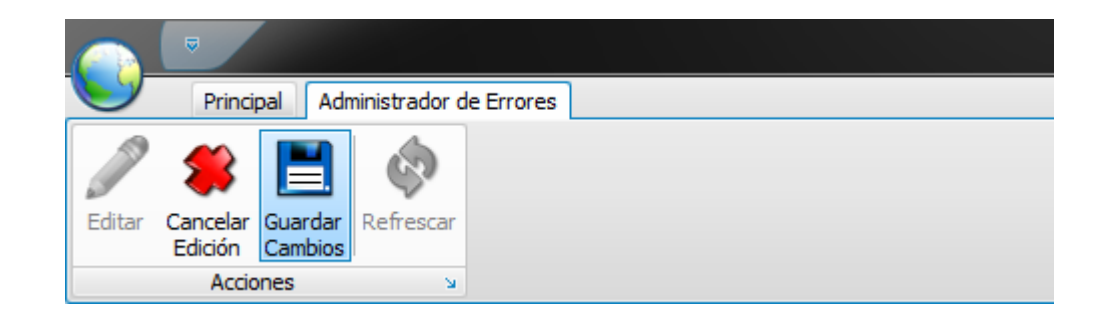

El menu Ribbon contiene los elementos necesario para editar los registros, calcelar la edicion en caso de no requerir guardar los cambios, Guardar Cambios en caso de requerir guardar las modificaciónes, refrescar para volver a obtener el detalle del listado de errores.

# **Ejecución de la Herramienta.**

Para acceder al administrador de errores atravez del arbol de objetos y procesos, debera ir a el proceso de Herramientas de sistema y subproceso Herramientas del sistema

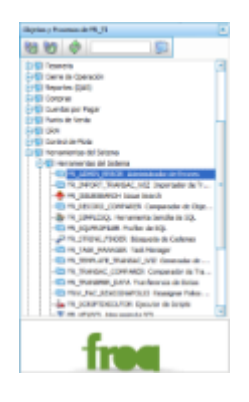

En caso de requerir dar de alta un nuevo mensaje de error debera ingresar al administrador de errorres, dar click en Editar

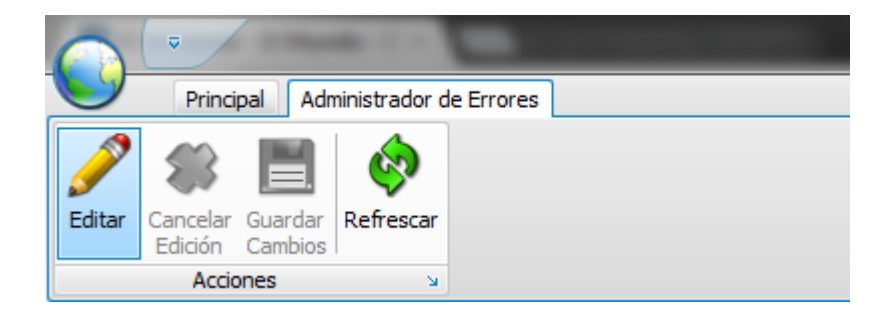

Posterior a esto usted podrá modificar la información referente a los errores listados, o de igual forma ingresar un nuevo registro auxiliado de la barra inferior, presionando el botón [+]

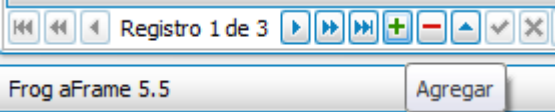

Al momento de presionar el botón Agregar se habilitara un nuevo registro donde deberá indicar el Proceso, el código de error, una descripción de el error, y la posible solución a este error, a diferencia de indicar el mismo mensaje de error en la transacción, mediante un mensaje de error, se tiene la ventaja de dar soporte a diferentes lenguajes reduciendo así las modificaciones en la transacción para diferentes lenguajes con los que se quiera trabajar

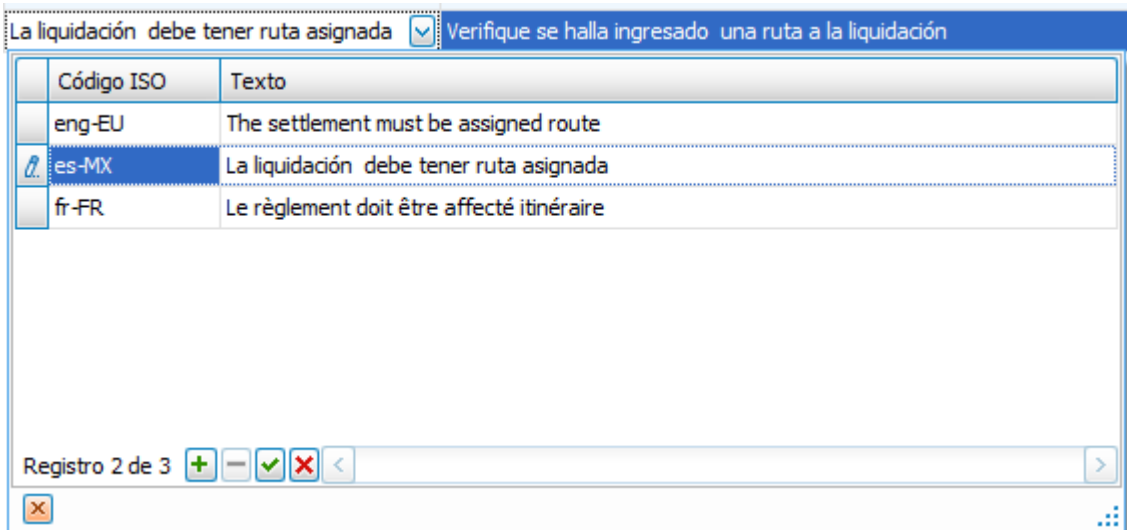

Del mismo modo la opción a la Solución del error puede ser descrita en los diferentes lenguajes que se requieran

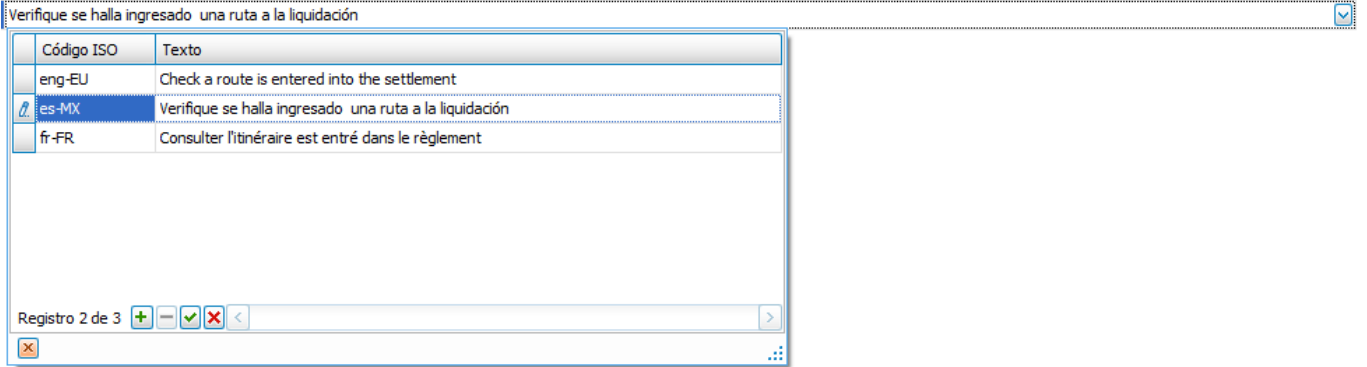

Para finalizar el registro debera dar click en Guardar Cambios

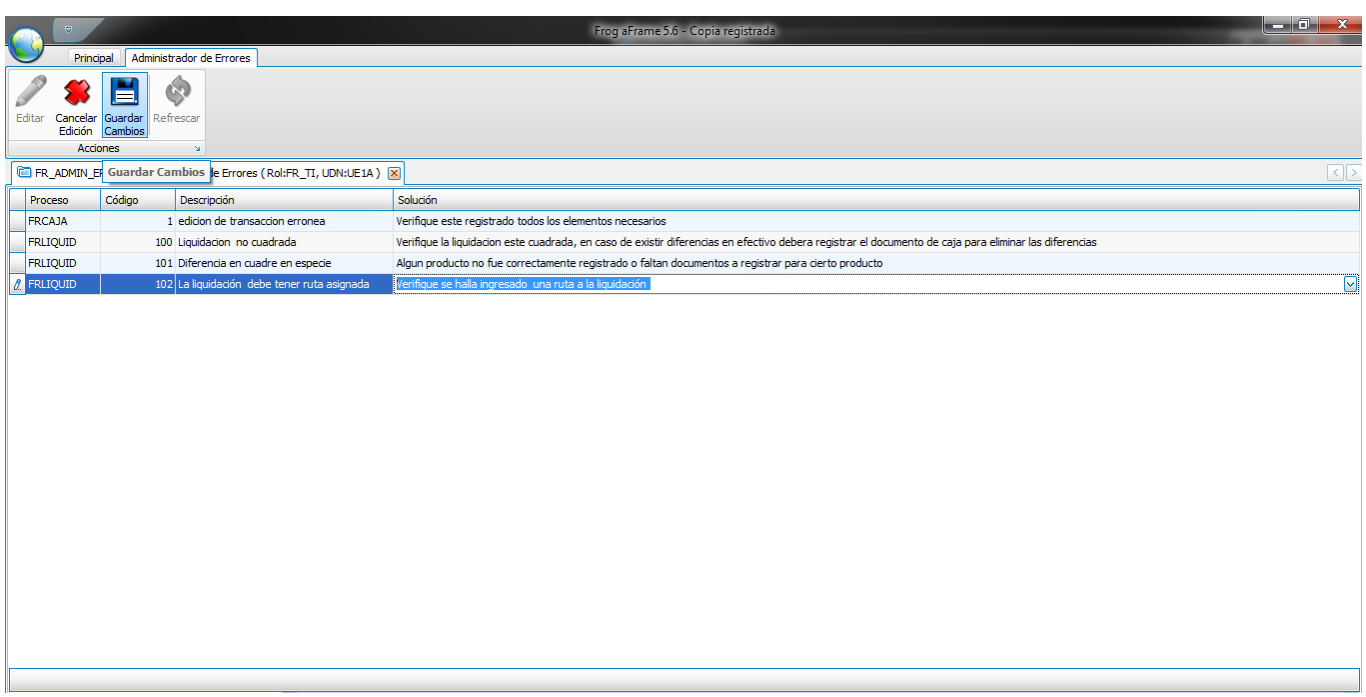

Inmediatamente aparecerá un mensaje confirmando la opción de guardar los cambios, acto seguido se motrara el mensaje de quese han guardado los cambios

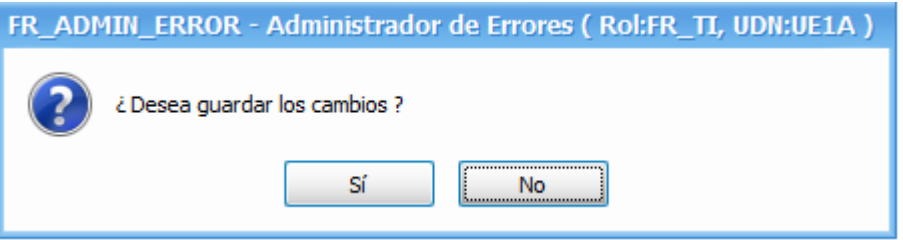

Finalmente para hacer uso de el nuevo mensaje de error deberá ser incluido el código para su utilización para la generación de este código puede hacerlo mediante el menú contextual, utilizando la opción Generar Código

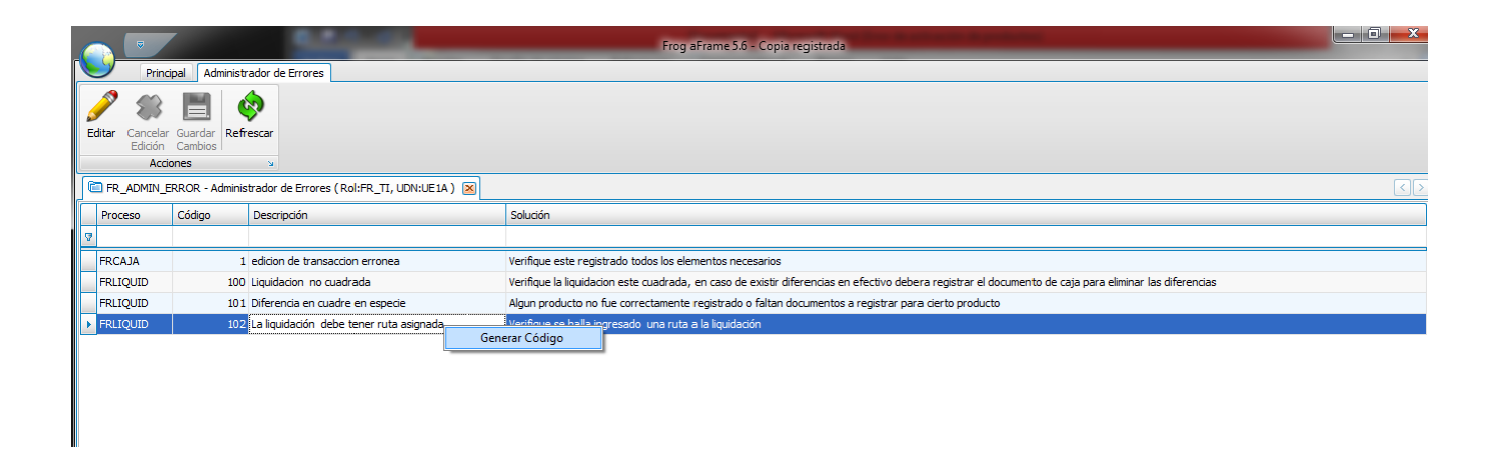

Esta opción copiara el código necesario para hacer la utilización del mensaje de error en la transacción

```
// Descripción: La liquidación debe tener ruta asignada
// Solución: Verifique se halla ingresado una ruta a la liquidación
if (Maestra.Campos["VTARUT CODIGO K"].ValorActual.IsDBNull())
   throw new ScriptingException ("FRLIQUID", 102);
```
# **9.21 Administrar campos inteligentes**

Al ingresar a esta opción podrá ver los campos inteligentes registrados en el sistema y puede realizar las acciones de agregar , editar y borrarlos.

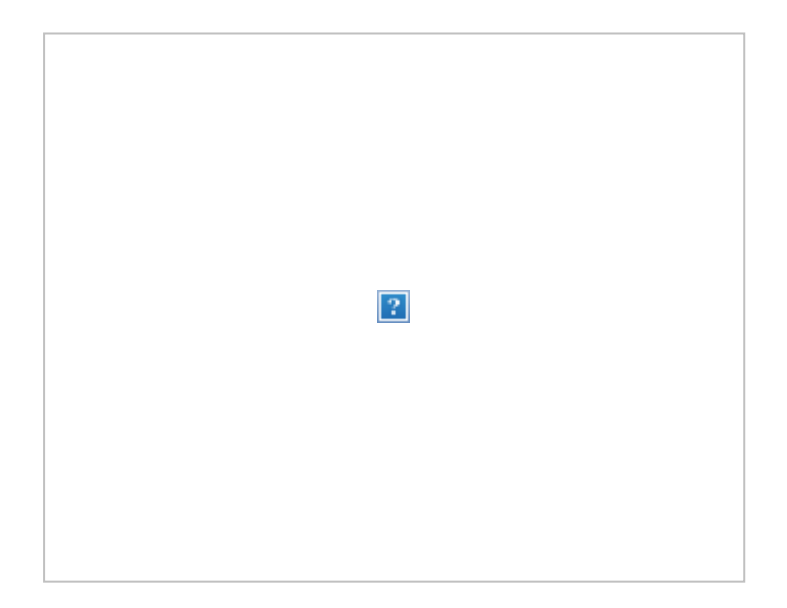

 $\boxed{?}$ 

Seleccione el campo inteligente FRLOTE y presione el botón Editar

La información que se puede ver en la pantalla que se muestra está organizada en dos paneles

El panel derecho es un test del campo mientras que el de la izquierda muestra

 Nombre del campo Longitud Origen Separador Campos internos

El origen del campo inteligente será el mismo que el del usuario que lo está creando. El separador es el símbolo que colocará el sistema para darle formato a la información que se ingresará. Por ejemplo si es una cuenta bancaria será el guion o si son números de radio podría ser asterisco. En este caso se seleccionó el guión sin embargo pueden usarse además la coma, subguíón y espacio

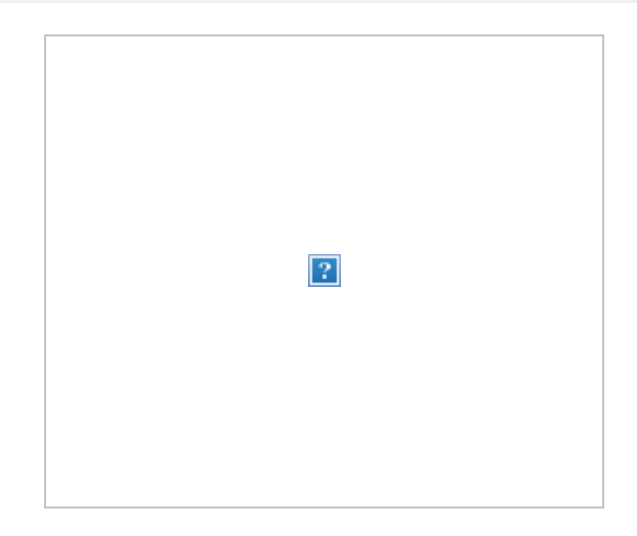

# Presione el campo Campos internos.

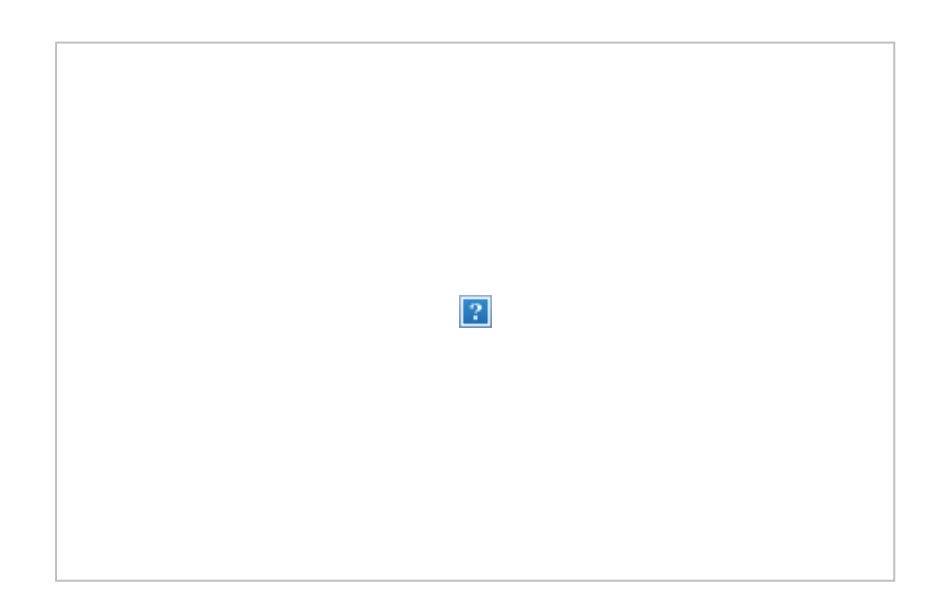

Dividido verticalmente en dos paneles del lado izquierdo se puede observar que se encuentran los miembros o partes por las que nuestro campo va a estar formado, cada uno con sus propiedades particulares que se pueden observar en el panel del lado derecho. Dentro de estas propiedades se encuentran:

Control, el cual no es editable

 Tipo, el cual tiene varias opciones. De acuerdo a la que se seleccione es el tipo de información que se podrá ingresar en el segmento.

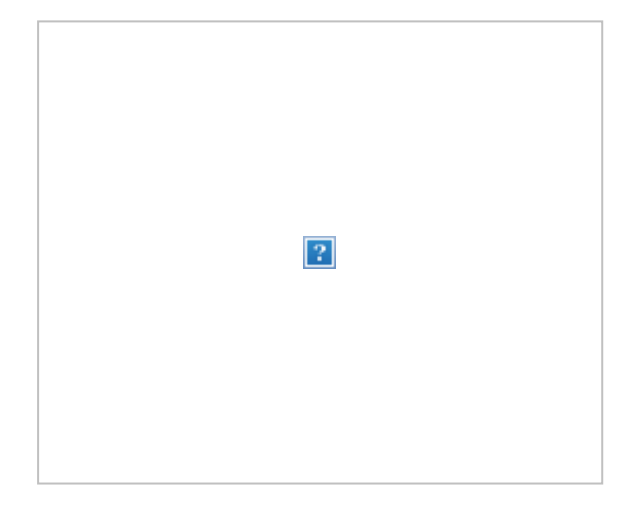

Longitud, que acepta solo número enteros.

Propiedades, que muestra un test de cómo se vería el segmento con el tipo y la máscara seleccionados

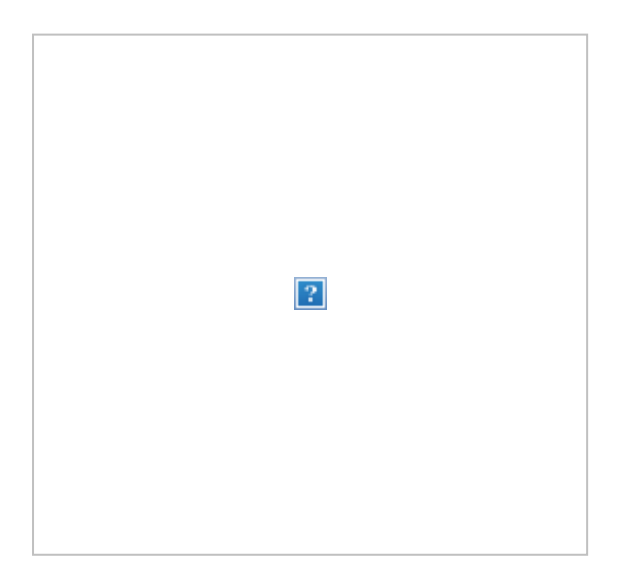

Nombre, donde se especificará el nombre del segmento.

Una vez que se agregaron las propiedades de cada uno de los miembros a utilizar, presione el botón Aceptar y haga un test del campo, para esto presione en la figura **17** ubicado a la derecha del mismo.
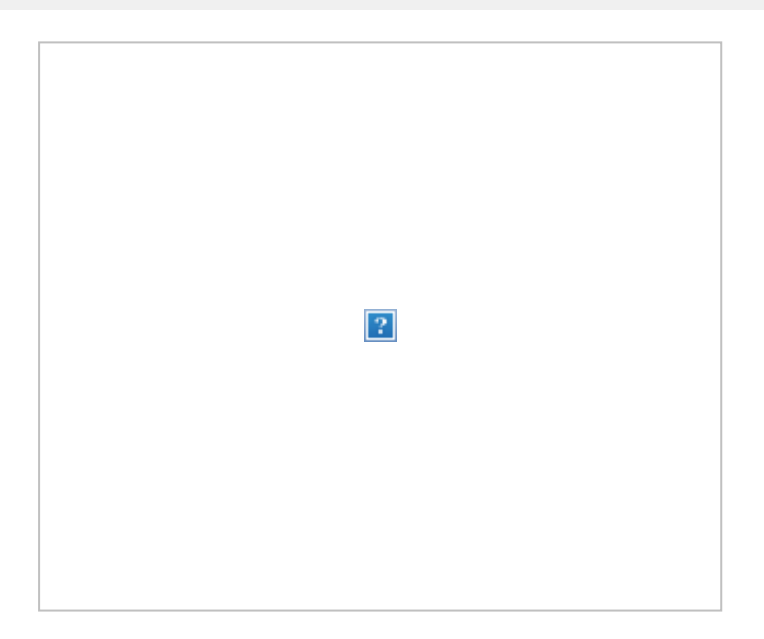

Dado que es un test, puede probar el comportamiento de cada uno de los segmentos mostrados y validar si se comportan adecuadamente. Para finalizar presione el botón Aceptar

Finalmente puede observar el resultado de la concatenación de cada uno de los segmentos con el separador de su elección.

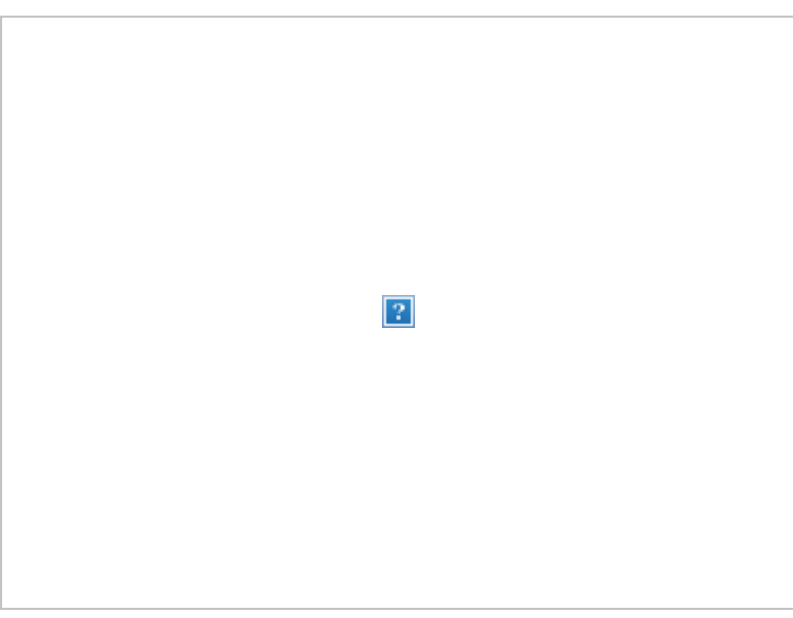

Este tipo de campo es muy útil si desea que la información capturada lleve un formato en específico por ejemplo una cuenta bancaria, un teléfono, número de serie etc.

### **10 Apéndice I**

Información sobre controles comunes y otros controles

## **10.1 Controles de repositorio**

Los controles de repositorio son una serie de controles comúnmente utilizados en la aplicación tanto para la exposición como para la captura de datos.

Estos controles dan sentido a los datos y ayudan en:

- Restringir la captura de a ciertos datos.
- Ayudan al usuario a introducir la información adecuada.
- Validan las entradas de información.
- Que las entradas de datos tengan el tipo de datos correcto.
- $\bullet$  Etc.

Los controles de repositorio serán expuestos en los tópicos siguientes.

### **TEXTEDIT**

Este control representa un cuadro de texto donde podemos escribir libremente, dentro de este control encontramos propiedades las cuales nos ayudan poner un formato o reglas de escritura.

> Descripción Corta AGUA.24/330MLTC

Dentro de las propiedades encontramos:

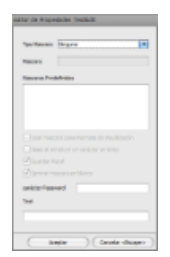

- 1. **Tipo de Mascara**: Aqui tenemos opcion a poner una mascara predefinida divididas en 4 tipos
	- **Ninguna** : Nos deja libre escritura.
	- **Simple** : Permite seleccionar una mascara predefinda o personalizar la misma.
	- **Numerica** : Permite tomar una de las mascaras predefinidas numericas como monedas, porcentajes, decimales.
	- **Fecha** : Permite seleccionar una mascara predefinida sobre formato de fechas.
- 2. **Mascara** : Aqui podemos personalizar definiendo el formato de la mascara.
- 3. **Mascaras Predefinidas** : De acuerdo al tipo de mascara apareceran los formatos predefinidos dando la opcion de elegir alguno de ellos.

 4. **Usar mascara como formato de visualizacion** : Al checar esta opcion el campo tomaras las propiedades por default y todo lo que se escriba sera afectado por las propiedades definidas.

 5. **Beep al introducir un carácter erróneo** : Al checar esta opcion el equipo emitira un sonido (Beep) cuando se introduzca un caracter que no coinsida con la mascara elegida es decir si tomamos una mascara numerica y queremos teclear una letra.

 6. **Guardar Literal** : Al checar esta opcion el sistema guardara el formato (mascara) seleccionado para el campo aunque no se registre ningun dato dentro del mismo.

 7. **Ignorar mascara en blanco** : Al checar esta opcion indicamos que si el campo esta vacio no se guarda ningun dato (es decir la mascara se ignora)

#### Para configurar las mascaras es necesario insertar una seria de simbolos, letras o numeros los cuales se describen a continuacion:

### **MASCARAS SIMPLES**

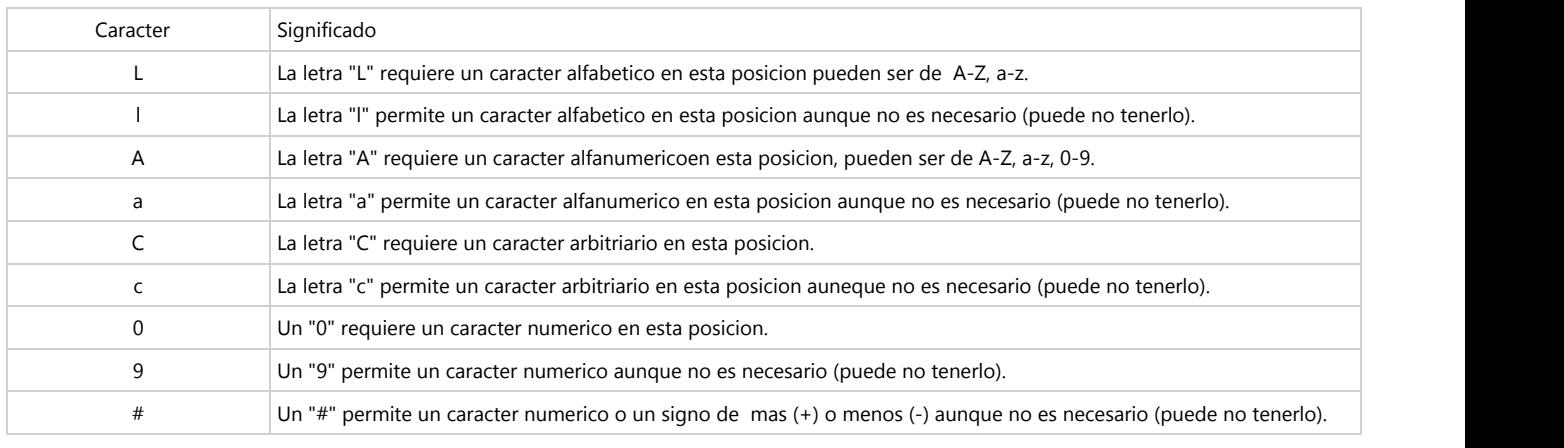

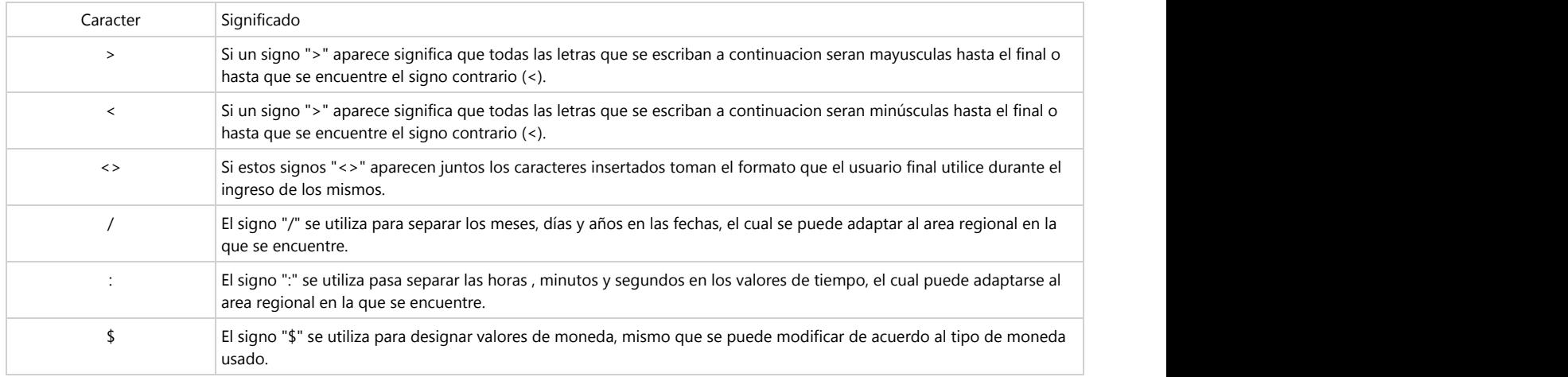

### **MASCARAS NUMERICAS**

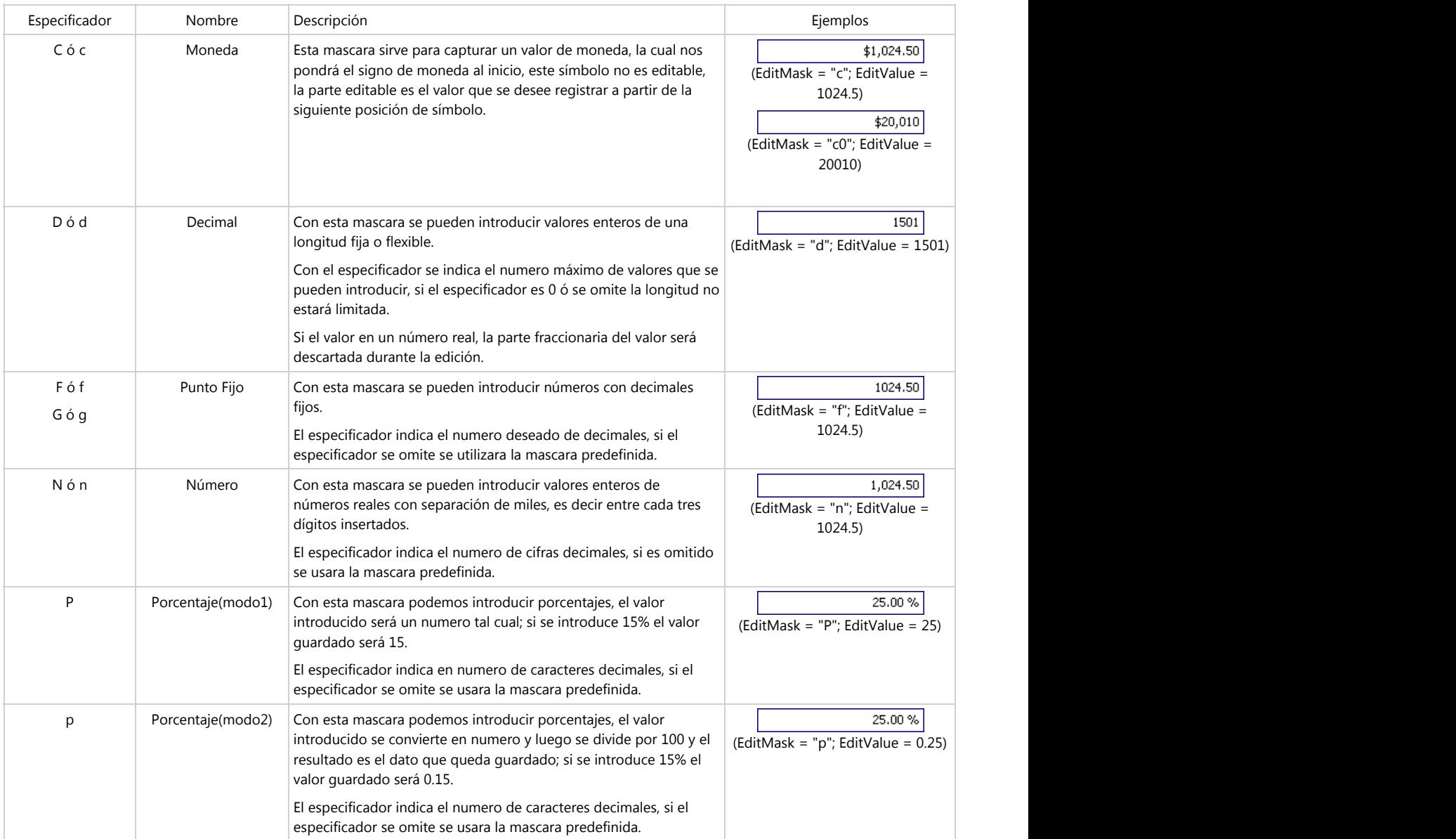

### **MASCARAS NUMERICAS CUSTOMIZADAS**

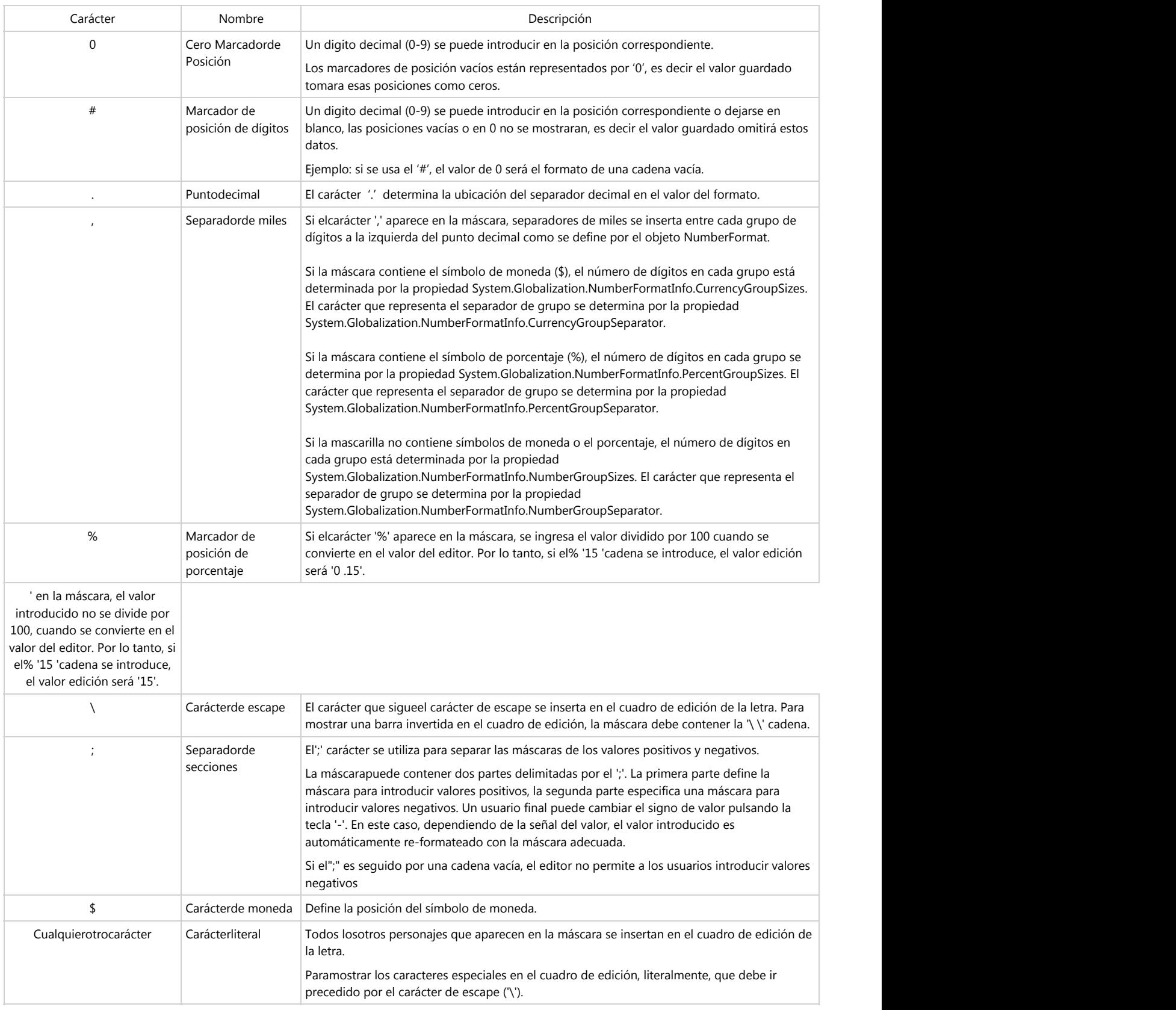

#### **MASCARAS DE FECHA**

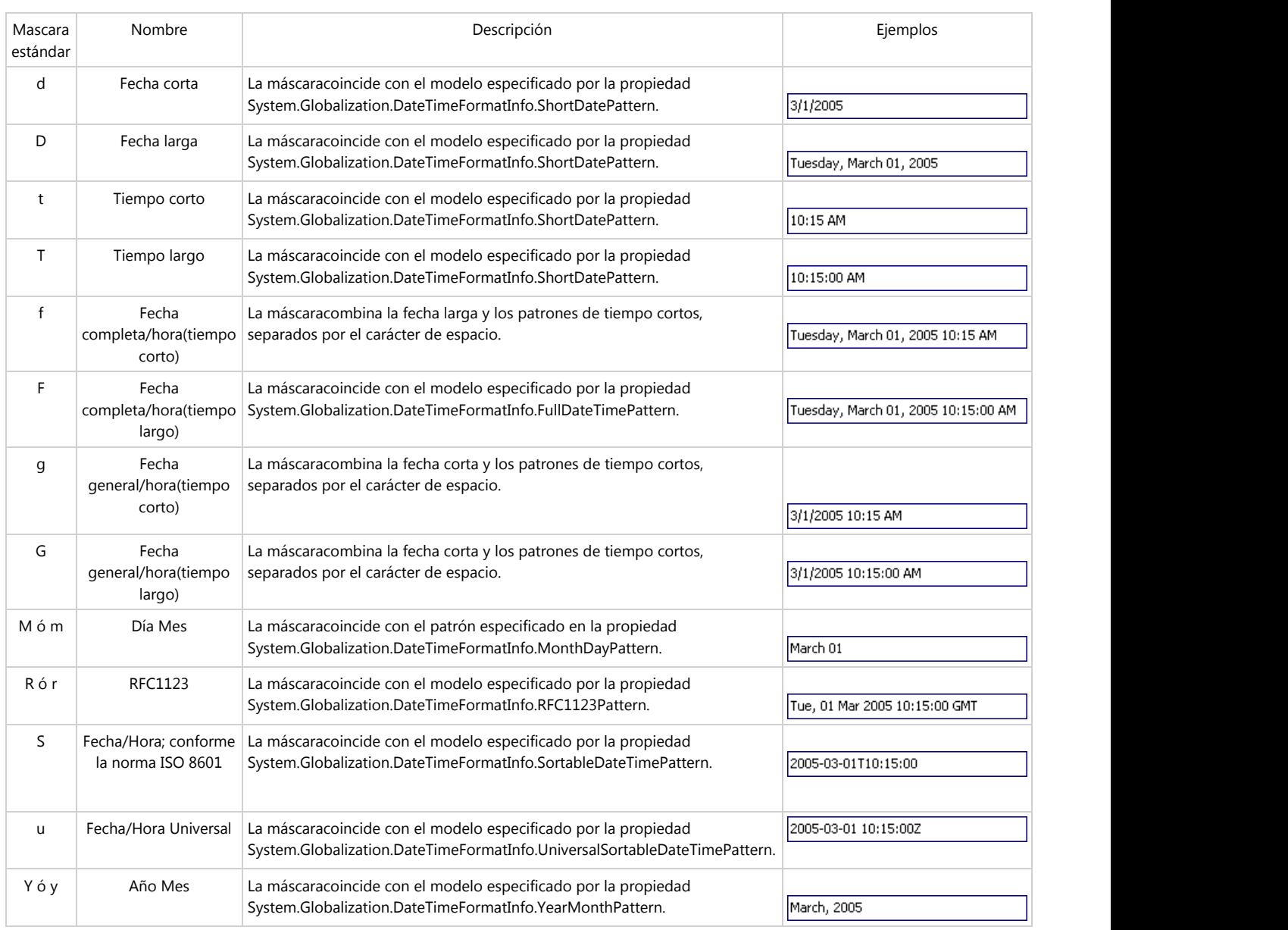

### **MASCARAS DE FECHAS CUSTOMIZADAS**

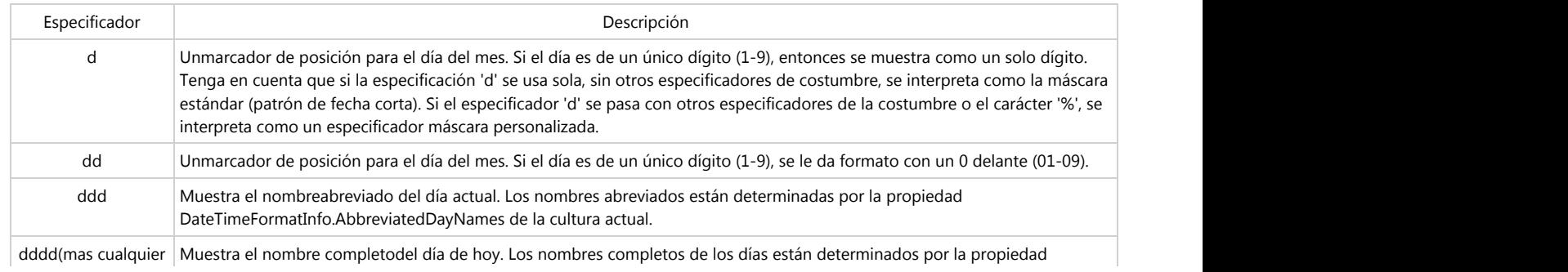

# **Ayuda Frog aFrame**

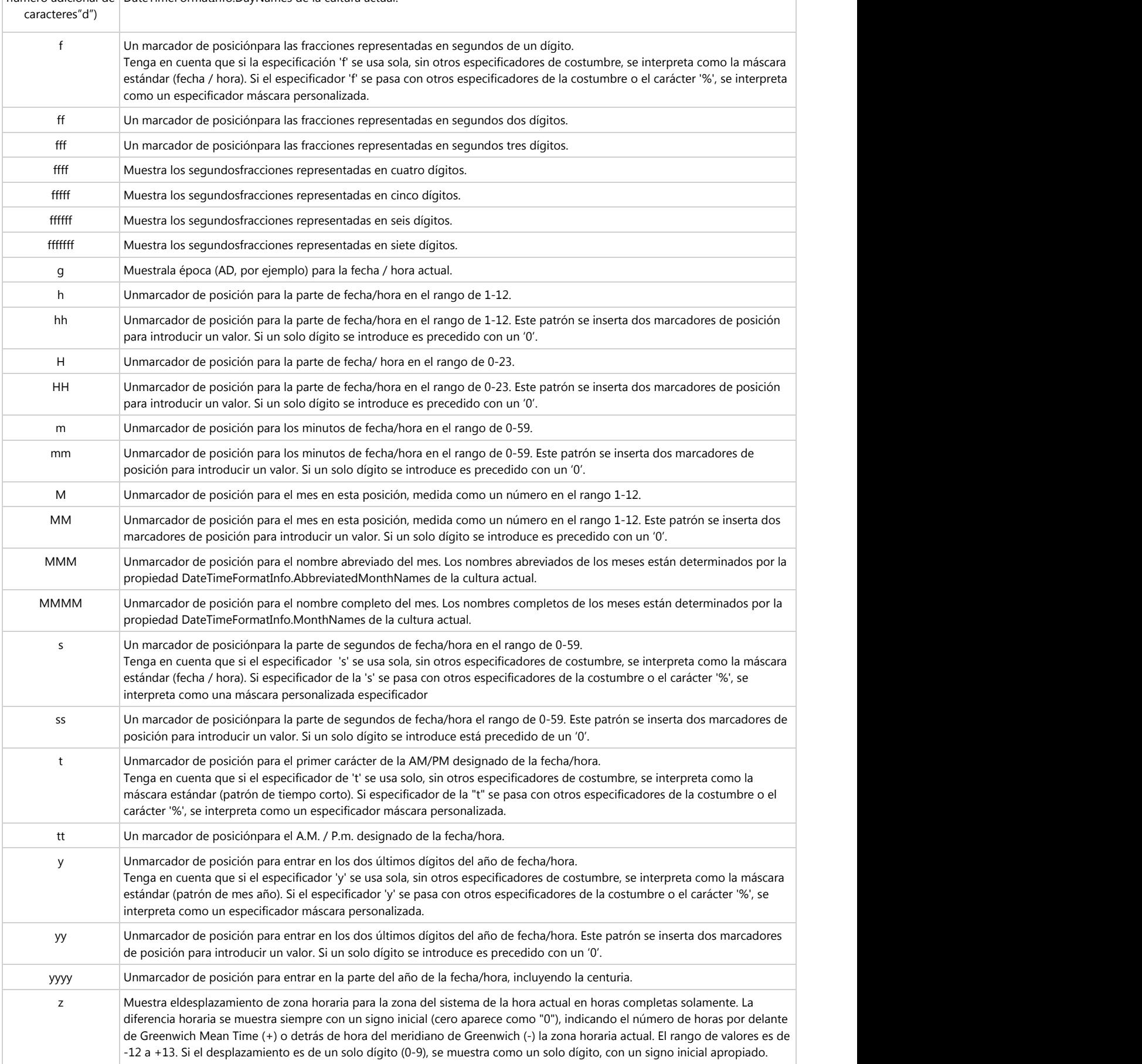

### numero adicional de DateTimeFormatInfo.DayNames de la cultura actual.

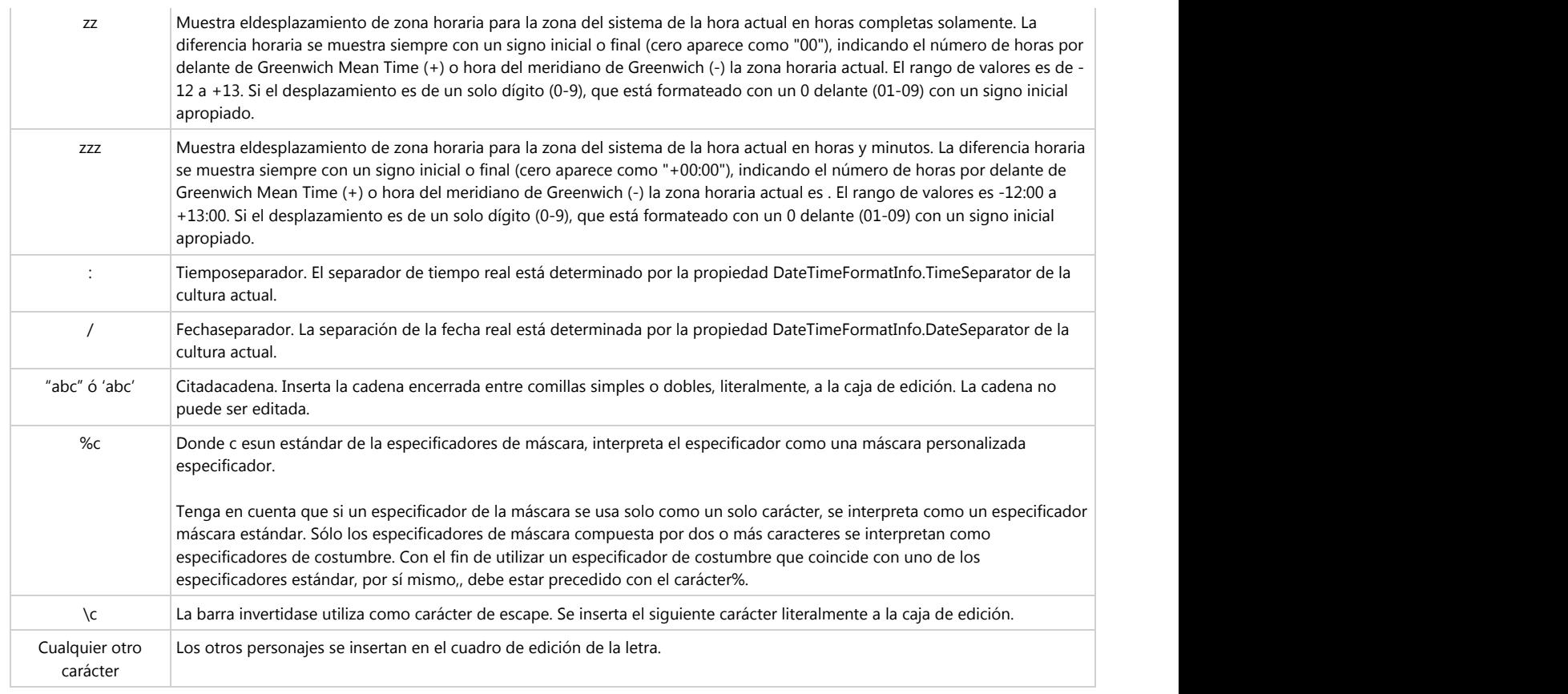

## **10.1.2 MemoEdit**

### **MEMOEDIT**

Este control representa un cuadro de texto donde podemos escribir libremente, dentro de este control encontramos propiedades para darle alguna funcionalidad o quitar o poner propiedades dentro de este cuadro de texto

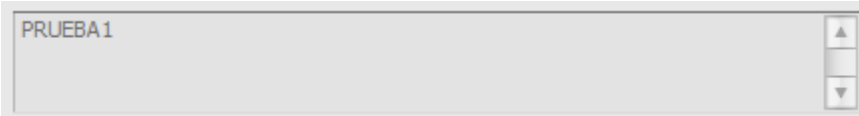

Dentro de las Propiedades Encontramos:

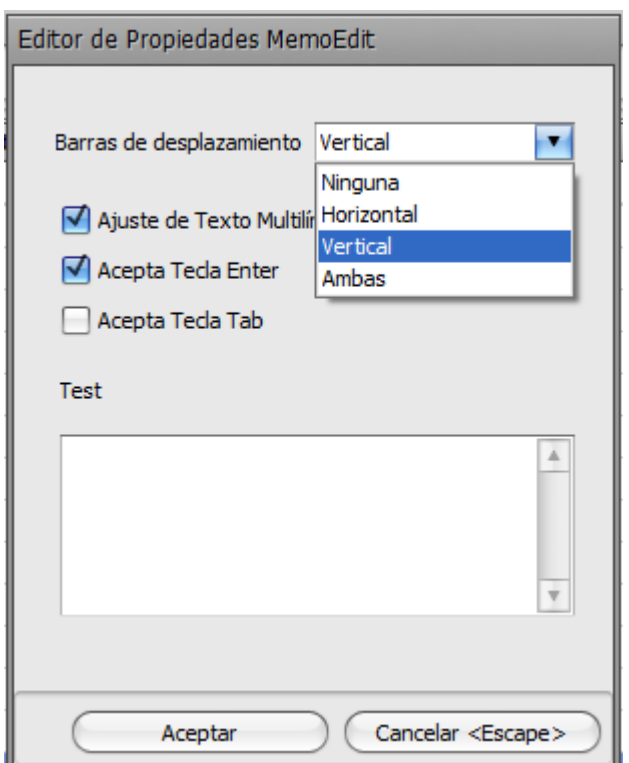

 1. **Barras de desplazamiento:** Estas barras se pueden quitar o poner para una mejor funcionalidad, de acuerdo a las necesidades puede elegir la opcion que sea necesaria:

- **Ninguna:** Deja el control solo como cuadro de texto sin inguna barra de desplazamiento
- **Vertical:** Pone la barra de desplazamiento solo de lado derecho para moverse de arriba a bajo.
- **Horizontal:** Pone la barra de desplazamiento en la parte inferior para moverse de izquierda a derecha.
- **Ambas:** Pone las baras de lado derecho y en la parte inferior para poder moverse de arriba a

abajo o de izquierda a derecha.

 2. **Ajuste de Texto Multilínea:** Esta opcion permite que al momento de escribir nos ajuste el texto a lo ancho del campo en automatico sin necesidad de teclear un enter o alguna tecla para pasar al siguiente renglon.

 3. **Acepta Tecla Enter:** Esta opcion hace que al teclear un enter pasemos al siguiente renglon, de otra manera al teclear enter pasariamos a un siguiente campo.

 4. **Acepta Tecla Tab:** Esta opcion hace que al teclear un Tab pasemos al siguiente renglon, de otra manera al teclear Tab pasariamos a un siguiente campo.

5. **Test:** Dentro de este campo podemos hacer una prueba de la configuracion de nuestras propiedades.

## **10.1.3 MemoExEdit**

### **MEMOEXEDIT**

Este control representa un cuadro de texto donde podemos llamar un cuadro de texto, dentro de este control encontramos propiedades para darle alguna funcionalidad o quitar o poner propiedades dentro de este cuadro de texto.

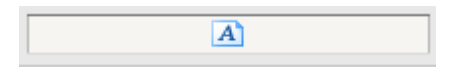

Al desplegar el cuadro de texto se visualiza de la siguiente manera:

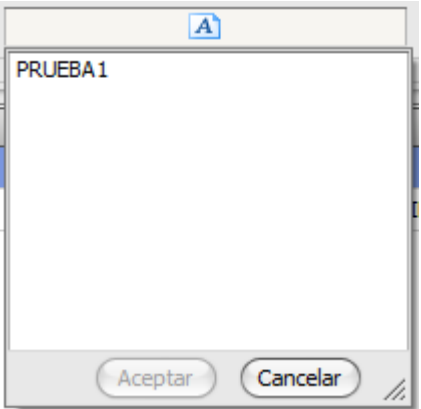

Las propiedades de este control son las mismas que las del **Memo Edit (Section 10.1.2)**.

## **10.1.4 SpinEdit**

### **SPINEDIT**

Este control representa un cuadro en el cual podemos insertar valores numericos, estos pueden ser tecleados o se pueden usar las flechas que tiene el control para incrementar o disminuir el valor.

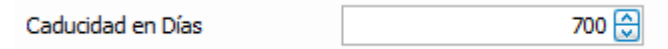

Las propiedades que maneja este control son las siguientes:

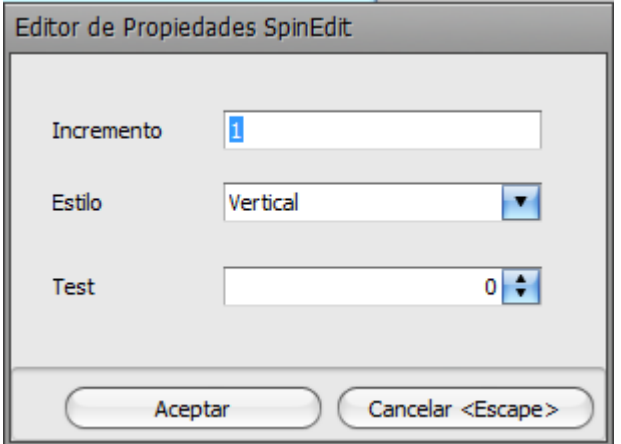

**Incremento :** este campo nos indica en numero que incrementara o disminuira al darle click en alguna de las flechas de nuestro control

**Estilo:**  Este campo nos indica la posicion de las flechas dentro del control:

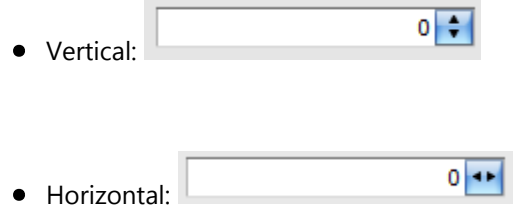

**Test :** Este campo nos permite realizar una prueba de la configuracion de las propiedades.

## **10.1.5 CheckEdit**

### **CHECKEDIT**

Este control representa un cuadro el cual se puede marcar o desmarcar (valor default 0, checado valor = 1), es una bandera que indica algun dato.

> Maneia Lotes ☑

Dentro de las propiedades encontramos:

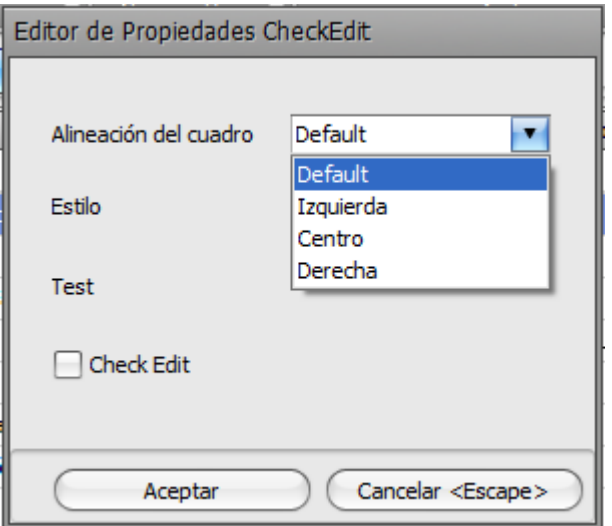

**Alineación del cuadro :** esta opcion nos permite elegir el lado en el que aparecera el texto (etiqueta) con sus diferentes formas:

- **Default:** Aparecera primero el cuadro de check y a la derecha el texto.
- **Izquierda:** Aparecera primero el texto y a la derecha el cuadro de check.
- **Centro:** Elimina el textoy solo queda el cuadro de check
- **Derecha:** Aparece primero el cuadro de check y a la derecha el texto.

**Estilo :** esta opcion nos permite definir la figura o forma que tomara el cuadro del chekc, se cuentan con diferentes opciones

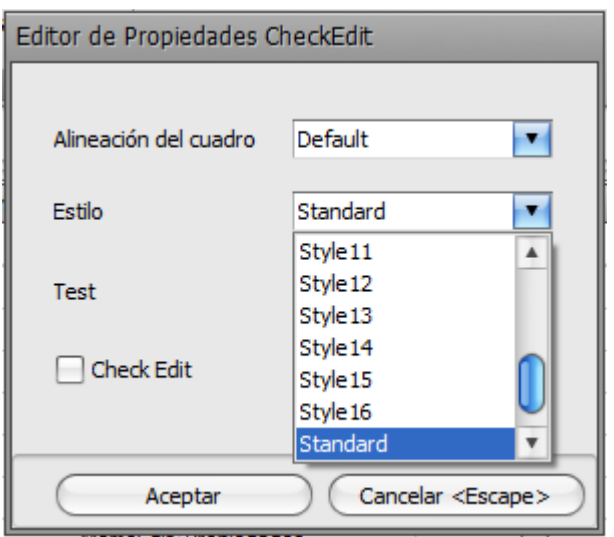

**Test :** muestra como aparecera el cuadro de check y el texto.

## **10.1.6 DateEdit**

### **DATEEDIT**

Este control nos permite capturar fechas con algun formato en especifico.

21/01/2012

25

 $\blacktriangleleft$ 

martes, 14 de agosto de 2012

enero de 2012

dom lun mar mié jue vie sáb

 $1\quad 2\quad 3\quad 4\quad 5\quad 6$ 

29 30 31 1 2

26 27 28 29 30

8 9 10 11 12 13 14 15 16 17 18 19 20 21 22 23 24 25 26 27

Fecha

Dentro de las propiedades encontramos:

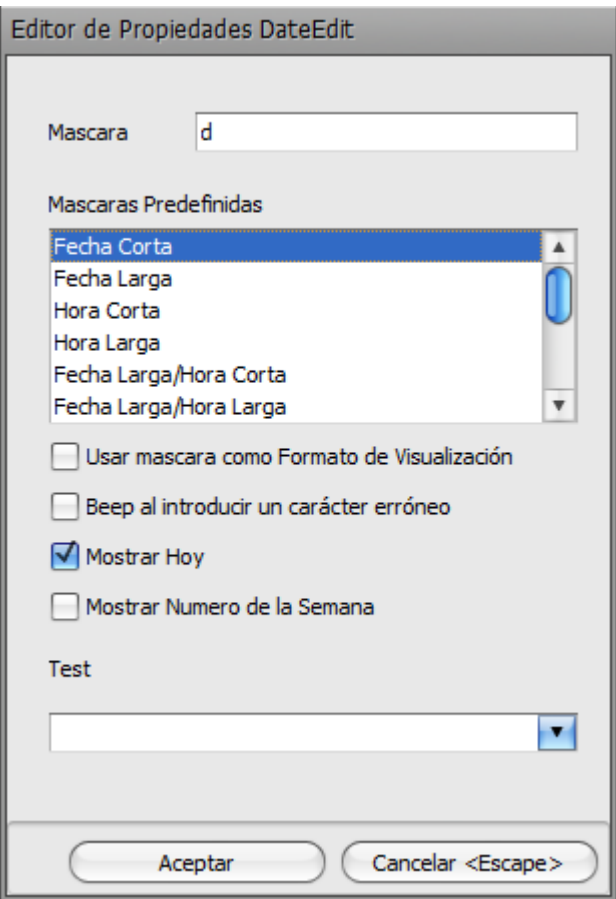

⊠

▶

31

 $\overline{7}$ 

28

 $\overline{4}$ 

 $\overline{\phantom{a}}$ 

**Mascara :** este campo nos indica el formato que tomara la fecha (Ver TexEdit).

**Mascaras Predefinidas :** en esta opcion podemos elegir alguna de las mascaras que contiene el sistema (Ver TexEdit).

**Usar Mascara como Formato de Visualización :** esta opcion nos permite que al seleccionar o introducir la fecha tome el formato de la mascara.

**Beep al introducir un carácter erróneo :** con esta opcion el sistema emitira un sonido al querer introducir un dato que no corresponda con la mascara seleccionada.

**Mostrar Hoy :** este campo coloca la fecha del dia por default.

### **Mostrar Numero de la Semana:**

**Test:** en este campo podemos hacer una prueba para visualizar la configuracion del campo.

## **10.1.7 PictureEdit**

### **PICTUREEDIT**

Este control nos permite insertar imagenes en un campo.

Las propiedades son las siguientes:

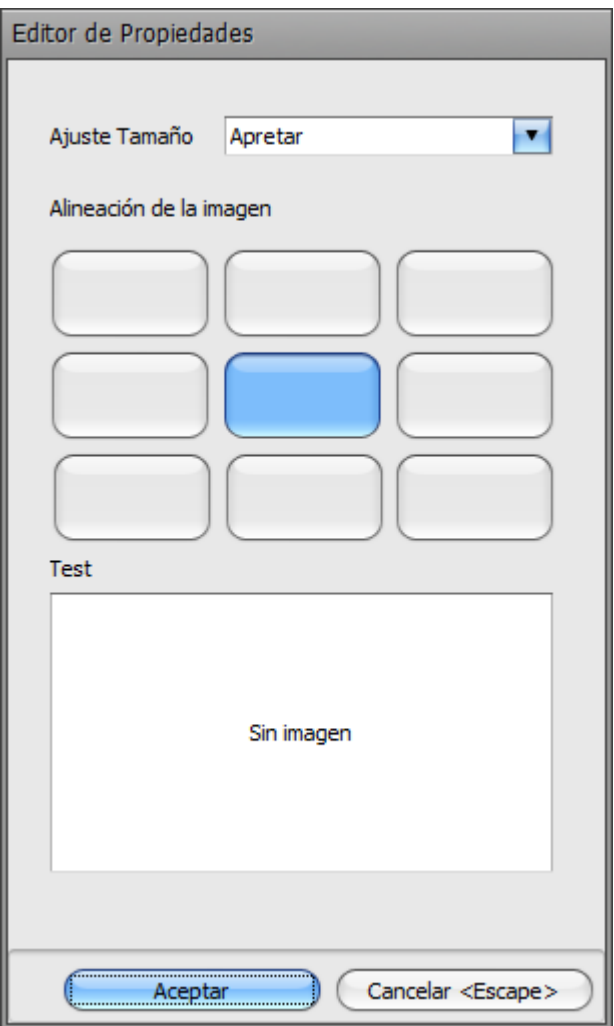

#### **Ajuste de Tamaño :**

1. Dentro de la propiedad de Ajuste de Tamaño tenemos varias opciones como se muestra:

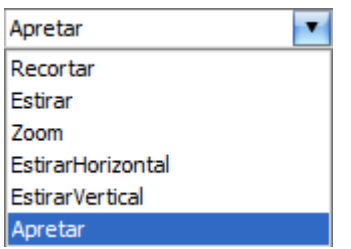

- Apretar: Esta opción nos ajusta la imagen dentro del tamaño del recuadro son afectar la fidelidad de la misma
- Recortar:
- Estirar: Esta opción agranda la imagen al tamaño del campo en caso que sea mas pequeña
- Zoom: Esta opción agranda la imagen aunque se pierda la fidelidad de la misma
- EstirarHorizontal: Esta opción agranda la imagen de manera horizontal, es decir solo de los lados (derecho, izquierdo)
- EstirarVertical: Esta opción agranda la imagen de manera vertical, es decir solo de la parte superior e inferior

2. Dentro de la propiedad de Alineación e la imagen es donde podemos decir hacia donde direccionaremos la imagen dentro del campo, seleccionamos la posición deseada las cuales pueden ser:

- Superior Izquierda
- Superior Centro
- Superior Derecha
- Centro Izquierdo
- Centro
- Centro Derecho
- Inferior Izquierdo
- Inferior Centro
- Inferior Derecho

3. Dentro de la panel de Test podemos agregar una imagen dando click con el botón derecho y probar la configuración de nuestro campo.

## **10.1.8 LookUpEdit**

### **LOOKUPEDIT**

En este tipo de control lo utilizamos para llenar datos desde una catalogo(tabla), esto se hace mediante una consulta SQL y las referencias del campo, las propiedades son las siguientes:

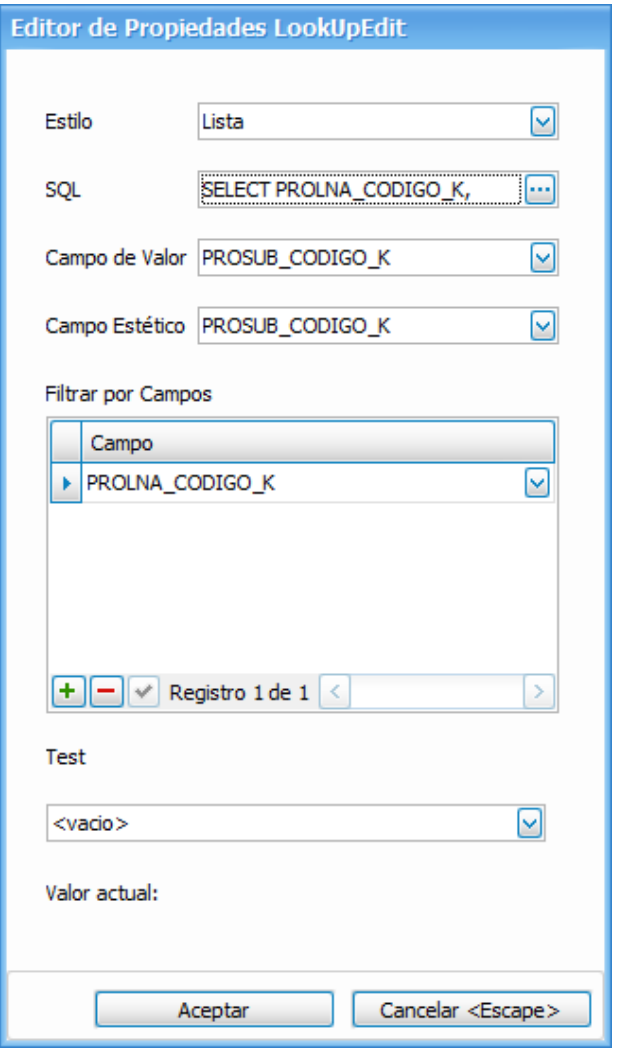

1. Dentro de la propiedad de Estilo tenemos las siguientes opciones

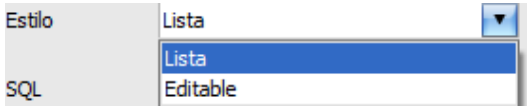

- Lista: muestra los resultados de la consulta de SQL y solo se pueden elegir valores de dicha lista
- Editable: muestra los resultados de la consulta pero podemos escribir el valor deseado en el campo

2. Dentro de la propiedad SQL insertamos la consulta del dato que deseamos mostrar en este campo los cual se nos facilita con el **Editor de SQL (Section 10.2.2)**.

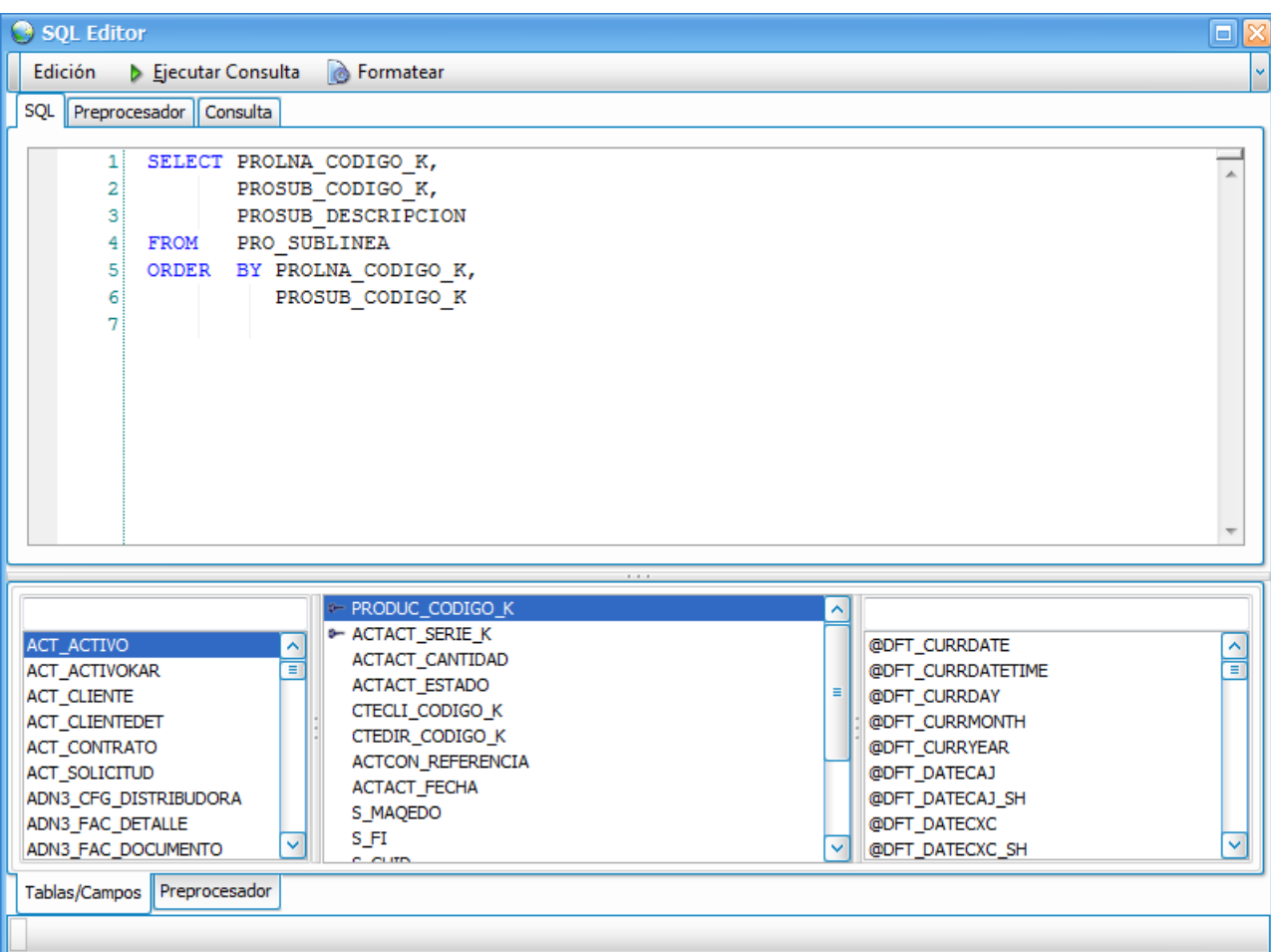

3. Dentro de la propiedad de Campo de Valor es donde ponemos el valor que se guardara en la DB (este valor debe estar contenido en la consulta).

4. Dentro de la propiedad de Campo Estético o de acompañamiento es donde colocaremos al campo que solo servirá como información para hacer mas claro o describir el Campo de Valor.

5. Dentro de la propiedad de Filtrar por Campos nos permite hacer un lookup "anidado" es decir agregamos un campo que existe dentro de la tabla en la que se esta agregando el control para que de esta forma según lo seleccionado en el otro campo sean los valores que muestre el control

6. Dentro de la propiedad de Test podemos visualizar la configuración prueba del control.

## **10.1.9 LookUpEditDialog**

### **LOOKUPEDITDIALOG**

En este tipo de control podemos hacer un filtro a un objeto de consulta con distintos filtros para poder localizar el dato deseado de una manera más fácil o adecuada

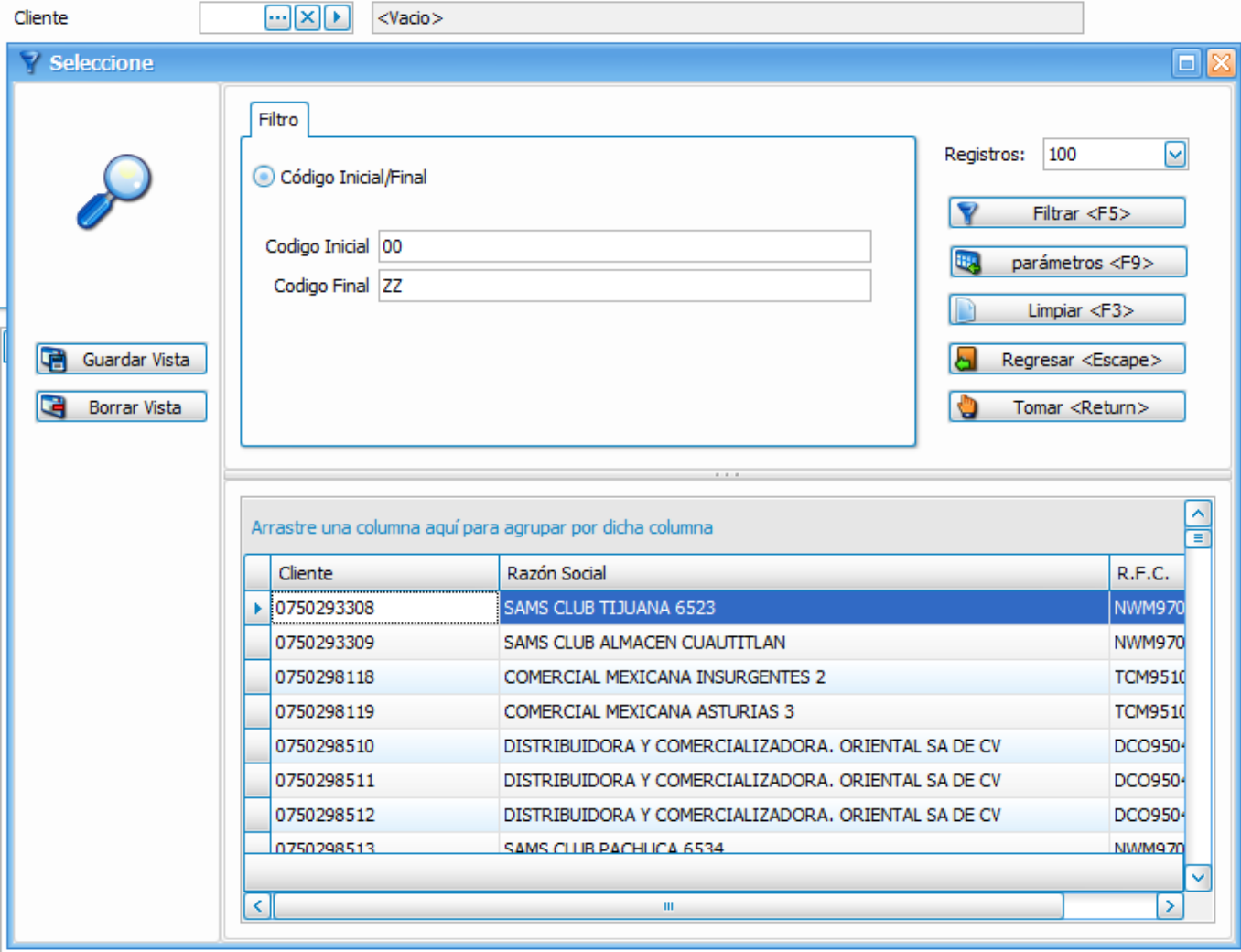

Las propiedades de este control son:

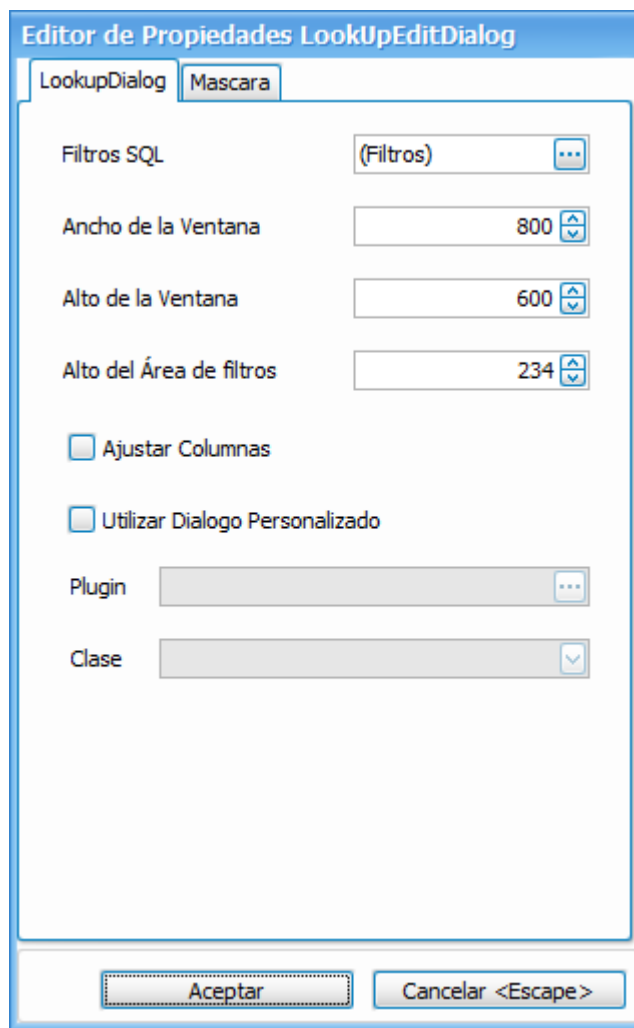

### **En la pestaña LookupDialog**

1. Dentro de la propiedad de Filtros SQL podemos agregar las diferentes consultas que nos serviran para buscar el dato deseado con sus respectivos filtros mediante una editor de propiedades el cual se muestra a continuación:

# **Ayuda Frog aFrame**

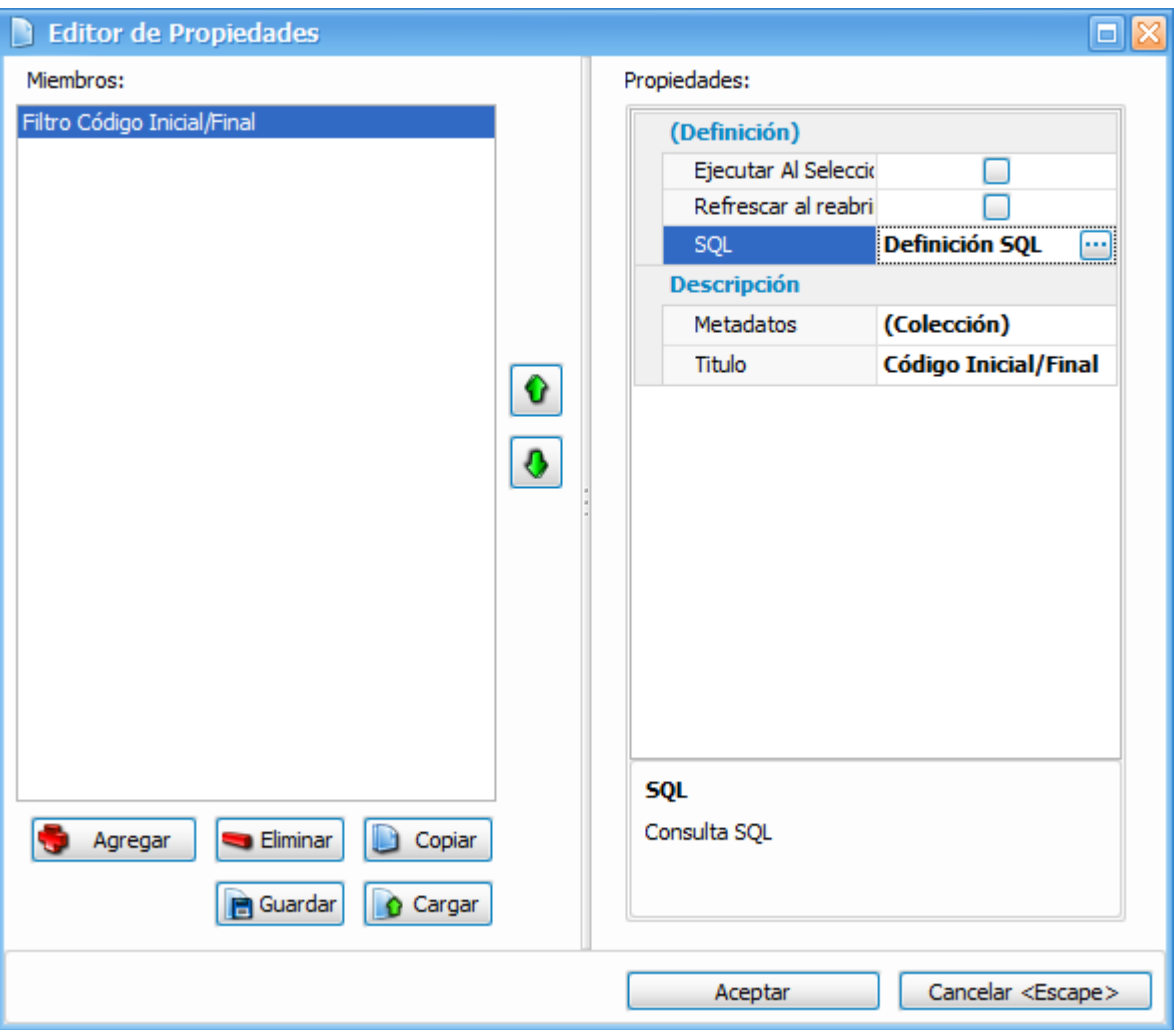

La definicion sql a su vez nos llevara al **SQL Editor (Section 10.2.2)** para facilitarnos la entrada de las consultas.

2. Dentro de la propiedad Ancho de la Ventana definimos el tamaño de ancho que tendrá la ventada que abre este control

3. Dentro de la propiedad Alto de la Ventana definimos el tamaño de alto que tendrá la ventana que abre este control

4. Dentro de la propiedad Alto de Área de filtros definimos el tamaño del área donde se colocan los filtros de nuestras consultas

5. Dentro de la propiedad Ajustar Columnas le indicamos que el resultado de las consultas ajuste en automático el tamaño para no ver datos a medias o incompletos (evita la necesidad de abrir las columnas para ver que dicen).

6. Dentro de la propiedad Utilizar Dialogo Personalizado habilitara las propiedades

• Plugin : En esta propiedad podemos seleccionar un plugin (pantalla programada) para determinar de donde se tomar la pantalla que habra de abrirce en vez de la pantalla default que abre este control.

• Clase : En esta propiedad seleccionamos una de las clases que contiene el Plugin para que funcione de manera correcta.

### **En la pestaña Mascara**

Dentro de la pestaña de Mascara podemos definir el tipo de dato que se puede escribir en este control sin necesidad de abrir la ventana (esto en caso de saber el valor que se desea registrar). Estas mascaras son tomadas en la misma forma que en el control Text Edit.

## **10.1.10 ComboEdit**

### **COMBOEDIT**

Con este tipo de control podremos poner una lista de valores sin necesidad de consultar un catalogo o alguna tabla del sistema.

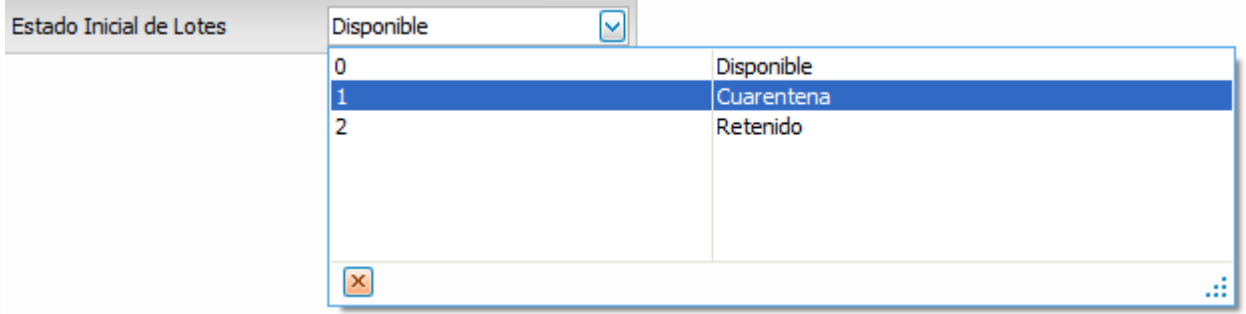

Las propiedades son:

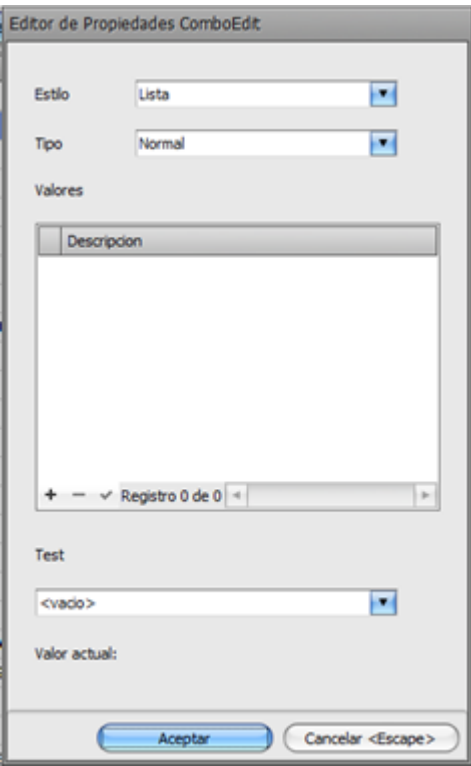

1. Dentro de la propiedad Estilo tenemos dos opciones:

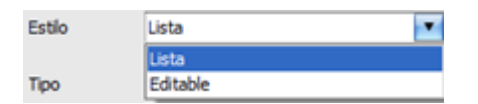

• Lista: nos permite tomar un valor de la lista que se defina dentro del control

• Editable: nos permite tomar un valor de la lista o escribir el valor en el control

2. Dentro de la propiedad Tipo tenemos dos opciones:

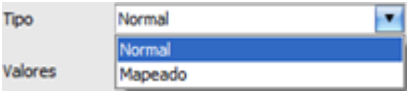

- Normal: nos permite introducir una lista de una sola columna
- Mapeado: nos permite introducir una lista de dos columnas

3. Dentro de la propiedad Valores podemos registrar los datos deseados de acuerdo al tipo que seleccionemos ejemplo:

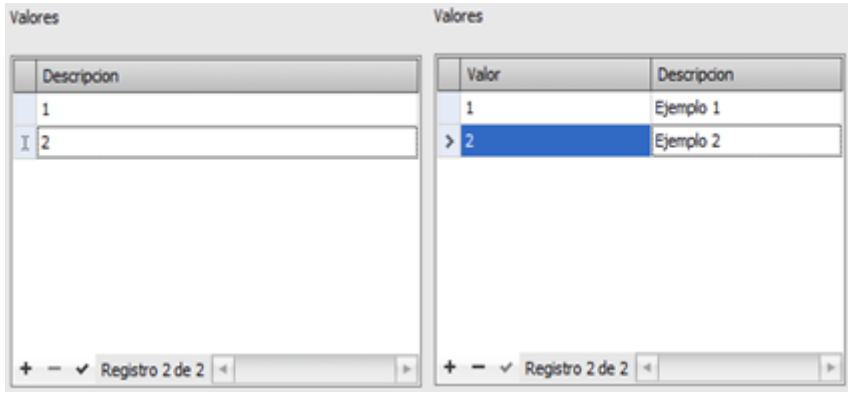

Normal Mapeado

4. Dentro de la propiedad Test podemos ver el resultado de la configuración de nuestro control.

## **10.1.11 MapEdit**

### **MAPEDIT**

Este tipo de control nos permite agregar un control de mapas (googlemaps) en el cual podemos tener la funcionalidad e cualquier buscador de mapas, las propiedades se muestran a continuación:

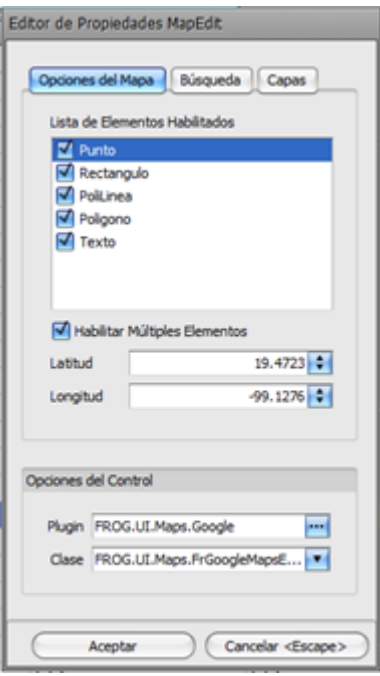

1. Dentro de la propiedades tenemos la Lista de Elementos Habilitados los cuales nos permiten habilitar "herramientas" que se pueden usar dentro del mismo control:

- Punto: Habilita la posibilidad de marcar dentro del mapa con un punto
- Rectángulo: Habilita la posibilidad de delimitar un área dentro del mapa en forma de rectángulos
- PoliLinea: Habilita la posibilidad de marcar un área con polilineas dentro del mapa
- Polígono: Habilita la posibilidad de marcar un área dentro del mapa en la forma deseada sin desunir un punto inicial de uno final
- Texto: Habilita la posibilidad de escribir dentro del mapa

2. Dentro de la propiedad de Habilitar Múltiples Elementos nos permite dejar habilitada mas de una opción para el control

3. Dentro de la propiedad de Latitud podemos escribir las coordenadas donde se centrara el mapa cada ves que se abra

4. Dentro de la propiedad Longitud podemos escribir las coordenadas donde se centrara el mapa cada ves que se abra

5. Dentro de la propiedad de las propiedades tenemos las Opciones del Control en las cuales debemos registrar los siguientes datos

• PlugIn: debemos registrar la dll llamada "FROG.UI.Maps.Google.dll" la cual encontramos dentro de la carpeta de boot

• Clase: debemos registrar la clase llamada "FROG.UI.Maps.FrGoogleMapsEditor" la cual esta dentro del plugin

6. Dentro de la pestaña de Búsqueda podemos registrar los campos por los cuales se podrá realizar una búsqueda dentro del control, ejemplo:

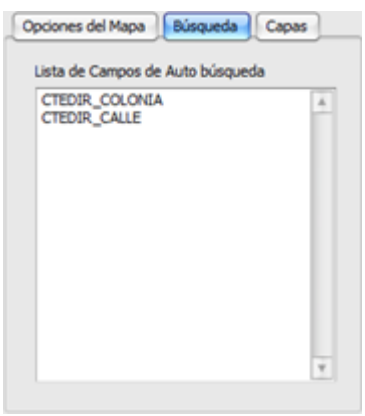

Aframe 5.5 cuenta con un banco de datos de cartografía integrada diseñada y respaldada por Google Maps. Esta herramienta se encuentra presente en los módulos de Despacho y también en cada uno de los Catálogos Generales que necesiten de una localización geográfica.

Por ejemplo en los Catálogos de Ruta se puede indicar el territorio abarcado

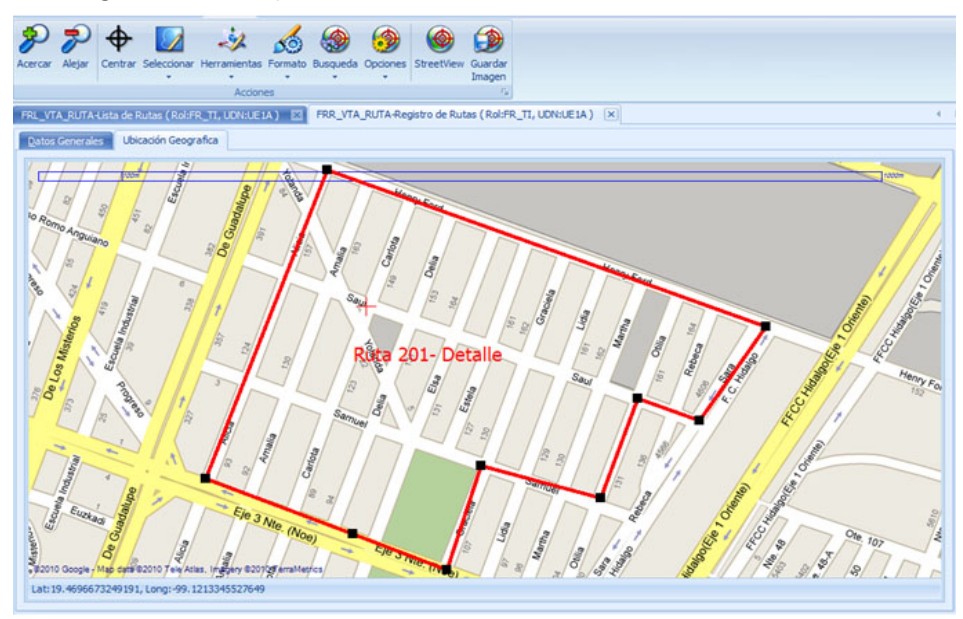

En el despacho cartográfico se pueden asignar visualmente los pedidos de una ruta.

# **Ayuda Frog aFrame**

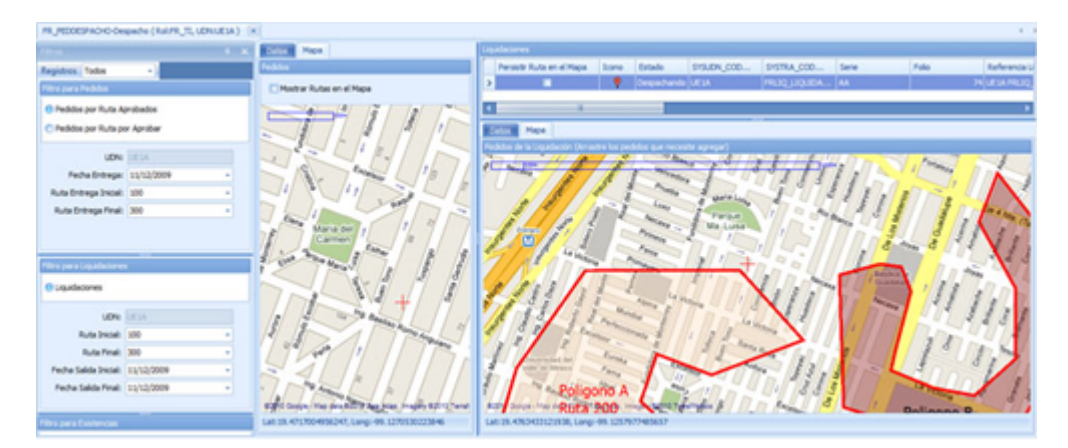

Para navegar en la cartografía se cuenta con una barra de herramientas como la que se muestra a continuación.

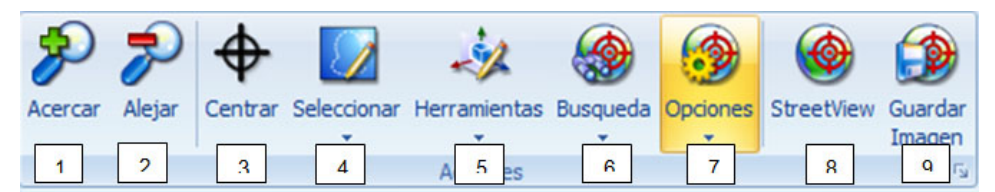

Donde:

- **1**. Acerca más la imagen mostrada en el mapa
- **2.** Alejar la imagen mostrada en el mapa
- **3.** Centrar el cursor en el mapa
- **4.** Seleccionar objetos dentro de un polígono o habilitar la selección de un objeto

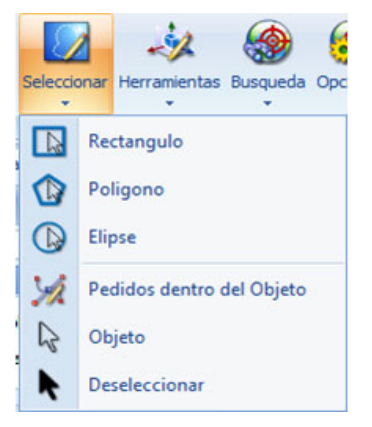

- **5.** Herramientas para limpiar el mapa de anotaciones y figuras
- **6**. Buscar una ubicación en el mapa

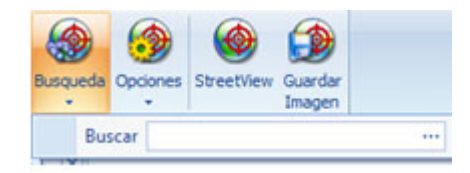

**7**. Tipo de visualización del mapa

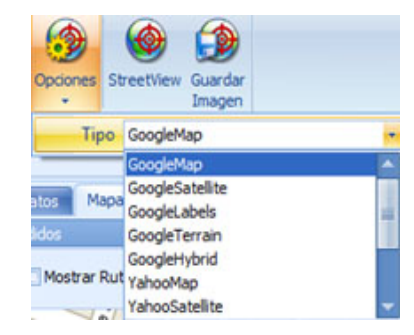

8. Imagen tomada en el punto donde este posicionado el cursor en el mapa

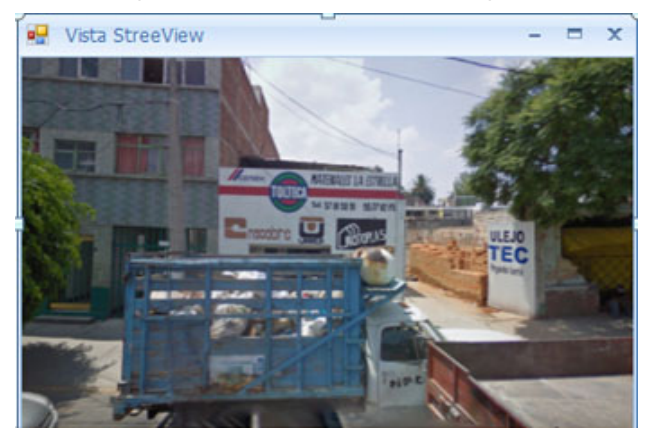

**9.** Herramienta para almacenar la imagen del mapa en el equipo

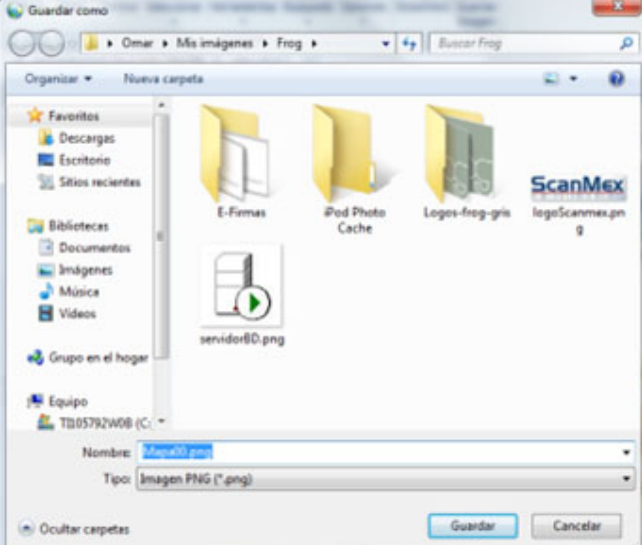

## **10.1.12 CustomEdit**

### **CUSTOMEDIT**

Este tipo de control nos permite meter un plugin (pantalla programada fuera de la aplicación). Sus propiedades son las siguientes:

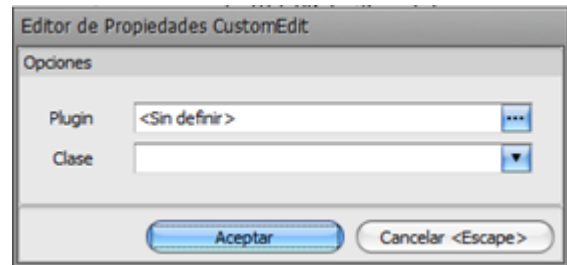

1. Plugin : en esta propiedad podemos seleccionar un plugin (pantalla programada) para que se abra en lugar de la pantalla default que abre este control

2. Clase : en esta propiedad seleccionamos una de las clases que contiene el plugin para que funcione de manera correcta

## **10.1.13 CustomEditDialog**

### **CUSTOMEDITDIALOG**

Este tipo de control nos permite meter un plugin (pantalla programada fuera de la aplicación). Sus propiedades son las siguientes:

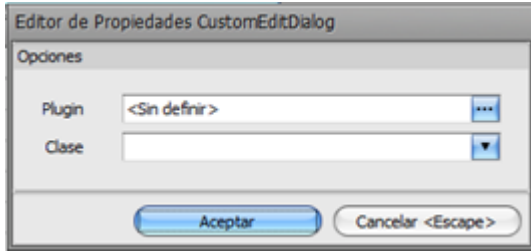

1. Plugin : en esta propiedad podemos seleccionar un plugin (pantalla programada) para que se abra en lugar de la pantalla default que abre este control.

2. Clase : en esta propiedad seleccionamos una de las clases que contiene el plugin para que funcione de manera correcta.

**10.1.14 ISOCaptionEdit**

### **10.1.15 SQL y parámetros**

Seleccione el parámetro que desea diseñar y dele un Título, por ejemplo Empleado inicial.

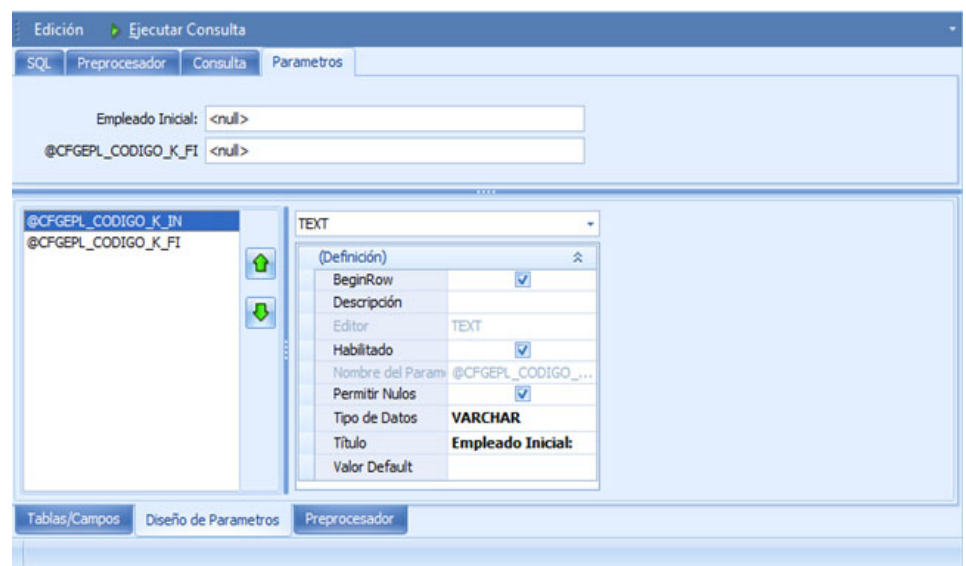

Seleccione ahora el tipo de parámetro que se desea manejar dependiendo del tipo de dato con el cual se está relacionando en la consulta de SQL

Texto

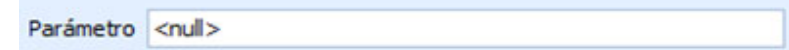

### TextMask

La Máscara dependerá del valor seleccionado en la opción de control en el campo Máscara de Edición

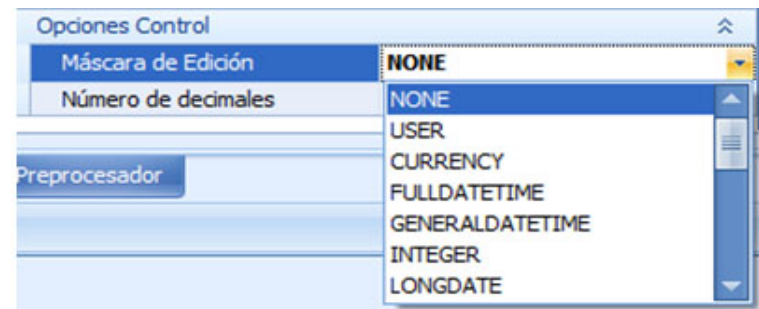

### Y el resultado es

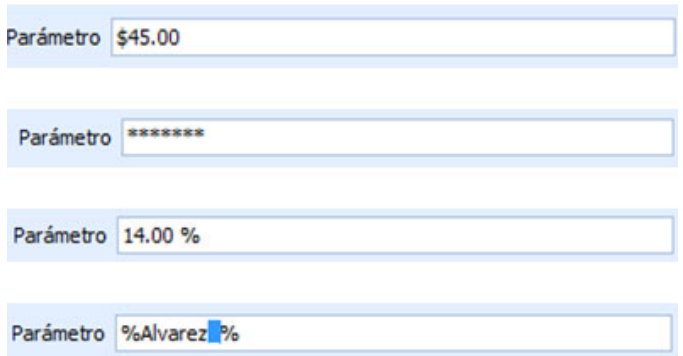

### Spin **Spin Spin Spin Spin Spin Spin Spin Spin Spin Spin Spin Spin Spin Spin Spin Spin Spin Spin Spin Spin Spin Spin Spin Spin Spin Spin Spin Spin Spin Spin Spin**

Cuyas opciones de control permiten identificar el incremento y los valores que se pueden mostrar.

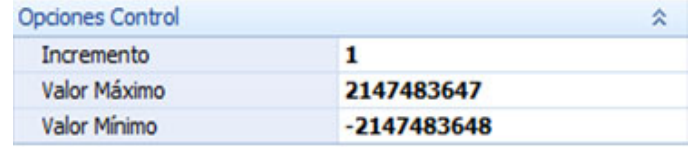

Y el resultado es

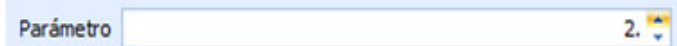
Date and the state of the state of the state of the state of the state of the state of the state of the state of the state of the state of the state of the state of the state of the state of the state of the state of the s

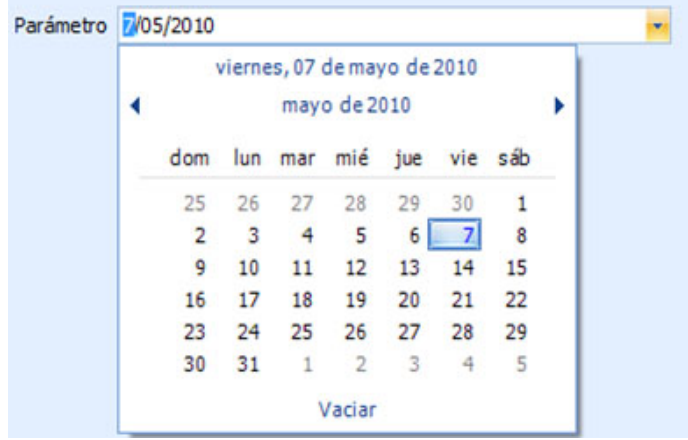

 $\ddot{\div}$ 

Cuando maneje este tipo de parámetro es necesario indicar que el tipo de dato es DATE también

Time **The Community of the Community Community** and the Community of the Community Community and the Community of the Community Community and the Community of the Community of the Community of the Community of the Communit Parámetro 12:00:00 a.m. Check Parámetro **D** 

Combo

Para configurar adecuadamente las opciones que se mostrarán en el combo es necesario ingresar los valores y las descripciones tal como lo muestra la imagen

## **Ayuda Frog aFrame**

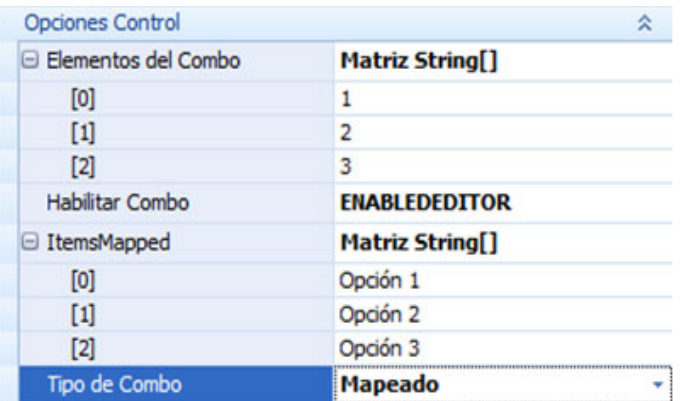

Cuyo resultado es el siguiente

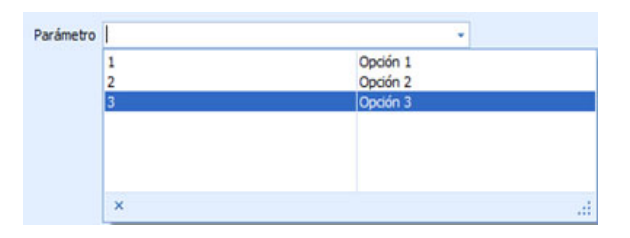

Lookup

Mismo efecto que el combo pero con valores provenientes de a BD, por ejemplo del mismo catálogo de empleados, en este caso solo se mandan llamar las columnas que queremos que se muestren

Ingrese a las opciones de control y enseguida a SQL

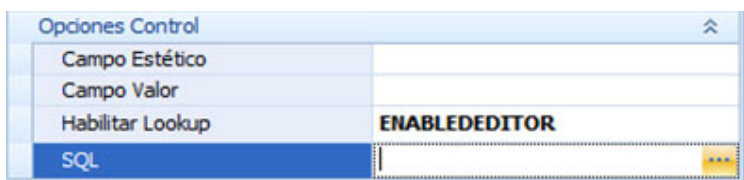

Se abrirá una pantalla muy similar a donde estamos trabajando la consulta y parámetros de nuestra lista

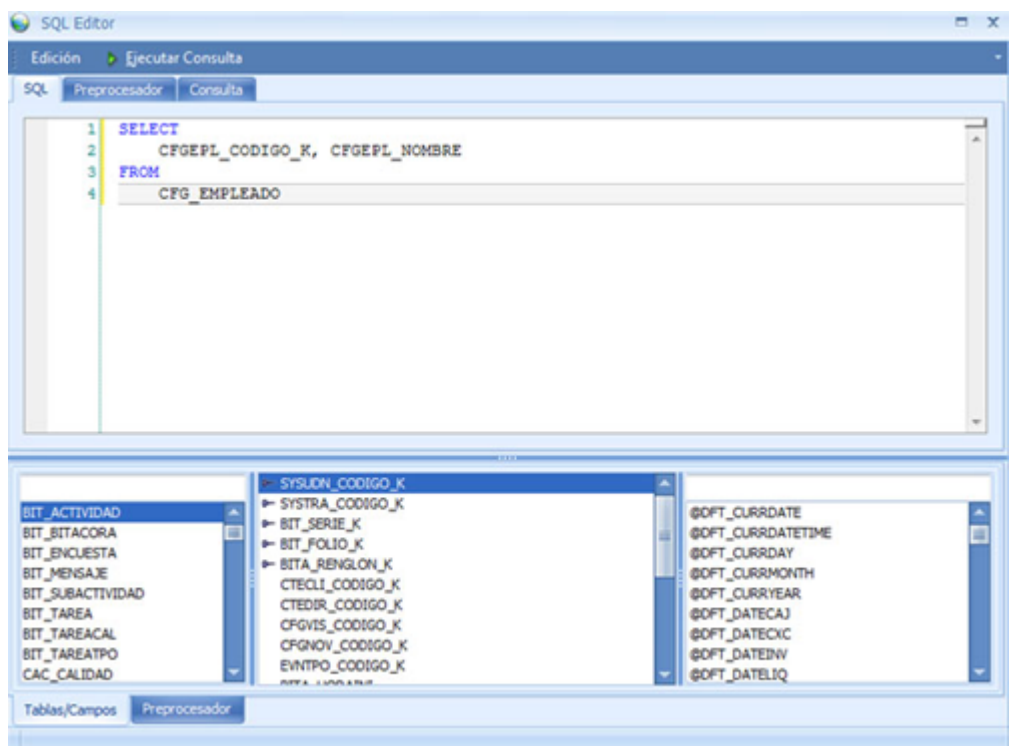

Escriba la consulta necesaria para poblar con datos al combo que se está creando. Cuando termine cierre la pantalla

El resultado de esta consulta y el tipo de parámetro es el siguiente.

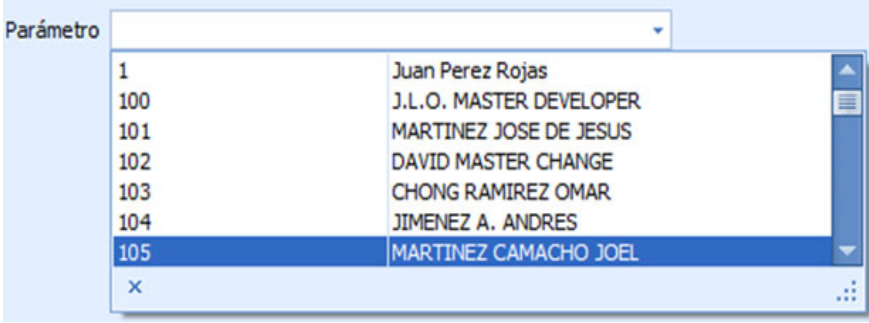

Sin embargo falta ingresar dos datos importantes para hacer funcional a este parámetro

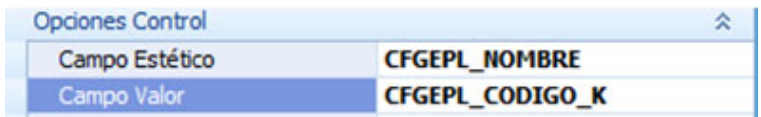

- El campo estético es el texto que se visualizará una vez seleccionado un elemento.
- El campo Valor es el dato que se le asignará al parámetro y que tendrá un efecto en la consulta

#### Lookup Dialog

 Este tipo de parámetro necesita también de una consulta para tomar un valor, sin embargo se usa en lugar del Lookup Combo cuando además se necesita un parámetro de busqueda o incluso para consultas muy grandes en las cuales no es conveniente llenar un Lookup Combo con 1000 datos

Seleccione SQL dentro de los valores del lookup

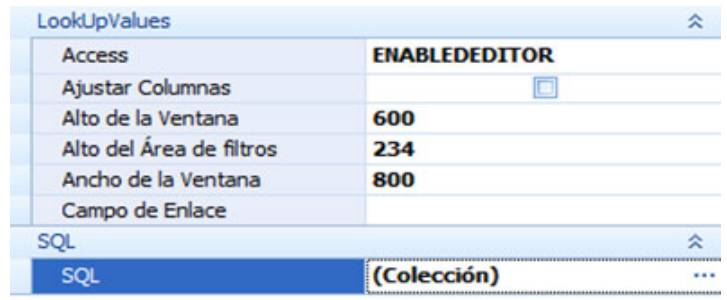

Note que será necesario agregar un miembro (filtro) y desarrollar una consulta con parámetros tal cual se está explicando en esta sección. Por lo tanto sería redundante una explicación.

Para este ejercicio se creó un parámetro TexMask que buscara por nombre de empleado El resultado de este parámetro se ve en la siguiente imagen.

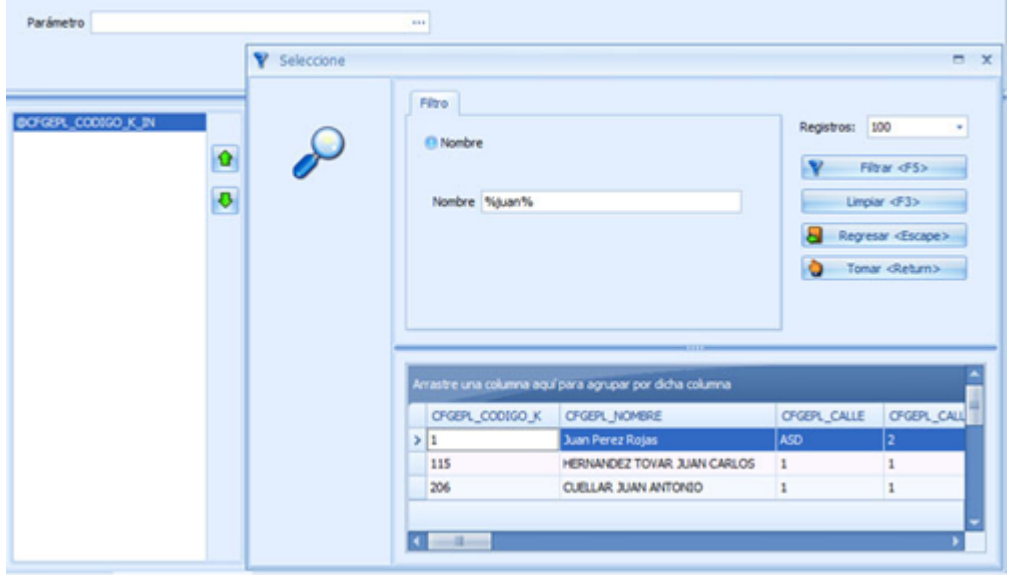

Para este tipo de parámetro necesitará ingresar un campo de enlace con el objetivo de mandar un valor al parámetro. Para este ejercicio se usó el código de empleado:

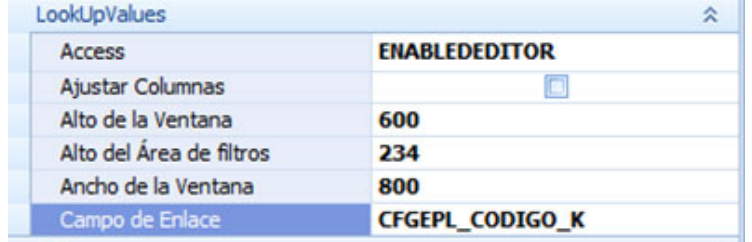

Una vez que se diseñaron los parámetros de cierra la ventana y se da click en el botón Agregar y posteriormente en el botón Aceptar

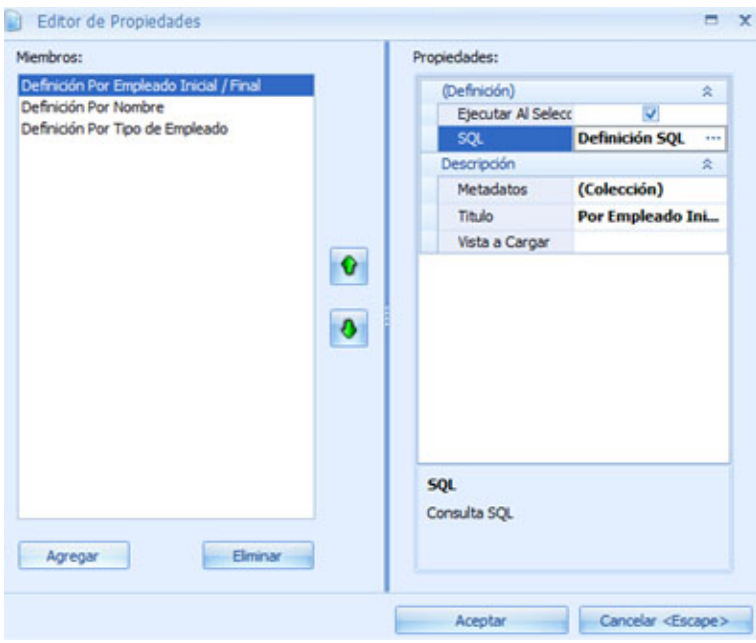

Finalmente, presione Aceptar a todas las pantallas hasta que salga del editor de objetos.

## **Ayuda Frog aFrame**

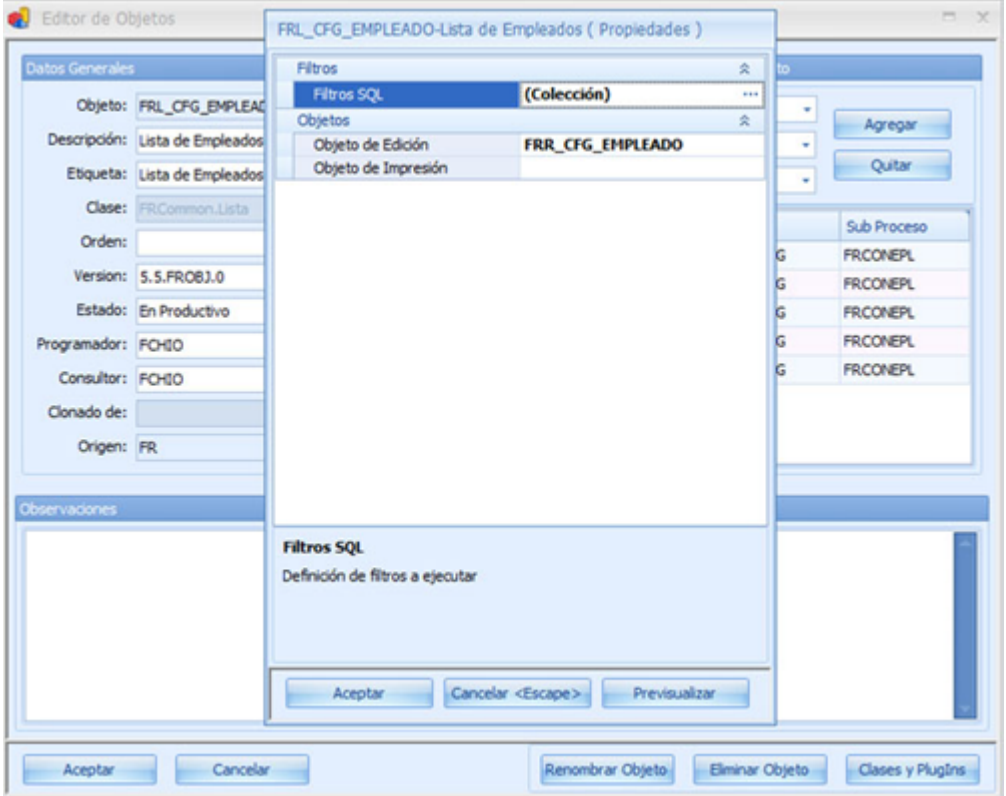

Para comprobar que el objeto se ha creado refresque el árbol de procesos y busque el objeto que acaba de crear.

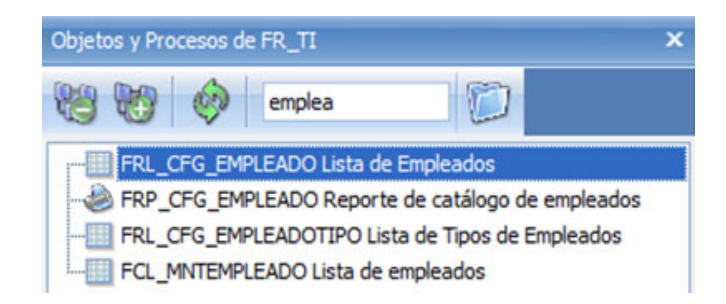

### **10.2 Otros Controles**

### **10.2.1 Grid**

Los grids es un control muy utilizados para presentar y resumir información, así que los encontraremos en gran parte de los objetos que conforman la aplicación, y para ello es importante detallar sus propiedades.

Los elementos típicos de un grid son:

- 1. Menú despegable
- 2. Control de ordenamiento
- 3. Control de filtro
- 4. Panel de agrupación

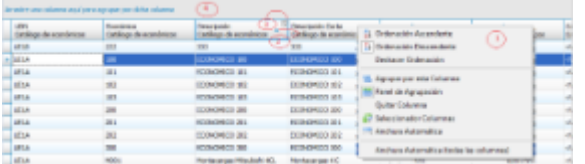

### **1. Menú desplegable**

Aparece en cada columna del grid al dar click derecho sobre ella, y está conformado a su vez de la siguiente lista de opciones:

#### **1.1 Ordenación ascendente**

Representada por el ícono  $\frac{21}{2}$  cuando no está seleccionada esta opción y por e ícono  $\frac{21}{2}$  cuando está seleccionada.

A través de esta opción se lleva a cabo la ordernación de los datos de la columna de manera alfabética (A - Z) o numérica (menor a mayor) según sea el caso.

#### **1.2 Ordenación descendente**

Representada por el ícono  $\begin{bmatrix} 2 \\ 4 \end{bmatrix}$  cuando no está seleccionada la opción y por el ícono  $\begin{bmatrix} 2 \\ 4 \end{bmatrix}$  cuando se selecciona.

En este caso la ordenación de la información de alfabéticamente de A - Z o numéricamente de mayor a menor.

### **1.3 Deshacer ordenación**

Aparecerá habilitada solo en la columna que contenga alguna de las ordenaciones anteriores (ascendente, descendente), y permite quitar eliminar el ordenamiento de la columna.

### **1.4 Agrupar por esta columna**

La columna seleccionada será enviada al panel de agrupación y a la vez concentrará la información por dicha columna.

### **1.5 Panel de agrupación**

Por omisión, el panel de agrupación es visible, pero cuando se selecciona esta opción se oculta dicho panel.

Para hacerlo visible nuevamente, basta con volver a seleccionar esta opción.

#### **1.6 Quitar columna**

Permite quitar la columna actualmente seleccionada del grid y la envía al seleccionador de columnas.

#### **1.7 Seleccionador columnas**

Mediante esta opción podemos agregar o quitar columnas al grid. Para efectuar esta personalización del grid, aparecera una ventanita a la cual se arrastran las columnas que deseamos quitar, o bien podemos tomar las columnas que en ella aparezcan y colocarlas en el grid.

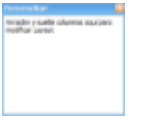

#### **1.8 Anchura automática**

Establece una longitud a la columna de acuerdo a la información desplegada y encabezado de dicha columna.

#### **1.9 Anchura automática(todas las columnas)**

Estandariza todas las columnas del grid con respecto al encabezado e información de cada una.

#### **2. Control de ordenamiento**

Cuando el grid tiene alguna columna indicada como de ordenamiento conforme a los puntos 1.1 y 1.2, esta columna tendrá el un control distintivo de las demás columnas y que también nos ayuda a identificar qué tipo

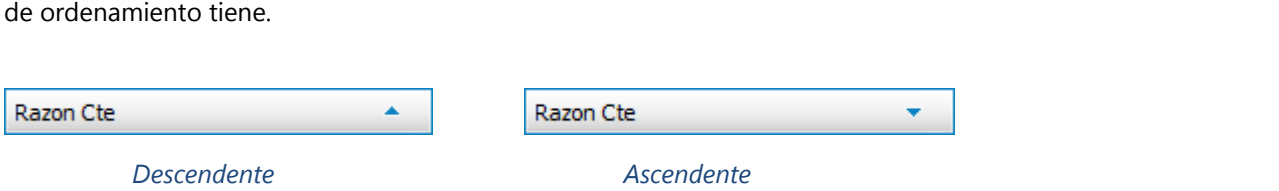

Haciendo click izquiedo sobre cualquiera de las columnas se lleva acabo el ordenamiento 1.1 cuando la columna no figure con ninguna ordenación previa, ya que de lo contrario se aplica el ordenamiento 1.2

#### **3. Control de filtro**

Al pasar el mouse sobre el encabezado de alguna columna se muestra un control con un distintivo de un embudo, y se activa con un click izquierdo, desplegando una lista con 3 opciones genéricas y todos los demás valores diferentes que contiene la columna como se muestra en la siguiente imagen.

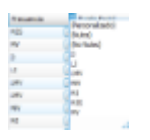

Las 3 opciones genéricas que aparecen son:

#### **3.1 Personalizado**

Permite identificar los registros con características particulares a través de un subfiltro

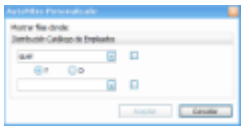

#### **3.2 Nulos**

Muestra solo los registros que en el contenido de esa columna su valor sea nulo

#### **3.3 No nulos**

Muestra los registros en dónde le contenido de la columna tenga un valor

Las demás opciones de la lista del filtro al ser seleccionadas muestran los registros que en esa columna contengan ese valor elegido.

#### **4. Panel de agrupación**

Este contenedor permite alojar las columnas que se requiere agrupanen los datos del grid.

Cuenta con un menú desplegable que se muestra al hacer un click derecho sobre el panel, siempre y cuando este contenga una o más columnas de agrupación.

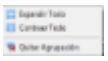

Las columnas agrupadas poseen un nuevo menú desplegable, un control de ordenamiento y un control de filtro que operan igual a los controles del grid.

### **10.2.2 SQL Editor**

Este es un control un editor de texto diseñado para facilitar la captura de consultas de tipo SQL.

Los elementos de los que se compone este editor son:

Menu superior. Panel central de tabs de edicion. Panel inferior de tabs de Tablas/Campos y Preprocesador.

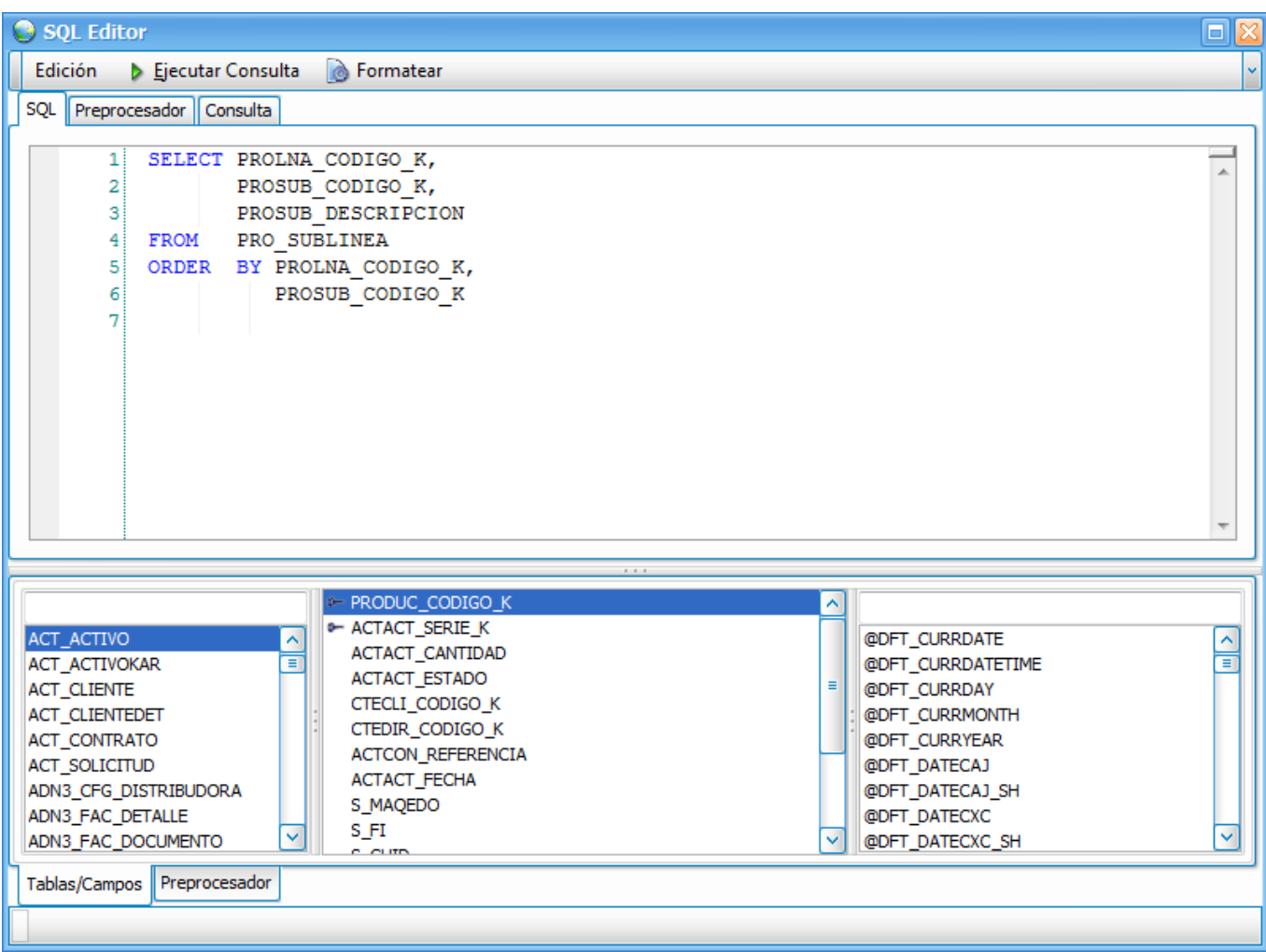

Menu superior. Edicion Ejecutar Consulta Formatear Panel central de tabs de edicion. SQL Preprocesador

# **Ayuda Frog aFrame**

Consulta **Panel de parametros (Section 10.2.3)** Panel inferior de tabs de Tablas/Campos y Preprocesador. Tablas/Campos Preprocesador

### **10.2.3 Panel de parametros**

El panel de parámetros es un elemento común en cualquier objeto que haga uso de una consulta SQL, y es através de él que se da diseño a los párametros de la consulta.

El panel de parametros se compone de:

- 1. Panel de captura de datos
- 2. Lista de parámetros
- 3. Botones de ordenamiento de parámetros
- 4. Control combo box de tipos de captura
- 5. Grid de propiedades

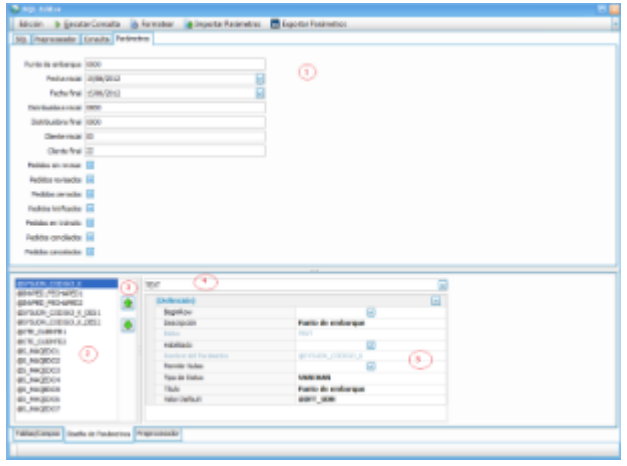

#### **Panel de captura de datos**

Muestra los parámetros tal y cómo seran visibles en el objeto después de haber sido formateados mediante las propiedades de cada parámetro. Además de que es en esta sección en donde se lleva a cabo la captura de los datos que recibe cada parámetro de la consulta.

#### **Lista de parámetros**

Muestra los parámetros tal y como fueron agregados en la consulta.

Al seleccionar cualquier de los parámetros, los valores del combo box y del grid se iran modificando como se explicara más adelante.

#### **Botones de ordenamiento de parámetros**

Permiten cambiar el orden en que se muestran los parámetros en el panel de captura, ya sea que se requiera desplazar hacia arriba o hacia abajo.

#### **Control combo box de tipos de captura**

Muestra las opciones de captura para el parámetro elegido según se requiera:

*Text*

Se utiliza para capturar textos

#### *TextMask*

Empleado en la captura de textos con un formato específico o máscara (véase Text Edit para mayor detalle)

#### *Spin*

Cuando la captura sea númerica se emplea este tipo (véase **SpinEdit (Section 10.1.4)** para mayor detalle)

#### *Date*

Para capturar datos de fecha (véase **DateEdit (Section 10.1.6)** para mayor detalle)

*Time*

Empleado para captura de datos de hora

#### *Check*

Se utiliza cuando se requiere restringir a verdadero o falso la captura (véase **CheckEdit (Section 10.1.5)** para mayor detalle)

#### *Combo*

Permite mostrar una lista de opciones de captura (véase **ComboEdit (Section 10.1.10)** para mayor detalle)

### *LookUp*

Enlaza una lista de opciones mediante sql (véase **LookUpEdit (Section 10.1.8)** para mayor detalle)

### *LookUpDialog*

Permite la captura a través de un filtro de búsqueda integrado previamente de un sql (véase **LookUpEditDialog (Section 10.1.9)** para mayor detalle)

#### **Grid de propiedades**

De acuerdo al tipo de dato elegido a través del combo box se configuran la etiqueta con que aparece en el panel de captura, el valor default que puede o no tener, si estará habilitado o no la captura de ese parámetro, si el valor de captura se permite sea nulo o no.

#### **11 Apéndice II**

Información sobre requisitos del sistema

### **11.1 Sistemas Operativos Soportados**

El .NET Framework puede ser instalado en las siguientes plataformas y sistemas operativos:

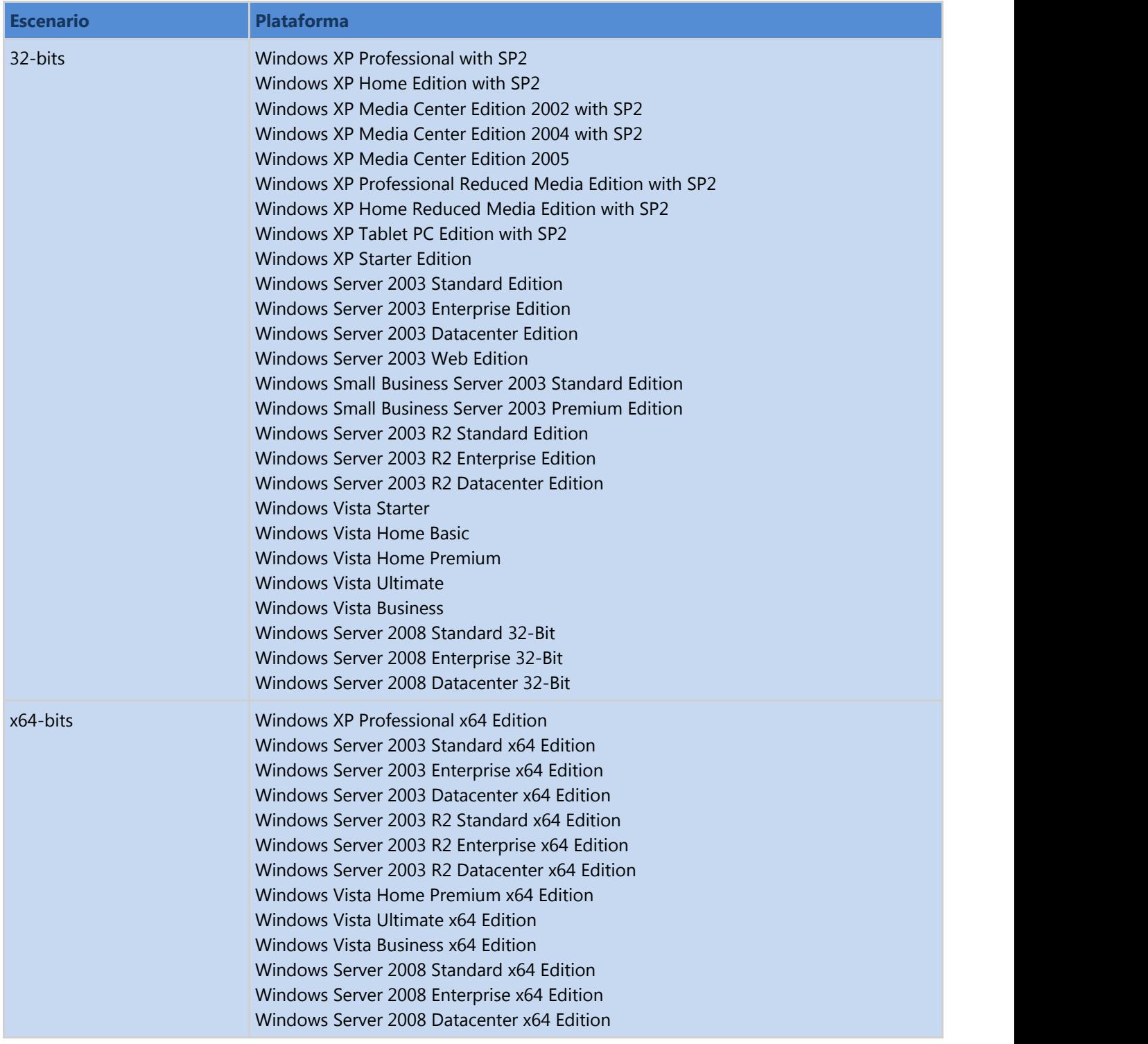

#### **12 Apéndice III III III**

Requerimientos mínimos de Frog aFrame 5.6

#### **12.1 Requerimientos minimos de Frog aFrame 5.6**

Instalación de .Net Framework <http://www.microsoft.com/en-us/download/details.aspx?id=17851> Instalación de Frog aFrame 5.6 Thin Client

#### **13 Apéndice IV**

Configuración de consultas por DataSet Script

### **13.1 Consulta por DataSet Script**

Basado en el uso de un DataSetScript, la configuración de este tipo de consultas se realiza mediante el editor de las opciones de script.

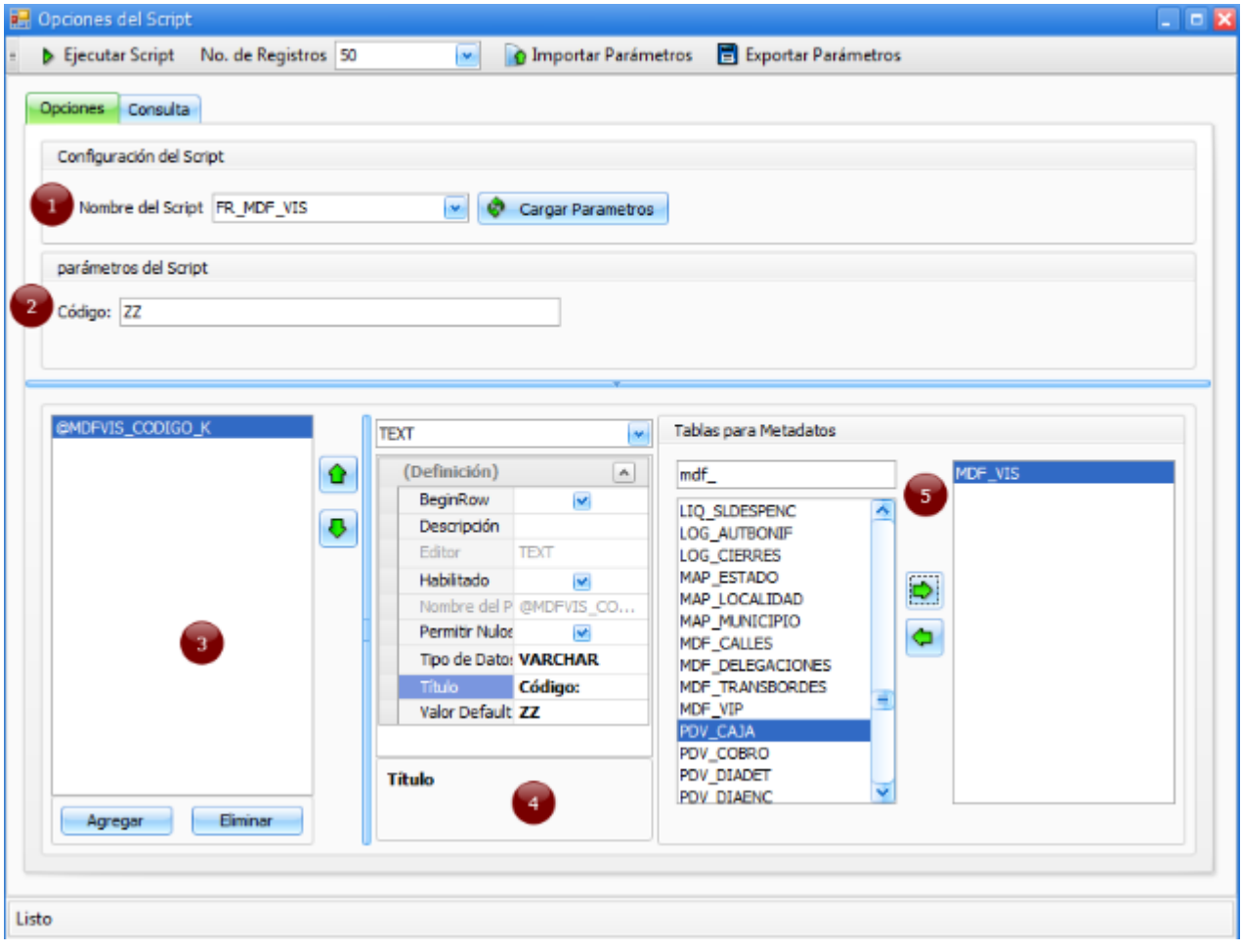

- Se establece el nombre del script que contiene el resultado a cargar en la lista. Si el script contiene o parámetros, con el botón de "cargar parámetros", se obtienen los parámetros del script.
- Vista previa de los parámetros con que se va cargar el script al seleccionar el filtro. 2
- Listado de los parámetros del script, ya sea que hayan sido creados desde el script o bien desde este  $\bullet$ editor de opciones.

Permite agregar, modificar o eliminar parámetros.

- $\bullet$ Panel de configuración de los parámetros. Navegando o seleccionado un parámetro de la lista <sup>3</sup> se puede editar la apariencia visual (tipo de dato, etiqueta, valor default, si es de solo lectura, etc).
- 6 Panel de tablas para metadato. De acuerdo a las tablas utilizadas en la consulta, se agregan a la lista de la derecha para que tome los nombres de los campos del diccionario de datos.

#### **14 Apéndice V**

Configuración de consultas por SQL.

#### **14.1 Consulta por SQL**

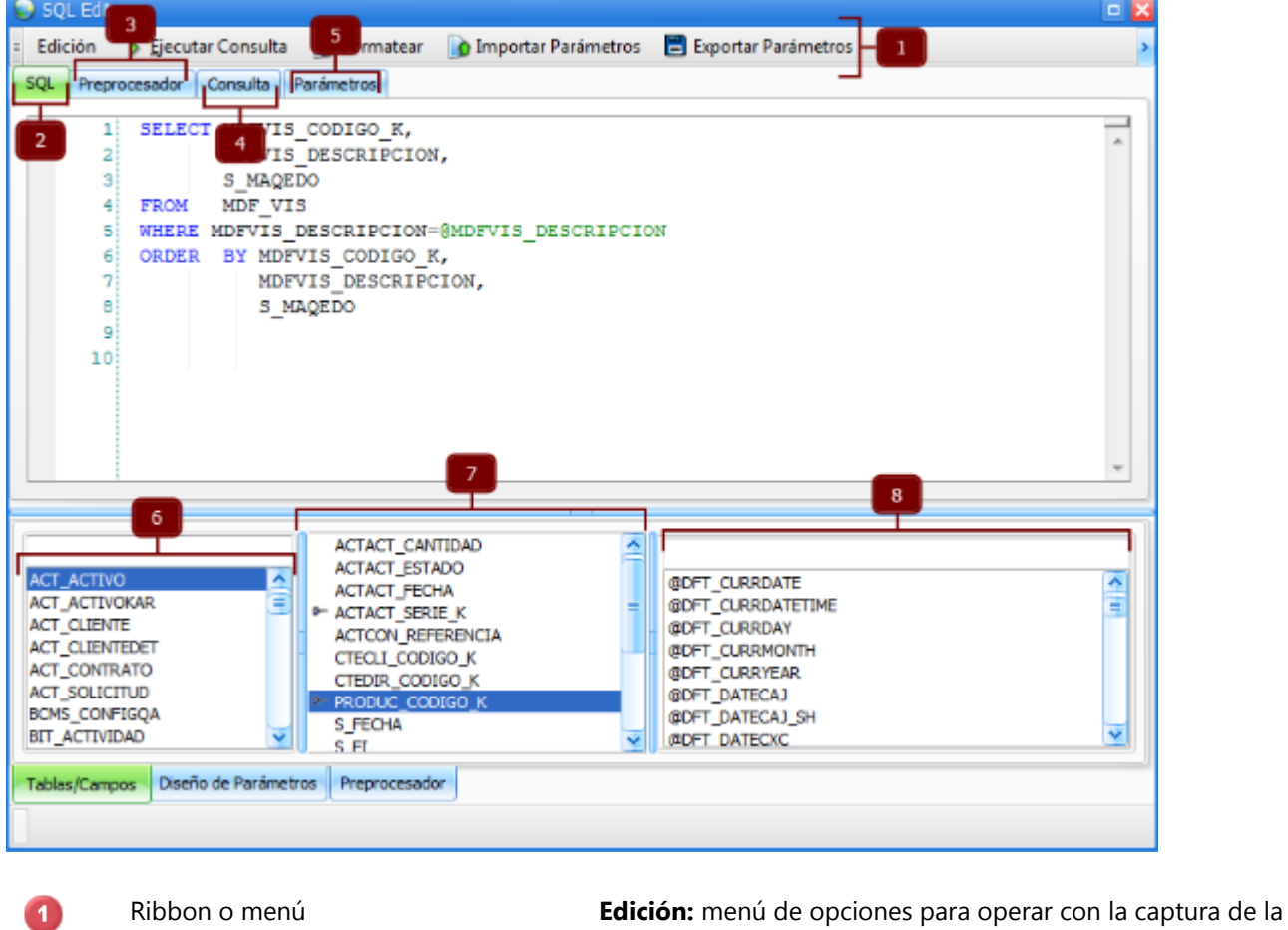

sentencia similares a las de un procesador de textos (deshacer, rehacer, cortar, copiar, pegar, seleccionar todo, buscar).

**Ejecutar consulta:** Realiza la ejecucuión de la sentencia de SQL.

**Formatear:** Establece una apariencia de fácil lectura a la sentencia SQL para el usuario.

**Importar parámetros:** Carga los parámetros que provienen de un paquete serializado aFrame 5.6

**Exportar parámetros:** Graba los parámetros en un paquete serializado aFrame 5.6

Tab SQL Área de captura de la sentencia SQL.

Tab preprocesador Cuando el objeto requiere capturar sentencias de diversos proveedores de base de datos (DB2, Oracle, SQL Server), mediante esta opción se pueden agregar etiquetas (<sql2005>  $\langle$ sql2005>, <db2i> </db2i, <br/>sbd2u> </db2u>, <oracle> </oracle>, <mysql> </mysql>) y así distinguir entre lenguajes de bases de datos. De esta manera el preprocesador ejecuta la sentencia interpretando el lenguaje indicado.

```
Tab consulta Ventana de resultados de la ejecución de la consulta.
```
 $\blacksquare$ 

# **Ayuda Frog aFrame**

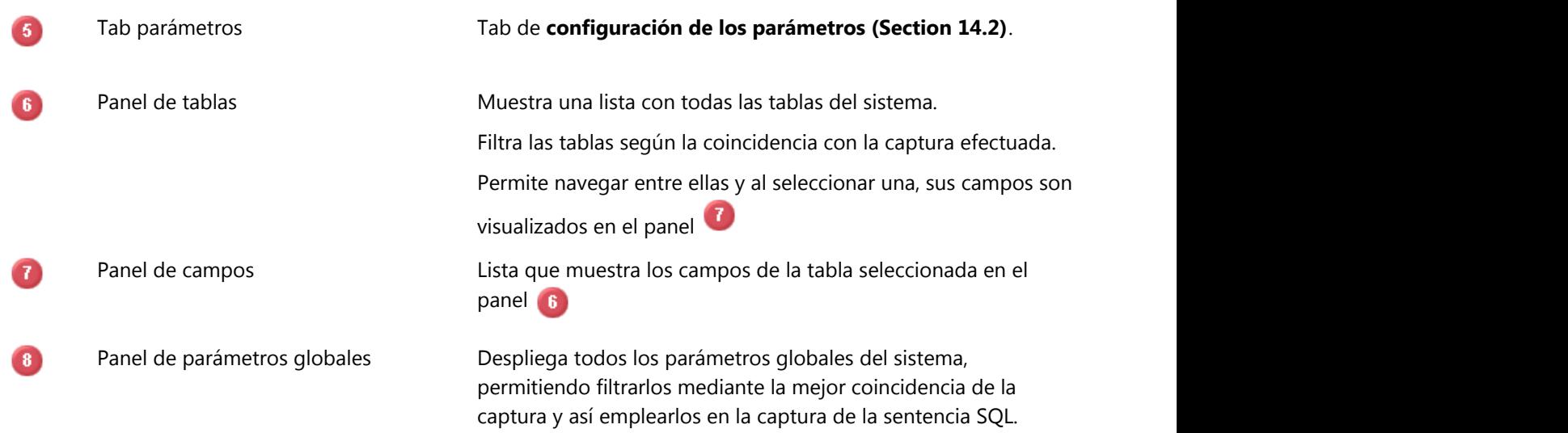

### **14.2 Configuración de parámetros**

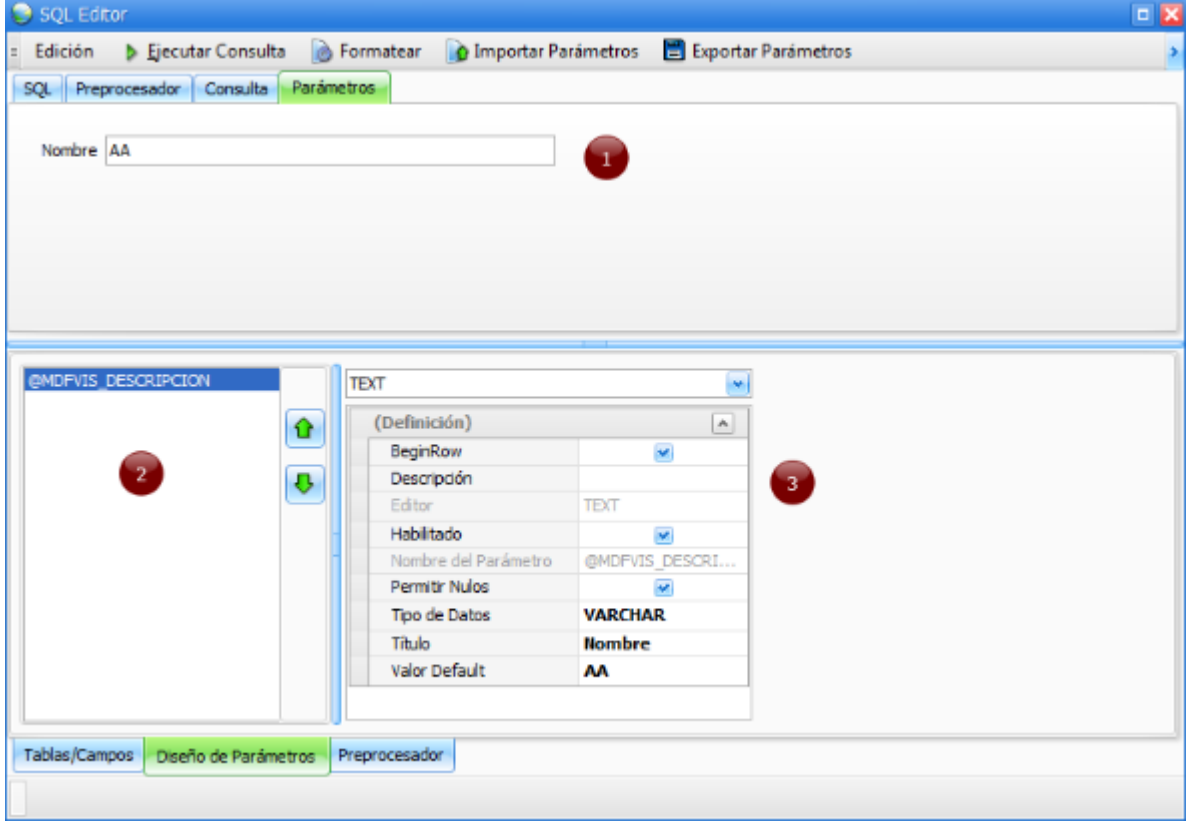

Para ingresar parámetros dentro de la consulta debe anteponer el símbolo @ antes del nombre del parámetro.

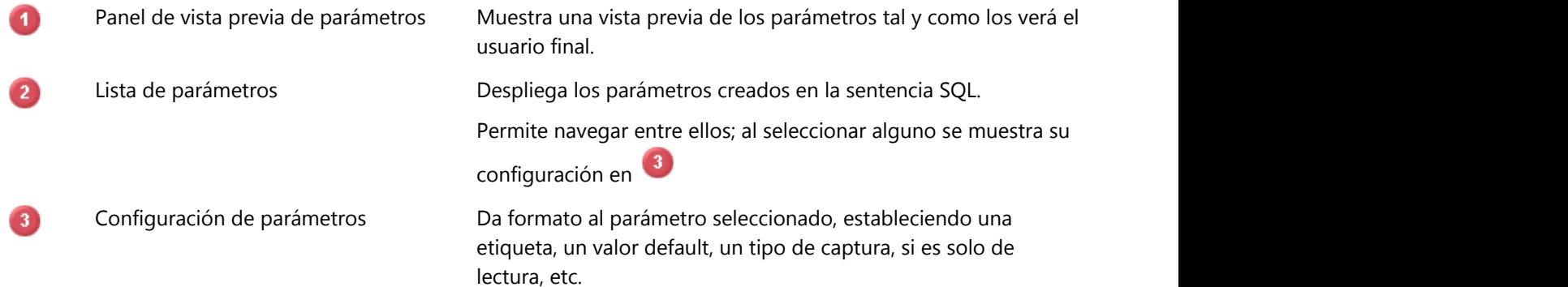

#### **15 Apéndice VI**

Información sobre tipos de campo: vVarchar (Section 15.1) v**Clob (Section 15.2)** v**Blob (Section 15.3)** v**Smallint (Section 15.4)** v**Integer (Section 15.5)** v**Decimal (Section 15.6)** v**Double (Section 15.7)** v**Date (Section 15.8)** v**Timestamp (Section 15.9)** v**Xml (Section 15.10)**

v**Unknown (Section 15.11)**

### **15.1 Varchar**

### **15.2 Clob**

### **15.3 Blob**

### **15.4 Smallint**

## **15.5 Integer**

### **15.6 Decimal**

### **15.7 Double**

### **15.8 Date**

## **15.9 Timestamp**

### **15.10 Xml**
### **15.11 Unknown**

## **16 Apéndice VII**

Configuración de metadatos.

#### 1 Tablas para Metadata  $\Box$ Tablas Tablas de Metadata LIO LIQUIDACION Filtro: 7  $\overline{6}$ ACT ACTIVO **ACT ACTIVOKAR** ACT\_CLIENTE ACT\_CLIENTEDET ACT\_CONTRATO **ACT SOLICITUD** BCMS\_CONFIGOA BIT\_ACTIVIDAD **BIT BITACORA** BIT\_ENCUESTA BIT\_MENSAJE **BIT\_SUBACTIVIDAD**<br>BIT\_SUBACTIVIDAD<br>BIT\_TAREA BIT\_TAREACAL<br>BIT\_TAREACAL **BONPRO BCMS** CAC\_CALIDAD CAC\_CALIDADPROP CAC\_CALIDADUND CAC\_LLAMADA CAC LLAMADACAL CAC\_LLAMADACALDET CAC\_LLAMADAQJA CAC PROSPECTO ≂  $\overline{3}$ 4 Cancelar Aceptar

**16.1 Tablas para metadata**

Se establece la(s) tabla(s) de las cuáles se toma su configuración del diccionario de datos para visualizarse en el diseño de las vistas de los objetos.

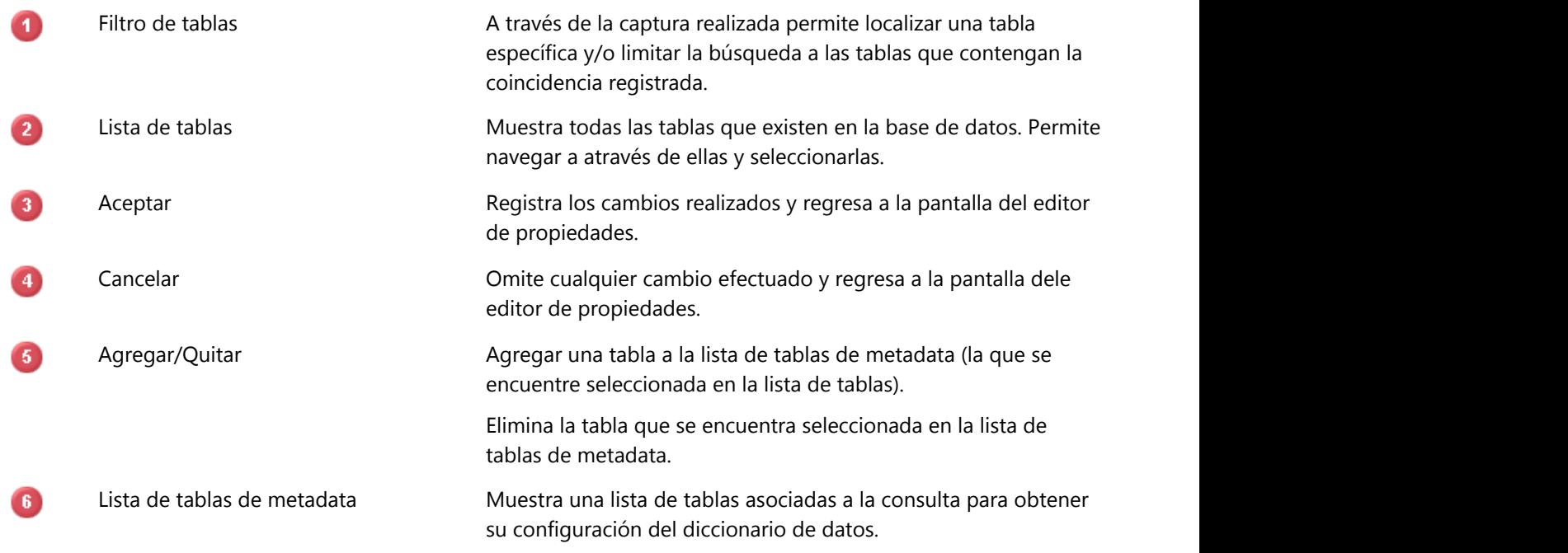

### **17 Indice**

**¿Qué es un proceso?, 104 Árbol de objetos y procesos, 50-51 Abrir nuevamente objeto actual, 69 Abrir objeto, 62 Abrir proceso, 124 Acciones de la lista, 187-188 Acciones del objeto, 204-205 Administración de roles por estados, 131 Administrador de Errores, 280-284 Administrador de plugins, 178 Administrador de Scripts, 276-277 Administrador de tipos de transacción, 141-142 Administrador de transacciones, 126-127 Administrar campos inteligentes, 285-288 Administrar objetos, 95 Administrar Procesos, 93-94 Administrar roles, 72-74 Administrar transacciones, 97 Administrar UDN's, 85 Administrar Usuarios, 75-76 Agregar proceso, 119 Agregar usuarios, 77-78 Agregar y quitar objetos de un rol, 63 Analiza, 17 Apéndice IV, 343 Apéndice I, 289 Apéndice II, 339 Apéndice III, 341 Apéndice V, 345 Apéndice VI, 349 Apéndice VII, 361 Arquitectura lógica, 11 Asignación de roles y UDN's al usuario, 79 Asistentes del objeto, 206-207 Barra de acceso rápido, 47 Barra de Estado, 64 Blob, 352**

**Buscador de transacciones, 46 Busqueda de Cadenas, 233 Campos calculados, 199-200 Campos de control, 258 Capítulo 2. Servidor de aplicaciones, 18-20 Capítulo 3. Boot y Escritorio, 31 Capítulo 4. Menú de administración, 65 Capítulo 5. Procesos y Subprocesos, 103 Capítulo 6. Transacciones, 125 Centro de notificaciones, 41-42 Cerrar y reabrir el objeto actual, 70 CheckEdit, 301-302 Clob, 351 ComboEdit, 313-314 Comparador de base de datos, 272-275 Comparador de objetos record, 226-228 Comparador de Transacciones, 241-244 Configuración de favoritos, 45 Configuración de parámetros, 348 Configuración, 24 , 35-36 Consulta por DataSet Script, 344 Consulta por SQL, 346-347 Consultas, 201-202 Contenedor ribbon, 39-40 Controles de repositorio, 290 Creación de objetos, 180 Crear nuevo objeto, 68 Crear nuevo proceso, 66 Crear nuevo subproceso, 67 Crear, modificar y dar de baja una UDN, 87-88 CustomEdit, 319 CustomEditDialog, 320 Date, 357 DateEdit, 303-304 Datos generales, 80 , 106 Decimal, 355 Diagramador de procesos, 109 Diccionario de datos, 259-262 Diseñador de reportes, 217**

# **Ayuda Frog aFrame**

**Diseñador de Tablas, 255-256 Diseñador Grafico de Consultas SQL, 251-252 Documentación de procesos, 107 Double, 356 Editar el objeto actual, 71 Editar parámetros, 121 Editar proceso, 120 Editor de la transacción, 128 Editor de objetos, 172-173 Editor de procesos, 105 Editor de propiedades de tablas esclavas, 137 Editor de tablas, 253-254 Ejecutor de scripts, 229 Elementos de diseño, 218-220 Eliminar proceso y subproceso, 122 Enlaces, 84 Estados de los campos, 132-133 Filtros de objeto, 53 Filtros de proceso, 55 Filtros SQL, 189-190 , 209-210 Flujo normal y alternativo, 140 FR. Common. Interface Agent, 152 FRCCommon.ReporteCalc, 159 FRCommon. Import Transaction Wizard, 151 FRCommon. Issues Search, 153 FRCommon.cubo, 145 FRCommon.DBComparer, 146 FRCommon.Diccionariodedatos, 147 FRCommon.FrogDBEditor, 148 FRCommon.Gráfica, 150 FRCommon.HtaSQL, 149 FRCommon.Lista, 154 FRCommon.packages, 155 FRCommon.Profiler, 165 FRCommon.Record, 156 FRCommon.RecordObjComparer, 157 FRCommon.Reporte, 158 FRCommon.ReporteRaw, 160**

**FRCommon.ScriptExecutor, 161 FRCommon.ScriptManager, 162 FRCommon.ScriptTypeFixerWizard, 163 FRCommon.SimpleSQLTool, 164 FRCommon.StressTest, 166 FRCommon.StringFinder, 167 FRCommon.TemplateTransactionWizard, 168 FRCommon.TransactionComparer, 169 FRCommon.Transfer, 170 FRCommon.Uploader, 171 Frog aFrame 5.6 Thin Client, 32 Generador plantillas importacion, 238-240 Grid, 331-333 Guía de auditoría de la transacción, 130 Herramientas de SQL, 247-250 Herramientas del sistema, 221 Iconos de objetos, 174 Importación de datos, 196 Importador de Transacciones, 222-224 Inicio de sesión y actualización automática, 33-34 Instancias, 21-23 Integer, 354 ISOCaptionEdit, 321 Issue Search, 225 Lista, 181-182 Log, 27 LookUpEdit, 307-308 LookUpEditDialog, 309-312 MapEdit, 315-318 MemoEdit, 297-298 MemoExEdit, 299 Menú de la lista, 183 Menú de objetos, 61 Menú de procesos, 59 Menú de roles del objeto, 177 Menú de subprocesos, 60 Menú del administrador de plugins, 179 Menú del diagramador de procesos, 110-114 Menú del record, 194-195**

# **Ayuda Frog aFrame**

**Menú del reporte, 214 Menú general, 52 Menú principal de objetos, 96 Menú principal de transacciones, 98 Menú, 129 Minimizar ribbon, 49 Mostrar estado de los objetos, 100 Mostrar mis objetos, 101 Mostrar mis procesos, 56 Mostrar objetos de los usuarios, 102 Mostrar objetos internos, 99 Mostrar objetos por estado, 54 Mostrar procesos del usuario, 57 Mostrar procesos por estado, 58 Notificaciones en línea, 43 Objeto Reporte, 212-213 Objetos de edición e impresión, 191 Objetos de negocio, 15 Objetos del record, 203 Opciones de ingreso, 81 Opciones de ventana, 44 Opciones del record, 211 Opera, 16 Otras opciones, 83 Otros Controles, 330 Panel de administración de UDN's, 86 Panel de datos generales, 175 Panel de empresa de la UDN, 89-90 Panel de filtros de la lista, 184-186 Panel de filtros del reporte, 215-216 Panel de formas y propiedades del diagramador de procesos, 115-116 Panel de formas, 134 Panel de parametros, 336-338 Panel de propiedades, 135 Panel de región de la UDN, 91 Panel de usuarios por UDN, 92 Pantalla de consulta, 208 Paquetes, 269-271**

**Parámetros de ejecución, 28-30 Parámetros del proceso, 117-118 Partes del escritorio, 38 PictureEdit, 305-306 Precondiciones y postcondiciones, 143 Process Link, 108 Profiler de SQL, 230-232 Propiedades de forma del record, 198 Propiedades de la transacción, 136 Propiedades de la transición, 139 Propiedades de los estados, 138 Record, 192-193 Registro, 26 Renombrar proceso, 123 Requerimientos minimos de Frog aFrame 5.6, 342 Roles del objeto , 176 Scheduler, 278-279 Seguridad, 25 , 82 Sistemas Operativos Soportados, 340 Smallint, 353 SpinEdit, 300 SQL Editor, 334-335 SQL y parámetros, 322-329 Stress Tester, 265-268 Tablas para metadata, 362 Task Manager, 234-237 Teoría de objetos, 144 Test de comunicaciones, 37 TextEdit, 291-296 Timestamp, 358 Tipos de Tablas, 257 Transacciones y flujos de trabajo, 14 Transferencia de datos, 245-246 Ubicar barra de acceso rápido, 48 Unknown, 360 Uploader, 263-264 Varchar, 350 Vistas, 197 Xml, 359**